# opentext<sup>\*</sup>

# **Dimensions RM**

软件版本**: 12.12 (24.3)**

# **RM Browser** 用户指南

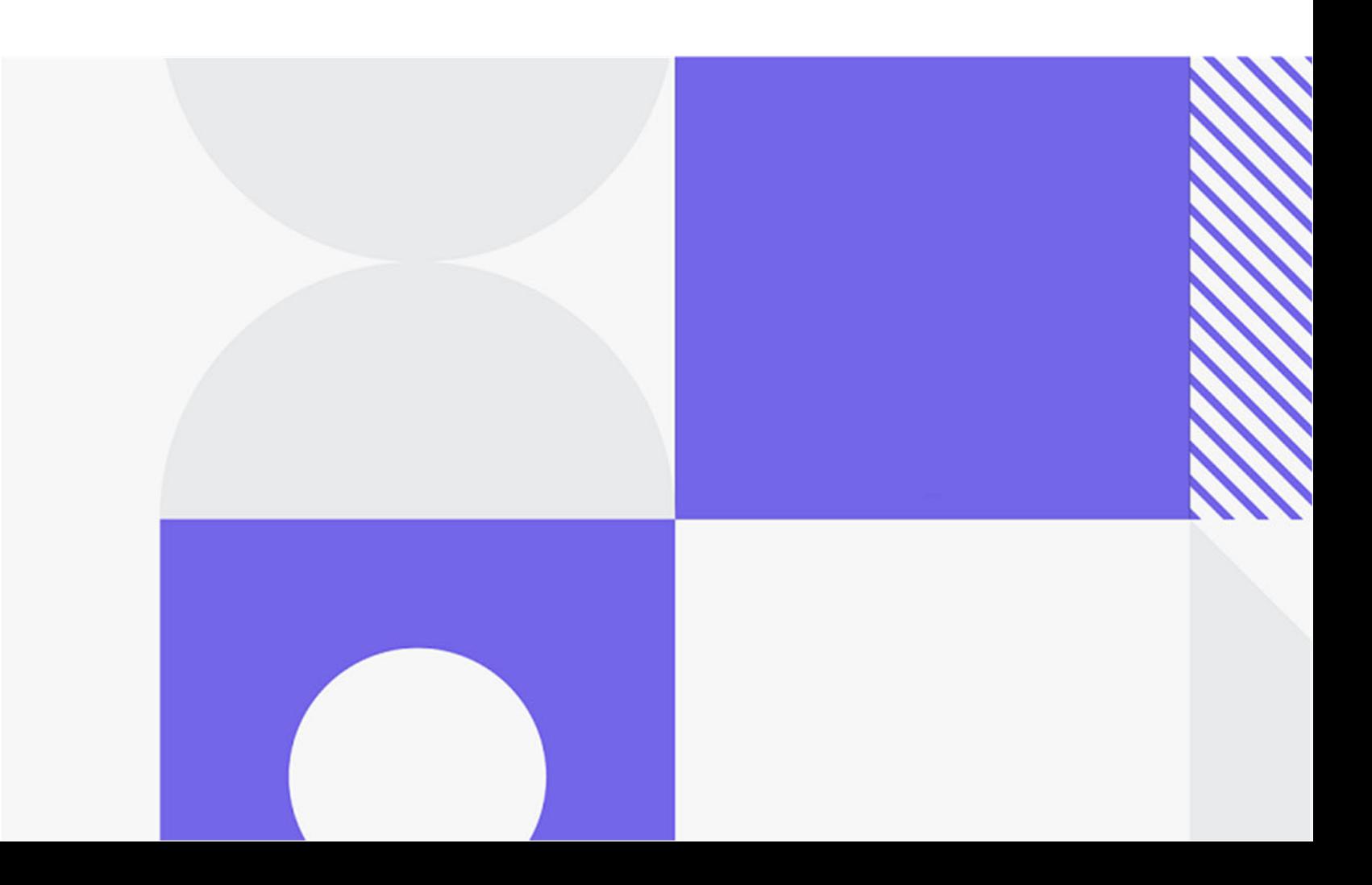

### Copyright © 2024 Open Text。

Open Text 及其附属公司和许可方 ( "Open Text" ) 对产品和服务的唯一保证可能在此类产品和服务附带的 明确保证声明中规定。此处的任何内容均不构成额外担保。Open Text 不会为此处出现的技术或编辑错误或遗 漏承担任何责任。此处所含信息如有更改,恕不另行通知。

产品版本 : 12.12 (24.3)

上次更新日期 : 2024 年 5 月 30 日

# 目录

第1章

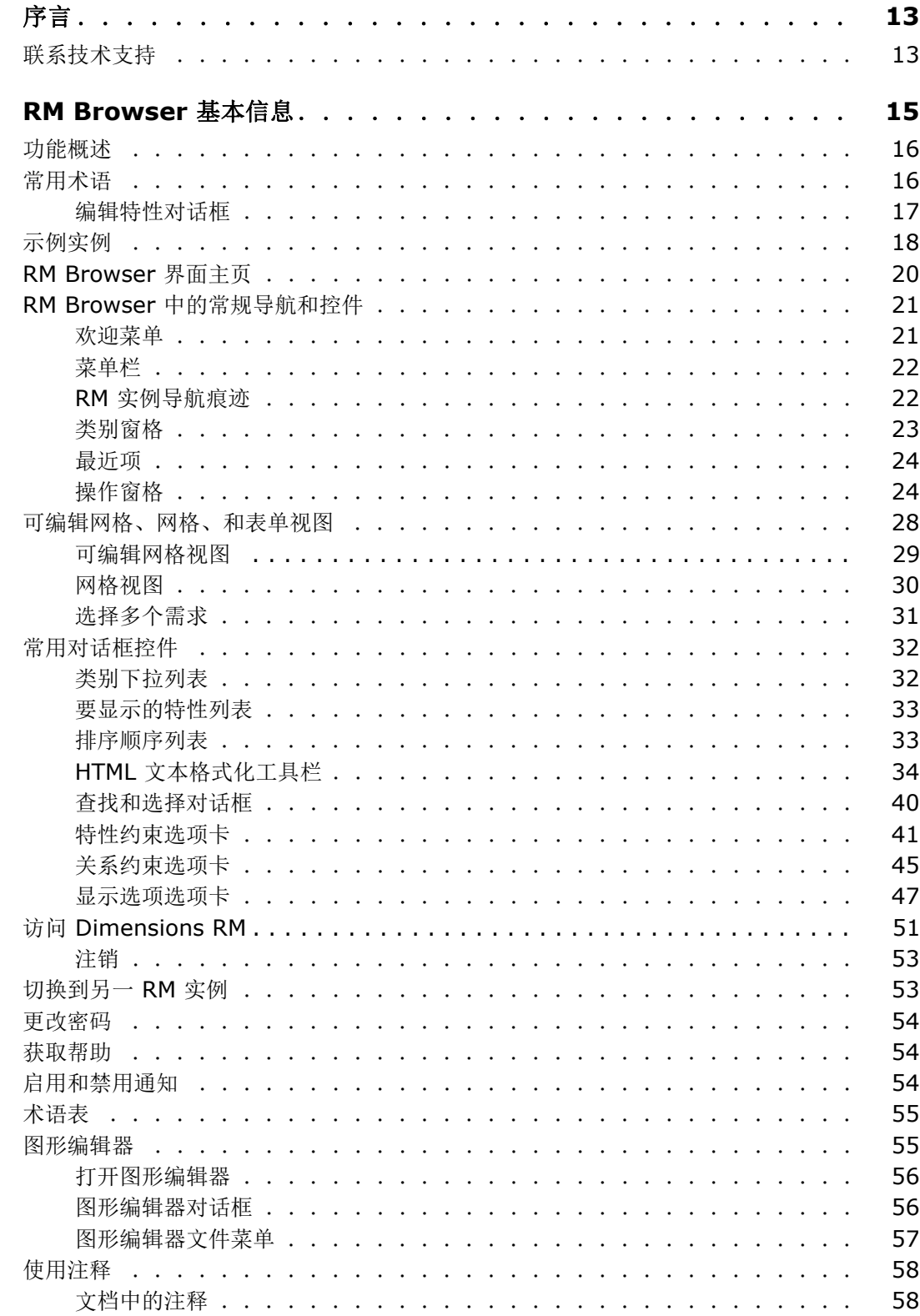

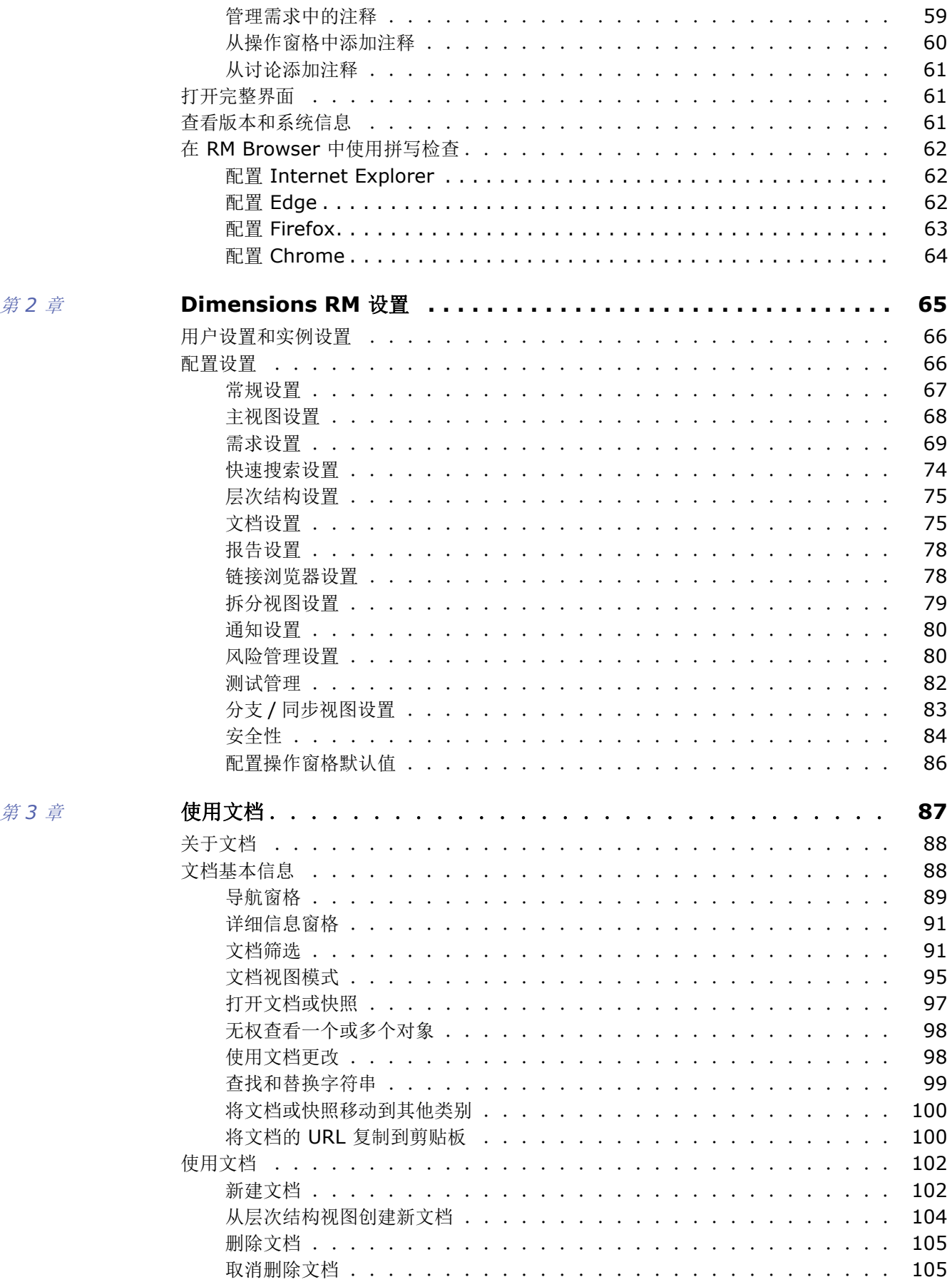

 $\boldsymbol{4}$ 

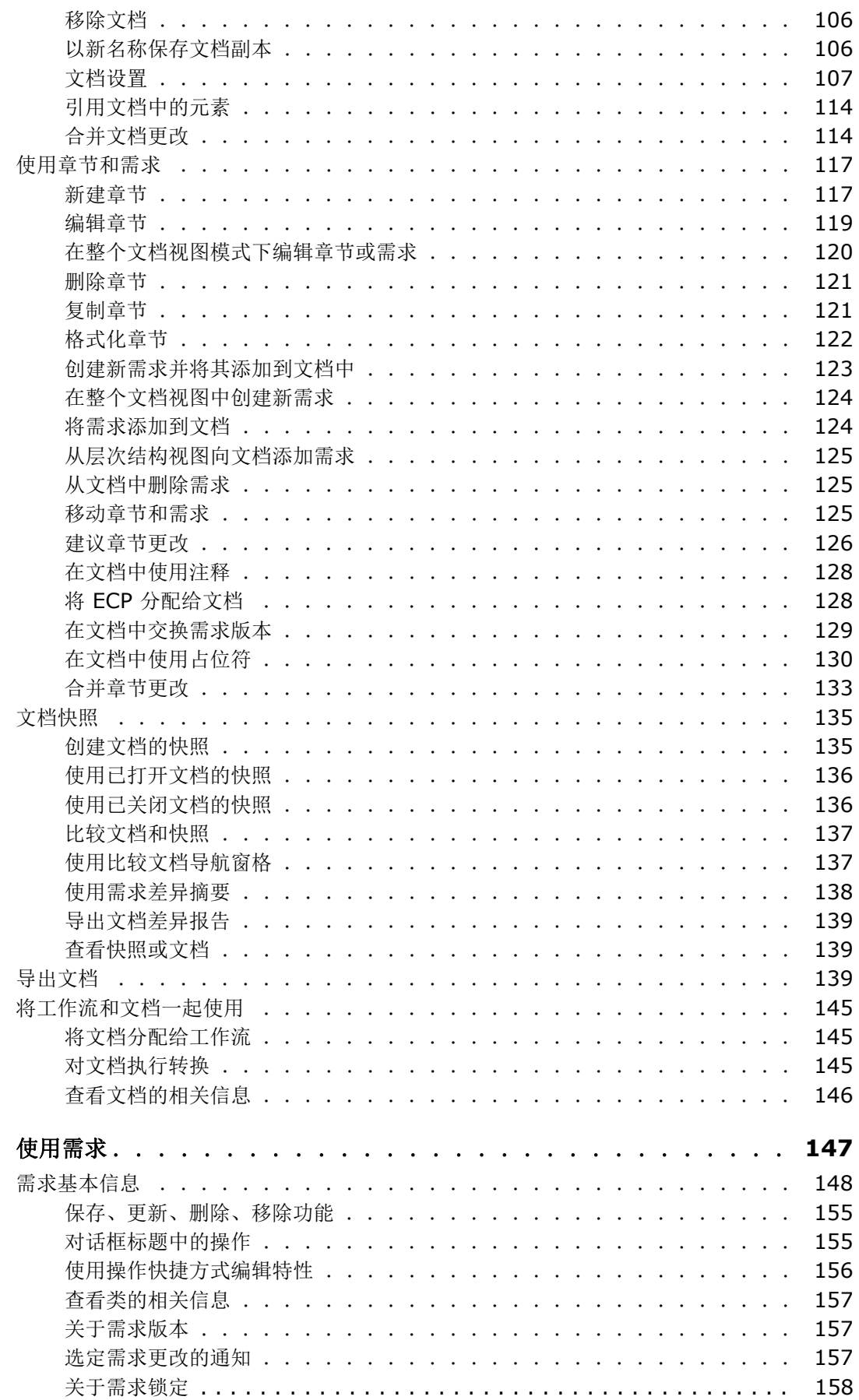

第4章

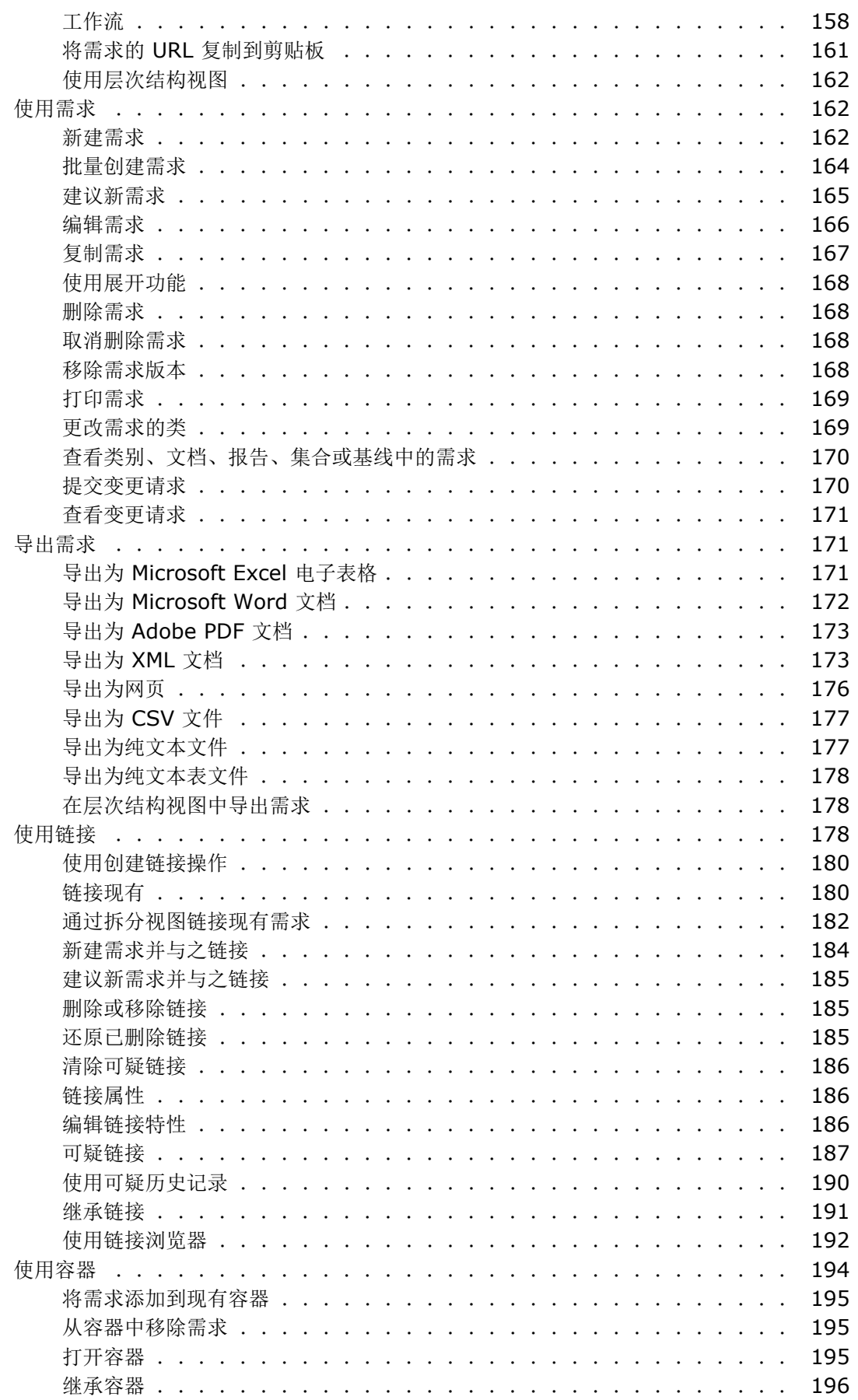

 $\boldsymbol{6}$ 

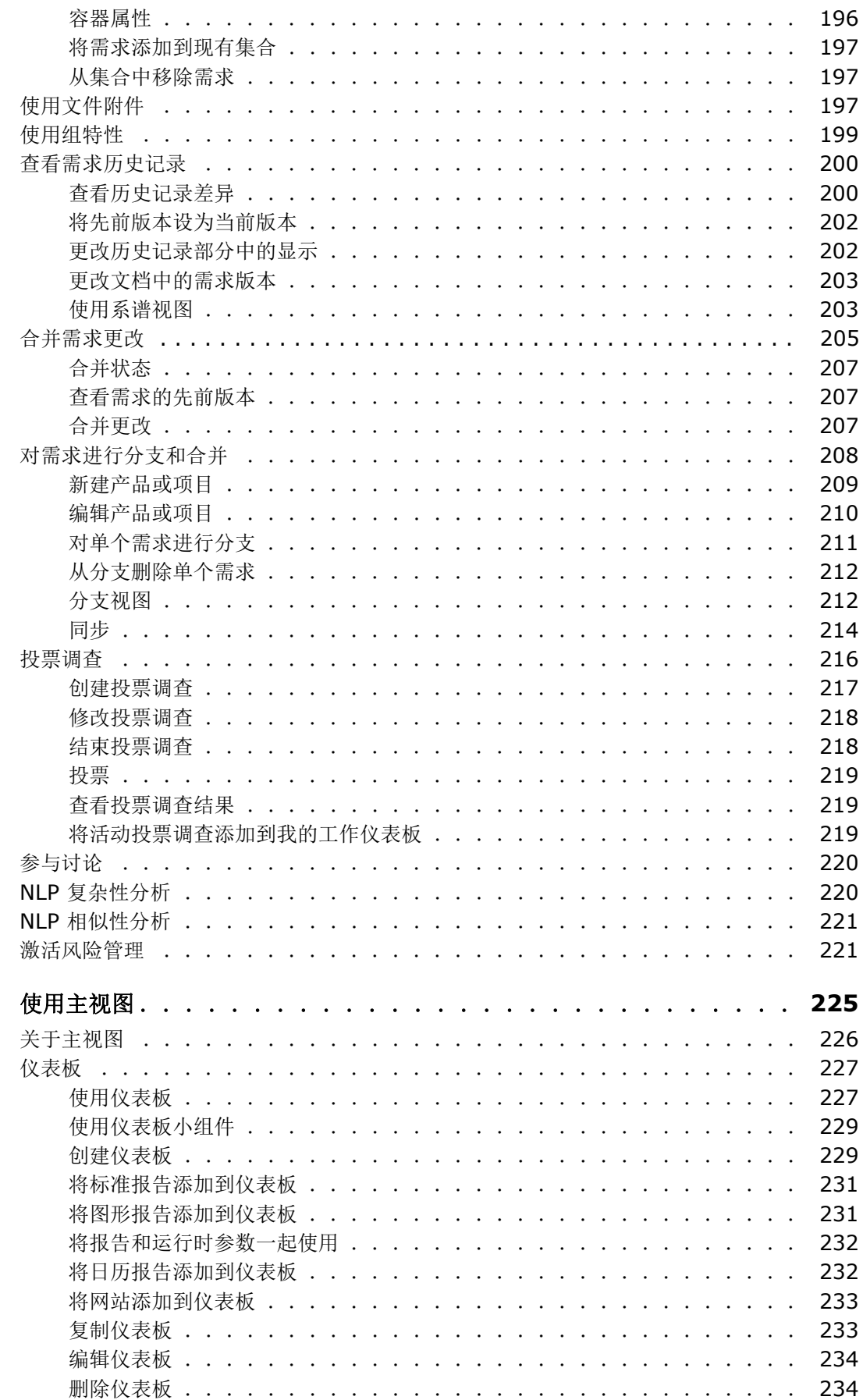

目录

 $\overline{\mathbf{z}}$ 

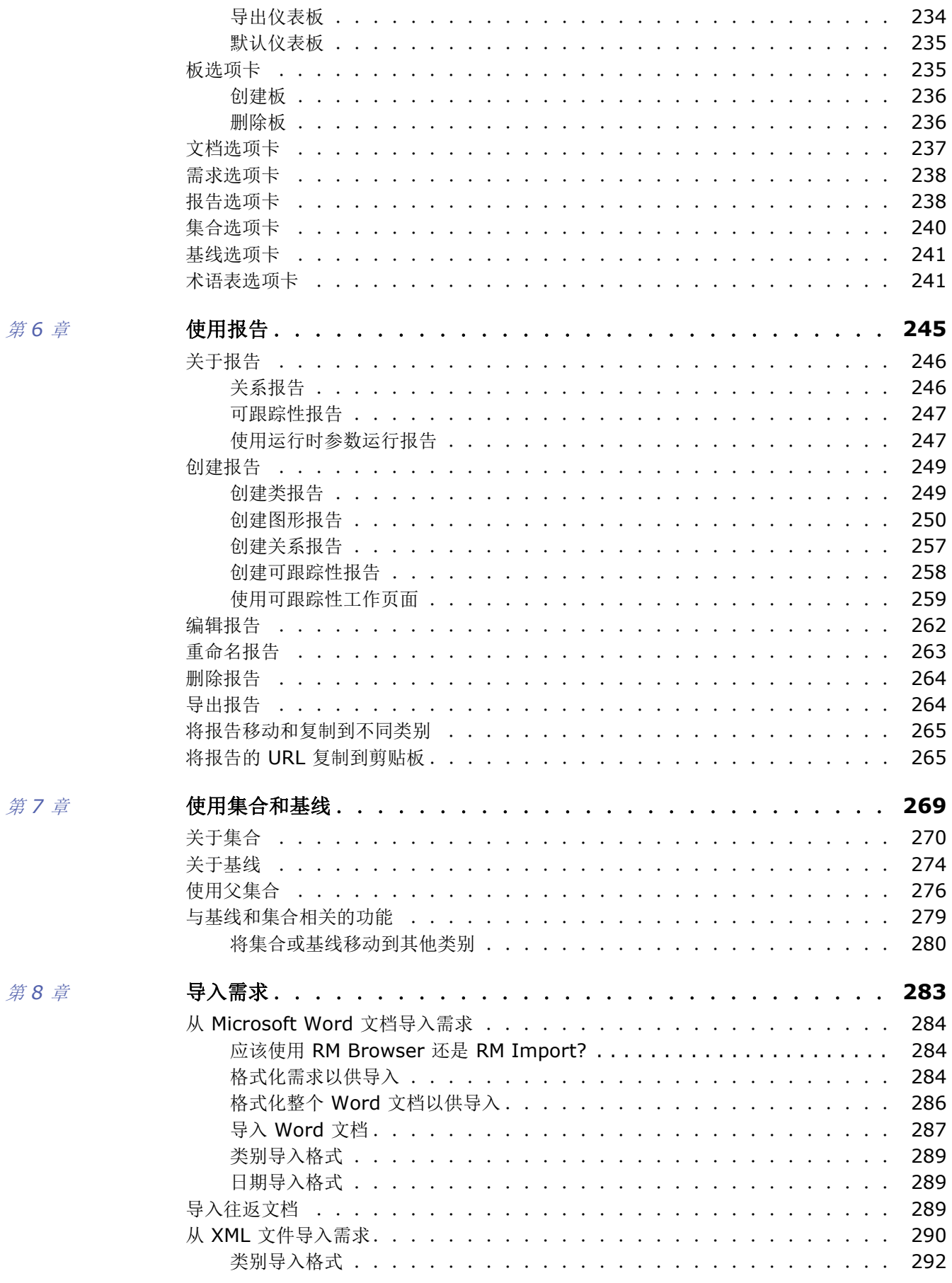

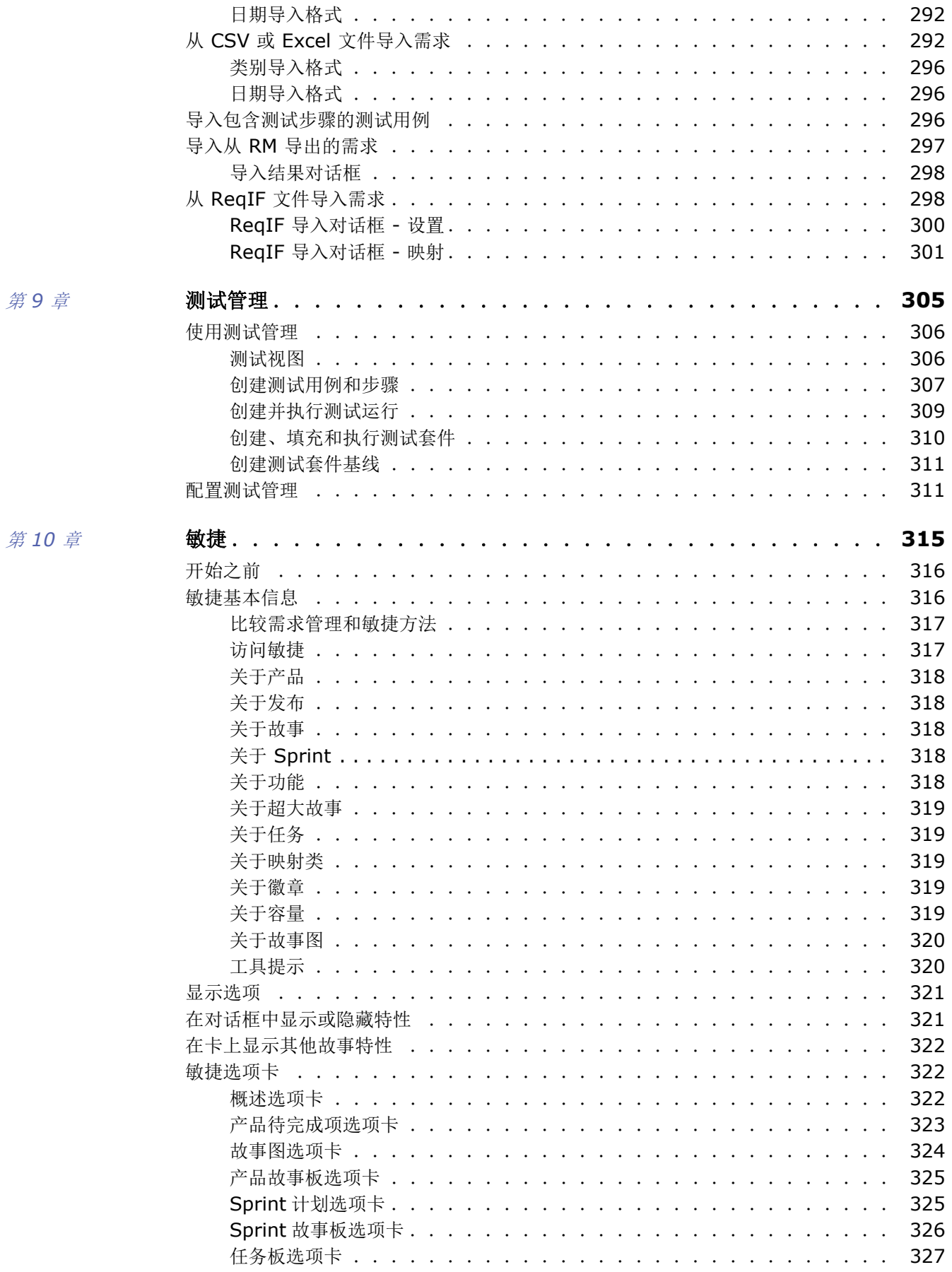

第9章

第11章

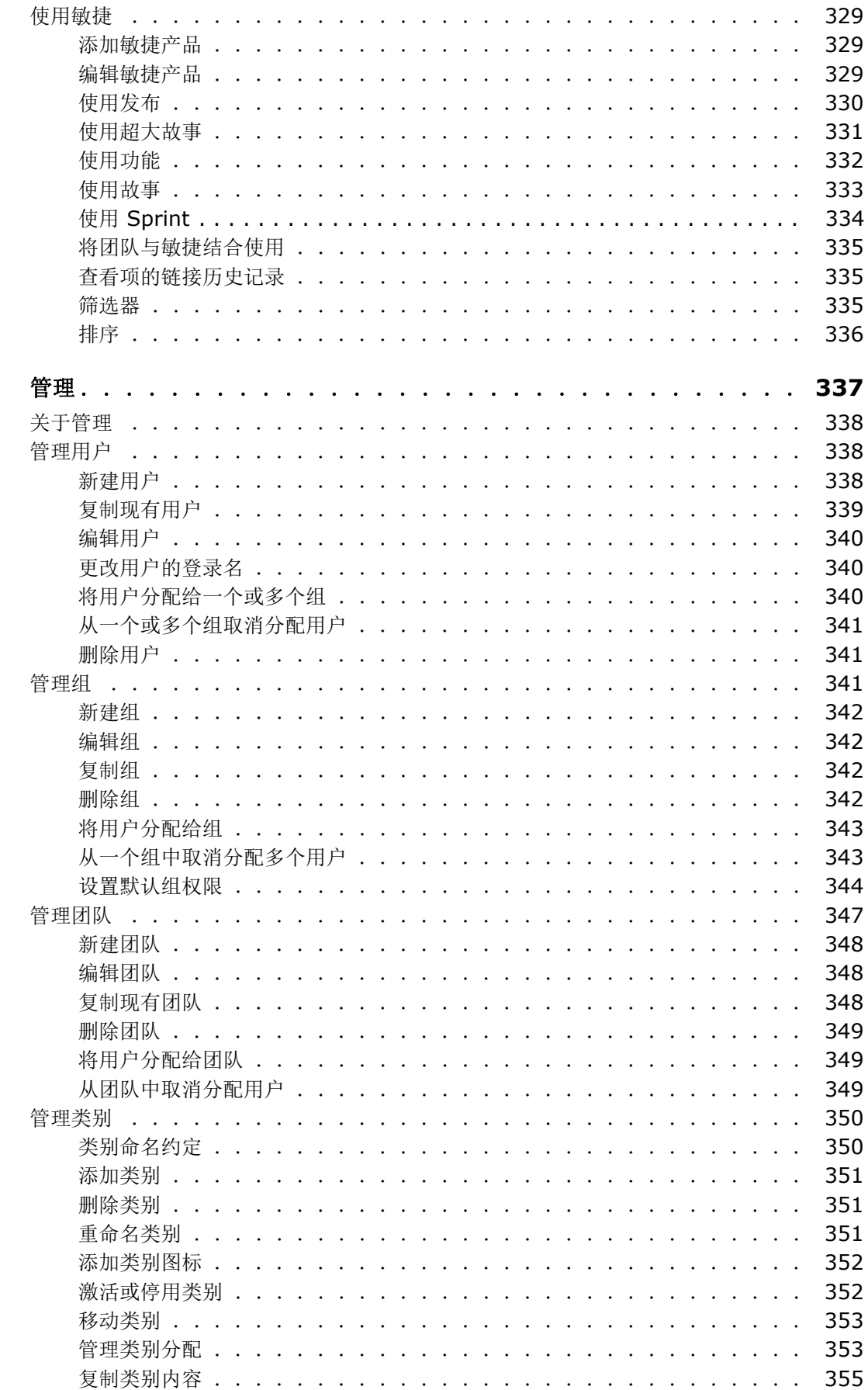

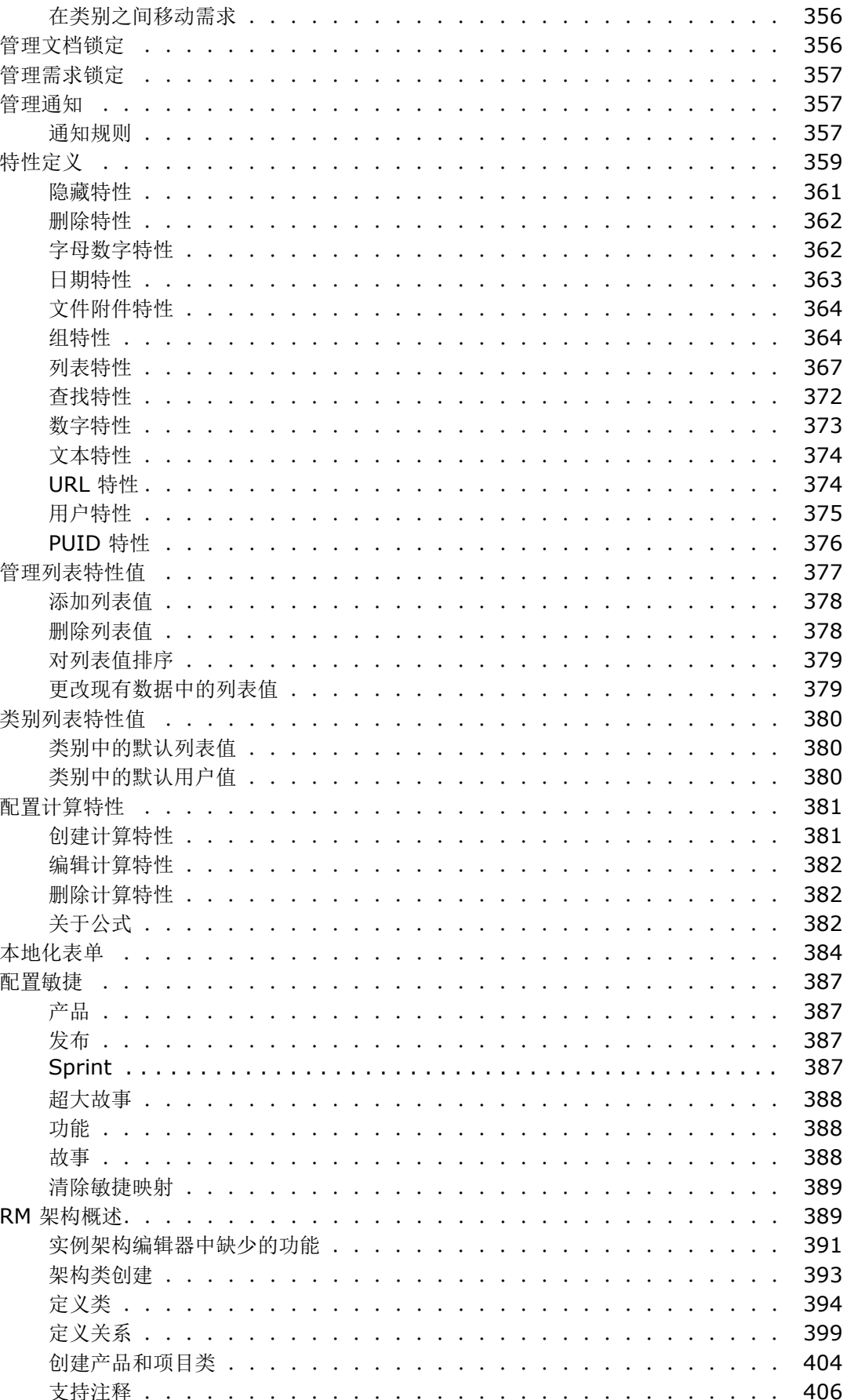

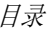

第12章

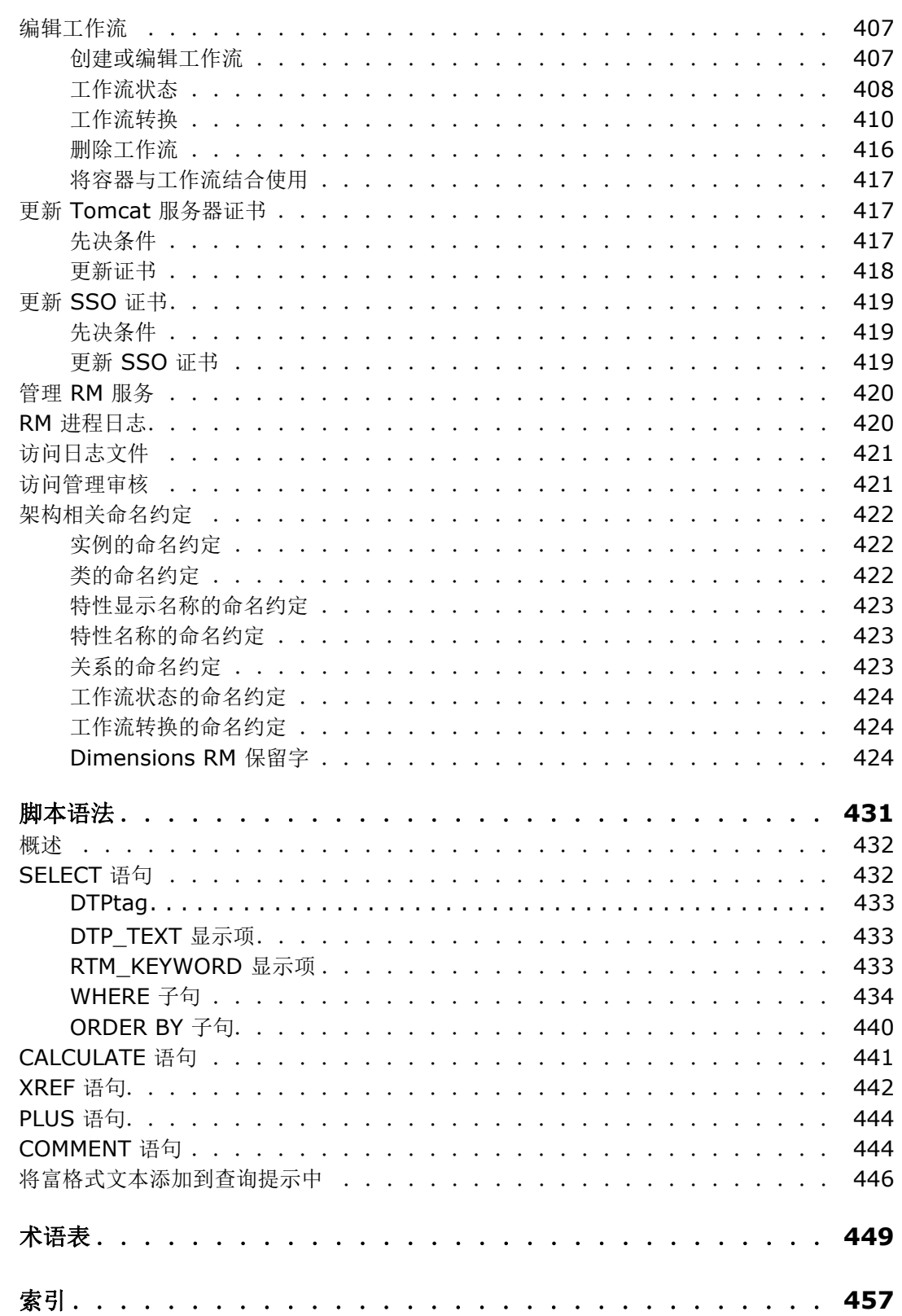

<span id="page-12-0"></span>序言

本文档介绍如何将 RM Browser 客户端用于 Dimensions RM, 后者是一个综合性的需求管理包, 开 发团队使用它可在产品生命周期中捕获、设计和管理需求。

# 目的

本文档旨在介绍如何在安装产品后使用 Dimensions RM。

# 受众

本文档适用于使用 Dimensions RM 在产品生命周期中创建、管理和跟踪需求的产品开发团队成员。

# <span id="page-12-1"></span>联系技术支持

Micro Focus 为本产品的所有注册用户提供技术支持,包括前 30 天的有限安装支持。如果在此之后需 要支持,请通过以下 URL 联系 Micro Focus Support,并按照以下说明操作 :

<http://supportline.microfocus.com>

在当地工作时间提供特定语言的技术支持。在所有其他时间提供英语技术支持。

Micro Focus Support 网页也可用于 :

- 报告问题和询问问题。
- 获取最新的技术支持信息,包括客户通过 Web、自动电子邮件通知、新闻组和区域用户组共享的 信息。
- 访问知识库,其中包含操作说明信息,并用于根据关键字搜索技术公告。
- 下载 Micro Focus 产品的修订发布。

# 第三方软件的许可和版权信息

有关此发布中包含的第三方软件的许可证和版权信息,请查看文件 Third Party Licenses.txt,该文件可在 Dimensions RM 安装目录 ( 例如 C:\Program Files\Open Text\Dimensions 12.12 (24.3)\RM) 中找到。

<span id="page-14-0"></span>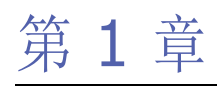

# <span id="page-14-1"></span>**RM Browser** 基本信息

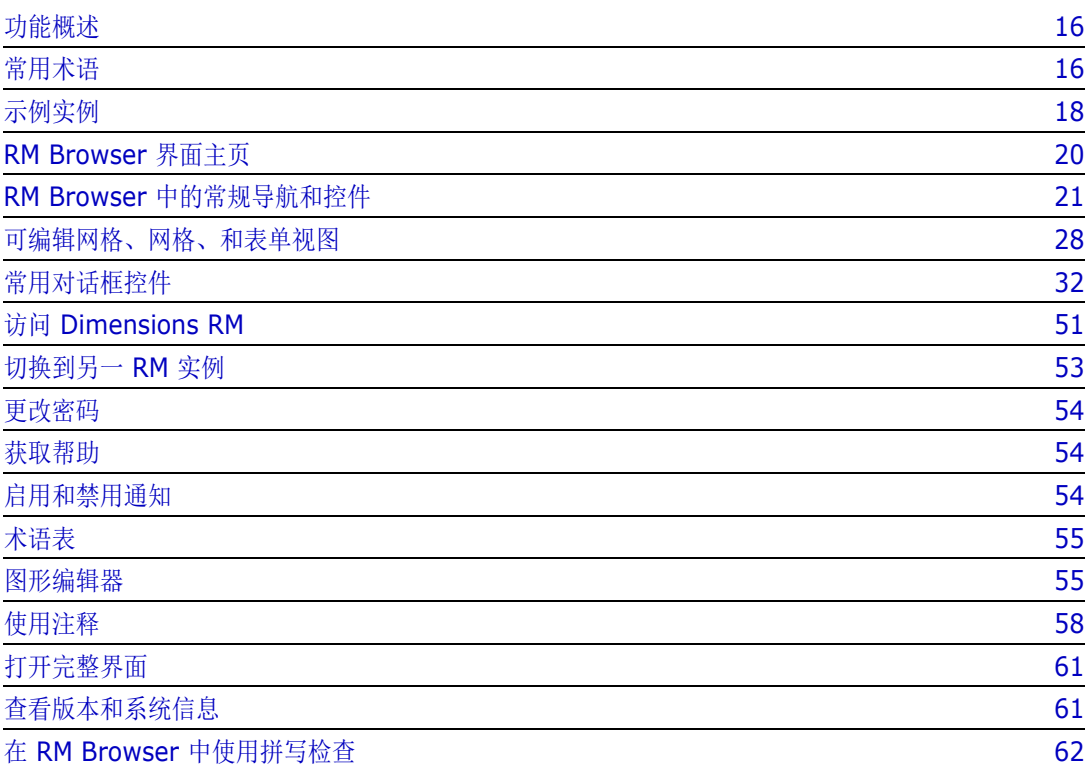

# <span id="page-15-0"></span>功能概述

需求有助于确保满足产品开发目标。 Dimensions RM 提供了实现这一目标的工具。

借助 Dimensions RM, 组织能够:

- 导入通过 Word 文档或电子表格收集的利益相关者需求
- 使用本地命名约定维护需求信息
- 创建、更新、替换和报废需求
- 在历史记录控制下审查和修改需求
- 创建和遍历需求之间的链接
- 评估变更影响
- 查看和清除被视为 "可疑"的链接
- 记录端到端的可跟踪性
- 确定需求的优先级
- 跟踪讨论线程
- 支持跟踪状态和批准的综合工作流过程
- 使用报告向导传达状态以创建仪表板和图形报告
- 查看、创建和修改分层文档结构中的需求和章节
- 基线需求发布
- 通过父 / 子文档和 / 或发布分支支持变体
- 查看和合并来自变体的变更
- 将文档导出为 Microsoft Word、 Excel、 PDF 或 ReqIF
- 发布往返文档以提交供审核和重新提交
- 利用测试管理来验证和确认系统需求
- 查看需求或文档的历史记录
- 提供通过电子邮件或有针对性的浏览器警报进行通知的工具
- 架构定义就像其中存储的需求一样,可以打开以进行更改。

# <span id="page-15-1"></span>常用术语

以下部分详细介绍最重要的术语。这些术语和其他 RM 相关术语包含在 ["术语表"](#page-448-1) ( 第 449 页 ) 中。

<span id="page-15-2"></span>集合

从一个或多个类收集的一组标记的需求。 集合提供了各种方法来组织标准报告中使用的需 求, 或构建用于跟踪发布的图形报告。请参阅["关于集合"](#page-269-1)(第270页)。

## 父集合

父集合是根据文档或快照中包含的多个集合、基线和 / 或需求创建和填充的。父集合在其描述中由术语 "( 父 )"标识,将反映对其填充的容器所做的更改。请参阅 ["使用父集合"](#page-275-1) ( 第 276 页 )。

### <span id="page-16-1"></span>基线

基线是一组标记的和冻结的需求。从集合或文档内容创建基线可确保对象版本以及它们之间共享的链接 不会更改。基线仍然可用于比较或报告。请参阅 ["关于基线"](#page-273-1) ( 第 274 页 )。

### <span id="page-16-2"></span>文档

文档提供了实用工具,导入需求和文档结构或将需求安排到章节和子章节中并添加自由格式的文本作为 描述。在文档中工作允许用户创建和发布报告,例如系统或软件需求规范。需求修改和 / 或添加可以在 文档视图中继续。有关其他信息,请参阅 ["关于文档"](#page-87-2) ( 第 88 页 )。

#### <span id="page-16-3"></span>快照

快照是文档的 "冻结"版本。文档快照通常在分发文档之前创建,以进行检查。比较工具可包含封面 表单,以详细说明每个分发版的更改,提醒查看者注意这些更改。请参阅["文档快照"](#page-134-2)(第135页)。

### 容器

容器适用于各种标记的需求集 : [集合](#page-15-2)[、基线](#page-16-1)[、文档](#page-16-2)[或快照](#page-16-3)。容器不受需求类型限制,且可以跨越整个实 例。

#### 报告

报告的输入由一组可按需筛选的对象组成,输出可以采用多种形式 : 详细列表、从请求到测试的需求可 跟踪性、以图形显示的进度报告或复杂的趋势报告。 Dimensions RM 报告向导的开发旨在帮助用户跟 踪、了解和传播状态。有关详细信息,请参阅["使用报告"](#page-244-2)(第245页)章节。

也可以使用类似 SQL 的脚本语言查询数据库信息,有关详细信息,请参阅 ["脚本语法"](#page-430-2) ( 第 431 页 [\)](#page-430-2)。

#### 类别

类别由每个 Dimensions RM 实例内部的层次结构表示,并支持子类别。类别像文件系统上的文件夹 一样工作,有助于按组件或功能区域管理和访问需求。组权限也通过类别分配。

可以标识 "收藏夹",以便单个用户可以设置并轻松访问默认值。有关类别的更多详细信息,请参阅 ["管理类别"](#page-349-2) ( 第 350 页 ) 章节。

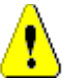

警告!通常使用类别来分配访问权限,因此某些用户组可能无法修改甚至无法查看所选类别中包含的 需求。当容器包含一系列类别中的需求时,用户将只能看到他们有权访问的类别中的需求。

## <span id="page-16-0"></span>编辑特性对话框

RM 中存储的每个对象 ( 无论是需求、测试用例、术语表还是信息对象 ) 通常都称为需求,可使用 XML 表单打开, 并定义了通用结构。使用"操作"窗格中的打开操作可选择并打开每个对象。

尽管这些打开的对话框通常称为"编辑特性"或"编辑需求"对话框,但只能打开对象以供查看。在 许多情况下,由于工作流状态、基线化或用户可能无权访问类或其包含的类别,对话框可能处于只**读**状 态。为了保持一致性,任何打开的类表单通常称为"编辑特性"对话框。

每个表单都会显示由系统和团队定义的特性,向查看者通知有关对象本身以及用于跟踪其历史记录、进 度和优先级的数据的信息。

### 特性

特性是一种属性,用于管理与使用 RM 类管理的各种类型相关联的每个特征。存在标准特性 (例如,标 题、描述、优先级 ) 以及特定于类的属性 ( 例如,风险级别或测试状态 )。特性可以存储在文本框、列 表中或以其他格式存储 ( 请参阅章节["常用对话框控件"](#page-31-0) ( 第 32 页 ) 和["特性类型"](#page-25-0) ( 第 26 页 ))。 通常,只有实例管理员可以定义特性。

### 系统特性

系统特性是由 Dimensions RM 定义和管理的特性,例如,需求的创建者或修改者、添加或修改的内 容以及时间。系统特性显示在**编辑特性**对话框的系统特性部分 ( 请参阅 ["编辑需求"](#page-165-1)(第166页) 章 节 )。

这些系统特性存在于 Dimensions RM 中 :

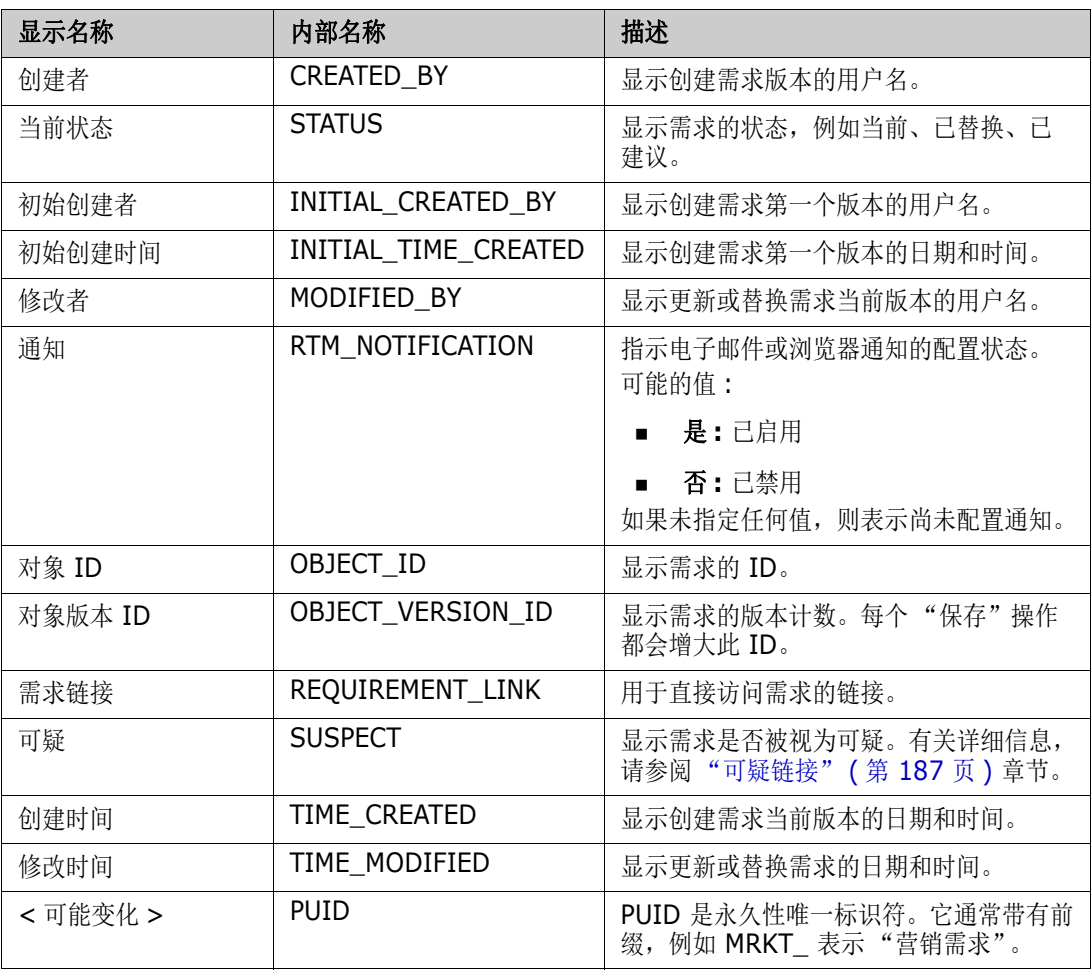

# <span id="page-17-0"></span>示例实例

每个 Dimensions RM 发行版都包含四个示例实例。每个示例都有自己的一组功能,这些示例提供了 一种熟悉 Dimensions RM 功能的便捷方式。有经验的用户还可以利用这些示例,使用可由支持人员 复制的实例来提交问题。

这些示例可由 Dimensions RM 系统管理员安装,供用户社区访问。它们不应用作创建生产实例的基 础。

## 实例示例如下所示 **:**

- QLARIUS\_RM 使用简单的流程来管理虚构保险公司的需求。
- RMDEMO 使用虚构的照片共享应用程序。此示例扩展了基本流程, 以包括使用工程变更建议 (ECP) 启动的流程,工作流包含在 Product\_Requirements 类中。RMDEMO 还引入了产品分支 功能。
- ALM\_DEMO 使用 ePhoto 来演示工作流过程的使用, 并作为测试用例使用。
- AGILE\_RMDEMO 使用相同的照片共享应用程序来包含一组丰富的敏捷 Dimensions RM 特性 和功能。

# <span id="page-19-0"></span>**RM Browser** 界面主页

RM Browser 会显示一个菜单栏,可以通过此菜单栏访问一系列菜单 ( 下拉列表 ) 以及用于更改页面 或视图的按钮。下面介绍主要设置 :

主**页**: 通常称为"主视图", 它是一个浏览器页面, 用于选择和设置类别, 定义和显示仪表板, 打开和 / 或查看文档、需求、报告、集合或基线。可以根据访问的对象类型从 "操作"窗格中选择相关操作。 要显示"主视图",请单击 名。

类别 : 从 "主视图"选择的 ( 一个或多个 ) 类别将限制从任何 RM 视图或筛选器选择和 / 或显示的对 象。

主视图选项卡包括 : 仪表板、文档、需求、报告、集合、基线、板和术语表。显示的选项卡取决于实例 和用户选择。选定选项卡中显示的对象取决于选定类别。本文档的其他部分对所有对象的创建、修改和 显示进行了详细描述。

- **仪表板:** 一组选定的报告, 旨在显示用户、团队和 / 或项目状态。
- 文档 : 文档选项卡显示可用文档的列表。选择并打开文档后,视图即以类似文档的形式显示各 需求,具有目录、章节和子章节。用户可以从打开的文档中添加、删除、移动和编辑章节及需 求。文档视图的左侧窗格显示表示目录的导航树。中间窗格是详细信息窗格,将根据用户选择 来显示信息。右侧窗格为 "操作"窗格,显示相关功能。
- 需求 **:** "需求"选项卡使 "快速搜索"显示在主页中,其中包括对标准筛选器以及分布图的访 问。
- 报告 **:** 列出类、关系和可跟踪性类型的公共和用户报告。可以选择并运行单个报告,结果在 "可编辑网格"、"网格"或 "表单"视图中列出。
- 集合 **:** 显示可供选择的集合列表,选择后可以在 "可编辑网格"、"网格"或 "表单"视图中 查看该列表。
- 基线 **:** 显示可供选择的基线列表,选择后可以在 "可编辑网格"、"网格"或 "表单"视图中 查看该列表。
- 板 **:** 列出可用的 Kanban 报告。
- 术语表 **:** 列出术语表类中包含的对象。

文档、集合、基线、报告和板选项卡为列出的每个对象提供以下信息 :

- 名称 **:** 文档、快照、集合或基线的名称。
- 创建时间 **:** 创建文档、集合或基线的日期和时间。
- 修改时间 **:** 文档、集合或基线最近更改的日期和时间。
- 修改者 **:** 对文档、集合或基线进行最近更改的人员的姓名和 / 或用户名。
- 所有者 **:** 创建文档、集合或基线的人员的姓名和 / 或用户名,或在工作流中分配给该人员的姓 名。
- 状态 **:** 文档、集合或基线的工作流状态 ( 如果已定义 )。

视图 **:** 在主页上的视图下,列出了使用户能够对主需求池中的需求执行列出、排序、查看和修改操作的 视图显示。选择 "视图"选项卡下的快速搜索便于列出所有需求,而不管其容器是什么。此选项卡还 可以访问拆分视图 ( 在选定关系的两侧列出需求 ) 和文档拆分视图 ( 列出两个选定文档中的对象 )。从 任一拆分视图选择中,可以使用拖放或突出显示并选择来创建链接、删除或移除链接。

如果正在使用分支,则还可以选择"分支视图"和"同步视图"。

# <span id="page-20-0"></span>**RM Browser** 中的常规导航和控件

有关 RM Browser 界面的主要导航和控件元素的概述,请参阅以下子部分 :

- ["欢迎菜单"](#page-20-1) ( 第 21 页 )
- ["菜单栏"](#page-21-0) ( 第 22 页 )
- "RM [实例导航痕迹"](#page-21-1) ( 第 22 页 )
- ["类别窗格"](#page-22-0) (第 23 页)
- ["最近项"](#page-23-0) ( 第 24 页 )
- ["操作窗格"](#page-23-1) ( 第 24 页 )
- ["收藏夹"](#page-24-0) ( 第 25 页 )
- ["特性类型"](#page-25-0) ( 第 26 页 )

# <span id="page-20-1"></span>欢迎菜单

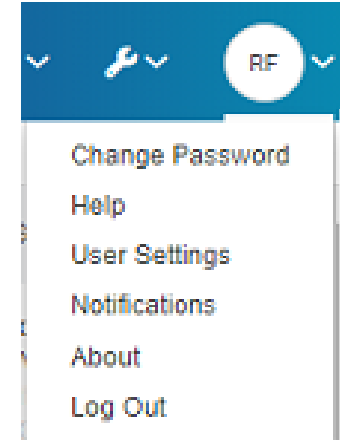

单击菜单栏右上角的姓名首字母即可访问以下内容 :

- 更改密码 **:** 这将打开更改密码页面。请参阅 ["更改密码"](#page-53-0) ( 第 54 页 )。
- 帮助 **:** 这将打开 RM Browser 帮助。请参阅 ["获取帮助"](#page-53-1) ( 第 54 页 )。
- 用户设置 **:** 这将打开用户设置对话框,可以在其中覆盖各种实例设置,例如在快速搜索结果中 显示哪些特性。请参阅"[RM Browser](#page-14-1) 基本信息"(第15页)。
- 通知 **:** 这将打开通知对话框,可在其中启用或禁用电子邮件和 / 或浏览器通知,具体信息请参 阅 ["启用和禁用通知"](#page-53-2) ( 第 54 页 )。此对话框中还将列出您正在关注的对象。
- 关于 **:** 这将打开关于 **Dimensions RM** 对话框。此对话框显示 Dimensions RM 版本和服务 器操作系统等信息。提交支持案例时,包含此显示信息将有助于加快解决您的疑问或问题。请 参阅 ["查看版本和系统信息"](#page-60-2) ( 第 61 页 )。
- 注销:这将结束 RM Browser 会话并显示登录页面。请参阅["注销"](#page-52-0)(第 53 页)。

<span id="page-21-0"></span>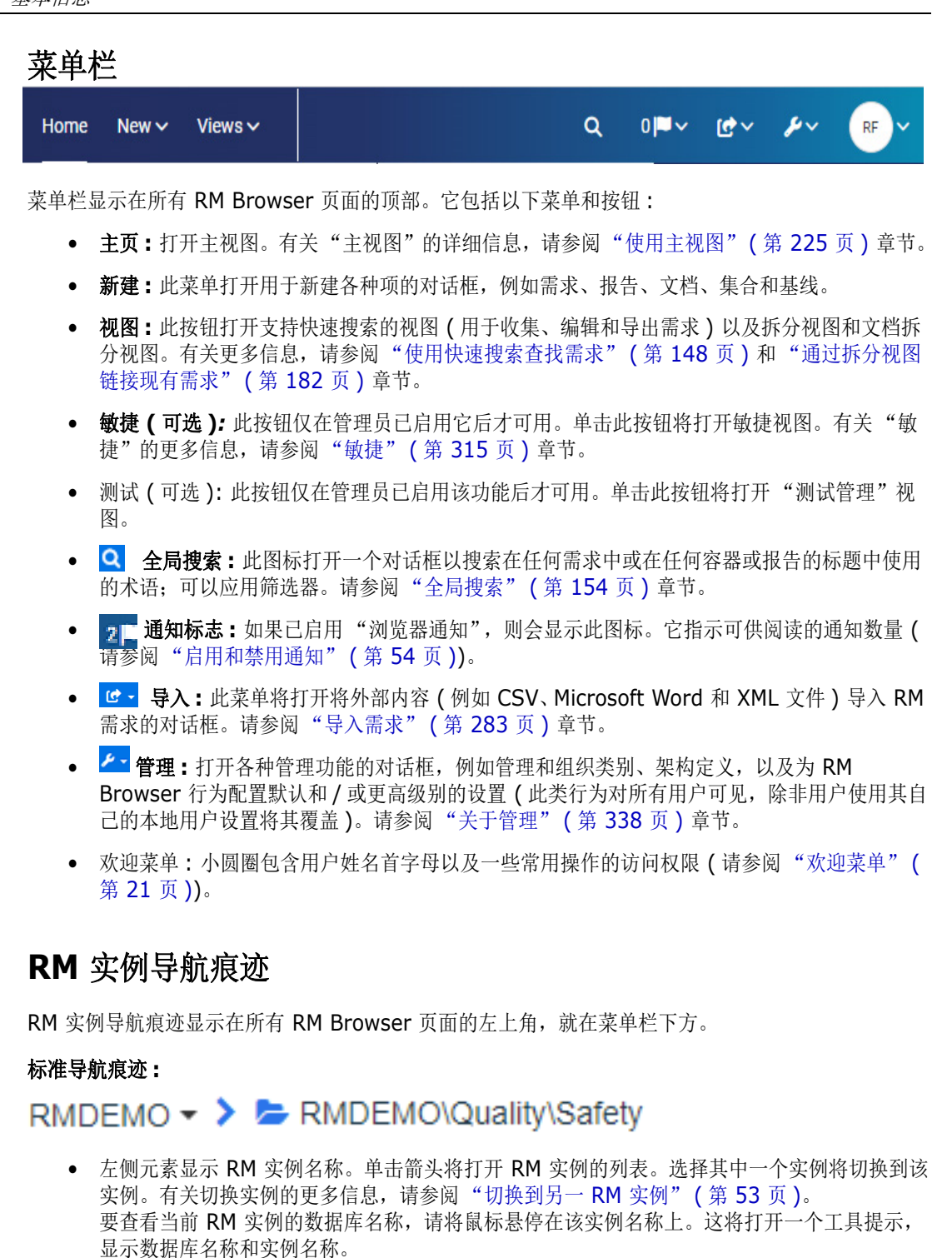

- <span id="page-21-1"></span>• 右侧元素显示完整的类别路径。如果选择了根类别,则第二个元素将与左侧元素相同 : RM 实 例的名称。
- 也可以在最左侧显示数据库的名称。这是一个实例设置,通常仅当用户在多个数据库中工作时 应用。

### 扩展导航痕迹 **:**

RMDEMO  $\triangleright$   $\triangleright$  RMDEMO  $\triangleright$  Collection  $\triangleright$  Engineering Hot List  $\triangleright$ 

扩展模式在通过直接 URL 打开集合、基线和报告时显示。

• 最左侧的元素显示 RM 实例名称。单击箭头将打开可供用户使用的 RM 实例列表。选择其中一 个实例将切换到该实例。有关切换实例的更多信息,请参阅 ["切换到另一](#page-52-1) RM 实例" ( 第 53 [页](#page-52-1) )。

要打开显示数据库和实例名称的工具提示,请将鼠标悬停在实例名称上。

- 第二个元素是在 "主视图"上选择的类别的名称。如果选择包括子类别,则显示最顶部选定类 别的名称。如果选择了根类别,则第二个元素将与第一个元素相同 : RM 实例的名称。
- 第三个元素标识当前在工作页面打开的项的类型。例如,如果集合打开,它会显示**集合**。
- 第四个元素是当前在工作页面打开的项的名称。它包括一个下拉列表,从中可以打开此类型的 其他项 ( 如果当前选定类别中存在任何其他项 )。

# <span id="page-22-0"></span>类别窗格

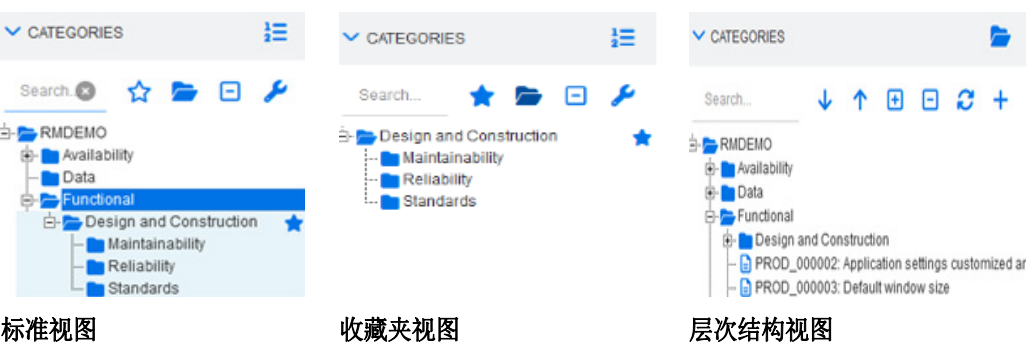

该视图显示在"主视图"的左侧。可以在此处选择要处理的类别或子类别。它包括以下元素:

- 搜索 **:** 此字段将类别树中的显示限制为与搜索字符串匹配的类别。此搜索是动态的,随着输入 字符的增多,显示的结果会减少。潜在的匹配项以粗体显示。要返回以显示完整的类别树,请 从 "搜索"字段中删除字符串,或单击 "搜索"字段中的 **X** 按钮。
- **六 切换收藏夹视图:** 此按钮在"标准视图"和"收藏夹视图"之间切换。
- 包括子类别 **:** 当打开时,此切换表示将包括选定类别下的子类别。显示为灰色时,则表示 仅包括选定类别。
- 展开所有子类别 **:** 此按钮可展开类别树中所选类别的任何关闭的分支。
- 折叠所有子类别 **:** 此按钮可折叠类别树中所选类别的任何打开的分支。
- 切换到层次结构视图 **:** 此按钮在树视图中显示类别的需求。如果从子类别切换到层次结构 视图,则可见树的顶部将显示该子类别。
- 向上移动 **:** 从层次结构视图中,展开可见类别树。
- **切换到类别视图:** 在层次结构视图中, 单击此按钮可切换到类别视图。
- 刷新 **:** 在层次结构视图中重新加载需求的列表。
- **•• 下移:** 在层次结构视图中, 单击此按钮可在列表中向下移动对象。
- 上移 **:** 在层次结构视图中,单击此按钮可在列表中向上移动对象。
- <mark>• 新建:</mark>此按钮仅在 "层次结构视图"中可用,用于打开具有以下功能的快捷菜单:
	- 新建子级 **:** 将新子级添加到选定的类别或需求。子级将被添加为选定父项的最后一项。
- 在上方新建 **:** 打开一个编辑表单,用于创建与所选需求具有相同类的新需求。该需求将显示 在所选需求的上方。
- 在下方新建 **:** 打开一个编辑表单,用于创建与所选需求具有相同类的新需求。该需求将显示 在所选需求的下方。
- 新建类别 **:** 这将打开用于创建新类别的对话框。此功能仅对管理员可用。

#### 要更改文档、快照、集合或基线的类别 **:**

- **1** 在 "主视图"中选择要移动的对象。
- **2** 将对象拖放到树中的所需类别。

### 要将类别添加到 "收藏夹视图" **:**

- **1** 将鼠标指针移动到所需的类别上。
- **2** 单击 。

### 要从 "收藏夹视图"中移除类别 **:**

- **1** 将鼠标指针移动到所需的类别上。
- 2 单击 ☆。

## <span id="page-23-0"></span>最近项

选择此操作的用户可以选择要在"主视图"的类别树下面列为**最近**的对象。例如,选择文档将会列出 最近的文档, 从而轻松选择要再次打开的文档。对于**需求、报告**或集合也是如此。

最近列表可以包含以下任何或全部项 : 文档、快照、需求、报告、集合或基线。

### 要定义 "最近"列表中的项,请执行以下操作 **:**

- **1** 将鼠标指针悬停在最近列表的标题上。这会在标题栏中显示一个嵌齿。
- **2** 单击此嵌齿。这将打开设置弹出窗口。
- **3** 选择要在最近列表中显示的项选项。
- **4** 清除不想在最近列表中显示的项选项。
- **5** 单击确定。

请注意,更改设置弹出窗口中的设置也会修改用户设置对话框中显示的设置(请参阅["常规设置"](#page-66-1)(第 [67](#page-66-1) 页 ) 章节 )。

# <span id="page-23-1"></span>操作窗格

"操作"窗格显示在所有 RM Browser 页面的右侧。该窗格中列出了当前上下文中的可能**操作**。

这些操作排列在可展开 / 折叠的部分中,可以通过选择每个部分标题中的铅笔图标进行进一步修改 ( 请 参阅 ["配置操作窗格默认值"](#page-85-1) ( 第 86 页 ))。

如果操作显示为灰色,则表示您无权执行此操作,或者此操作不适用于选定需求。

下面列出了 "快速搜索"中和主视图上的 "文档"选项卡中可用的操作。可用的操作取决于用户权 限、选定的对象和上下文;例如,当突出显示没有定义工作流的类中的对象时, "执行转换"将灰显。 主视图上列出的操作因所选的选项卡和对象而异。

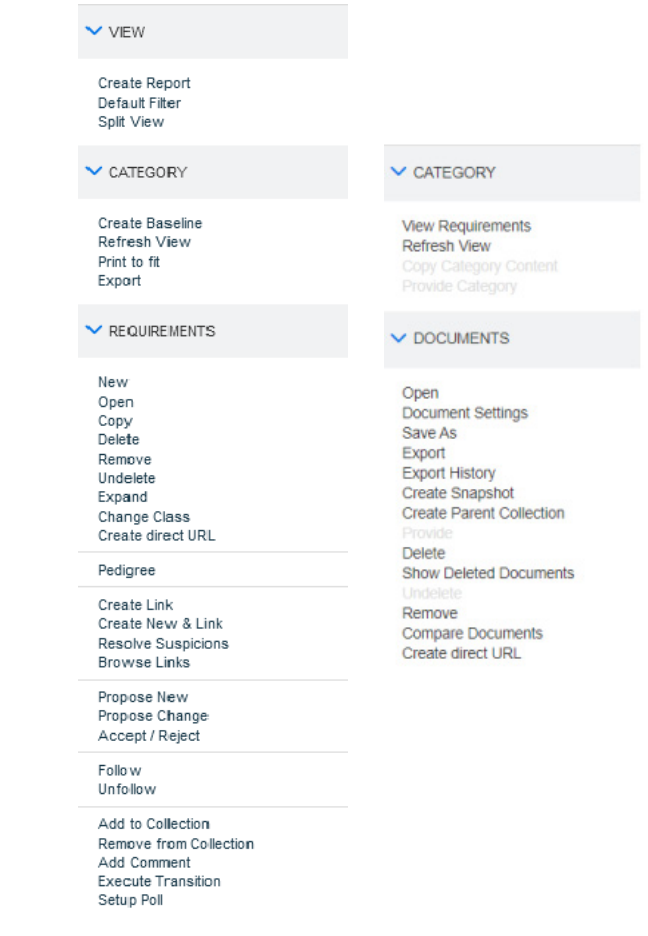

在编辑模式下打开的需求右上角的 "操作"菜单中,提供了一组与需求相关的操作。请参阅 ["使用操](#page-155-1) [作快捷方式编辑特性"](#page-155-1) ( 第 156 页 )。

# <span id="page-24-0"></span>收藏夹

通过收藏夹可以更轻松地访问类别或常用项(例如,文档、报告、集合);可以通过用星号标记每个项 将其指定为收藏夹项。通过填充"类别"窗格顶部的 ☆,可以将主视图限制为您的收藏夹。

## 要将项添加到收藏夹 **:**

- **1** 将鼠标指针移动到所需的项上。
- **2** 单击 。

## 要从 "收藏夹"中移除项 **:**

- **1** 将鼠标指针移动到所需的收藏夹项上。
- 2 单击 ☆。

# <span id="page-25-0"></span>特性类型

Dimensions RM 允许用户输入由不同特性类型表示的数据。下表列出这些特性类型以及可用于访问它 们的控件。

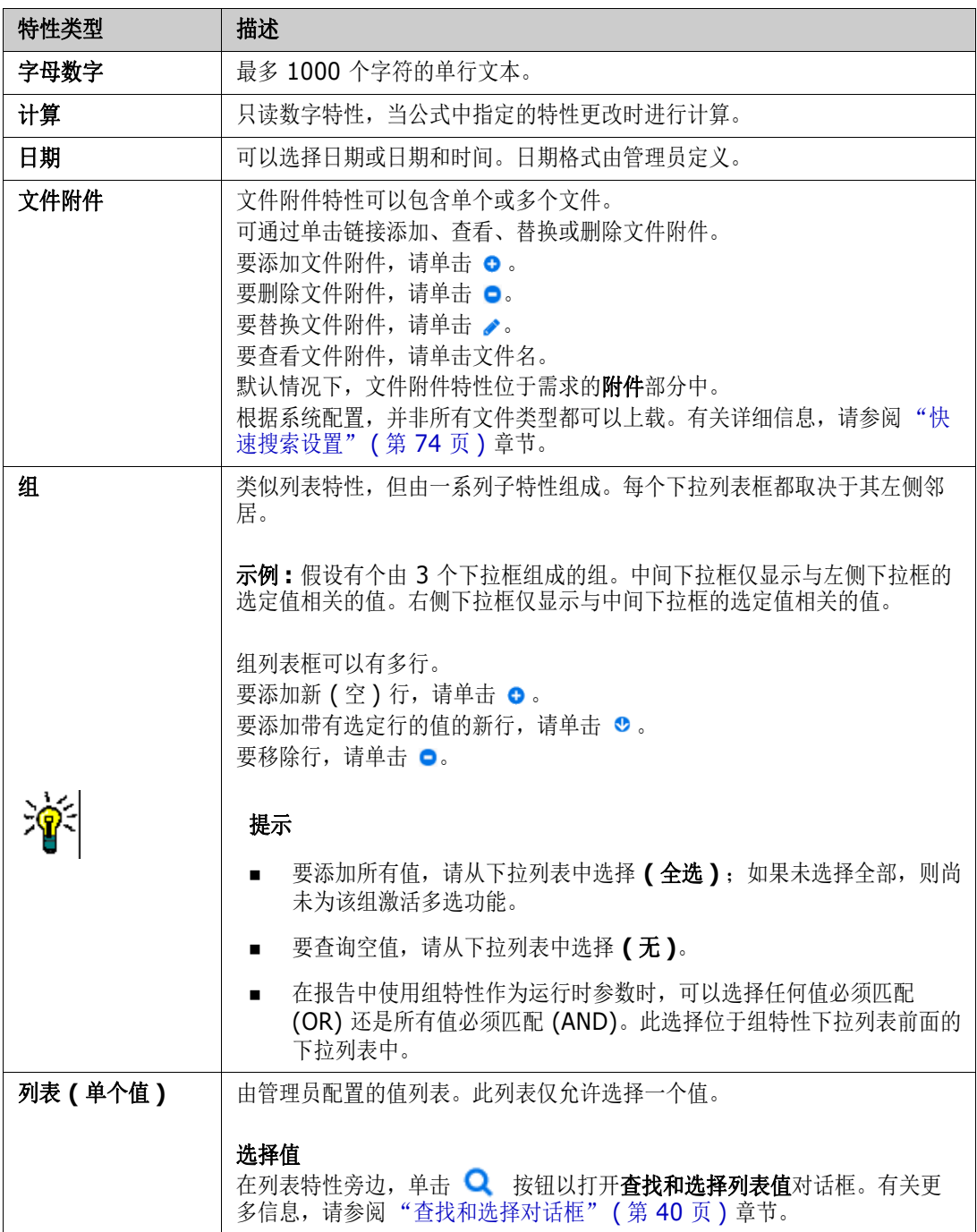

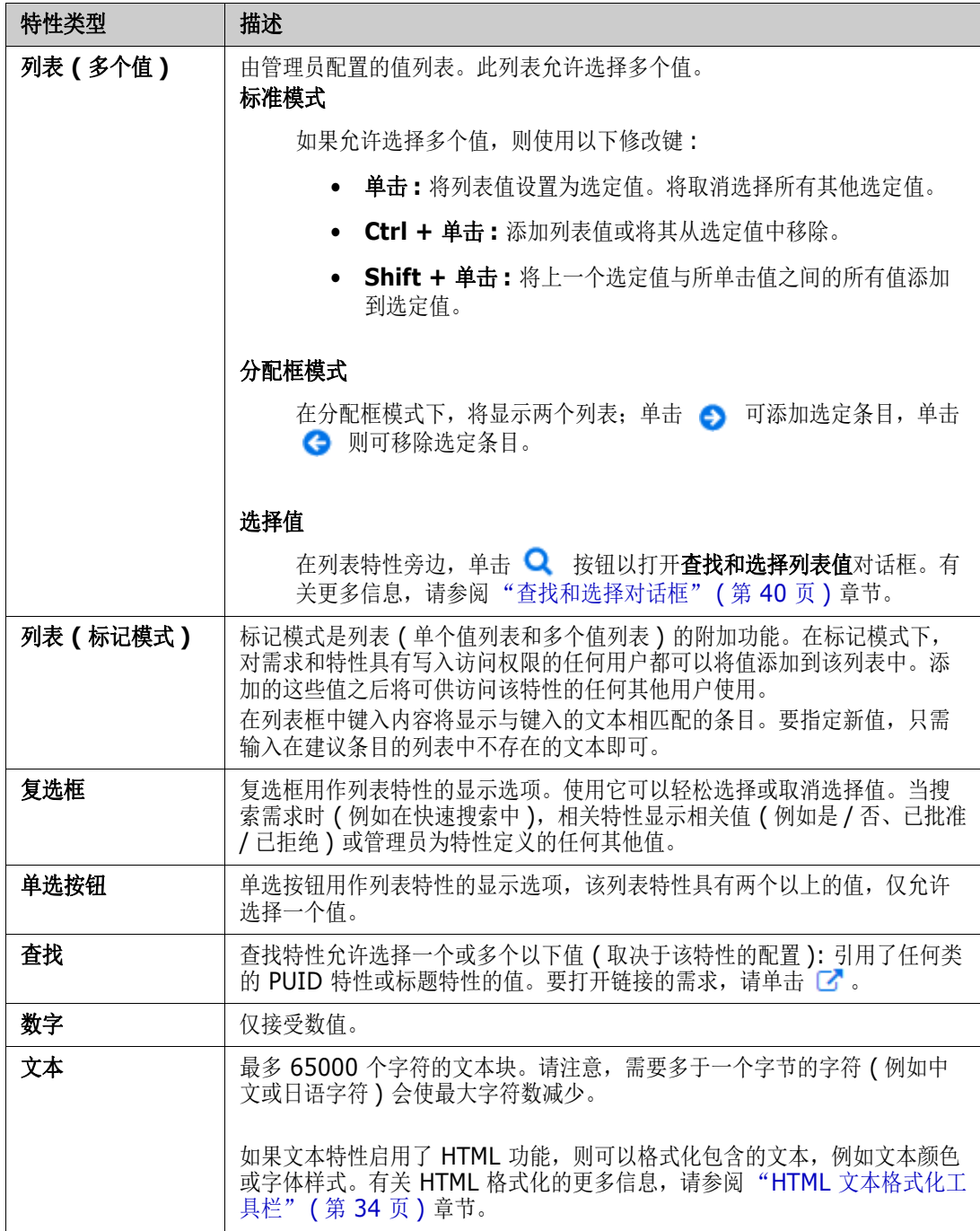

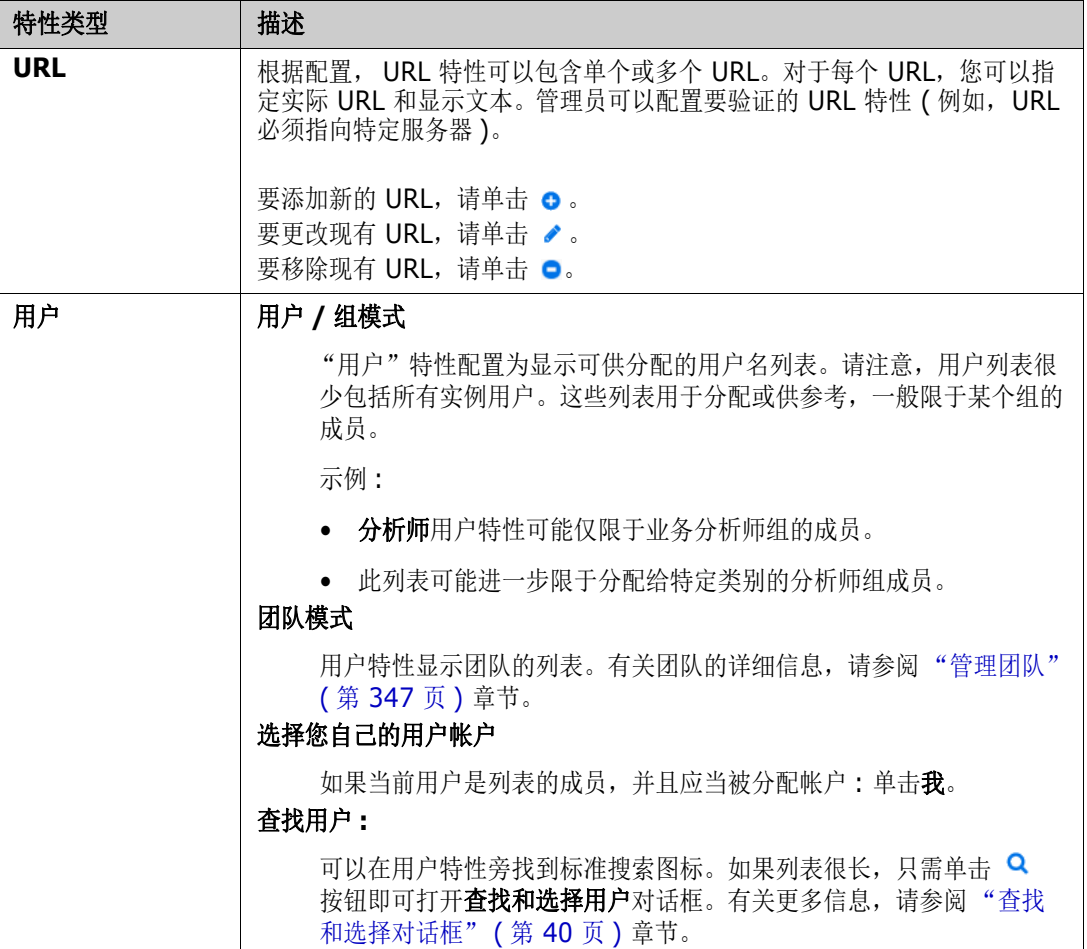

# <span id="page-27-0"></span>可编辑网格、网格、和表单视图

"快速搜索"视图中的需求列表或主视图中的 "需求"选项卡包括使用以下三个按钮之一切换列表格式 的功能 : 可编辑网格、网格和表单。

- 可编辑网格 : ■ ■ ["可编辑网格视图"](#page-28-0) (第 29 页)
- 网格 : ■ ■ ["网格视图"](#page-29-0) (第 30 页)
- 表单: ■ ■ ["表单视图"](#page-30-1) (第31页)

ê,

注如果查询返回多个类,则 "表单"视图不可用。

# <span id="page-28-0"></span>可编辑网格视图

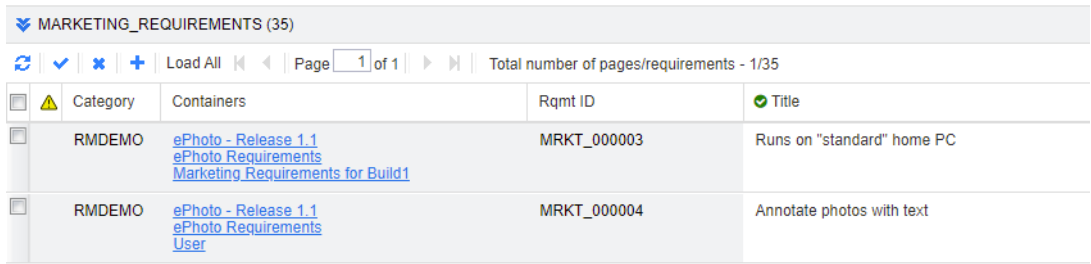

它是需求的表格视图,使用它可以直接编辑一个或多个需求的需求特性。例如,当将多个需求分配给一 个发布,或者更改一个或多个需求的工作流状态时,可以在 "可编辑"网格中完成该任务,无需在 "编辑"对话框中打开。

它包括以下控件 :

- <sup>1</sup> 刷新 : 此按钮使用数据库中的新数据重新填充视图。
- 应用更改 **:** 此按钮可保存您所做的更改。未保存的更改在左上角有一个红色三角形。
- 撤消更改 **:** 此按钮可还原视图的原始内容,移除您所做的任何未保存的更改。
- **† 新建需求:**此按钮向视图添加一个空行,可以在其中输入要创建的新需求的特性。单击**应** 用更改按钮后,将填充系统特性,例如需求 ID 号。
- 全部加载 **:** 此按钮仅在快速搜索中可用。默认情况下, Dimensions RM 不会将所有需求加载 到可编辑网格中,以避免在查询会产生大量需求时等待较长时间。单击全部加载会将执行的查 询的所有需求加载到可编辑网格中。
- 页面控件 **:** 如果视图包含多页内容,则可以在页面字段中选择或输入要查看的特定页面。或者 可以使用第一页、上一页、下一页以及最后一页控件按顺序浏览页面。
- 格式化工具栏 **:** 如果选定特性启用了 HTML,则可以对文本进行格式化;当双击进行编辑时, 需求上方会显示以下工具栏。

Edit \* Insert \* View \* Format \* Table \* Tools \*

↑ ↑ Formats ▼ B / A · Al · Arial · 9pt · E 至 国 国 H · H · 国 団 &

单击列标头可按该特性对需求排序。要编辑特性,请双击它;然后特性的单元格将变为可编辑状态。

#### 支持以下特性类型 **:**

- **Date:** 选择日期特性时,会打开一个日历控件。根据您的 Dimensions RM 配置,此日历控 件还可能允许设置时间。
- 列表 **:** 如果特性是预定义列表中的一个选择,则将出现一个供选择的下拉列表。请注意,单元 格仍将显示已删除的列表值,但下拉列表不会显示。
- 数字 **:** 允许您输入数值。
- 文本 **:** 如果特性是文本值,则单元格中将显示光标,以便可以根据需要编辑文本。如果特性可 以接受文本格式化,则格式化工具栏将显示在单元格中。对于文本特性,存在以下子类型 :
	- 简单文本特性 ( 字母数字 )**:** 简单文本特性不允许文本格式化,也不允许换行。
	- 多行文本特性 ( 未启用 HTML 的文本 )**:** 多行文本特性 ( 未启用 HTML) 不允许进行文本格 式化,但允许包含的文本位于多行中。要开始新行,请按 **Enter**。
	- **HTML** 文本特性 **:** HTML 文本特性允许进行文本格式化和换行。对于文本格式化,请使用 格式化工具栏,如上所述。

• 用户 **:** 选择用户特性时,将打开用户和 / 或组的列表。请注意,该单元格仍会显示已删除的用 户,但下拉列表中不显示。

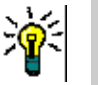

提示

- 要跨多个需求将某个特性 ( 例如列表特性 ) 设置为相同的值,请选择要更改的需求,双击要更 改的特性的一个实例,将其设置为所需的值,然后单击光标以选择另一个选定需求。
- 除了启用 HTML 的文本特性外,可编辑单元格还允许使用以下快捷方式 :
	- **Shift+Enter:** 将更改应用于单元格并导航到上面一行中的相同单元格。
	- **Ctrl+Enter:** 将更改应用于单元格并导航到下面一行中的相同单元格。
- 工作流 **:** 选择工作流时,如果目标工作流具有相关的强制特性,则系统提示用户针对第一个需 求填充这些特性,这些设置将应用于所有其他需求。

要对整个需求组执行操作,请展开选择然后从"操作"窗格上的突出显示列表中选择一个操作,例如: 添加到集合、更改类等。

## 在可编辑网格中重新筛选

在筛选后的列表或报告中,可以第二次筛选列表。

#### 要筛选可编辑网格中显示的条目,请执行以下操作 **:**

- 1 将鼠标指针移动到要筛选的列标题上。将显示 7 图标。
- 2 单击 ▼ 并选择**筛选器**。
- **3** 在子菜单中,选择或输入要筛选结果的值。

## 从可编辑网格中暂时移除列

#### 要从可编辑网格中移除列,请执行以下操作 **:**

- **1** 将鼠标指针移动到要筛选的列标题上。将显示 图标。
- **2** 单击 并选择列。
- **3** 在子菜单中,清除要移除的列名称旁边的框。

# <span id="page-29-0"></span>网格视图

它是需求的表格视图。单击列标头可按该特性对需求排序。要打开需求以进行编辑,请双击它;需求将 在 "编辑特性"对话框中打开 ( 请参阅 ["编辑需求"](#page-165-1) ( 第 166 页 ))。

要对当前选定需求 ( 一个或多个 ) 执行其他操作, 请从 "操作"窗格中 "需求"下面的突出显示操作 中选择所需的操作。

要对整个需求组执行操作,请展开选择然后从 "操作"窗格上的突出显示列表中选择一个操作,例如 : 添加到集合、更改类等。

 $\vee$  MARKETING REQUIREMENTS (35)

| <b>Ramt ID</b> <sup>★</sup> | Title    | Text                                  | Priority | Modified                 | Containers                           | <b>Links Out</b>         | Delivery.          |
|-----------------------------|----------|---------------------------------------|----------|--------------------------|--------------------------------------|--------------------------|--------------------|
| MRKT 000001                 | EPhoto   | The ePhoto system shall enable the    | High     | $\triangle$ Ryan $\dots$ | ePhoto - Release 1.1, eP             | $\blacktriangleright$ 3. | Build1             |
| MRKT 000002                 | Support  | The ePhoto system shall support ph    | Medium   | $\triangle$ Ryan $\dots$ | ePhoto - Release 1.1 eP              |                          | Build <sub>2</sub> |
| MRKT 000003                 | Runs on  | The ePhoto system shall be accessi    | High     | $\triangle$ Ryan $\dots$ | ePhoto - Release 1.1, eP $\bullet$ 3 |                          | Build1             |
| MRKT 000004                 | Annotate | The user shall be able to annotate th | Medium   | $R$ Ryan $\ldots$        | ePhoto - Release 1.1, eP             | Ъs                       | Build <sub>3</sub> |

# <span id="page-30-1"></span>表单视图

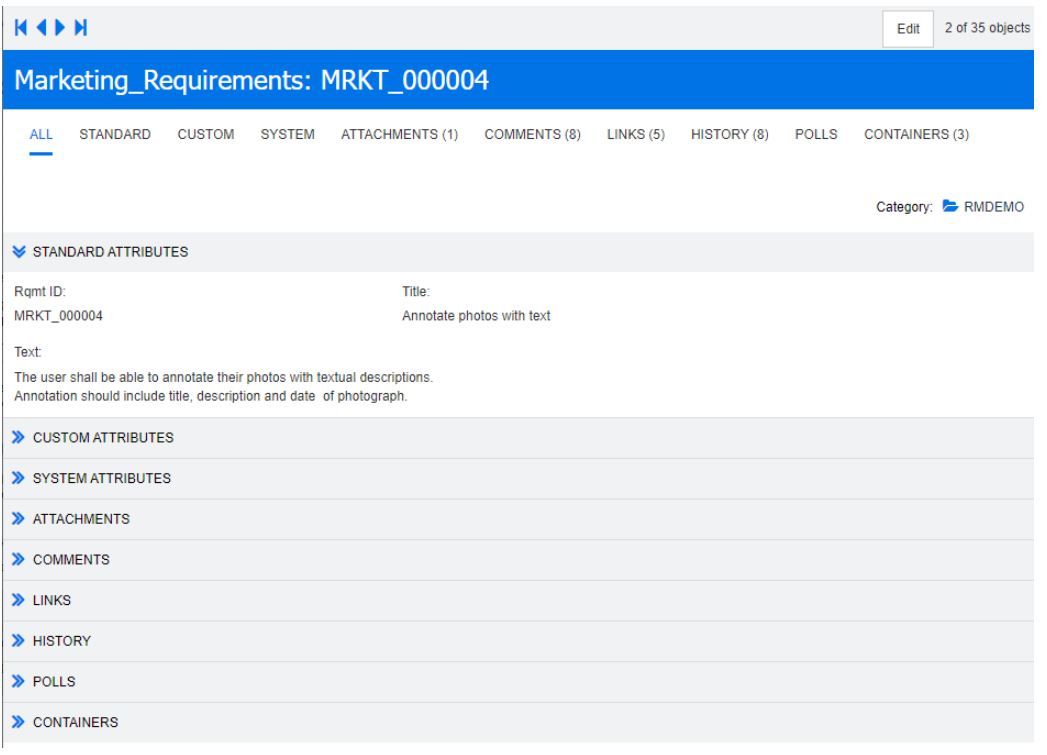

此视图一次显示一个需求的特性。

特性按类型分组到可扩展/可折叠部分中。可以按照第一个、上一个、下一个以及最后一个控件的顺序 浏览需求。

要编辑当前需求,请单击编辑按钮;需求将在"编辑特性"对话框中打开(请参阅["编辑需求"](#page-165-1)(第 [166](#page-165-1) 页 ))。

要对当前需求执行其他操作,请从 "操作"窗格的 "需求"下面列出的操作中选择所需的操作。

# <span id="page-30-0"></span>选择多个需求

在网格或可编辑网格视图中,通常可以选择多个需求。支持以下选择方法 :

- **Ctrl +** 单击进行多选
- **Shift +** 单击选择需求块

• **Ctrl+A** 选择所有需求

# B/

注

- 如果需求显示在各部分中 (例如, 在搜索多个 / 所有类时显示在"快速搜索"中), 则 **Ctrl+A** 仅选择活动部分中的需求。
- 在 "拆分视图"模式下使用快速搜索时,仅允许对引用的类进行多选。

# <span id="page-31-0"></span>常用对话框控件

有关多个 RM Browser 对话框通用的控制元素的概述,请参阅以下子部分 :

- ["类别下拉列表"](#page-31-1) ( 第 32 页 )
- ["要显示的特性列表"](#page-32-0) ( 第 33 页 )
- ["排序顺序列表"](#page-32-1) ( 第 33 页 )
- "HTML [文本格式化工具栏"](#page-33-0) ( 第 34 页 )
- ["查找和选择对话框"](#page-39-0) ( 第 40 页 )
- ["特性约束选项卡"](#page-40-0) ( 第 41 页 )
- ["关系约束选项卡"](#page-44-0) (第45页)
- ["显示选项选项卡"](#page-46-0) ( 第 47 页 )

# <span id="page-31-1"></span>类别下拉列表

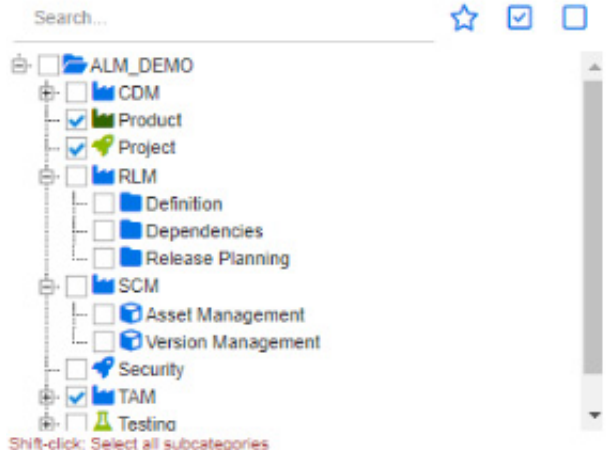

创建报告时,您经常需要提供选定类别作为输入。提供的 "选择类别"对话框将用于选择类别。 在选择类别内单击以展开并访问以下功能 :

- 搜索 **:** 输入搜索字符串以动态查找类别。
- 要选择多个类别,请按 Ctrl 键并选中多个复选框。多选仅适用于某些操作,例如创建报告。
- 按住 **Shift** 键并单击可选择父类别和所有子类别。

# <span id="page-32-0"></span>要显示的特性列表

要显示的特性列表定义应在表或列表中显示需求、文档、报告、集合或基线的哪些特性。从 "快速搜 索"和"主页"视图中的"需求"选项卡中,选择列可在用户设置中调出"快速搜索"选项卡。选择 应更改显示列表的类,然后选择要显示的特性。

除了可以包含在显示中的标准类特性之外,还有其他选择。例如包含需求的集合,或者文档。

有关特殊特性的列表,请参阅 ["特殊特性"](#page-49-0) ( 第 50 页 )。

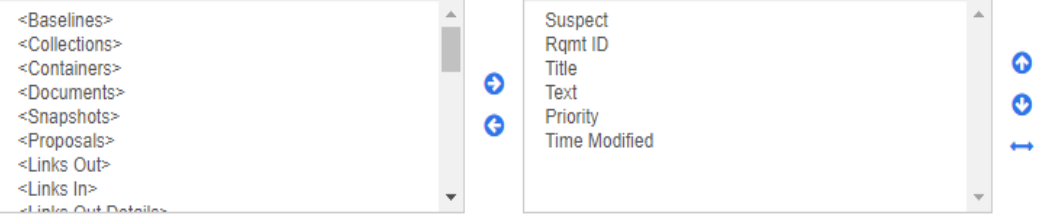

要显示的特性列表提供以下功能:

将选定的特性添加到显示的特性列表中。 € ◎ 从显示的特性列表中移除选定的特性。 更改所选特性的显示顺序。 စ စ 此功能仅在文档设置对话框中可用,如果需求显示在网格视图中或导出到表中,还允  $\overline{\phantom{a}}$ 许您指定特性的列宽。请注意,此设置不会影响发布模板。 要指定列宽,请执行以下操作 **: 1** 在显示的特性列表中选择一个或多个特性。 2 单击 → 。这将打开设置列宽度对话框。 **3** 输入所需的列宽度 ( 以像素为单位 )。 **4** 单击确定。 提示未分配宽度的列将使用剩余空间。

# <span id="page-32-1"></span>排序顺序列表

排序顺序列表定义应按哪种顺序对需求排序。您可以指定多个特性 (例如类别中的 ID) 用于排序。

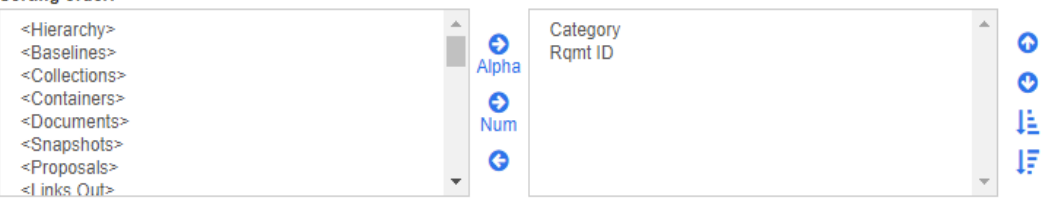

## 要指定排序类型 **:**

- **1** 在排序顺序列表中选择一个或多个特性。
- **2** 单击以下按钮之一 :
	- 字母按钮 alpha 用于简单的字母顺序排序。

B

● 数字按钮 Rum 用于数字顺序排序。这种类型的排序可用于字母数字特性,例如大纲中的段落 编号。例如,对于按数字顺序排序,数字 (10、20、1 和 2) 排序为 (1、2、10、20),而非 (1、 10、 2、 20)。

注或者,可以双击某个特性将其按字母顺序添加到右侧的排序列表中。

## 要指定排序顺序 **:**

- **1** 在排序列表中选择一个条目。
- **2** 要更改排序顺序,请单击以下按钮之一 :
	- 按钮 会将数据排序在其他数据之前。
	- 按钮 会将数据排序在其他数据之后。

例如,如果要按原始文档中的显示顺序对查询结果排序,则选择段落 **ID**,然后单击数字按钮 以按段落编号排序。然后,如果想要具有相同段落 ID 的需求按分配给它们的优先级排序, 则 选择优先级并单击字母按钮。

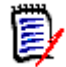

注如果选择具有日期数据类型的特性,则无论选择字母还是数字,结果都按日期顺序排序。

### 要指定排序方向 **:**

- **1** 在排序列表中选择一个条目。
- **2** 要更改排序方向,请单击以下按钮之一 :
	- 按钮 → 用于按升序排序 (A-Z、0-9)。
	- 按钮 ↓ 用于按降序排序 (Z-A、9-0)。

# <span id="page-33-0"></span>**HTML** 文本格式化工具栏

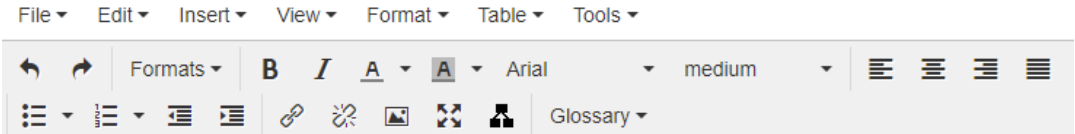

## 图 *1-1.* 标准 *HTML* 文本格式化工具栏

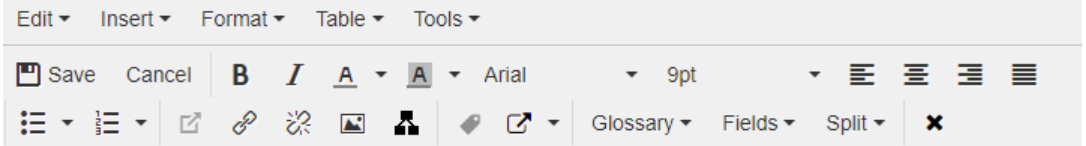

## 图 *1-2.* 在整个文档视图中的 *HTML* 文本格式化工具栏

- 如果文本特性可以接受 HTML 格式化 ( 管理员为每个特性设置的选项 ), 则在单击特性的字段 时会显示此工具栏。它包括在多行中列出的以下控件 :
- ← 撤消和重做
- 选择文本格式
- B / 应用粗体和斜体格式。
- A A 选择文本颜色和背景颜色。
- 选择字体系列和大小。
- $\boldsymbol{\Xi} \boldsymbol{\Xi} \boldsymbol{\Xi} \boldsymbol{\Xi}$   $\mathop{\rm diag}\nolimits_{\pi}$
- 三 三 应用列表格式化。
- 但 国 应用缩进格式。
- 图 打开链接: 单击可打开选定链接。请注意, 此按钮仅在整个文档视图中可用。
- 6 标入/编辑链接: 要创建链接或编辑现有链接, 请选择文本并单击插入 / 编辑链接按钮。 将显示插入链接对话框。根据需要完成字段,然后单击确定。

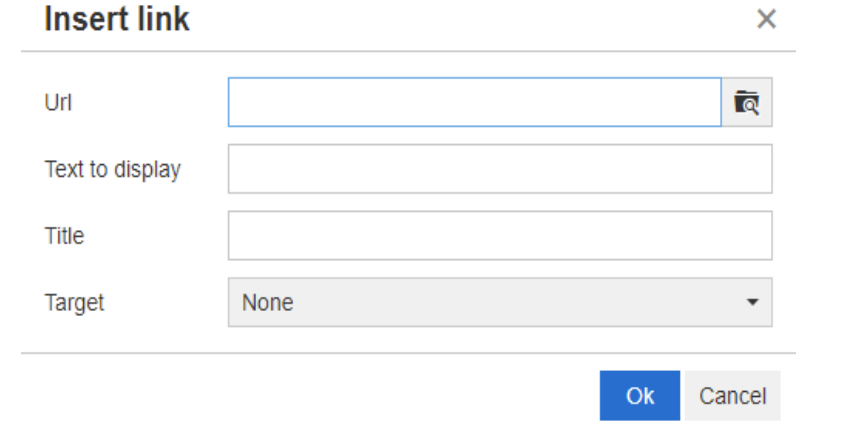

根据系统配置,并非所有文件类型都可以上载。有关详细信息,请参阅 ["快速搜索设置"](#page-73-1) ( 第 74 [页](#page-73-1) ) 章节。

提示如果要上载文件或附件,则使用插入 **/** 编辑链接功能。

- 次 移除链接: 要移除现有链接, 请选择该链接, 然后单击移除链接按钮。
- **国 插入 / 编辑图像:** 要将图形插入特性, 请将光标放在要插入图像的位置上。要编辑现有图 像的 HTML 参数, 请选择图像元素。然后单击插入 / 编辑图像按钮。插入 / 编辑图像对话框 打开。根据需要完成字段,然后单击确定。

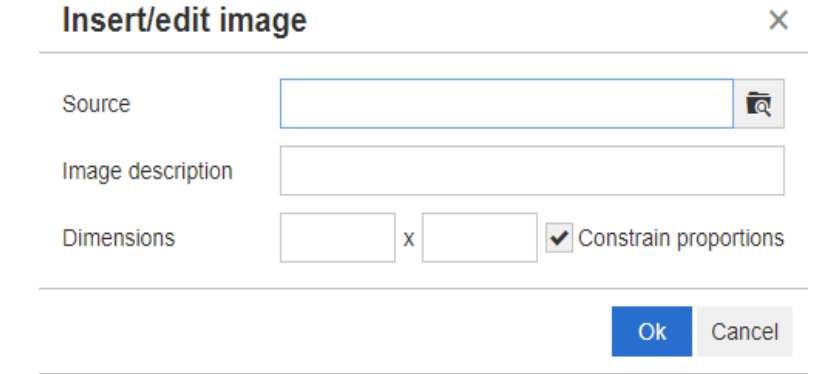

- 切换全屏模式 **:** 单击以在您正在编辑的文本特性的对话框视图和全屏视图之间切换。
- 打开图形编辑器 **:** 打开图形编辑器。有关图形编辑器的更多信息,请参阅 ["图形编辑器"](#page-54-1) ( 第 [55](#page-54-1) 页 ) 章节。

• **• 密加标题:** 要添加或重命名标题, 请选择图像或表, 然后单击**添加标题**按钮。这将打开**添** 加标题对话框。根据需要完成字段,然后单击确定。

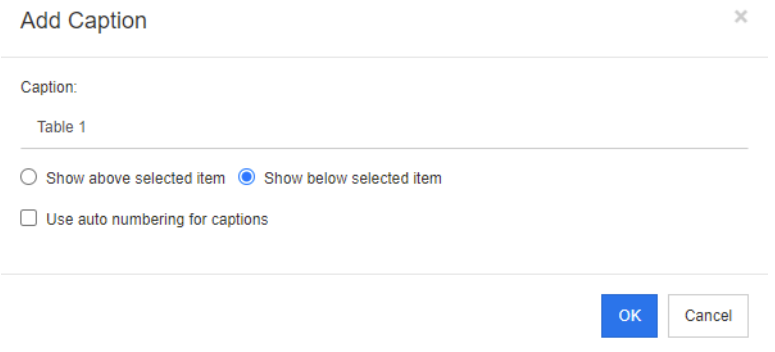

启用为标题使用自动编号将自动为文档中的所有标题创建编号。每当加载文档时,编号将自动更 新。

- 交叉引用 **:** 单击按钮旁边的三角形可打开包含以下功能的菜单 :
	- 插入 **:** 选择插入或单击交叉引用按钮可打开添加交叉引用对话框,通过该对话框,用户 可将引用插入需求、章节或者带有标题的图像或表。根据需要选择 / 填写字段, 然后单 击确定。

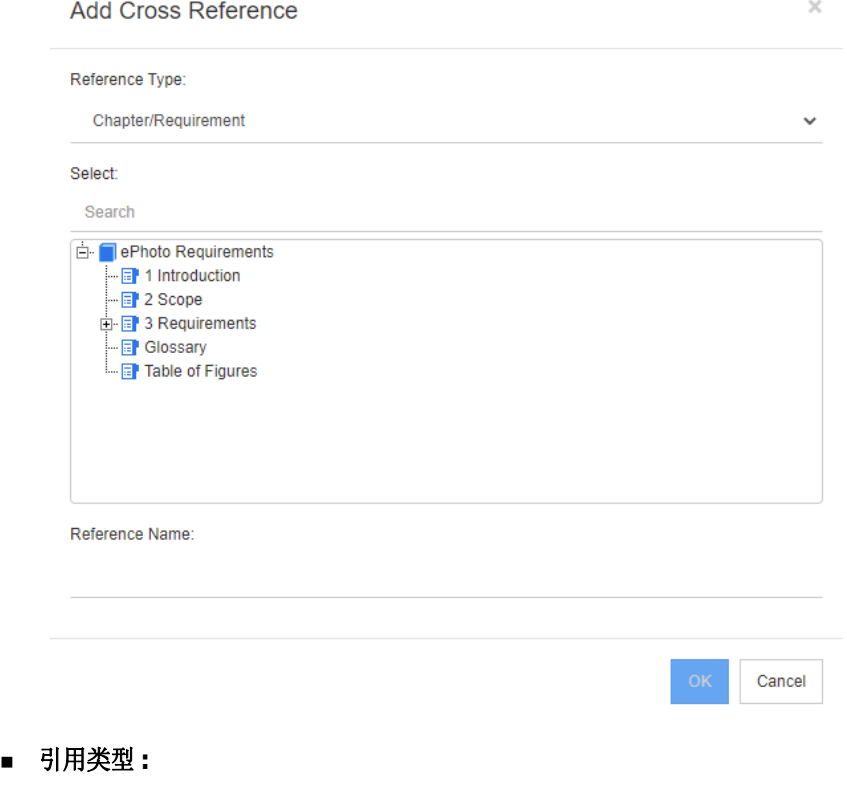

- 章节 **/** 需求 **:** 选择框显示当前文档的所有章节和需求。
- 图 **:** 选择框显示带有标题的所有图像。
- 表 **:** 选择框显示带标题的所有表。
- 选择: 根据您在引用类型框中的选择, 选择框显示相应的章节、需求、图像或表。
- 搜索: 对于章节和需求, 可以通过键入要搜索的部分文本筛选选择框中的条目。
- 引用名称:它是用于引用链接的文本。默认情况下,它是章节或需求的标题,或图像和表的 标题。根据需要进行修改。
- 刷新 **:** 更新选定的交叉引用链接。
- 术语表菜单: 仅当管理员按照 《管理员指南》中的说明创建术语表类时, 术语表菜单才可用。 它包含以下菜单条目 :
	- 插入条目 **:** 打开插入术语对话框,可通过该对话框搜索术语。要将术语添加到文档中,请选 择它并单击"插入"。要查找术语,请键入术语或描述的一部分,然后单击 Q。
	- 添加条目 **:** 打开新建术语对话框,通过此对话框可将新术语添加到术语表中。
	- 查找文本 **:** 查找文本以匹配术语表条目。对于每个匹配的单词,工具提示提供该单词的解 释。为了轻松识别匹配的单词,该单词以白色文本和青色背景显示。
- 字段菜单 : 字段菜单包含在导出过程中会替换为其实际值的占位符。有关更多信息,请参阅 ["在文档中使用占位符"](#page-129-0) ( 第 130 页 ) 章节。
- 保存 **:** 保存您的修改。保存仅在 "整个文档视图"中可用。
- 取消 **:** 丢弃修改。取消仅在 "整个文档视图"中可用。

#### 表属性

#### 要打开表属性,请执行以下步骤 **:**

- **1** 选择表。
- 2 单击弹出工具栏中的 **目**。这将打开**表属性**对话框。

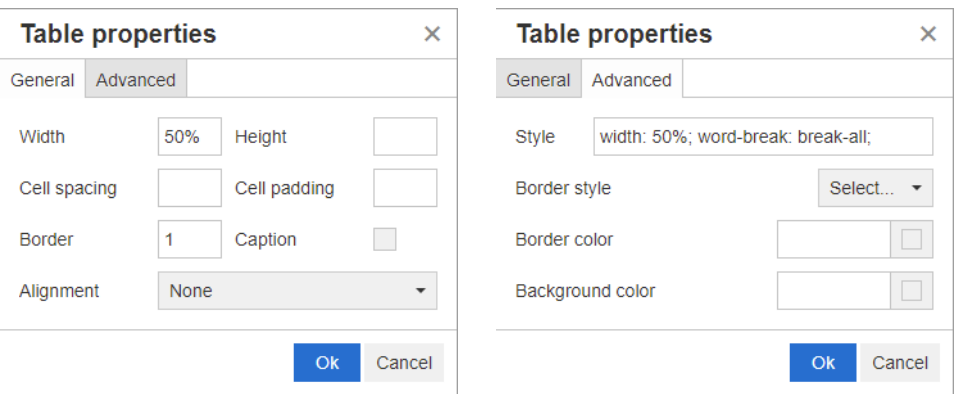

- 宽度 **:** 指定表的宽度。宽度可用 % ( 例如 50%) 或像素 ( 例如 75) 来指定。
- **高度:**指定表的高度。高度可用 % ( 例如 50%) 或像素 ( 例如 75) 来指定。
- 单元格间距 **:** 定义两个单元格或单元格与表边框之间的距离 ( 以像素为单位 )。
- 单元格填充 **:** 定义单元格内容和单元格边框之间的距离 ( 以像素为单位 )。
- 边框 **:** 定义表边框的宽度 ( 以像素为单位 )。 0 值表示没有边框。
- 标题 **:** 在表的顶部创建额外一行,可以在其中输入表的标题 ( 标头 )。请注意,这与添加标题 (●) 功能无关。
- 对齐 **:** 用于选择表的对齐方式。
	- 无 **:** 使用默认对齐方式,通常是左对齐。
	- 左对齐 **:** 将表与窗口的左边框对齐。
- 居中 **:** 水平居中表。
- 右对齐 **:** 将表与窗口的右边框对齐。
- 样式 **:** 此特性用于定义 CSS 样式。通常无需编辑此值。
- 边框颜色: 定义表边框的颜色。该值可以是任何已知 HTML 颜色 (例如,红色、绿色、蓝色) 或颜色值 ( # FF0000、# 00FF00、# 0000FF)。并非所有浏览器都支持此功能。单击灰色 框可打开颜色对话框,便于选择所需的颜色。
- 背景颜色 **:** 定义所有表单元格的颜色。该值可以是任何已知 HTML 颜色 ( 例如,红色、绿色、 蓝色)或颜色值 ( # FF0000、 # 00FF00、 # 0000FF)。 单击灰色框可打开**颜色**对话框,便 于选择所需的颜色。

#### 行属性

#### 要打开行属性,请执行以下步骤 **:**

- **1** 在表中选择一行。
- 2 在表菜单中, 指向行, 然后选择行属性。这将打开行属性对话框。

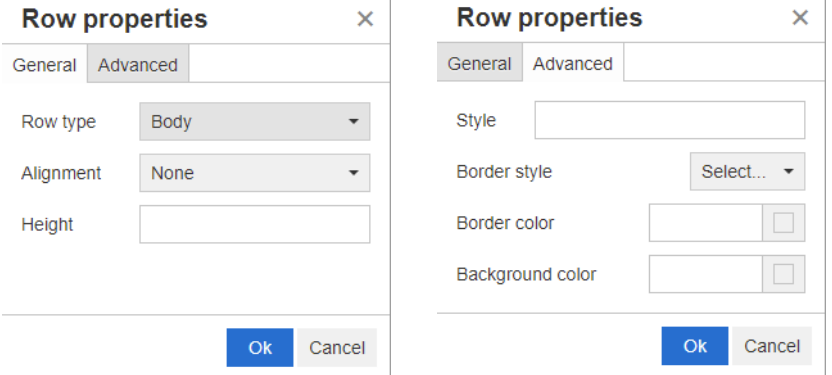

- 行类型 **:** 定义表行的类型。此设置可以忽略。
	- 标头 **:** 此行是标头行 ( 在 HTML 中,它是 THEAD 标记内的一行 )。选择页眉类型将在已 导出的 Word 文档中的每个新页面上复用页眉。
	- 正文 **:** 此行是常规的正文行。这是默认值。
	- **页脚:**此行是页脚行 ( 在 HTML 中,它是 TFOOT 标记内的一行 )。
- 对齐 **:** 对齐行中所有单元格的内容。
	- 无 **:** 使用默认对齐方式,通常是左对齐。
	- 左对齐 **:** 将所有内容左对齐。
	- 居中 **:** 将所有内容居中。
	- 右对齐 **:** 将所有内容右对齐。
- 高度 **:** 指定行的高度。高度可用 % ( 例如 50%) 或像素 ( 例如 75) 来指定。
- 样式 **:** 此特性用于定义 CSS 样式。通常无需编辑此值。
- 边框颜色 **:** 定义选定行中所有单元格边框的颜色。该值可以是任何已知 HTML 颜色 ( 例如,红 色、绿色、蓝色 ) 或颜色值 ( # FF0000、# 00FF00、# 0000FF)。并非所有浏览器都支持 此功能。单击灰色框可打开颜色对话框,便于选择所需的颜色。

• 背景颜色 **:** 定义选定行中所有单元格的颜色。该值可以是任何已知 HTML 颜色 ( 例如,红色、 绿色、蓝色)或颜色值 ( # FF0000、 # 00FF00、 # 0000FF)。单击灰色框可打开颜色对话 框,便于选择所需的颜色。

#### 单元格属性

#### 要打开单元格属性,请执行以下步骤 **:**

- **1** 在表中选择一个或多个单元格。
- 2 在表菜单中,指向单元格,然后选择单元格属性。这将打开行属性对话框。

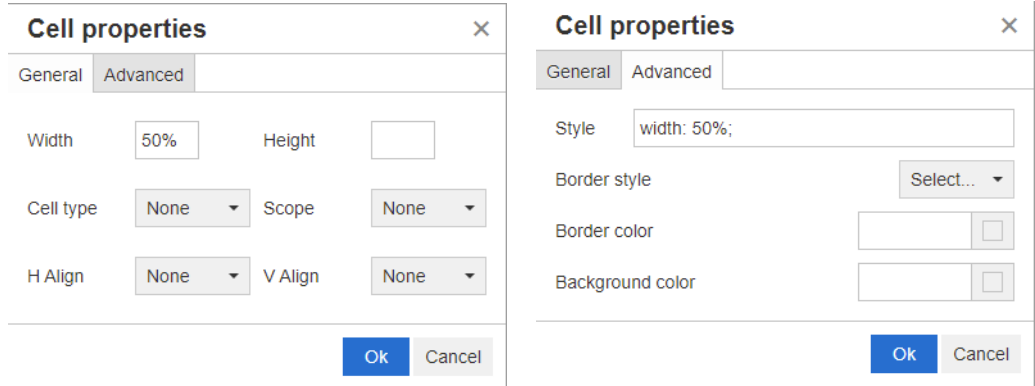

- 宽度 **:** 指定选定单元格的宽度。宽度可用 % ( 例如 50%) 或像素 ( 例如 75) 来指定。
- 高度 **:** 指定选定单元格的高度。高度可用 % ( 例如 50%) 或像素 ( 例如 75) 来指定。
- 单元格类型 **:** 指定选定单元格的类型。
	- 单元格 **:** 这是常规单元格。
	- 标头单元格 **:** 这是标头单元格,可能会应用其他格式。
- 范围 **:** 指定选定单元格的范围。通常无需更改此设置。
	- 无 **:** 此单元格没有范围。这是默认值。
	- 行 **:** 此单元格是行的标头。
	- 列 **:** 此单元格是列的标头。
	- 行组 **:** 此单元格是一组行的标头。
	- 列组 **:** 此单元格是一组列的标头。
- 水平对齐 **:** 水平对齐选定单元格的内容。
	- 无 **:** 使用默认对齐方式,通常是左对齐。
	- 左对齐 **:** 将所有内容左对齐。
	- 居中 **:** 将所有内容居中。
	- 右对齐 **:** 将所有内容右对齐。
- 垂直对齐 **:** 垂直对齐选定单元格的内容。
	- 无 **:** 使用默认对齐方式,通常为居中。
	- 顶部对齐 **:** 将所有内容对齐到单元格的顶部。
	- 居中 **:** 将内容垂直居中于单元格内。
- 底部对齐 **:** 将所有内容对齐到单元格的底部。
- 样式 **:** 此特性用于定义 CSS 样式。通常无需编辑此值。
- 边框颜色 **:** 定义选定单元格边框的颜色。该值可以是任何已知 HTML 颜色 ( 例如,红色、绿 色、蓝色 ) 或颜色值 ( # FF0000、# 00FF00、# 0000FF)。并非所有浏览器都支持此功 能。单击灰色框可打开**颜色**对话框, 便于选择所需的颜色。
- 背景颜色 **:** 定义选定单元格的颜色。该值可以是任何已知 HTML 颜色 ( 例如,红色、绿色、蓝 色)或颜色值 (#FF0000、#00FF00、#0000FF)。单击灰色框可打开颜色对话框, 便于 选择所需的颜色。

#### 插入分页符

导出文档时,可以在章节 ( 或需求 ) 中放置分页符,例如在长表之前。

要插入分页符,请选择插入菜单,然后选择 = 分页符。

分页符显示为 ============== 。

### 查找和选择对话框

对于列表特性和用户特性,如果列表很长,还可以使用查找和选择对话框。单击"特性"字段旁边的 图标将显示一个对话框,您可以通过该对话框筛选列表值或用户值,从而更快、更轻松地进行选择。列 表特性对应的对话框仅列出值,而用户特性对应的对话框则显示用户名及其全名。下面的屏幕截图和步 骤描述了用户特性对话框。

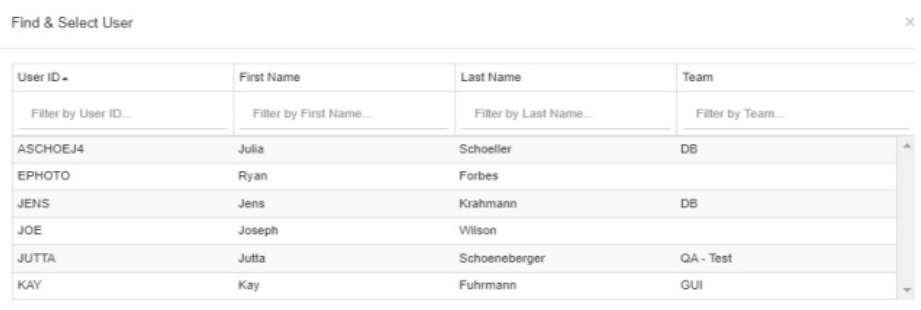

OK Cancel

可通过使用以下框筛选列表,轻松找到用户 :

- 用户 **ID:** 通过输入部分用户 ID 来筛选列表。
- 名字 **:** 通过输入部分名字筛选列表。
- 姓氏 **:** 通过输入部分姓氏筛选列表。
- 团队 **:** 通过输入部分团队名称筛选列表。注意,此按钮仅在管理员已启用团队后才可用。

当列表显示所需的值时,选择它并单击确定。

B

注如果字段允许多选,则查找和选择对话框会显示带有复选框的附加列。要选择多个条目,请选中所 需值的复选框。

### 特性约束选项卡

此选项卡使用关系条件来确定包括哪些需求。

#### 要完成 "特性约束"选项卡 **:**

- **1** 单击特性约束选项卡。
- 2 如果要更改搜索的类别 ( 一个或多个 ), 则在类别列表中选择它们。
- <span id="page-40-0"></span>**3** 对于可跟踪性报告,请从类列表中选择一个条目。可以选择在要显示的相关类选项卡上选定的顶级 类或任何子类。
- **4** 使用类报告和图形报告,可以通过执行以下步骤按链接项的特性进行筛选 :
	- **a** 单击选择相关的类以打开对话框。
	- **b** 选择一个或多个类。如果您要包含的类已链接到其中一个列出的类,请展开该类 ( 通过单击选 项框旁边的三角形 ) 并选择子类。
	- **c** 单击保存。
	- **d** 从类列表中选择一个条目,以允许为该类设置约束。
- <span id="page-40-1"></span>**5** 为以下某个部分中的每个特性指定一个值。

注意以下事项 :

- 如果将字段留空,则在查询中将检索该特性的任何值。
- 如果为列表中显示的特性选择多个值,则任何选定值均匹配。
- 可以在特性约束部分使用通配符查询关键字。例如,如果要查找标题中包含"system"一词的 需求,则在标题特性中输入 \*system\*
- **6** 要在多个类的特性框中输入值,请重复步骤 [3](#page-40-0) 和 [5](#page-40-1)。
- **7** 选中搜索区分大小写复选框以匹配大小写。

#### 特性约束选项卡控件

此部分介绍与特性约束选项卡上的特性关联的控件。

#### 类别

类别约束描述在检索需求时使用的类别。可以选择用户是否在运行时 ( 即脚本执行时 ) 输入一个或多个 类别,或者选择是否将一个或多个类别存储为查询的一部分。类别和运行时选项适用于可跟踪性报告中 的所有类。

#### 执行以下步骤之一 **:**

- 单击类别列表右侧的向下箭头 , 然后选择立即输入。从类别列表中选择一个或多个类别, 单 击类别列表左侧的向下箭头,然后选择在其中或不在其中以指定类别是否应包括在查询中。
- 单击类别列表右侧的向下箭头,然后选择运行时输入。
- 单击类别列表左侧的向下箭头,然后选择在其中或不在其中以指定一个或多个类别是否应包括 在查询中。

要选择多个类别,请参阅 ["类别下拉列表"](#page-31-0) ( 第 32 页 )。

#### 组特性 **:**

圉

通常,所有特性都必须匹配才能进行查询。由于组特性的行为与每行具有一个或多个值的表类似,因此 可通过 "快速搜索"定义应如何在搜索中考虑这些值。可选择以下项之一 :

- $\bullet$  in (AND)
- $\bullet$  in (OR)
- not in (AND)
- not in (OR)
- null
- not null

#### 注在查询中指定一行时 :

- **in (AND)** 和 **in (OR)** 返回的结果相同。
- **not in (AND)** 和 **not in (OR)** 返回的结果相同。

以下示例使用 **RMDEMO** 实例的测试类。

#### **In (AND)**

选择 **in (AND)** 运算符时,如果组特性的所有值与所有查询值相匹配,则会将需求添加到结果列表 中。

示例 :

- **1** 选择类测试。
- **2** 添加特性操作系统。
- **3** 在组特性框中,选择 **Desktop**、 **Windows**、 **XP**。
- 4 单击 ●
- **5** 在组特性框中,选择 **Desktop**、 **Windows**、 **Vista**。
- **6** 单击
- **7** 在组特性框中,选择 **Desktop**、 **Windows**、 **7**。
- **8** 确保操作员选择显示 **in (AND)**。
- **9** 运行报告。

结果列表包含具有操作系统特性的需求,该特性包含以下值的组合 : **Desktop-Windows-XP**、 **Desktop-Windows-Vista** 或 **Desktop-Windows-7**。

#### **In (OR)**

选择 **in (OR)** 运算符时,如果组特性的任意值与至少一个查询值相匹配,则会将需求添加到结果列表 中。

示例 :

- **1** 选择类测试。
- **2** 添加特性操作系统。
- **3** 在组特性框中,选择 **Desktop**、 **Windows**、 **XP**。
- 4 単击 ●
- **5** 在组特性框中,选择 **Desktop**、 **Windows**、 **Vista**。
- **6** 单击
- **7** 在组特性框中,选择 **Desktop**、 **Windows**、 **7**。
- **8** 确保操作员选择显示 **in (OR)**。
- **9** 运行报告。

结果列表包含需求,它们的操作系统特性包含 **Desktop-Windows-XP**、 **Desktop-Windows-Vista** 或 **Desktop-Windows-7** ( 以及其他值 )。

#### **Not in (AND)**

选择 not in (AND) 运算符时, 如果组特性的值与所有查询值都不匹配, 则会将需求添加到结果列表 中。

示例 :

- **1** 选择类测试。
- **2** 添加特性操作系统。
- **3** 在组特性框中,选择 **Desktop**、 **Windows**、 **XP**。
- 4 単击 ●
- **5** 在组特性框中,选择 **Desktop**、 **Windows**、 **Vista**。
- **6** 单击
- **7** 在组特性框中,选择 **Desktop**、 **Windows**、 **7**。
- **8** 确保操作员选择显示 **not in (AND)**。
- **9** 运行报告。

结果列表包含具有操作系统特性的需求,该特性不包含以下值的组合 : **Desktop-Windows-XP**、 **Desktop-Windows-Vista** 或 **Desktop-Windows-7**。

#### **Not in (OR)**

选择 not in (OR) 运算符时, 如果组特性的值与任何查询值都不匹配, 则会将需求添加到结果列表 中。

示例 :

- **1** 选择类测试。
- **2** 添加特性操作系统。
- **3** 在组特性框中,选择 **Desktop**、 **Windows**、 **XP**。
- 4 単击 ●
- **5** 在组特性框中,选择 **Desktop**、 **Windows**、 **Vista**。
- **6** 单击
- **7** 在组特性框中,选择 **Desktop**、 **Windows**、 **7**。
- **8** 确保操作员选择显示 **not in (OR)**。
- **9** 运行报告。

结果列表包含需求,它们的操作系统特性既不包含 **Desktop-Windows-XP**、 **Desktop-Windows-Vista** 也不包含 **Desktop-Windows-7**。

#### **Null**

选择 null 运算符时, 如果未指定任何组特性值, 则会将需求添加到结果列表中。

#### **Not Null**

选择 not null 运算符时, 如果已指定任何组特性值, 则会将需求添加到结果列表中。

#### 运算符

将鼠标悬停在特性标签左侧的向下箭头 ▼ 上时, 会打开一个运算符列表。此列表仅包括适用于特性类 型的运算符。下表介绍每个运算符。

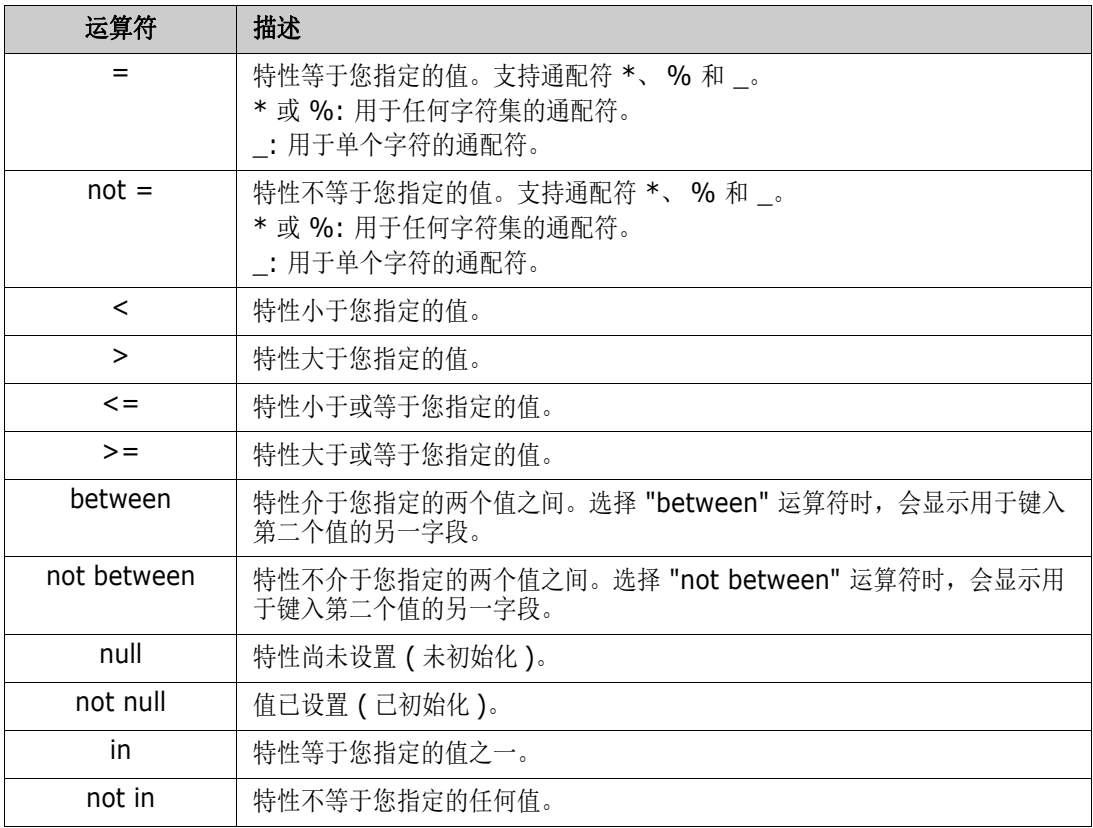

运行时选择

将鼠标悬停在特性标签右侧的向下箭头 - 上时, 将打开一个列表, 用于选择是在运行时 ( 即, 在脚本 执行时 ) 输入特性值还是将特性值存储为查询的一部分。下表介绍列表中的选项。

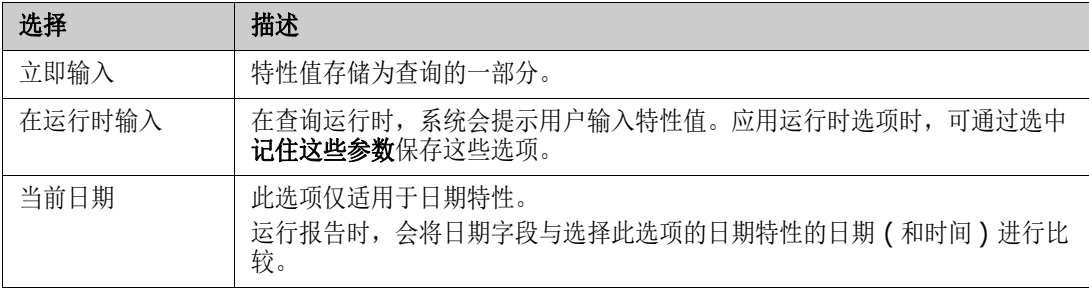

#### 日期和时间控件

日期和时间控件中显示的日期和时间与特性定义中指定的格式相匹配。

#### 要使用日期和时间控件 **:**

1 单击日历图标 ■。

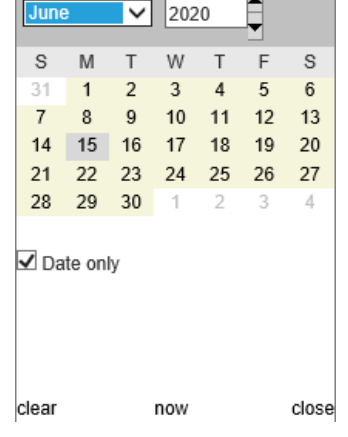

- **2** 要将时间包含在选择中 : 取消选中 ' 仅日期 '
- 3 单击今天, 如有必要重置时间, 并单击"确定"
- **4** 或者选择月、年、日 ( 和时间 ),然后单击 "确定"。

### 关系约束选项卡

此选项卡使用关系条件来确定包括哪些需求。

 $\bar{\mathbf{z}}$ 

注将使用 AND 运算组合在约束选项卡上选择的约束。也就是说,需求必须满足指定的所有约束才能 包括在报告中。

#### 要完成 "关系约束"选项卡 **:**

- **1** 单击关系约束选项卡。
- **2** 仅可跟踪性报告 *:* 关系约束可按类单独应用。要将条件限制到特定类,取消选中 ' 对所有 类均应用',并从"类"下拉框中选择相关类。
- 3 集合约束描述在检索需求时使用的集合成员资格。从**集合**列表中选择集合,然后从约束选项中进行 选择,以指定它们是否应包括在查询中。要在列表中选择多个集合,请在选择集合时按住 Ctrl 键。

要选择一系列集合,请选择第一个集合,按 Shift 键,然后选择最后一个集合。可以通过在列表中 滚动或者在查找集合框中键入集合名称的子字符串查找集合。

约束选项包括 :

- 在任何选定集合中,用于包括在您选择的任何集合中的需求
- 不在任何选定集合中,用于排除在您选择的任何集合中的需求
- 在所有选定集合中,用于包括在您选择的每个集合中的需求
- 不在所有选定集合中,用于排除不在您选择的每个集合中的需求
- 在任何集合中, 用于包括在您选择的任何( 甚至只有一个) 集合的需求
- **不在任何集合中**,用于排除在您选择的任何 ( 甚至只有一个 ) 集合中的需求
- 4 基线约束描述在检索需求时使用的基线化需求集。从基线列表中选择基线,然后选择**在其中或不在** 其中以指定它们是否应包括在查询中。可以在查询中包括多个基线约束。可以通过在列表中滚动或 者在查找基线框中键入基线名称的子字符串来查找基线。

要在列表中选择多个基线,请在选择基线时按住 Ctrl 键。要选择一系列基线,请选择第一个基线, 按 Shift 键, 然后洗择最后一个基线。

约束选项包括:

- 在任何选定基线中,用于包括在您选择的任何基线中的需求
- 不在任何选定基线中,用于排除在您选择的任何基线中的需求
- 在任何基线中,用于包括在您选择的任何(其至只有一个)基线中的需求
- **不在任何基线中**,用于排除在您选择的任何 (甚至只有一个 ) 基线中的需求
- 5 文档约束描述在检索需求时要使用的文档。从文档列表中选择文档,然后选择在其中或不在其中以 指定它们是否应包括在查询中。

可以通过在列表中滚动或者在查找文档框中键入文档名称的子字符串来查找文档。

要选择列表中的多个文档,请在选择文档时按住 Ctrl 键。要选择一系列文档,请选择第一个文档, 按 Shift 键, 然后选择最后一个文档。

约束选项包括 :

- 在任何选定文档中,用于包括在您选择的任何文档中的需求
- 不在任何选定文档中,用于排除在您选择的任何文档中的需求
- **在任何文档中**,用于包括在您选择的任何 ( 甚至只有一个 ) 文档中的需求
- **不在任何文档中**,用于排除在您选择的任何 ( 甚至只有一个 ) 文档中的需求
- **6** 快照是特定时间点的文档版本。快照约束描述在检索需求时要使用的快照。从快照列表中选择快 照,然后选择在其中或不在其中以指定它们是否应包括在查询中。可以在查询中包括多个快照约 束。可以通过在列表中滚动或者在**查找快照**框中键入快照名称的子字符串查找快照。

要在列表中选择多个快照,请在选择快照时按住 Ctrl 键。要选择一系列快照,请选择第一个快照, 按 Shift 键, 然后选择最后一个快照。

约束选项包括 :

- 在任何选定快照中,用于包括在您选择的任何快照中的需求
- 不在任何选定快照中,用于排除在您选择的任何快照中的需求
- **在任何快照中**,用于包括在您选择的任何 ( 甚至只有一个 ) 快照中的需求
- 不在任何快照中, 用于排除在您选择的任何 ( 甚至只有一个 ) 快照中的需求
- **7** 仅类、图形和可跟踪性报告 *:* 关系连接主类和辅助类。从关系列表中选择关系,然后选择在其中或 不在其中以指定它们是否应包括在查询中。只能在查询中包括一个关系约束。

可以通过在列表中滚动或者在查找关系框中键入关系名称的子字符串来查找关系。

冐

**<** 源 **>** 和 **<** 直系 **>** 是用于查找需求版本的特殊关系。**<** 源 **>** 关系指版本链中的原始需求。 **<** 直系 **>** 关系指需求的直接前级或后级需求。

### 显示选项选项卡

注

此选项卡确定显示哪些特性、其显示方式以及显示顺序。许多对话框中会显示与此选项卡略有不同的版 本。

要填充此选项卡,请执行以下操作 :

- **1** 单击 "显示选项"选项卡。
- **2** 仅在 "可跟踪性报告"中 : 所有类在 "显示选项"选项卡上均可供选择,但只有在 "要显示的相 关类"中选择的类才会与报告一起保存。
- **3** 可以为每个类设置排序顺序。

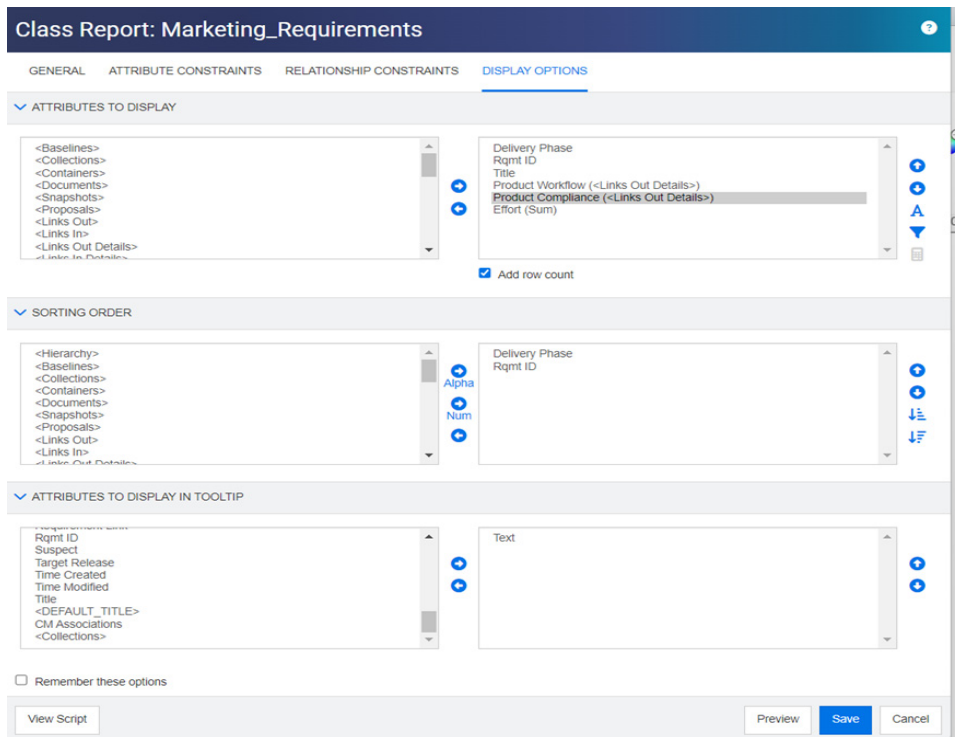

<span id="page-46-0"></span>图 *1-3.* 类报告的选择,包括链接的产品类中的工作流和符合性。 *(* 本报告使用了 *RMDEMO* 示例中 经过修改的数据。 *)*

**4** 要指定显示的列及其顺序,请参阅 ["要显示的特性列表"](#page-32-0) ( 第 33 页 )。

- **5** 类、关系和可跟踪性报告在报告底部提供了 "添加行计数"复选框以显示总行数。
- **6** 要指定排序类型和顺序,请参阅 ["排序顺序列表"](#page-32-1) ( 第 33 页 ) 章节。
- **7** 选中记住这些选项复选框,以便下次调用此对话框时记住此选项卡上的设置。如果同一用户从同一 RM 实例调用对话框并报告同一个类或关系,则系统会记住这些设置。链接、按集合组织和添加到 章节对话框中也提供了记住的选项。

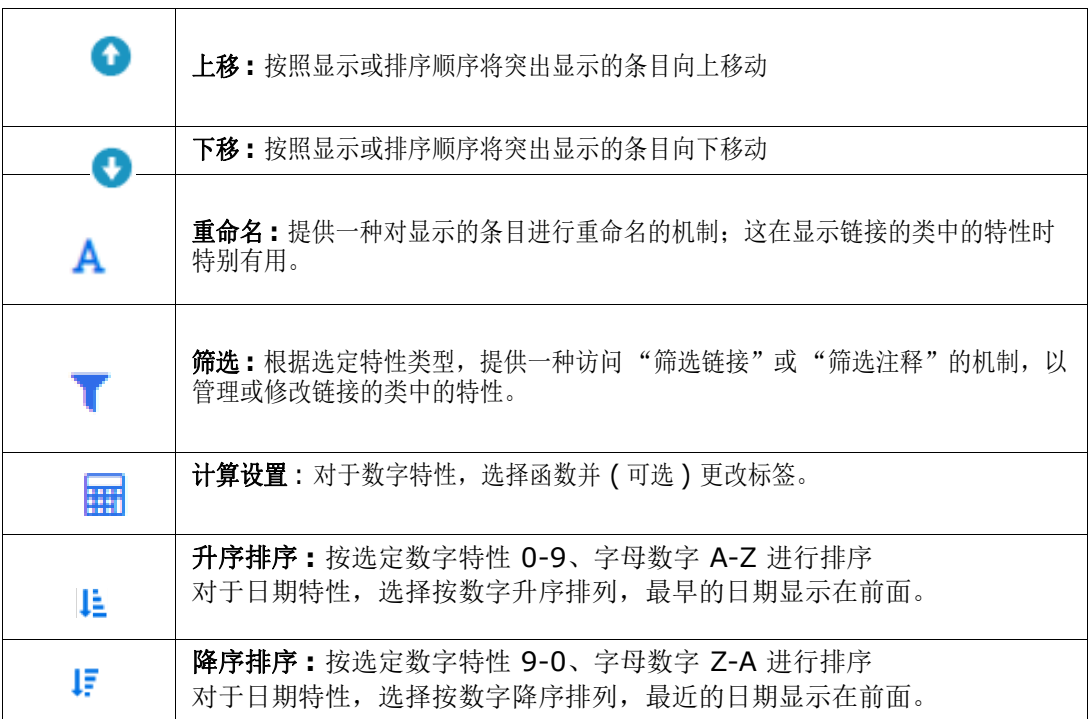

#### 图 *1-4.* "显示选项"选项卡中的图标

#### 使用"链入详细信息"或"链出详细信息"包含数据

- **1** 将 < 链入详细信息 > 或 < 链出详细信息 > 添加到要显示的特性;例如,如果显示链接的同一类 中的多个特性, 则可以选择多次。
- **2** 在 "显示特性"列表中突出显示相应特性。
- 3 单击 。这将打开筛选链接对话框。
	- **a** 从 "显示以下对象的链接 :"下拉列表中,选择相关类。
	- **b** 从 "显示特性 :"中选择应显示其内容的特性,如果选择了列表特性,则选中图表将以图表形 式显示内容而不是列出内容。请参阅图 [1-5](#page-48-0), "产品工作流"和"产品符合性"是列表特性, 结果表示每个链接的产品需求的结果。
	- **c** 单击 "确定"关闭对话框。
- **4** 可以使用重命名修改输出中显示的列标题。
	- **a** 选择预览按钮可在保存报告之前查看输入内容。

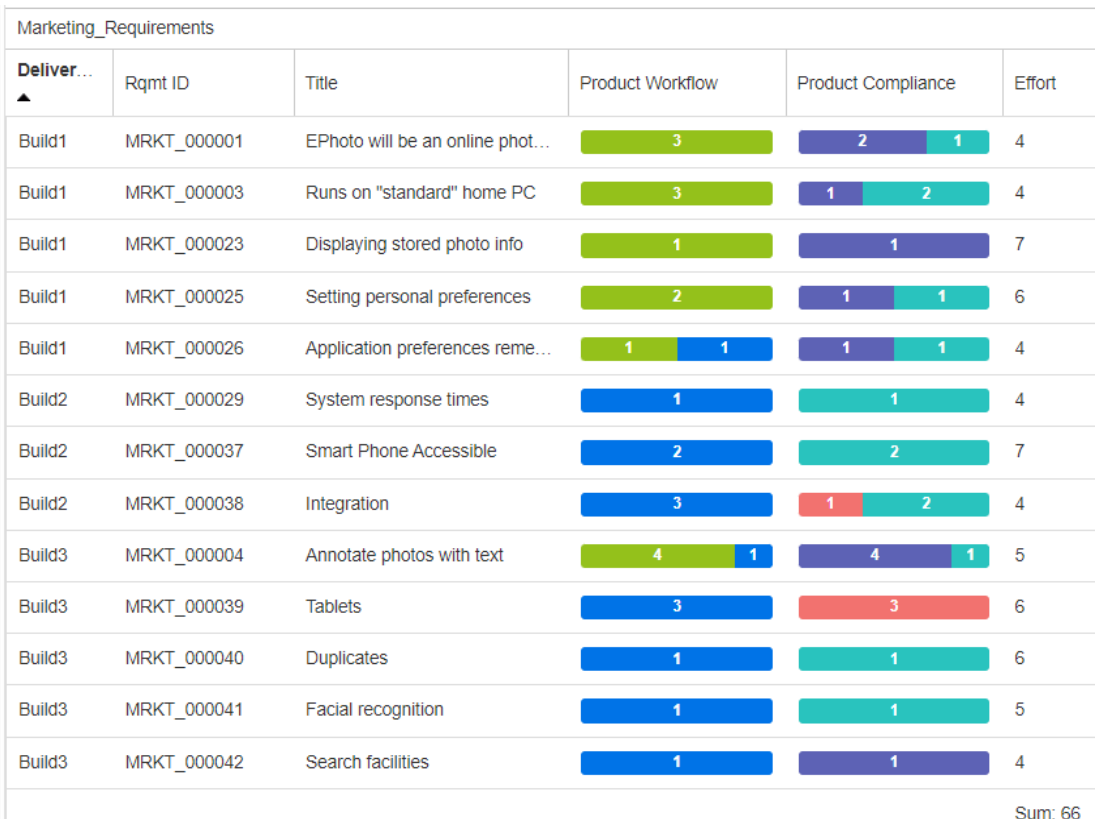

#### <span id="page-48-0"></span>图 *1-5.* 使用图 *[1-3](#page-46-0)* 中显示的设置报告输出。

#### 要包含筛选出的注释,请执行以下操作 **:**

- **1** 将 **<** 注释 **>** 特性添加到显示的特性列表中。
- **2** 在显示的特性列表中选择 **<** 注释 **>** 特性。
- 3 单击 。这将打开筛选注释对话框。
- **4** 从列表中选择一个预定义的值或输入天数,以设置要包含的注释的最长期限。
- **5** 单击确定。这将关闭筛选注释对话框。

#### 计算报告中的数字特性值

创建报告时,您可能需要计算数值的总和、平均值、最小值或最大值 ( 例如,获取平均处理时间 )。结 果将显示在报告末尾与特性相同的列中。

#### 要计算报告输出的特性值,请执行以下操作 **:**

- **1** 将要计算其总和、平均值、最小值或最大值的数值特性添加到显示的特性列表中。
- **2** 在显示的特性列表中选择数字特性。
- 3 单击 用。这将打开计算设置对话框:
	- 从函数框中,选择所需的函数。
	- 如果需要,请更改标签框中的文本。
	- 单击确定以关闭 "计算设置"对话框。

**4** 显示特性列表中的数字特性将在括号中包含选定函数,例如 Dev Effort (Sum)。

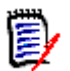

注该向导允许每个特性仅使用一个函数。如果要将多个函数用于一个特性,则必须修改脚本。有 关详细信息,请参阅 "[CALCULATE](#page-440-0) 语句" ( 第 441 页 ) 章节。

**5** 函数 **SUM** 用于对图 [1-5](#page-48-0) 中显示的报告中的数字特性工作量进行求和。

#### 特殊特性

这些列表包含一些由 <> 括起来的特殊特性名称。这些特性不是类特性,但包含收集的或计算的值。 下表显示这些特性 :

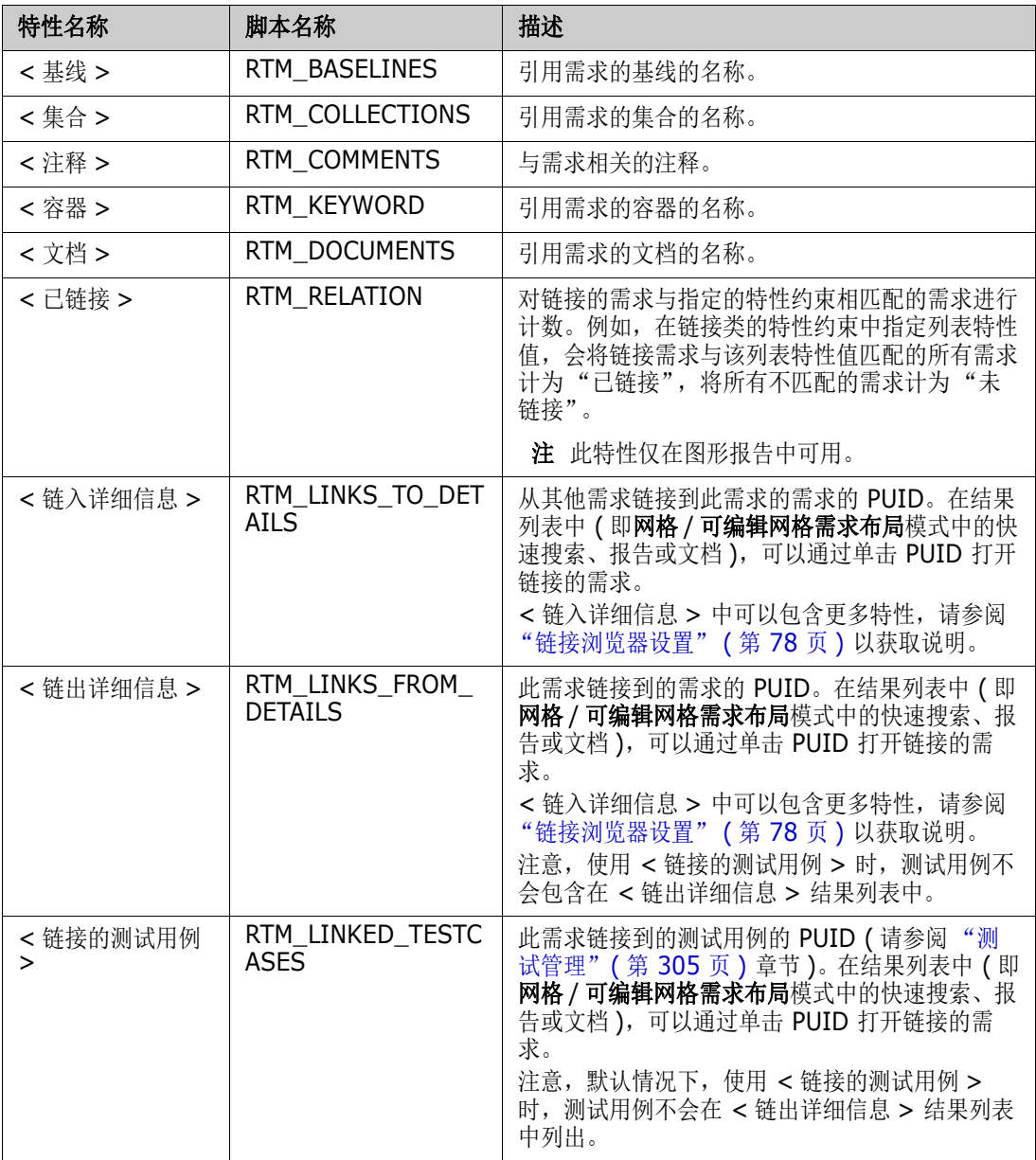

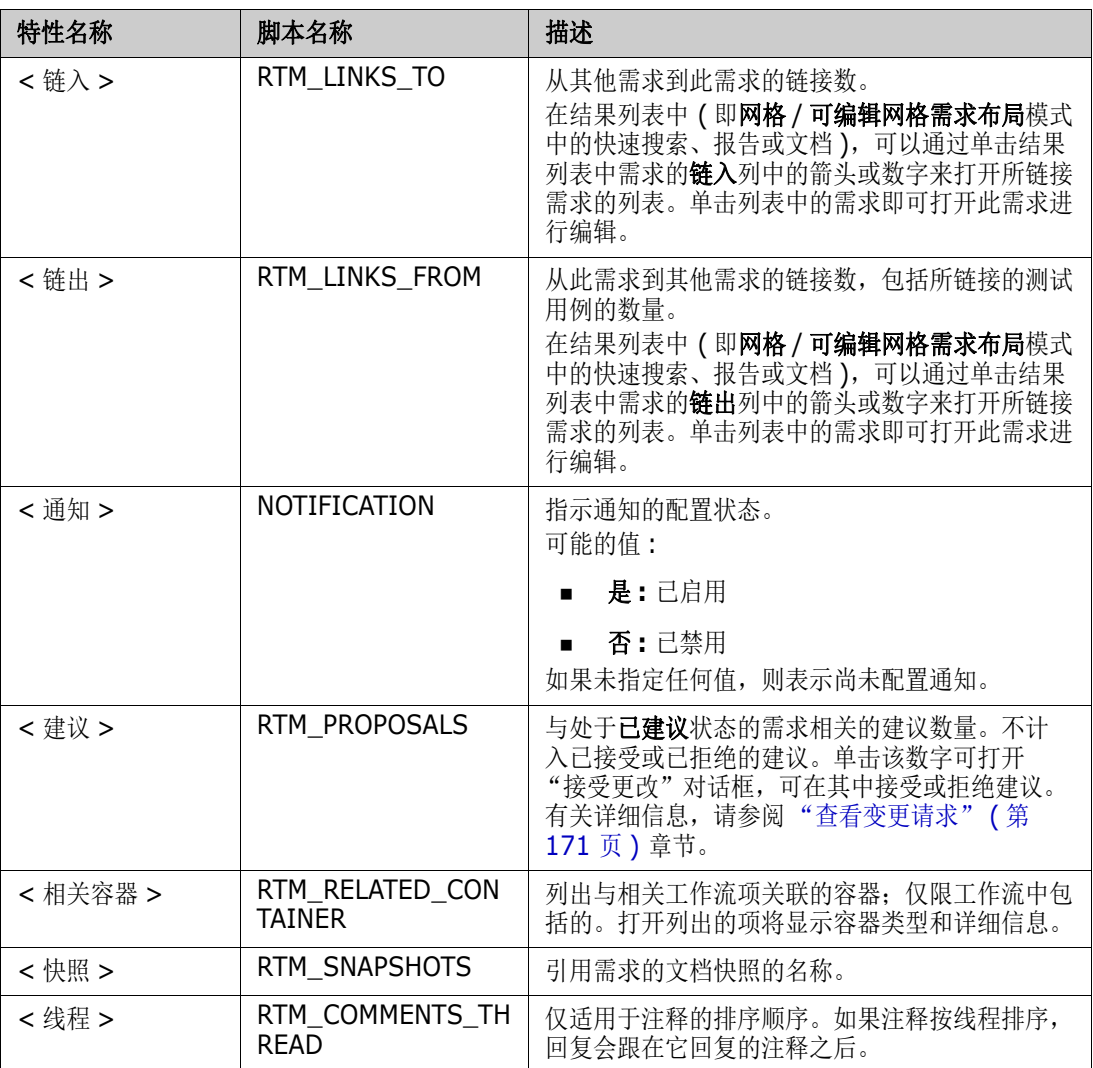

在编写或修改报告脚本或访问 Dimensions RM Web 服务时,将使用脚本名称。有关脚本的更多信 息,请参阅["脚本语法"](#page-430-0)(第431页)章节。有关 Dimensions RM Web 服务的更多信息,请参考 《Web 服务和 Rest 服务参考》指南。

# <span id="page-50-0"></span>访问 **Dimensions RM**

登录

您的登录过程取决于您的管理员所实施的登录源 :

- "RM 或 [LDAP](#page-51-0) 登录" (第 52 页)
- ["单一登录"](#page-51-1) (第 52 页)
- ["使用智能卡的单一登录"](#page-51-2)(第52页)

■ "[Azure](#page-52-0) 登录" (第 53 页)

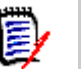

注

- 必须启用 Cookie 才能登录 RM Browser。
- 经过一段非活动时间后, RM Browser 会话会超时, 您将注销 RM Browser。登录对话框打开, 以便您再次登录。默认情况下,会话将在 30 分钟后超时。您的管理员可以修改此值。建议在其 中完成工作后注销 RM Browser。
- 如果使用启用了双因素身份验证 (2FA) 的 RM 登录, 则需要一个身份验证器 ( 例如 NetIQ Advanced Authenticator、 Google Authenticator 或 Microsoft Authenticator), 可以从 Google Play Store 或 Apple App Store 下载身份验证器。要允许身份验证器支持登录过程, 请打开 "更改密码"对话框 ( 参阅 ["更改密码"](#page-53-0) ( 第 54 页 ) 章节 ) 并扫描二维码。

### <span id="page-51-0"></span>**RM** 或 **LDAP** 登录

#### 要登录 **RM Browser:**

- **1** 导航到管理员提供的 URL。"用户登录"页面打开。
- **2** 输入用户名和密码。
- **3** 选择要使用的数据库;第一次登录时,其中包括完整列表,之后将默认选择上一次访问的数据库。
- **4** 选择您将操作的 RM 实例。仅显示您有权访问的 RM 实例。
- **5** 单击登录按钮或按 Enter 键。

### <span id="page-51-1"></span>单一登录

#### 要通过 **SSO** 登录 **:**

- **1** 导航到管理员提供的 URL。 SSO 登录页面打开。
- **2** 输入用户名和密码。
- **3** 单击登录按钮。"用户登录"页面打开。
- **4** 选择要使用的数据库;第一次登录时,其中包括完整列表,之后将默认选择上一次访问的数据库。
- **5** 选择您将操作的实例。仅显示您有权访问的实例。
- **6** 单击登录按钮或按 Enter 键。

### <span id="page-51-2"></span>使用智能卡的单一登录

#### 要通过智能卡登录 **:**

- **1** 导航到管理员提供的 URL。 SSO 登录页面打开。
- 2 确保将智能卡插入读取器,然后单击**智能卡登录**按钮。
- **3** 从智能卡 (CAC) 中选择有效证书然后输入相应的 PIN。
- **4** 单击确定按钮。"用户登录"页面打开,其中用户名字段已填充并且为只读。
- **5** 选择要使用的数据库;第一次登录时,其中包括完整列表,之后将默认选择上一次访问的数据库。
- **6** 选择您将操作的实例。仅显示您有权访问的实例。
- **7** 单击继续按钮或按 Enter 键。

### <span id="page-52-0"></span>**Azure** 登录

如果管理员通过 Microsoft Azure 配置了登录, 则可能必须使用 Azure 登录凭据登录 Dimensions RM。

#### 要通过 **Azure** 登录,请执行以下操作 **:**

- **1** 导航到管理员提供的 URL。根据 Dimensions RM 环境配置,将打开 Dimensions RM 用户登录 页面或 Azure 登录页面。
- **2** 如果 Dimensions RM 用户登录页面打开,请单击 **Microsoft Azure** 身份验证链接,该链接位 于登录按钮下方。
- 3 输入您的 Azure 用户名, 然后单击下一步。
- 4 输入密码,然后单击登录。
- **5** 选择要使用的数据库;第一次登录时,其中包括完整列表,之后将默认选择上一次访问的数据库。
- **6** 选择您将操作的 RM 实例。仅显示您有权访问的 RM 实例。
- **7** 单击登录按钮或按 Enter 键。

#### 注销

#### 要注销 **RM Browser:**

从欢迎菜单中选择注销。有关"欢迎"菜单的详细信息,请参阅["欢迎菜单"](#page-20-0)(第21页)章节

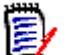

注建议您在其中完成工作后注销 RM Browser。

# 切换到另一 **RM** 实例

要切换到同一数据库中的另一 RM 实例,请单击当前 RM 实例名称旁边的 ▼ 按钮:

#### RMDEMO  $\rightarrow$   $\rightarrow$  RMDEMO

要切换到其他数据库中的 RM 实例, 您必须注销, 然后登录所需的数据库。请参阅["访问](#page-50-0) [Dimensions RM](#page-50-0)" ( 第 51 页 )。

# <span id="page-53-0"></span>更改密码

8

#### 注以下内容仅影响使用 *RM* 登录的组织或组织内的用户。

对于用户来说,最好的安全做法是时常更改密码。 RM 管理员可以通过设置密码持续有效的天数来强制 执行此操作。此外, RM 管理员可以强制执行密码质量要求, 例如最小长度; 新密码和旧密码之间必须 不同的最少字符数;最少字母数、数字数和特殊字符数;存储的旧密码的个数,以确保密码不会过早重 用。可以使用以下过程查看对 RM 数据库有效的密码规则。

在当前密码到期之前,会出现一个警告对话框,可以通过该对话框更改密码。

#### 要更改密码 **:**

注

- 1 单击屏幕右上角的欢迎, 用户 ID 链接。将显示"更改密码"对话框。
- **2** 要查看对此 RM 数据库有效的密码规则,请单击密码规则链接。

圛

- 这些规则适用于数据库中的所有 RM 实例。
- RM 管理员可以免除个别用户受规则制约。当然,如果豁免用户单击"密码规则"链接,他 们仍会看到这些规则。
- **3** 在旧密码字段中键入现有密码。
- **4** 在新密码字段中键入新密码。
- **5** 在确认密码字段中再次键入新密码。
- **6** 单击确定。

# 获取帮助

您可以获取特定于您当前使用的页面或对话框的帮助,或使用完整帮助系统的目录和搜索功能来查找信 息。

#### 要获取您所在页面或对话框的帮助 **:**

- **视图 : (** 例如,主视图、文档视图、快速搜索 ),从**欢迎**菜单中选择**帮助**。这将打开该视图的帮助主 题。
- 对话框 **:** 单击对话框右上角的帮助链接。这将打开该对话框的帮助主题。

## 启用和禁用通知

可以从 Browser 右上角的用户图标下的下拉菜单激活选定规则的用户通知。

#### 要启用通知,请执行以下操作 **:**

**1** 从用户菜单中选择通知,这将打开 "通知"对话框

- 2 在**非活动通知**列表中,单击相应名称旁边的 b 以展开类。
- **3** 突出显示相关通知规则。
- **4** 单击 将其移至活动列表中。
- **5** 单击保存。
- **6** 单击关闭以退出对话框。

#### 要禁用通知,请执行以下操作 **:**

- **1** 从用户菜单中选择通知。
- 2 在**活动通知**列表中,单击所需类的名称旁边的 ▶ 以将其展开。
- **3** 突出显示相关通知规则。
- 4 单击 → 将其移至非活动列表中。
- **5** 单击保存。
- **6** 单击关闭以退出对话框。

# 术语表

对于 Dimensions RM 中的术语表, 仅当管理员按照《管理员指南》中的说明创建术语表类时, 该术 语表才处于活动状态。

可以使用术语表定义自己的条目。在 HTML 特性和章节文本中,可以查找术语表条目。对于每个匹配 的单词,工具提示提供该单词的解释。为了识别匹配的单词,该单词以白色文本和青色背景显示。

术语表还可能包含不建议使用的表达式。如果一个术语被标记为不建议并且启用了术语表突出显示, 则 该术语被标记为红色。不建议的表达式不会添加到文档的术语表章节中。

获得术语表的方法为

- 访问"主视图"上的选项卡, 请参阅["术语表选项卡"](#page-241-0)(第242页)章节;
- 访问需求和文档章节中的 HTML 特性,请参阅"HTML [文本格式化工具栏"](#page-33-0)(第34页)章节
- 在文档中单击 图标查找术语表条目, 请参阅["详细信息窗格"](#page-90-0)(第91页)章节

### 图形编辑器

图形编辑器用于创建和修改复杂的图示和图形。这是其部分功能的列表 :

- 新建图示和图形
- 编辑现有图示和图形
- 导入 Microsoft ® Visio 文件 ( 以 vsdx 格式 )
- 提供大量的形状和图表
- 允许引用图像 (通过 URL)

有关详细信息,请参阅 :

- ["打开图形编辑器"](#page-55-0) ( 第 56 页 )
- ["图形编辑器对话框"](#page-55-1) ( 第 56 页 )
- ["图形编辑器文件菜单"](#page-56-0) ( 第 57 页 )

有关图形编辑器的其他信息,请访问 [https://support.draw.io/display/DO/](https://support.draw.io/display/DO/Draw.io+Online+User+Manual) [Draw.io+Online+User+Manual](https://support.draw.io/display/DO/Draw.io+Online+User+Manual)。

### <span id="page-55-0"></span>打开图形编辑器

#### 要在需求中打开图形编辑器 **:**

- **1** 打开现有的需求或新建需求。
- **2** 单击以进入已启用 HTML 的文本特性。
- **3** 单击 。

#### 要在文档中打开图形编辑器 **:**

- **1** 打开章节编辑器。
- **2** 单击以进入章节描述框。
- 3 单击 K.

### <span id="page-55-1"></span>图形编辑器对话框

"图形编辑器"对话框用于编辑图示和图形。它分为以下部分 :

- 菜单栏
- 工具栏
- 形状面板
- 编辑区域
- 图示面板或格式面板

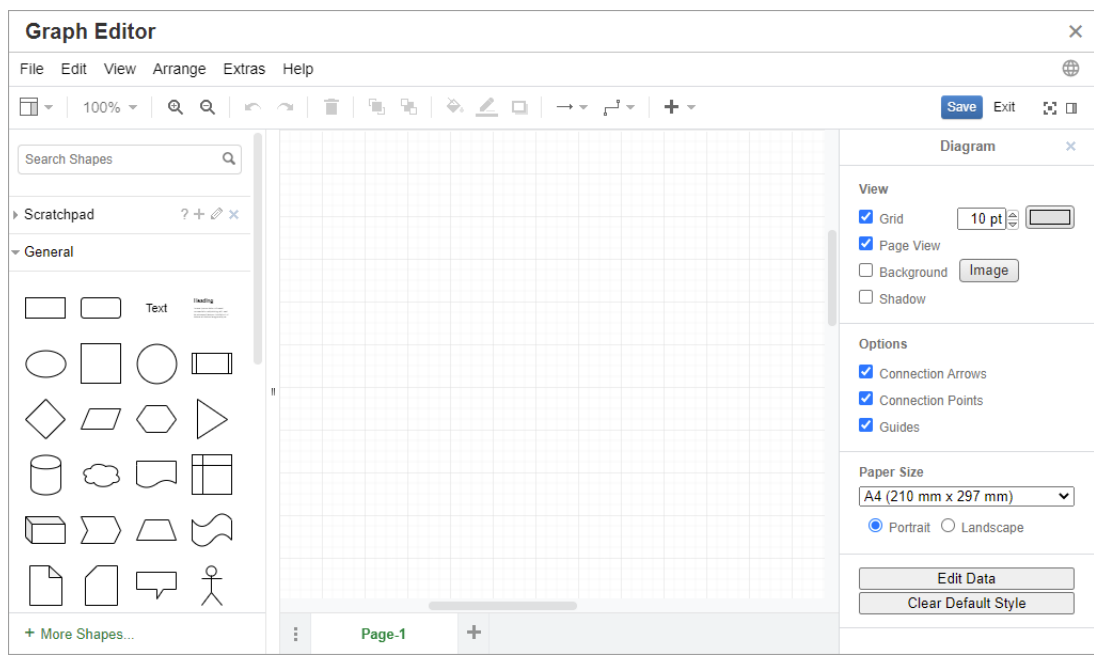

### <span id="page-56-0"></span>图形编辑器文件菜单

文件菜单提供以下功能 :

- **1** 导入自 **:** 允许以 vsdx 格式和其他文件格式导入 Microsoft® Visio 文件。可以导入以下文件格 式 :
	- VSDX 格式的 MS Visio; 不支持其他 Visio 格式 ( 例如 VSD)
	- GIF、 JPG 和 PNG 格式的图像
	- HTML 文件

要导入文件,请执行以下操作 **:**

- **a** 在文件菜单上,指向导入自,然后选择文件位置 :
- **b** 设备 **...**: 这将打开选择要上载的文件对话框。然后,选择要导入的文件并单击打开。
- **c URL...**: 在 **URL** 框中输入要导入的文件的 URL。
- **d** 单击导入。
- **2** 导出为 **:** 允许用户将图形导出为不同的格式。
- **3** 页面设置 **:** 打开一个对话框,可在其中选择 :
	- 纸张大小
	- 方向
	- 背景颜色
	- ( 编辑区域的 ) 网格大小
- **4** 打印 **:** 提供以下功能 :
- 打印
- 预览
- 缩放

# 使用注释

注释可以添加到章节或需求中。通过注释可以讨论有关需求或章节的主题。与仅通过电子邮件或亲自讨 论主题不同,这为团队成员提供了跟踪注释线程并在审查和批准过程中审查所有注释的能力。可以在快 速搜索中搜索注释 ( 有关详细信息, 请参阅["使用快速搜索查找需求"](#page-147-0) ( 第 148 页 ) 章节 )。

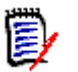

注要添加注释或回复注释,用户必须具有以下权限 :

- "注释"类的创建权限
- "需求"类的读取权限
- "注释"类和"需求"类之间关系的创建权限。

有关详细信息,请参阅 :

["文档中的注释"](#page-57-0) ( 第 58 页 )

- ["管理需求中的注释"](#page-58-0) ( 第 59 页 )
- ["从操作窗格中添加注释"](#page-59-0) ( 第 60 页 )
- ["从讨论添加注释"](#page-60-0) ( 第 61 页 )

["回复注释"](#page-57-1) ( 第 58 页 )

### <span id="page-57-0"></span>文档中的注释

#### 要在文档中添加注释,请执行以下操作 **:**

- **1** 打开所需的文档。
- **2** 展开在操作窗格中设置的注释。
- **3** 在文档树中选择要向其添加注释的章节或需求。
- 4 单击 或单击回复以获取特定注释。这会将必需的特性主题和注释以及管理员所配置的其他特 性添加到对话框中。
- 5 输入您的注释,然后单击**保存**。

<span id="page-57-1"></span>回复注释

在文档中,您可以通过执行以下步骤快速回复与需求或章节相关的注释。

#### 要回复文档中的注释,请执行以下操作 **:**

- **1** 打开所需的文档。
- **2** 在文档树中选择根章节。
- **3** 展开操作窗格的注释集。
- **4** 如果需要,请筛选注释 ( 有关详细信息,请参阅 ["文档中的注释"](#page-57-0) ( 第 58 页 ) 章节 )。
- **5** 对于所需的注释,请单击回复。
- **6** 输入您的注释,然后单击保存。

#### 将注释添加到文本

在文档中,可以向章节或需求中的任何单词添加注释。添加注释后,已向其添加注释的单词将突出显 示。通过单击注释,可以导航到 "文档视图"中的相关章节或需求。

#### 要添加注释,请执行以下操作 **:**

- **1** 选择要添加注释的单词。
- 2 在操作窗格的注释部分,单击 +。
- **3** 添加注释。
- **4** 单击保存。

注释组提供以下功能 :

筛选 **:** 通过单击顶部的新建、活动、完成、已接受或已拒绝按钮,可以按状态筛选注释。 每个状态按钮上的数字显示具有该状态的注释数量。

- 显示我的注释 **:** 通过单击此选项,将显示用户参与的所有注释线程。 А
- 显示所有注释 **:** 单击它将显示文档中的所有注释。再次单击它则仅显示选定章节或需求的 Ø 注释。
- 显示已删除的注释:通过单击此选项,将显示属于已删除的需求或章节的所有注释,或者 Ŵ 来自已从文档中移除的需求的所有注释。请注意,此功能不适用于快照。
- 添加注释 **:** 在注释列表的末尾打开文本输入字段。 + 要确认您的注释,请单击保存。 要丢弃您的注释,请单击取消。
- 刷新 **:** 重新加载注释列表。 C
- 上一个注释 **:** 选择列表中的上一个注释。
- 下一个注释 **:** 选择列表中的下一个注释。 ×.

### <span id="page-58-0"></span>管理需求中的注释

注释组提供以下功能 :

筛选 **:** 通过单击顶部的新建、活动、完成或已拒绝按钮,可以按状态筛选注释。每个状态 按钮上的数字显示具有该状态的注释数量。

- 添加注释 **:** 在编辑特性对话框底部打开输入。 ٠ 要确认您的注释,请单击**保存**。 要丢弃您的注释,请单击关闭。
- 刷新 **:** 重新加载注释列表。a

#### 注释状态

#### 注释可以具有以下状态之一 **:**

- ₹ 新建 **:** 当前用户尚未读取此注释。
- ₹ 读取 **:** 此注释已读取,但尚未被采纳或拒绝。
- ✓ 完成 **:** 此注释已被采纳。
- ⇧ 已接受 **:** 此注释已被接受。
- 已拒绝 **:** 此注释已被拒绝。 Ø

#### 注释功能

#### 注释提供以下功能 **:**

- 采纳 **:** 接受 / 采纳注释。  $\checkmark$
- ⇧ 接受 **:** 此功能仅在您的管理员配置为允许 "接受"功能时可用。要接受注释,必须先采纳 该注释。
- 拒绝 **:** 拒绝注释。 Ø
- 删除 **:** 删除注释。仅当注释符合以下所有条件时才能删除它 :  $\mathbf x$ 
	- 该注释是您自己的注释。
	- 该注释没有回复。
- 回复 **:** 添加新注释作为回复。用于输入注释的文本框将创建在注释中。 ь 要确认您的回复,请单击保存。 要丢弃您的回复,请单击取消。
- 显示回复 **:** 显示注释中的回复。 **A**
- Θ 隐藏回复 **:** 隐藏注释的回复。
- **@** 选择用户 **:** 在注释中键入 **@** 符号后,将显示一个可从中选择用户的列表。如果管理员已配 置通知服务,则添加到注释的用户将收到有关更改的通知。

### <span id="page-59-0"></span>从操作窗格中添加注释

#### 要在操作窗格中向需求添加注释,请执行以下操作 **:**

- **1** 选择一个需求 ( 例如,在 "主视图"、"快速搜索"或 "文档视图"上 )。
- **2** 在操作窗格的需求集中选择添加注释。这将打开添加注释对话框。
- **3** 在主题框中输入标题,并在注释框中输入注释。
- **4** 根据需要或要求填写或选择任何其他特性。
- **5** 单击以下选项之一 :
	- 保存 **:** 向选定需求添加注释,并使对话框保持打开状态。
	- 关闭 **:** 向选定需求添加注释,然后关闭对话框。

### <span id="page-60-0"></span>从讨论添加注释

#### 要从讨论中添加注释,请执行以下操作 **:**

- **1** 打开一个需求以进行编辑。
- **2** 展开注释部分。
- 3 单击 + 或单击回复以获取特定注释。这会将必需的特性主题和注释以及管理员所配置的其他特 性添加到对话框中。

注如果要开始新讨论,则在主题框中键入讨论主题。如果要回复注释,则标题已填充并且已预先 填写*回复*。如果更改了标题,则注释不再是原始讨论线程的一部分,而是启动新讨论。

- **4** 根据需要或要求填写或选择任何其他特性。
- **5** 单击以下选项之一 :
	- 保存 **:** 向选定需求添加注释,并使对话框保持打开状态。
	- 关闭 **:** 关闭对话框而不保存注释。

# 打开完整界面

 $\bar{\mathbf{z}}$ 

通过从第三方接收的链接打开对象 ( 需求、文档、快照、集合或基线 ) 时,可能必须登录。

登录时,可以启用还打开完整界面选项,该选项显示相关视图的导航元素以及已打开的对象。对于单一 登录 (SSO), 还打开完整界面选项不可用。

如果已使用有限界面打开对象(因为未选择还打开完整界面选项或由于采用了 SSO 登录), 则单击屏 幕右上角的在完整视图中打开以显示完整界面。

# 查看版本和系统信息

#### 要查看版本和系统信息 **:**

- **1** 单击 RM Browser 右上角的关于链接。关于 **Dimensions RM** 对话框打开。 显示以下信息 :
	- 版本: 您正在使用的 Dimensions RM 版本。
	- Web 服务器: 托管 RM 的 Web 服务器的类型。 例如, Apache/Tomcat 6.0.26(Win32)。
	- **Web** 服务器 **OS:** Web 服务器上使用的操作系统。
	- 数据库: 使用的 Oracle 版本。
	- **浏览器名称:** 您正在使用的浏览器软件的名称。
	- 浏览器代理: 有关正在使用的浏览器软件及其功能的版本特定信息。
	- 归属项 **:** RM Browser 使用的第三方工具。

**2** 有关 Micro Focus 主页的链接、 Micro Focus 联系信息和其他有用的链接,请参阅联系信息选项 卡。

# 在 **RM Browser** 中使用拼写检查

Dimensions RM 支持在以下需求输入字段中进行拼写检查 :

- 文本框
- "编辑特性"对话框或 "可编辑网格"中的 HTML 文本框

### 配置 **Internet Explorer**

Internet Explorer 允许对多种语言进行拼写检查。请注意,一次只能使用一种语言。拼写检查的默认 语言是 Windows 安装程序的语言或英语。

要在 **Internet Explorer 11** 中配置拼写检查,请执行以下步骤 **:**

- **1** 执行以下操作之一
	- 单击嵌齿,然后从快捷菜单中选择管理加载项。
	- 按 **Alt** 键并将其释放,然后从工具菜单中选择管理加载项。
- **2** 在加载项类型列表中,选择拼写更正。
- **3** 确保已选择启用拼写更正选项。
- 4 要更改拼写检查语言,请右键单击所需的语言,然后在快捷菜单中选择**设为默认值**。
- **5** 单击关闭。

### 配置 **Edge**

使用 Edge 可对安装到 Windows 的任何字典进行拼写检查。请注意,一次只能使用一种语言。拼写检 查的默认语言是 Windows 安装程序的语言。要安装其他字典,请参阅 ["安装其他字典"](#page-62-0) ( 第 63 页 ) 章节。

#### 要更正当前语言中的单词 **:**

- **1** 右键单击不正确的单词。这将打开一个快捷菜单。
- **2** 从快捷菜单中选择正确的拼写。

#### 要更正其他语言的单词 **(** 已安装相应字典 **):**

- **1** 选择不正确的单词 ( 左键单击 )。
- **2** 在系统托盘中,单击键盘符号旁边的语言快捷方式 ( 位于 Windows 任务栏的时钟附近 )。这将打 开已安装语言和输入法的列表。
- **3** 选择要用于拼写检查的语言。
- **4** 右键单击不正确的单词。这将打开一个快捷菜单。

**5** 从快捷菜单中选择正确的拼写。

#### <span id="page-62-0"></span>安装其他字典

#### 要安装字典,请执行以下操作 **:**

- **1** 单击 Windows 的 "开始"菜单按钮。
- **2** 选择嵌齿 ( 设置 )。
- **3** 选择时间和语言。
- **4** 选择区域和语言。
- **5** 单击添加语言。这将打开可用语言的列表。
- **6** 从列表中选择所需的语言。这将开始下载并安装字典。

### 配置 **Firefox**

Firefox 允许对多种语言进行拼写检查。请注意,一次只能使用一种语言。拼写检查的默认语言是 Firefox 安装程序的语言。

#### 要在 **Firefox 61** 中配置拼写检查,请执行以下步骤 **:**

- **1** 执行以下操作之一
	- 单击 三, 然后从菜单中选择选项。
	- 按 **Alt** 键并将其释放,然后从工具菜单中选择选项。
- **2** 在搜索框中键入拼写。
- **3** 确保已选择在您键入时检查拼写选项。

#### <span id="page-62-1"></span>安装其他字典

#### 要安装字典,请执行以下步骤 **:**

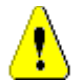

警告!Firefox 中的字典是加载项。仅当您组织的策略允许安装加载项时才安装字典。

- **1** 执行以下操作之一
	- 单击 三, 然后从菜单中选择加载项。
	- 按 **Alt** 键并将其释放,然后从工具菜单中选择加载项。
- **2** 从左侧窗格中选择扩展。
- **3** 在搜索框中键入搜索表达式,例如德语字典。
- **4** 单击与首选字典匹配的结果之一。这将打开该字典的加载项页面。
- **5** 单击添加到 **Firefox**。
- **6** 下载完成后,单击添加。

#### 使用拼写检查

Firefox 允许对已安装相应字典的任何语言进行拼写检查。要安装字典,请参阅 ["安装其他字典"](#page-62-1) ( 第 [63](#page-62-1) 页 ) 章节。

#### 要检查文本字段的拼写,请执行以下步骤 **:**

- **1** 右键单击要检查的文本字段。
- 2 从快捷菜单中,选择**检查拼写**。这将使用您最近拼写检查的语言。
- **3** 要使用其他语言重复执行拼写检查,请执行以下步骤 :
	- **a** 右键单击要检查的文本字段。
	- **b** 在语言菜单中,选择要用于拼写检查的语言。

### 配置 **Chrome**

利用 Chrome 可以对已安装相应字典的任何语言进行拼写检查。要安装字典,请参阅 ["安装其他字](#page-63-0) [典"](#page-63-0) (第64页)章节。

#### 要在 **Chrome 78** 中启用或禁用拼写检查,请执行以下步骤 **:**

- 1 单击:, 然后从菜单中选择**设置**。
- **2** 单击高级。
- **3** 选择语言。
- **4** 展开语言部分。
- 5 要启用或禁用拼写检查,请切换单词**拼写检查**旁边的滑块。当开关位于右侧时,启用拼写检查。

#### <span id="page-63-0"></span>安装其他字典

#### 要向 **Chrome 78** 添加字典,请执行以下步骤 **:**

- 1 单击 , 然后从菜单中选择设置。
- **2** 浏览至页面结尾,然后单击高级。
- **3** 选择语言。
- **4** 展开语言部分。
- **5** 单击添加语言。
- **6** 在语言列表中,选择要使用的语言。 请注意,并非所有语言都可用于拼写检查。
- **7** 单击添加。
- 8 要启用或禁用拼写检查,请切换单词**拼写检查**旁边的滑块。当开关位于右侧时,启用拼写检查。

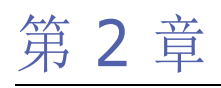

# **Dimensions RM** 设置

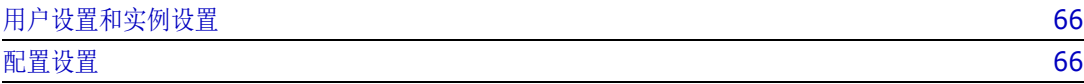

# <span id="page-65-0"></span>用户设置和实例设置

实例设置是由实例管理员创建和维护的设置。为了创建满足自己需求的环境,个人用户可以覆盖许多此 类设置。例如,用户可以更改浏览器使用的语言,限制默认可用的需求类型,以及每种类型所显示的特 性。

以下部分定义了所有设置,并详细说明用户可以修改的设置。此部分包含仅对管理员可用的实例设置。

# $\bar{\mathbf{z}}$

注

- 在某些部分 (例如快速搜索选项卡)中,每个选定类在首次显示时均选中了使用实例设置框,必须 清除此框后才可以进行更改。
- 某些设置属于实例范围。这些设置处于灰显状态,无法在**用户设置**对话框中编辑。
- 每个用户设置选项卡都在左下角提供了用于重置为实例设置的按钮。

# <span id="page-65-1"></span>配置设置

用户设置和实例设置对话框是类似的;虽然此部分的重点是描述用户设置的功能和应用程序,但也会列 出实例设置。用户可能无法更改这些设置,但会想要了解它们,并且可能要求进行更改。

在屏幕右上角的"欢迎"菜单中,可以访问用户设置。可从"管理"菜单访问实例设置。

主 "设置"对话框由 "常规"、"主页"、"需求"等一系列选项卡组成。在每个选项卡中,列出了一 组与该选项卡相关的选项。用户和 / 或管理员可以选择每个选项卡的默认值。

进行更改后 :

- 单击确定按钮可保存更改并退出 "设置"对话框,
- 单击 "应用"按钮可保存更改,
- 单击 "取消"可取消更改并退出 "设置"对话框。

选项卡及其描述如下所示 :

- ["常规设置"](#page-66-0) ( 第 67 页 )。
- ["主视图设置"](#page-67-0) ( 第 68 页 )。
- ["需求设置"](#page-68-0) (第69页)。
- ["快速搜索设置"](#page-73-0) ( 第 74 页 )。
- ["层次结构设置"](#page-74-0) (第 75 页 )。
- ["文档设置"](#page-74-1) ( 第 75 页 )。
- ["报告设置"](#page-77-1) ( 第 78 页 )。
- ["链接浏览器设置"](#page-77-2) ( 第 78 页 )。
- ["拆分视图设置"](#page-78-0) (第 79 页 )。
- "分支 / [同步视图设置"](#page-82-0) (第83页)。
- ["通知设置"](#page-79-0) ( 第 80 页 )。
- ["风险管理设置"](#page-79-1) ( 第 80 页 )。
- ["测试管理"](#page-81-0) ( 第 82 页 )。
- ["安全性"](#page-83-0) ( 第 84 页 )。

并非所有选项卡都可用于所有实现。例如,如果尚未实现测试管理,则不会列出设置。

### <span id="page-66-0"></span>常规设置

以下是 "用户设置" ( "欢迎"菜单下 ) 或 "实例设置" ( "管理"菜单中 ) 的常规选项卡中的设置。

区域设置

管理员或用户可以对 UI 进行本地化 : 更改默认语言。可用语言包括 : 中文、英语、德语、日语、西班 牙语和巴西葡萄牙语。

#### 主题

管理员或用户能够选择 RM Browser 主题。选项包括默认 Open Text 蓝色、传统的 RM 蓝色、 青色或绿色。

#### 类别 **:** 显示非活动类别

管理员可以选择停用选定类别;此操作通常针对已完成的项目或已报废的组件。停用后,类别 将默认隐藏在类别树和查询对话框中。非活动类别中包含的所有对象 ( 需求、文档、集合、基 线和报告 ) 均处于只读状态。

如果显示,其中的非活动类别及其子类别将以灰色文件夹图标表示,名称以灰色和斜体文本表 示。

要激活 / 停用类别, 请参阅["激活或停用类别"](#page-351-0)(第 352 页) 章节。

用户可以选择启用或禁用非活动类别的显示 :

#### • 启用 **:** 显示非活动类别

启用此选项时,类别树将显示非活动类别,并且所有查询对话框都将包含其内容。

• 禁用 **:** 显示非活动类别

如果**已禁用**此选项,类别树将不会显示非活动类别,查询对话框也不会包含其内容。

类别 **:** 使用来自痕迹导航的默认类别

此选项定义了如何在对话框中设置新对象的类别 ( 即需求、建议、文档、集合、基线和报告 )。

• 启用 **:**

启用此选项时, 将使用导航痕迹中显示的类别来预填充新对象的类别特性。

• 禁用 **:**

已禁用时,新对象的预填充类别将与任何对话框或选项卡中上次使用的类别相同。

#### 痕迹导航

此设置只能在实例设置对话框中更改。

管理员可以选择将数据库名称包含在痕迹导航中。这对于在多个实例中工作的团队非常有用。

**•** 启用 **-** 显示数据库名称

#### 集合 **:** 自动刷新

用户可以选择基于报告的集合 ( 例如基于查询创建的集合 ) 是否应在打开时自动刷新。

- 已启用 打开基于报告的集合时,该集合会刷新。当基于报告的集合用于支持活动集成时, 建 议启用此设置。
- 已禁用 必须手动刷新集合。有关其他信息, 请参阅["刷新集合的内容"](#page-272-0)(第 273 页)。

#### 团队

此设置只能在 "实例设置"对话框中更改。

团队可以方便地可将任务分配给定义为团队的组 ( 请参阅 ["管理团队"](#page-346-0) ( 第 347 页 ))

• 已启用 **:** 团队功能已启用

#### 敏捷

此设置只能在实例设置对话框中更改。

Dimensions RM 可为敏捷开发提供支持。有关详细信息,请参阅 ["敏捷"](#page-314-0) ( 第 315 页 )。

### <span id="page-67-0"></span>主视图设置

以下是 "用户设置" ( "欢迎"菜单下 ) 或 "实例设置" ( "管理"菜单中 ) 的主页选项卡中的设置。

#### 选项卡

按照列出用户以及分配标签的顺序, 列出**主视图**中对用户可用的选项卡

所有可供使用的选项卡都包含在**可用选项卡**列表中。但是,用户可以选择这些可用选项卡的子 集, 将其包含在**可见的选项卡**列表中。

可以选择可见列表中显示的项并移动到可用列表中,然后在需要时恢复。

可见的选项卡列表中的所有选项卡名称将按照列表的顺序显示在主视图中 ( 列表的顶部条目是 主视图中最左侧的选项卡 )。

#### 修改选项卡标签 **:**

实例管理员或用户可以修改选项卡名称以符合项目特定的处理语言。例如,如果将 "风险"称 为"危险",或将"仪表板"称为"公司状态",则可以应用这些标签。

要修改选项卡标签,请突出显示**可见的选项卡**列表中的某个选项卡,然后选择用于对选项卡排 序的箭头下方的字母 **A**。

#### 默认视图

主页最左侧面板 ( "类别"窗格) 中的列表可以设置为以下两种显示之一:

- **启用类别视图 -** 列出文件系统上的类别和子类别 ( 例如文件夹 )。在类别视图中,选择一个 文件夹,列出与选定类别相关的对象,默认情况下,将在该文件夹内创建新对象。
- **启用层次结构视图 -** 也显示类别, 例如文件夹, 但显示会展开以列出文件夹中按层次结构 排列的对象 ( 需求、文档等 )。许多组织选择以这种层次结构格式来管理需求,在类似文档 的结构中,其标题需求与以下详细信息存在偏差。事实上,可以直接从层次结构创建和填充 文档。

所有维护需求层次结构的团队成员通常会选择层次结构视图来创建和修改对象。这样可以 保持层次结构。

#### 最近项

用户可以选中一个或多个框以选择最近修改的对象 ( 要包含在主视图的最近下方 ) 的类型。在 修改或杳看一组需求或执行收藏的报告时,用户可以使用最近轻松返回到某个对象,以进一步 考虑或进行链接。

使用 "最近"右侧的齿轮,用户可以在工作时更改设置,以将视图限制为仅显示当前的重要内 容:

- **•** 文档 **/** 快照。
- **•** 需求
- **•** 报告
- **•** 集合 **/** 基线

#### 文档 **:** 仅显示最近的快照

已启用 **:** 主视图中仅显示最近的文档快照。清除此选项后,将列出所有文档快照。

#### 分页

已启用 **:** "文档"、"集合"和 "基线"选项卡中的列表视图将受到指定的页面大小限制。

### <span id="page-68-0"></span>需求设置

以下是"用户设置"("欢迎"菜单下)或"实例设置"("管理"菜单中)的需求选项卡中的设置。 可以按如下方式访问 "需求"选项卡设置的详细信息 :

- [并发编辑](#page-68-1),
- [类的显示设置](#page-69-0),
- [显示用户特性的设置](#page-69-1),
- [列表的显示设置](#page-70-0),
- [工作流](#page-70-1),
- [文本字段高度](#page-70-2),
- [复制选项](#page-71-0),
- [变更建议](#page-71-1),
- [可疑链接](#page-71-2),
- [更改类](#page-72-0),
- [注释](#page-72-1),
- [复杂性分析](#page-72-2),
- [相似性分析](#page-72-3),
- [默认链接视图](#page-72-4)。

#### <span id="page-68-1"></span>并发编辑

此设置只能在实例设置对话框中更改。

启用: 编辑需求时将其锁定 - 当需求对象被锁定时(例如由团队成员在编辑模式下打开), 用 户将无法打开它进行编辑。用户收到通知,知晓该项已被锁定以及被谁锁定。

启用 **:** 允许并发编辑和合并 - 允许多个用户同时修改某个对象。如果允许并发编辑,第二个用 户保存文件时会显示一个对话框。请参阅 ["合并需求更改"](#page-204-0) ( 第 205 页 )。

鉴于合并功能运行良好,因此大多数组织会选择并发编辑。

#### <span id="page-69-0"></span>类的显示设置

可以在实例或用户设置中更改此设置。

默认情况下,限制显示的类并控制其显示顺序。例如,这允许分析师先列出功能需求,并限制 默认列表以排除测试用例和缺陷。

用户必须禁用 : 使用实例设置以进行修改。

所有可供访问的类均包含在左侧的**可用的类**列表中。用户可以选择这些可用类的子集,以包含 在右侧的选定的类列表中。可以使用向上和向下箭头更改显示顺序。

当选择要显示的类子集时,如果在包括"快速搜索"在内的对话框中选择所有类,选定的类将 按顺序列出。*显示更多按钮位于列表底部*,包括所有剩余的类

#### 要修改显示设置 **(** 按类别内的类 **)**,请执行以下操作 **:**

每个类别的设置框位于 "选定的类"列表下方,它会弹出对话框以指定选定类别中的另外一组 类。要修改类别中的类设置,请执行以下操作 :

- 1. 单击每个类别的设置框。
- 2. 选择要为其更改已显示的类的类别。
- 3. 清除从父类别继承选项。
- 4. 选择所需的类
- 5. 对每个要修改的类别重复执行步骤 2-4。
- 6. 单击保存。

#### <span id="page-69-1"></span>显示用户特性的设置

此设置只能在实例设置对话框中更改。

"用户特性的显示设置"定义了包含用户标识符的特性内容在整个系统中的显示方式。此设置 不仅影响本地定义的特性 (例如分配为查看者或测试者的用户列表),还影响用于显示最初创 建对象的用户 ( 初始创建者 ) 的系统特性以及对象版本的创建者或修改者 ( 创建者和修改者 )。

#### 要更改显示设置,请执行以下步骤 **:**

- 1. 从管理菜单中选择实例设置。
- 2. 选择需求。
- 3. 在 "用户特性的显示设置"部分中,选择以下选项之一 :

显示用户 **ID**: 仅显示用户 ID,例如企业标识符。

显示用户全名: 仅显示用户全名, 例如 Ryan Forbes

显示用户全名和用户 ID: 显示用户全名和 ID, 例如 Ryan Forbes ( 企业标识符 )。

显示用户 **ID** 和用户全名 : 显示用户 ID 和全名,例如企业标识符 (Ryan Forbes)。

#### 类别的显示设置

此设置只能在实例设置对话框中更改。

"类别的显示设置"允许管理员根据为实例定义的结构的格式和深度选择最合理的类别路径设 置。

在类别的显示设置部分中,选择以下单选按钮之一 :

- 显示完整路径 : 始终显示完整的类别路径,例如 RMDEMO\TAM\Doc\Administration
- 仅显示名称 : 仅显示提示,例如 : 管理
- 显示名称及它的 '**n**'个父级 **:** 显示提示以及选定的父级数量,例如选择一个父级 : Doc\Administration

#### <span id="page-70-0"></span>列表的显示设置

此设置只能在实例设置对话框中更改。

此选项定义多行文本特性在任何需求列表中的行为 : 例如,包含其他多行文本特性描述的快速 搜索、主视图中的 "需求"选项卡、集合或报告。

启用 **:** 显示所有行将显示完整内容。

启用 **:** 仅显示第一行将显示每个条目的第一行

启用 **:** 仅显示第一行 **-** 选定时展开将显示第一行,当选择条目时,完整内容将可见。

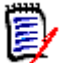

注允许选择多个值的特性将尝试在一行中显示所有值,并用字符分隔这些值 :

- 列表特性 **:** 多选列表特性值由竖线 (|) 字符分隔。
- 用户特性 **:** 用户特性值用逗号分隔。
- 组特性 : 组特性值集以逗号分隔。
- 虚拟特性 **:** 虚拟特性的值 ( 例如, < 集合 >、 < 基线 >、 < 文档 >、 < 快照 >、 < 容器 >) 用逗号分隔。

#### <span id="page-70-1"></span>工作流

此设置只能在实例设置对话框中更改。

在工作流定义中, 应用的流程可能包括**自动转换**。例如, 规则可能规定, 为功能需求分配了标 题、描述和开发工作后,对象将转换到下一个状态,而无需用户干预。

按照设计,此自动转换仅应用于对象的最新 ( 当前 ) 版本。此设置可以方便地允许在非当前对 象 ( 例如当前状态为 "已替换"的需求 ) 上执行自动转换。

启用 **:** 在非当前对象上执行自动转换允许将自动转换应用于当前状态不是最新的对象。

#### <span id="page-70-2"></span>文本字段高度

此设置只能在实例设置对话框中更改。

文本字段高度设置定义了应用于每个文本框 ( 例如描述 ) 的默认高度。

以下选项可用 :

自动 **:** 默认行为。

固定 **:** 选择此选项后,实例管理员可以输入文本框的高度 ( 以像素为单位 )。值必须介于 50 和 2147483647 之间。

<span id="page-71-0"></span>复制选项

此设置只能在实例设置对话框中更改。

复制选项设置确定是否将使用复制操作创建的需求的默认行为添加到源所属的集合和 / 或文档 中。此设置还设置了与对象关联的任何链接的默认设置,这些链接将包含在已复制的对象中。

此设置确定了复制操作的默认设置,可以在复制对话框中更改默认设置。

启用已复制的需求设置作为默认设置在很大程度上取决于组织现有的流程。例如,以文档为重 点 ( 即在文档中执行大多数功能 ) 的团队通常会打算修改复制的需求,并保留文档的一部分以 及包含源的任何集合。

以下选项可用且彼此独立 - 全部皆可启用。

启用 **:** 将复制的需求添加到与原始需求相同的集合 **-** 默认将新创建的对象包含在原始对象所属 的所有集合中。

启用 **:** 将复制的需求添加到与原始需求相同的文档 **-** 默认选择将新创建的对象包含在原始对象 所属的所有文档中。

启用 **:** 复制原始需求中的链接 **-** 默认选择将所有链接包含在与原始对象关联的新创建的对象 中。

e,

注当使用从现有文档复制章节和需求选项创建文档时,这些选项将不适用。

#### <span id="page-71-1"></span>变更建议

这些设置只能在实例设置对话框中更改。

仅当组织在其流程中使用建议新建和建议更改操作时,这些设置才适用。与这些操作有关的流 程包括允许用户建议新需求而非创建新需求,以及提出对现有需求的变更建议而非直接进行更 改。在接受之前,建议的需求和/或变更可以由团队负责人进行查看和批准。可以使用工作流 采用类似的流程。

有关建议需求的详细信息,请参阅 ["建议新需求"](#page-164-0) ( 第 165 页 ) 章节。

以下选项可用且彼此独立 - 全部皆可启用。

启用 **:** 将建议新建的更改原因设置为必需项 **-** 将强制用户在使用建议新建操作时包含更改原因 以建议新需求而非创建新需求。

启用 **:** 将建议更改的更改原因设置为必需项 **-** 将强制用户在使用建议更改操作时包含更改原因 ( 特性更改原因 ) 以提出对现有需求的变更建议。

启用 **:** 针对非当前对象建议更改 **-** 允许用户提出对非当前对象的变更建议 ( 例如当前状态为 "已替换"的需求 )。

#### <span id="page-71-2"></span>可疑链接

请注意, 前两个设置只能在实例设置对话框中进行更改。

但是,如果管理员已选择启用"新版本自动清除可疑链接"选项,谨慎的用户可能会要求确认 来选择在用户设置中覆盖该设置。

更改相关需求时会引起可疑,详情请参阅["可疑链接"](#page-186-0)**(** 第 **187** 页 **)**。一项业务需求可能会产 生十几项功能需求,但是业务需求发生改变时会发生什么情况 ? 实现的流程可能会判定这些链 接的需求中的每个需求都变得可疑。

可疑是每个类都维护的系统特性;当对链接对象的更改提出可疑项并建议进行查看时,此特性 将设置为 ' True'。
以下选项彼此独立 - 两者皆可启用。

启用 **:** 可视化上游和下游可疑链接 **-** 箭头 ( 而非表示可疑的三角形 ) 将显示引起可疑的需求的 方向。如果需求在上游,则会显示向下的箭头以标记可疑项,如果需求在下游,则会显示向上 的箭头。

启用 **:** 新版本自动清除可疑链接 **-** 启用此选项后,修改并保存可疑需求时,会自动清除可疑链 接。如果此选项未启用,则保存修改的需求时必须手动清除可疑链接。

仅当在实例设置中启用"新版本自动清除 ... "时,用户才可执行以下设置。

启用 **:** 在保存时确认清除可疑链接 **-** 启用后,将弹出一个对话框,让用户有机会查看并确认可 疑链接的清除。

#### 更改类

这些设置只能在实例设置对话框中更改。

这些更改类设置定义了更改需求的类时的行为。(["更改需求的类"](#page-168-0)(第 169 页))

以下选项可用且彼此独立 - 全部皆可启用。

启用 **:** 保留工作流状态 - 原始对象的工作流状态将应用于新类,前提是新类和原始类都具有相 同名称的工作流状态。

启用 **:** 保留链接 - 只要新类中存在匹配的关系,就会保留链接。更改类对话框的链接部分显示 在执行更改时可以保留哪些链接和移除哪些链接。如果未启用,则不会保留任何链接。

#### 注释

此设置只能在 "实例设置"对话框中更改。

启用 **:** 包括 "已接受"状态 **-** 允许将已接受工作流状态应用于注释,以及提供一种在已接受状 态下筛选注释的机制。

#### 复杂性分析

此设置只能在 "实例设置"对话框中更改。

已实现基于 Flesch–Kincaid 可读性测试的自然语言处理,以便查看并显示有关需求复杂性的 警告。有关这些设置的完整描述, 请参阅"NLP [复杂性分析"](#page-219-0)(第220页)。

#### 相似性分析

此设置只能在 "实例设置"对话框中更改。

已实现用于分析句子相似性或语义文本相似性的自然语言处理。有关这些设置的完整描述,请 参阅 "NLP [相似性分析"](#page-220-0) ( 第 221 页 )。

#### 默认链接视图

可以在实例和用户设置中更改此设置。

有两种方法可以在"编辑"对话框的链接部分中显示链接。

启用: 快速视图 - 在单个表中列出所有链接的需求 ( 无论类如何 ), 并且仅显示通用特性。

启用 **:** 扩展视图 - 按类列出链接的需求,并可以使用属性功能列出类中的任意特性和所有特 性。

#### 需求标头的显示设置

此设置只能在 "实例设置"对话框中更改。

需求标头选项确定在打开已进行版本控制的对象 ( 例如需求、测试用例等 ) 以进行查看或编辑 时所显示的特性。可以启用下面列出的一个、两个和三个选项,或者不启用任何选项。

启用 **:** 类名称 **-** 在打开的对象的标头中包含类名称。

启用 **:** 需求 **ID -** 在打开的对象的标头中包含需求 **ID**。

启用 **:** 标题 **-** 在打开的对象的标头中包含标题。

Test\_Case: TC\_0017 - Define Release Dependencies <del>e</del>

#### 图 *2-1.* 测试用例的标头,已启用 "需求 *ID (PUID)*"和 "标题"。

### 快速搜索设置

以下是"用户设置"("欢迎"菜单下)或"实例设置"("管理"菜单中)的快速搜索选项 卡中的设置。

#### 选择一个类并选择"要显示的特性"、"排序顺序"和"工具提示"

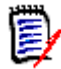

注适用于要显示的类特性的使用实例设置复选框位于要在工具提示中显示的特性设置下面。必须先针 对每个类清除该复选框,然后才能修改类设置。

要更改"快速搜索"结果中显示的特性 (列), 请执行以下操作:

- 从选择类列表中选择一个类。将显示要显示的特性、排序顺序和工具提示的当前设置。
- 使用箭头将特性移入或移出显示列表 ( 有关更多详细信息,请参阅 ["要显示的特性列](#page-32-0) [表"](#page-32-0) (第 33 页))。
- 使用箭头选择排序顺序,更多详情请参阅["排序顺序列表"](#page-32-1)(第 33 页)。

 $\bar{\mathbf{z}}$ 

注在选择另一类之前,无需单击应用。只要对话框处于打开状态,所做的更改便不会丢失。

#### 其他设置

自动运行默认查询 **:** 选中此复选框可在打开页面时执行最近使用的搜索。如果未启用此功能, 则仍然会填充 "快速搜索"字段,但在单击搜索按钮之前不会执行搜索。

使用实例设置 **:** 选中此复选框可使用管理员在实例级别下进行的设置覆盖本地分页设置。

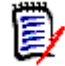

注此第二个使用实例设置复选框在对话框的下半部分,仅适用于分页设置。只有禁用此复选框, 才能编辑这些设置。

激活分页 **:** 选中此框可应用分页的实例默认值,取消选中此框可指定页面大小 ( 每页显示的记 录数 )。

#### 拆分视图

有关与**拆分视图**和文档拆分视图相关的设置,请参阅["拆分视图设置"](#page-78-0)(第79页)章节。

# 层次结构设置

以下是"用户设置"("欢迎"菜单下)或"实例设置"("管理"菜单中)的层次结构设置 选项卡中的设置。

#### 层次结构树、工具提示和导出

层次结构设置定义在层次结构树中显示的特性、用户将鼠标悬停在层次结构条目上方时显示的 特性以及要在导出中包含的特性。

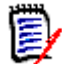

注适用于要显示的类特性的使用实例设置复选框位于要导出的特性部分下面。必须先针对每个类清除 该设置, 然后才能更改与类相关的设置。

要更改显示的特性 (列), 请执行以下操作:

- **•** 在选择类列表中选择类。将显示要显示的特性、要在工具提示中显示的特性和要导出的特性 的当前设置。
- **•** 要指定要显示的列,请参阅 ["要显示的特性列表"](#page-32-0) **(** 第 **33** 页 **)** 章节。
- 要指定在工具提示中显示的特性,请选择将鼠标悬停在层次结构树中的条目上方时最有用的 特性。列表的选择方式与 ["要显示的特性列表"](#page-32-0) **(** 第 **33** 页 **)** 章节所述的方式大致相同。
- **•** 要允许修改要导出的特性列表,请参阅 ["要显示的特性列表"](#page-32-0) **(** 第 **33** 页 **)** 章节。

 $\bar{\mathbb{F}}$ 

注当修改多个类时,在选择另一个类之前无需单击应用。只要对话框处于打开状态,所做的更改 便不会丢失。

#### 需求添加位置

需求添加位置选项定义当未明确指定时在层次结构中的哪个位置添加需求(例如"添加子 级"、"在下方添加"等 ):

- **•** 层次结构开头 **:** 将需求添加为第一个需求。
- **•** 层次结构末尾 **:** 将需求添加为最后一个需求。

#### 顺序

顺序选项定义层次结构视图如何显示文件夹和需求。

- **●** 文件夹在需求前面: 首先显示类别, 需求跟随在最后一个类别后面。
- **需求在文件夹前面: 首先显示需求, 类别跟随在最后一个需求后面。**

### 文档设置

以下是"用户设置"("欢迎"菜单下)或"实例设置"("管理"菜单中)的文档选项卡的设置。 文档设置包括 :

- [导出选项](#page-75-0),
- [编辑期间锁定文档](#page-75-1)
- [认需求布局](#page-76-0),
- [默认文档视图模式](#page-76-1),
- [需求添加位置](#page-76-2),
- [默认工作流](#page-76-3),
- [移动对象](#page-77-0),
- [内联编辑](#page-77-1)。

#### <span id="page-75-0"></span>导出选项

在 RM Browser 的 "文档视图"中,默认情况下通常会对需求和章节进行编号。当使用 Microsoft® Word 导出文档时, Word 文档将包含 "文档视图"中显示的编号,除非管理员已覆盖此设置。如果管 理员未在实例设置中选中 "导出章节标题编号"框,则不会导出章节编号。对于需求标题编号,情况 也是如此。

由于 Dimensions RM 在使用 Word 导出文档时支持多种章节和需求编号方法,因此建议不要依赖此 单一设置来控制所有章节或标题编号。请参阅: ["导出文档"](#page-138-0)(第139页)。

- 1 使用实例设置: 当用户清除此复选框时, 将显示两个关联框的实际实例设置; 可以清除或选中这些 设置。
- 2 导出章节标题编号:清除此复选框可清除自动编号,允许用户使用 Word 设置来分配章节编号。
- **3** 导出需求标题编号 **:** 清除此复选框可清除自动需求编号,允许用户使用 Word 设置对列出的需求分 配编号。
- **4** 单击确定。

#### 自动加载文档

选择自动加载将导致自动打开在上一个 RM Browser 会话中打开的文档。

#### 要设置自动加载文档 **:**

- **1** 选中或清除自动加载文档复选框。
- **2** 单击确定。

#### <span id="page-75-1"></span>编辑期间锁定文档

此设置只能在 "实例设置"对话框中更改。

如果启用此选项,则系统将自动确保只有一人可以在编辑模式下打开文档。并发用户打开文档时,系统 将通知其文档已锁定。

如果未启用此选项,则可以手动锁定已打开文档,或者如果多个用户在同时编辑文档,则可以合并编辑 内容。

#### 手动锁定单个文档 **:**

用户可通过选择**操作**窗格下的锁定功能, "声明"文档随时间变化的所有权。除非用户选择解锁文档, 否则文档将保持锁定状态,即使跨多个编辑会话。如果用户无意中将文档锁定,则管理员可以将其解锁 ( 请参阅 ["管理需求锁定"](#page-356-0) ( 第 357 页 ))。

手动锁定某文档后,其他用户打开该文档时,系统将发送一条警告,指明该文档已在只读模式下打开; 负责锁定该文档的用户名将显示在文档标题的右侧。

#### 合并文档编辑 **:**

下文介绍 2 个用户同时修改文档时的合并操作。本示例使用用户 JOE 和 EPHOTO:

#### 示例 **1:**

JOE 添加章节。 EPHOTO 在 JOE 之后添加章节。

EPHOTO 将在其文档树中找到 JOE 的章节, 但是 JOE 在其文档树中找不到 EPHOTO 的章节。

解决方案: JOE 必须单击 ● 以刷新文档树。

#### 示例 **2:**

JOE 和 EPHOTO 都打开同一章节进行编辑。 JOE 先保存其修改。

EPHOTO 收到一条警告,指示 JOE 进行了更改,并且只有在解决冲突后才能保存更改。有关解决冲突 的详细信息,请参阅["合并章节更改"](#page-132-0)(第133页)章节。

#### <span id="page-76-0"></span>认需求布局

默认需求布局选项用于定义文档中需求的初始布局。

#### 要更改默认需求布局 **:**

- **1** 在文档设置部分中,从默认需求布局列表框中选择以下选项之一 :
	- 可编辑网格
	- 网格
	- 段落
- **2** 单击确定。

可以按照["格式化文档"](#page-107-0)(第 108 页)和["格式化章节"](#page-121-0)(第 122 页) 章节中所述,使用**格式化文档** 或格式化章节设置应用对布局进行的其他更改。

#### <span id="page-76-4"></span><span id="page-76-1"></span>默认文档视图模式

默认文档视图模式定义首次打开文档时的显示方式。

- **章节:** 限制仅显示突出显示的单个章节或子章节及其内容。
- **整个文档:** 允许用户滚动浏览整个文档。

注 还可以在"文档视图"中更改设置 ( 请参阅["详细信息窗格"](#page-90-0) ( 第 91 页 ) 章节 )。如果这样, 则 将更新 "用户设置"中的设置。

#### <span id="page-76-2"></span>需求添加位置

e/

需求添加位置选项用于定义选定章节后,将在章节中的哪个位置添加需求 :

- 章节开头 : 将需求添加为第一个需求。
- **章节末尾 :** 将需求添加为最后一个需求。

#### <span id="page-76-3"></span>默认工作流

默认工作流设置允许用户从为文档和快照定义的工作流中选择一个默认设置。可以在创建文档期间更改 此默认设置。

#### <span id="page-77-0"></span>移动对象

选中**移动对象**框可防止通过拖放操作进行错误的移动。选中后,系统将要求在通过拖放操作重新定位对 象时进行确认。

#### <span id="page-77-1"></span>内联编辑

选中内联编辑框可限制文档编辑,本质上是将文档设为只读,同时允许查看者添加注释。

### 报告设置

#### 关系约束模式设置

此设置只能在实例设置对话框中更改。

实例管理员可使用关系约束模式设置定义如何评估两个需求之间的关系 ( 指定为已执行报告的 关系约束 )。

默认情况下, 仅当前设置处于关闭状态。这意味着报告将返回相关需求, 即使其"状态"不是 "当前"。

打开仅当前设置后,报告将仅返回"状态"为"当前"的相关需求。

此设置将影响任一方向的关系评估,即传出关系 ( 例如从业务需求到功能需求 ) 和传入关系 ( 从功能需求到业务需求 )。

#### 可跟踪性默认视图

可以在间距视图 ( 显示缺失链接的 Excel 报告 ) 或结构化大纲视图中显示可跟踪性报告。 要设置默认视图 :

1. 在可跟踪性默认视图中, 从列表框中选择间距或大纲。

2. 单击确定。

# 链接浏览器设置

"链接浏览器"设置控制显示的颜色、格式和特性,以及针对 "链入详细信息"和 "链出详细信息" 显示的特性。

用户必须禁用 : 使用实例设置以进行修改。

#### 链接浏览器显示

要使用预定义颜色更改类颜色,请执行以下操作 :

- **1** 从选择类列表中选择类名称。
- **2** 从选择颜色列表中选择颜色。
- **3** 单击确定。

#### 颜色选取器

可使用颜色选取器通过输入值来选择或定义颜色。

#### 要使用颜色选取器更改类颜色 **:**

**1** 从选择类列表中选择类名称。

- **2** 执行以下操作之一 **:**
	- **a** 从垂直颜色条中,选择颜色范围。然后,在预览框中选择颜色。
	- **b** 在 **H** ( 色调 )、 **S** ( 饱和度 ) 和 **V** ( 亮度 ) 框中输入所需值。 **H**: 有效范围 0 到 359 **S**: 有效范围 0 到 100 **V**: 有效范围 0 到 100
	- **c** 在 R ( 红色 )、 G ( 绿色 ) 和 B ( 蓝色 ) 框中输入所需值。 R、 G 和 B 的有效范围为 0 到 255。
	- **d** 输入颜色的十六进制值。十六进制值遵循 RGB 架构。每种颜色由 2 个字符表示,例如 #ffeedd 表示 R (ff)=255、 G (ee)=238、 B (dd)=221。
- **3** 单击确定。

#### 要更改节点半径 **:**

- **1** 请确保在更改前清除使用实例设置框。
- **2** 执行以下操作之一 :
	- **a** 在节点半径 **(px)** 中输入数字 ( 最小值为 40)。
	- **b** 或者选中适配 **PUID** 复选框。这将调整节点半径以适合已选择显示的特性。
- **3** 单击确定。

#### 更改要显示的特性

要允许修改**要显示的特性或要在工具提示中显示的特性**列表,请确保清除使用实例设置框。

针对要显示的特性选择的项包含在"链入详细信息"和"链出详细信息"中。

两种链接显示和工具提示中的特性选择方式相同,如 ["要显示的特性列表"](#page-32-0) ( 第 33 页 ) 中所述。但 是, 对于此要显示的特性列表, 需要遵守以下限制:

- 最多只能显示 3 个特性,以免
- 需求节点中出现的文本过多。
- 不支持虚拟特性 ( 例如 < 集合 >)。

# <span id="page-78-0"></span>拆分视图设置

可以在"用户设置"("欢迎"菜单下)或"实例设置"("管理"菜单中)的拆分视图选项卡中,修 改快速搜索的 "拆分视图"模式的设置。

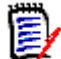

注必须先清除每个类的使用实例设置复选框,然后才能修改类设置。

#### 要更改在 "拆分视图"中显示的列,请执行以下操作 **:**

**1** 在选择类列表中选择类。

将显示要显示的特性和排序顺序部分。

**2** 要指定要显示的列,请参阅 ["要显示的特性列表"](#page-32-0) ( 第 33 页 ) 章节。

- **3** 要指定排序顺序,请参阅 ["排序顺序列表"](#page-32-1) ( 第 33 页 ) 章节。
- **4** 如有必要,请选择另一个类,然后重复上述步骤。

圛

注在选择另一类之前,无需单击应用。只要对话框处于打开状态,您所做的更改便不会丢失。

- **5** 自动运行查询 **:** 选中以在页面打开时运行最近使用的搜索条件。 如果未启用此功能,则将使用最近搜索的条件填充 "快速搜索"字段,但不会显示任何结果,除 非单击 "搜索"按钮。
- **6** 限制在网格中显示的记录数 **:** 指定要显示的最大记录数。
- **7** 单击确定。

# 通知设置

此部分定义了用户选择*关注*对象后所生成通知的高级设置。

这些设置只能在实例设置对话框中进行设置或修改。

用户可以从 "欢迎"菜单下的 "通知"选项卡中激活选定的通知规则。请参阅 ["启用和禁用通知"](#page-53-0) ( 第 [54](#page-53-0) 页)

#### 通知 *(* 交付方法 *):*

可选的交付方法是通过电子邮件和 / 或浏览器警报交付。

电子邮件 - 将通过电子邮件发送通知。

浏览器 - 将在浏览器中发出警报。

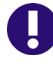

重要!仅当 Open Text 邮件服务已配置且正在运行时,系统才会发送电子邮件。有关更多信息,请 参阅 《Dimensions RM 管理员指南》中的 "RM 邮件服务"章节。

类型 : 可以为与需求对象 ( 常规 )、章节和注释相关的消息配置通知文本。

电子邮件主题 : 主题文本可以本地化,但占位符 ( 例如 <#PUID#>) 应该保持不变。

电子邮件文本 : 消息文本可以本地化,并且可以包含其他占位符。

## 风险管理设置

风险设置用于定义主视图中提供的附加选项卡的配置。

此选项卡只能通过实例设置进行配置。

风险管理报告使用架构定义中本地定义的特性名称。报告使用颜色编码来计算和显示当前的风险威胁。

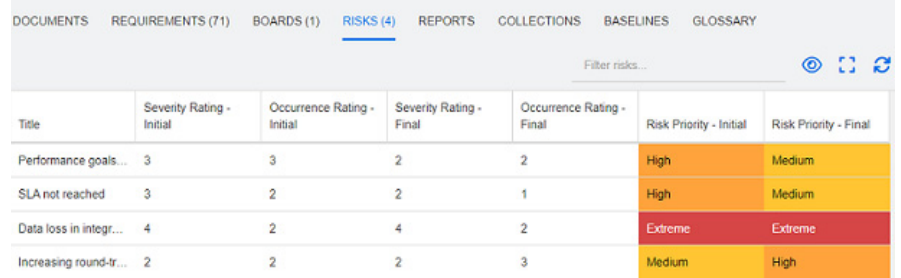

#### 要定义和激活主视图中的风险选项卡 **:**

**1** 命名风险影响级别,并使用颜色条来反映这些级别。 使用右侧的图标可以删除行或重新排列显示。

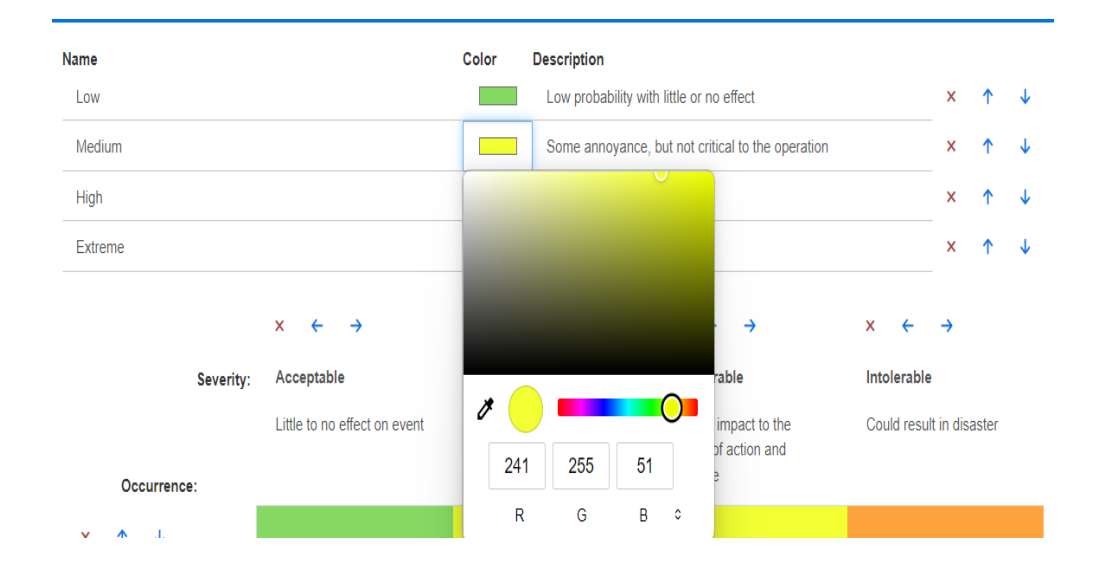

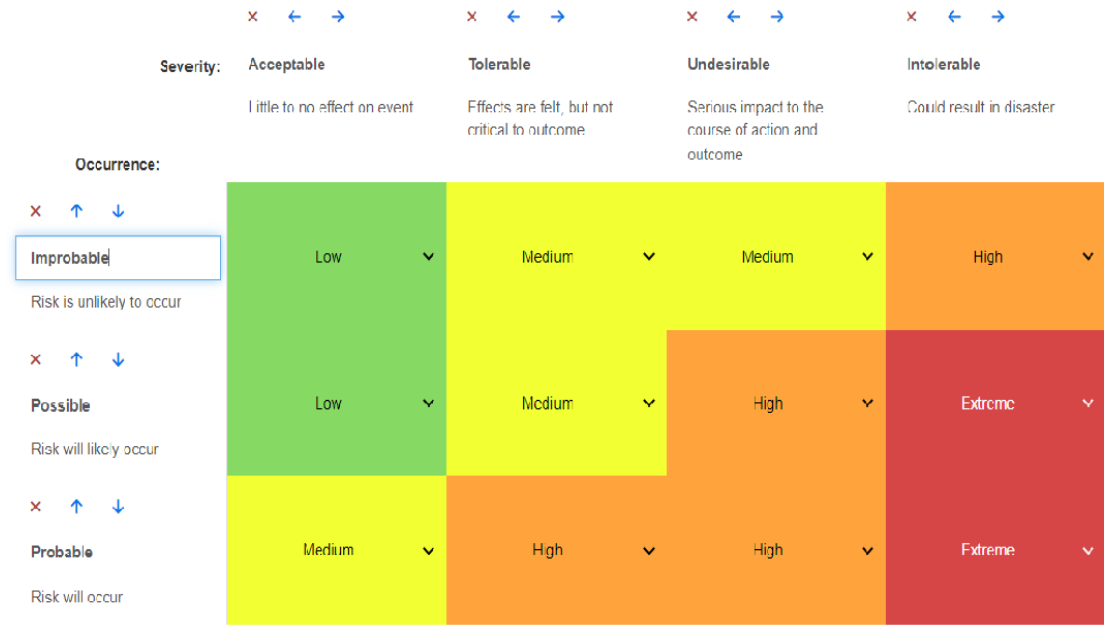

2 矩阵计算基于"可发生性严重性": "初始"和"最终"。

**3** 可以修改 "名称"和 "描述"。

# 测试管理

测试管理设置用于定义主视图中提供的附加选项卡的配置。

启用

A

在启用 "测试管理"前,请确保管理员已创建所有必需的类和关系。有关更多信息,请参阅 《Dimensions RM 管理员指南》中的"测试用例管理"章节。

有关更多详细信息,请参阅 ["使用测试管理"](#page-305-0) ( 第 306 页 )。

出设置只能在实例设置对话框中更改。

当启用测试管理时, 测试视图将在菜单栏上可见并可用:

**opentext** | Dimensions RM | Home New views v **Test** 

#### 运行时对话框

此设置只能在实例设置对话框中更改。

启用后,将在完成所有测试步骤后跟踪并显示预计和实际运行时间。

#### 分页

如果测试视图中的列表超出页面大小字段中输入的数量,用户可以启用此选项以将该列表显示 分成多个页面。

#### 打开项目

此设置用于控制如何在 "测试视图"中打开 "测试管理"类。例如,在编辑特性时,可以使用 标准的 "编辑需求"对话框打开与测试相关的类,但是建议的做法是选择 "在 '测试管理视 图'中打开"。请选择以下一种方法 :

- **•** 在 "编辑对话框"中打开
- **•** 在 "测试管理视图"中打开
- **•** 始终询问打开方式

#### 状态颜色

此设置只能在实例设置对话框中更改。

执行状态是在测试运行类中定义的列表特性。在我们的示例中,此列表包括: "己阻止"、 "已执行"、"失败"、"进行中"、"未执行"、"未计划"、"通过"、"通过,但存在偏差"。 管理员可以将本地命名约定应用于定义的状态。对于每个状态,可以选择颜色代码来进一步对 状态名称进行分类。

从管理菜单中选择实例设置。选择测试管理选项卡。选择 / 单击"状态名称"右侧的颜色, 将 弹出颜色选择图表且可供修改。

## 分支 **/** 同步视图设置

#### 显示的列

可以选择一组单独的列在快速搜索的 "分支视图"模式中显示。

#### 要更改在 "分支视图"模式下显示的列 **:**

- **1** 在选择类列表中选择类。将显示以下部分 :
	- **•** 要显示的特性
	- **•** 排序顺序
	- **•** 要从项目提供给 **/** 合并到产品的特性
	- **•** 要从产品提供给 **/** 合并到项目的特性
- **2** 使用实例设置 **:** 取消选中此复选框可覆盖管理员在实例级别为选定类设置的显示和顺序设置。
- **3** 要指定要显示的列,请参阅 ["要显示的特性列表"](#page-32-0) ( 第 33 页 ) 章节。
- **4** 要指定排序顺序,请参阅 ["排序顺序列表"](#page-32-1) ( 第 33 页 ) 章节。

E/

注在选择另一类之前,无需单击应用。只要对话框保持打开状态,您所做的更改便不会丢失。

- **5** 如有必要,请选择另一类,然后重复上述步骤。
- **6** 单击确定。

在提供 **/** 合并时复制选定的特性值

此设置仅在实例设置对话框中可用。

#### 要更改由提供 **/** 合并操作复制的特性,请执行以下操作 **:**

**1** 在选择类列表中选择类。将显示以下部分 :

- **•** 要显示的特性
- **•** 排序顺序
- **•** 要从项目提供给 **/** 合并到产品的特性
- **•** 要从产品提供给 **/** 合并到项目的特性
- **2** 在要从项目提供给 **/** 合并到产品的特性和 / 或要从产品提供给 **/** 合并到项目的特性列表中选择所 需的特性。
- **3** 如有必要,请选择另一类,然后重复上述步骤。

B

注在选择另一类之前,无需单击应用。只要对话框处于打开状态,您所做的更改便不会丢失。

**4** 单击确定。

#### 其他设置

提供链接 **:** 选择此选项可定义在提供对话框中具有相同名称的选项的默认值。

激活分页 **:** 选择此选项可将结果分页成多个页面 ( 如果结果超过特定数量 )。在页面大小字段中指定该 数量。

# 安全性

此部分定义与应用程序安全性相关的设置。这些设置只能在实例设置对话框中更改。 这些设置包括 :

- [客户端空闲超时](#page-83-0)
- [上载文件限制](#page-83-1)
- [附件](#page-84-0)
- 清理 [HTML](#page-84-1) 代码
- [显示用户的上次登录日期](#page-84-2)

#### <span id="page-83-0"></span>客户端空闲超时

经过一段非活动时间后, RM Browser 会话会超时,用户将注销 RM Browser。登录对话框将打开, 允许用户再次登录。默认情况下,会话将在 30 分钟后超时。

#### 要指定 **RM Browser** 会话超时值 **:**

- **1** 从管理菜单中选择实例设置。这将打开实例设置对话框。
- **2** 选择安全性。
- **3** 请在客户端会话空闲超时 **(** 分钟 **)** 框中输入分钟数。
- **4** 单击确定。

#### <span id="page-83-1"></span>上载文件限制

通过选择此功能,管理员可以定义允许用户上载的文件类型。

要修改 "上载文件限制"设置,请执行以下步骤 **:**

- **1** 从管理菜单中选择实例设置。这将打开实例设置对话框。
- **2** 选择安全性。
- **3** 选择所需的设置 :
	- 允许使用所有文件类型 **:** 此设置允许用户上载任何类型的文件,这意味着他们还可能上载具有 潜在危险的文件 ( 例如可执行文件 )
	- 允许使用这些文件类型 **:** 此设置允许用户上载指定文件类型的文件。无法上载任何其他文件类 型。
	- 不允许使用这些文件类型 **:** 此设置禁止用户上载任何指定文件类型的文件。可以上载任何其他 文件类型。
- **4** 单击确定。

#### <span id="page-84-0"></span>附件

重要!出于安全考虑,禁用自动打开会强制 RM Browser 用户在打开文件附件之前保存文件附件。

#### 要强制用户在打开文件附件之前在本地保存附件,必须禁用自动打开 **:** 为此,请执行以下步骤 **:**

- **1** 从管理菜单中选择实例设置。这将打开实例设置对话框。
- **2** 选择安全性。
- **3** 在附件选项中,突出显示禁用自动打开选项卡。
- **4** 单击确定。

#### <span id="page-84-1"></span>清理 HTML 代码

#### 要启用对 **HTML** 文档的检查,以仅保留被指定为 "安全"的标记和特性,请执行以下步骤 **:**

- **1** 从管理菜单中选择实例设置。
- **2** 选择安全性。
- **3** 在清理 **HTML** 代码选项中,突出显示启用选项卡。
- **4** 单击确定。

#### <span id="page-84-2"></span>显示用户的上次登录日期

#### 要启用在浏览器页脚中显示用户的上次登录日期,请执行以下操作 **:**

- **1** 从管理菜单中选择实例设置。
- **2** 选择安全性。
- **3** 在显示用户的上次登录日期选项中,突出显示启用选项卡。
- **4** 单击确定。

# 配置操作窗格默认值

管理员或用户可以选择 "操作"窗格中列出的操作。这样就可以隐藏非常用功能,例如用于移除需求 的 "移除"命令,该操作几乎永远被禁止执行。

#### 要配置操作,请执行以下操作 **:**

- **1** 将鼠标指针移到要编辑的操作集的部分标题上方。
- **2** 选择编辑模式

: 单击以编辑实例设置。此选项仅对管理员可用。

: 单击以编辑用户设置。

- **3** 要显示命令,请选中其选项框。要隐藏命令,请清除其选项框。 对于用户设置,选项使用实例设置将停用所有其他选项,并显示由管理员定义的选项。
- 4 单击 → 以确认您的配置。

# 第 3 章

# 使用文档

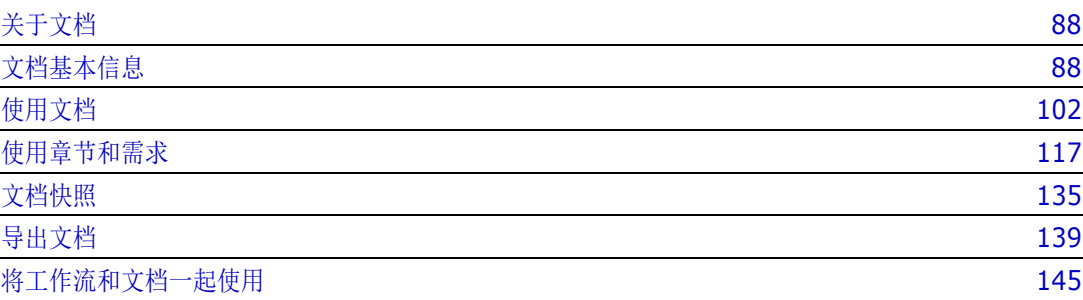

# <span id="page-87-0"></span>关于文档

文档提供了实用工具,通过将需求安排到章节和子章节中并添加自由格式的文本作为描述,以创建结 构。在文档中工作允许用户创建和发布报告,例如系统或软件需求规范。可以在文档中添加、移除或创 建需求。

#### 父文档和子文档

子文档将从父文档继承其布局。对父文档进行的更改会立即传播到任何相关的子文档。在子文档中,从 父文档继承的任何部分都是只读的,因此无法修改。下图所示为父 / 子文档的用例。

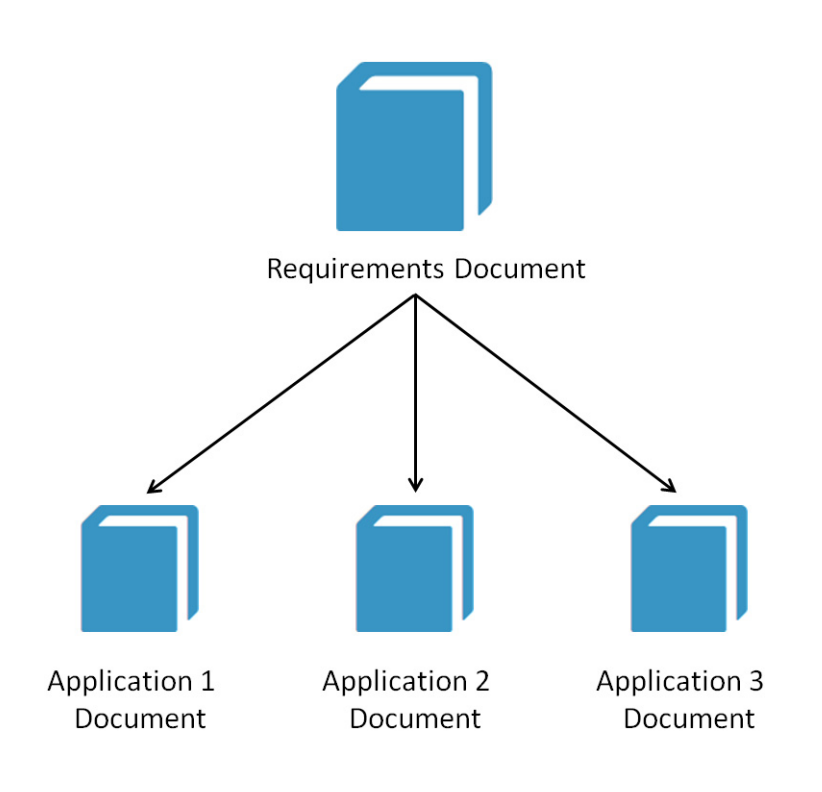

# <span id="page-87-1"></span>文档基本信息

["导航窗格"](#page-88-0) ( 第 89 页 ) ["详细信息窗格"](#page-90-1) ( 第 91 页 ) ["文档筛选"](#page-90-2) ( 第 91 页 ) ["文档布局"](#page-92-0) ( 第 93 页 ) ["打开文档或快照"](#page-96-0) ( 第 97 页 )

# <span id="page-88-0"></span>导航窗格

文档视图中的左窗格显示为目录 :

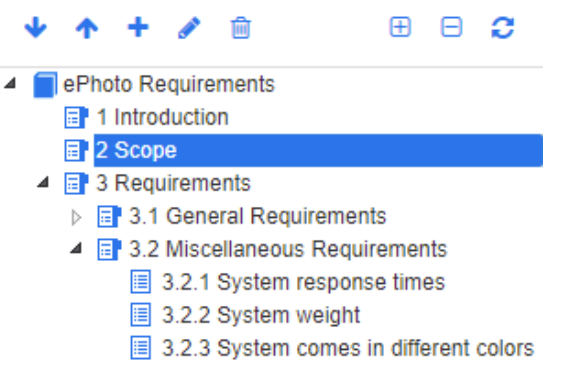

元素上方和旁边的图标表示以下内容 :

- 向下 **/** 向上 **:** 这些按钮可在文档结构中向下或向上移动选定的章节或需求。
- 新建章节 **:** 此按钮将调用 "新建章节"对话框。新章节将与当前选定章节处于同一级 别,除非启用了**添加为子章节**复选框或当前选择了文档的根。请参阅["新建章节"](#page-116-1)(第 [117](#page-116-1) 页 )。
- 编辑章节 **:** 此按钮将调用选定章节的编辑章节对话框。编辑章节对话框允许更改章节标 题、内容或格式。请参阅["编辑章节"](#page-118-0)(第 119 页)[和"格式化章节"](#page-121-1)(第 122 页)。
- 删除章节 **:** 此按钮删除当前选定的章节。要完成操作,请在出现的确认对话框中单击确 Û 定。请参阅 ["删除章节"](#page-120-0) ( 第 121 页 )。
- 展开所有章节 **:** 此按钮可展开文档树中的所有章节。  $\mathbf{H}$
- 折叠所有章节 **:** 此按钮将折叠所有子章节,只将根章节显示出来。 Θ
- 重新加载此文档 **:** 此按钮从服务器检索当前打开的文档,并将其重新加载到工作页面 C 中。
- 根 **:** 它是文档的根级别。 ┑
- 章节 **:** 它是文档中的章节。 目

自动刷新 **:** 此章节基于报告和层次结构,并自动刷新。刷新此章节时,将还原对子对象 ≫ ( 即子章节或需求 ) 的所有结构更改 ( 例如添加或移除需求 )。

- 需求 **:** 它是文档中的需求。 眉
- 带 **CR** 的需求 **:** 它是带有处于 "已建议"状态 CR 的需求。 圓
- 可疑链接 **:** 它是具有可疑链接的需求。 陰

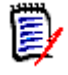

注前言 ( 如果有 ) 位于文档的根中。它通常包含诸如公司徽标、版权信息和历史记录表等项。它 不包括目录。

导出文档时, "前言"显示在"目录"之前。

请注意 "导航"窗格的以下功能方面 :

- 使用分层大纲格式对章节和需求自动编号。每当更改应用于文档内容的结构或顺序时,此编号都会 更新。
- 要使一个需求成为某需求的子需求,请选择该需求的名称并将其拖到父需求中。
- 要使一个章节成为另一章节的子章节,请选择该章节并将其拖到父章节中。
- 将光标悬停在文档或章节的名称上时,文档或章节中可包括的类将显示为工具提示。
- 将光标悬停在需求名称上时,每个需求的 PUID 和对象 ID 都将显示为工具提示。
- "导航"窗格中选定元素的内容将显示在 "详细信息"窗格中。

# <span id="page-90-1"></span><span id="page-90-0"></span>详细信息窗格

"详细信息"窗格的外观取决于在 "导航"窗格中选择的元素、在 "详细信息"窗格中选择的布局, 以及文档和章节级别下的有效格式设置。

如果选定章节或文档根包含 :

- 仅需求, 则可使用网格或段落布局显示它。用户可以根据需要切换布局, 以及设置用于给定章节或 整个文档的默认布局。
- 仅章节, 则使用段落布局显示它。
- **章节和需求**,则章节使用段落布局显示,但需求部分的显示可以根据需要在网格和段落布局之间切 换。

可在以下模式中查看章节 :

- [文档布局](#page-92-0):以书籍样式显示章节和需求。
- [网格布局](#page-92-1) : 以表格式显示需求。
- [可编辑网格布局](#page-92-2):以表格式显示需求。在此模式下,可以编辑显示的特性,而无需打开"编辑"对 话框。

用户可以通过在"编辑章节"对话框的"格式化章节"选项卡中选择所需的布局,在段落、网格和可 编辑网格之间切换。

#### 详细信息窗格图标 **(** 不包括与文档筛选相关的图标 **)**

以下图标表示文档更改状态 :

- ■ 保存文档更改或选中复选框以启动自动保存。
- C 选择禁用内联编辑图标表示不允许在审核期间进行更改,可以创建注释,但不能进行编辑。
- **[刁 ▼ 选择 / 取消选择**文档中的所有需求,以执行允许的操作,例如"添加到集合"。
- **C 无更改** : 自上次访问以来, 该文档未进行任何更改。
- **© 已更改:** 自上次访问以来, 该文档已进行过更改。单击**已更改**灯泡会列出最近的更改。有关文 档更改的更多信息,请参阅 ["使用文档更改"](#page-97-0) ( 第 98 页 ) 章节。
- 查找术语表条目 **:** 查找术语表条目的文本。根据 "文档视图"模式,查找选定章节或者整个 文档。请注意,此功能仅在管理员创建了术语表类时可用。有关术语表的更多信息,请参阅 ["术](#page-54-0) [语表"](#page-54-0) ( 第 55 页 ) 章节。
- 整个文档视图 **:** "整个文档视图"是两种可能的视图模式之一,它允许用户滚动浏览整个文 档。请参阅["文档视图模式"](#page-94-0)(第95页)。
- ■■ **三 章节内容视图 :** 将文档视图更改为 "章节内容"视图, 以便滚动单个章节。请参阅 ["文档视](#page-94-0) [图模式"](#page-94-0) ( 第 95 页 )。
- < △ 查找和替换 : 此按钮调用在文档中查找和替换对话框, 以便可以在文档或选定章节中搜索字 符串。请参阅["查找和替换字符串"](#page-98-0)(第99页)。
- 打印 **:** 此按钮调用系统的 "打印"对话框以打印 "详细信息"窗格的当前内容。请参阅 ["打](#page-95-0) 印" ( 第 [96](#page-95-0) 页 )。
- ● 利新 : 此按钮使用数据库中的新数据重新填充 "详细信息"窗格。

### <span id="page-90-2"></span>文档筛选

• 可以根据在 "选项"选项卡左侧输入的筛选器字符串来限制文档显示。

- "选项"下拉列表允许输入的筛选字符串仅应用于 PUID ( 需求 ID)、标题或描述。例如,如果 在筛选字符串中输入单词 *system*,并且在 "选项"列表中选中 "描述",则搜索将限于需求 描述或声明 (即"默认描述特性")。
- 如果在"选项"下启用了包括章节,章节标题和 / 或描述将包含在搜索中。
- 如果启用了显示上下文,且搜索应用于整个文档视图,文档章节将显示在结果中。
- 可以创建和保存筛选器以供重复使用, 或者可以选择和编辑现有筛选器。在快速搜索中创建的 筛选器可以应用于文档,可进行或不进行额外的编辑。如果进行了编辑并以相同名称保存,编 辑将应用于**快速搜索**。
- 要创建新筛选器, 请清除筛选器选择 (选择"无") 并单击铅笔; 这将打开新建筛选器对话 框。应用搜索条件并分配一个**筛选器名称**。有关快速搜索功能的完整说明, 请参阅["使用快速](#page-147-0) [搜索查找需求"](#page-147-0) ( 第 148 页 )。
- 要打开编辑筛选器对话框, 请从列表中选择筛选器并单击铅笔

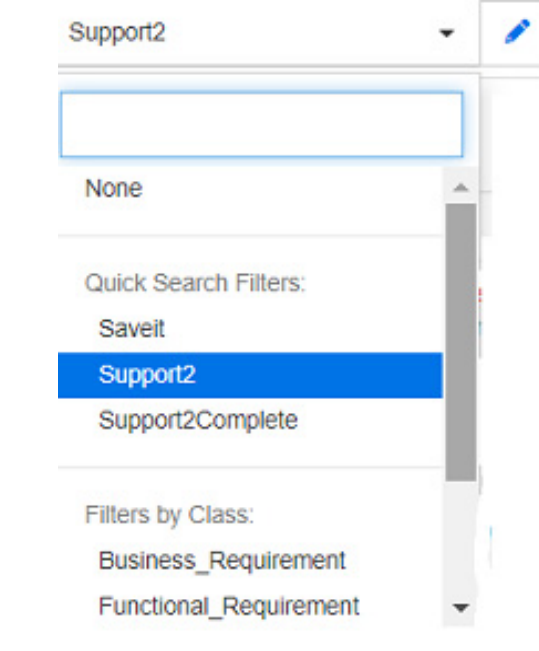

图 *3-1.* 从文档视图中,选择要编辑的筛选器

Layout: Editable Grid | Grid | Paragraph

# <span id="page-92-0"></span>文档布局

#### 段落布局

**■ 3.2 Miscellaneous Requirements** 

Requirements

#### 3.2.1 System response times

Rqmt ID: MRKT\_000029 Suspect: No Priority: High Time Modified: 30-SEP-2015@01:54:24

The system response time shall not be greater than 3 seconds for 80 percent of the transactions

#### 3.2.2 System weight

Rqmt ID: MRKT\_000030 Suspect: No Priority: High Time Modified: 30-SEP-2015@01:54:24 The system shall weigh less than 8 pounds.

#### 3.2.3 System comes in different colors

**B** 3.2 Miscellaneous Requirements

Rqmt ID: MRKT\_000031 Suspect: No Priority: High Time Modified: 30-SEP-2015@01:54:24 The system shall be available in a variety of colors.

要对段落布局中列出的需求执行操作,请选择该需求,然后从**操作**窗格的**需求**组中选择所需操作。

#### <span id="page-92-1"></span>网格布局

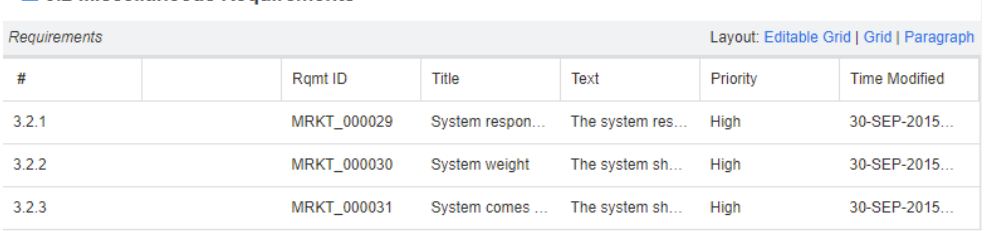

#### 网格布局提供 :

- 排序 **:** 单击列标头可按该特性排序。
- 需求编辑 **:** 双击需求可打开特性对话框。

要对网格布局中列出的某个需求执行任何操作,请选择该需求,然后从**操作**窗格的**需求**组中单 击所需操作。

#### <span id="page-92-2"></span>可编辑网格布局

#### **3.2 Miscellaneous Requirements**

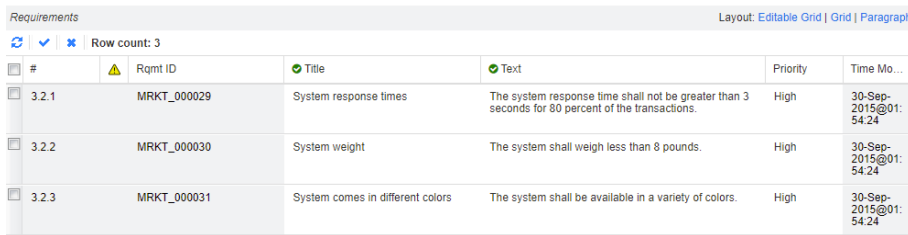

可编辑网格布局提供 :

- 排序 **:** 单击列标头可按该特性排序。
- 特性编辑 **:** 双击表单元格可编辑需求的特性。
- 需求编辑: 双击"需求 ID", 或者选择相应需求并从"操作"窗格中单击打开。

要对"可编辑网格"布局中列出的某个需求执行操作,请选择该需求,然后从操作窗格的需求 组中单击所需操作。

表单布局

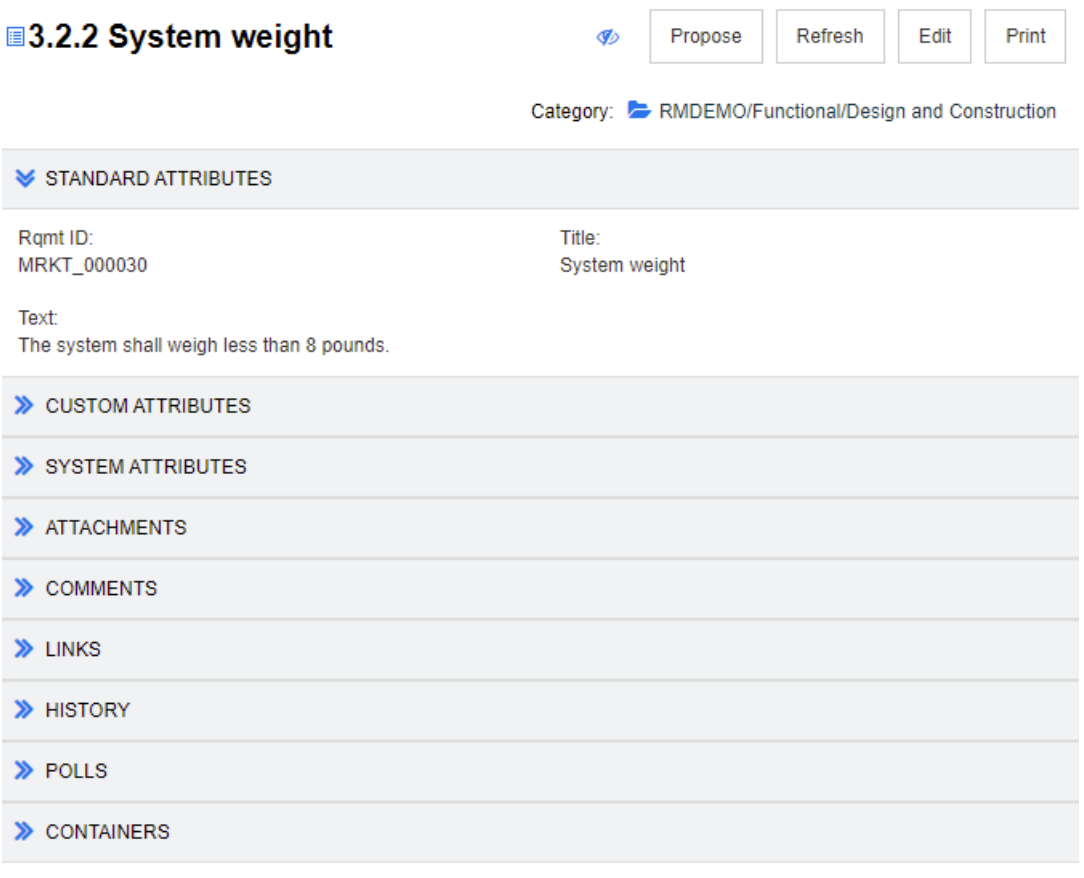

此布局包括以下控件和功能 :

- 建议: 此按钮调用"提交变更请求"对话框, 以便可以对当前选定需求的提出变更建议。请参阅 ["提交变更请求"](#page-169-0) ( 第 170 页 )。
- 刷新:此按钮使用数据库中的新数据重新填充"详细信息"窗格。
- 打开:此按钮将打开相应需求以供查看或编辑。请参阅["编辑需求"](#page-165-0)(第166页)。
- 打印: 此按钮调用系统的["打](#page-95-0)印"对话框以打印"详细信息"窗格的当前内容。请参阅"打 [印"](#page-95-0) (第 96 页)。

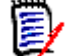

注只会打印 "表单"布局中已展开部分的内容。

■ 要对当前选定的需求执行任何操作,请从"操作"窗格的"需求"组中选择所需操作。

# <span id="page-94-0"></span>文档视图模式

对于文档,有两种可用的视图模式 : "章节"和 "整个文档"。视图模式定义在详细信息窗格中显示 文档的方式。可以通过"实例设置/用户设置"(请参阅["默认文档视图模式"](#page-76-4)(第77页)章节)或 通过单击"详细信息"窗格中的 1 或 = (请参阅["详细信息窗格"](#page-90-1) (第 91 页) 章节) 更改文 档视图模式。

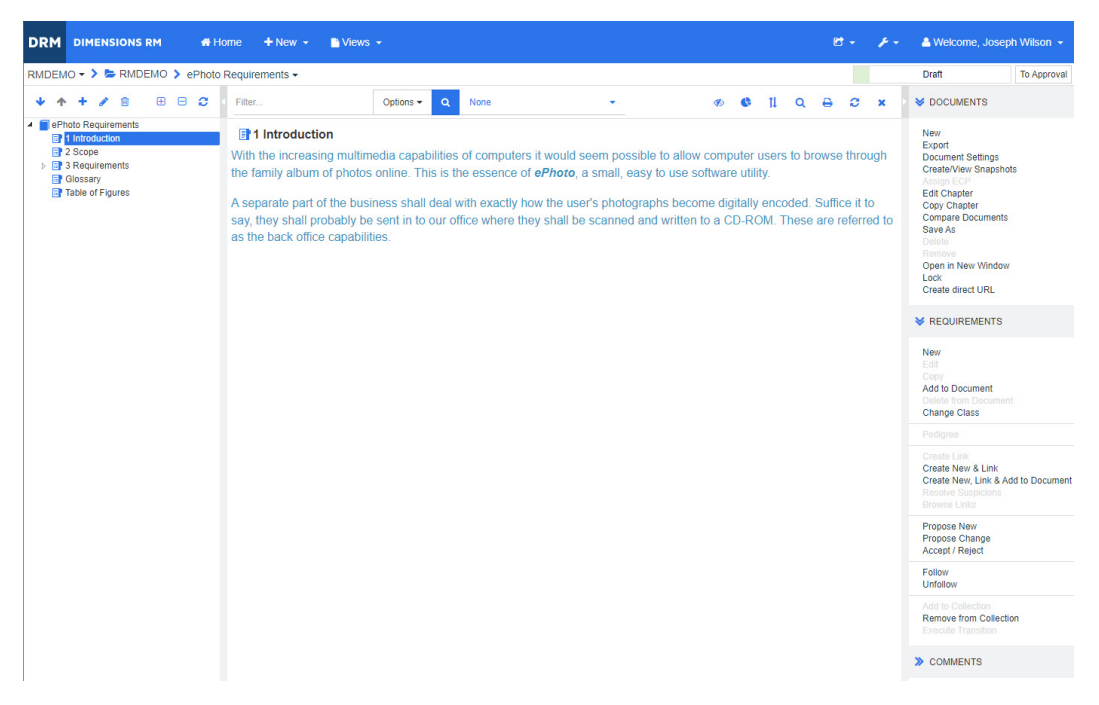

图 *3-2.* 文档视图模式 *:* 章节

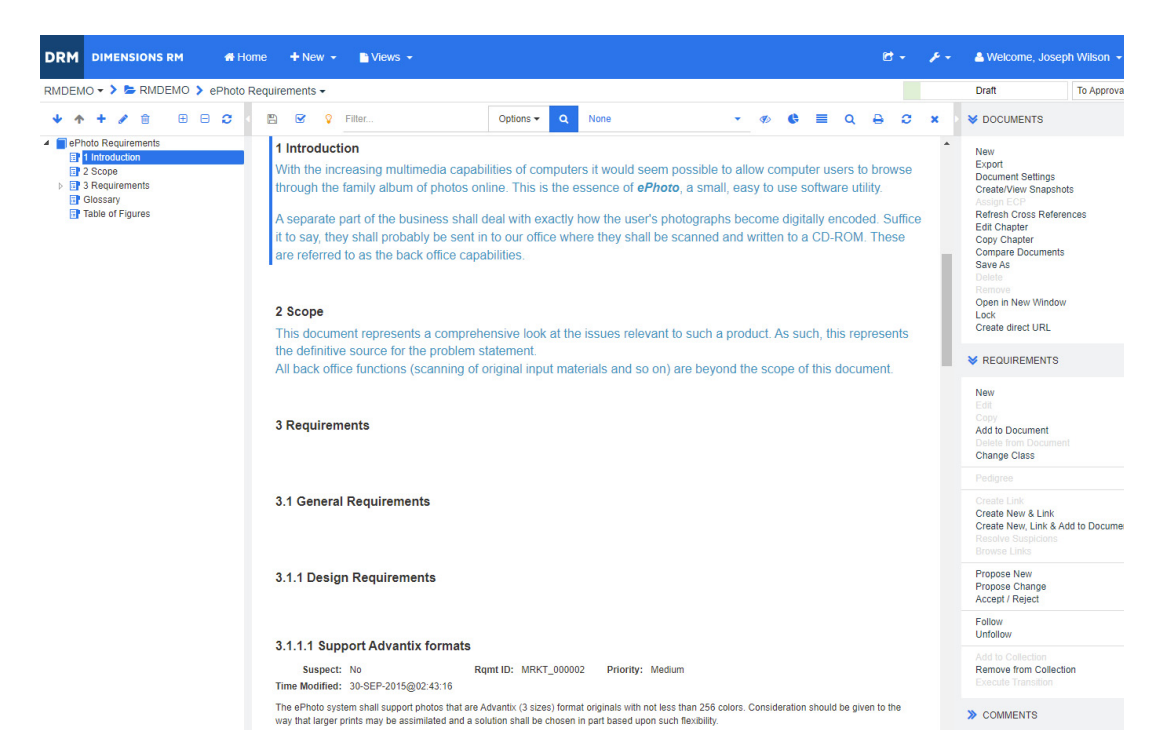

图 *3-3.* 文档视图模式 *:* 整个文档 *(* 标准模式 *)*

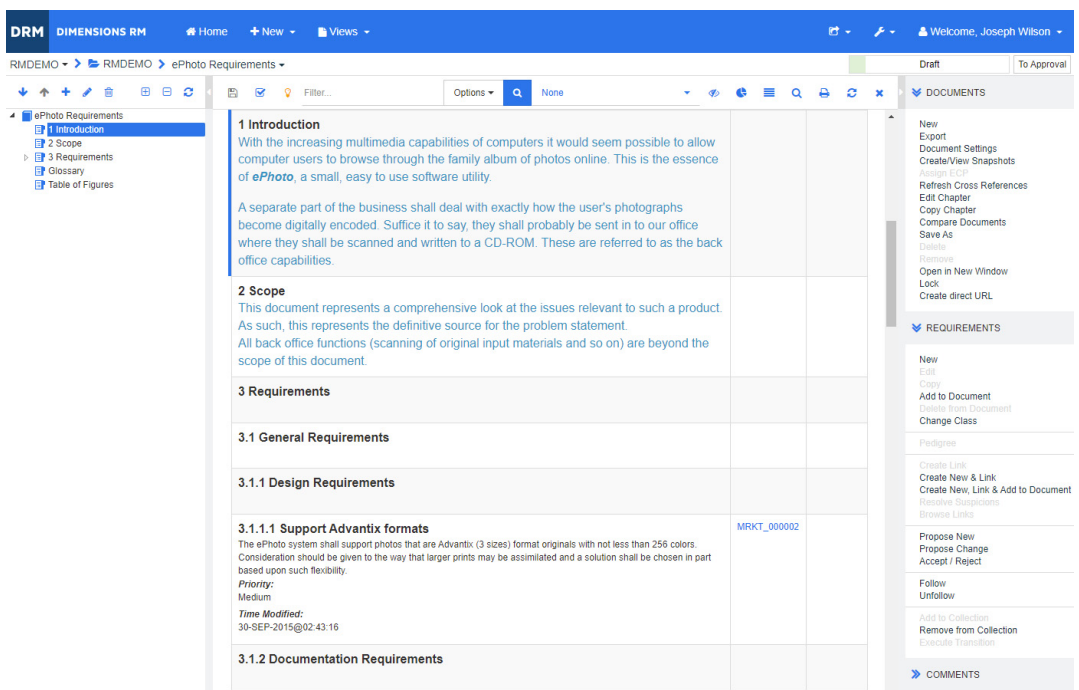

#### 图 *3-4.* 文档视图模式 *:* 整个文档 *(* 紧凑模式 *)*

<span id="page-95-0"></span>打印

 $\overline{R}$ 

在 "导航"窗格中选择需求、章节或文档时,可以打印 "详细信息"窗格的内容。

#### 要打印 "详细信息"窗格的内容 **:**

**1** 单击 "详细信息"窗格中的打印。将打开一个窗口,其中包含已针对打印格式化的内容;此窗口 中显示的 RM 控件不起作用。

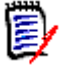

注只会打印 "表单"布局中已展开部分的内容。

- **2** 系统的 "打印"对话框打开。单击打印。需求即会发送到您的打印机。
- **3** 打印完内容后,关闭显示格式化内容的窗口。

# <span id="page-96-0"></span>打开文档或快照

#### 要打开文档 **:**

- <span id="page-96-1"></span>**1** 单击 < 打开"主视图"。
- **2** 选择文档选项卡。
- **3** 如果文档位于其他类别中,则在类别树中选择相应类别。
- **4** 双击所需的文档。这将在 "文档视图"中打开文档。

#### 要打开快照 **:**

- **1** 单击 打开 "主视图"。
- **2** 选择文档选项卡。
- **3** 单击显示快照以在 "文档"选项卡上显示快照列。
- **4** 双击所需的快照。这将在 "文档视图"中打开快照。

#### 在新的浏览器窗口中打开当前文档或快照

本章节假定您按照前面部分所述打开了文档或快照。

#### 要在新窗口中打开当前打开的文档 **/** 快照 **:**

1 从"操作"窗格的"文档"组中单击**在新窗口中打开**。文档或快照将在新的浏览器窗口中打开。

#### 打开文档和快照列表

如果要处理某个文档的多个快照,您可能希望同时打开该文档和快照列表。如果需要经常打开同一文 档, 您可能希望为相应 URL 添加书签以方便访问。

要打开文档和快照列表,请执行以下操作 :

- **1** 单击 打开 "主视图"。
- **2** 选择文档选项卡。
- **3** 选择相应文档并单击创建快照。这将打开选定文档的快照列表。
- **4** 执行以下操作之一 :
	- 单击 **:** 在新的浏览器选项卡或窗口中打开文档和快照列表。
	- 右键单击: 从快捷菜单中选择复制链接地址 (或类似条目), 以检索允许您创建书签的 URL。

# 无权查看一个或多个对象

首次打开文档时显示以下消息,表示文档中包含的所有内容并非都可供查看 : 您无权查看此文档中的一 个或多个对象。这些对象未显示。

这意味着文档中包含的需求属于 :

- 您没有读取权限的类,
- 您没有读取权限的类别,或
- 已停用的类别。

包含隐藏对象的章节或子章节在显示时带有

警告符号 :

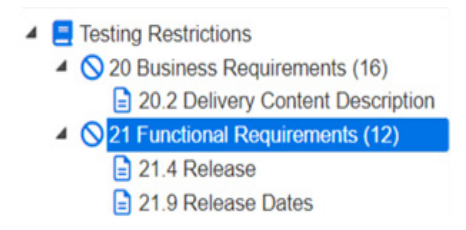

图 3-5. 该警告表示对该部分中的对象没有读取访问权限。

要了解不可用的对象数,您可以更改设置 :

"文档设置" --> "格式化文档" --> "文档树"并选择 "在章节标题中显示已分配需求的计 数"。

如果问题在于权限,您可以与团队负责人或实例管理员联系。

如果问题在于包含这些对象的类别已被停用,您可以获取对已停用类别的只读访问权限,具体请参阅 "类别 : [显示非活动类别"](#page-66-0) ( 第 67 页 )。

# <span id="page-97-0"></span>使用文档更改

打开自上次访问后已修改的文档时,会显示一条指示文档已更改的消息。您可以轻松查看其他用户对文 档所做的更改,以及查看对文档之外的需求所做的更改。

在文档部分的工具栏中, S 图标表示有更改。S 表示无更改。单击该图标可打开一个表, 其中显示更 改次数和各个更改。此外,它将更改详细信息窗格以显示以下内容 :

- 带有以下选项的下拉列表 :
	- 最近的更改 **:** 显示自上次打开文档以来其他用户所做的更改。这是默认值。
	- 更改开始日期 **:** 显示日期选择器,使您可以选择日期。
	- 更改开始时的快照 **:** 显示下拉列表,其中包含该文档的所有快照以及快照的创建日期。
- **:** 开始搜索选定的选项。
- 包括父变更选项 : 此选项适用于子文档。选中后,还会显示父文档中的变更。默认为关闭 ( 仅显示 子文档的变更 )。
- 仅显示更改选项 : 更新文档树以仅显示已更改的章节、需求或更改请求以及父章节或需求。

搜索更改执行后,您将看到一个包含更改的表 ( 如果有 )。要筛选表的内容,请在表第一行的一个或多 个框中输入文本。可以通过单击表中的相关条目打开已修改的章节或需求。另请注意,已修改的章节和 需求会在文档树中突出显示。

如果章节或需求发生变更,旁边将显示 1 符号。要查看相应章节或需求的所有变更,请单击 1 。这 将显示每个显示的特性的变更。已移除的值带有删除线且为红色。为了表示已显示特性差异, 1 符号 将更改为 1 。要返回当前特性值, 请单击 1 。

# <span id="page-98-0"></span>查找和替换字符串

可以在打开的文档中查找和替换章节和需求中的字符串。可以在以下项中查找和替换字符串 :

- 整个文档或选定的章节
- "标题"和"描述"特性或者所有字母数字、列表或用户特性

#### 注  $\ddot{\triangleright}$

- 在比较文档及其快照时,将禁用**查找和替换**菜单项(请参阅["比较文档和快照"](#page-136-0)(第137页))。
- 对于只读对象 ( 未分配 ECP 的快照和 ECP 控制文档 ),不显示**替换**和**全部替换**按钮。对于这些对 象,只能使用对话框的搜索功能。
- 要使用替换和全部替换命令, 必须具有替换需求或章节的权限。如果只能更改某些特性, 则会更 改它们,并且您会收到一条消息,指出您无权替换所有特性中的字符串。

#### 要查找和替换字符串 **:**

- **1** 如果文档尚未打开,则将文档打开到 "文档"工作页面。请参阅 "单击 [打开 "主视图"。"](#page-96-1) ( 第 [97](#page-96-1) 页 )。
- **2** 要在特定章节中搜索,则在 "导航"窗格中选择它。
- 3 单击查找和替换 ( ) 按钮。"查找和替换"对话框打开。

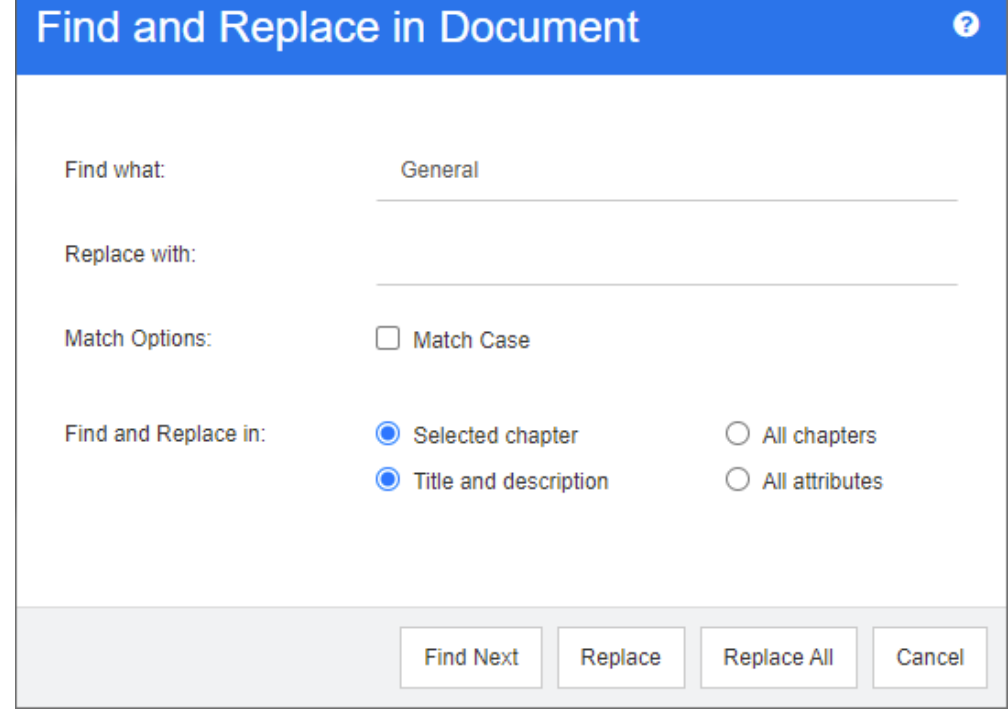

- **4** 查找内容 **:** 输入要查找的字符串。
- **5** 替换为 **:** 如果要替换字符串,则在此处输入替换字符串。
- **6** 匹配大小写 **:** 启用此复选框可在匹配条件中包括字符串的大小写。
- **7** 选择以下选项之一 :
	- 选定章节: 仅搜索选定的章节及其包含的任何子章节和需求。
	- 所有章节 **:** 搜索所有章节及其内容。
- **8** 选择以下选项之一 :
	- 标题和描述:仅搜索"标题"和"描述"特性。
	- **所有特性:**搜索所有字母数字、列表和用户特性。
- **9** 单击以下任一按钮 :
	- 查找下一个:此按钮显示包含字符串的一个或多个实例的第一个章节或需求。该章节或需求在 "导航"窗格中选中,且找到的字符串会在 "详细信息"窗格中突出显示。要显示下一个匹配 项,请再次单击该按钮。

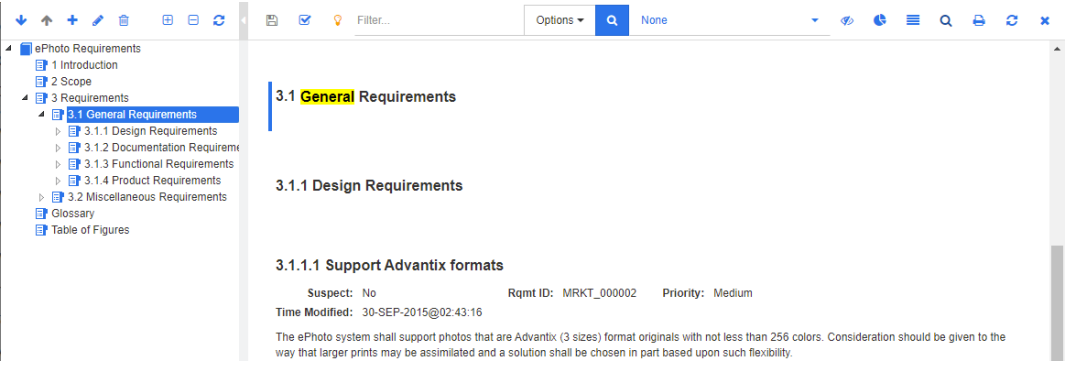

- 替换:替换当前选定的章节或需求,新版本包含在替换为框中指定的字符串。
- 全部替换:此按钮将所有章节和需求中包含的您在查找内容字段中指定的字符串替换为您在替 换为字段中指定的字符串。

"查找和替换"对话框关闭,并显示 "正在替换所有字符串"消息。完成此操作后,会出现一 个对话框,显示已替换的章节和需求的数量,并报告任何错误。

# 将文档或快照移动到其他类别

要将文档移动到其他类别,请执行以下操作 **:**

- **1** 单击 打开 "主视图"。
- **2** 选择文档选项卡。
- **3** 如果要移动快照,则单击显示快照。
- **4** 拖动文档或快照并将其放在类别树中的所需类别。

# 将文档的 **URL** 复制到剪贴板

可以复制文档或快照的 URL, 然后将其粘贴到文件中以供将来使用和参考。稍后调用该 URL 时, 它会 将 RM Browser 打开到该文档或快照。请参阅下面的相应部分。

#### 复制打开的文档或快照的 *URL*

#### 要复制打开的文档或快照的 **URL:**

- **1** 在工作页面中打开文档或快照后,在 "操作"窗格的文档集中单击创建直接 **URL**。这将打开直接 **URL** 对话框。
- **2** 右键单击 URL 并选择复制链接地址以将 URL 复制到剪贴板。
- **3** 单击关闭以关闭对话框。
- **4** 使用 Ctrl + V 或相关的应用程序特定菜单命令将 URL 粘贴到文件中或要使用它的应用程序中。

#### 复制已关闭文档的 *URL*

#### 要复制已关闭文档的 **URL:**

- **1** 打开"主视图"( 如果尚未打开 )。有关"主视图"的更多信息,请参[阅"使用主视图"](#page-224-0)( 第 225 [页](#page-224-0) ) 章节。
- **2** 选择文档选项卡。
- **3** 选择所需的文档。要打开从属文档,请从子文档列中选择从属文档 ( 请参阅 ["文档选项卡"](#page-236-0) ( 第 [237](#page-236-0) 页 ) 章节 )。
- **4** 在操作窗格的文档组中单击创建直接 **URL**。这将打开直接 **URL** 对话框。
- **5** 右键单击 URL 并选择复制链接地址以将 URL 复制到剪贴板。
- **6** 单击关闭以关闭对话框。
- **7** 使用 Ctrl + V 或相关的应用程序特定菜单命令将 URL 粘贴到文件中或要使用它的应用程序中。

#### 从主视图复制已关闭快照的 *URL*

#### 要从主视图复制已关闭快照的 **URL:**

- 1 打开"主视图"(如果尚未打开)。有关"主视图"的更多信息,请参[阅"使用主视图"](#page-224-0)(第 225 [页](#page-224-0) ) 章节。
- **2** 选择文档选项卡。
- **3** 展开以右尖括号开头的文档,以表示关联的快照。
- **4** 选择所需的快照。
- **5** 从操作窗格的文档部分单击创建直接 **URL**。这将打开直接 **URL** 对话框。
- **6** 右键单击 URL 并选择复制链接地址以将 URL 复制到剪贴板。
- **7** 单击关闭以关闭对话框。
- **8** 使用 Ctrl + V 或相关的应用程序特定菜单命令将 URL 粘贴到文件中或要使用它的应用程序中。

#### 从打开的文档复制已关闭快照的 *URL*

#### 要从文档视图复制已关闭快照的 **URL:**

- **1** 如果文档尚未打开,则将文档打开到"文档"工作页面。请参阅["打开文档或快照"](#page-96-0)( 第 97 页 )。
- 2 在"操作"窗格的"文档"组中单击**创建 / 查看快照**。"快照"对话框打开。
- 3 右键单击所需快照旁边的链接 下 图标。
- **4** 从浏览器复制链接地址 ( 或类似的菜单项,具体取决于使用的浏览器 )。这会将 URL 复制到剪贴 板。
- **5** 使用 Ctrl + V 或相关的应用程序特定菜单命令将 URL 粘贴到文件中或要使用它的应用程序中。

# <span id="page-101-0"></span>使用文档

# <span id="page-101-1"></span>新建文档

新建文档时,可以使用以下项之一作为模板 :

- 空白模板。
- 现有文档的章节结构。
- 现有文档的章节结构和需求。

#### 注  $\bar{\bm{z}}$

- 您必须具有章节类以及集合的 "创建"权限。
- 如果为"创建选项"选择了仅章节或章节和需求, 则还必须具有以下额外权限 :
	- 章节类 : "读取"
	- 集合 : "链接"和 "基于现有集合创建"

#### 要新建文档 **:**

注

- **1** 从 "新建"菜单中选择文档。新建文档对话框打开。
- **2** 名称 : 输入文档的名称。

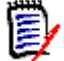

注文档名称最多可包含 256 个字符,且不能包括单引号 (' )。

**3** 描述 **:** 输入文档的描述。此描述将显示在文档设置对话框中。

# e,

- 从现有文档创建文档时不会复制描述。
- 管理员在"架构定义"的"章节"类中指定描述字段的最大长度。
- **4** 创建选项 : 选择以下选项之一 :
	- **a** 空白 : 从空白模板创建文档。选择此选项后,将禁用 "模板"列表中的文档。这是默认值。
	- **b** 仅章节 **:** 根据从 "模板"列表中选择的现有文档的章节结构创建文档。
	- **c** 章节和需求 **:** 根据从 "模板"列表中选择的现有文档的章节结构和需求创建文档。
	- **d** 复制需求 **:** 仅当选择了章节和需求选项时,此选项才可用。 如果选择此选项,则将复制原始文档的所有需求,并将副本添加到新文档中。如果链接的需求

是文档的一部分,则也会复制需求之间的链接。 如果未选择此选项,则原始文档的所有需求都将链接到新文档。

- **e** 作为子级 **:** 显示此新创建的子文档应关联的父文档的列表。
- **f** 基于同级 **:** 此选项仅在选择了作为子级后可用。如果选择此选项,则父文档列表将包含您可以 选择的子文档。新的子文档将是选定子文档的副本,并且具有相同的父文档。
- **g** 查找模板 **:**
	- 选择要用作模板的文档所在的类别。
	- 选择要用作模板的文档。如果需要,请使用类别旁边的框来筛选列表中显示的文档。

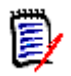

#### 注

- 仅在未从"创建选项"选择空白时,才会启用这些控件。
- 如果您限制了文档中的类,则新文档将继承这些限制。有关限制文档中的类的更多信 息,请参阅 ["合并文档更改"](#page-113-0) ( 第 114 页 ) 章节。
- **5** 文档设置 **:**
	- **a** 从选定文档继承 **:** 如果选中,将使用与选定文档相同的文档选项 ( 如下所列 )。要在创建文档 时指定您自己的选项集,请清除此选项。
	- **b** 导出标题 **:** 选择此选项以使用名称字段中的字符串作为导出到 Word 时文档的标题。
	- **c** 更新到当前版本 **(** 提示 **):** 如果选择此选项,文档将始终使用所包含需求的最新版本。这会影 响设置此选项后添加到文档中的任何需求 - 现有需求不会受到影响。清除此选项后,将在文档 中保留自添加之时起的需求版本。如果添加到文档的需求状态不是"当前"(例如,"已替换" ),则该选项无效。

#### 示例场景 **:**

- **1** 您向文档中添加需求。该需求的状态为 "当前"。需求的描述是 "这是原文。"。
- **2** 您关闭文档。
- **3** 您将描述修改为 "这是修改后的文本"。
- **4** 您打开文档。

选择选项更新到当前版本 **(** 提示 **)** 后,文档中的需求显示 "这是修改后的文本。"。如果清除 此选项,则文档中的需求显示 "这是原文。"。

使用选项空白创建文档时,将根据表单上指定的值设置更新到当前版本 **(** 提示 **)**。如果使用模 板创建文档(仅章节或章节和需求),则将从模板文档中设置更新到当前版本(提示)。

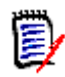

注要手动更改文档中包含的特定需求的版本,请参阅 ["在文档中交换需求版本"](#page-128-0) ( 第 129 [页](#page-128-0) )。

- **d** 术语表 **:** 选择此选项可自动创建 "术语表"章节。此章节包含本文档中所用术语的解释。
- **e ECP** 控制 **:** 如果要在编辑之前要求用户将文档链接到 ECP 类对象,则选择此选项。

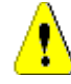

警告!在文档上启用 ECP 控制后,即无法禁用它。

- ECP 是一种高级变更管理类类型 (工程变更建议), 可用于将多个变更请求收集到单个包 中。
- 如果 ECP 控制有效, 但当前用户尚未分配 ECP, 则在用户为文档分配 ECP 之前文档为 只读状态。此有效性的通知将显示在实例导航痕迹的右侧。
- 要分配 ECP,请参阅["合并文档更改"](#page-113-0)(第 114 页 )。
- **f** 父文档 : 选择此选项可使文档成为父文档。
- **g** 图表目录 **:** 选择此选项可自动创建章节 "图表目录"。此章节包含带有标题的所有图像或表 ( 请参阅 "HTML [文本格式化工具栏"](#page-33-0) ( 第 34 页 ) 章节中的 "添加标题" )。在打开或重新加 载文档时它会更新。
- **6** 类别 : 选择要添加新文档的类别。文档可以属于您有权访问的任何类别。
- **7** 工作流 **:** 选择要用于文档的工作流。选择某个工作流会在此对话框中加载该工作流的特性 ( 例如查 看者 )。如果已选择工作流,此操作会在**自定义特性**部分显示自定义特性。根据工作流的**新建**事务 的定义,某些特性可能是必需的。必须填写必需特性,以允许创建文档。
- **8** 单击确定。

注

# 从层次结构视图创建新文档

如果您在主视图中并使用层次结构视图,以下步骤描述了使用默认设置创建文档的快速方法。如果您希 望使用更多选项,或者您不在主视图中,或者不使用层次结构视图,请按[照"新建文档"](#page-101-1)( 第 102 页 ) 章节中描述的步骤操作。

#### 注  $\bar{\mathbb{F}}$ /

- 您必须具有章节类以及集合的 "创建"权限。
- …如果为"创建选项"选择了**仅章节或章节和需求**,则还必须具有以下额外权限 :
	- 章节类 : "读取"
	- 集合 : "链接"和 "基于现有集合创建"

#### 要新建文档 **:**

- **1** 执行以下操作之一 :
	- 选择一个类别。
	- 选择一个或多个需求。
- 2 从"操作"窗格的层次结构集中,选择创建文档。新建文档对话框打开。
- **3** 名称 : 输入文档的名称。

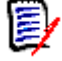

注文档名称最多可包含 256 个字符,且不能包括单引号 (' )。

**4** 描述 **:** 输入文档的描述。此描述将显示在文档设置对话框中。

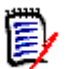

- 从现有文档创建文档时不会复制描述。
- 管理员在"架构定义"的"章节"类中指定**描述**字段的最大长度。
- **5** 单击确定。

注

# 删除文档

删除文档后,该文档会标记为"已删除",但数据会保留。如果您对文档和集合具有"删除"权限, 则可以删除文档。

e,

注删除文档也会删除关联的快照。

#### 从主视图中删除文档

- **1** 单击 打开 "主视图"。
- **2** 选择要删除的文档。
- **3** 在 "操作"窗格的文档组中,单击删除。
- **4** 出现提示时,请确认您要删除该文档。对于父文档,请选择如何处理子文档。如果选择中断所有子 文档的依赖关系,则在还原父文档时无法还原依赖关系。

#### 从文档视图中删除文档

- **1** 在 "文档"工作页面的 "导航"窗格中,选择文档的根。
- **2** 在 "操作"窗格的 "文档"组中,单击删除。
- **3** 出现提示时,请确认您要删除该文档。对于父文档,请选择如何处理子文档。如果选择中断所有子 文档的依赖关系,则在还原父文档时无法还原依赖关系。

# 取消删除文档

删除文档后,该文档会标记为"已删除",但数据会保留。取消删除文档时,将还原该文档、章节和关 联的快照。

#### 从主视图中取消删除文档

- **1** 单击 打开 "主视图"。
- **2** 在 "操作"窗格的文档组中选择显示已删除的文档。
- **3** 选择要取消删除的文档。
- **4** 在 "操作"窗格的文档组中,单击取消删除。
- **5** 出现提示时,请确认您要取消删除该文档。

#### 从文档视图中取消删除文档

- **1** 在 "文档"工作页面的 "导航"窗格中,选择文档的根。
- **2** 在 "操作"窗格的文档组中,单击取消删除。
- **3** 出现提示时,请确认您要取消删除该文档。

# 移除文档

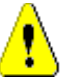

警告!移除文档会从数据库中永久移除该文档及其章节和关联的快照。已移除的文档、章节和快照无 法还原。

移除文档不会从数据库中移除需求。如果您对文档、集合和类具有 "移除"权限,则可以移除文档。

#### 从主视图中移除文档

- **1** 单击 打开 "主视图"。
- **2** 选择要删除的文档。
- **3** 在 "操作"窗格的文档组中,单击移除。

#### 从文档视图中移除文档

- **1** 在 "文档"工作页面的 "导航"窗格中,选择文档的根。
- **2** 在 "操作"窗格的文档组中,单击移除。
- **3** 出现提示时,请确认您要删除该文档。

# 以新名称保存文档副本

此功能以新名称保存当前打开的文档的副本。

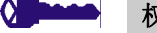

- 权限"另存为"需要以下权限 :
- 章节类 : "创建"和 "读取"
- 集合 : "创建"、"链接"、"基于现有集合创建"

#### 要以新名称保存文档 **:**

- **1** 如果文档尚未打开,则将文档打开到 "文档"工作页面。请参阅 "单击 [打开 "主视图"。"](#page-96-1) ( 第 [97](#page-96-1) 页 )。
- **2** 在 "操作"窗格的 "文档"组中单击另存为。"文档另存为"对话框打开。
- **3** 名称 **:** 输入文档新副本的名称。
- **4** 描述 **:** 输入文档的描述。
- **5** 章节和需求 **:** 选择此选项可将章节和需求复制到新文档。
- **6** 复制需求 **:** 仅当选择了章节和需求选项时,此选项才可用。选择此选项后,将复制原始文档中的所 有需求,并将副本添加到新文档中。如果链接的需求是文档的一部分,则也会复制需求之间的链

接。

如果未选择此选项,则原始文档的所有需求都将链接到新文档。

- **7** 仅章节 **:** 选择此选项将仅复制原始文档的章节 ( 无需求 )。
- **8** 单击确定。

# 文档设置

文档设置对话框提供了不同的选项卡,通过它们可更改与文档相关的各种不同设置。要打开文档设置对 话框,请在"文档视图"的操作窗格的文档部分单击文档设置。

- 常规:可用于更改文档名称、描述以及定义文档的其他设置。有关更多信息,请参阅["编辑文档特](#page-106-0) 性" (第107页)章节。
- 格式化文档:可以指定章节或整个文档的文档布局。有关更多信息,请参阅["格式化文档"](#page-107-1)(第 [108](#page-107-1) 页 ) 章节。
- 显示选项:可以指定在使用"网格"、"可编辑网格"或"段落"模式(无模板)时可见的特性。 有关更多信息,请参阅 ["显示选项"](#page-110-0) ( 第 111 页 ) 章节。
- 导出选项 **:** 可用于在导出文档时指定每个类的特性。有关更多信息,请参阅 ["导出选项"](#page-111-0) ( 第 112 [页](#page-111-0) ) 章节。
- 限制类:可以指定可用于文档的类。有关更多信息,请参阅["限制文档中的需求类"](#page-112-0)(第113页) 章节。
- 依赖关系: 显示父文档和子文档之间的依赖关系。有关更多信息, 请参阅["文档依赖关系"](#page-113-1)(第 [114](#page-113-1) 页 ) 章节。

#### <span id="page-106-0"></span>编辑文档特性

这些是"新建文档"对话框的"常规"、"前言"和"系统特性"选项卡中的特性。

#### 要编辑文档的特性 **:**

- **1** 如果文档尚未打开,请将文档打开到 "文档视图"。请参阅 ["打开文档或快照"](#page-96-0) ( 第 97 页 )。
- 2 在**操作**窗格的文档集中,单击文档设置。这将打开文档设置对话框。
- **3** 根据需要执行以下任何操作 :
	- 名称: 编辑文档的名称。
	- 描述 **:** 编辑文档的描述。
	- 工**作流:**选择要用于文档的工作流。选择某个工作流会在此对话框中加载该工作流的特性 ( 例如 查看者)。选择工作流可能也会显示**自定义特性**集,通过该集可以输入或选择特定于文档的特 性。
	- 导出标题: 选择此选项以使用"名称"字段中的字符串作为导出到 Word 时文档的标题。
	- 更新到当前版本 (提示): 如果选择此选项, 文档将始终使用所包含需求的最新版本。这会影响 设置此选项后添加到文档中的任何需求 - 现有需求不会受到影响。清除此选项后,将在文档中 保留自添加之时起的需求版本。如果添加到文档的需求状态不是"当前"(例如,"已替换"), 则该选项无效。

#### 示例场景 **:**

- **1** 您向文档中添加需求。该需求的状态为 "当前"。需求的描述是 "这是原文。"。
- **2** 您关闭文档。
- **3** 您将描述修改为 "这是修改后的文本"。
- **4** 您打开文档。

选择选项更新到当前版本(提示)后,文档中的需求显示"这是修改后的文本。"。如果清除 此选项,则文档中的需求显示 "这是原文。"。

使用选项空白创建文档时,将根据表单上指定的值设置更新到当前版本 **(** 提示 **)**。如果使用模 板创建文档(仅章节或章节和需求),则将从模板文档中设置更新到当前版本(提示)。

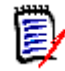

注要手动更改文档中包含的特定需求的版本,请参阅 ["在文档中交换需求版本"](#page-128-0) ( 第 [129](#page-128-0) 页 )。

- 术语表:选择此选项可自动创建 "术语表"章节。此章节包含本文档中所用术语的解释。
- ECP 控制: 如果要在编辑之前要求用户将文档链接到 ECP 类对象, 则选择此选项。

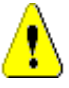

警告!在文档上启用 ECP 控制后,即无法禁用它。

注

- ECP 是一种高级变更管理类类型 ( 工程变更建议 ), 可用于将多个变更请求收集到单个包 中。
- 如果 ECP 控制有效, 但当前用户尚未分配 ECP, 则在用户为文档分配 ECP 之前文档为 只读状态。此有效性的通知将显示在实例导航痕迹的右侧。
- 要分配 ECP,请参阅["合并文档更改"](#page-113-0)(第 114 页 )。
- 父文档:选择此选项可使文档成为父文档。
- 图表目录: 选择此选项可自动创建章节"图表目录"。此章节包含带有标题的所有图像或表(请 参阅 "HTML [文本格式化工具栏"](#page-33-0) ( 第 34 页 ) 章节中的 "添加标题" )。在打开或重新加载 文档时它会更新。
- 从父级更新:此选项仅适用于子文档。选中后, 对父文档进行的任何更改都将被转发到子文档。 新建子文档时,此选项默认处于启用状态。
- **4** 单击确定。

#### <span id="page-107-1"></span><span id="page-107-0"></span>格式化文档

可以指定文档是使用网格还是段落布局。如果文档使用段落布局,则可以选择导出文档所基于的自定义 模板。还可独立于章节对需求进行编号,并指定描述两者的字符串。

#### 要指定文档格式 **:**

- **1** 如果文档尚未打开,请将文档打开到 "文档视图"。请参阅 ["打开文档或快照"](#page-96-0) ( 第 97 页 )。
- **2** 在 "导航"窗格中选择文档的根。
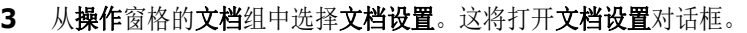

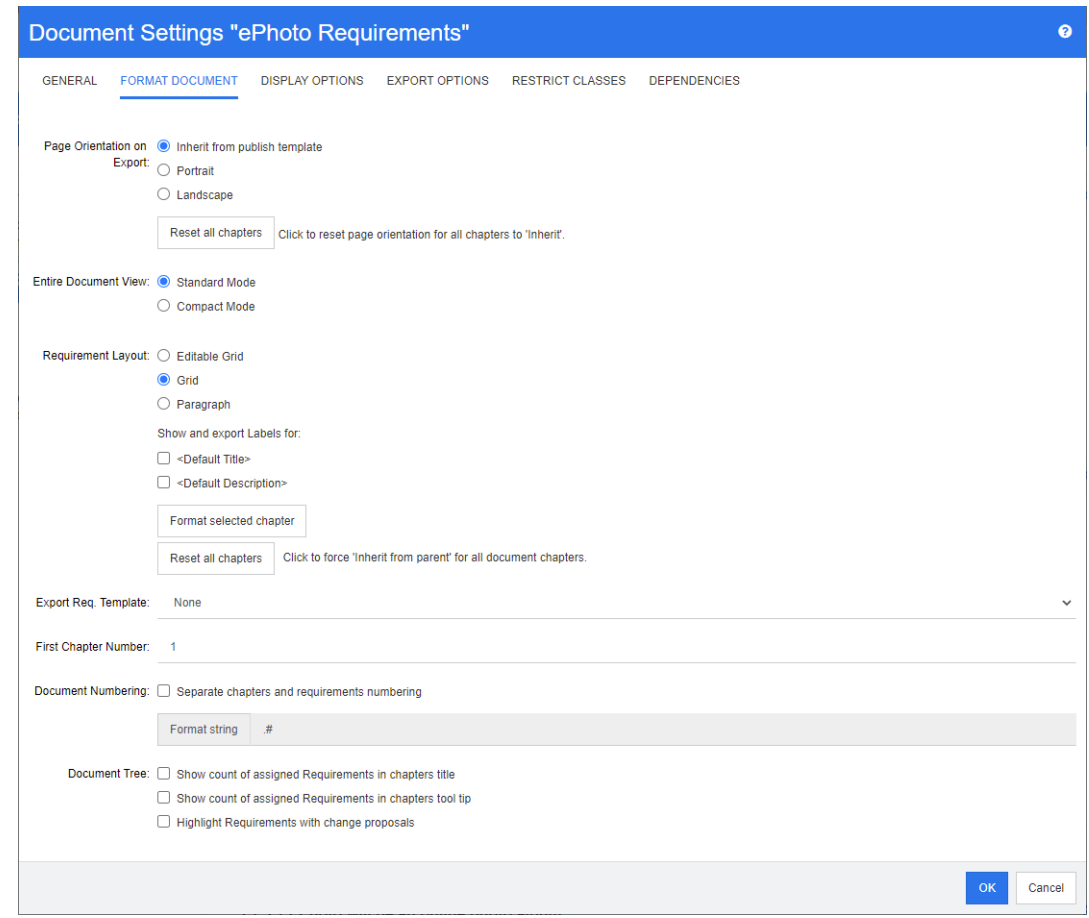

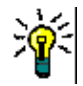

提示如果在打开文档设置对话框时选择了章节或章节中的需求,则会显示格式化选定章节链接。 如果只想格式化该章节,则单击此链接以打开格式化章节对话框。

- **4** 导出时的页面方向 **:** 页面方向设置从文档的开头开始,更改文档其余部分的方向。
	- **a** 从发布模板继承 **:** 使用与发布模板中所指定的相同页面方向。如果未指定发布模板,则使用默 认值 ( 纵向 )。
	- **b** 纵向 **:** 将页面方向设置为纵向。
	- **c** 横向 **:** 将页面方向设置为横向。
	- **d** 重置所有章节 **:** 将所有章节的页面方向重置为从上一章节继承。这意味着所有章节将使用上述 设置指定的相同方向。
- **5** 整个文档视图 **:** 指定选择 "整个文档视图"模式时如何显示章节和需求。
	- **a** 标准模式 **:** 章节显示为单独的部分。需求按照需求布局设置的定义显示。
	- **b** 紧凑模式 **:** 章节和需求显示在一个表中。请注意,在紧凑模式下将文档导出到 Microsoft Word 时,章节和需求的标题将不会显示在 Microsoft Word 的导航窗格中。这是 Microsoft Word 的限制。
- **6** 需求布局 **:**
	- **a** 可编辑网格 **:** 需求显示在表中 ( 每行一个需求 )。在 RM Browser 中编辑文档时,可以修改需 求的特性。仅显示 / 导出在**显示选项**设置中指定的特性 ( 请参阅["显示选项"](#page-110-0)( 第 111 页 ) 章 节 )。
- **b** 网格 **:** 需求显示在表中 ( 每行一个需求 )。仅显示 / 导出在显示选项设置中指定的特性 ( 请参 阅["显示选项"](#page-110-0)(第111页)章节)。
- **c** 段落 **:** 单独显示需求。如果存在用于需求类的发布模板,则在模板中指定布局。如果不存在发 布模板, 则仅显示 / 导出在**显示选项**设置中指定的特性 ( 请参阅["显示选项"](#page-110-0)( 第 111 页 ) 章 节 )。

冒

注如果文档中没有章节,或者同一章节或子章节中有来自不同类的混合需求,则 "网格"选项 禁用。

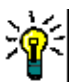

e,

提示要将不同类的需求包括在同一章节中,请将每个类的需求放在单独的子章节中。

- **7** 显示并导出以下对象的标签 **:** 以下设置会更改特性标签在 "详细信息"窗格和已导出文档中的显 示方式。它们仅在使用**需求布局**选项**段落**时才相关。
	- **a <** 默认标题 **>:** 如果选择,则标题特性的名称位于需求标题的名称之前,例如 "标题 : 数据库 至少存储 *1024* 个条目"
	- **b <** 默认描述 **>:** 如果选择,则描述特性的名称位于描述之前,例如 "文本 : 数据库应存储不少 于 *1024* 个条目"。
- **8** 重置所有章节 **:** 此按钮会将文档中所有章节的需求布局和显示并导出以下对象的标签设置还原为默 认从其父级继承的设置。
- **9** 导出需求模板 **:** 要使用自定义模板来导出文档,请从列表中选择一个模板。此列表包含管理员定义 的模板。如果选择无,则使用标准网格或段落格式。

注要使用定制模板,需求必须位于使用段落格式的章节中。如果它在使用网格格式的章节中,则 需求以标准网格格式显示。

- **10** 文档编号 **:** 要更改文档中的章节编号,请执行以下操作 :
	- **a** 要分隔章节和需求编号,请选中此复选框。此外,文档中与顶级章节位于同一级别的任何需求 都将视为章节进行编号。添加或移除这种需求将导致对文档中的所有章节重新编号。
	- **b** 要定义将用于在文档中显示需求编号的格式字符串,请在此字段中输入所需的格式。该字符串 最长可有 10 个字符。以下字符具有特殊含义 :
		- 编号 ( # ) 字符表示需求编号的位置。( 该编号字符在世界各地有很多叫法, 包括:井字号、 井字符和井号。 )
		- 脱字号 (^) 字符用作转义符号。如果想显示 # 字符而非表示需求编号的位置, 则可以在 # 字符前面使用此字符。

以下示例假设两个需求位于编号为 2.1.1 的子章节中。

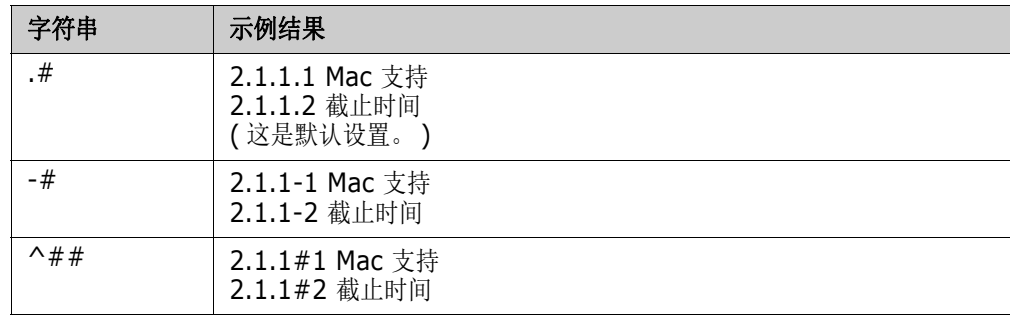

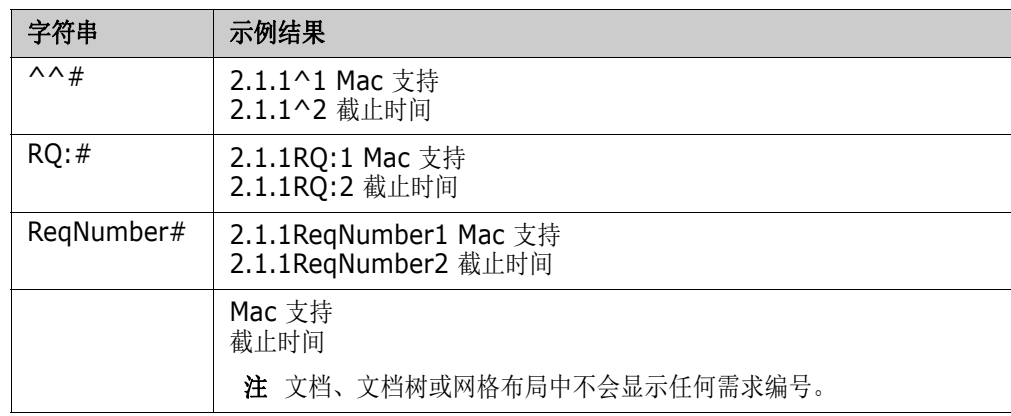

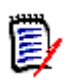

注更改编号设置并单击确定后,系统将提示您在应用新设置之前制作文档的快照。如果您不想制 作快照,只需在显示快照对话框时单击"取消"。

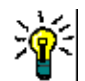

提示单击刷新按钮可查看在工作页面上生效的编号更改。

- **11** 文档树 **:** 通过更改这些选项,可以指定是否应在文档树中显示其他信息。
	- 在章节标题中显示已分配需求的计数 **:** 在章节或子章节的标题后显示需求的数量。
	- 在章节工具提示中显示已分配需求的计数 **:** 在章节或子章节的工具提示中显示需求数,工具提 示会在将鼠标指针移到章节标题上时显示。
	- 突出显示具有变更建议的对象 **:** 以橙色突出显示状态为 "已建议"的需求以及包含已建议对象 的章节。
- **12** 单击确定。

### <span id="page-110-0"></span>显示选项

在文档设置对话框的显示选项选项卡上,可以指定为类中的需求显示哪些特性。

注这些设置特定于当前文档。必须为每个文档单独指定属性。圉

### 要指定文档属性 **:**

- **1** 如果文档尚未打开,请将文档打开到 "文档视图"。请参阅 ["打开文档或快照"](#page-96-0) ( 第 97 页 )。
- **2** 在操作窗格的文档组中单击文档设置。这将打开文档设置对话框。

**3** 选择显示选项选项卡。

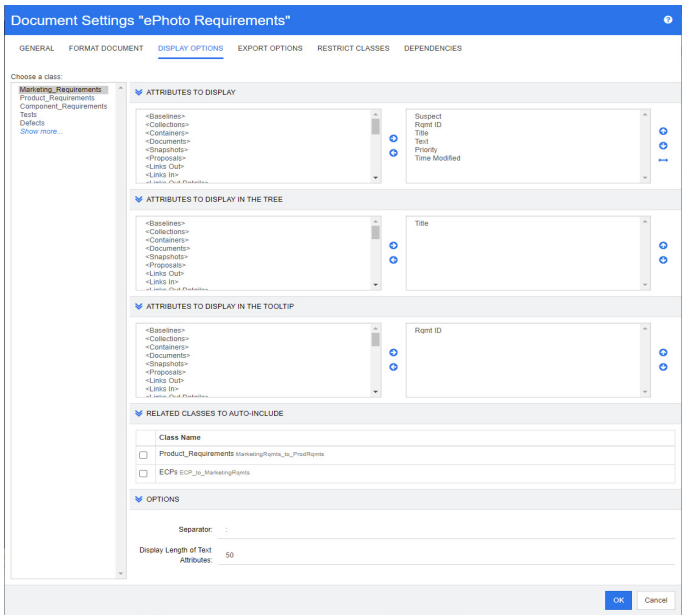

- **4** 在选择类列表中,选择要指定属性的类。
- **5** 要显示的特性 **:** 要指定在文档的 "详细信息"窗格中显示的特性列,请参阅 ["要显示的特性列](#page-32-0) [表"](#page-32-0) (第 33 页) 章节。
- **6** 要在树中显示的特性 **:** 要指定在文档的 "导航"窗格中显示的特性,请参阅 ["要显示的特性列](#page-32-0) [表"](#page-32-0) (第 33 页) 章节。
- **7** 要在工具提示中显示的特性 **:** 要指定在文档的 "导航"窗格工具提示中显示的特性,请参阅 ["要](#page-32-0) [显示的特性列表"](#page-32-0)(第33页)章节。
- **8** 要自动包括的相关类 **:** 通过选择一个关系,链接的需求将自动添加到文档中。
- **9** 选项 **:**
	- 分隔符 **:** 指定工具提示中选定类的特性值之间的分隔符。
	- 文本特性的显示长度 **:** 更改 "导航"窗格和工具提示中的文本特性的最大显示长度。如果组合 特性字符串的总长度超过此限制,则字符串将被截断并以省略号 (...) 结尾。默认值为 50 个字 符。
- **10** 单击确定。

### 导出选项

导出选项用于指定要导出的每个类的特性。默认情况下,将导出在**显示选项(** ) 情参[阅"显示选项"](#page-110-0)( 第 [111](#page-110-0) 页 ) 章节 ) 中指定的特性。

#### 要指定要导出的特性,请执行以下操作 **:**

- **1** 如果文档尚未打开,请将文档打开到 "文档视图"。请参阅 ["打开文档或快照"](#page-96-0) ( 第 97 页 )。
- **2** 在操作窗格的文档组中单击文档设置。这将打开文档设置对话框。

### **3** 选择导出选项选项卡。

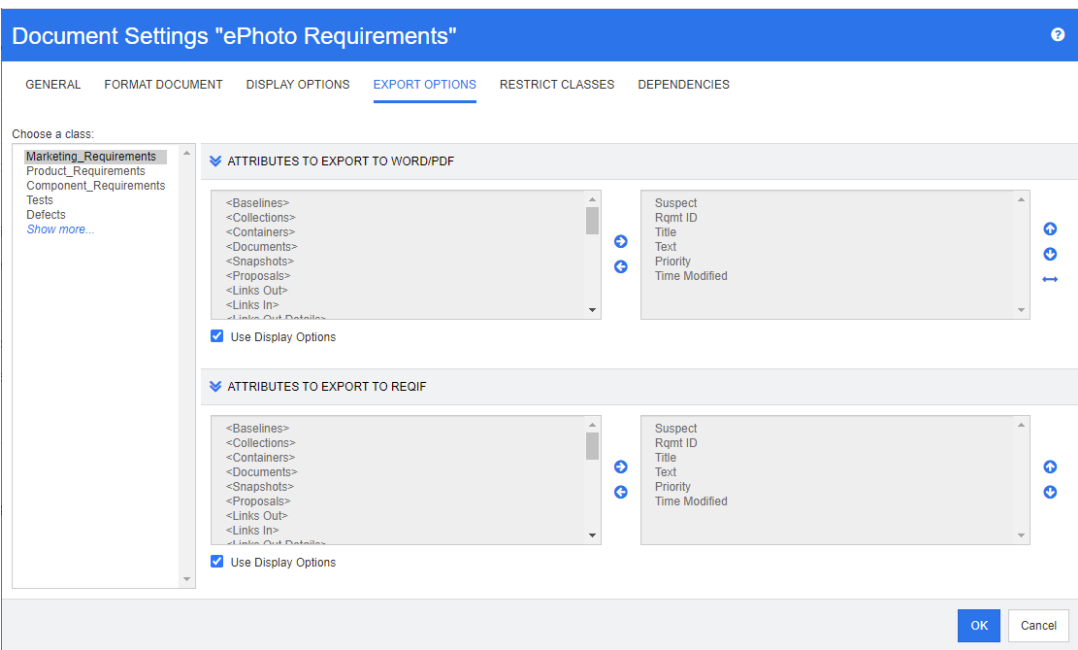

- **4** 展开要导出的格式所对应的部分 ( 例如要导出为 **Word/PDF** 的特性 )。
- **5** 清除使用显示选项框。
- **6** 在右侧列表中添加或移除特性 ( 请参阅 ["要显示的特性列表"](#page-32-0) ( 第 33 页 ) 章节 )。
- **7** 单击确定。

### <span id="page-112-0"></span>限制文档中的需求类

可以将文档限制为仅允许使用某些类。此设置可以随时进行,并且不会影响文档中已经存在的需求。为 了能够将文档限制为某些需求类,您的用户帐户必须具有文档的创建和更新属性权限。

### 要限制文档使用某些类,请执行以下步骤 **:**

- **1** 将要限制的文档打开到 "文档视图" ( 如果尚未打开 )。请参阅 ["打开文档或快照"](#page-96-0) ( 第 97 页 )。
- **2** 在操作窗格的文档组中单击文档设置。
- **3** 选择限制类选项卡。
- 4 在选择允许的类表中,清除不希望添加到文档中的类的复选框。要切换所有复选框,请单击名称旁 边的复选框。
- **5** 单击确定。

注

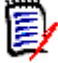

- 添加到章节对话框不提供受限制的类。
- 在具有类限制的文档上创建的文档会继承这些限制。

### 文档依赖关系

子文档依赖于父文档。在父文档和子文档的**文档设置**对话框中都可以查看此依赖关系。

### 要查看父文档和子文档之间的依赖关系,请执行以下操作 **:**

- **1** 将要显示其依赖关系的父文档或子文档打开到 "文档视图" ( 如果尚未打开 )。请参阅 ["打开文档](#page-96-0) [或快照"](#page-96-0) ( 第 97 页 )。
- **2** 在操作窗格的文档部分单击文档设置。
- **3** 选择依赖关系选项卡。

如果文档是子文档,则可以通过单击 ※ 将文档更改为独立文档。

# 引用文档中的元素

使用 "整个文档视图"时,可以创建到章节、需求、图像和表的链接。这样即可轻松导航到这些项。 有关如何创建引用的更多信息,请参阅 "HTML [文本格式化工具栏"](#page-33-0) ( 第 34 页 ) 章节。

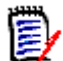

注强烈建议仅在章节中引用表或图像。不建议在需求中使用引用,原因如下 :

- 在需求中使用引用时,引用名称 ( 例如表 3) 在一个文档中可能是正确的,但在另一个文档中可能 是错误的 ( 它可能是第一个表 )。这将需要在每次导出文档时更新引用或在已导出的文档中更改引 用。
- 更新引用时,会创建需求的新版本,这可能会触发需求变为可疑需求。
- 用户必须有权替换该类的需求和需求所在的类别。如果用户没有此权限,则无法更新引用。

使用整个文档视图模式时,可以刷新文档中的单个引用或所有引用。

- 要刷新单个引用,请执行以下操作 :
	- **a** 选择交叉引用。
	- **b** 在 HTML 文本格式化工具栏中,打开 "交叉引用"按钮的下拉菜单。
	- **c** 选择刷新
- 要刷新文档中的所有引用,请在操作窗格的文档部分选择刷新交叉引用。

# 合并文档更改

此配置通过实例设置对话框进行设置。

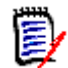

注RM Browser 可以配置为使用锁定或合并来处理多个用户同时编辑需求或章节的情况。此部分介 绍文档合并 ( 文档的 "根章节"是文档本身 )。

如果 RM Browser 配置为使用合并, 则当两个用户同时编辑同一文档时, 必须合并文档更改。

### 更改可以为*自动*或冲突,如下表所述。

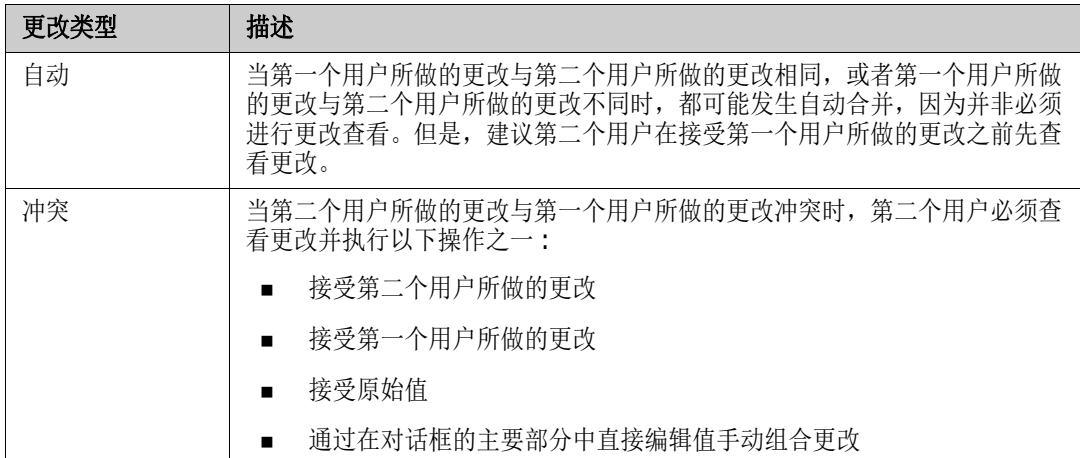

以下场景总结了导致文档合并的操作。

- **1** 两个用户同时编辑同一文档。
- **2** 第一个用户在编辑文档对话框中单击确定。编辑文档对话框关闭。
- **3** 第二个用户在编辑文档对话框中单击确定。
- **4** 系统通知第二个用户第一个用户已对文档进行了一次或多次更改。通知会告知第二个用户系统可以 自动完成合并(因为第一个用户所做的更改与第二个用户所做的更改不冲突),或者告知其更改冲 突,必须解决冲突,然后第二个用户才能替换文档。
- 5 第二个用户在看到通知消息时单击确定。编辑文档对话框变为合并文档对话框。合并文档对话框与 编辑文档对话框的区别在于合并文档对话框 :
	- 在顶部有一个部分,其中汇总更改并提供用于合并更改的用户界面
	- 在其特性旁边有可视化指示,用于标识第二个用户选择的合并类型
- **6** 第二个用户使用合并文档对话框顶部的合并部分处理更改,如 ["查看文档的先前版本"](#page-115-0) ( 第 116 [页](#page-115-0) ) 和 ["合并更改"](#page-115-1) ( 第 116 页 ) 中所述。

### 合并状态

Mary 和 Joe 所做更改的合并状态将在合并文档对话框顶部的已更改特性部分中突出显示。

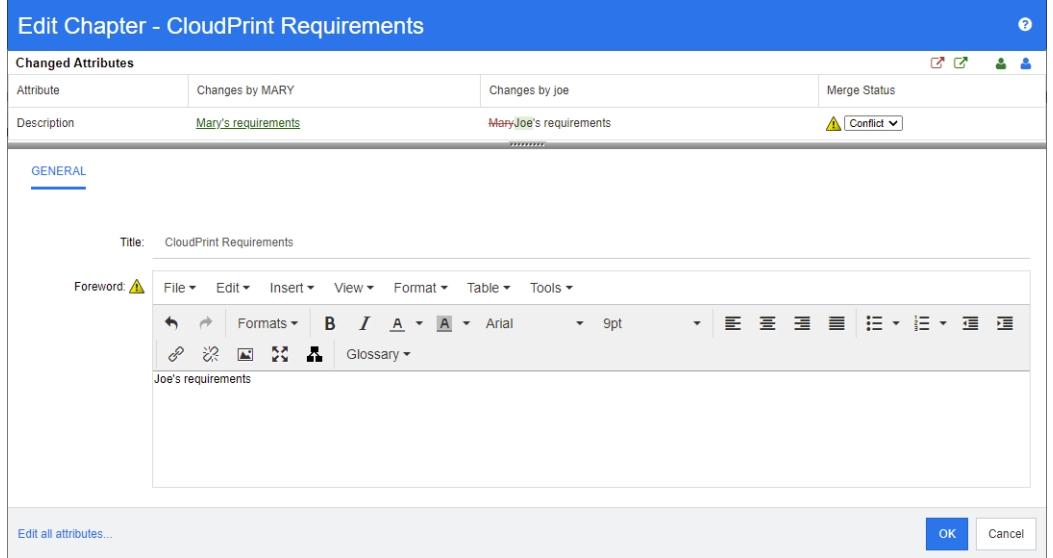

在第一次更改中, Mary 将"前言"更改为"Mary 的需求", 但 Joe 将此特性值更改为"Joe 的需 求"。在合并状态列中,列表中的冲突被选中。表示冲突的图标是一个三角形,其中包含一个感叹号 **▲,** 它显示在合并状态列表的左侧以及对话框主要部分中*前言*特性的左侧。

### <span id="page-115-0"></span>查看文档的先前版本

在解决更改之前,查看文档的先前版本可能非常有用。

第二个用户可以通过单击查看文档的原始版本按钮 2 或在相应的合并状态列列表中单击原始来查看文 档的原始版本。

第二个用户可通过单击更改之前的新版本文档按钮 <sup>, ,</sup> 查看在第一个用户进行更改之后但在第二个用户 进行更改之前的状态下的文档。

### <span id="page-115-1"></span>合并更改

第二个用户决定如何处理更改后便可以合并它们。

### 要合并更改 **:**

- **1** 如果在合并状态列列表中选择了自动,则执行以下步骤之一 :
	- 保留自动选择以接受更改。
	- 选择执行更改的用户的姓名以接受更改。
	- 选择**原始**以将特性还原为其原始值。
- **2** 如果在合并状态列列表框中选择了冲突,则执行以下步骤之一 :
	- 选择要接受其更改的用户的姓名。
	- 选择**原始**以将特性还原为其原始值。
	- 在主表单中手动编辑值,使其与您要接受的值匹配。
- **3** 要接受特定用户 ( 例如, Mary 或 Joe) 所做的所有更改,请单击接受 **Mary** 的所有更改按钮 <sup>3</sup> 或接受 Joe 的所有更改按钮 <sup>6</sup>

**4** 单击确定。

# 使用章节和需求

此部分讨论以下内容 :

- ["新建章节"](#page-116-0) ( 第 117 页 )
- ["编辑章节"](#page-118-0) ( 第 119 页 )
- ["在整个文档视图模式下编辑章节或需求"](#page-119-0) ( 第 120 页 )
- ["删除章节"](#page-120-0) ( 第 121 页 )
- ["复制章节"](#page-120-1) ( 第 121 页 )
- ["格式化章节"](#page-121-0) ( 第 122 页 )

# <span id="page-116-0"></span>新建章节

可以使用以下几种方法之一新建章节 :

- 在章节内容或整个文档视图模式中,可以使用"导航"窗格中的"新建章节"按钮来创建章节。 此方法提供了用于定义、填充和格式化新章节的对话框。有关详细信息,请参阅 ["从导航窗格创](#page-117-0) [建章节"](#page-117-0) (第118页)。
- 可以通过单击插入点并输入标题和文本, 在整个文档视图中创建章节。有关详细信息, 请参阅 ["在整个文档视图中创建章节"](#page-118-1) ( 第 119 页 )

### <span id="page-117-0"></span>从导航窗格创建章节

**1** 单击 "导航"窗格中的新建章节按钮。新建章节对话框打开。

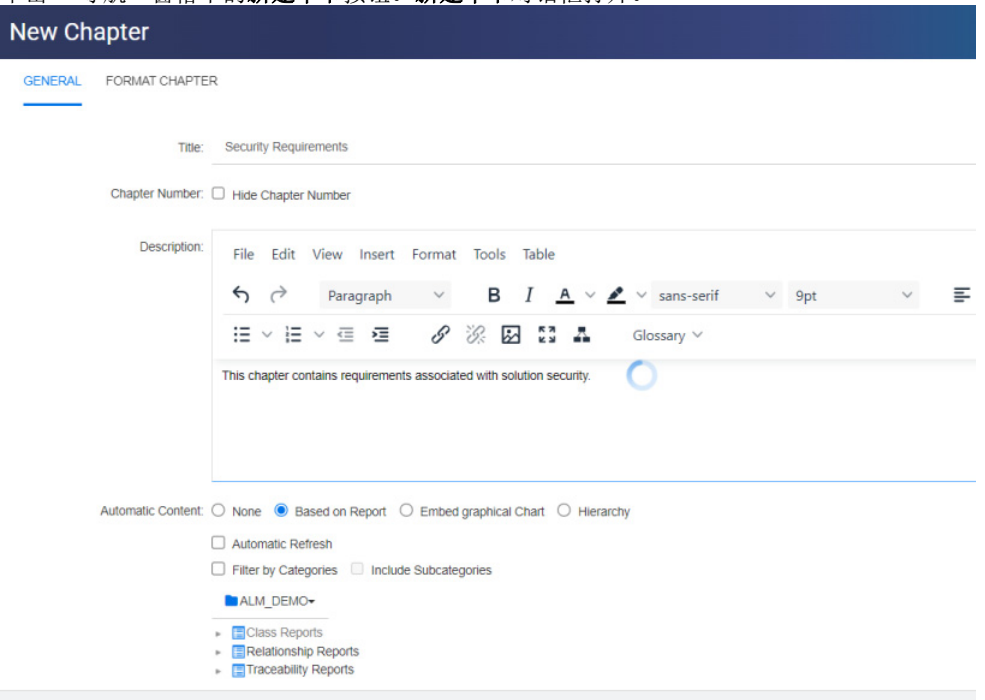

- **2** 在标题字段中,键入章节的名称。
- **3** 单击标题下面的框。将显示 HTML 编辑控件。在框中键入描述。
- **4** 要隐藏章节编号,请在文档树中以及导出时选择隐藏章节编号选项。请注意,此选项仅在管理员配 置后才可用。
- **5** 要自动填充章节内容,请执行以下操作 :
	- 基于报告: 将报告查询的所有需求添加到章节。以下选项可用:
		- 自动刷新 **:** 通过在打开文档时执行报告,可以刷新章节内容。
		- 按类别筛选 **:** 如果选中,则报告仅查询与类别匹配的数据。如果未选中,则报告将查询所有 数据。
		- 包括子类别 **:** 如果选中,则报告将查询选定类别及其子类别中的数据。请注意,仅当选择按 类别筛选后,才会启用包括子类别选项。
	- 嵌入图表: 将报告查询的所有需求添加到章节。此外,还将在章节中添加报告的图形表示。这 些选项与基于报告中描述的选项相同。
	- 层次结构: 将所选类别和子类别的所有需求添加到章节。子类别以章节的形式表示。

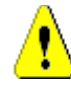

警告!您可以编辑从子类别生成的章节内容。但是,如果您从选定章节的层次结构设置中选 择不同的类别,这些章节的内容将会消失。

**6** 选择要导入的报告并基于其内容填充章节内容。要修改或查看报告设置,请单击报告名称旁边的  $\bullet$  .

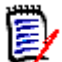

注如果报告返回需求的多个版本或非当前版本,则它们将包括在文档中。

**7** ( 可选 ) 选择自动刷新选项可在报告更新时动态刷新章节中的内容。

e,

- 如果报告按状态 ( 当前、已替换等 ) 指定需求版本,则将更新文档中包括的版本以反映分配给 指定状态的任何需求版本。
- 如果报告指定特定的对象版本号,则该版本的需求将保留在文档中,无论其状态如何更改。
- 8 如果应将章节作为子章节添加到突出显示的对象中,则当单击新建章节按钮时,选中添加为子章节 复选框
- **9** 单击确定。

注

圛

注在父文档中创建的任何章节将在相关子文档中立即可用。

### <span id="page-118-1"></span>在整个文档视图中创建章节

在 "整个文档视图"中将章节添加到文档,表示单击所需位置并添加标题和描述。稍后可以添加更多 详细信息和格式。

- **1** 将鼠标指针移动到要插入新章节的位置。这将显示一个类选择对话框,如下所示 :
- Chapter $\sim$ 2 选择相关条目, 在此示例中为"章节"<sup>+</sup>
- **3** 在现有章节下方添加章节时,以下选项可用 :
	- 作为同级 **:** 新章节将在与前一章节相同的级别上创建。如果上一章节的章节编号为 1,则新章 节的章节号为 2。
	- 作为子级 **:** 新章节将作为前一章节的子章节创建。如果上一章节的章节编号为 1,则新章节的 章节号为 1.1。
- **4** 单击 。这会在文档中添加一个空章节。
- 5 指定标题和内容,然后使用"保存"B 讲行保存。

### <span id="page-118-0"></span>编辑章节

可以更改章节的名称和描述,并将其更改为基于报告填充内容。

### 要更改章节的名称和描述 **:**

- **1** 如果文档尚未打开,则将文档打开到 "文档"工作页面。请参阅 ["打开文档或快照"](#page-96-0) ( 第 97 页 )。
- **2** 在 "导航"窗格中选择章节。
- **3** 单击 "详细信息"窗格中的编辑按钮。编辑章节对话框打开。

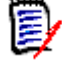

注如果文档是子文档,则无法编辑从父文档继承的章节。

- **4** 根据需要编辑标题和描述。有关格式化文本的信息,请参阅 "HTML [文本格式化工具栏"](#page-33-0) ( 第 34 [页](#page-33-0) )。
- 5 要基于报告或图形图表填充章节内容,请选择基于报告或嵌入图表。

**6** 选择要导入的报告并基于其内容填充章节内容。要修改或查看报告设置,请单击报告名称旁边的 。

注如果报告返回需求的多个版本或非当前版本,则它们将包括在文档中。

**7** ( 可选 ) 选择自动刷新复选框可在报告更新时动态刷新章节中的内容。

- 如果报告按状态 ( 当前、已替换等 ) 指定需求版本,则将更新文档中包括的版本以反映分配给 指定状态的任何需求版本。
- 如果报告指定特定的对象版本号,则该版本的需求将保留在文档中,无论其状态如何更改。
- **8** 单击确定。

注

E/

e,

注单击编辑所有特性 **...** 将打开 "编辑特性"对话框,通过该对话框可以访问所有特性 ( 也包括 系统特性 ) 以及更改的历史记录。

# <span id="page-119-0"></span>在整个文档视图模式下编辑章节或需求

如果在"整个文档"视图模式下查看章节或需求,则仍可按照["编辑章节"](#page-118-0)(第119页)章节中所述 对其进行编辑。但是,直接在详细信息窗格中更改特性要快得多。

### 要快速更改文本,请执行以下操作 **:**

- **1** 如果文档尚未打开,则将文档打开到 "文档"工作页面。请参阅 ["打开文档或快照"](#page-96-0) ( 第 97 页 )。
- **2** 在详细信息窗格中,单击所需的章节特性或需求 :
	- 文本特性 / 字母数字特性: 单击该选项会显示相应文本特性的 HTML 编辑器。

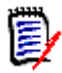

注对于纯文本特性或字母数字特性,格式选项处于禁用状态。

- 日期特性: 显示一个日历弹出窗口, 允许您根据日期特性的配置选择日期/时间。
- 列表特性: 显示包含值的弹出列表。通过在弹出窗口顶部的文本框中键入内容,可以筛选列表 值。
- 数字特性: 单击它会显示一个输入框, 您可以在其中输入数字。
- 用户特性:显示包含用户或团队的弹出列表 ( 取决于用户特性的配置 )。通过在弹出窗口顶部的 文本框中键入内容,可以筛选列表值。
- **3** 根据需要编辑内容。

e,

**4** 在 HTML 编辑器工具栏中单击保存。

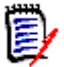

- 如果离开"文档视图"(例如,通过导航到"主视图")时存在未保存的更改,则将出现一条 消息,询问您是要离开页面(同时会丢失更改内容)还是留在此页面(以便保存更改)。
- 如果选择其他章节或需求且尚未保存所做的更改, 您将看到 ❶ 指示器。将鼠标悬停在该指 示器上方会显示先前版本与您所做的 (未保存) 更改之间的差异。单击 ● 指示器会打开一 个显示差异的对话框。该对话框允许查看许多更改,因为在文本不适合屏幕时,您可以在文 本特性中滚动。

# <span id="page-120-0"></span>删除章节

注

### 要移除章节 **:**

- **1** 在导航树中选择章节。要选择多个章节,请在按住 CTRL 键的同时单击其他章节。
- **2** 单击删除按钮。

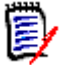

注如果文档是子文档,则无法删除来自父文档的章节。

**3** 出现提示时,确认您要删除选定的章节。

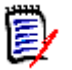

注

- 会从文档中删除选定的章节和任何子章节。
- 洗定章节中的任何需求都将从文档中移除, 但不会从 RM 数据库中移除。
- 仅当您具有"章节"类的*移除*权限时, 删除命令才会启用。

# <span id="page-120-1"></span>复制章节

在文档视图中,您可以将章节从当前文档复制到另一个文档,反之亦然。

### 将章节复制到文档或从文档复制章节

- **1** 如果文档尚未打开,则将文档打开到 "文档"工作页面。请参阅 ["打开文档或快照"](#page-96-0) ( 第 97 页 )。
- **2** 从 "导航"窗格中选择要复制的章节。
- **3** 在操作窗格的文档部分中单击复制章节。

### 复制方向 **:**

- **4** 从下拉列表中选择复制方向 :
	- **a** 复制到文档 将选定章节复制到可在实例中访问的文档,或者在选中后复制到同一文档。
	- **b** 从文档复制 允许用户选择要从文档 ( 可在实例中访问 ) 复制的章节, 或者在选中后选择同一 文档中的章节。

### 创建选项 **:**

**5** 创建选项部分中提供以下选项 :

- **a** 包括子章节 : 启用时,将复制所选的章节和所有子章节 ( 所有级别 )。 如果已禁用,则仅复制选定的章节。
- **b** 包含需求 :

启用后,选定章节中的任何需求 (以及子章节, 如果启用包括子章节) 将随章节一起添加。 如果已禁用,则不会向章节添加任何需求。

- **c** 复制需求 **:** 仅当包含需求处于已启用状态时,此选项才可用。 启用后,将在目标中创建选定章节中各需求的副本; 如果已禁用,现有需求将添加到相应章节中。
- **6** 从文档下拉列表中,选择要从其复制或要复制到的文档。
	- **a** 可以通过输入文档名称的一部分来筛选列表。
	- **b** 要在另一个选项卡或窗口中打开选定的文档,请单击 Z。
	- c 要选择当前文档,请单击 <sup>●</sup>。
- **7** 单击 "确定"。

# <span id="page-121-0"></span>格式化章节

有关格式化根章节 (包括前言) 的信息, 请参阅["格式化文档"](#page-107-0) (第 108 页) 章节。

#### 要为章节指定所需的布局 **:**

- 1 单击编辑章节 ( ) 按钮。这将打开编辑章节对话框。
- **2** 选择格式化章节选项卡。

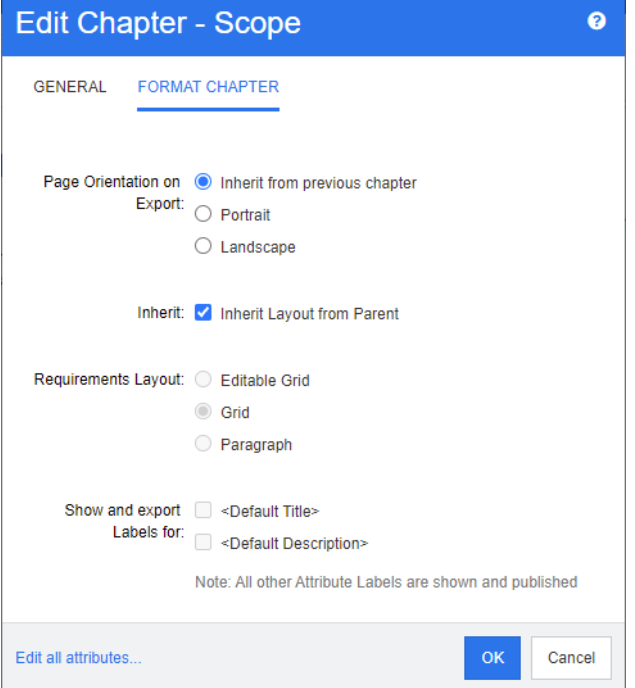

- **3** 导出时的页面方向 **:** 页面方向设置从选定章节开始,更改文档其余部分的方向。
	- **a** 从上一个章节继承 **:** 使用与选定章节之前导出的章节相同的页面方向。
	- **b** 纵向 **:** 将页面方向设置为纵向。
	- **c** 横向 **:** 将页面方向设置为横向。
- **4** 从父级继承布局 **:** 选中此复选框会将章节的需求布局和显示并导出以下对象的标签设置还原为默认 从其父级继承的设置。
- **5** 需求布局 **:**
	- **a** 可编辑网格 **:** 需求显示在表中 ( 每行一个需求 )。在 RM Browser 中编辑文档时,可以修改需 求的特性。仅显示 / 导出在**显示选项**设置中指定的特性 ( 请参阅["显示选项"](#page-110-0)( 第 111 页 ) 章 节 )。
	- **b** 网格 **:** 需求显示在表中 ( 每行一个需求 )。仅显示 / 导出在显示选项设置中指定的特性 ( 请参 阅 ["显示选项"](#page-110-0) ( 第 111 页 ) 章节 )。
	- **c** 段落 **:** 单独显示需求。如果存在用于需求类的发布模板,则在模板中指定布局。如果不存在发 布模板,则仅显示/导出在**显示选项**设置中指定的特性(请参阅["显示选项"](#page-110-0)(第 111 页) 章 节 )。

冒

注如果同一章节或子章节中存在来自不同类的混合需求,则 "网格"选项禁用。

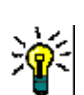

提示要将不同类的需求包括在同一章节中,请将每个类的需求放在单独的子章节中。

- **6** 显示并导出以下对象的标签 **:** 以下设置会更改特性标签在 "详细信息"窗格和已导出文档中的显 示方式。它们仅在使用**需求布局**选项段落时才相关。
	- **a <** 默认标题 **>:** 如果选择,则标题特性的名称位于需求标题的名称之前,例如 "标题 : 数据库 至少存储 *1024* 个条目"
	- **b <** 默认描述 **>:** 如果选择,则描述特性的名称位于描述之前,例如 "文本 *:* 数据库应存储不少 于 *1024* 个条目"。
- **7** 单击确定。

### 创建新需求并将其添加到文档中

以下步骤描述了如何在文档视图中创建需求并将其添加到文档中。

### 要新建需求,请执行以下操作 **:**

- **1** 选择要添加新需求的章节。
- 2 从"操作"窗格的**需求**集中,选择新建。这将打开新建对话框。
- **3** 从类框中,选择您希望创建的需求的类。
- **4** 根据需要填写需求特性。
- **5** 单击保存。

### 在整个文档视图中创建新需求

通过整个文档视图,用户可以按照["新建章节"](#page-116-0)(第117页)章节中所述更方便地创建章节。

### 要创建章节,请执行以下操作 **:**

- 1 将鼠标指针移动到要插入新章节的位置。这将显示一个类选择对话框,如下所示: Chapter  $\star$
- **2** 选择要从中创建需求的类。
- 3 单击 + 。这会向文档添加一个空需求。
- **4** 指定需求的特性值。

 $\bar{\mathbf{z}}$ 

注必需特性将一直显示,即使它们未配置为在文档中显示。

**5** 单击 创建需求并将其添加到文档中。

# <span id="page-123-0"></span>将需求添加到文档

要添加需求,请搜索现有需求,然后将其添加到章节或文档中。如果在发出**添加**命令时选择需求,则可 以选择添加作为选定需求的子需求返回的需求。

#### 要添加需求 **:**

- **1** 如果文档尚未打开,则将文档打开到"文档"工作页面。请参[阅"打开文档或快照"](#page-96-0)( 第 97 [页](#page-96-0) )。
- **2** 在 "导航"窗格中,选择要添加需求的章节。
- 3 在"操作"窗格的"需求"组中单击**添加到章节。添加到章节**对话框打开。
- **4** 在查找类列表中选择一个类。
- **5** 筛选器 **:** 如果在快速搜索中保存了筛选器,则可以使用这些筛选器搜索要添加的需求。
- **6** 约束 **:** 根据需要,指定用于定位所需需求的条件。请参阅 ["特性约束选项卡"](#page-40-0) ( 第 41 页 ) 和 ["关](#page-44-0) [系约束选项卡"](#page-44-0)(第45页)。
- **7 显示选项:**根据需要,指定如何显示结果。请参阅["显示选项选项卡"](#page-46-0)(第47页)。
- 8 如果希望搜索结果与指定特性值的大小写完全匹配,则选中搜索区分大小写复选框。
- **9** 立即查找 **:** 单击此按钮可运行搜索。结果将显示在对话框的下部窗格中。
- **10** 新建搜索 **:** 单击此按钮可清除当前搜索条件和结果。
- **11** 在搜索结果中选择所需的需求。有关需求的多选,请参阅 ["选择多个需求"](#page-30-0) ( 第 31 页 ) 章节。

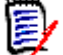

注

- 如果某需求位于要添加需求的章节 (包括文档的根) 中, 则会在该需求旁显示章节图标。
- 如果某需求包括在文档中但不在要添加需求的章节中,则会在该需求旁显示文档图标。
- **12** 添加为子需求 : 如果要将需求添加为 "导航"窗格中当前选定需求的子需求,则选中此复选框。 仅当在 "导航"窗格中选择了需求时,此复选框才可用。
- **13** 执行以下任何操作 :
	- 添加: 单击此按钮可将选定需求添加到文档中。
	- 移除: 单击此按钮可从文档中移除选定需求。

冒

提示要手动更改文档中包含的特定需求的版本,请参阅 ["在文档中交换需求版本"](#page-128-0) ( 第 129 页 )。

# 从层次结构视图向文档添加需求

如果您在主视图中并使用层次结构视图,以下步骤描述了向文档中添加需求的快速方法。需求将添加到 文档的根节点。如果您希望将需求添加到特定章节,或者您不在主视图中或不使用层次结构视图,请按 照["将需求添加到文档"](#page-123-0)(第124页)章节中描述的步骤操作。

### 要新建文档 **:**

- **1** 选择一个或多个需求。
- **2** 在 "操作"窗格的层次结构集中,选择添加到文档。添加到文档对话框打开。
- **3** 选择您希望向其中添加需求的文档。
- **4** 单击确定。

### 从文档中删除需求

### 要从文档中删除需求 **:**

- **1** 在 "文档"工作页面的 "导航"窗格中,选择要从文档中移除的需求。要选择多个需求,请在按 住 CTRL 键的同时单击其他需求。
- 2 从"操作"窗格的"需求"集中,单击从文档中移除。从文档中移除对话框打开。
- **3** 如果还想从实例中删除需求,请选择还从实例中删除选项。
- **4** 单击是以确认要删除需求。

注如果您从文档中移除需求,则链接的需求可能会变得可疑,具体取决于关系设置。

# 移动章节和需求

可以使用拖放操作在文档中移动章节或需求。对于所有拖放操作,以下规则适用 :

- 不能将章节放到需求上。
- 将章节或需求放到章节上时,它们会成为该章节的子项。新子项将插入在任何现有子项之前。
- 将一些需求放到某个需求上时,它们会成为该需求的子项。新子项将插入在任何现有子项之前。
- 将一些章节或需求处章节或需求之间时,系统会将它们插入该位置。
- 放置章节或需求时,将保留选定章节或需求的原始顺序。
- 如果启用了自动编号,则移动章节或需求会更改所移动章节或需求以及所有后续章节或需求的编 号。

### 要移动单个章节或需求 **:**

- **1** 选择章节或需求。
- **2** 执行以下操作之一 :
	- 单击 → 或 ◆。
	- 将章节或需求拖放到新位置。

### 要移动多个章节 **:**

- **1** 选择一个章节。
- **2** 执行以下操作之一 :
	- 按住 Shift 并单击某章节 : 此操作将选择在步骤 1 中选定的章节和按住 Shift 时单击的章节 ( 包括它 ) 之间的所有章节。
	- 按住 Ctrl 并单击一个或多个章节 : 此操作会将您在按住 Ctrl 时单击的章节添加到选择中。
- **3** 将一个选定章节拖放到新位置。

### 要移动多个需求 **:**

- **1** 选择一个需求。
- **2** 执行以下操作之一 :
	- 按住 Shift 并单击某需求 : 此操作将选择在步骤 1 中选定的需求和按住 Shift 时单击的需求 ( 包括它 ) 之间的所有需求。
	- 按住 Ctrl 并单击一个或多个需求 : 此操作会将您在按住 Ctrl 时单击的需求添加到选择中。
- **3** 将一个选定需求拖放到新位置。

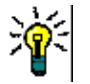

### 提示

- 按住 Ctrl 并单击选定的章节或需求可从选择中将其移除。
- 如果有一大块的章节或需求且仅需排除其中几项,则更快的操作为, 按住 Shift 并单击以选 择该块,然后使用 Ctrl 并单击以取消选择某些章节或需求,而非按住 Ctrl 并单击要移动的 所有章节或需求。

### 建议章节更改

即使您没有创建或编辑章节的权限,但如果具有类的"创建变更请求"权限以及特性的"更新"权 限,仍可以请求更改章节。

### 要建议更改,请执行以下操作 **:**

- **1** 选择要建议更改的章节。
- **2** 从操作窗格的需求组单击建议更改。这将打开建议更改对话框。
- **3** 根据需要修改标题和 / 或章节描述文本。
- **4** 在更改原因框中输入更改的原因。
- **5** 交换 **:** 可选中此复选框以使用新版本替换文档中的版本。
- **6** 保存后关闭 **:** 选中此复选框可在保存变更请求后将其关闭。否则,变更请求在保存后会打开以供编 辑。如果导航栏可见, 则**保存后关闭**不可用。
- **7** 单击提交可提交变更请求。如果未选中保存后关闭复选框,则会打开变更请求以供编辑。

# 将文本拆分为需求

选择一个需求中的章节文本或多个语句,然后使用拆分将其转换为新的需求。

要转换章节文本,请参阅 : ["将章节文本转换为需求](#page-126-0) ,"

要将一个需求拆分为多个需求,请参阅 : ["将选定文本转换为需求](#page-126-1) ,"

#### <span id="page-126-0"></span>将章节文本转换为需求

章节可以转换为需求。但是请注意,无法将需求转换为章节。这意味着一旦将章节转换为需求,就无法 将其转换回来。在此情况下,必须创建一个章节并复制标题和内容。

### 要将章节转换为需求,请执行以下操作 **:**

- **1** 选择要转换的一个或多个章节。 只有在以下情况下才能转换章节 :
	- 章节没有任何子章节;但章节可能有链接到它的需求;
	- 章节不属于父文档。
- **2** 在操作窗格的需求组中单击更改类。这将打开更改类对话框。
- **3** 从新建类框中,选择要将章节转换为的类。如果选择了多个章节,则所有章节都将转换为选定的 类。
- **4** 单击下一步。
- **5** 根据需要或要求填写任何特性和 / 或更改类别。
- **6** 单击保存。这将打开已更改对话框,该对话框提供有关已更改章节的概述。单击章节的需求 **ID** 链 接,将打开原始版本。单击新建 ID 链接,将打开当前需求版本以供编辑。有关编辑需求的更多信 息,请参阅 ["编辑需求"](#page-165-0) ( 第 166 页 ) 章节。
- **7** 单击关闭。

注 E,

- 标题和描述特性将自动转移到相应的标题和文本特性 ( 名称取决于目标类 )。
- 转换后,需求所在的位置可能与以前不同。这是因为子章节必须关注父章节的需求。
- 如果为目标类启用了工作流功能, 则始终会使用新建转换来创建需求。

#### <span id="page-126-1"></span>将选定文本转换为需求

以下功能仅在整个文档视图模式中可用。

如果这不是您的默认工作方式,但存在应转换为需求文本的章节文本,或者存在由多个语句组成的需 求,该功能仍然非常有用。在这两种情况下,都可以将需求文本复制并粘贴到新的需求对话框中。但 是,也可以使用拆分来*围绕*它们创建新的需求:

Edit Insert Format Tools Table

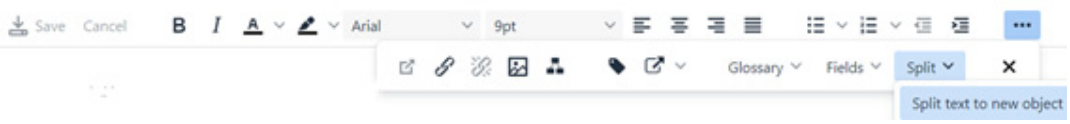

### 要将文本拆分为新需求,请执行以下操作 **:**

- **1** 突出显示章节内自由格式文本中的文本字符串,或突出显示现有需求内启用了 HTML 的特性中的 文本字符串。
- 2 在整个文档视图的文本编辑器中,单击拆分,然后选择将文本拆分为新对象以打开对话框。
- **3** 从新建类下拉列表中中选择目标类。
- **4** 单击下一步。
- **5** 根据需要或要求填充特性和 / 或更改类别。
- **6** 单击保存。
- **7** 这将打开将文本拆分为新对象对话框,其中提供了转换的概述。
	- **a** 单击 "ID" ( 左侧 ) 将打开章节链接的原始版本或原始需求。
	- **b** 单击 "新 ID" ( 右侧 ) 将打开新创建的需求以供编辑。
- **8** 查看结果后,单击关闭。

E,

注

- 章节的标题会自动转移到需求相应的标题特性 ( 名称取决于目标类 )。
- 捐献者需求的标题会自动转移到需求的相应标题特性 ( 名称取决于目标类 )。
- 如果为目标类启用了工作流功能,则始终会使用新建转换来创建需求。

# 在文档中使用注释

注释可以添加到文档中的文本、章节或需求中。注释允许用户在文档上下文中讨论主题,并在文档准备 分发时跟踪其审核和批准。

有关创建和跟踪注释的更多信息,请参阅 ["使用注释"](#page-57-0) ( 第 58 页 ) 章节。

# 将 **ECP** 分配给文档

ECP 是一种高级变更管理类类型 (工程变更建议),可用于将多个变更请求收集到单个包中。

如果在文档上启用了 ECP 控制, 则当前 ECP 的名称将显示在实例导航痕迹的右侧。

RMDEMO  $\rightarrow$  > E RMDEMO > ePhoto Requirements  $\rightarrow$ ECP-00001 (Changes to Support Advantix Prints) Draft To Approval 如果 ECP 控制有效,但当前用户尚未分配 ECP, 则在用户为文档分配 ECP 之前文档为只读状态。您 将看到以下消息,而不是 ECP 的名称 : **(** 无 **ECP**,文档为只读 **)**。

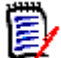

注要在文档上启用 ECP 控制,请参阅 ["编辑文档特性"](#page-106-0) ( 第 107 页 )。

### 要分配 **ECP:**

- **1** 如果文档尚未打开,则将文档打开到 "文档"工作页面。请参阅 ["打开文档或快照"](#page-96-0) ( 第 97 页 )。
- **2** 在 "操作"窗格的 "文档"组中单击分配 **ECP**。"分配 ECP"对话框打开。
- **3** 在查找类列表中选择 **ECP**。
- **4** 筛选器 **:** 如果在快速搜索中保存了筛选器,则可以使用这些筛选器搜索 ECP。
- **5** 约束 **:** 根据需要,指定用于定位所需 ECP 的条件。请参阅 ["特性约束选项卡"](#page-40-0) ( 第 41 页 ) 和 ["关系约束选项卡"](#page-44-0) ( 第 45 页 )。
- **6** 显示选项 **:** 根据需要,指定如何显示结果。请参阅 ["显示选项选项卡"](#page-46-0) ( 第 47 页 )。
- **7** 如果希望搜索结果与指定特性值的大小写完全匹配,则选中搜索区分大小写复选框。
- **8** 立即查找 **:** 单击此按钮可运行搜索。结果将显示在对话框的下部窗格中。
- **9** 新建搜索 **:** 单击此按钮可清除当前搜索条件和结果。
- **10** 在搜索结果中选择所需的 ECP。
- **11** 执行以下任何操作 :
	- 分配: 单击此按钮可将选定的 ECP 分配给文档。
	- 清除: 单击此按钮可从文档中移除选定的 ECP。

### <span id="page-128-0"></span>在文档中交换需求版本

可以将文档中当前使用的需求版本替换为另一需求版本。

#### 要更改文档中包括的需求版本 **:**

- **1** 在 "文档"工作页面的 "导航"窗格中,选择要更改的需求。
- 2 在"操作"窗格的"需求"集下, 选择打开。

**3** 展开已打开需求的历史记录部分。  $\gg$  LINKS **₩ HISTORY** Pedigree Properties Object ID **Time Modified** Modified By **Current Status 0 c** <sup>±</sup> 18-MAY-2006@09:17:06 33 & Ryan Forbes Replaced **0**  $\vec{C}$   $\rightleftarrows$  25-NOV-2014@08:23:23 51 & Ryan Forbes Replaced ø 30-SEP-2015@01:54:24 **Current (Baselined** 67 & Ryan Forbes > POLLS

文档正在使用的版本不会显示"交换"( 之) 图标 ( 已拒绝版本也不会显示 )。

- 4 单击您要在文档中使用的版本的 之。这将打开交换需求对话框。
- **5** 单击是以确认更改。

# 在文档中使用占位符

在章节或需求中,您可以定义在导出过程中填充的占位符。这些占位符提供文档或快照的信息以及文档 或快照的工作流 ( 如果您分配了工作流 )。

### 文档占位符

可以使用以下文档占位符 :

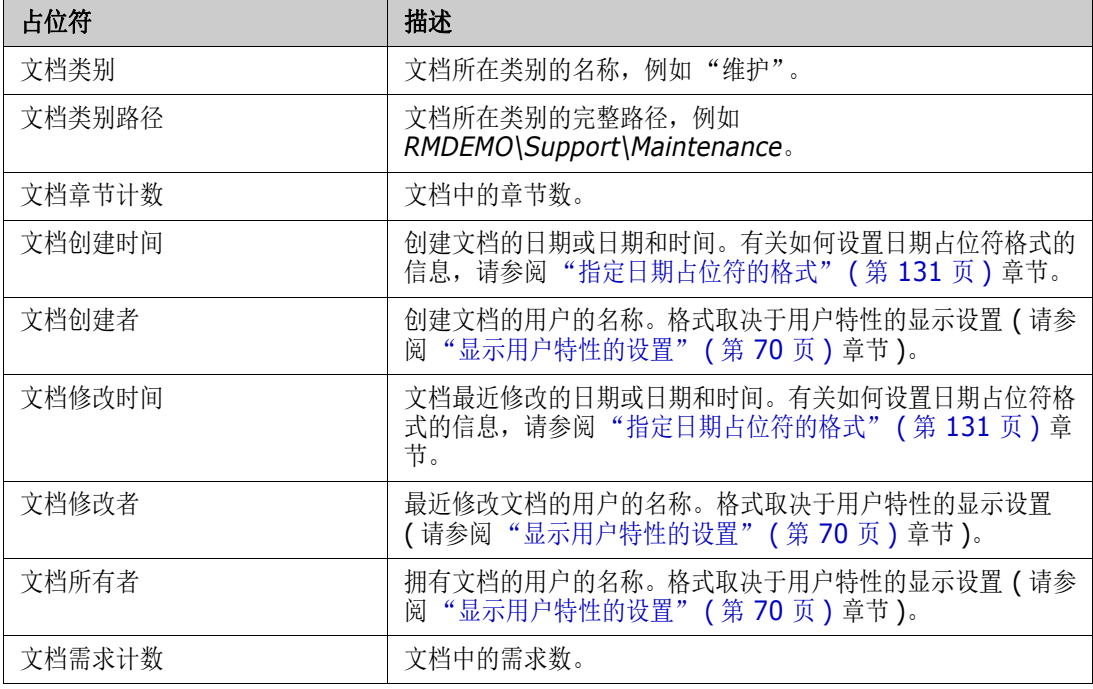

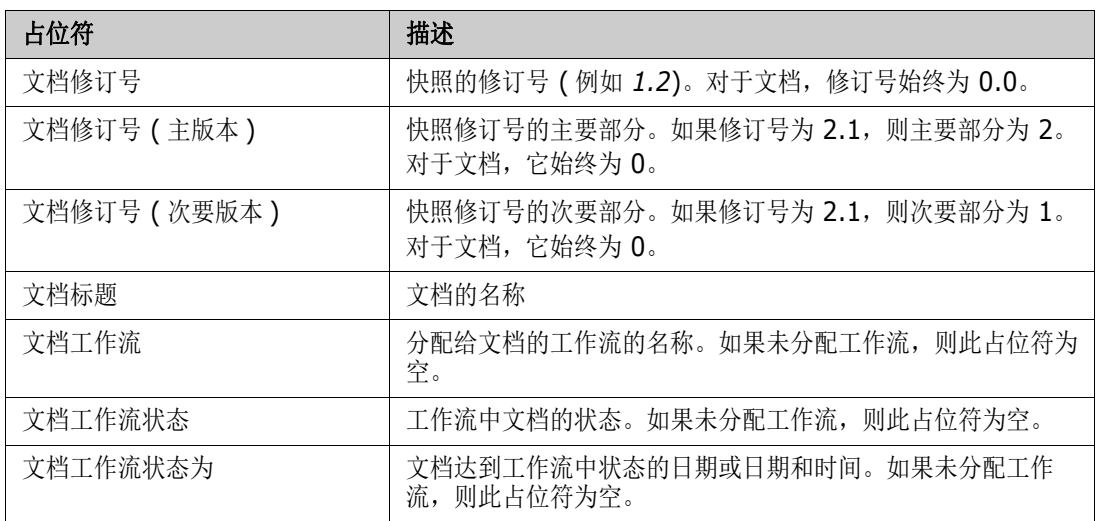

### 将占位符添加到章节或需求

### 要将占位符添加到章节或需求,请执行以下操作 **:**

- **1** 打开文档视图 ( 请参阅 ["打开文档或快照"](#page-96-0) ( 第 97 页 ) 章节 )。
- **2** 确保在整个文档视图中显示该文档 ( 请参阅 ["在整个文档视图模式下编辑章节或需求"](#page-119-0) ( 第 120 [页](#page-119-0) ) 章节 )。
- **3** 单击章节描述或允许富文本编辑的需求的文本特性。
- **4** 从字段下拉列表中选择所需的占位符。
- **5** 单击保存。

### <span id="page-130-0"></span>指定日期占位符的格式

日期占位符可以设置为显示某些日期的格式。由于 Microsoft Word 的限制,必须在章节描述或文本特 性的 HTML 中使用占位符来指定格式。

下表显示了受支持的格式说明符。所有示例均假定以下日期 / 时间 : 2008 年 9 月 1 日 14:03:04

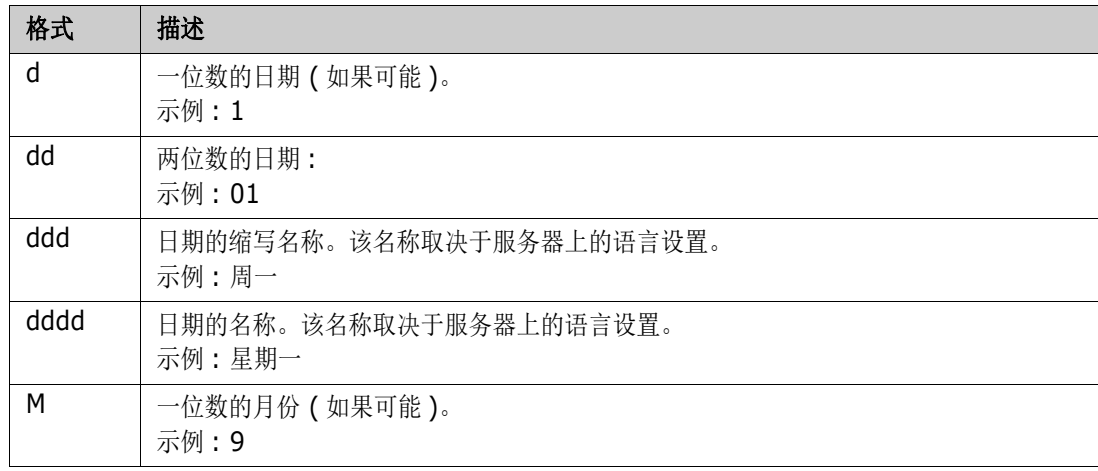

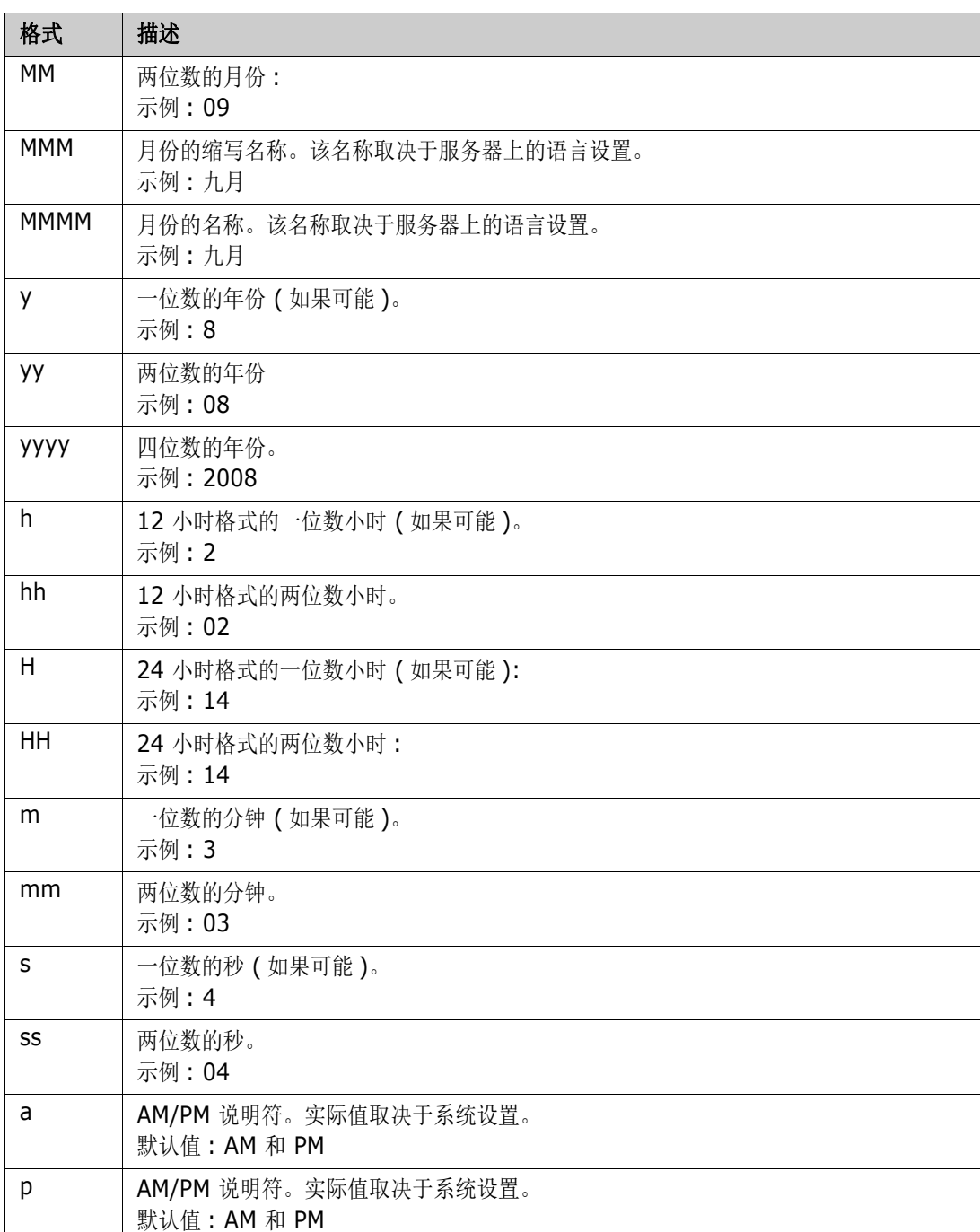

要指定或更改日期占位符的格式,请执行以下操作 :

- **1** 单击包含您的占位符的描述或文本特性。
- **2** 在富文本编辑器中,从工具菜单中选择源代码。

```
3 找到要为其指定格式的日期占位符。
示例 :
<a target="_blank" class="rmPlaceholder"
data-rmplaceholderformat=""
data-rmplaceholderfriendlyname="Document Created At" data-
```
rmplaceholdername="rmDocumentCreatedAt">###Document Created At###</ a>

**4** 将 data-rmplaceholderformat 特性修改为所需的格式。 示例 :

<a target="\_blank" class="rmPlaceholder" data-rmplaceholderformat="MMMM/dd/yyyy hh:mm:ss" data-rmplaceholderfriendlyname="Document Created At" datarmplaceholdername="rmDocumentCreatedAt">###Document Created At###</ a>

- **5** 单击确定。
- **6** 使用整个文档视图或创建新需求时,单击保存。 在新建章节或编辑章节对话框中,单击确定。 在编辑特性对话框中,单击保存或更新。

# 合并章节更改

该配置通过管理员可使用的实例设置对话框设置。

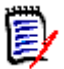

注RM Browser 可以配置为使用锁定或合并来处理多个用户同时编辑需求或章节的情况。此部分介 绍章节合并。

如果 RM Browser 配置为使用合并, 则当两个用户同时编辑同一章节时, 必须合并章节更改。 更改可以为自动或冲突,如下表所述。

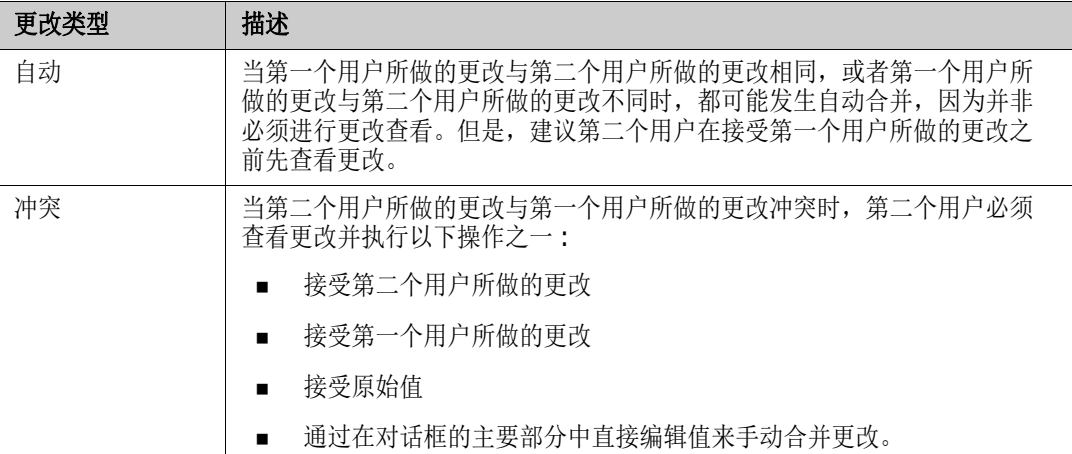

以下场景总结了导致章节合并的操作。

- **1** 两个用户同时编辑同一章节。
- **2** 第一个用户在编辑章节对话框中单击确定。
- **3** 第二个用户在编辑章节对话框中单击确定。
- **4** 系统通知第二个用户第一个用户已对章节进行了一次或多次更改。通知会告知第二个用户系统可以 自动完成合并(因为第一个用户所做的更改与第二个用户所做的更改不冲突),或者告知其更改冲 突,必须解决冲突,然后第二个用户才能替换章节。
- **5** 第二个用户在看到通知消息时单击确定。编辑章节对话框将变为 "合并章节"对话框。合并章节 对话框与编辑章节对话框的区别在于合并章节对话框:
	- 在顶部有一个部分,其中汇总更改并提供用于合并更改的用户界面
	- 在其特性旁边有可视化指示,用于标识第二个用户选择的合并类型
- **6** 第二个用户使用合并章节对话框顶部的合并部分处理更改,如 ["查看章节的先前版本"](#page-133-0) ( 第 134 [页](#page-133-0) ) 和 ["合并更改"](#page-134-0) ( 第 135 页 ) 中所述。

### 合并状态

Mary 和 Joe 所做更改的合并状态将在合并章节对话框顶部的已更改特性部分中突出显示。

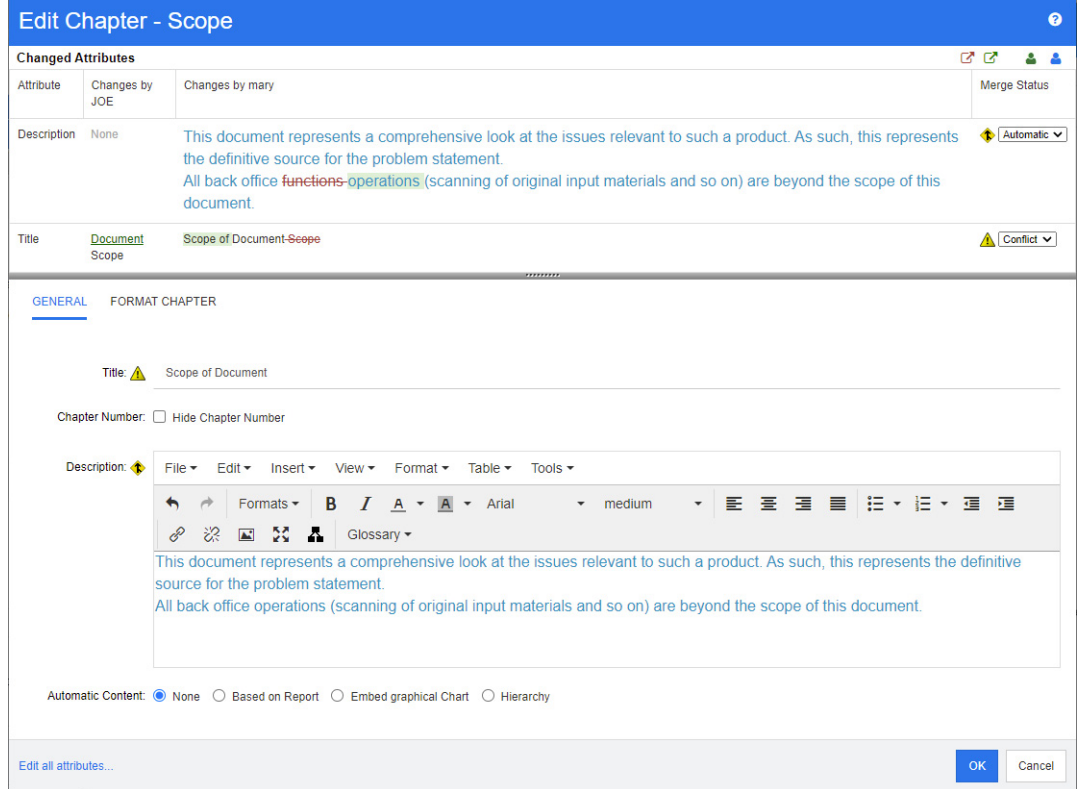

Joe 进行的第一次更改为, 将"标题"特性从"范围"更改为"文档范围"。此更改涉及冲突, 因为 Mary 已将"标题"特性从"范围"更改为"文档的范围"。在合并状态列中,列表中的冲突被选中。 表示冲突的图标是一个三角形,其中包含一个感叹号 ▲ ,它显示在**合并状态**列表的左侧以及对话框 主要部分中的框的左侧。

Mary 进行的第二次更改为, 将"办公室职能"更改为"办公室运作"。在合并状态列中, 自动在列表 中处于选中状态,因为更改不会与 Joe 所做的更改发生冲突。表示自动合并的图标为菱形形状,其中 包含一个合并箭头 ◆, 它显示在合并状态列表的左侧以及对话框主要部分中的框的左侧。

### <span id="page-133-0"></span>查看章节的先前版本

在解决更改之前,查看章节的先前版本可能非常有用。

- 第二个用户可以通过单击**查看章节的原始版本**按钮 © 或在相应的**合并状态**列列表中单击**原始**来 查看章节的原始版本。
- 第二个用户可通过单击**更改之前的新版本章节**按钮 查看在第一个用户进行更改之后但在第二个 用户进行更改之前的状态下的章节。

### <span id="page-134-0"></span>合并更改

第二个用户决定如何处理更改后便可以合并它们。

### 要合并更改 **:**

- **1** 如果在合并状态列列表框中选择了自动,则执行以下步骤之一 :
	- 保留自动选择以接受更改。
	- 选择执行更改的用户的姓名以接受更改。
	- 选择**原始**以将特性还原为其原始值。
- **2** 如果在合并状态列列表框中选择了冲突,则执行以下步骤之一 :
	- 选择要接受其更改的用户的姓名。
	- 选择**原始**以将特性还原为其原始值。
	- 在主表单中手动编辑值,使其与您要接受的值匹配。
- 3 要接受特定用户 ( 例如, Joe 或 Mary) 所做的所有更改, 则单击**接受 Joe 的所有更改**按钮 或接受 Mary 的所有更改按钮<sup>6</sup>。
- **4** 单击确定。

# 文档快照

# 创建文档的快照

快照是文档的只读副本。它保留了文档的当前状态以供将来参考。当创建快照时,还可以创建在文档中 包含的需求版本的基线。

E,

注

■ 创建文档的快照时, 将保留在"属性"对话框中指定的设置。

### 要创建文档的快照 **:**

- **1** 如果文档尚未打开,则将文档打开到 "文档"工作页面。请参阅 ["打开文档或快照"](#page-96-0) ( 第 97 页 )。
- **2** 在 "操作"窗格的 "文档"组中单击创建 **/** 查看快照。快照对话框打开。
- **3** 单击新建快照按钮。创建快照对话框打开。
- **4** 名称 **:** 最初,此字段将包含原始文档的名称。根据需要进行修改。
- **5** 主要版本和次要版本 : 增加版本号快照名称。任何修改都将被覆盖。

示例 :

假设快照版本为 1.1:

- 主要版本会将其增加到 2.0。
- 次要版本会将其增加到 1.2。
- 6 描述:最初, 此字段将包含原始文档的描述。根据需要进行修改。
- **7** 工作流 **:** 允许选择要用于此快照的工作流。
- **8** 自动创建相应的基线 : 如果要创建文档中当前各需求版本的基线,则启用此复选框。

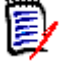

注基线创建过程在后台运行,并且在快照创建过程完成后可能仍在进行中。基线创建过程完成或 失败时不会显示任何通知。

- **9** 单击创建快照对话框中的确定按钮。
- **10** 单击快照对话框中的关闭按钮。

# 使用已打开文档的快照

### 要访问与打开的文档相关的快照,请按照以下步骤操作 **:**

- **1** 在 "文档"工作页面中打开文档后,在 "操作"窗格的 "文档"组中单击创建 **/** 查看快照。快照 对话框打开。
- **2** 从列表中选择所需的快照。
- **3** 单击以下按钮之一 :
	- 打开: 在"文档"工作页面中打开快照。
	- 编辑: 修改快照对话框打开。执行以下操作之一, 然后在完成修改后单击保存:
		- 根据需要修改名称和描述字段。
		- 根据需要从工作流列表中选择工作流。
	- **移除:**这将打开**移除快照**对话框。单击确定删除快照。

# <span id="page-135-0"></span>使用已关闭文档的快照

#### 要访问快照,请按以下步骤操作 **:**

- **1** 在主页的文档选项卡中选择所需快照的文档。
- **2** 选择所需的快照。 ( 通常,快照与创建它们时所基于的文档属于同一类别。如果是这种情况,请展 开文档以便选择快照。 )
- **3** 在 "操作"窗格中单击以下选项之一 :
	- 查看 / 编辑 : 在"文档"工作页面中打开快照。
	- 导出 **:** 导出文档对话框将提示您选择以哪种格式导出文档。选择 **Word** 文档 **(\*.docx)** 或 PDF 文档 (\*.pdf), 然后单击导出。在浏览器出现提示时单击保存, 将文件保存到本地系统。 有关导出文档的详细信息,请参阅 ["限制文档中的需求类"](#page-112-0) ( 第 113 页 )。
	- 另存为: 将选定快照保存为新文档。
	- 删除: 在出现的确认对话框中单击确定。快照被删除。

提示还可以从 "主视图"的文档选项卡直接打开快照。请参阅 ["使用已关闭文档的快照"](#page-135-0) ( 第 136 [页](#page-135-0) )。

## 比较文档和快照

您可以将一个文档与另一个文档或一个或两个快照进行比较。快照不需要属于同一文档。差异会标记在 "导航"和 "详细信息"窗格中。

### 要比较文档和快照 **:**

- 1 单击 <br /> **A** 打开"主视图"。
- **2** 在类别树中选择包含文档或快照的类别。
- **3** 选择要比较的文档或快照。 ( 通常,快照与创建它们时所基于的文档属于同一类别。如果是这种情 况, 请展开文档以便选择快照。 )
- **4** 在 "操作"窗格的 "文档"组中单击比较文档。"比较快照"对话框打开。
- **5** 通过使用以下方法之一来选择文档或快照 **:**
	- 选择同一文档的快照 **:**
		- **1** 在下面的列表中选择快照。
		- **2** 单击基础版本或更改的版本旁边的箭头,以填充相应的字段。
	- 选择其他文档 **:**
		- **1** 单击 **...** 以打开选择文档对话框。
		- **2** 如果文档位于其他类别中,则从类别框中选择相应类别。
		- **3** 从下面的列表中选择文档。您可以通过在搜索框中键入名称的一部分来缩短列表。
		- **4** 单击选择。
	- 选择其他快照 :
		- **1** 单击 **...** 以打开选择文档对话框。
		- **2** 如果文档位于其他类别中,则从类别框中选择相应类别。
		- **3** 从下面的列表中选择文档。您可以通过在搜索框中键入名称的一部分来缩短列表。
		- **4** 单击选择。
		- **5** 从下面的列表中选择快照。
		- **6** 单击基础版本或更改的版本旁边的箭头,以将文档名称替换为快照名称。
- 6 单击比较。这将关闭比较对话框,并比较选定文档和/或快照。因此,"文档"工作页面的"导 航"窗格现在包含选定文档和/或快照中所有章节的联合,且"详细信息"窗格包含需求差异摘 要。有关详细信息,请参阅 ["使用比较文档导航窗格"](#page-136-0) ( 第 137 页 ) 和 ["使用需求差异摘要"](#page-137-0) ( 第 [138](#page-137-0) 页 ) 章节。

# <span id="page-136-0"></span>使用比较文档导航窗格

比较文档时,"文档"工作页面的 "导航"窗格包含选定文档中的所有章节和 / 或快照的联合,且详细 信息窗格包含**需求差异摘要 (** 请参阅 ["使用需求差异摘要"](#page-137-0) ( 第 138 页 ) 以了解详细信息 )。

"导航"窗格具有以下功能 :

- "导航"窗格中的图标指示给定章节或需求的修改状态。
	- **•** 章节
- 目 未修改章节。
- 已修改章节。
- 日: 已添加章节。
- ■: 已移除章节。
- **•** 需求
	- 三: 未修改需求。
	- ■: 已修改需求。
	- **注:** 已移动需求。
	- : 已添加需求。
	- 图 已移除需求。
- 在章节级别,更改图标仅针对章节描述,不针对章节中的需求。因此,如果章节的描述没有更改, 但章节中的子章节或需求已更改,则章节图标指示章节未更改。
- 如果两个文档中章节或需求的标题不同,则两个标题都将显示在 "导航"窗格中。
- 在"导航"窗格中选择章节后,"详细信息"窗格将在网格视图中显示需求。

B/

注显示的特性是为在文档中显示而定义的特性。请参阅 ["显示选项"](#page-110-0) ( 第 111 页 )。

- 指示是否已添加、移除、移动、更改或未更改需求的图标也将显示在网格视图中。
- 在"导航"窗格中选择更改的需求时:
	- "详细信息"窗格将显示两个版本之间的差异。
	- "详细信息"窗格中包括已更改特性的部分旁边会显示一个图标,并且包括已更改特性的部分 会展开。
- 比较是相对于基础版本进行,特别是对于已移动的需求 ( 即通过拖放操作添加和移除的需求 )。

# <span id="page-137-0"></span>使用需求差异摘要

需求差异摘要是一个特殊的章节,它在"导航"窗格中显示在所有其他章节之前且包含您已比较的文 档 / 快照的每个需求的修改状态。对于每个需求,将显示需求 ID、标题和类。

需求差异摘要包含以下部分 :

- 添加的需求 **:** 包含已添加到文档或快照中的需求的列表。
- **a 移除的需求:** 包含已从文档或快照中移除的需求的列表。
- 移动的需求**:** 包含已存在于基本文档或快照中但更改了位置 (例如移动到其他的章节) 的需求的 列表。
- 更改的需求**:** 包含已存在于基本文档和快照中的已修改需求 (例如通过更改描述文本) 的列表。
- **未更改的需求:**包含已存在于基本文档或快照中的未修改需求的列表。

# 导出文档差异报告

使用导出命令可以从"文档"工作页面导出 [Microsoft Word](#page-138-0) 文档, 如"导出为 Microsoft Word 文 档"( 第 [139](#page-138-0) 页 ) 中所述。但是在目录中,已导出文档中每个章节标题的末尾会附加 **[** 已添加 **]**、**[** 已 移除 **]**、 **[** 已移动 **]**、 **[** 已更改 **]** 或 **[** 未更改 **]**。

# 查看快照或文档

可以从 "文档"工作页面的 "比较"版本查看单个快照或文档。

### 要从 "文档视图"的 "比较"版本查看快照或文档 **:**

■ 单击"详细信息"窗格顶部的**转到** : 旁边的文档或快照链接。

将显示文档或快照的常规"文档"工作页面。由于快照为只读,因此在"导航"窗格中其章节、 子章节和需求将变暗。

# 导出文档

此部分包含以下子主题 :

- "导出为 [Microsoft Word](#page-138-0) 文档" ( 第 139 页 )
- ["查看已导出文档中的附件"](#page-139-0) ( 第 140 页 )
- ["导出为往返文档"](#page-141-0) (第 142 页)
- "导出为 [Adobe PDF](#page-141-1) 文档" ( 第 142 页 )
- "导出为 [Microsoft Excel](#page-142-0) 电子表格" (第 143 页)
- "导出为 [ReqIFZ](#page-143-0) 文档" (第 144 页)
- "将文档的导出 URL [复制到剪贴板"](#page-143-1) ( 第 144 页 )

# <span id="page-138-0"></span>导出为 **Microsoft Word** 文档

可以从文档视图将 RM 文档或快照导出为 Microsoft Word 文件。

- RM 文档名称将成为 Word 文件的名称。
- RM 文档名称将成为 Word 文档的标题, 除非已在*新建文档*或编辑文档对话框中清除导出标题复选 框。
- "导航"窗格将成为 Word 文档的目录。
- Word 文档的正文由"详细信息"窗格中的内容和布局定义。

可以在 Word 文档导出后下载或打开它。

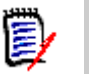

注

- 导出的 Word 文档不存储在 Dimensions RM 数据库中。
- 如果服务器上未安装 Microsoft Word, 则使用文件扩展名 .doc 而非 .docx 来创建 Microsoft Word 文档。打开 .doc 文件时,可能会收到一条消息,通知您此文件的格式与 .doc 不同。您可 以在此对话框中放心地单击是,然后该文件将在 Word 中打开。
- 如果创建了,doc 文件, 则目录中的所有链接都将指向第 1 页。要对目录中的条目正确编号, 请 右键单击目录,然后在上下文菜单中选择更新。
- 如果要将 Word 文档提供给他人进行外部编辑并稍后导入更改, 则可以使用往返文档而非常规的 Word 文档。有关往返文档的更多信息,请参阅 ["导出为往返文档"](#page-141-0) ( 第 142 页 ) 章节。

### 要导出到 **Microsoft Word** 文件 **:**

- **1** 如果文档或快照尚未打开,则将其打开到 "文档"工作页面。请参阅 ["打开文档或快照"](#page-96-0) ( 第 97 [页](#page-96-0) )。
- 2 在操作窗格的文档集中,单击导出。
- 3 导出文档对话框将提示您以哪种格式导出文档。选择 Word 文档 (\*.docx), 然后单击导出。
- **4** 在浏览器出现提示时单击保存,将文件保存到本地系统。

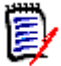

注管理员可以将系统配置为打印已导出文档中的页眉和页脚,并为已导出的文档使用自定义样式。管 理员还可以创建自定义模板,以供您选择用于已导出的文档。

要选择现有的定制模板,请参阅 ["限制文档中的需求类"](#page-112-0) ( 第 113 页 )。要创建自定义模板,请参阅 《Dimensions RM 管理员指南》中的"创建用于导出需求的模板"章节。

# <span id="page-139-0"></span>查看已导出文档中的附件

如果文档中的需求包含文件附件特性,则它们可以作为链接包括在已导出的 Word 文档中。要查看链 接, 必须将"文件附件"特性添加到文档设置对话框中的要显示的特性列表中。有关此对话框的信息, 请参阅 ["显示选项"](#page-110-0) ( 第 111 页 )。

这些链接显示为图标。双击已导出文档中的图标以打开关联文件。

E/

注

- 由于已导出的文档和文件附件存储在一个文档中,因此文档可能非常大。其大小取决于具有文件 附件的需求数量和文件附件的大小。
- 您可以在 Dimensions RM Web 服务器上安装 Microsoft Word 以导出您文档中的附件, 也可 以选择将其安装在其他服务器上。如果您不希望在 Web 服务器上安装 Word, 则管理员可以相应 配置服务器。有关详细信息,请参阅 《Dimensions RM 管理员指南》。

下图以网格布局显示已导出文档的文件附件链接。

### **3.1.3** 功能需求

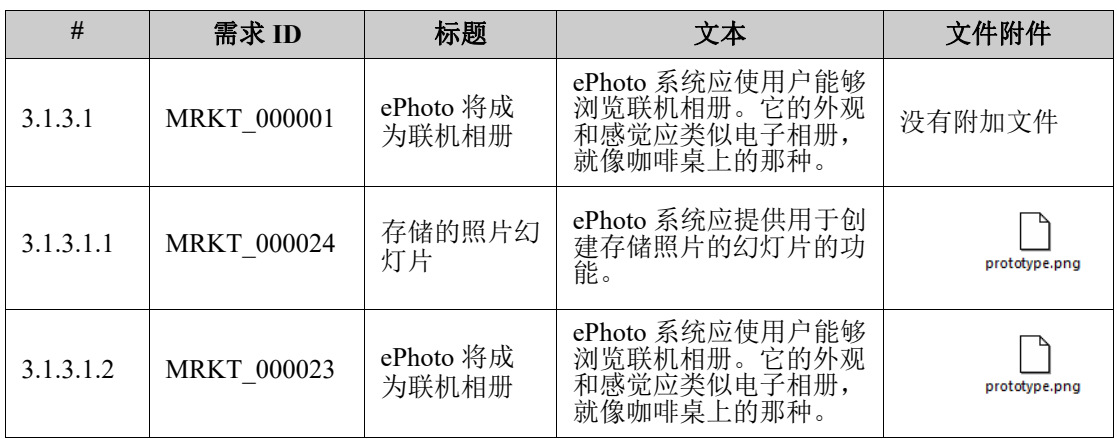

下图以段落布局显示已导出文档的文件附件链接 :

### **3.1.3** 功能需求

3.1.3.1 ePhoto 将成为联机相册

**需求 ID: MRKT\_000001 文件附件 : 我有附加文件** 

此 ePhoto 系统应使用户能够像在咖啡桌上浏览相册那样浏览联机相册。

3.1.3.1.1 存储的照片幻灯片

需求 **ID:** MRKT\_000024

### 文件附件 **:**

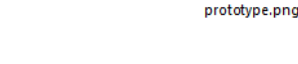

prototype.png

ePhoto 系统应提供用于创建存储照片的幻灯片的功能。

3.1.3.1.2 显示存储的照片信息

需求 **ID:** MRKT\_000023

### 文件附件 **:**

ePhoto 系统应允许用户显示与照片一起存储的任何信息。

# <span id="page-141-0"></span>导出为往返文档

如果要将 Word 文档提供给他人进行外部编辑并稍后导入更改,则可以使用往返文档而非常规的 Word 文档。往返文档和常规 Word 文档之间的区别在于往返文档对已导出的需求使用已定义的格式,并指 定章节的 ID 和文档页眉。通过这些 ID 以及需求中的 ID,可以在导入期间识别更改。

### 要导出到往返文档 **:**

- **1** 如果文档或快照尚未打开,则将其打开到 "文档"工作页面。请参阅 ["打开文档或快照"](#page-96-0) ( 第 97 [页](#page-96-0) )。
- **2** 在操作窗格的文档集中,单击导出。
- **3** 导出文档对话框将提示您以哪种格式导出文档。选择往返 **Word** 文档 **(\*.docx)**,然后单击导 出。
- **4** 在浏览器出现提示时单击保存,将文件保存到本地系统。

# <span id="page-141-1"></span>导出为 **Adobe PDF** 文档

可以从文档视图将 RM 文档或快照导出为 Adobe PDF 文件。

- RM 文档名称将成为 PDF 文件的名称。
- RM 文档名称将成为 PDF 文档的标题, 除非已在*新建文档*或*编辑文档*对话框中清除**导出标题**复选 框。
- "导航"窗格将成为 PDF 文档的目录。
- PDF 文档的正文由"详细信息"窗格中的内容和布局定义。

可以在 PDF 文档导出后下载或打开它。

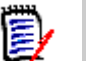

注

- 导出的 PDF 文档不存储在 Dimensions RM 数据库中。
- 附件无法嵌入 PDF 文档中。
- 在服务器上,需要使用 Microsoft Word 生成 PDF 文件。如果服务器上未安装 Microsoft Word,则使用文件扩展名 .doc 创建 Microsoft Word 文档而非 PDF 文件。打开 .doc 文件时, 可能会收到一条消息,通知您此文件的格式与 .doc 不同。您可以在此对话框中放心地单击是,然 后该文件将在 Word 中打开。

### 要导出到 **Adobe PDF** 文件 **:**

- **1** 如果文档或快照尚未打开,则将其打开到 "文档"工作页面。请参阅 ["打开文档或快照"](#page-96-0) ( 第 97 [页](#page-96-0) )。
- **2** 在操作窗格的文档集中,单击导出。
- 3 导出文档对话框将提示您以哪种格式导出文档。选择 PDF 文档 (\*.pdf),然后单击导出。
- **4** 在浏览器出现提示时单击保存,将文件保存到本地系统。

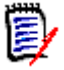

注管理员可以将系统配置为打印已导出文档中的页眉和页脚,并为已导出的文档使用自定义样式。管 理员还可以创建自定义模板,以供您选择用于已导出的文档。

要选择现有的定制模板,请参阅 ["限制文档中的需求类"](#page-112-0) ( 第 113 页 )。要创建自定义模板,请参阅 《Dimensions RM 管理员指南》中的 "创建用于导出需求的模板"。

# <span id="page-142-0"></span>导出为 **Microsoft Excel** 电子表格

可以从文档视图将 RM 文档或快照导出为 Microsoft Excel 文件。

- RM 文档名称将成为 Excel 文件的名称。
- Excel 电子表格的单元格内容由"详细信息"窗格中的内容和布局定义。
- 可以在 Excel 文件导出后下载或打开它。

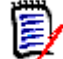

注导出的 Excel 文件不存储在 Dimensions RM 数据库中。

### 要导出到 **Microsoft Excel** 文件 **:**

- **1** 如果文档或快照尚未打开,则将其打开到 "文档"工作页面。请参阅 ["打开文档或快照"](#page-96-0) ( 第 97 [页](#page-96-0) )。
- **2** 在操作窗格的文档集中,单击导出。
- **3** 导出文档对话框将提示您以哪种格式导出文档。选择 **Excel** 电子表格 **(\*.xlsx)**。
- **4** 如果需要,选择以下任何选项 :
	- **a** 包括图像 **:** 如果选中此项,则图像将导出到 Excel 文件中。
- **b** 导出显示的所有特性 **:** 如果选中此项,则在 "要显示的特性"列表中选择的所有特性 ( 请参阅 ["显示选项"](#page-110-0)(第111页)章节)都将导出到 Excel 电子表格中。如果清除此选项, 则仅会将 "标题"和 "描述"两个特性导出到 Excel 电子表格中。
- **5** 单击导出。
- **6** 当浏览器出现提示时单击保存,将文件保存到本地系统

# <span id="page-143-0"></span>导出为 **ReqIFZ** 文档

可以从文档视图将 RM 文档或快照导出为 ReqIFZ 文档文件。

- RM 文档名称将成为 ReqIFZ 文件的名称。
- 标题和描述将存储为 ReqIF.Name 和 ReqIF.Description 值。

可以在 ReqIFZ 文件导出后下载它。

#### 注 E,

- 导出的 ReqIFZ 文件不存储在 Dimensions RM 数据库中。
- 附件无法嵌入 ReqIFZ 文档中。

### 要导出到 **ReqIFZ** 文件 **:**

- **1** 如果文档或快照尚未打开,则将其打开到 "文档"工作页面。请参阅 ["打开文档或快照"](#page-96-0) ( 第 97 [页](#page-96-0) )。
- **2** 在操作窗格的文档集中,单击导出。
- **3** 导出文档对话框将提示您以哪种格式导出文档。选择 **ReqIF** 文档 **(\* .reqifz)**,然后单击导出。
- **4** 选择 **DOORS** 支持导出图像选项以转换要导入到 DOORS 的图像。如果清除此选项,图像将以其 原始格式导出。
- **5** 在浏览器出现提示时单击保存,将文件保存到本地系统。

# <span id="page-143-1"></span>将文档的导出 **URL** 复制到剪贴板

如果您需要经常以特定格式导出某文档,则可以通过在 Web 浏览器中存储该文档的导出 URL 来简化 此任务。单击该导出 URL 即可导出该文档 (例如, 以 PDF 格式), 并能够打开或保存它 (取决于您的 Web 浏览器设置 )。

### 要复制文档的导出 **URL:**

- **1** 如果文档或快照尚未打开,则将其打开到 "文档"工作页面。请参阅 ["打开文档或快照"](#page-96-0) ( 第 97 [页](#page-96-0) )。
- **2** 在操作窗格的文档组中,单击导出。
- **3** 在导出文档提示处,从下拉列表中选择导出格式。
- **4** 单击为以下对象创建直接 **URL...**。这将打开直接 **URL** 对话框。
- **5** 右键单击 URL 并选择复制链接地址以将 URL 复制到剪贴板。
- **6** 单击关闭以关闭对话框。
**7** 按 Ctrl + V 或相关的应用程序特定菜单命令将 URL 粘贴到文件中或要使用它的应用程序中。

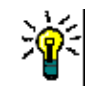

提示您可以将用户名和密码添加到 URL,从而无需登录即可导出文档。

将以下内容添加到 URL: &u= 用户名 &pwd= 密码

# 将工作流和文档一起使用

为了将工作流分配给文档 ( 或任何类型的容器 ), 必须存在一个类型为"工作流容器"的类。如果没 有显示工作流框,或者 "工作流"下拉菜单在文档设置中没有内容,请与您的管理员联系。

1. 打开文档 ( 请参阅["打开文档或快照"](#page-96-0) ( 第 97 页 ) 章节 )。

2. 在 "操作"窗格的 "文档"组中单击 "文档设置"。

3. 从 "工作流"框中,选择所需的工作流。

# <span id="page-144-0"></span>将文档分配给工作流

#### 要将文档分配给工作流,请执行以下操作 **:**

- **1** 打开文档 ( 请参阅 ["打开文档或快照"](#page-96-0) ( 第 97 页 ) 章节 )。
- **2** 从操作窗格的文档集中选择文档设置。这将打开文档设置对话框。
- **3** 确保已选择常规选项卡。
- **4** 从工作流框中,选择所需的工作流。

警告!确认此对话框后,即无法更改文档的工作流设置。因此,请验证是否选择了正确的工作 流。

**5** 单击确定。

# 对文档执行转换

为了将工作流和文档一起使用,必须为该文档分配工作流 ( 请参阅 ["将文档分配给工作流"](#page-144-0) ( 第 145 [页](#page-144-0) ) 章节 )。

#### 要执行转换,请执行以下操作 **:**

- **1** 打开文档 ( 请参阅 ["打开文档或快照"](#page-96-0) ( 第 97 页 ) 章节 )。
- **2** 单击所需转换的按钮,该按钮位于屏幕右上角的欢迎菜单下面。执行转换会打开一张用于输入的表 单,必须填写该表单才能完成转换。

转换按钮旁边有一个进度条,它显示当前的状态。如果管理员已进行相应配置,则进度条的值会根据工 作流状态更改。

# 查看文档的相关信息

如果文档已分配给工作流,则可以使用与需求相同的功能,例如查看 / 修改特性、查看状态更改历史记 录, 或执行转换。

#### 要打开文档信息,请执行以下操作 **:**

- **1** 打开文档 ( 请参阅 ["打开文档或快照"](#page-96-0) ( 第 97 页 ) 章节 )。
- **2** 单击显示当前状态的进度条。这将打开文档的编辑特性对话框。

有关编辑特性对话框的更多信息,请参阅["编辑需求"](#page-165-0)(第166页)(从列表的第2点开始)和["工](#page-157-0) [作流"](#page-157-0) (第158页)。

# 第 4 章

# 使用需求

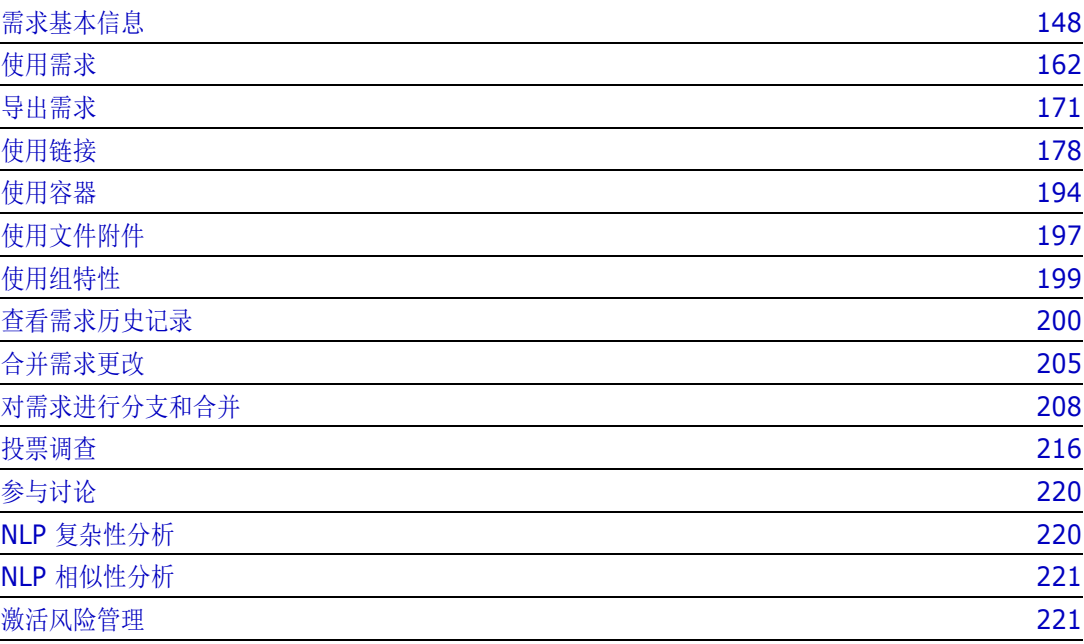

# <span id="page-147-0"></span>需求基本信息

此部分讨论查找需求的方法,以及使用筛选器帮助再次找到需求的方法。

- ["使用快速搜索查找需求"](#page-147-1) ( 第 148 页 )
- ["使用组特性查找需求"](#page-149-0) ( 第 150 页 )
- ["使用搜索筛选器"](#page-152-0) ( 第 153 页 )
- ["全局搜索"](#page-153-0) (第 154 页)

### <span id="page-147-1"></span>使用快速搜索查找需求

快速搜索可从视图下获得,它提供了一个对话框以简化筛选器的创建。您是否在寻找本周由 Joseph Wilson 创建或修改的所有高优先级需求 ? 答案是 : 使用快速搜索。用户可以在同一 筛选器中按类别、类、特性、容器、文本字符串或以上所有项筛选内容。

# 厚

注

存在两个固有特性,表示负责初始创建需求或其最新版本的用户。"初始创建者"特性包含负责创建初 始版本的用户的名称,在需求被其他用户修改 ( 替换 ) 时会保留此特性。替换特定需求版本的用户的 名称存储在 "创建者"特性中。

当您导航到视图时,会发现快速搜索位于列表顶部。为了节省显示空间,可能仅显示当前选择 的精简摘要 :

```
Classes and Attributes: All Classes | System Attributes: Object Status Is Current
```
该行将指示当前类和特性选择。要显示该对话框,请单击向下箭头并输入您的数据以设置筛选 器。任何系统或自定义特性都可以包含在筛选器中。

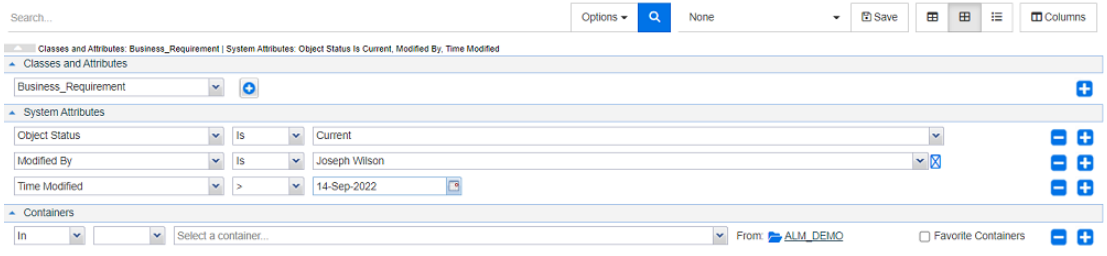

每次输入或修改搜索条件时 :

单击 Q 可刷新搜索。

- **1** 使用搜索框 :
	- **a** 在搜索框中,输入单词或字符串以将查询结果缩小到包含搜索字符串的对象。
		- 如果将字符串括在引号中,则搜索将返回包含完整字符串的需求。
		- 如果未将字符串括在引号中,则搜索将返回包含字符串中的每一单个单词的需求。
	- **b** 从选项下拉列表中,选择以下一个或多个选项 :
		- PUID: 如果要将搜索范围限制为需求的 *PUID* 特性 ( 与版本无关的 ID),请选中此复选 框。根据类配置, PUID 可以列出为需求 ID 或者可以使用本地标识符。
- 标题 : 选中此复选框,以将您的搜索字符串限制为标题特性。标题特性可能分配有不同的 显示名称,具体取决于类配置。
- 描述 : 选中复选框以将搜索限制在对象文本或语句。

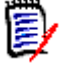

注

- 如果清除 **PUID**、标题和描述复选框,则搜索中将包括可见的文本和字母数字特性。系统 特性不包括在字符串搜索中。
- 选中或清除 **PUID**、标题和描述复选框仅用于定义搜索内容,不更改显示的特性。要更改 显示的列, 请参阅["快速搜索设置"](#page-73-0)(第74页)章节。
- **2** 包括子类别 **:** 要扩展筛选器以包含当前类别和子类别,请选中此复选框。要将查询限制在当前类 别,请清除此复选框。
- 3 排除已提供项: 如果实例正在使用分支 / 合并, 则会显示此选项, 选择此选项会将返回结果限制为 尚未合并的需求。有关分支 / 合并的更多信息,请参阅["对需求进行分支和合并"](#page-207-0)(第208页) 章节。
- 4 类和特性、系统特性和容器。要编辑这些搜索设置,请展开"搜索定义",然后单击
	- 类和特性
		- 要添加多个类,请单击最右侧的加号图标
		- 要添加特性,请单击类列表旁边的加号图标
		- 当选择多个类特性 ( 即选定类中的多个自定义特性 ) 时,可以使用 '**AND**'和 '**OR**' 语句的组合进行筛选。例如, 搜索可能包括具有高优先级的项**或**特定域中的项。
	- 系统特性:用于选择与所有需求类共存的"当前状态"或"修改时间"等特性。
	- 容器 **:** 用于通过在容器中检查需求是否存来查找需求。搜索由三个下拉列表进行配置 :
		- **a** 通过选择在其中或不在其中,可以定义需求是否必须位于容器中。
		- **b** 选择容器类型 : 集合、基线、文档或快照。
		- **c** 选择一个或多个容器 ( 例如集合 )。

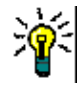

提示若要更轻松地查找您的容器,请在下拉框中键入容器名称的一部分。

- **5** 要按特性搜索,请选择特性,然后选择是或非以比较具有值的特性。选择空以包含具有空特性的需 求, 或选择非空以包含选定特性具有内容的需求。
- **6** 单击加号图标可添加新搜索条件,单击减号图标可移除搜索条件。
- **7** 如果选择容器或版本,请选择在其中或不在其中,然后选择要在搜索中包括或排除以下内容 :
	- **a** 特定容器
	- **b** 处于特定状态 ( 例如当前 ) 的版本
- **8** 要更改类别,可使用以下两个选项 :
	- **a** 通过从 "类别"下拉列表中进行选择,更改整个搜索的类别。
	- **b** 通过单击 "容器"列表旁边文件夹图标后面的链接,更改单个容器的类别

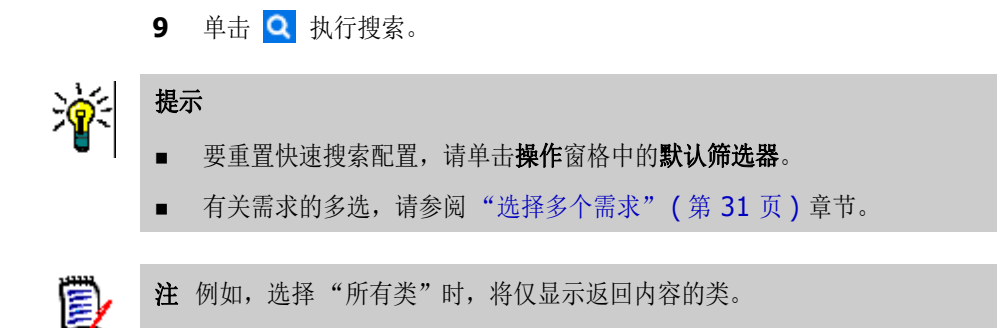

### <span id="page-149-0"></span>使用组特性查找需求

通常,所有特性都必须匹配创建查询时的选择。由于组特性的行为与每行具有一个或多个值的表类似, 因此用户可通过 "快速搜索"定义应如何在搜索中考虑这些值。可选择以下项之一 :

- $\blacksquare$  Is (AND)
- $\blacksquare$  Is (OR)
- $\blacksquare$  Is not (AND)
- $\blacksquare$  Is not (OR)
- $\blacksquare$  Null
- **Not Null**

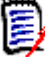

- 注在查询中仅指定一行时 :
- **Is (AND)** 和 **Is (OR)** 返回的结果相同。
- **Is not (AND)** 和 **Is not (OR)** 返回的结果相同。

以下示例使用 **RMDEMO** 实例的测试类。

#### **Is (AND)**

选择 Is (AND) 运算符时, 如果组特性的所有值与所有查询值相匹配, 则会将需求添加到结果列表 中。

#### 示例 :

- **1** 选择类测试。
- **2** 添加特性操作系统。
- **3** 在组特性框中,选择 **Desktop**、 **Windows**、 **XP**。
- 4 **单击 ●**。
- **5** 在组特性框中,选择 **Desktop**、 **Windows**、 **Vista**。
- 6 单击 <sup>●</sup> 。
- **7** 在组特性框中,选择 **Desktop**、 **Windows**、 **7**。
- **8** 请确保该框显示 **Is (AND)**。
- **9** 单击搜索。

结果列表包含具有操作系统特性的需求,该特性包含以下值的组合 : **Desktop-Windows-XP**、 **Desktop-Windows-Vista** 或 **Desktop-Windows-7**。

#### **Is (OR)**

选择 **Is (OR)** 运算符时,如果组特性的任意值与至少一个查询值相匹配,则会将需求添加到结果列表 中。

示例 :

- **1** 选择类测试。
- **2** 添加特性操作系统。
- **3** 在组特性框中,选择 **Desktop**、 **Windows**、 **XP**。
- 4 単击 ●
- **5** 在组特性框中,选择 **Desktop**、 **Windows**、 **Vista**。
- **6** 单击
- **7** 在组特性框中,选择 **Desktop**、 **Windows**、 **7**。
- **8** 请确保该框显示 **Is (OR)**。
- **9** 单击搜索。

结果列表包含需求,它们的操作系统特性包含 **Desktop-Windows-XP**、 **Desktop-Windows-Vista** 或 **Desktop-Windows-7** ( 以及其他值 )。

#### **Is not (AND)**

选择 Is not (AND) 运算符时, 如果组特性的值与所有查询值都不匹配, 则会将需求添加到结果列表 中。

示例 :

- **1** 选择类测试。
- **2** 添加特性操作系统。
- **3** 在组特性框中,选择 **Desktop**、 **Windows**、 **XP**。
- 4 **单击 ●** 。
- **5** 在组特性框中,选择 **Desktop**、 **Windows**、 **Vista**。
- **6** 单击 ●
- **7** 在组特性框中,选择 **Desktop**、 **Windows**、 **7**。
- **8** 请确保该框显示 **Is not (AND)**。
- **9** 单击搜索。

结果列表包含具有操作系统特性的需求,该特性不包含以下值的组合 : **Desktop-Windows-XP**、 **Desktop-Windows-Vista** 或 **Desktop-Windows-7**。

**Is not (OR)**

选择 Is not (OR) 运算符时, 如果组特性的值与所有查询值都不匹配, 则会将需求添加到结果列表 中。

示例 :

- **1** 选择类测试。
- **2** 添加特性操作系统。
- **3** 在组特性框中,选择 **Desktop**、 **Windows**、 **XP**。
- 4 単击 ●
- **5** 在组特性框中,选择 **Desktop**、 **Windows**、 **Vista**。
- 6 单击 ←
- **7** 在组特性框中,选择 **Desktop**、 **Windows**、 **7**。
- **8** 请确保该框显示 **Is not (OR)**。
- **9** 单击搜索。

结果列表包含需求,它们的操作系统特性既不包含 **Desktop-Windows-XP**、 **Desktop-Windows-Vista** 也不包含 **Desktop-Windows-7**。

#### **Null**

选择 **Null** 运算符时,如果未指定任何组特性值,则会将需求添加到结果列表中。

#### **Not Null**

选择 Not Null 运算符时, 如果已指定任何组特性值, 则会将需求添加到结果列表中。

#### 保存搜索筛选器以供重用或在文档视图中使用

快速搜索允许用户保存筛选器以供日后使用。选择"保存"并为筛选器命名后,即可在快速搜索和文 档视图中重用。

#### 要保存搜索筛选器,请执行以下步骤 **:**

- 1 单击 日。这将打开输入筛选器名称对话框。
- **2** 输入用于保存筛选器的名称。

**3** 单击确定。这将保存筛选器并关闭输入筛选器名称对话框。

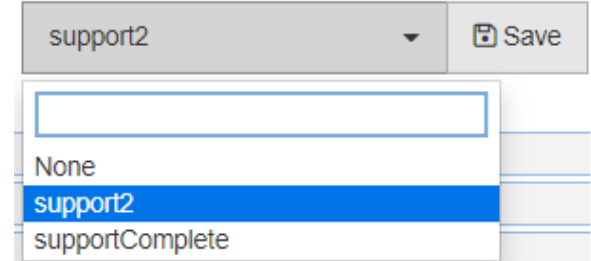

图 *4-1.* 保存在快速搜索中的筛选器可以在文档视图中使用

### <span id="page-152-0"></span>使用搜索筛选器

#### 已保存的筛选器列表

要使用先前保存的搜索筛选器,请执行以下操作 :

- 1 单击搜索筛选器框的小箭头,打开搜索筛选器列表。搜索筛选器框位于 8 按钮的左侧。
- **2** 从列表中选择条目。

#### 删除搜索筛选器

要删除搜索筛选器,请执行以下操作 :

- **1** 单击搜索筛选器框的小箭头,打开搜索筛选器列表。
- **2** 将鼠标指针移动到要删除的搜索筛选器上。这将突出显示该搜索筛选器,并且其名称旁边会显示一 个小的 "x"。
- **3** 单击搜索筛选器名称旁边的该小 "x"。
- **4** 单击确定以确认删除。

刷新数据

单击 Q 可刷新搜索。

注在 RM Browser 中按 F5 键不会刷新显示的数据,但此操作会使 RM Browser 页面恢复为初始状 态。

# 保存快速搜索结果

使用操作窗格中的导出可以将快速搜索结果保存到文件中。默认保存到 Excel, 但是还有一系列备选格 式可供选择 ( 请参阅["导出需求"](#page-170-0) ( 第 171 页 ))。

使用按适合大小打印也可以将通过 "列表"或 "可编辑网格视图"收集的快速搜索结果格式化以进行 打印。

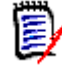

E,

注要打印单个需求的表单视图,请参阅 ["打印需求"](#page-168-0) ( 第 169 页 )。

#### 要打印快速搜索结果,请执行以下操作 **:**

- **1** 在 "操作"窗格的类别下的项中选择按适合大小打印。将打开一个窗口,其中包含已针对打印操 作格式化的内容。
- **2** 系统的 "打印"对话框打开。单击打印。内容即会发送到您的打印机。
- **3** 打印完内容后,关闭格式化内容的窗口。

# <span id="page-153-0"></span>全局搜索

借助可通过菜单栏上的搜索图标进行访问的全局搜索,可以方便地搜索任何当前需求中或文档、集合或 报告标题中包含的术语。您是否正在搜索与 TDRO 组件相关的所有需求?或者,正在搜索标题中包含 "已验证"或 "发布 1"一词的所有文档 ? 在所有这些情况下 : 请使用全局搜索 !

始终可以从菜单栏中选择该对话框。

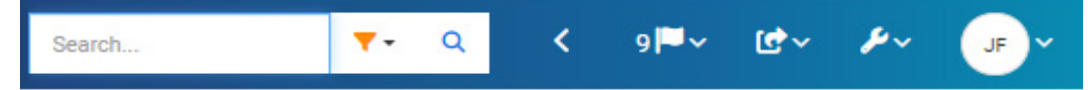

- 单击搜索图标即可展开全局搜索。
- 输入搜索字符串,展开筛选器以将搜索限制为类型 ( 文档、基线、集合等 ),然后再次搜索。
- 搜索参数以及结果存储在用户设置中,并在下次打开该对话框时重新加载。
- 如果您清除"只能搜索 PUID、标题、描述"框, 则搜索当前对象中的所有文本和字母数字特性。 不会搜索系统特性。
- 全局对话框中的搜索结果限制为每种项类型 (需求、报告等) 100 个。如果列表较长, 则在结果计 数中显示 '> 100'; 不显示数据。使用快速搜索可以更轻松地显示和访问长列表。
- 结果部分以 10 个为一组列出,如果还有更多要显示的结果, "显示更多 ... "链接可提供对额外 10 个项目的访问。

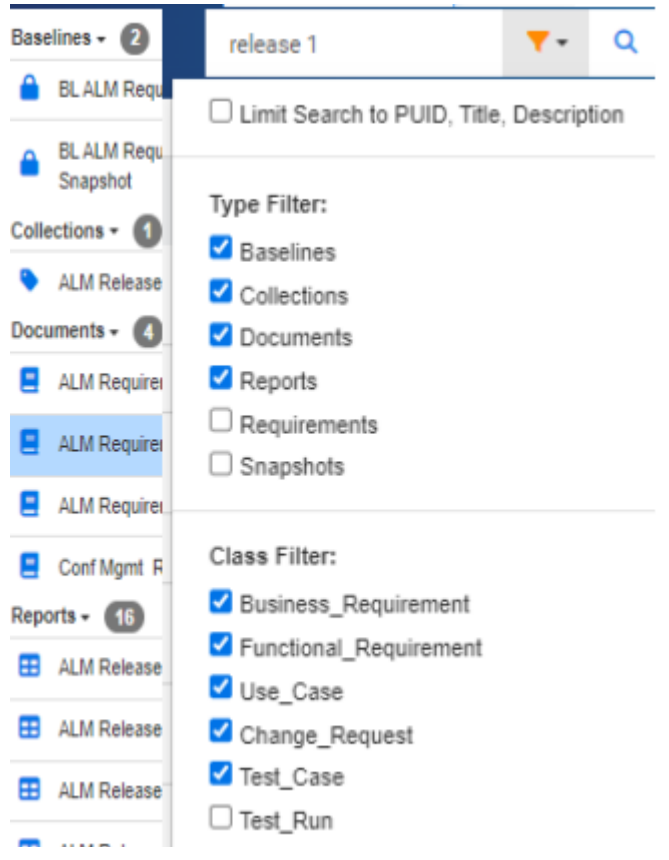

图 *4-2.* 在选定类型和类中对 "发布 *1*"执行全局搜索

# 保存、更新、删除、移除功能

Dimensions RM 允许用户定义流程,以几种根本不同的方式处理需求修改。了解这些选项之间的区别 并选择在流程每个步骤中最有效的选项至关重要 :

- 保存将创建新版本,同时保留更改历史记录。从而使团队能够跟踪需求随时间的更改。要更改需求 以确保可审核性,建议使用此方法。
- 更新将覆盖需求版本的内容,而不会保留更改内容的记录。尽管在需求的生命周期内不建议使用此 选项,但此选项在定义阶段或更正不需要成为审核一部分的错误条目时最有用。例如,必须注意, 趋势报告需要历史记录信息才能计算趋势。
- 删除用于将需求标记为"已删除",并使其无法修改。但是,它仍保留在数据库中,之后可以将其 取消删除。默认情况下,已删除需求不可见;但是,可以进行查询。
- 移除会从数据库中移除需求的当前版本,并使先前版本成为当前版本。与"删除"不同,已移除 需求无法还原。
- 取消删除用于还原已使用"删除"功能删除的需求。

# 对话框标题中的操作

通过双击需求,或通过突出显示需求并从"操作"窗格的需求下列出的操作中选择编辑,几乎可以从 任何位置打开需求进行编辑。

标题窗格位于编辑特性对话框的顶部,可用于访问一些常用功能。

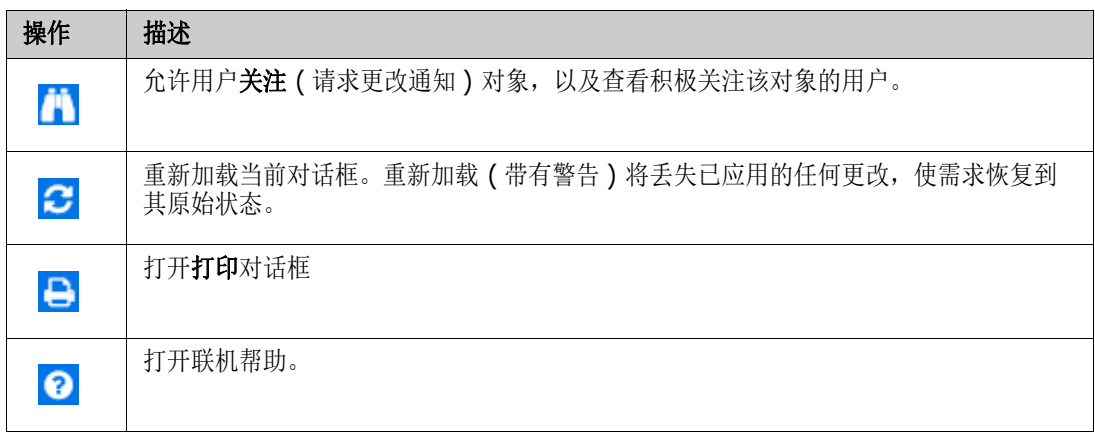

# <span id="page-155-0"></span>使用操作快捷方式编辑特性

操作框是位于编辑需求对话框右上角的一个下拉列表,列出了与需求相关的功能。可用的操作将取决于 权限和工作流状态。

#### 以下操作可用 **:**

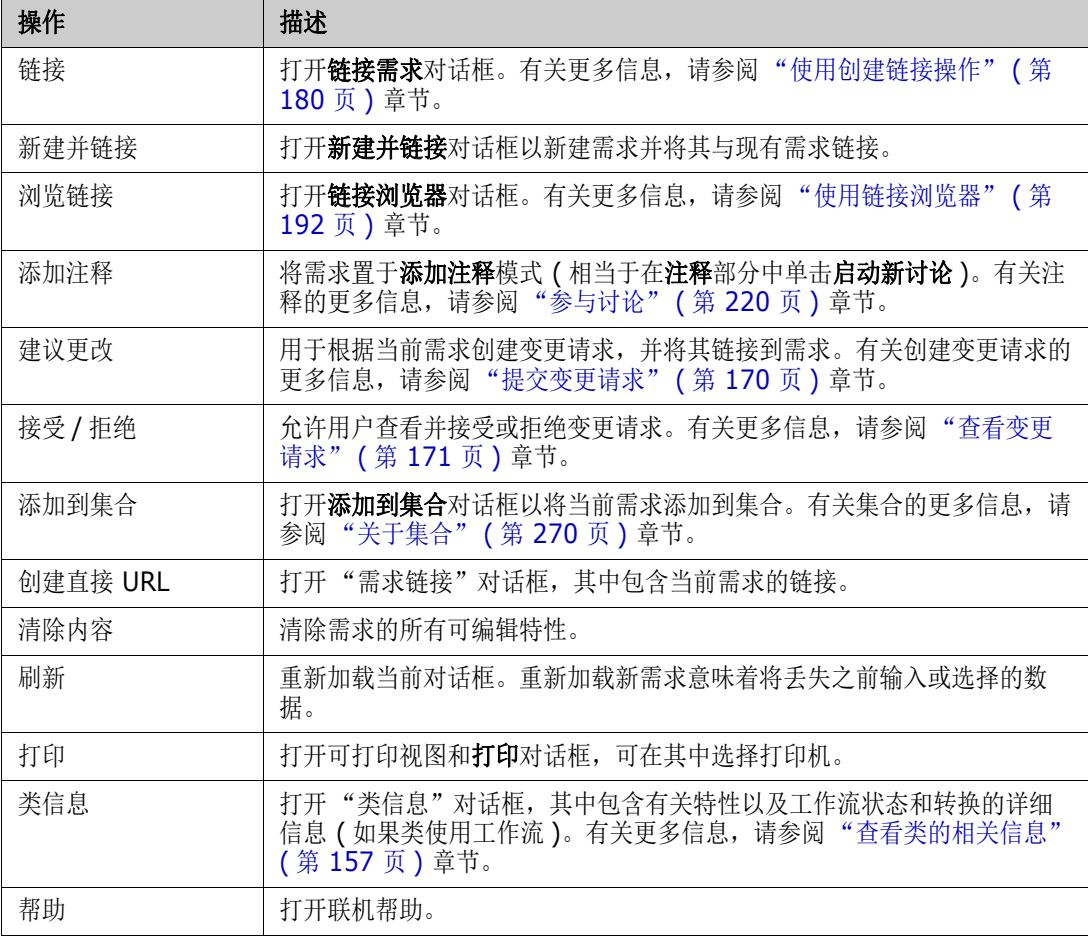

# <span id="page-156-0"></span>查看类的相关信息

在类表单上填充特性或考虑相关工作流转换时, 类信息始终可以提供帮助。此操作可从打开的需求表单 中获得,用于标识并描述表单上定义的特性

要查看类信息,请按以下步骤操作 :

- **1** 打开所需类的需求或为其新建需求。
- 2 在窗口顶部,打开操作框,然后选择类信息。

类相关信息对话框提供以下信息 :

- 类的描述
- 工作流图 (如果选定类使用工作流)
- 状态描述
- 转换描述
- 有关每个自定义特性的详细信息
- 系统特性描述

### 关于需求版本

替换需求时,会创建需求的新版本。这些版本使用户可以关注需求的更改历史记录 : 更改者、更改时间 和更改内容。还可以比较需求的任意两个版本。有关更多详细信息,请参[阅"查看需求历史记录"](#page-199-0)(第 [200](#page-199-0) 页 ) 章节。

打开需求以进行修改时,用户可能会打开一个不是当前版本的需求;当您在完成一组更改后未刷新视图 时,通常会发生这种情况。发生这种情况时,编辑特性对话框中会显示一条警告消息。此警告信息在 5 秒后消失;您可以单击显示的**编辑当前版本**链接打开当前(最新)版本。

### 选定需求更改的通知

当您希望在对当前任务集重要的需求有更改时收到通知,可以订阅通知。此功能使用户可以在选定需求 发生更改时通过浏览器或电子邮件收到通知。

重要!仅当 Open Text 邮件服务已配置且正在运行时,系统才会发送生成的通知电子邮件。有关邮 件服务配置的更多信息,请参阅 《Dimensions RM 管理员指南》中的 "RM 邮件服务"章节。

#### 订阅需求更改通知

要订阅更改通知,请突出显示工作窗格中列出的所需需求,然后从操作窗格中选择关注。

要从编辑需求对话框中订阅更改通知, 请执行以下操作:

- **1** 在工作窗格中突出显示所需需求。
- **2** 在操作窗格的需求集中选择打开。这将打开编辑特性对话框。
- 3 在标题窗格中,单击 <sup>11</sup>。这将打开关注者对话框,其中包含"关注"(或"取消关注")按钮 以及已订阅关注此需求的用户的列表。
- **4** 单击关注。

在可以配置列的任何位置,都可以选择显示关注特性。请参阅["快速搜索设置"](#page-73-0)(第74页)。

#### 取消订阅需求更改通知

要取消订阅更改通知,请突出显示工作窗格中列出的所需需求,然后从操作窗格中选择取消关注。 要从编辑需求对话框中取消订阅更改通知,请执行以下操作 :

- **1** 在工作窗格中选择所需的需求。
- **2** 在操作窗格的需求集中选择打开。这将打开编辑特性对话框。
- 3 在标题窗格中,单击 1 3 这将打开关注者对话框,其中包含订阅此需求通知的用户的列表。
- **4** 单击取消关注。

# 关于需求锁定

 $\bar{\bm{z}}$ 

注RM Browser 可以配置为使用锁定或合并来处理多个用户想要同时编辑需求或章节的情况。此部 分介绍锁定机制。请参阅 ["合并需求更改"](#page-204-0) ( 第 205 页 )。

此配置通过"实例设置"对话框设置,仅管理员可以使用该对话框。有关更多信息,请参阅["并发编](#page-68-0) [辑"](#page-68-0) ( 第 69 页 ) 章节。

打开相应的 "编辑"对话框时,需求和章节 ( 包括文档的 "根章节",即文档本身 ) 均处于持久锁定 状态。在锁定需求或章节后,对话框横幅中会显示一个锁定图标,其他用户无法编辑该需求或章节。

锁定图标会在以下情况下显示 :

- 当前用户锁定了需求。
- 其他用户锁定了需求。
- 需求已执行 CM 锁定。
- 需求已基线化。

在后三个情况中,用户将收到关于锁定的警告消息。可在将鼠标悬停在图标上方时显示的工具提示中查 看锁定需求的原因。

发生以下任一情况时,将移除锁定 :

- 关闭对话框。
- 保存更改。
- 使用"管理锁定"对话框移除锁定 ( 请参阅 ["管理需求锁定"](#page-356-0) ( 第 357 页 ))。用户可以解锁自己锁 定的需求或章节;具有解锁权限的用户可以解锁其他人锁定的需求或章节。

## <span id="page-157-0"></span>工作流

管理员可以为每个需求类定义工作流。工作流使用由特性、状态和转换组成的已定义流程来确保需求流 正确。需求必须遵循提交时此工作流所建立的规则。

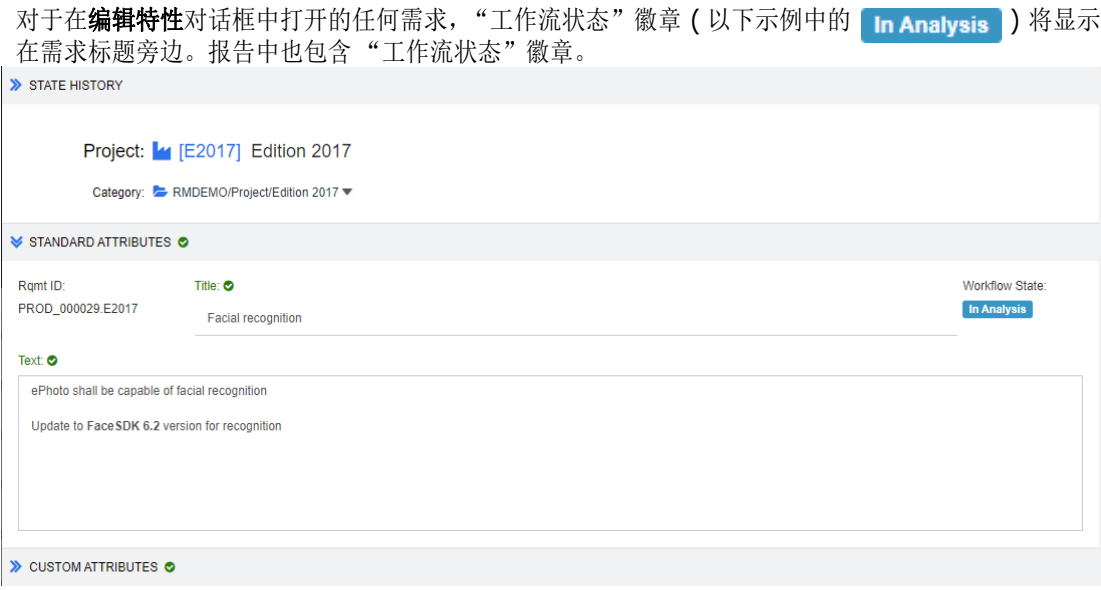

#### 图 *4-3.* 需求的工作流状态

#### 工作流元素

工作流由两个元素组成 : 状态和转换。

状态 **:** 状态指需求在工作流中所处的位置。在给定状态下,它被分配给负责执行特定任务 ( 例如,审 查、分析等) 的所有者,然后再转换到下一个状态。需求的所有先前状态都显示在**状态历史记录**部分 中。

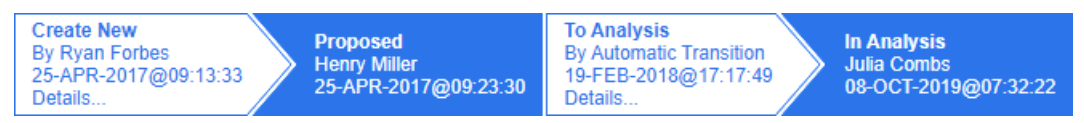

#### 图 *4-4.* 状态历史记录

转换 **:** 转换用于将需求从一个工作流状态移至另一状态。例如,"To Analysis"转换将导致需求从 "Proposed"状态移动到 "In Analysis"状态。

详细信息: 选择详细信息(位于状态历史记录中每个转换条目的底部)将打开一个报告, 列出在工作流 转换中应用的特性更改。

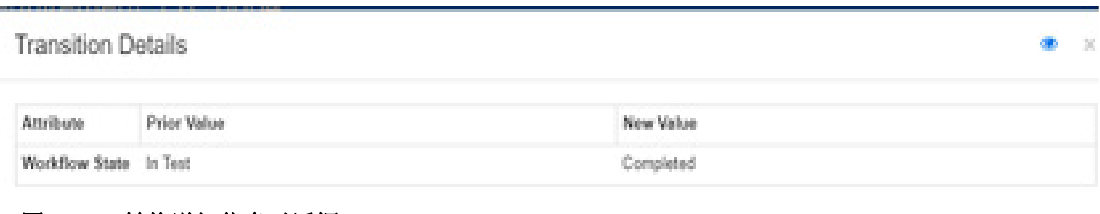

#### 图 *4-5.* 转换详细信息对话框

可以通过单击位于转换详细信息对话框标题栏中的 1 3 (如上图所示)来打开历史记录差异对话框。

# 将需求转换为不同的工作流状态

转换可以定义为常规或快速转换。

常规转换要求所有者在选择下一个工作流状态之前手动查看需求,此时会显示一个对话框 ( 工作流表单 ),其中包含在成功完成转换之前可能或必须填充的特性。

快速转换是一种在满足所有必需条件后自动执行的转换。例如,如果从"已建议"到"查看"的转换 需要分配分析师,则该需求可能会在填充该特性后立即自动转换。

有关工作流元素、转换表单和设置的其他信息,请参阅 ["编辑工作流"](#page-406-0) ( 第 407 页 )。

#### 使用电子签名转换需求

可能需要电子签名以确保记录为负责更改的人员是实际的更改者。这可以通过电子签名来完成。

在转换已启用电子签名的需求时,用户必须通过输入密码来确认其身份。成功签名和转换的需求将显示 在转换详细信息以及状态历史记录部分中 :

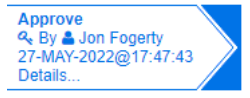

#### 图 *4-6.* 电子签名显示在状态历史记录中

#### 将单个需求转换为不同的工作流状态

可以通过以下方式转换选定的需求 :

- 在文档中、**快速搜索**或列出需求的任何视图中突出显示需求后,用户可以从 "操作"窗格的 "需 求"集选择执行转换。
- 在打开的文档中选择需求的工作流徽章。如果需求存储在网格或可编辑网格视图中,则此徽章将充 当一个下拉列表,其中列出可能的转换目标。
- 单击 "编辑特性"对话框顶部的转换。

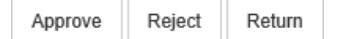

#### 图 *4-7.* 转换到批准、拒绝或返回

#### 将多个需求转换为不同的工作流状态

要转换多个需求,请执行以下操作 :

- **1** 从文档、集合中或使用快速搜索收集要转换的需求,请参阅 ["使用快速搜索查找需求"](#page-147-1) ( 第 148 [页](#page-147-1) ) 章节。
- **2** 突出显示要转换的需求。
- **3** 在 "操作"窗格的 "需求"集中单击执行转换。这将打开多个需求对话框的 "执行转换"。
- **4** 从转换框中选择所需的转换。
- **5** 单击确定。 如果转换为常规转换,则这将打开用于编辑需求的特性值的对话框。继续[步骤](#page-160-0) 6。 如果转换是快速转换 ( 不显示任何表单 ), 这将启动转换的执行 - 假设所有条件都已满足。继[续步](#page-160-1) [骤](#page-160-1) 8。

<span id="page-160-0"></span>**6** 填充和 / 或修改显示的特性。

注

圉

- 如果已在转换上定义特性约束或关系约束,则转换仅在满足这些约束时才会显示。
- 如果转换多个需求,则指定的值将应用于所有需求。
- **7** 单击确定以开始执行转换。
- <span id="page-160-1"></span>8 过程完成之后,转换结果对话框打开。要查看已转换需求的 ID,请通过单击 H 展开结果列表。

# 将需求的 **URL** 复制到剪贴板

可以复制需求的 URL,然后将其粘贴到文件中以供将来使用和参考。稍后调用该 URL 时, 它会将 RM Browser 打开到该需求。

可以复制始终指向最新版本需求的 URL,也可以复制指向特定版本需求的 URL。请参阅下面的相应部 分。

#### 复制最新版本需求的 *URL*

#### 要复制最新版本需求的 **URL:**

- **1** 打开要编辑的需求。请参阅 ["编辑需求"](#page-165-1) ( 第 166 页 )。
- **2** 展开 "编辑特性"对话框的系统特性部分。
- **3** 右键单击标记为需求链接的 URL。
- 4 选择复制快捷方式(或类似的菜单项,具体取决于使用的浏览器)。

该 URL 即位于 Windows 剪贴板上。现在即可将该 URL 粘贴到要保存它的文件中。

#### 复制特定版本需求的 *URL*

#### 要复制特定版本需求的 **URL:**

- **1** 打开要编辑的需求。请参阅 ["编辑需求"](#page-165-1) ( 第 166 页 )。
- **2** 展开 "编辑特性"对话框的历史记录部分。

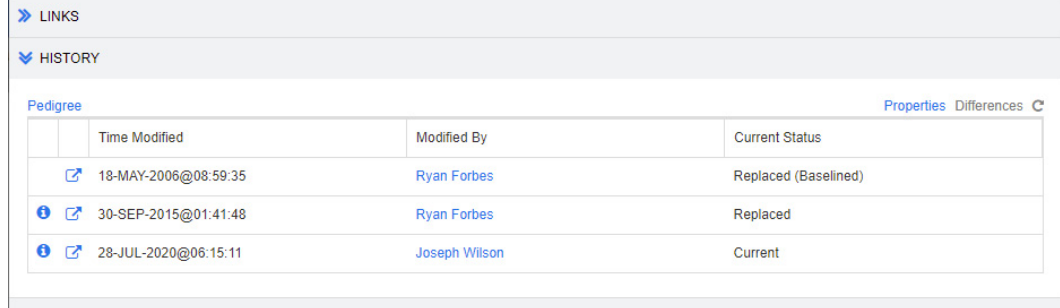

> POLLS

- 3 右键单击所需版本旁边的链接 下 图标。
- **4** 选择复制快捷方式 ( 或类似的菜单项,具体取决于使用的浏览器 )。

该 URL 即位于 Windows 剪贴板上。现在即可将该 URL 粘贴到要保存它的文件中。

# 使用层次结构视图

通常,您可以使用集合或文档来构造需求。如果不需要这样做,您可以使用层次结构视图来构造需求。 层次结构视图位于主视图的类别树中。要切换到层次结构视图,请单击 = 。

默认情况下,层次结构视图将类别的所有需求显示为该类别的简单列表。通过拖动需求并将它们放到其 他需求上,这些放置的需求将成为其拖放到的需求的子需求。

冒

注

- 将一个需求拖放到另一个需求上 "不会"链接这两个需求。
- 对于所有用户,结构都相同。

要从层次结构视图中导出需求,请参阅 ["在层次结构视图中导出需求"](#page-177-1) ( 第 178 页 ) 章节。

要更改显示或导出的列,请参阅["层次结构设置"](#page-74-0)(第75页)章节。

要向一个或多个文档添加一个或多个需求,请参阅 ["从层次结构视图向文档添加需求"](#page-124-0) ( 第 125 页 ) 章节。

# <span id="page-161-0"></span>使用需求

严格来说,我们的讨论不应局限于需求,因为许多对象类型都是使用 RM 存储的。这里所说的对象可以 是变更请求、测试用例或引用这二者之一的注释。

创建、编辑或查看任何对象时,对话框顶部都会显示可在该对象中找到的部分的名称。

ALL STANDARD CUSTOM SYSTEM ATTACHMENTS (3) COMMENTS (9) LINKS (2) HISTORY (5) POLLS (1) CONTAINERS (2)

单击某个部分的名称 (例如"自定义")将仅显示在该部分中管理的特性,选择全部则会显示所有部 分。包含项列表的部分将显示包含的项数 : 附件、注释、链接、历史记录、投票调查和容器。

# <span id="page-161-1"></span>新建需求

Dimensions RM 的每个操作都需要权限。具备需求创建权限 (**Create**) 的用户才能创建需求。在某 些安装中,用户提出需求 (CreateCR), 然后由团队审核并接受, 请参阅["建议新需求"](#page-164-0) ( 第 165 [页](#page-164-0) )。

下文将讨论需求创建,该过程可能因您的组织而略有不同。

#### 要新建需求 **:**

**1** 从新建菜单中选择需求。新建对话框打开。

**2** 类 **:** 选择新需求所属的类。此列表包括您具有 "创建"或 "提交"权限的所有类。

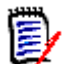

注

注

- 如果需求在调用对话框时处于选定或打开状态,则对话框打开时会已经选定一个类。
- 如果通过在"编辑特性"对话框的**链接**部分中单击**新建并链接**按钮来调用"新建"对话框, 则无法更改类选择。
- 如果使用的是敏捷并且要新建产品,则强烈建议使用敏捷提供的功能来创建产品 ( 请参 阅 ["添加敏捷产品"](#page-328-0) ( 第 329 页 ) 章节 )。要将现有产品用于敏捷,请参阅 ["手动分配](#page-329-0) [产品"](#page-329-0) ( 第 330 页 ) 章节。
- **3** 类别 **:** 选择新需求所属的类别。
- 4 特性: 根据需要,填充特性部分中的字段。不完整或错误的特性会以红色感叹号 ( 2 )标出。绿色 复选标记 ( ) 表示值可接受。要查看有关可接受值的提示, 请将光标悬停在特性的感叹号或复 选标记上。

B

- **组特性:**如果显示此部分,则表示需求类已定义为包括一个或多个组特性。请参阅["使用组](#page-198-0) [特性"](#page-198-0) (第199页)。
- 应用 HTML 格式化:如果文本特性可以接受 HTML 格式化,则在单击特性字段时,将显示文 本格式化工具栏。请参阅 "HTML [文本格式化工具栏"](#page-33-0) ( 第 34 页 )。
- 5 文件附件: 要将文件附加到需求, 请展开此部分, 然后单击附加。"添加附件"对话框打开。输入 文件的完整路径,或单击浏览以查找该文件,然后单击确定按钮。
- **6** 容器 **:** 要将新需求添加到集合,请展开此部分,然后单击以下按钮之一 :
	- <del>■</del> 新建集合并添加,用于新建集合并向其添加新需求。*新建集合*对话框将打开。请参阅 ["新建集合"](#page-269-1)(第 270 页),但请忽略基于部分,因为这不适用于此对话框调用情况。
	- ● 添加到集合,用于将新需求添加到现有集合。*添加到集合*对话框将打开。选择所需的一 个或多个集合,然后单击确定。
- **7** 添加为子需求 : ( 仅当从文档调用 "新建"对话框时才显示 ) 如果在文档中选择了某个需求后调用 该对话框, 请选中此复选框, 以将新需求添加为选定需求的子需求; 或取消选中此复选框, 以将新 需求添加到选定需求的父章节。如果在调用对话框时未选择需求,则此复选框不会显示,并且新需 求将添加到在文档树中选择的任何元素。
- **8** 保存后关闭 **:** 选中此复选框可在保存需求后将其关闭。否则,保存后,需求仍打开以供编辑。
- **9** 单击以下按钮之一 :
	- 保存: 用于新建需求并关闭"新建"对话框。如果未选中保存后关闭复选框, 则需求会打开以 供编辑。请参阅["编辑需求"](#page-165-1)(第166页)。
	- 保存并复制: 用于新建需求并保留特性值以便创建另一个新需求。

图

- 注仅当管理员在定义特性时选择了复制时填充选项后,才会将特性复制到下一个需求中。请 参阅 ["特性属性"](#page-359-0) ( 第 360 页 )。
- 保存并新建:用于新建需求并清除特性值以便创建另一个新需求。

## 批量创建需求

Dimensions RM 允许创建大量链接到基本需求的需求。例如,从测试用例创建测试运行。 请注意,批量创建需求仅适用于允许链接的类。

#### 在快速搜索中批量创建需求

#### 要批量创建需求,请执行以下操作 **:**

- **1** 在 "快速搜索"结果、报告结果或文档等中,选择一个或多个需求。有关查找需求的信息,请参 阅 ["使用快速搜索查找需求"](#page-147-1) ( 第 148 页 ) 章节。
- 2 在操作窗格的需求集中,单击新建并链接。这将打开批量新建并链接对话框。
- **3** 在新建以下类的需求框中,选择新需求的类。
- **4** 单击下一步 **>**。
- **5** 若有需要,请在标题前缀框中指定前缀。该前缀将用于新需求的标题特性,通过它可更轻松地找到 需求。
- **6** 根据需要或要求填写任何特性和 / 或更改类别。
- **7** 单击保存。这将开始创建并链接需求。此过程完成时,将打开已创建对话框。此对话框包含一个 表,其中包含原始需求和已创建需求。可通过单击需求 ID 将其打开以进行编辑 ( 请参阅 ["编辑需](#page-165-1) 求" (第 [166](#page-165-1) 页 ))。
- **8** 单击关闭。

#### 批量创建集合需求

#### 要批量创建需求,请执行以下操作 **:**

- **1** 在主视图的 "集合"选项卡上选择集合。有关 "主视图"的信息,请参阅 ["使用主视图"](#page-224-0) ( 第 [225](#page-224-0) 页 ) 章节。
- 2 在操作窗格的需求集中,单击新建并链接。这将打开批量新建并链接对话框。
- 3 在基类框中,选择应接收已创建并已链接需求的类。
- **4** 在新建以下类的需求框中,选择新需求的类。
- **5** 单击下一步 **>**。
- 6 若有需要,请在标题前缀框中指定前缀。该前缀将用于新需求的标题特性,通过它可更轻松地找到 需求。
- **7** 根据需要或要求填写任何特性和 / 或更改类别。
- 8 默认情况下,添加到集合 < **集***合名称* **>** 框处于选中状态。 如果选中该框,则会将新需求添加到原始集合。 如果清除该框,则不会将新需求添加到任何集合。
- **9** 单击保存。这将开始创建并链接需求。此过程完成时,将打开已创建对话框。此对话框包含一个 表,其中包含原始需求和已创建需求。可通过单击需求 ID 将其打开以进行编辑 ( 请参阅 ["编辑需](#page-165-1) 求" (第 [166](#page-165-1) 页 ))。
- **10** 单击关闭。

# <span id="page-164-0"></span>建议新需求

如果您有提交变更请求 ( 创建变更请求 ) 的权限, 则可以建议新需求。即使您没有新建需求的权限, 上 述情况同样适用。在此情况下,可以为新需求指定所需特性。

#### 要建议新需求 **:**

- **1** 执行以下操作之一 :
	- 从"操作"窗格的"需求"集中,选择建议新建。*建议新需求*对话框打开。然后,从类框中选 择新需求所属的类别。此列表包括您具有创建或提交权限的所有类。

注如果需求在调用对话框时处于选定或打开状态,则对话框打开时会已经选定一个类。

- 从新建菜单的菜单栏中,选择要为其创建变更请求的类。这将打开用于创建新需求的对话框。 然后,从操作下拉列表中选择建议新建。
- **2** 类别 **:** 选择新需求所属的类别。
- 3 特性: 根据需要,填充特性部分中的字段。不完整或错误的特性会以红色感叹号 (2) )标出。绿色 复选标记 ( ) 表示值可接受。要查看有关可接受值的提示, 请将光标悬停在特性的感叹号或复 选标记上。

冐

B,

注

- **年纳特性:**如果显示此部分,则表示需求类已定义为包括一个或多个组特性。请参阅["使用组](#page-198-0) [特性"](#page-198-0) (第199页)。
- 应用 **HTML** 格式化 **:** 如果文本特性可以接受 HTML 格式化,则在单击特性字段时,将显示文 本格式化工具栏。请参阅 "HTML [文本格式化工具栏"](#page-33-0) ( 第 34 页 )。
- **4** 文件附件 : 要将文件附加到需求,请展开此部分,然后单击附加。"添加附件"对话框打开。输入 文件的完整路径, 或单击**浏览**以查找该文件, 然后单击确定按钮。
- **5** 更改原因 **:** 输入要新建需求的原因。
- **6 ECP:** 如果要将新需求链接到 ECP 类对象,请从列表中选择所需的 ECP。如果尚未定义 ECP,则 不会显示该列表。

注 ECP 是一种高级变更管理类类型 ( 工程变更建议 ), 可用于将多个变更请求收集到单个包中。

- **7** 向文档添加变更请求 **:** 从 "文档"工作页面调用对话框时,可以选择将变更请求添加到该文档。
- **8** 保存后关闭 **:** 选中此复选框可在保存变更请求后将其关闭。否则,保存后,需求仍打开以供编辑。
- **9** 单击以下按钮之一 :
	- 提交: 用于提交变更请求并关闭对话框。
	- 提交并加载下一个: 用于提交变更请求并保持对话框打开, 以便提交另一个变更请求。

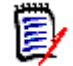

e,

注创建新建议时,将从原始需求继承链接和集合。有关更多信息,请参[阅"继承链接"](#page-190-0)( 第 191 [页](#page-190-0) ) 和 ["继承容器"](#page-195-0) ( 第 196 页 ) 章节。

### <span id="page-165-1"></span><span id="page-165-0"></span>编辑需求

提示

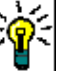

- 操作窗格或面板显示在 RM 的右侧;通过此列表,您可以访问与您所处位置相关的功能。
- 另一组操作在所有与类相关的对话框右上角列出。有关更多信息,请参阅 ["使用操作快捷方式编](#page-155-0) [辑特性"](#page-155-0) ( 第 156 页 ) 章节。

#### 要编辑需求 **:**

备注

- **1** 在工作窗格中选择所需需求后,从 "操作"窗格的 "需求"集中选择打开。
- **2** 类别 **:** 单击类别旁边的箭头以选择其他类别。
- 3 特性 : 根据需要, 完成特性部分中的更新。不完整或错误的特性会以红色感叹号 ( ) 标出。绿色 复选标记 ( ) 表示值可接受。要查看有关可接受值的提示, 请将光标悬停在特性的感叹号或复 选标记上。

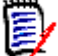

- 列表特性:如果列表中的条目以不同颜色显示,则表示此条目已被删除且无法选择。
- **组特性:**如果显示此部分,则表示需求类已定义为包括一个或多个组特性。请参阅 ["使用组](#page-198-0) [特性"](#page-198-0) (第 199 页)。
- 用户特性:如果用户特性显示带链接的用户名, 则可以通过单击该链接打开包含用户信息 ( 例 如全名、电子邮件地址、电话号码 ) 的弹出窗口。请注意,只有创建用户时输入的数据可用。 如果用户特性显示组名称,则弹出窗口将显示该组的用户。
- 应用 HTML 格式化: 如果文本特性可以接受 HTML 格式化, 则在单击特性字段时, 将显示文 本格式化工具栏。请参阅 "HTML [文本格式化工具栏"](#page-33-0) ( 第 34 页 )。
- **4** 文件附件 : 要在需求中附加文件或移除文件,请展开此部分。请参阅 ["使用文件附件"](#page-196-0) ( 第 197 [页](#page-196-0) )。
- **5** 注释 **:** 要查看与需求关联的注释或者参与或开始讨论,请展开此部分。请参阅 ["参与讨论"](#page-219-0) ( 第 [220](#page-219-0) 页 )。
- **6** 容器 **:** 要在集合中添加 / 移除需求,请展开 "容器"部分。请参阅 ["使用容器"](#page-193-0) ( 第 194 页 ) 章 节。
- 7 链接: 链接部分可以展开, 以列出与需求相关的类, 列出现有链接, 或者添加或移除链接。还可以 显示可疑链接。请参阅["使用链接"](#page-177-0)(第178页)。

厚

注此处显示的所有链接对象都是对象的当前版本。有关容器中某版本的特定对象链接,请参阅 "容器"部分。

- **8 Dimensions CM**: 如果实施已与 Dimensions CM 集成,此部分将显示与需求关联的 Dimensions CM 项目和请求。
- **9** 历史记录 **:** 此部分显示需求的修改日期和时间、修改者及其状态等信息。
- **10** 投票调查 **:** 要创建与需求关联的投票调查、修改现有投票调查、在投票调查中投票或查看投票调查 结果,请展开此部分。请参阅["投票调查"](#page-215-0)(第216页)。
- **11** 链接特性 **:** 仅当创建新需求或变更请求并将其链接到需求时,链接特性部分才可见。有关详细信 息,请参阅 ["编辑链接特性"](#page-185-0) ( 第 186 页 )。
- **12** 显示导航栏 **/** 隐藏导航栏 **:** 单击可在对话框底部显示 / 隐藏导航栏。可以按照第一个、上一个、下 一个以及最后一个控件的顺序浏览需求。
- **13** 保存后关闭 **:** 选中此复选框可在保存需求后将其关闭。否则,保存后,需求仍打开以供编辑。如果 导航栏可见, 则**保存后关闭**不可用。
- **14** 单击以下按钮之一 :
	- 复制:用于复制特性值以在新建需求时使用。如果用户没有类的创建权限但具有创建变更请求 权限, 则会创建建议。"新建*类名称*"对话框打开 ( 请参阅 ["新建需求"](#page-161-1) ( 第 162 页 ))。

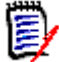

注仅当管理员在定义特性时选择了复制时填充选项后,才会将特性复制到下一个需求中。请 参阅 ["特性属性"](#page-359-0) ( 第 360 页 )。

- 带链接复制: 与上述相同, 但包括指向其他需求的链接。
- 更新:用于关闭对话框并保存更改,而不会创建需求的新版本。(如果需要保留需求随时间的更 改历史记录或对变更进行审核跟踪,则不建议使用此选项。)如果未选中**保存后关闭**复选框, 则需求保持打开以供编辑。

更新并加载下一个 **:** 与上述相同,但对话框会保持打开并加载下一个需求。当导航栏可见时, 将显示此版本按钮。

- 保存用于关闭对话框并将更改另存为需求的新版本。如果未选中**保存后关闭**复选框,则需求保 持打开以供编辑。根据您的配置,替换需求可能会触发为以下项清除可疑项对话框(请参阅 ["替换需求时清除可疑链接"](#page-188-0) ( 第 189 页 ))。
- 保存并加载下一个 : 对话框会保持打开并加载下一个需求。当导航栏可见时, 将显示此版本按 钮。根据您的配置,替换需求可能会触发为以下项清除可疑项对话框(请参阅["替换需求时清](#page-188-0) [除可疑链接"](#page-188-0) ( 第 189 页 ))。

提示

 可以直接在 "可编辑网格"视图中编辑某些特性。在此视图中,可以跨多个需求同时编辑特性。 请参阅 ["可编辑网格、网格、和表单视图"](#page-27-0) ( 第 28 页 )。

## 复制需求

通常情况下,在创建需求组时,它们可能共享通用特性,甚至可能在标题和描述上有相似之处。在这种 情况下,使用**复制**操作很有用,并且在保存已修改的需求时,使用**保存并复制**很有用。

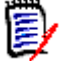

注使用复制或保存并复制时,只有在设置时选择的特性会复制到新需求中。请参阅["特性属性"](#page-359-0)( 第 [360](#page-359-0) 页 )

几乎在任何视图或上下文中,都可以从"操作"窗格中选择复制功能。可以复制任何类中的对象,选 项包括 :

- 带链接复制 该复选框包含源 ( 含有新创建的对象 ) 中的所有链接。例如,当复制从同一上游 需求获取的相似功能需求时, 此选项最有用。
- 带容器复制 该复选框用于将新创建的对象包括在源所属的集合和文档中。
	- 集合 该复选框用于将新创建的对象包括在源所属的集合中。
	- 文档 该复选框用于将新创建的对象包括在源所属的文档中。

例如, 自动将新创建的需求或测试用例包括在文档 ( 含有与某个发布相关的所有对象 ) 中, 有助于确保 不会遗漏新添加的内容。

# 使用展开功能

利用展开可对需求"进行分支",以便在创建具有指向在系谱视图中显示的父级的链接的一个或多个新 需求时 ( 请参阅["使用系谱视图"](#page-202-0) ( 第 203 页 ) 章节 ), 原始需求被锁定。

#### 要展开需求 **:**

- 1 在需求视图中,选择对象状态为当前或已展开的一个或多个需求。
- **2** 在操作窗格的需求集中,单击展开。 这将打开新建*类名称*对话框。
- **3** 根据需要进行修改。
- **4** 单击保存。

B/

注展开需求时,会将原始需求的对象状态设置为已展开。新需求的对象状态为当前。

## 删除需求

删除需求后,该需求会标记为"已删除",但数据会保留。可以删除状态为"当前"的需求,如果具 有其类的 "删除"权限。删除需求后,将创建新版本以确保维护需求删除操作的完整审核跟踪。

#### 要删除需求 **:**

- **1** 在工作窗格中选择一个或多个需求。
- 2 从操作窗格的需求集中,选择删除。
- **3** 单击确定以确认操作。

# 取消删除需求

删除需求后,该需求会标记为 "已删除",但数据会保留。取消删除需求后,新版本将替换先前版本, 以确保维护需求删除操作的完整审核跟踪。

#### 要取消删除需求 **:**

- **1** 在工作窗格中选择一个或多个需求。
- **2** 从操作窗格的需求集中,选择取消删除。
- **3** 单击确定以确认操作。

## 移除需求版本

移除需求后, 将从实例中永久移除选定版本, 并使先前版本成为当前版本。可以移除状态为"当前" 的需求,如果具有其类的 "移除"权限。

警告!移除操作无法撤消。

#### 要移除需求 **:**

- **1** 在工作窗格中选择一个或多个需求。
- **2** 从操作窗格的需求集中,选择移除。
- **3** 包括所有版本 **:** 如果选择此选项,则将移除需求的所有版本。请注意,如果基线或快照中包括一个 或多个版本,则无法移除所有版本。
- **4** 单击确定以确认操作。

## <span id="page-168-0"></span>打印需求

可从编辑特性对话框打印需求。

#### 要打印需求 **:**

- **1** 在工作窗格中选择所需需求后,从 "操作"窗格的 "需求"集中选择打开。
- **2** 如果要打印部分和子部分的内容,则必须将其展开。
- 3 **上** 单击位于对话框右上角的**打印**按钥。将打开一个窗口,其中包含已针对打印格式化的内容; 此窗口中显示的 RM 控件不起作用。
- **4** 系统的 "打印"对话框打开。单击打印。需求即会发送到您的打印机。
- **5** 打印完内容后,关闭显示格式化内容的窗口。

### 更改需求的类

有时,可能需要更改需求的类,例如创建它时由于意外使用了错误的类。可通过更改类功能轻松实现此 目的,并且更改将显示在需求的历史记录中,而这对于审核跟踪可能很重要。

#### 要更改需求的类,请执行以下操作 **:**

- **1** 在 "快速搜索"结果、报告结果或文档等中,选择一个或多个需求。
- 2 在操作窗格的需求集中,单击更改类。这将打开更改类对话框。
- **3** 在新建类框中,选择要将需求转换为的类。如果选择了多个需求,则所有需求都将转换为选定类。
- **4** 单击下一步。
- **5** 根据需要或要求填写任何特性和 / 或更改类别。
- **6** 单击保存。这将打开已更改对话框,其中提供了关于已更改需求的概述。单击需求的左侧 ID 链接 (名称取决于原始类)时,将打开原始版本。单击新建 ID 链接时,将打开当前需求版本以供编 辑。有关编辑需求的更多信息,请参阅["编辑需求"](#page-165-1)(第166页)章节。
- **7** 单击关闭。

注

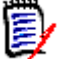

- 系统将自动转移相应的 "标题"和 "文本"特性 ( 名称取决于相关的类 )。
- 如果为目标类启用了工作流功能,则在转换类之后,需求将始终处于新建转换之后的状态。
- 根据 Dimensions RM 配置, 链接的需求可能会变为可疑项。

# 查看类别、文档、报告、集合或基线中的需求

#### 要查看特定项中需求的列表 **:**

- **1** 单击 打开 "主视图"。
- **2** 要查看以下项中的需求 :
	- 类别或子类别: 在"类别"窗格中选择所需类别。然后, 在"操作"窗格的"类别"集中, 单 击查看需求。
	- 文档或快照:在选择窗格的"文档"选项卡中, 双击所需的文档或快照。
	- 报告: 在选择窗格的"报告"选项卡中, 双击所需的报告。
	- 集合: 在选择窗格的"集合"选项卡中, 双击所需的集合。
	- 基线: 在选择窗格的"基线"选项卡中, 双击所需的基线。

### <span id="page-169-0"></span>提交变更请求

要提交变更请求,必须具有类的 "创建变更请求"权限。

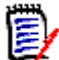

注要提交建议创建新需求的变更请求,请参阅 ["建议新需求"](#page-164-0) ( 第 165 页 )。

#### 要提交需求的变更请求 **:**

- **1** 在工作窗格中选择所需需求后,从 "操作"窗格的需求集中选择建议更改。建议更改对话框打开。
- 2 根据需要在特性部分中更改特性。更改用 进行标记。
- **3** 在更改原因框中,输入变更请求的原因。对字符数没有实际限制。 HTML 编辑控件在更改原因字段 中不可用。
- **4** 要将变更请求链接到"工程变更建议 (ECP)"类对象,请在 **ECP** 列表中选择对象。如果尚未定义 ECP,则 **ECP** 列表框不会显示。
- **5** 交换 **:** 如果请求是从文档提交的,则可以选中此复选框以使用新版本替换文档中的版本。
- **6** 保存后关闭 **:** 选中此复选框可在保存变更请求后将其关闭。否则,变更请求在保存后会打开以供编 辑。如果导航栏可见, 则**保存后关闭**不可用。
- **7** 执行以下操作之一 :
	- 单击**提交**可提交变更请求。如果未选中**保存后关闭**复选框,则会打开变更请求以供编辑。
	- 单击**提交并加载下一个**以提交变更请求,然后在查询结果中加载下一个需求。

注 图

- 按钮上的标签取决于导航栏是显示还是隐藏。如果显示,将显示**提交并加载下一个**。如果隐藏, 将显示提交。
- 也可以从新建变更请求对话框提交新需求的变更请求。有关详细信息,请参[阅"建议新需求"](#page-164-0)(第 [165](#page-164-0) 页 )。
- **8** 可通过位于对话框底部的导航栏,从生成显示的需求时基于的查询导航到其他需求。要隐藏导航 栏,请单击隐藏导航栏。要显示导航栏,请单击显示导航栏。如果查询结果中只有一个需求,则导

航栏不可见。导航栏中将显示生成需求列表时基于的实体的名称。这些实体包括脚本名称、快速搜 索和查询结果。

9 要导航到生成需求时基于的查询中的下一个或上一个需求,请单击"下一个"▶或"上一个" 按钮。要导航到第一个需求或最后一个需求,请单击"第一个" | 或"最后一个" | 按钮。

# <span id="page-170-1"></span>查看变更请求

接受变更请求后,更改后的需求将替换当前版本的需求。如果针对该需求存在多个变更请求,则未查看 的请求一直保持链接。

建议的变更,无论是被拒绝还是被接受,都保留在需求历史记录中。

要查看针对需求提交的变更请求 :

- 1 在工作窗格中突出显示所需的需求,然后从**操作**窗格的**需求**集中选择**接受 / 拒绝,或者**打开要编辑 的需求,然后从操作下拉列表中选择接受 **/** 拒绝。无论哪种情况,接受 **/** 拒绝建议对话框都会打 开。
- **2** 针对该需求的所有待定变更请求的列表将显示在左侧窗格中。选择变更请求可查看其详细信息。 已建议更改与当前版本之间的差异将在文本中标出。
- **3** 如果必需,请输入接受或拒绝更改的原因。
- 4 单击接受以接受变更请求,或单击拒绝以拒绝。在任一情况下,都将沿用提交请求时输入的更改原 因。

 $\ddot{\bm{\epsilon}}$ 

冨

注如果需求位于尚未指定 ECP 的 ECP 控制文档中,并且更新到当前版本 **(** 提示 **)** 有效,则操 作将暂停,并且单击接受按钮时,将显示一条消息。请参阅["合并文档更改"](#page-113-0)(第114页)。

- **5** 要接受先前拒绝的变更请求,请执行以下操作 **:**
	- **a** 单击对话框左上角的显示先前拒绝的请求链接。
	- **b** 选择已拒绝的变更请求。
	- **c** 如果您有权批准已拒绝的变更请求,则接受按钮处于启用状态。单击接受按钮。
	- **d** 单击关闭。

# <span id="page-170-0"></span>导出需求

有关在层次结构视图中导出需求的信息,请参阅 ["在层次结构视图中导出需求"](#page-177-1) ( 第 178 页 ) 章节。

### 导出为 **Microsoft Excel** 电子表格

要将需求导出为 **Excel** 电子表格,请按以下步骤操作 **:**

注提交变更请求时,将继承链接和容器。有关更多信息,请参阅 ["继承链接"](#page-190-0) ( 第 191 页 ) 和 ["继](#page-195-0) [承容器"](#page-195-0) ( 第 196 页 ) 章节。

- **1** 在 "快速搜索"中运行报告或查询,或者打开集合或基线。
- **2** 从操作窗格的类别集中,单击导出。这将打开导出对话框。
- **3** 从导出为列表中,选择 **Excel** 电子表格 **(\*.xlsx)**。
- 4 如果需要, 选择以下任何选项:
	- **a** 包括图像 **:** 如果选中此项,则图像将导出到 Excel 文件中。
	- **b** 包括表格 **:** 如果选中,需求可以跨越 Excel 中的多行。如果未选中,则包括标题;如果没有标 题,则包括 "表"中的第一个表条目。
	- **c** 包括脚本 **:** 如果选中,用于查询需求的脚本将包括在 Excel 电子表格中。
- **5** 单击以下按钮之一 :
	- 导出 **:** 导出所有需求。 如果只有一个结果页面,则会显示此按钮。
	- 所有页面 **:** 导出所有需求。 如果有多个结果页面,则会显示此按钮。
	- 选定页面 **:** 导出当前选定页面的需求。

如果有多个结果页面,则会显示此按钮。

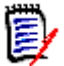

注在服务器上,需要使用 Microsoft Excel 生成 XLSX 文件。如果服务器上未安装 Microsoft Excel, 请使用文件扩展名 .xls 而非 .xlsx 来创建 Microsoft Excel 电子表格。打开 .xls 文件时, 可 能会收到一条消息,通知您此文件的格式与 .xls 不同。您可以在此对话框中放心地单击是,然后该文 件将在 Excel 中打开。

# 导出为 **Microsoft Word** 文档

#### 要导出需求 **Word** 文档,请按以下步骤操作 **:**

- **1** 在 "快速搜索"中运行报告或查询,或者打开集合或基线。
- **2** 从操作窗格的类别集中,单击导出。这将打开导出对话框。
- **3** 从导出为列表中,选择 **Word** 文档 **(\*.docx)**。
- **4** 如果需要,请通过选择相关选项在纵向和横向之间更改页面方向。
- **5** 单击以下按钮之一 :
	- 导出 **:** 导出所有需求。 如果只有一个结果页面,则会显示此按钮。
	- 所有页面 **:** 导出所有需求。

如果有多个结果页面,则会显示此按钮。

• 选定页面 **:** 导出当前选定页面的需求。

如果有多个结果页面,则会显示此按钮。

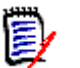

注

- 在服务器上,需要 Microsoft Word 才能生成 DOCX 和 PDF 文件。如果服务器上未安装 Microsoft Word,则使用文件扩展名 .doc 而非 .docx 来创建 Microsoft Word 文档。打开 .doc 文件时,可能会收到一条消息,通知您此文件的格式与 .doc 不同。您可以在此对话框中放 心地单击是,然后该文件将在 Word 中打开。
- 如果创建了 .doc 文件, 则目录中的所有链接都将指向第 1 页。要对目录中的条目正确编号, 请 右键单击目录,然后在上下文菜单中选择更新。

# 导出为 **Adobe PDF** 文档

#### 要将需求导出为 **Adobe PDF** 文档,请按以下步骤操作 **:**

- **1** 在 "快速搜索"中运行报告或查询,或者打开集合或基线。
- **2** 从操作窗格的类别集中,单击导出。这将打开导出对话框。
- **3** 从导出为列表中,选择 **PDF** 文档 **(\*.pdf)**。
- **4** 如果需要,请通过选择相关选项在纵向和横向之间更改页面方向。
- **5** 单击以下按钮之一 :
	- 导出 **:** 导出所有需求。 如果只有一个结果页面,则会显示此按钮。
	- 所有页面 **:** 导出所有需求。 如果有多个结果页面,则会显示此按钮。
	- 选定页面 **:** 导出当前选定页面的需求。

如果有多个结果页面,则会显示此按钮。

注

- 在服务器上,需要使用 Microsoft Word 生成 PDF 文件。如果服务器上未安装 Microsoft Word, 则使用文件扩展名 .doc 而非 .pdf 来创建 PDF 文档。打开 .doc 文件时, 可能会收到一 条消息,通知您此文件的格式与 .doc 不同。您可以在此对话框中放心地单击是,然后该文件将在 Word 中打开。
- 1如果创建了 .doc 文件, 则目录中的所有链接都将指向第 1 页。要对目录中的条目正确编号, 请 右键单击目录,然后在上下文菜单中选择更新。

# 导出为 **XML** 文档

#### 要将需求导出为 **XML** 文档,请执行以下步骤 **:**

- **1** 在 "快速搜索"中运行报告或查询,或者打开集合或基线。
- **2** 从操作窗格的类别集中,单击导出。这将打开导出对话框。
- **3** 从导出为列表中,选择 **XML** 文档 **(\*.xml)**。
- 4 要包括图像和格式化 (例如文本颜色、文本对齐),请选择对文本列进行编码以包括图像和格式化 选项。
- **5** 单击以下按钮之一 :
	- 导出 **:** 导出所有需求。

如果只有一个结果页面,则会显示此按钮。

- 所有页面 **:** 导出所有需求。 如果有多个结果页面,则会显示此按钮。
- 选定页面 **:** 导出当前选定页面的需求。

如果有多个结果页面,则会显示此按钮。

#### 了解已导出的 *XML* 文档

本部分包括通过导出需求生成的示例 XML 文档的摘录,以及摘录中描述各个元素的表。

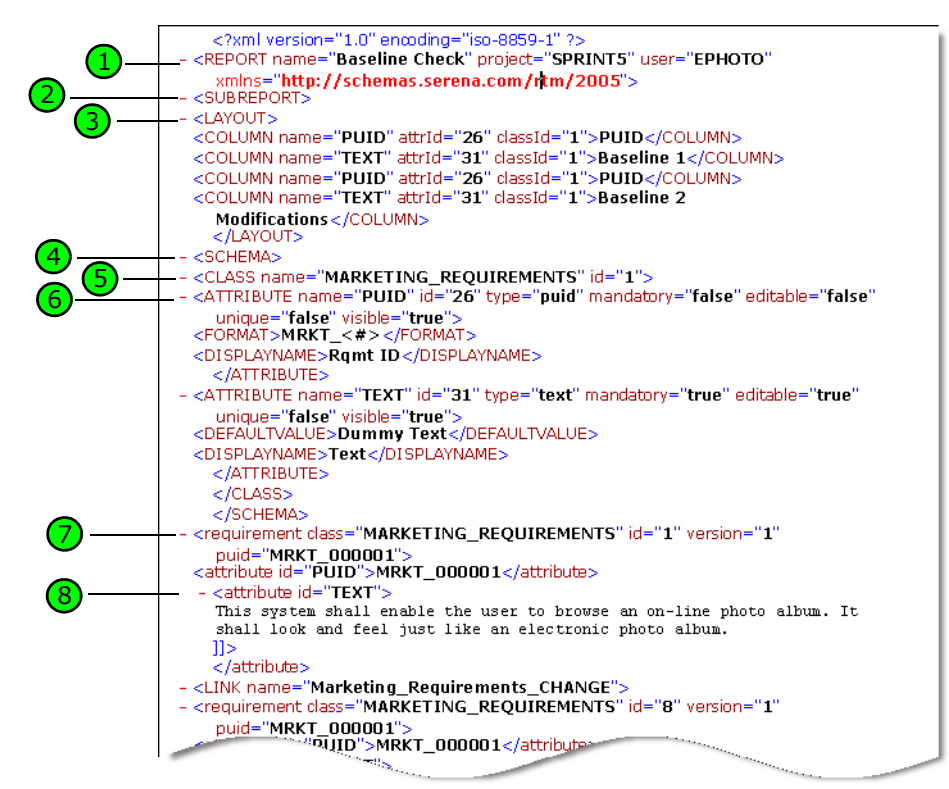

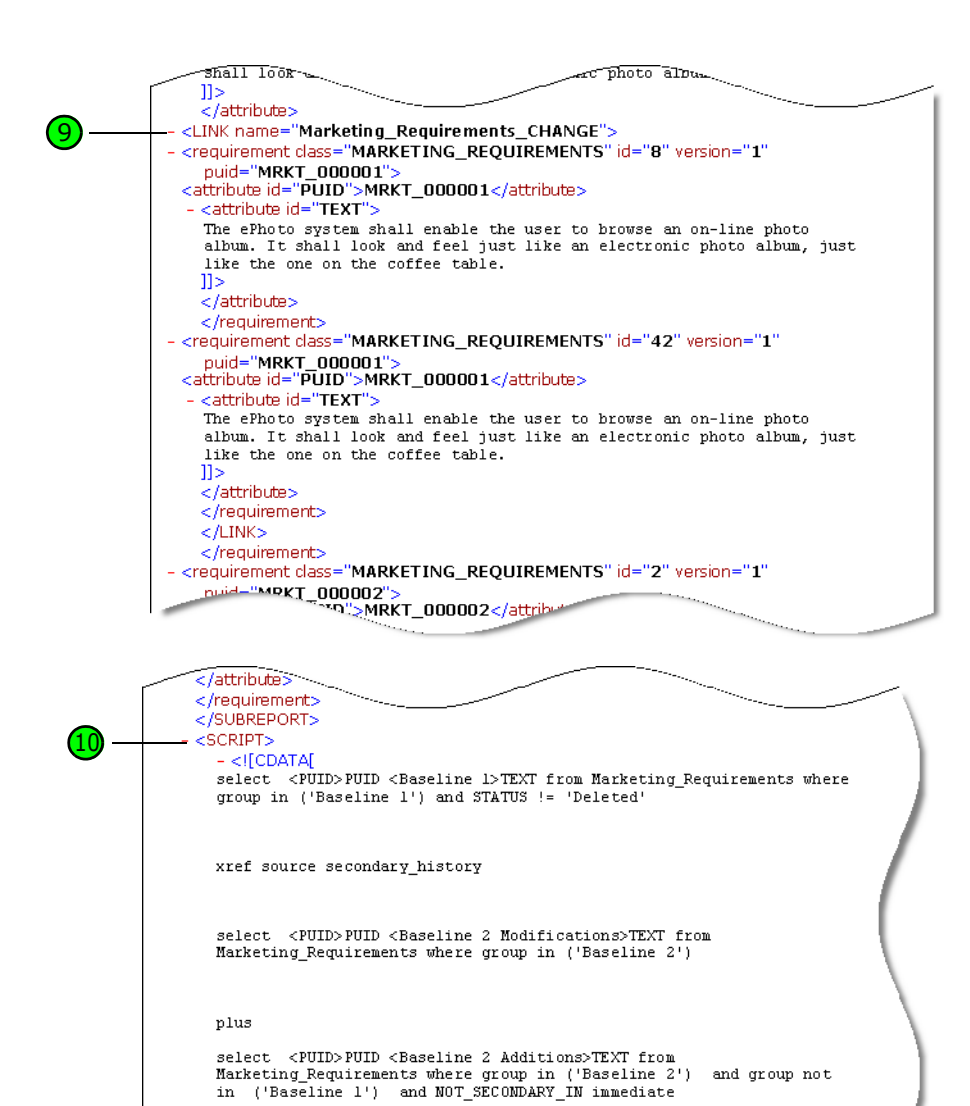

select <PUID>PUID <Baseline 1 Deletions>TEXT from<br>Marketing\_Requirements where group in ('Baseline 1') and

下表介绍上述摘录中的元素。请注意以下术语 :

STATUS='Deleted'

plus

 $11<sub>2</sub>$ </SCRIPT>  $<$ /REPORT>

- 标记以 < > 括号括起。
- 特性指位于标记中的"类型名称 = 值"格式的任何内容。
- 内容指开始标记和结束标记之间的所有纯文本。

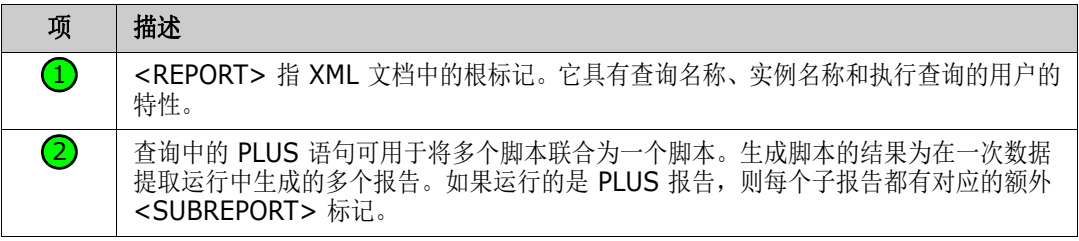

and group not

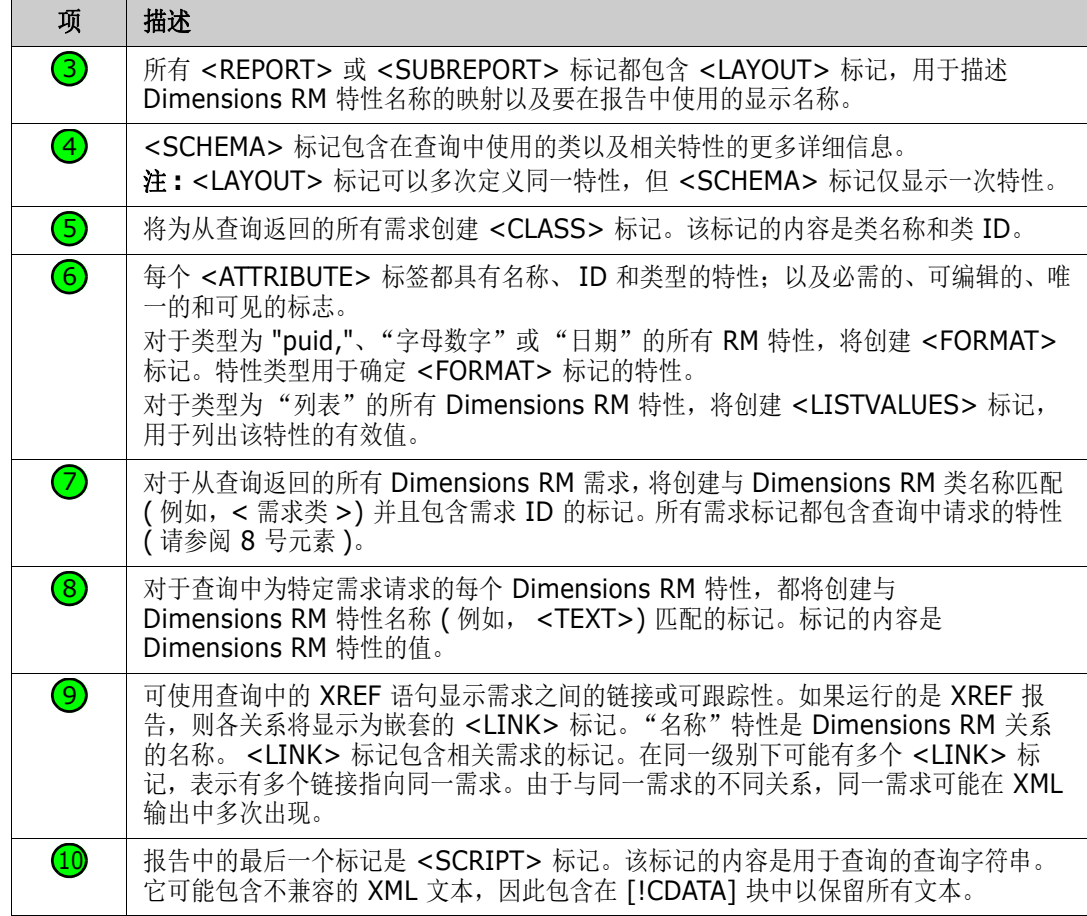

# 导出为网页

#### 要将需求导出为网页,请按以下步骤操作 **:**

- **1** 在 "快速搜索"中运行报告或查询,或者打开集合或基线。
- **2** 从操作窗格的类别集中,单击导出。这将打开导出对话框。
- **3** 从导出为列表中,选择网页 **(\*.html)**。
- **4** 单击以下按钮之一 :
	- 导出 **:** 导出所有需求。
		- 如果只有一个结果页面,则会显示此按钮。
	- 所有页面 **:** 导出所有需求。 如果有多个结果页面,则会显示此按钮。
	- 选定页面 **:** 导出当前选定页面的需求。 如果有多个结果页面,则会显示此按钮。

# 导出为 **CSV** 文件

#### 要将需求导出为 **CSV** 文件,请按以下步骤操作 **:**

- **1** 在 "快速搜索"中运行报告或查询,或者打开集合或基线。
- **2** 从操作窗格的类别集中,单击导出。这将打开导出对话框。
- **3** 从导出为列表中,选择 **CSV (** 逗号分隔 **) (\*.csv)**。
- **4** 单击以下按钮之一 :
	- 导出 **:** 导出所有需求。 如果只有一个结果页面,则会显示此按钮。
	- 所有页面 **:** 导出所有需求。 如果有多个结果页面,则会显示此按钮。
	- 选定页面 **:** 导出当前选定页面的需求。 如果有多个结果页面,则会显示此按钮。

注在将测试用例或测试运行需求 ( 如 ["测试管理"](#page-304-0) ( 第 305 页 ) 所定义 ) 导出为 CSV 格式时 :

- "测试步骤"列将拆分为以下各列 :
	- 测试步骤 描述
	- 测试步骤 预期结果
	- 测试步骤 实际结果 ( 仅适用于 测试运行需求 )
- 不会导出 "测试步骤"编号。

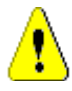

厚

警告!将测试用例或测试运行需求 ( 如 ["测试管理"](#page-304-0) ( 第 305 页 ) 所定义 ) 导出为 CSV 格式时, 如果要重新导入该 CSV 文件,则必须包括一个 ID 列 (PUID 或对象 ID)。有关导入测试用例或测试 运行需求的详细信息,请参阅 ["导入包含测试步骤的测试用例"](#page-295-0) ( 第 296 页 ) 章节。

# 导出为纯文本文件

#### 要将需求导出为纯文本文件,请按以下步骤操作 **:**

- **1** 在 "快速搜索"中运行报告或查询,或者打开集合或基线。
- 2 从操作窗格的类别集中,单击导出。这将打开导出对话框。
- **3** 从导出为列表中,选择纯文本 **(\*.txt)**。
- **4** 单击以下按钮之一 :
	- 导出 **:** 导出所有需求。 如果只有一个结果页面,则会显示此按钮。
	- 所有页面 **:** 导出所有需求。 如果有多个结果页面,则会显示此按钮。
	- 选定页面 **:** 导出当前选定页面的需求。

如果有多个结果页面,则会显示此按钮。

### 导出为纯文本表文件

#### 要将需求导出为纯文本表文件,请按以下步骤操作 **:**

- **1** 在 "快速搜索"中运行报告或查询,或者打开集合或基线。
- 2 从操作窗格的类别集中,单击导出。这将打开导出对话框。
- **3** 从导出为列表中,选择纯文本表 **(\*.txt)**。
- **4** 单击任何以下按钮之一 :
	- 导出 **:** 导出所有需求。 如果只有一个结果页面,则会显示此按钮。
	- 所有页面 **:** 导出所有需求。 如果有多个结果页面,则会显示此按钮。
	- 选定页面 **:** 导出当前选定页面的需求。 如果有多个结果页面,则会显示此按钮。

# <span id="page-177-1"></span>在层次结构视图中导出需求

提示在开始导出需求之前,请在类别视图中选择要导出的类别。然后,切换到层次结构视图。

#### 要从层次结构视图中导出需求 **:**

- **1** 转到层次结构视图。
- **2** 在操作窗格的层次结构集中,单击导出。
- **3** 选择所需的导出选项。
- **4** 单击导出。

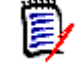

注在服务器上,需要使用 Microsoft Excel 生成 XLSX 文件。如果服务器上未安装 Microsoft Excel, 改为使用文件扩展名 .xls 来创建 Microsoft Excel 电子表格。打开 .xls 文件时, 可能会收到 一条消息,通知您此文件的格式与 .xls 不同。您可以在此对话框中放心地单击是,然后该文件将在 Excel 中打开。

# <span id="page-177-0"></span>使用链接

链接提供可跟踪性,即在整个开发生命周期中跟踪需求。

单个业务需求可能会生成 10 个用例、 30 个功能需求和另外 40 个测试用例。当产品管理人员检查初 始业务需求的状态时,目的是能够通过系统对其进行跟踪,以便了解这些测试用例中的每个用例何时标 记为通过。

在 RM Browser 中, 可以采用以下方式创建链接:

- 需求定义过程,
- "创建链接"、"新建并链接"等操作,还可以从打开的文档中执行 "新建、链接并添加到文档"
- "拆分视图"和"文档拆分视图"提供快速搜索筛选以支持拖放链接
- 关系矩阵,它提供一键链接
- 链接浏览器,它不仅显示关系,而且提供用于建立新关系的实用工具。

默认行为是在需求之间而不是需求版本之间创建链接。将业务与一个或多个功能需求连接的链接将一直 保留, 即使所有相关内容都已修改。该链接将一直保留到被删除为止, 即使到那时, 如果该链接包含在 基线中,它的历史记录将一直保留到实例仍然存在的时间。

"编辑需求"对话框的链接部分中列出的链接图标定义如下:

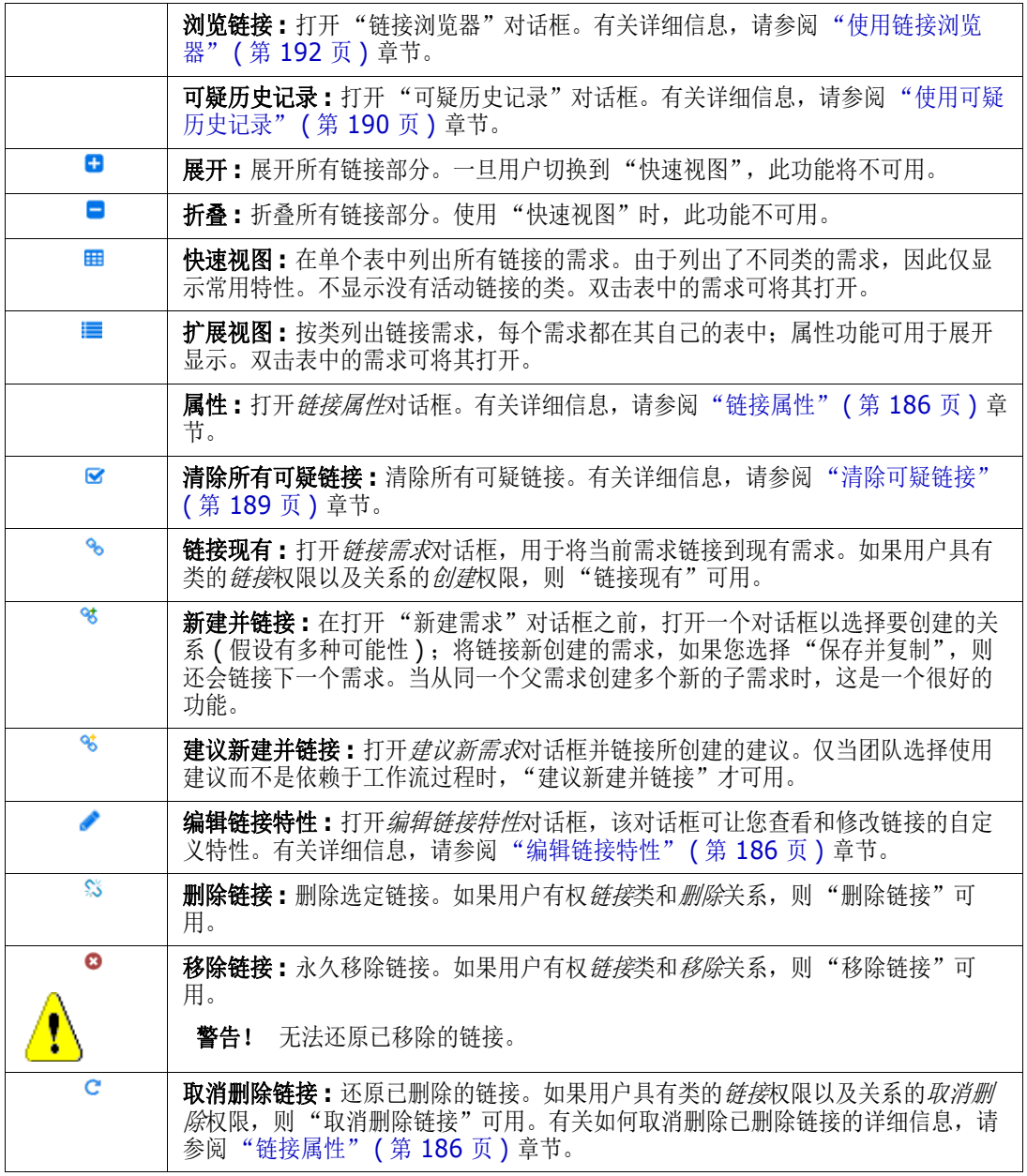

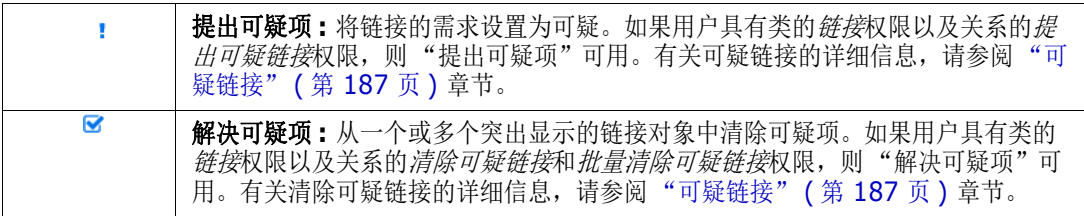

# <span id="page-179-0"></span>使用创建链接操作

还可以使用创建链接操作来访问"编辑需求"对话框的链接部分提供的相关功能。

要使用 "创建链接",请突出显示一个需求 ( 如果是同一类,则突出显示多个需求 ) 并选择创建链接操 作以链接到一个或多个需求。如果要链接的对象是最近创建或编辑的,只需在*搜索*中单击,目标就会显 示出来。如果未列出,请输入文本字符串以帮助找到它 - 如果仍未找到,请使用高级搜索。与链接相关 的其他详细信息可以在以下部分中找到。

# 链接现有

"链接现有"需求或 "创建链接"操作提供以下内容 :

- 列出并链接到最近访问的需求,
- 使用搜索功能限制最近的列表,
- (可选)选择一个相关类,如果有多种可能性,则选择一个类别
- 洗择*高级搜索*对话框以访问整个*立即查找*对话框

#### 要链接到现有需求,请执行以下操作 *:*

- **1** 突出显示一个或多个需求并选择创建链接操作。
- **2** 或者从需求的 "编辑特性"对话框中。
	- **a** 展开 "链接"部分。
	- **b** 单击 <sup>6</sup> 。这将打开*链接现有需求*对话框。
- **3** 要显示最近访问的需求列表 ( 如下所示 ),请执行以下操作 :
	- **a** 单击搜索框,打开相关类的最近需求列表。
	- **b** 如果显示列表,请从列表中选择相关需求。
	- **c** 单击添加。
	- **d** 链接更多将返回到链接现有需求对话框。
# Link Business\_Requirement: BR\_0052

D X

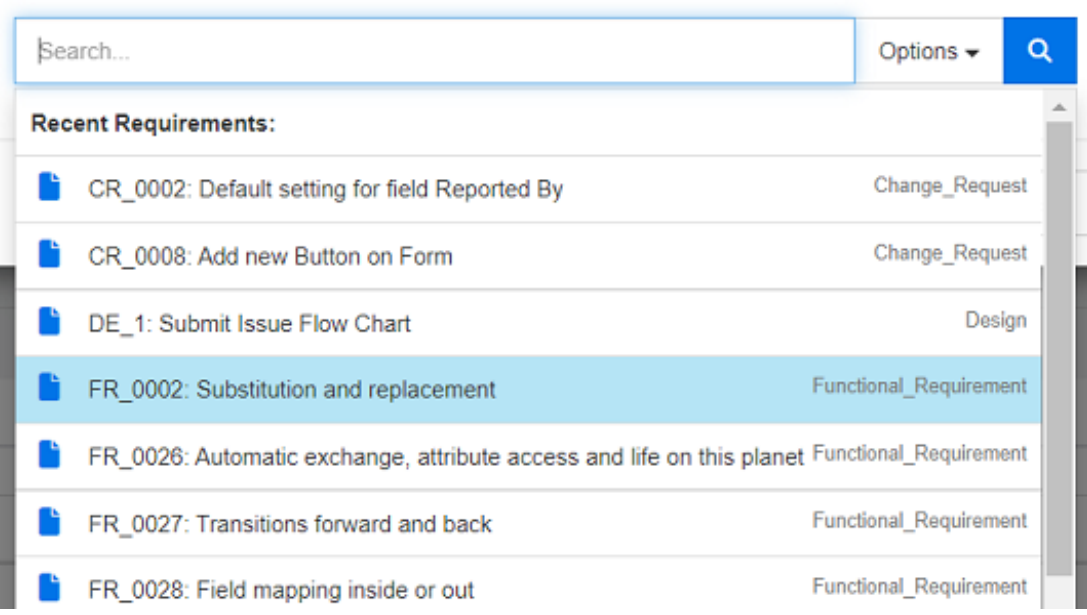

## 图 *4-8.* 单击 "搜索"框以强制显示最近访问的需求或键入搜索字符串。

- **4** 如果要将搜索限制在一个或多个类或类别,请执行以下操作 :
	- **a** 单击选项。
	- **b** 选择要链接的一个或多个类。
	- **c** 选择您要搜索的一个或多个类别。
- **5** 在搜索框中指定文本字符串。
- **6** 单击 。
- **7** 选择一个需求或使用 **ctrl+** 单击选择多个需求
- **8** 单击添加。

## 使用高级搜索模式

- **9** 单击高级搜索。
- **10** 约束 **:** 根据需要,指定用于定位所需需求的条件。请参阅 ["特性约束选项卡"](#page-40-0) ( 第 41 页 ) 和 ["关](#page-44-0) [系约束选项卡"](#page-44-0)(第45页)。
- **11** 显示选项 **:** 根据需要,指定如何显示结果。请参阅 ["显示选项选项卡"](#page-46-0) ( 第 47 页 )。
- **12** 链接特性 **:** 仅当为选定关系定义链接特性时,此选项才可用。
	- **a** 单击链接特性。这将打开编辑链接特性对话框。
	- **b** 编辑或选择所需或必需的特性 ( 请参阅 ["编辑链接特性"](#page-185-0) ( 第 186 页 ))。
	- **c** 单击保存。
- **13** 记住这些选项 **:** 选中此复选框可将当前设置保留为对话框未来调用的默认设置。
- **14** 筛选器 **:** 如果在 "快速搜索"中已保存筛选器,则可以使用这些筛选器来搜索要链接到的需求。
- **15** 立即查找 **:** 单击此按钮可运行搜索。结果将显示在对话框的下部窗格中。链接到原始需求的所有需 求旁边都有一个链图标 。。

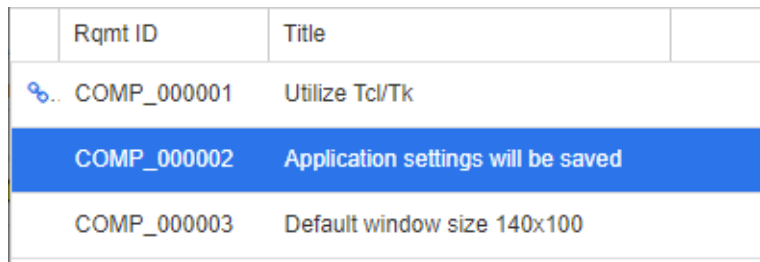

- **16** 新建搜索 **:** 单击此按钮可清除当前搜索条件和结果。
- **17** 选择一个需求或使用 **ctrl+** 单击选择多个需求
- **18** 单击添加链接。

# 通过拆分视图链接现有需求

视图选项卡下的拆分视图和文档拆分视图选项提供链接现有需求的更简单方法。

使用 "快速搜索"的筛选功能,可以将关系需求两侧可用的需求 ( 例如拆分视图的左侧是业务需求, 右侧是功能需求 ) 拖入关系中,也可以修改现有关系。

可以修改任一拆分视图面板中的列表,以将视图限制为文档中包含的需求,或者您可以选择文档拆分视 图以选择两个文档来输入链接。这在某些情况下很有用,例如,设计需求需要链接到其功能细分。

有关查找需求的更多信息,请参考 ["导出需求"](#page-170-0) ( 第 171 页 ) 章节。

### 要使用 "拆分视图"进行链接,请按以下步骤操作 **:**

1 在菜单栏中,单击需求以打开"快速搜索"。

**2** 在 "操作"窗格中,单击拆分视图。这会将 "快速搜索"窗口划分为两个 "快速搜索"窗口。左 侧的 "快速搜索"窗口允许选择一个类 ( 父类或子类 ),而右侧的窗口则允许选择任何相关类。

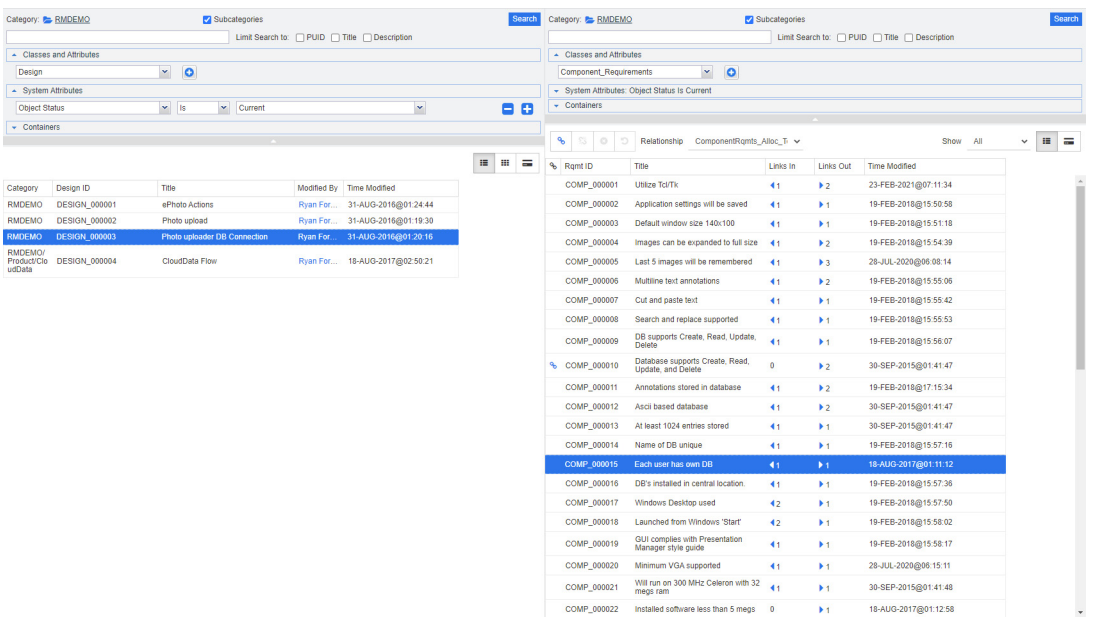

### 图 *4-9.* 拆分视图模式下的快速搜索

右侧 "快速搜索"窗口提供以下额外功能 :

ዔ 创建链接 **:** 将一个或多个子类需求链接到同一父类需求。如果用户具有类的链接权限, 以及关系的创建权限,则 "创建链接"可用。

提示也可以使用拖放操作来链接需求。

- 删除链接 **:** 删除一个或多个子类需求与同一父类需求之间的链接。如果用户有权链接 类和删除关系,则"删除链接"可用。
- 移除链接 **:** 永久移除一个或多个子类需求与同一父类需求之间的链接。如果用户有权 链接类和移除关系,则"移除链接"可用。

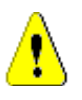

פ

 $\equiv$ 

కిక

☎

警告!无法还原已移除的链接。

取消删除链接 **:** 还原一个或多个子类需求与同一父类需求之间先前删除的链接。如果 用户具有类的链接权限以及关系的*取消删除*权限,则"取消删除链接"可用。

关系 **:** 显示父类和子类之间的所有关系。

显示 **:** 筛选子类的需求。可选择以下值之一 :

- 全部: 显示所有需求。
- 已链接: 仅显示已链接的需求。
- 未**链接:**仅显示未链接的需求。
- 已删除链接: 仅显示链接已删除的需求。

网格视图 **:** 在表中显示需求。这是 "快速搜索"的标准视图。

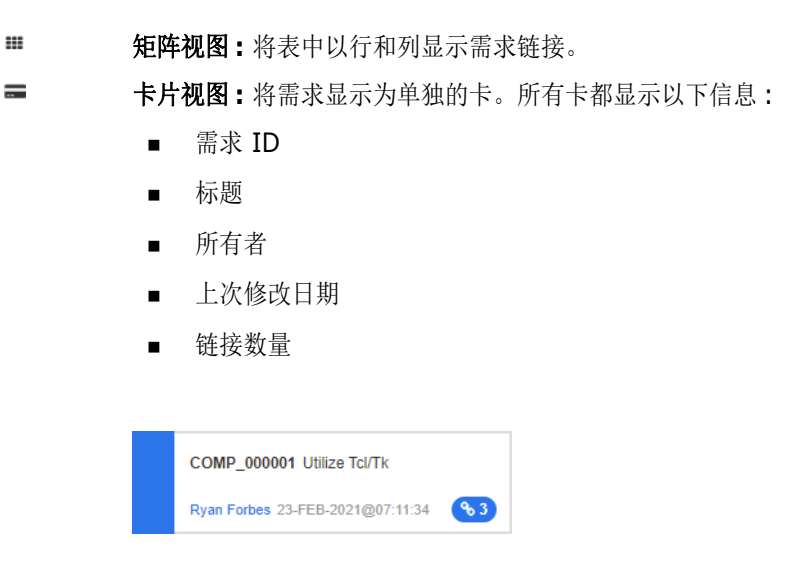

要返回常规"快速搜索"窗口,请单击"操作"窗格中的快速搜索。

注要创建、删除、移除或取消删除链接,需要选择一个父类需求和一个或多个子类需求。

# <span id="page-183-0"></span>新建需求并与之链接

- **1** 突出显示一个或多个需求,并选择新建并链接操作。
	- **a** 选择包含要链接到的需求的类。
	- **b** 选择下一步。将打开新建对话框,底部会指示新需求在保存后将链接到选定需求。
	- **c** 填充并保存新需求。
- **2** 或者在打开以进行编辑的需求中 :
	- **a** 展开 "链接"部分。
	- **b** 展开包含您要链接的需求的类。
	- **c** 选择相应需求。
	- d 单击 st 以打开新建并链接对话框。
	- **e** 选择要在其中创建新需求的类。
	- **f** 选择下一步。
	- **g** 将打开新建对话框,底部会指示该需求在保存后将链接到选定需求。
	- **h** 单击保存,或者使用保存并复制或保存并新建以创建也链接到父需求的其他需求。

冨

 $\bar{\mathbf{z}}$ 

注如果管理员已配置,则父需求中名称相同的特性值将被复制到新创建的需求。

# <span id="page-184-0"></span>建议新需求并与之链接

如果您的流程使用建议需求功能,您可以使用建**议新建**操作来建议新需求,并使用创建链接操作将其链 接到现有需求, 或按下所述使用建议新建并链接。

- **1** 从 "操作"窗格的 "需求"集中,选择打开。
- **2** 展开链接部分。
- **3** 展开包含要链接到的需求的类。
- **4** 单击 。这将打开用于添加新需求的对话框。
- **5** 填写特性。
- **6** 如果管理员已配置链接特性,则您可能需要或必须在链接特性部分中为两个需求之间的链接编辑或 选择特性值。
- **7** 单击提交。

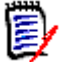

注可以将由管理员配置的父需求的特性值复制到新建需求。

# 删除或移除链接

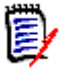

注无法删除基线化链接 ( 即,单个基线中包含的链接父对象和子对象 ),因为这会改变基线 内容。当尝试删除基线化链接时,系统将发出警告 "必须替换链接对象。是否要继续 ?"如果 用户单击"确定",则会创建需求的新版本,基线化链接保持不变。

- **1** 从 "操作"窗格的 "需求"集中,突出显示一个对象并选择打开。
- **2** 展开链接部分。
- **3** 展开包含要删除或要移除的需求的类。
- **4** 选择要删除或移除的需求。
- 5 要删除, 请单击 s 。要移除, 请单击 o 。

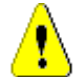

## 警告!

- 无法还原已移除的链接。
- 删除链接也会移除链接特性值。 再次添加链接**不会**还原链接特性值。
- **6** 确认弹出消息。

# 还原已删除链接

仅当已针对相关类启用了 "显示已删除链接"选项时,才会在列表中显示已删除链接。有关如何显示 已删除链接的详细信息,请参阅 ["链接属性"](#page-185-1) ( 第 186 页 ) 章节。

### 要还原已删除链接 **:**

1 从"操作"窗格的"需求"集中,突出显示相应对象并选择打开。

- **2** 展开链接部分。
- **3** 展开包含要还原的需求的类。
- **4** 选择要还原的已删除链接。已删除链接使用斜体和红色文本颜色。
- **5** 单击 **c** 。
- **6** 确认弹出消息。

# 清除可疑链接

表示可疑项的图标会显示在已选择 "可疑"列的任何位置,以及 "编辑需求"对话框中的标题上。

Functional\_Requirement: FR\_0026

 $\ddot{m}$   $\ddot{w}$   $\ddot{c}$   $\ddot{e}$ 

有很多方法可以清除可疑项,但根据定义的流程,您可以简单地突出显示一个或多个需求并选择**解决可** 疑项操作。或者,从 "编辑特性"对话框中单击 "可疑"图标。

有关可疑链接的更多信息,请参阅 ["可疑链接"](#page-186-0) ( 第 187 页 ) 或 ["清除可疑链接"](#page-188-0) ( 第 189 页 ) 章 节。

# <span id="page-185-1"></span>链接属性

在 链接属性对话框中,可为每个类定义应在链接部分中显示的数据。以下设置可用:

- 要显示的特性:要指定要显示的特性,请参阅["要显示的特性列表"](#page-32-0)(第33页)章节。
- 排序顺序 **:** 要指定排序顺序,请参阅 ["排序顺序列表"](#page-32-1) ( 第 33 页 ) 章节。
- 包括所有需求版本 **:** 如果选中,将显示需求的所有版本。建议在要显示的特性列表中包括当前状态 特性。
- 显示链接创建信息 **:** 如果选中,列表将显示链接的创建日期和时间。请注意,链接创建信息将用于 所有类,而不仅仅用于打开对话框时选择的类。
- **显示已删除链接:**如果选中,将显示已删除链接,包括删除链接的用户以及删除日期和时间。

# <span id="page-185-0"></span>编辑链接特性

如果管理员已为关系配置链接特性,则这些链接特性可用。对需求或变更请求创建链接时,您可以 ( 或 对于必填特性,则必须)填充这些特性。

您可以编辑链接特性 :

- 对现有需求创建链接时 ( 请参阅 " 使用创建链接操作" ( 第 180 页 ) 章节 );
- 对新需求创建链接时 ( 请参阅 " 新建需求并与之链接" ( 第 184 页 ) 章节 ) ;
- 对新变更请求创建链接时 ( 请参阅 ["建议新需求并与之链接"](#page-184-0) ( 第 185 页 ) 章节 ) ;
- 针对现有链接 ( 请参阅下文 )。

## 要对现有链接编辑链接特性 **:**

- **1** 从 "操作"窗格的 "需求"集中,突出显示相应对象并选择打开。
- **2** 展开链接部分。
- **3** 选择已链接的需求。
- **4** 单击 ●。这将打开*编辑链接特性*对话框。
- **5** 根据需要或期望,填写或选择特性值。
- **6** 单击保存。

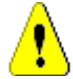

警告!删除链接也会移除链接特性值。再次添加链接不会还原链接特性值。

# <span id="page-186-0"></span>可疑链接

可疑是每个类都维护的系统特性;当对链接对象的更改提出可疑项并建议进行查看时,此特性将设置 为' True'。可疑特性通常包含在需求报告中。

通常,每个类至少与一个其他类相关。如果不存在此关联,便无法在架构所维护的信息类之间建立可跟 踪性。通常设置关系的目的是,在父需求或上游需求中进行某些更改(可能是对标题和描述的更改) 后,会强制要求查看子需求或下游需求 - 这是可疑链接的任务。

我们应该注意到,当子需求更改时,也有可能在父需求中提出可疑项;这种做法不那么典型,但却是为 了满足流程的需要而做出的决定。

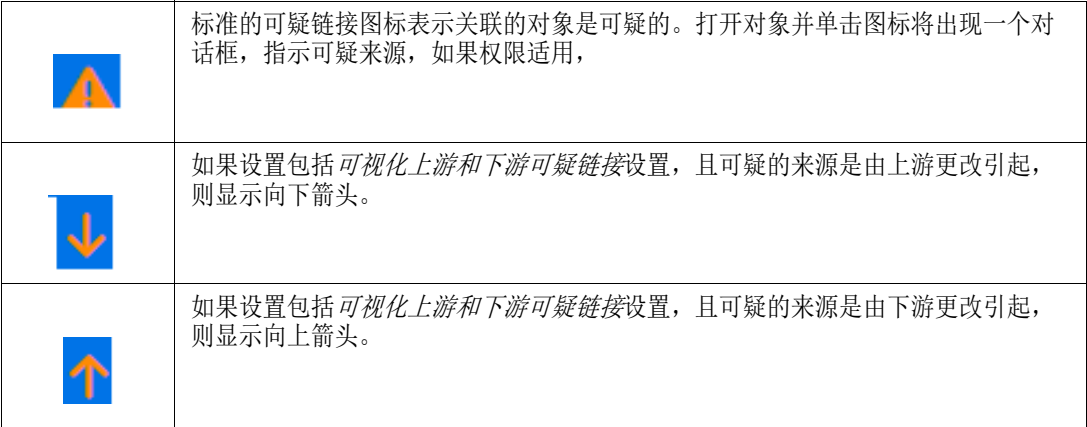

## 何时提出可疑项 **:**

并非父需求的每一次更改都会在子需求中提出可疑项,同样,并非子需求的每一次更改都会引发对父需 求的查看。某些特性可以被豁免,例如备注特性或优先级的更改可能不会提出可疑项,而标题、声明、 描述或业务收益的更改会提出可疑项。关系的更改 ( 例如删除的链接或工作流状态更改 ) 也可能提出可 疑项。

系统允许团队在合理的时候提出可疑项,可疑链接功能允许用户列出所有带有可疑链接的对象,查看可 疑项的来源及其影响,并根据既定的过程清除可疑项。

# 标识可疑链接

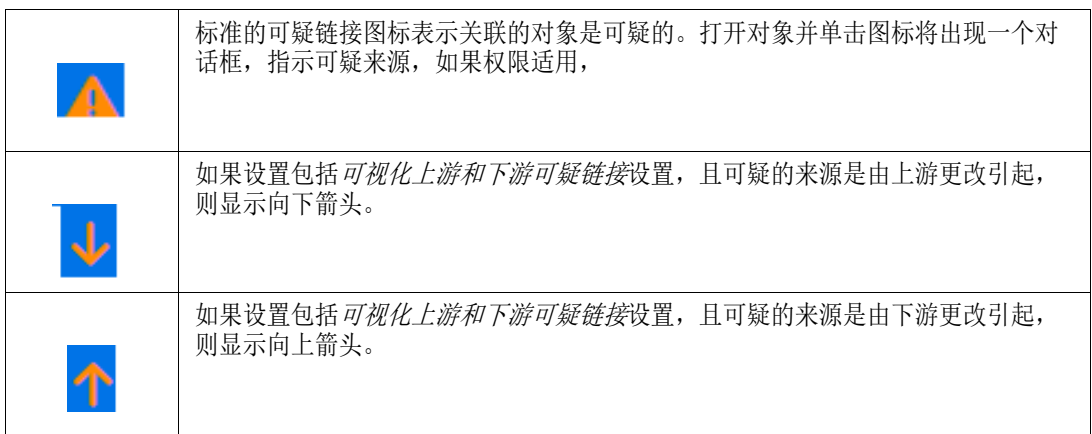

- **1** 在工作窗格中突出显示所需需求后,从 "操作"窗格的 "需求"集中选择打开。
- **2** 如果需求可疑,则会在对话框的左上角显示可疑链接图标。该图标将一直保留,直到所有提出可疑 项的修改都被清除为止。
- 3 您可以单击此图标以打开**可疑原因**对话框。有关此对话框的更多信息,请参阅["可疑原因信息"](#page-188-1)( 第 [189](#page-188-1) 页 ) 章节。

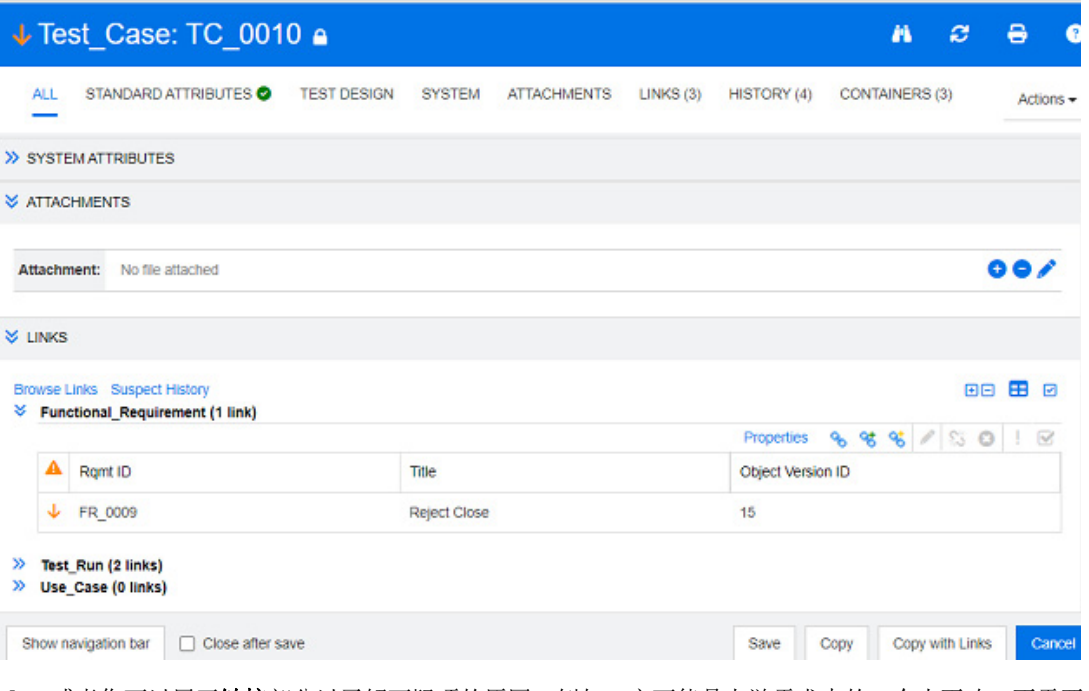

- **4** 或者您可以展开链接部分以了解可疑项的原因。例如,它可能是上游需求中的一个小更改,不需要 采取进一步的操作。
- 5 如果存在影响, 则更改需求; 如果不影响需求, 则突出显示需求并清除可疑链接。

e,

注可疑链接图标可以显示在 RM Browser 的其他区域中,例如在 "快速搜索"查询结果以及 "文 档"和 "可跟踪性"工作页面的导航树中。

# <span id="page-188-1"></span>可疑原因信息

单击"编辑特性"对话框中的可疑链接图标,或使用链接浏览器中链接的快捷菜单中的显示可疑原因 项时,会显示可疑原因对话框。此对话框提供有关修改的特性、更改者和更改时间的信息。

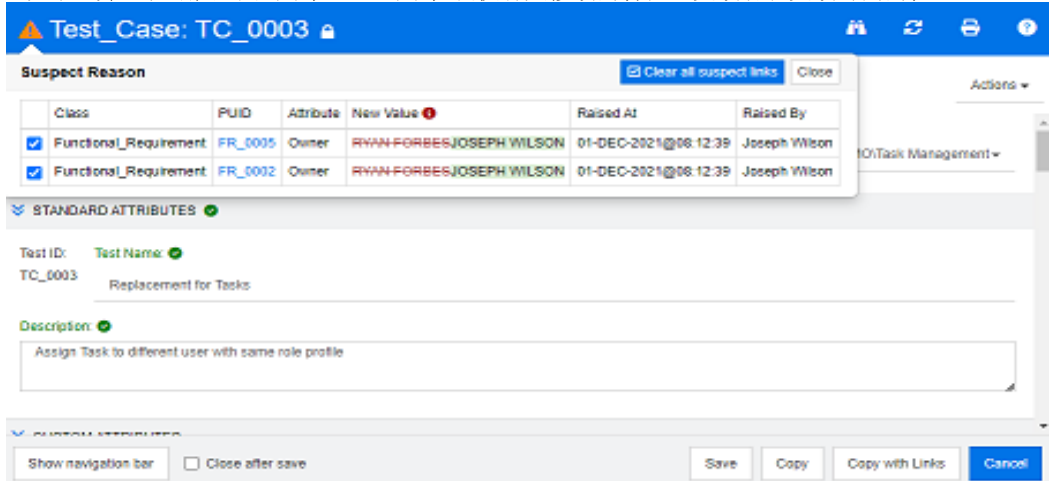

## <span id="page-188-0"></span>清除可疑链接

## 要清除可疑链接 **:**

- **1** 查看提出可疑项的更改;有关更多详细信息,请单击 PUID。
- **2** 取消选中此时不应清除可疑项的需求。
- **3** 选择 "清除可疑链接"。
- 4 如果流程需要,将显示**解决可疑项**对话框。(请参阅["指定解决可疑链接的原因"](#page-189-0)(第190页))。

## 替换需求时清除可疑链接

当处于可疑的需求被修改并保存时,可疑链接可能会自动清除,前提是管理员已选择该选项。否则,必 须在进行更改后才能清除可疑链接。

确切的行为取决于本地配置 ( 请参阅["更改类"](#page-72-0) ( 第 73 页 ))。

# <span id="page-189-0"></span>指定解决可疑链接的原因

当您要手动解决可疑链接时,系统会显示解决可疑项对话框。

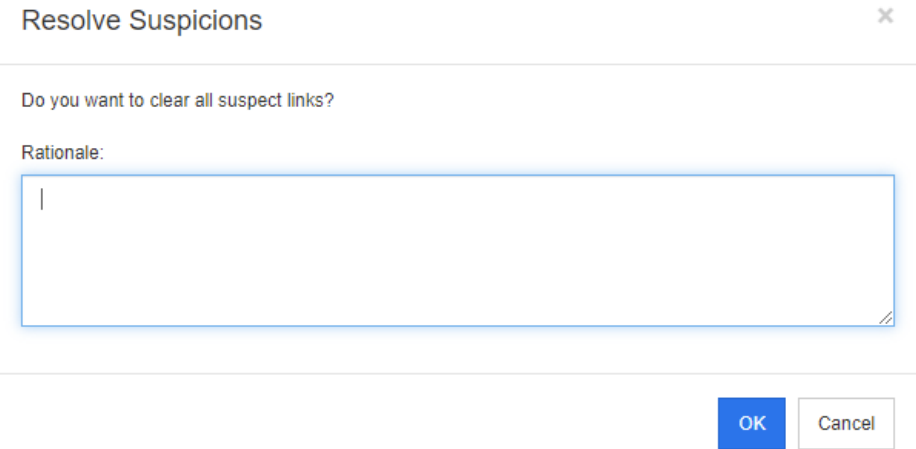

## 图 *4-10.* 解决可疑项对话框

## 要解决一个或多个可疑链接,请执行以下操作 **:**

- **1** 如果需要,请在注释框中指定解决可疑链接的原因。
- **2** 单击确定以解决含有指定注释的可疑链接。

# 使用可疑历史记录

当需求变为可疑项时,会在 "可疑历史记录"中创建一个条目。每个条目都提供相关清除过程的详细 信息。

### 要打开 "可疑历史记录" **:**

- **1** 在工作窗格中选择所需需求。
- **2** 在操作窗格的需求集中选择打开。
- **3** 展开链接部分。
- **4** 单击可疑历史记录以打开可疑历史记录对话框。

"可疑历史记录"表提供以下信息和功能 :

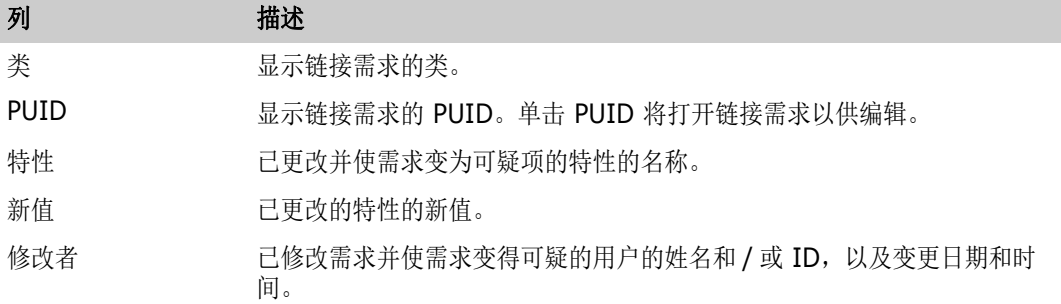

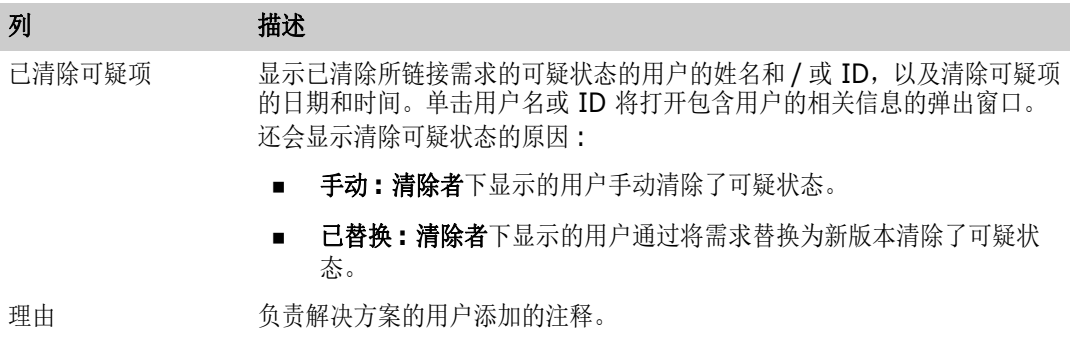

# <span id="page-190-0"></span>继承链接

创建建议时,将继承原始需求上的所有链接。

## 要标识继承链接 **:**

- 1 在工作窗格中选择所需建议后, 从"操作"窗格的"需求"集中选择打开。
- STANDARD ATTRIBUTES O

> CUSTOM ATTRIBUTES

- SYSTEM ATTRIBUTES
- > ATTACHMENTS
- > COMMENTS

#### **₩** LINKS

**Browse Links** Suspect History

### >> ECPs (0 links)

**◆** Product\_Requirements (3 links)

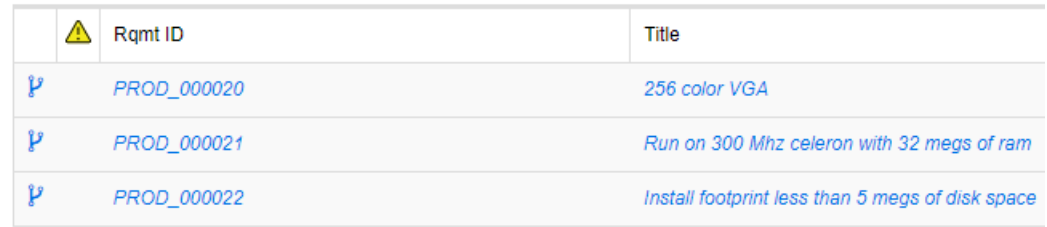

## **2** 展开链接部分。

- **3** 打开具有链接的类。
- 4 继承链接以 》标出。

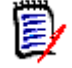

注创建建议时,也会继承原始需求的集合。有关更多信息,请参阅 ["继承容器"](#page-195-0) ( 第 196 页 ) 章节。

# 使用链接浏览器

"链接浏览器"显示了需求和容器的关系。要访问"链接浏览器",请在需求视图中选择一个或多个带 链接的需求,然后在**操作**窗格的需求集中单击浏览链接。

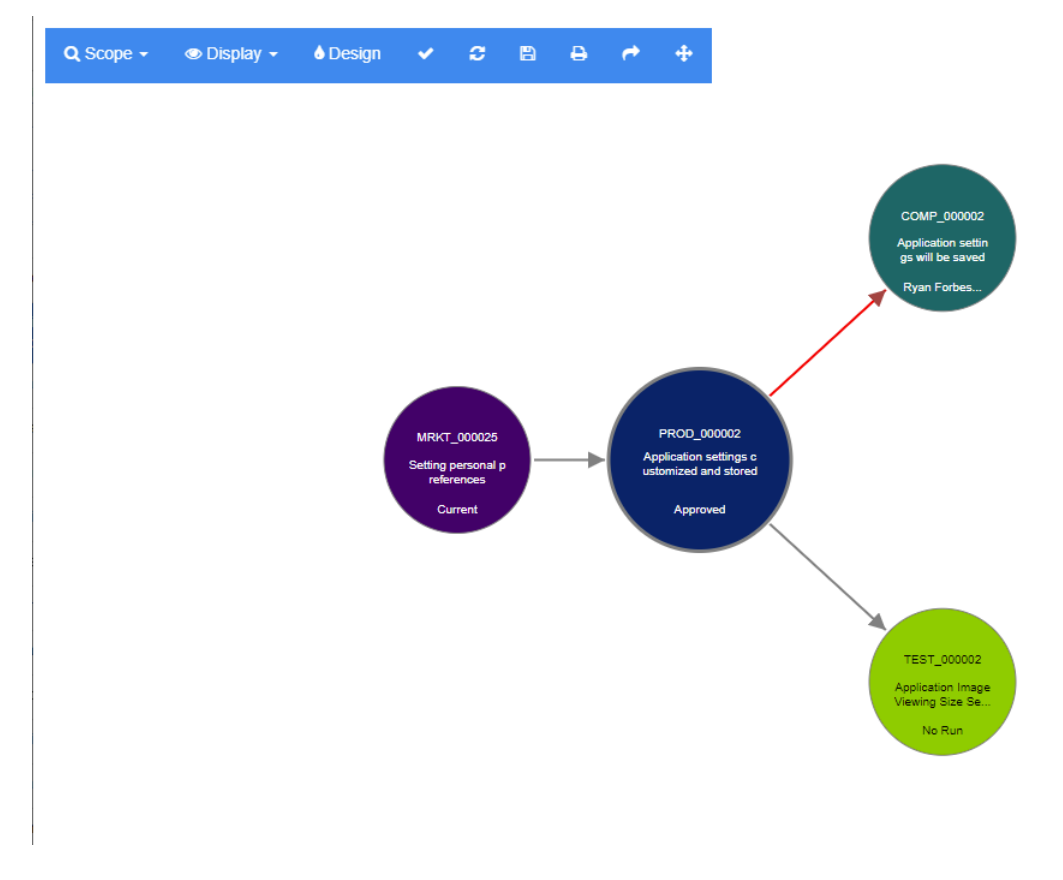

单击需求时,将显示需求所属的子需求和容器。双击某需求将打开*编辑特性*对话框。可在"链接浏览 器"中通过转动鼠标滚轮进行放大或缩小。

# 工具栏

工具栏提供以下常规功能 :

范围 **:** 单击此图标将打开包含以下条目的子菜单 : Q 类和关系 **:** 用于选择类和 / 或从一个类到另一个类 ( 链接的需求必须属于该类 ) 的链接以便 显示。如果取消选择所有类,"链接浏览器"将仅显示当前类。 类别 **:** 用于选择链接需求必须属于它才能显示的类别。 容器 **:** 用于选择链接需求必须属于它才能显示的容器。

进行更改后,请单击应用。

 $\circledcirc$ 

显示 **:** 单击此图标将打开包含以下条目的子菜单 : 容器

- 容器: 如果选中, "链接浏览器"将显示需求所属的容器。容器显示为浅蓝色矩形。
- 仅当前对象 : 如果选中, "链接浏览器"将仅显示当前需求和链接。非当前需求的状态 将显示在需求的底部。
- 显示已删除链接:如果选中, "链接浏览器"也会显示已删除链接。已删除链接将显示 为虚线。
- 突出显示可疑链接 **:** 如果选中,则可疑链接将以红色显示。
- 关系深度 **:** 指定的值用于定义在加载或单击需求时链接应关注的深度。值 1 表示仅显 示子级。值 2 表示显示子级和孙级。

进行更改后,请单击应用。

- 设计 **:** 打开用户设置对话框,可在其中设置每个类的颜色。这相当于在登录菜单中选择用户 **A** 设置,然后选择链接浏览器。有关["链接浏览器](#page-77-0)"设置的更多信息,请参阅"链接浏览器 [设置"](#page-77-0) (第 78 页) 章节。
- 应用 **:** 应用选项更改并基于当前视图加载对象。 فيما
- 重新加载 **:** 应用选项更改并基于原始对象加载对象。 е
- 保存 **:** 创建可下载的当前 "链接浏览器"对话框的图像。 m
- 打印 **:** 打印 "链接浏览器"对话框。 А
- 恢复为默认筛选器 **:** 将范围重置为其默认值。

## 上下文菜单

上下文菜单提供适用于需求和链接的功能。

## 需求上下文菜单

仅当选择需求时, 此上下文菜单才可用。并非所有这些功能都适用于每个需求:

- 编辑: 打开用于编辑需求特性的对话框。
- 浏览链接: 打开新的"链接浏览器"对话框, 其中选定需求作为父级。
- 删除: 删除选定需求。
- 移除 : 移除选定需求。
- 取消删除: 取消删除选定需求。
- 解决可疑项:清除所有可疑链接。
- 创建链接: 打开*链接需求*对话框。可在其中将需求链接到选定需求。
- 新建并链接: 从子菜单中选择类时, 这将打开选定类的"新建需求"对话框。保存需求时, 新需求 将链接到选定需求。
- 添加到集合: 打开*添加到容器*对话框。可在其中将选定需求添加到集合中。

### 链接上下文菜单

仅当选择链接时, 此上下文菜单才可用。并非所有这些功能都适用于每个链接:

该上下文菜单提供以下功能 :

- 删除: 删除链接。
- 移除: 移除链接。
- 取消删除: 取消删除链接。
- 显示可疑原因: 打开可疑原因对话框, 该对话框显示哪个需求和特性更改导致需求变为可疑项。有 关更多信息,请参阅 ["可疑原因信息"](#page-188-1) ( 第 189 页 ) 章节。
- 解决可疑项: 清除可疑链接。

# <span id="page-193-0"></span>使用容器

容器可以保留任何类的需求。可以将不同类的需求添加到同一容器中。有关容器的更多信息,请参阅 ["关于集合"](#page-269-0) ( 第 270 页 ) 章节。

容器部分提供以下功能 :

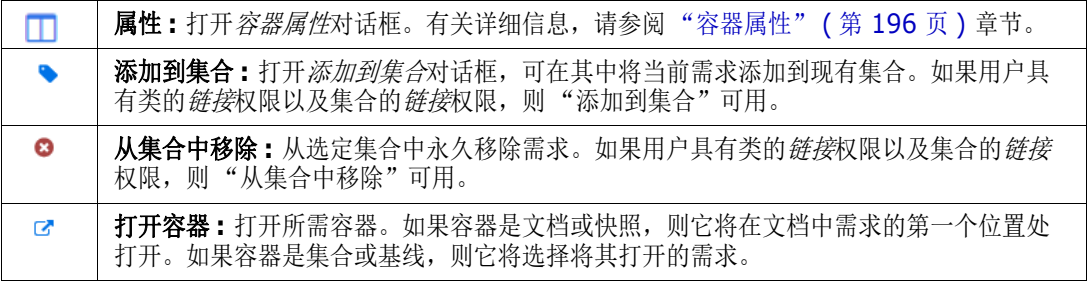

已添加该需求的所有容器的数据将在表中显示。可通过单击列标题对该表的条目进行排序。单击列标题 时,将在升序和降序排序顺序之间切换。已排序列名称旁边的小箭头显示了排序顺序。

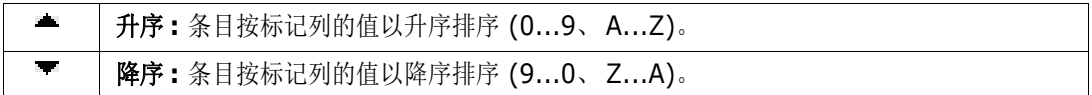

要在特定容器的上下文中创建、移除或查看链接,请展开容器的子部分。请参[阅"使用链接"](#page-177-0)(第178 [页](#page-177-0) )。

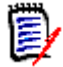

注此处显示的任何链接对象的版本都与容器中对象的版本相对应。该版本可能是也可能不是对象 的当前版本 ( 请参阅"当前状态"列)。

如果只想查看指向对象的当前版本的链接,请参阅"链接"部分。

# 将需求添加到现有容器

对于打开以供编辑的需求 :

- **1** 展开容器部分。
- 2 单击 以打开添加到集合对话框。
- **3** 在 "添加到集合"对话框中,选择相关集合。
- **4** 单击确定。

对于一个或多个已突出显示的需求 :

- 1 在"操作"窗格的"需求"集下,选择添加到集合。
- **2** 在 "添加到集合"对话框中,选择相关集合。
- **3** 单击确定。将显示响应消息。

# 从容器中移除需求

- **1** 打开需求的编辑特性对话框。
- **2** 展开容器部分。
- **3** 选择要删除或移除的容器。
- 4 单击 **o** 。

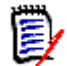

注如果您从容器中移除需求,则链接的需求可能会变得可疑,具体取决于关系设置。

# 打开容器

- **1** 打开需求的编辑特性对话框。
- **2** 展开容器部分。

3 单击要打开的容器旁边的

# <span id="page-195-0"></span>继承容器

创建建议时,将继承原始需求上的所有容器。

## 要标识继承容器 **:**

- **1** 在工作窗格中选择所需建议后,从 "操作"窗格的 "需求"集中选择打开。
- **2** 展开容器部分。
- 3 继承容器以 》标出。

 $\bar{\mathbf{z}}$ 

注创建建议时,也会继承原始需求的链接。有关更多信息,请参阅 ["继承链接"](#page-190-0) ( 第 191 页 ) 章节。

# <span id="page-195-1"></span>容器属性

在 容器属性对话框中,可以定义应在容器部分中显示的数据。

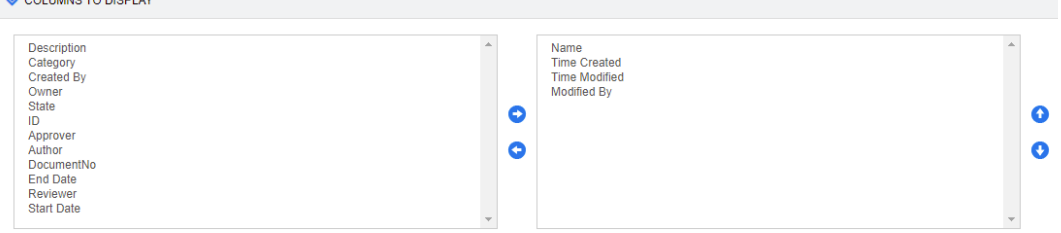

## 要添加列 **:**

- **1** 在要显示的列列表中,选择一个或多个列。
- 2 单击 → 以添加选定列。

## 要指定列顺序 **:**

- **1** 在右侧列表中选择一个或多个列。
- **2** 单击 或 以指定列的显示顺序。

## 要移除列 **:**

- **1** 在右侧列表中选择一个或多个列。
- 2 单击 <br />
以移除选定列。

# 将需求添加到现有集合

在 "需求"视图中,只需选择需求,然后单击按钮,即可将需求添加到现有的一个或多个集合中。

提示要将更大和 / 或更复杂的需求集添加到集合,请使用 "特性约束"和 "关系约束"。请参阅 ["新建基线"](#page-274-0) ( 第 275 页 )。

## 要将需求添加到现有集合 **:**

- **1** 在工作窗格中选择一个或多个需求。
- 2 在操作窗格的需求集中,选择添加到集合。添加到集合对话框将打开。
- **3** 选择所需的一个或多个集合。

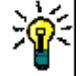

提示要筛选容器列表,请在查找容器字段中输入字符串。

**4** 单击确定。

# 从集合中移除需求

从"需求"视图中,只需选择需求,然后单击按钮,即可从集合中移除需求。

## 要从集合中移除需求,请执行以下操作 **:**

- **1** 在工作窗格中选择一个或多个需求。
- 2 从操作窗格的需求集中,选择从集合中移除。从集合中移除对话框将打开。
- **3** 选择所需的一个或多个集合。
- **4** 单击确定。

# 使用文件附件

可将文件附件作为特性添加到需求中。在 "打开需求"对话框的附件部分中,需求的每个文件附件特 性均由一行表示。根据文件附件特性的配置,它可以包含单个文件或多个文件。

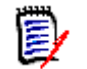

注如果无法添加附件,则请求实例管理员向相关类添加一个或多个 "文件附件"特性。有关详细信 息,请参阅 ["特性定义"](#page-358-0) ( 第 359 页 )

## 要附加、替换、删除或下载文件 **:**

**1** 在工作窗格中选择所需需求后,从操作窗格的需求集中选择打开。

**2** 如果附件部分折叠,请将其展开 :

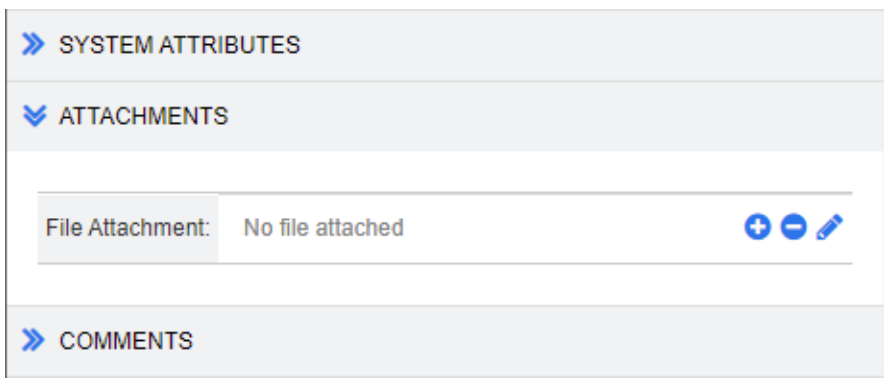

- **3** 执行以下任何操作 :
	- **:** 单击此按钮可将文件附加到需求。"添加附件"对话框打开。输入文件的完整路径,或单 击浏览以查找该文件,然后单击确定。
	- **:** 单击此按钮可从需求中分离文件。
	- **:** 单击此按钮可将现有文件替换为其他文件。"替换附件"对话框打开。输入文件的完整路 径, 或单击浏览以查找该文件, 然后单击确定。
	- **文件名:**单击文件名链接可打开文件。如果您的组织已设置安全性,要求在打开文件之前必须 下载文件, 则将下载文件。

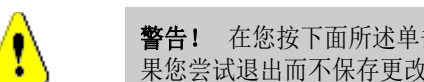

警告!在您按下面所述单击保存按钮之前,将不会保存特性更改 ( 包括对附件进行的更改 )。如 果您尝试退出而不保存更改,您将收到警告。

- **4** 显示导航栏 **/** 隐藏导航栏 **:** 单击可在对话框底部显示 / 隐藏导航栏。可以按照第一个、上一个、下 一个以及最后一个控件的顺序浏览需求。
- **5** 单击以下按钮之一 :
	- 复制: 用于关闭对话框并复制特性值以用于新建需求。["新](#page-161-0)建*类名称*"对话框打开(请参阅"新 [建需求"](#page-161-0) (第 162 页 ))。

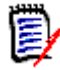

注仅当管理员在定义特性时选择了复制时填充选项后,才会将特性复制到下一个需求中。请 参阅 ["特性属性"](#page-359-0) ( 第 360 页 )

■ 更新:用于关闭对话框并保存更改,而不会创建需求的新版本。(如果需要保留需求随时间的更 改历史记录或对变更进行审核跟踪, 则不建议使用此选项。)

更新并加载下一个 **:** 与上述相同,但对话框会保持打开并加载下一个需求。当导航栏可见时, 将显示此版本按钮。

■ 保存用于关闭对话框并将更改另存为需求的新版本。

保存并加载下一个 **:** 与上述相同,但对话框会保持打开并加载下一个需求。当导航栏可见时, 将显示此版本按钮。

# 使用组特性

组特性类似于列表特性,因为它提供了预定义值列表以供用户选择。但与简单的列表特性不同,组特性 由一系列子特性组成。可供用户选择的选项取决于他们在组特性的高级特性或父特性中所做的选择。

例如,名为操作系统的组特性包含以下子 ( 成员 ) 特性 : 平台、系列、版本。平台是组中的第一个 (父)特性,包括以下值以供选择:移动、桌面、服务器。如果选择了桌面,则可以在系列子特性中 选择桌面操作系统名称。如果在平台中选择了其他值之一(例如移动),则系列特性将显示移动操作系 统名称。

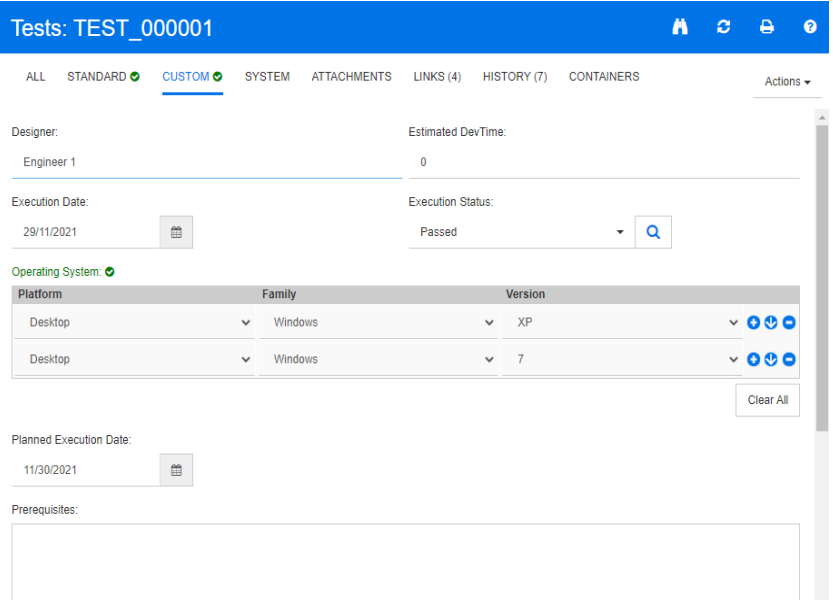

在上述示例中,系列子特性还有子特性版本,其可用值取决于针对系列所做的选择。依赖关系链从左 向右流过组特性的子特性。

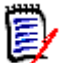

注如上述示例所示,任何给定需求都可以包括组特性的多个值集 ( 行 )。

在网格视图中,该示例与下图中的选定行相似 :

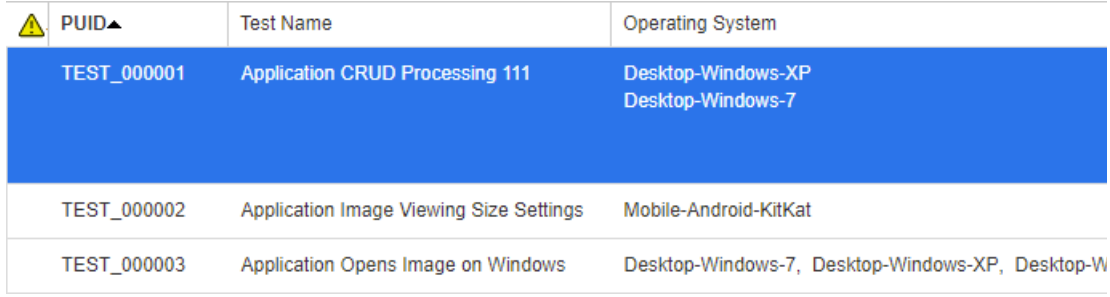

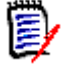

注组特性 "请求者"的每个值集将在需求行内其各自行中显示。

要在网格中显示,组特性的各个值将以短划线字符 (-) 分隔。在示例中,第一行 ( 值集 ) 为 : Desktop-Windows-7,因此 Desktop 是平台的值、 Windows 是系列的值, 7 是版本的值。 最右侧特性框的图标提供以下功能 :

- O 添加新 (空)行
- $\bullet$ 添加包含选定行的值的新行
- Θ 移除选定行: 全部清除将移除组中的所有行。

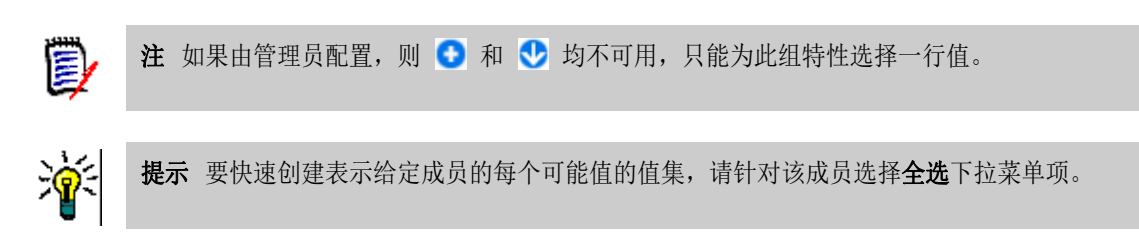

# 查看需求历史记录

可通过需求历史记录跟踪需求随时间的更改。打开进行编辑或查看时,历史记录部分始终包括在表单 中。

历史记录部分用于显示谁进行了更改、更改时间以及任意两个选定版本之间的差异。可以使用属性来修 改历史记录显示中包含的特性。

要查看需求的历史记录 :

- 1 在工作窗格中选择所需需求后, 从"操作"窗格的"需求"集中选择打开。
- **2** 展开历史记录部分

 $\vee$  HISTORY Pedigree Properties Different Object Version ID Workflow State Owner Modified By **Current Status**  $2<sup>1</sup>$ **New** Ryan Forbes Ryan Forbes Replaced A  $2$ New Ryan Forbes Ryan Forbes Replaced A  $23$ **New 2** Ryan Forbes & Ryan Forbes Replaced In Review ■ 4 Peticia Miata Ryan Forbes Current

单击 ● (位于历史记录条目前面)将打开当前和选定项之间的"历史记录详细信息"对话框。

使用分支时, 通过将鼠标悬停在**历史记录**集的**当前状态**单元格中的图标上, 可以获取其他信息。请 注意,图标可能并非在所有情况下都显示。

**:** 需求已分支到 ( 已提供给 ) 另一个产品或项目,或者已使用该需求版本通过同步来新建版 本。

**:** 需求已从另一个产品或项目进行分支 ( 提供 )。

**:** 需求已同步。

# 查看历史记录差异

可以查看已打开需求与选定版本需求或者需求的两个版本之间的差异。

# 要查看差异 **:**

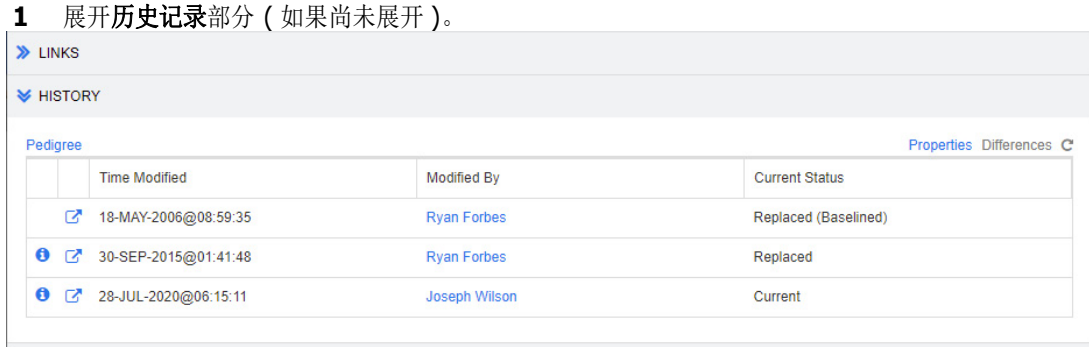

## **2** 单击差异。

- **3** 执行以下操作之一 :
	- 要将已打开需求与其他版本需求进行比较, 则选择另一版本, 然后单击差异。
	- 要比较需求的两个版本,则选择它们,然后单击差异。

历史记录差异对话框打开,其中包含两个版本之间的更改内容的直观表示。

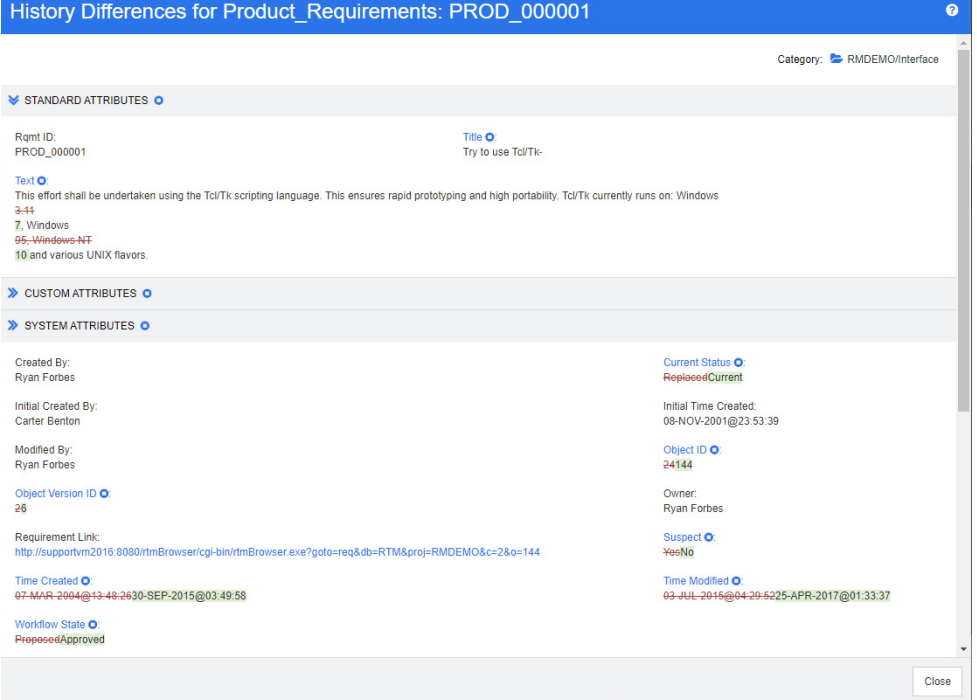

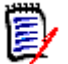

# 注

- 如果在历史记录部分中选择的版本超过两个,则差异链接处于禁用状态,因为只能同时比较两个 版本。
- 对象 ID 较大的版本将用作较新项。
- 新需求不会显示在历史记录部分。
- 在 default.xml 文件中, 历史记录部分称作 "history"。如果此名称与用户自定义部分的名称 冲突,则管理员必须修改自定义项。有关 Web 表单自定义的详细信息,请参阅 《Dimensions RM 管理员指南》。

# <span id="page-201-0"></span>将先前版本设为当前版本

将先前版本设为当前版本时,将使用先前版本的数据创建一个新版本。

## 要将先前版本设为当前版本 **:**

**1** 展开历史记录部分 ( 如果尚未展开 )。

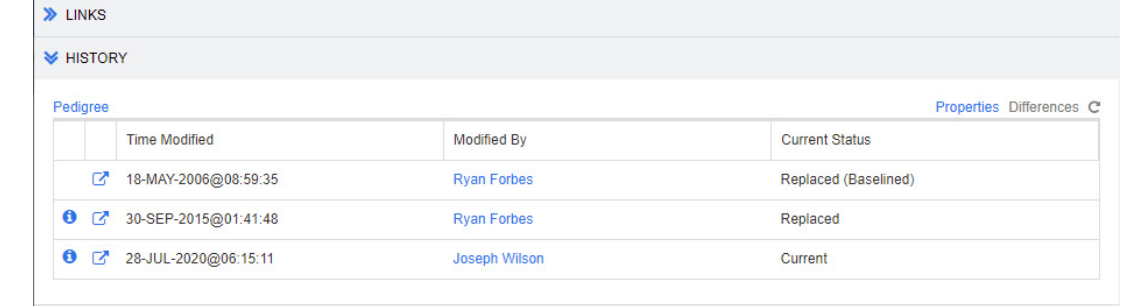

- **2** 选择要设为当前版本的需求版本。
- 3 单击 C.

E,

注

- 将先前版本设为当前版本不会更改"工作流状态"或用户无法覆盖 ( 例如, 由于安全限制 ) 的任何 其他特性。
- 此外,还可以在"系谱视图"中将以前的版本设为当前版本 ( 请参阅["使用系谱视图"](#page-202-0) ( 第 203 [页](#page-202-0) ) 章节 )。

# 更改历史记录部分中的显示

可以更改在历史记录部分中显示的特性,并指定特性的顺序。

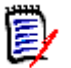

注

- 在历史记录属性对话框中,如果将右侧框中的所有特性均移至要显示的特性和排序顺序框,则将 在历史记录部分中使用默认特性和排序。
- 将记录每个类的特性及其顺序,以供查看该类中任何需求的历史记录时使用。

### 要更改特性 **:**

- **1** 展开历史记录部分 ( 如果尚未展开 )。
- **2** 单击属性。历史记录属性对话框打开。
- **3** 要指定要显示的特性,请参阅 ["要显示的特性列表"](#page-32-0) ( 第 33 页 ) 章节。
- **4** 要指定排序顺序,请参阅 ["排序顺序列表"](#page-32-1) ( 第 33 页 ) 章节。

# 更改文档中的需求版本

在某些情况下,需要将文档中的需求更改为与文档中的已有版本不同的版本。要执行此操作,请执行以 下步骤 :

- **1** 打开要更改其版本的需求所在的文档。
- **2** 选择该需求。
- **3** 展开历史记录部分。

**W** HISTORY

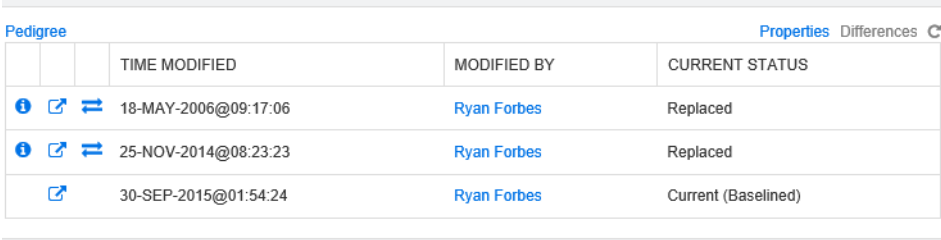

> POLLS

4 找到要使用的版本,然后单击 之。这将打开交换需求对话框。

**Exchange Requirement** 

 $\overline{\mathbf{x}}$ 

 $No$ 

Are you sure you want to exchange requirement 'MRKT\_000030' version 3 with version 1?

Also exchange requirements in these document(s):

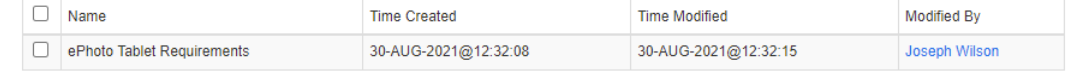

在列表中选择文档后,还将交换这些文档的需求版本。要选择文档,请单击其名称旁边的框。要选 择所有文档,请单击标题中的框 ( 位于名称 **:** 标题旁边 )。

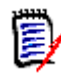

注交换需求对话框仅显示已禁用更新到当前 **(** 提示 **)** 选项的文档。

**5** 单击是。

# <span id="page-202-0"></span>使用系谱视图

系谱视图是需求历史记录的图形化表示。

# 要打开系谱视图,请按以下步骤操作 **:**

- **1** 在 "需求视图"中选择所需需求。
- **2** 在 "操作"窗格的 "需求"集中单击系谱。这将打开系谱视图对话框。

如果需求显示在**编辑特性**对话框中,则可以按以下步骤操作:

**1** 展开历史记录部分。

**2** 单击系谱。这将打开系谱视图对话框。

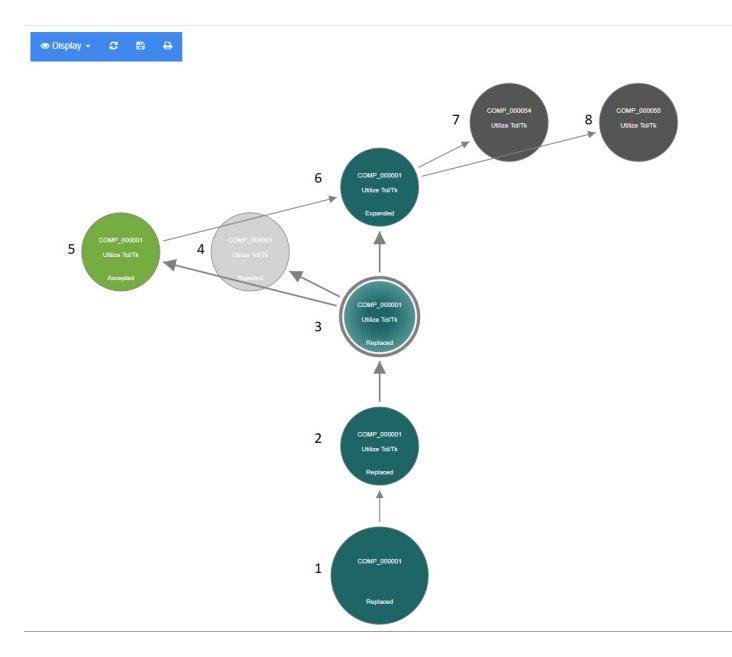

## 图 *4-11.* 需求的系谱视图

上图中的元素具有以下含义 :

- **1** 此为原始需求。
- **2** 此为 # 1 的修改版本。
- **3** 此为 # 2 的修改版本。
- **4** 此为基于 # 3 的已拒绝建议。
- **5** 此为基于 # 3 的已接受建议。
- **6** 此为根据已接受建议 (#5) 生成的需求。 此需求已展开 ( 拆分 ) 为 2 个需求 (#7 和 #8)。
- **7** 此为通过展开 # 6 创建的需求。
- **8** 此为通过展开 # 6 创建的需求。

"系谱视图"工具栏提供以下功能 :

C 重新加载 **:** 重新加载 "系谱视图"对话框。

下载 **:** 创建当前 "系谱视图"对话框的图像,可下载。 **P** 

A 打印 **:** 打印 "系谱视图"对话框。 快捷菜单 ( 右键单击需求元素后出现 ) 提供以下功能 :

打开 **:** 打开需求的选定版本。

成为当前 **:** 使用选定版本的数据创建需求的新版本。

注

- 将先前版本设为当前版本不会更改 "工作流状态"或用户无法覆盖 ( 例如,由于安全 限制 ) 的任何其他特性。
- 此外,还可以在*编辑特性*对话框的"历史记录"部分中将以前的版本设为当前版本( 请参阅 ["将先前版本设为当前版本"](#page-201-0) ( 第 202 页 ) 章节 )。

展开 **:** 展开需求。

请注意, 只能展开对象状态为当前或已展开的需求。有关展开需求的更多信息, 请参阅["使](#page-167-0) [用展开功能"](#page-167-0) ( 第 168 页 ) 章节。

显示差异 **:** 打开历史记录差异对话框,其中显示选定版本与当前版本之间的更改。请注意, 如果选定版本是当前版本,则此功能不可用。

浏览链接 **:** 在需求的选定版本上打开链接浏览器。

系谱 **:** 针对选定需求打开另一个系谱视图对话框。

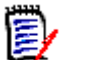

注"系谱视图"使用 "链接浏览器"的设置。更改 "链接浏览器"的设置也会更改 "系谱视图"的 设置。

# 合并需求更改

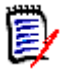

注可以将 RM Browser 配置为启用并发编辑 ( 请参阅 ["并发编辑"](#page-68-0) ( 第 69 页 ))。这允许多个用户 同时编辑需求或章节。此部分介绍需求合并。

如果将 RM Browser 配置为允许并发编辑, 则当两个用户同时编辑需求时, 必须合并需求更改。

更改可以为自动或冲突,如下表所述。

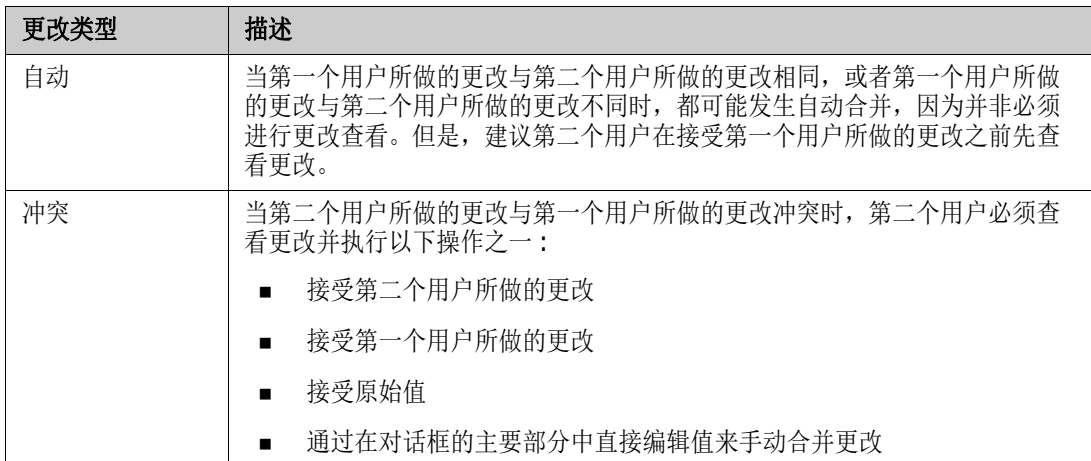

以下情景概述用于合并需求的操作。

- **1** 两个用户同时编辑需求。
- **2** 第一个用户在编辑特性对话框中单击保存。将替换需求并关闭编辑特性对话框。
- **3** 第二个用户在编辑特性对话框中单击保存。
- **4** 系统将通知第二个用户 : 第一个用户已对需求进行一次或多次更改。通知会告知第二个用户系统可 以自动完成合并(因为第一个用户所做的更改与第二个用户所做的更改不冲突),或者告知其更改 冲突,必须解决冲突,然后第二个用户才能替换需求。
- **5** 第二个用户在看到通知消息时单击确定。编辑特性对话框将变为合并特性对话框。合并特性对话框 与编辑特性对话框不同,因为合并特性对话框:
	- 在顶部有一个部分,其中汇总更改并提供用于合并更改的用户界面
	- 没有更新按钮
	- 在其特性旁边有可视化指示,用于标识第二个用户选择的合并类型
- 6 第二个用户使用位于合并特性对话框顶部的"合并"部分来解决更改,如["查看需求的先前版](#page-206-0) 本" ( 第 [207](#page-206-0) 页 ) 和 ["合并更改"](#page-206-1) ( 第 207 页 ) 所述。

# 合并状态

Mary 和 Joe 所做更改的合并状态将在合并特性对话框顶部的已更改特性部分中突出显示。

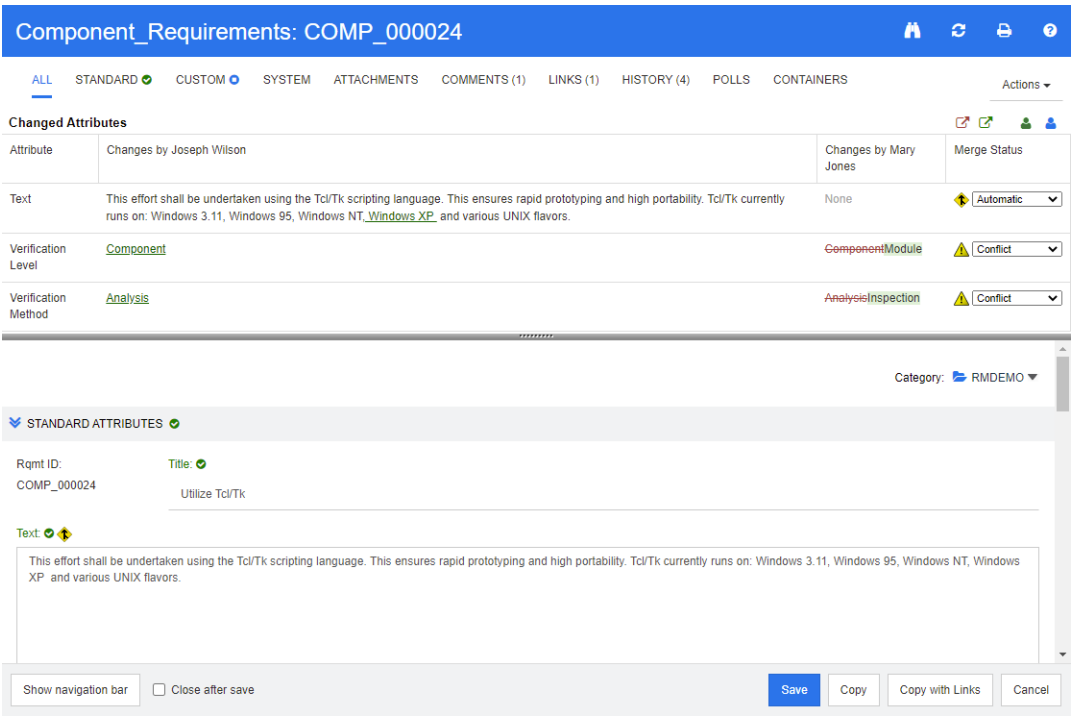

Joe 进行的第一次更改是将 "Windows XP" 添加到*文本*特性。在合并状态列中, 自动在列表中处于选 中状态,因为更改不会与 Mary 所做的更改发生冲突。表示自动合并的图标为内含合并箭头 ◆ 的菱 形, 它显示在合并状态列表的左侧, 以及对话框主要部分的文本特性框的左侧。

第二次更改和第三次更改冲突。在第二次更改中,Joe 将*验证级别*特性值更改为组件,但 Mary 将 此特性值更改为模块。在合并状态列中,列表中的冲突被选中。表示冲突的图标为内含感叹号 ▲ 的 三角形, 它显示在合并状态列表的左侧, 对话框主要部分中*验证级别*特性的左侧。

第三次更改也涉及冲突,因为 Mary 将*验证方法*特性值更改为检查,而 Joe 将其更改为分析。

# <span id="page-206-0"></span>查看需求的先前版本

在解决更改之前,查看需求的先前版本可能非常有用。

- 第二个用户可以通过单击查看需求的原始版本按钮 或在相应的合并状态列列表中单击原始来 查看需求的原始版本。
- 第二个用户可通过单击更改之前的新版本需求按钮 C 查看在第一个用户进行更改之后但在第二个 用户进行更改之前的状态下的需求。

# <span id="page-206-1"></span>合并更改

第二个用户决定如何处理更改后便可以合并它们。

## 要合并更改 **:**

- **1** 如果在合并状态列列表框中选择了自动,则执行以下步骤之一 :
	- 保留自动选择以接受更改。
- 选择执行更改的用户的姓名以接受更改。
- 选择**原始**以将特性还原为其原始值。
- **2** 如果在合并状态列列表框中选择了冲突,则执行以下步骤之一 :
	- 选择要接受其更改的用户的姓名。
	- 洗择**原始**以将特性还原为其原始值。
	- 在主表单中手动编辑值,使其与您要接受的值匹配。
- **3** 要接受特定用户 ( 例如, Mary 或 Joe) 所做的所有更改,请单击接受 **Mary Jones** 的所有更改 按钮 ● 或接受 Joseph Wilson 的所有更改按钮 ● 。
- **4** 单击保存。

# 对需求进行分支和合并

需求的分支和合并为维护变体或共享通用组件提供了支持。

通常情况下,必须同时支持软件的多个发布。发布 9、 10 和 11 可能需要支持帮助和修补程序,发布 12 则正在开发中。

还有一些组织发布供生产导航系统 ( 该技术为发动机提供动力并帮助火车运转 ) 的客 户使用的复杂软件和硬件组件。这些组织开发必须针对目标制造商或型号进行修改 的组件。 对于此类组织,需要将所有核心内容与修改内容分隔开来,以满足客户的 要求。组件可能由单个工程团队拥有,但会包含在一系列系统发布内容中。

为了满足我们许多客户的需求, Dimensions RM 开发了一个分支模型,该模型可以支持由选定变体组 件 ( 目标在于发布 ) 组成的多种产品。每个工程团队都可以看到基础内容。

下面演示了分支到单个项目变体的产品。可能存在能够包含在多个产品中的项目变体。

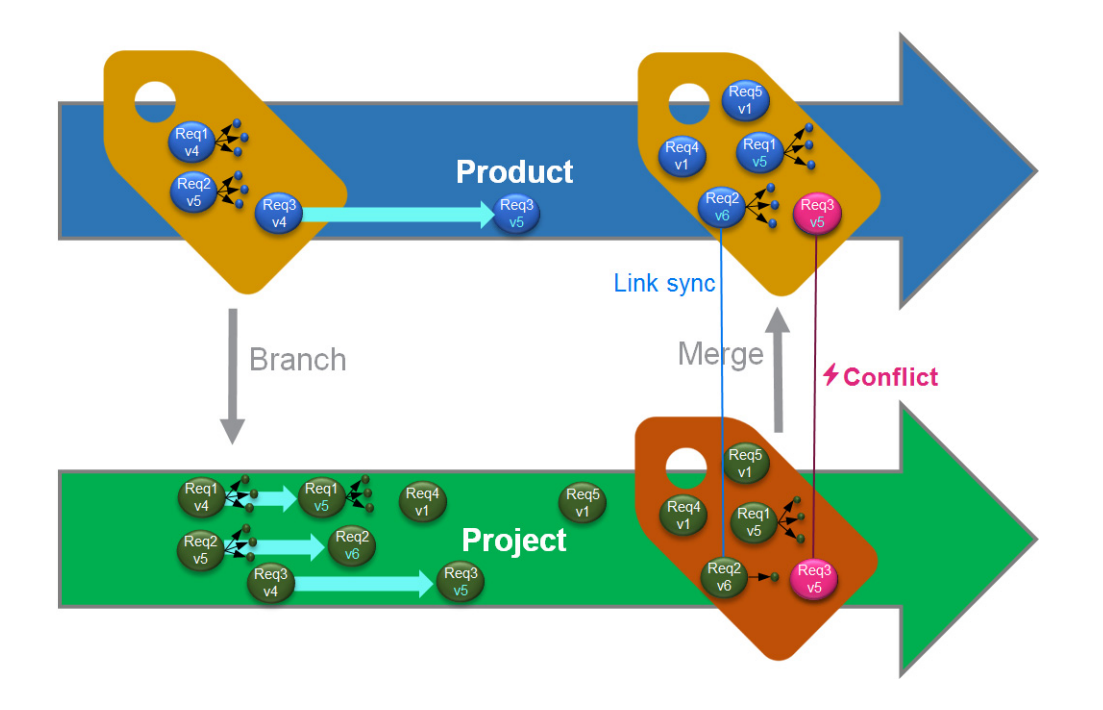

上图显示以下情景 :

- **1** 根据产品创建一个分支 ( 项目 ) 并将其分配给该产品。 ( 蓝色 ) 需求 Req1、 Req2 和 Req3 已复 制到项目中 ( 显示为绿色需求 )。每个绿色需求的版本号最初与其蓝色需求的版本号相同。
- 2 在 "项目"中,绿色需求 Req1、 Req2 和 Req3 已经过修改。对于 Req2,还移除了链接;绿色 需求的版本号将增大。
- **3** 对于 "产品",需求 Req3 也已经过修改。虽然蓝色和绿色 Req3 需求的版本号相同 ( 均为 v5), 但它们并不相同。
- **4** 在此过程中,在 "项目"中创建了需求 Req4 和 Req5。
- **5** 当合并 "项目"和 "产品"中的需求时,可执行以下操作 :
	- **a** 指定是否要接收新需求 Req4 和 Req5 ;
	- **b** 选择是要移除还是要保留链接;
	- **c** 选择要从每个 "项目"需求中复制的特性值。

分支需要创建产品和项目类。如果从主菜单栏选择新建时项目和产品未出现在菜单中,请咨询实例管理 员;或者,如果您有管理权限,请参阅 ["创建进行分支的产品和项目类"](#page-404-0) ( 第 405 页 )。

在定义和填充产品之前,必须创建产品类别,请参阅 : ["新建产品或项目"](#page-208-0) ( 第 209 页 ) 以了解详细 信息。

# <span id="page-208-0"></span>新建产品或项目

#### 新建产品

创建 "产品"和 "项目"类后,它们就可以用于创建、填充和跟踪其中的实体。

创建新产品时,将创建一个同名的类别。无论是针对整个系统还是单个应用程序,需求集都可以在这些 产品类别中进行管理。

要新建产品,请执行以下操作 :

- 1 在主菜单栏中,指向新建,然后从下拉菜单中选择*产品*。这将打开新建*产品*对话框。
- **2** 填写名称框。
- **3** 如有必要,请指定描述。每当显示产品或项目信息 ( 包括分支目标选择 ) 时,都会显示描述。
- 4 指定简称;该简称将用于变更标识,并且必须唯一。根据产品名称创建简称

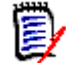

注如果您的管理员尚未创建产品类,则简称特性可能不可用。如果组要使用分支,则要求按照 ["创建进行分支的产品和项目类"](#page-404-0) ( 第 405 页 ) 中的说明创建产品类。

- **5** 可以将现有项目中的需求关联到新产品。如果创建此新产品是为了保存新需求或任何尚未与项目关 联的对象,请继续执行步骤 #8。
- **6** 如果要将此新产品分配给一个或多个现有项目,请执行以下操作,但是项目分配可以随时完成 :
	- **a** 单击分配。这将打开分配*项目*对话框。
	- **b** 从现有项目列表中,选择要分配给此新产品的一个或多个项目。
	- **c** 单击确定。
- **7** 如有必要,请将项目分配给容器。有关容器的更多信息,请参阅 ["使用容器"](#page-193-0) ( 第 194 页 ) 章 节。
- **8** 单击以下按钮之一 :
	- 保存:用于新建产品并关闭新建*产品*对话框。
	- 保存并复制: 用于新建产品并保留特性值以供创建另一新产品。

厚

注只有管理员在定义特性时选中了复制时填充选项,才会将特性复制到下一个产品中。请参 阅 ["特性属性"](#page-359-0) ( 第 360 页 )。

■ 单击保存并新建以创建另一个新产品,并在创建之前清除特性值。

新建项目

创建项目时,将创建一个同名的类别。在项目中创建或复制到其中的需求将放置在此特殊类别或其下的 子类别中。

### 要新建项目,请执行以下操作 **:**

- 1 在菜单栏中,单击新建,然后从菜单中选择*项目*。这将打开新建*项目*对话框。
- **2** 如有必要,可以选择子类别。但是,子类别具有以下限制 :
	- 子类别不得为项目本身。
	- 项目子类别必须位于项目类别下。
- 3 指定简称;简称将附加到分支对象的 PUID (需求 ID);该简称必须唯一。
- **4** 如有必要,请指定描述。每当显示产品或项目信息 ( 包括分支目标选择 ) 时,都会显示描述。
- **5** 要将产品分配给新项目,请执行以下操作 :
	- **a** 单击分配。这将打开分配产品对话框。
	- **b** 从列表中,选择要分配给项目的一个或多个产品。
	- **c** 单击确定。
- **6** 如有必要,请将项目分配给容器。有关容器的更多信息,请参阅 ["使用容器"](#page-193-0) ( 第 194 页 ) 章 节。
- **7** 保存后关闭 **:** 选中此复选框可在保存项目后将其关闭。否则,保存后,项目仍打开以供编辑。
- **8** 单击以下按钮之一 :
	- 保存: 用于新建项目并关闭新建*项目*对话框。
	- 单击**保存并复制**以创建新项目并保留特性值以填充另一个新项目。

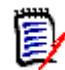

注只有管理员在定义特性时选中了复制时填充选项,才会将特性复制到下一个项目中。请参 阅 ["特性属性"](#page-359-0) ( 第 360 页 )。

■ 单击保存并新建以创建新项目并在填充之前清除特性值。

# 编辑产品或项目

当突出显示产品或项目类别时,主菜单栏下方会显示其他图标 :

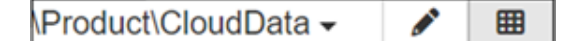

- 打开选定产品或项目的 "编辑"对话框。
- ■ 打开"产品/项目分配矩阵"。

#### 编辑对话框

在 "产品 / 项目编辑"对话框中,可以更改描述、简称和实体名称。更改名称时应小心谨慎,因为如 果用户熟悉产品 / 项目结构,可能会造成混淆。

现有项目可以分配给某个产品,例如,某个组件可以分配用于新产品,或者某个产品可以分配给某个项 目。这些分配是在"编辑产品 / 项目"对话框的分配部分中进行的,单击分配将列出可用的元素。

编辑产品时,"分配"对话框将默认设置为列出项目;打开下拉列表可切换到产品列表。可以 根据任一方式进行分配。

从列表中,选中要分配的产品或项目旁边的框,然后单击"确定"。

#### 分配矩阵

"产品 / 项目分配矩阵"旨在显示产品和相关项目的整体情况 :

- 如果选择了产品,则 "产品 / 项目分配矩阵"将显示选定产品的所有项目。
- 如果选择了项目,则 "产品 / 项目分配矩阵"将显示选定项目的所有产品。

### 配置视图

- 交换列和行 ( 产品和项目 )。
- 全部显示 ( 位于范围菜单中 ): 显示所有产品和所有项目的分配矩阵。
- 标题或简称: 显示产品和项目的全名 ( 可能很长) 或简称。

#### 显示共享需求

要打开共享需求对话框,请单击产品和项目相交的表单元格,系统将显示共享需求的完整列表。每列的 顶部都会显示一个筛选器。

### 调整可用标签空间的大小

对于*产品*名称或*项目*名称的长度而言,默认空间可能太小。您可以调整标签占据的空间大小,以适应您 的需求。

#### 要调整可用标签空间的大小,请执行以下操作 **:**

- **1** 将鼠标指针移到矩阵的左侧边框 ( 对于行 ) 或顶部边框 ( 对于列 )。鼠标指针变成双箭头。
- **2** 按住鼠标左键并移动鼠标指针可增大或减小可用空间。
- **3** 完成后释放鼠标左键。

# 对单个需求进行分支

可以将需求从工作*项目*分支到现有产品,以及从工作产品分支到相关*项目*。"提供"对话框中列出的分 支目标均基于对象位置。

### 要对需求进行分支,请执行以下操作 **:**

注随提供对话框中的 "项目"或 "产品"类显示的特性使用在 "项目"和 "产品"类的 "快速搜 E/ 索"中选择的特性 ( 请参阅 ["快速搜索设置"](#page-73-0) ( 第 74 页 ))。

- **1** 打开需求以进行编辑 ( 请参阅 ["编辑需求"](#page-165-0) ( 第 166 页 ) 章节 )。
- **2** 展开在分支中使用部分。
- **3** 单击提供以打开 "提供"对话框。
- **4** 从显示的列表中选择应将对象分支到的产品或项目。
- **5** 如果链接应包含在分支对象中,请选中提供链接。请注意,如果您希望仅提供特定链接,则可以使 用选择锌接按钮。
- **6** 单击确定。这会立即对需求进行分支。如果存在与此需求关联的未保存更改,则它们将不会包含在 分支版本中。如果未保存的更改应包含在新分支的对象中,请突出显示新分支并选择"同步"。

# 从分支删除单个需求

与任何类别中的对象一样,分支中包含的项可以在分支中标记为已删除。

要将提供的项标记为已删除,请执行以下操作 :

- **1** 打开源中的需求以进行编辑 ( 请参阅 ["编辑需求"](#page-165-0) ( 第 166 页 ) 章节 )。
- **2** 展开在分支中使用部分。
- **3** 选择要从其移除需求的项目或产品。
- **4** 单击取消提供。这将打开取消提供需求对话框。
- 5 单击确定。这将立即移除需求与产品或项目之间的链接。该需求会将其"当前状态"更改为已删 除。

圉

注如果将需求添加回删除时所在的项目或产品,则将取消删除需求并还原链接。

# 分支视图

分支视图对话框允许用户提供从选定类或容器到目标的多个需求,以及取消提供(将已分支的项标记为 已删除 ) 需求。

选定需求也可以从分支视图进行同步,但合并多个需求或容器最有效的方法是使用同步视图。

#### 要打开 "分支视图",请执行以下操作 **:**

- **1** 在菜单栏中,指向视图。
- **2** 从菜单中选择分支视图。

"分支视图"分为 2 个部分 :

- 左侧用于列出文档、类别或源产品或项目的选定类中可用的需求
- 右侧列出了基于源的可用目标。
- **3** 从源到目标的选择方法可能包括 :
	- 选定类别中包含的所有对象
	- 选定文档中包含的所有对象
	- 从类中突出显示的项或使用类筛选器收集的项
- **4** 要从类中分支选定需求,请参阅 : ["从类中分支选定需求"](#page-212-0) ( 第 213 页 )
- **5** 要从类别中分支,请参阅 :["分支视图中的取消提供可用于从分支中删除选定需求。"](#page-212-1)( 第 213 页 )
- **6** 要分支文档和文档内容,请参阅 : ["从文档中分支"](#page-213-0) ( 第 214 页 )

也可以从分支视图同步已分支的需求,请参阅["从分支视图访问同步"](#page-215-0)(第 216 页)。

要合并多个需求、类别或文档,建议使用"同步视图"(请参阅["同步"](#page-213-1)(第214页))。

## <span id="page-212-0"></span>从类中分支选定需求

可以从左侧列表中选择一个或多个需求,然后使用目标列表上方的按钮将需求分支到选定目标。

- 1 在菜单栏中, 指向视图, 然后从菜单中选择分支视图。
- **2** 在源框中,选择要从中对需求进行分支的产品或项目。
- **3** 展开类部分。
- **4** 选择类,或许可以应用快速搜索样式筛选
- **5** 突出显示要分支的对象
- **6** 从 "目标"中,选择产品或项目以接收提供的需求。
- **7** 单击提供。将显示选定对象及关联链接以供查看。
- **8** 查看后,如果可以接受,请单击确定。

从左侧列表中突出显示单个分支需求,将在右侧显示其他信息 :

- 已对选定需求进行分支。请注意,箭头具有方向性;指示从产品向下分支,或从项目向上 ı 分支到产品。
- 已修改选定需求或已分支需求。

<span id="page-212-1"></span>分支视图中的取消提供可用于从分支中删除选定需求。

## 对类别中的所有需求进行分支

- **1** 在菜单栏中,指向视图,然后从菜单中选择分支视图。
- **2** 在源框中,选择要从中对需求进行分支的产品或项目。
- **3** 展开类别部分。
- **4** 选择所需的类别。
- 5 单击提供。这会打开*提供类别内容*对话框。
- **6** 选择目标产品或项目以接收提供的需求。
- **7** 要保留指向其他需求的链接,请确保已选中提供链接选项。
- **8** 要在目标中创建子类别,请确保选中创建子类别框。
- **9** 单击确定。

## <span id="page-213-0"></span>从文档中分支

可以从分支视图或主视图中对文档所包含的所有需求 ( 包括文档本身 ) 进行分支

## 要从分支视图对文档中包含的所有需求进行分支,请执行以下操作 **:**

- **1** 在菜单栏中,指向视图,然后从菜单中选择分支视图。
- **2** 在源框中,选择文档所在的产品或项目。
- **3** 展开文档部分。
- **4** 选择所需的文档。
- **5** 单击提供。这会打开提供类别内容对话框。
- **6** 为提供的需求选择目标产品或项目。
- **7** 如果要保留指向其他需求的链接,请确保已选择提供链接选项。
- **8** 单击确定。

### 要对文档中包含的所有需求进行分支,请从主页中 **:**

- **1** 打开主视图,然后选择文档选项卡。
- **2** 选择文档所在的类别。
- **3** 选择所需的文档。
- **4** 在 "操作"窗格中的 "文档"下选择提供。
- 5 从对话框: "*向项目提供文档内容*"中选择"目标"。
- 6 默认情况下, 提供链接框处于选中状态, 如果不应包含链接, 请取消选中此框。
- **7** 单击确定。

# <span id="page-213-1"></span>同步

可以通过以下方法之一合并分支对象中所做的更改 :

- 可以从编辑特性对话框同步单个需求,请参阅["从编辑特性对话框访问同步"](#page-214-0)(第 215 页)。
- 可以从**分支视图**单独列出、查看和同步分支项目或容器,请参阅["从分支视图访问同步"](#page-215-0)(第 216 [页](#page-215-0) )。

查看和合并多个需求 ( 包括完整的产品或项目 ) 最有效的方法是使用**同步视图** 

## 同步视图中的对话框

冨

注当选择和合并多个需求时,可以接受所有自定义项 ( 用户可编辑的项 ) 以及工作流状态。

- 1 在菜单栏中, 指向视图, 然后从菜单中选择同步视图。
- **2** 在源框中,选择要为其合并需求的产品或项目。
- **3** 在目标框中,选择项目或产品。列出以供选择的条目将取决于您选择的源。
- **4** 选择源和目标后,将列出比较内容,单击中心框将打开对话框,其中显示源和目标的更改详细信 息 :
	- 冲突源和目标中均已修改的需求集。可以查看这些需求以了解实际冲突的更改 ( 例如双方都 更改了描述), 可以缓解冲突并单击应用更改按钮以完成合并。
	- 新建 添加到源或"目标"中的需求, 列出了详细信息并用箭头指示双方是否都能包含该需 求。
	- 已修改 源或 "目标"中已修改的需求,用箭头指示双方是否都能包含该需求。
	- 已删除 "源"或 "目标"中已删除的需求;已删除的对象在显示时带有删除线。
	- 未更改 源或目标中未进行更改。
- **5** 使用以下方法之一,可以选择将在目标中所做的变更选择性地或全部合并到源中,或者将在源中所 做的变更选择性地或全部合并到目标中 :
	- 单击方向箭头 **<** 或 > 以选择要合并的单个需求。 箭头表示需求将同步到右侧或左侧, 在选中**应用更改**按钮之前, 不会应用更改。
	- 单击 **<<** 或 >> 以选择要合并的所有需求。 箭头指示需求将同步到右侧或左侧。选择后,单个方向箭头将改变颜色。
	- 选择可能受类型限制,突出显示一个或多个框以仅列出 "新建"、"已修改"、"已删除"、 "冲突"或 "未更改"类型。
- **6** 查看更改后,单击应用更改。这将同步所有选定更改。

#### <span id="page-214-0"></span>从编辑特性对话框访问同步

- **1** 打开需求以进行编辑 ( 请参阅 ["编辑需求"](#page-165-0) ( 第 166 页 ) 章节 )。
- **2** 展开在分支中使用部分。
- **3** 突出显示要同步的对象。
- **4** 单击同步以打开同步对话框。
- 5 在菜单栏中, 指向"视图", 然后从菜单中选择**同步视图**。
- **6** 选择源、目标和搜索。
- **7** 在同步对话框顶部,您可以从这些选项中进行选择,请注意,可以将分支需求合并到源中,或者将 源变更合并到分支需求中 :
	- **a** 将更改应用于 *<* 需求 *ID>* **(** 源 **):** 这会将所有特性值从源复制到目标。
	- **b** 将更改应用于 *<* 需求 *ID>***.***<* 简称 *>* **(** 已提供 **):** 这会将所有特性值从分支对象复制到源。
	- **c** 忽略更改 : 此项用于禁用所有特性。
- 8 特性名称旁边可能显示 @。这意味着此特性已禁用且将无法同步。可通过单击 @ 启用这些特性。
- **9** 已启用值可能会在特性名称旁边显示一个箭头。单击时,将在特性的以下选项之间进行切换 :
	- 将更改应用于 *<* 需求 *ID>* ( 源 )
- 将更改应用于 *<* 需求 *ID>*.*<* 简称 *>* ( 已提供 )
- 忽略更改
- **10** 单击确定。这将应用所有变更,合并工作完成。

#### <span id="page-215-0"></span>从分支视图访问同步

- 1 在菜单栏中, 指向视图, 然后选择分支视图
- **2** 在源框中,选择要为其合并需求的产品或项目。
- **3** 要显示源中包含的需求,请选择 "类别"、"文档"或 "类"以列出需求。可以应用筛选器来协助 搜索,请参阅["使用快速搜索查找需求"](#page-147-0)(第148页)。
- **4** 单击 "搜索"
- **5** 右侧将列出包含从源分支的需求的产品或项目。
- **6** 在左侧,突出显示要合并的需求,将显示有关列出的所有分支中需求状态的信息 :
	- 已对选定需求进行分支。请注意,箭头具有方向性;指示从产品向下分支,或从项目向上 ı 分支到产品。
	- 已修改选定需求或已分支的需求。 $\blacksquare$
- **7** 选择相关分支。
- **8** 单击 "同步"以打开 "同步"对话框。
- **9** 在同步对话框的顶部,可从以下选项中进行选择 :
	- **a** 将更改应用于 *<* 需求 *ID>* **(** 源 **):** 这会将所有特性值从源复制到目标。
	- **b** 将更改应用于 *<* 需求 *ID>***.***<* 简称 *>* **(** 已提供 **):** 这会将所有特性值从分支对象复制到源。
	- **c** 忽略更改 : 此项用于禁用所有特性。
- 10 特性名称旁边可能显示 Q。这意味着此特性已禁用且将无法同步。可通过单击 Q 启用这些特性。
- **11** 已启用值可能会在特性名称旁边显示一个箭头。单击时,将在特性的以下选项之间进行切换 :
	- 将更改应用于 *<* 需求 *ID>* ( 源 )
	- 将更改应用于 < *需求 ID>.< 简称* > ( 已提供 )
	- 忽略更改
- **12** 单击确定。将应用选定更改。

# 投票调查

可通过投票调查从选定用户征求有关需求的反馈。投票通常用于决定是否应接受特定需求,或就需求内 容达成共识。

投票调查由一个问题、至少两个答案以及至少一个参与者组成。在 RM Browser 中, 如果具有适当的 权限,则可以创建和修改投票调查。投票调查参与者使用 RM Browser 来投票并查看当前投票调查的 结果。
# 创建投票调查

具有 "投票调查"类的 "创建"权限的用户可以创建投票调查。必须使用架构定义添加 "投票调查" 类和与相关类的关系,然后才能创建投票调查。在其他类和 "投票调查"类之间创建关系时,其他类 必须是主类, "投票调查"类必须是辅助类。

要创建投票调查 :

- **1** 在工作窗格中选择所需需求后,从 "操作"窗格的 "需求"集中选择设置投票调查。设置投票调 查对话框打开。
- **2** 输入投票调查的标题。投票调查的标题不一定唯一;其他投票调查可以具有相同的标题。
- **3** 输入需要反馈的问题。
- **4** 至少在投票调查中输入两个答案。

对可包含的答案数量没有实际限制。开始在最后一个答案字段中输入时,系统会自动在其下方新建 答案字段。

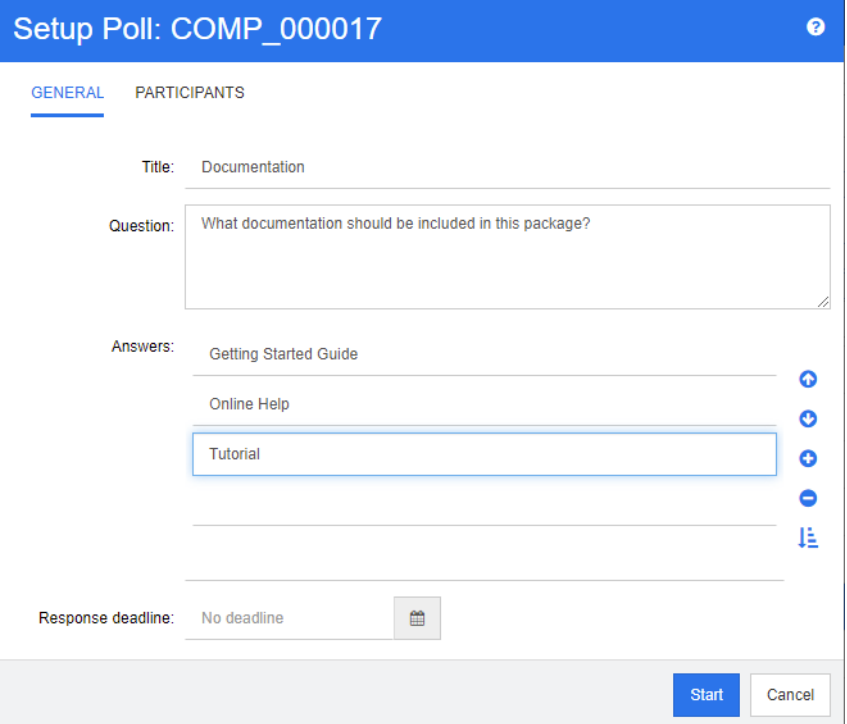

**5** 要重新排列答案 :

- 单击插入按钮 ●, 可在选定答案上方添加新答案, 而非添加到列表末尾。
- 选择一个答案,然后单击删除按钮 × ,将其删除。将忽略空白答案,不一定要将其删除。
- 单击向上箭头 へ 和向下箭头 ⊙ 按钮, 在列表中向上或向下移动选定答案。
- 单击排序按钮 ↓ , 可按字母顺序对答案进行排序。
- **6** 在响应截止日期部分中,选择无截止日期或选择应结束投票调查的日期和时间。 当超过选定日期和时间时、当投票调查创建者单击停止按钮时或当所有参与者都已投票时,投票调 查将结束。
- **7** 单击参与者选项卡。

**8** 选择要参与投票调查的用户。至少需要一名参与者。

如果选择用户组,其成员将在创建投票调查对话框中的列表下方显示。

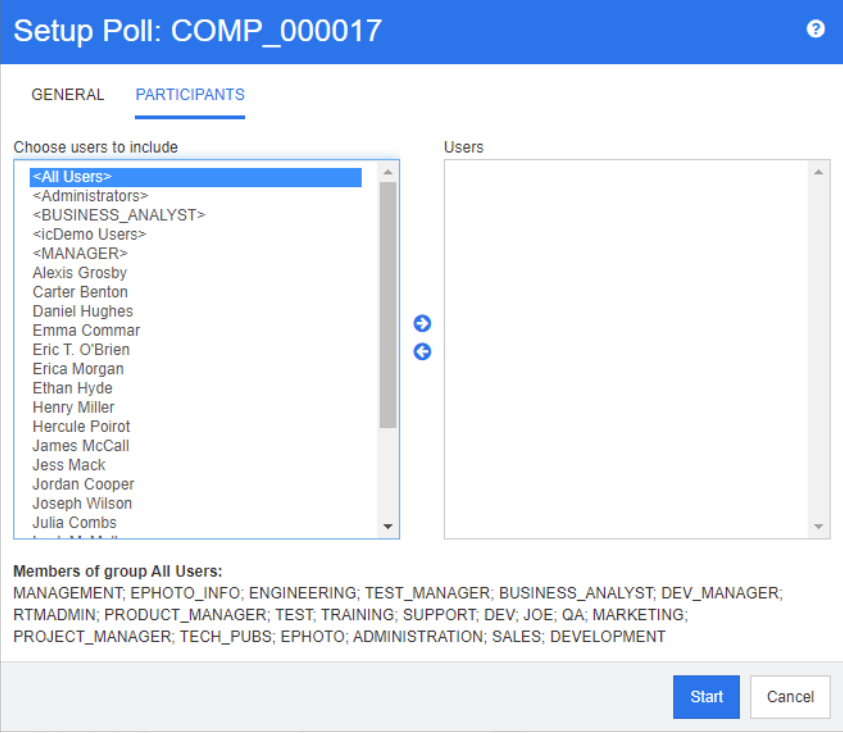

**9** 单击启动以启动投票调查。

# 修改投票调查

创建投票调查的用户或具有 "投票调查"类的 "更新"权限的用户可以修改现有投票调查。如果投票 调查已处于活动状态,则可以停止投票调查、更改截止日期,或者将用户或组添加到参与者列表中。用 户无法更改投票调查标题或问题。

### 要修改投票调查 **:**

- 1 在编辑特性对话框或"需求视图"的投票调查下单击修改。修改投票调查对话框打开。
- **2** 更改投票调查信息。
- **3** 单击修改。

# 结束投票调查

### 要结束投票调查 **:**

- 在编辑特性对话框的投票调查下单击修改。修改投票调查对话框打开。
- 单击停止。

如果超过指定的截止日期或如果所有参与者都已投票,投票调查也会结束。

# 投票

具有"投票调查"类的"读取"权限的用户可以在投票调查中投票。投票调查参与者可通过投票对话 框进行投票。通常,参与者在投票调查启动后将收到一条电子邮件消息,其中包含用于将参与者引导至 投票对话框的链接。也可以从编辑特性对话框的投票调查部分或从"需求视图"的列表视图访问投票 对话框。

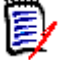

注管理员需要配置并启用 RM Mail 服务,然后才能发送投票调查电子邮件通知。有关信息,请参阅 《Dimensions RM 管理员指南》。

### 要投票 **:**

- **1** 执行以下操作之一 :
	- 单击收到的电子邮件中的链接, 然后登录 Dimensions RM。
	- 在编辑特性对话框的投票调查部分中或"需求视图"的列表视图中单击投票链接。

投票对话框打开。

- **2** 选择一个答案。在投票之前,可查看投票调查所针对的需求的详细信息,并查看投票的当前结果。 要执行此操作,请单击位于对话框左下角的链接。
- **3** 如有必要,请在其他注释部分中输入注释。
- **4** 单击投票。

# 查看投票调查结果

可查看正在进行或已完成的投票调查的详细信息。您投票后,将显示当前投票调查状态。也可以从 "编辑特性"对话框或"需求视图"的列表视图杳看投票调杳状态。

### 要查看投票调查结果 **:**

- <span id="page-218-0"></span>**1** 执行以下操作之一 :
	- 讲行投票。
	- 投票前,单击位于投票对话框底部的查看详细信息链接。
	- 编辑需求并显示 "编辑特性"对话框。
	- 导航到 "需求视图"的列表视图。
- 2 如果使用的是[步骤](#page-218-0) 1 中的第一种方法, 则将打开投票调查结果对话框。
- **3** 如果在上一步中使用的是第二种、第三种或第四种方法,则在打开的对话框中展开投票调查部分 ( 如果尚未展开),然后展开要查看的投票调查。
- **4** 要查看每个答案的投票人及其注释,请单击显示详细信息。要隐藏此信息,请单击隐藏详细信息。
- 5 要查看尚未投票的参与者列表,请单击查看尚未投票的用户。

# 将活动投票调查添加到我的工作仪表板

可以使用最近的投票调查报告查看投票调查,该报告是我的工作仪表板中的内置报告。

### 要将内置报告添加到 "我的工作"仪表板 **:**

- **1** 单击 打开 "主视图"。
- **2** 选择仪表板选项卡。
- **3** 在操作窗格的仪表板集中选择添加小组件。
- **4** 在报告类型框中,选择我的工作。
- 5 选择最近的投票调查,然后单击保存。

# 参与讨论

注释可以添加到章节或需求中。通过注释可以讨论有关需求或章节的主题。这样可以随时 ( 例如在批准 过程中)查看所有注释,而不是仅通过电子邮件或当面讨论主题。有关注释的更多信息,请参阅["使](#page-57-0) [用注释"](#page-57-0) ( 第 58 页 ) 章节。

# **NLP** 复杂性分析

在 Dimensions RM 中实施的自然语言处理基于 Flesch–Kincaid 可读性测试。可能会根据文本特性 的复杂性引发警告或错误。

此功能必须由系统管理员实现,一旦实现,就可以在任何数据库实例中激活。可以在 《管理员指南》 的"Dimensions RM 中的特殊功能"章节中找到实现说明。

许多客户在测试环境或测试实例中实现复杂性和相似性分析等特殊功能,允许用户尝试并自行判断它会 给自己的流程带来的好处。

### 激活和应用复杂性分析 *:*

默认情况下禁用 NLP 复杂性分析。实例管理员可以从 RM Browser 的"管理"菜单修改设置:

- **1** "管理" --> "实例设置"
- **2** 选择 "需求"选项卡,然后向下滚动到复杂性分析。

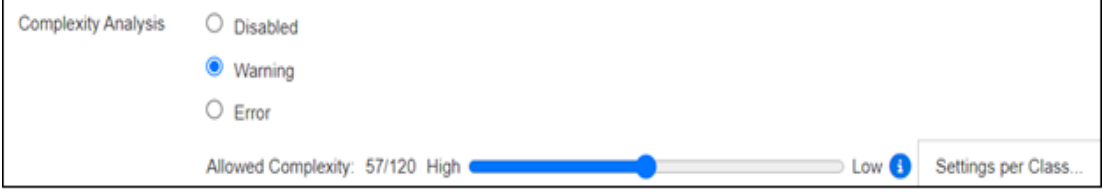

如果选项设置为警告, 保存需求时, "编辑需求"表单上会出现一个黄色感叹号。

如果选项设置为**错误**,则显示黄色感叹号,用户将无法保存需求,直到对语句进行重新设计以满足可接 受的复杂性程度。

允许的复杂性程度通过使用滑块来确定。设置的标准越高,发出警告的可能性就越小。该消息根据当前 设置来报告复杂性程度。

选择每个类的设置按钮允许管理员根据类设置复杂性警告。这允许将分析应用于预期达到更高复杂性程 度的类中的特性。

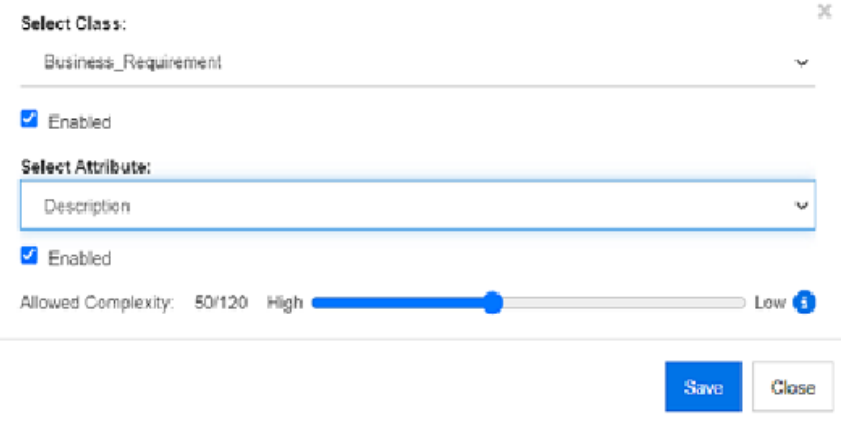

# **NLP** 相似性分析

旨在分析句子相似性或语义文本相似性的自然语言过程可衡量两段文本的相似程度,或它们表达相同含 义的程度。

此功能必须由系统管理员实现,一旦实现,就可以在任何数据库实例中激活。可以在 《管理员指南》 的 "Dimensions RM 中的特殊功能"章节中找到实现说明。

许多客户在测试环境或测试实例中实现新功能,允许用户尝试并自行判断它会给自己的流程带来的好 处。

# 激活相似性分析

从 RM Browser 的"管理"菜单:

- **1** "管理" --> "实例设置"
- **2** 选择 "需求"选项卡,然后向下滚动到相似性分析。
- **3** 选中 "已启用"左侧的框。

激活后,可以通过选择 "查找相似"图标从 "编辑需求"对话框中检查需求的相似性。

# 激活风险管理

# 定义风险管理类

风险管理是业务分析和系统工程的核心学科,其功能是识别、分析和评估可能对产品结果产生负面影响 的风险。

实现风险管理 ( 新的类类型 ): **Risk** 现在在 "架构定义"中可用。与为在解决方案中使用而定义的所 有类类型一样,此类已填充了建议的特性,可以修改这些特性以满足本地流程的需要。

### 要创建类,请按以下步骤操作 **:**

如果您不熟悉如何创建新类,可以参阅 ["架构类创建"](#page-392-0) ( 第 393 页 ) 中的详细说明。

- **1** 从 "管理"菜单中选择 "架构定义"以打开实例架构 ( 如果有问题,请参阅 ["打开并解锁实例架](#page-390-0) 构" ( 第 [391](#page-390-0) 页 ))。
- **2** 在架构网格上的所需位置,右键单击并选择 "添加类"。
- **3** 从菜单中选择风险。
- **4** 类名称将默认设置为类类型;例如,根据本地约定,名称可以更改为 Risk\_Mgt 或简单地保留为 **Risk**。
- 5 单击 E 以保存架构定义。

默认风险类包含以下用户定义的特性,可以修改其中的任何或所有特性 ( 请参[阅"特性定义"](#page-358-0)( 第 359 [页](#page-358-0) ))。此类的完整功能范围包含主视图上的风险选项卡。

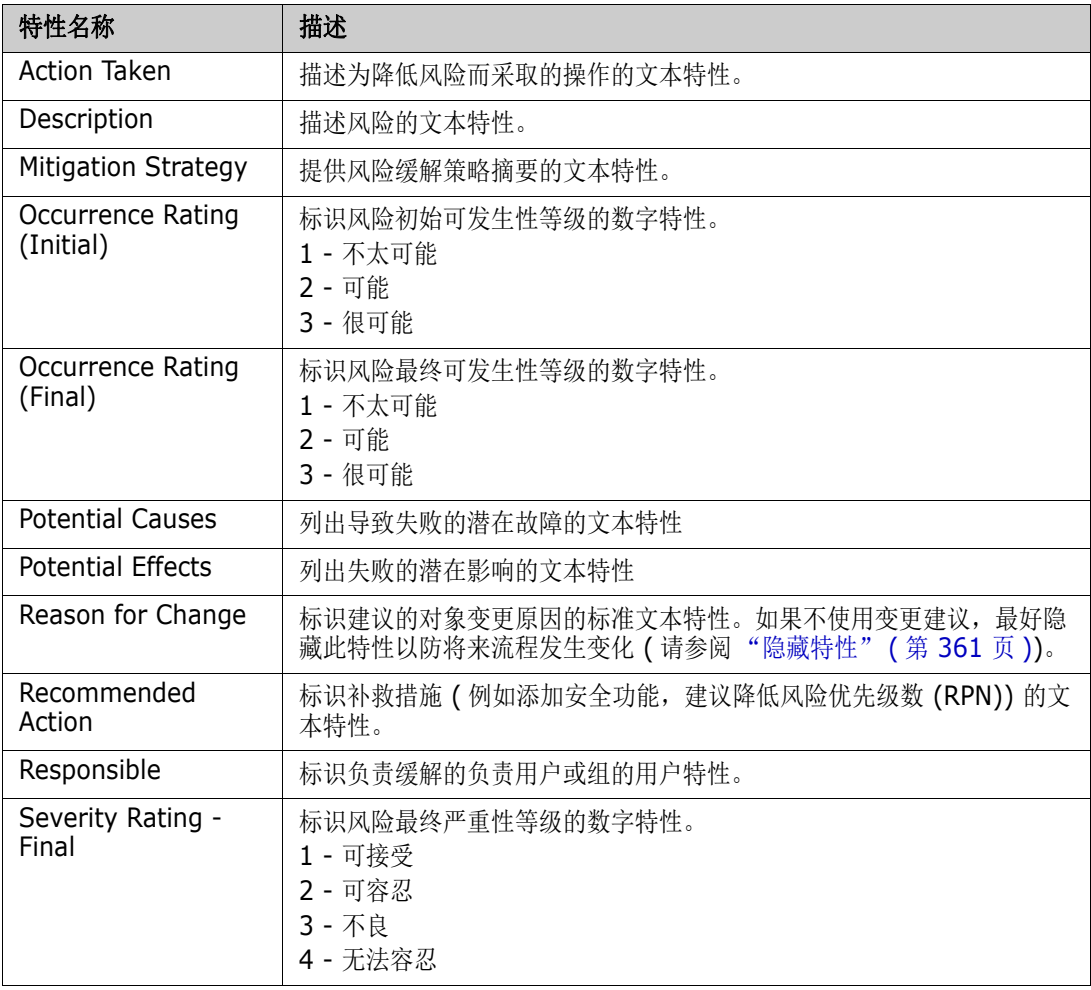

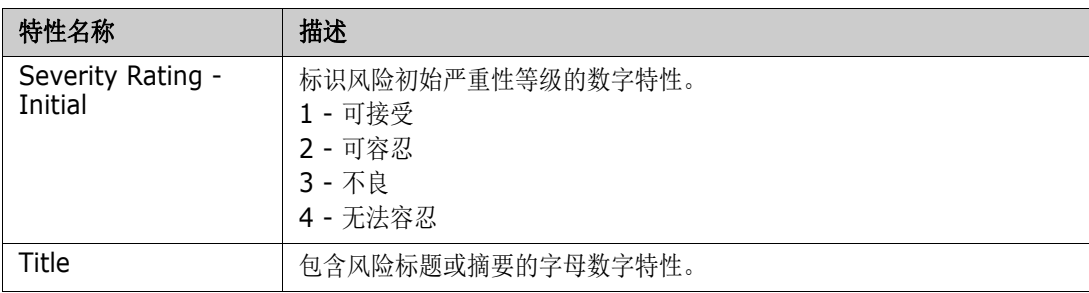

# 风险管理报告

除了所有标准的报告工具外,还可以在主视图中添加风险选项卡。该选项卡是使用在架构定义中定义的 特性名称在实例设置中定义的。该选项卡旨在使用颜色编码来计算和显示当前的风险威胁。

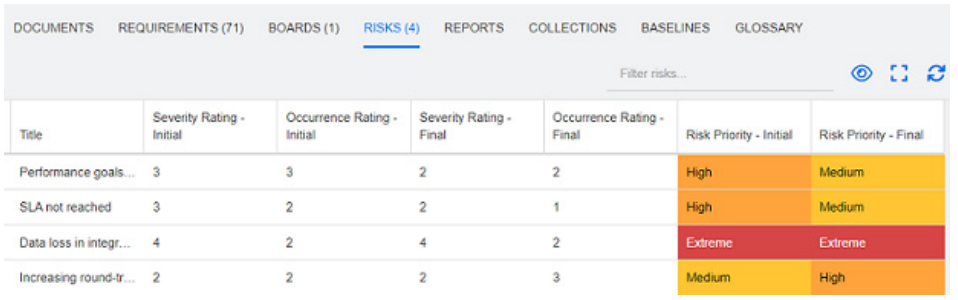

### 定义和激活风险选项卡 :

- **1** "管理" --> "实例设置" --> "风险"
- **2** 命名风险影响级别,并使用颜色条来反映这些级别。使用右侧的图标可以删除行或重新排列显示。

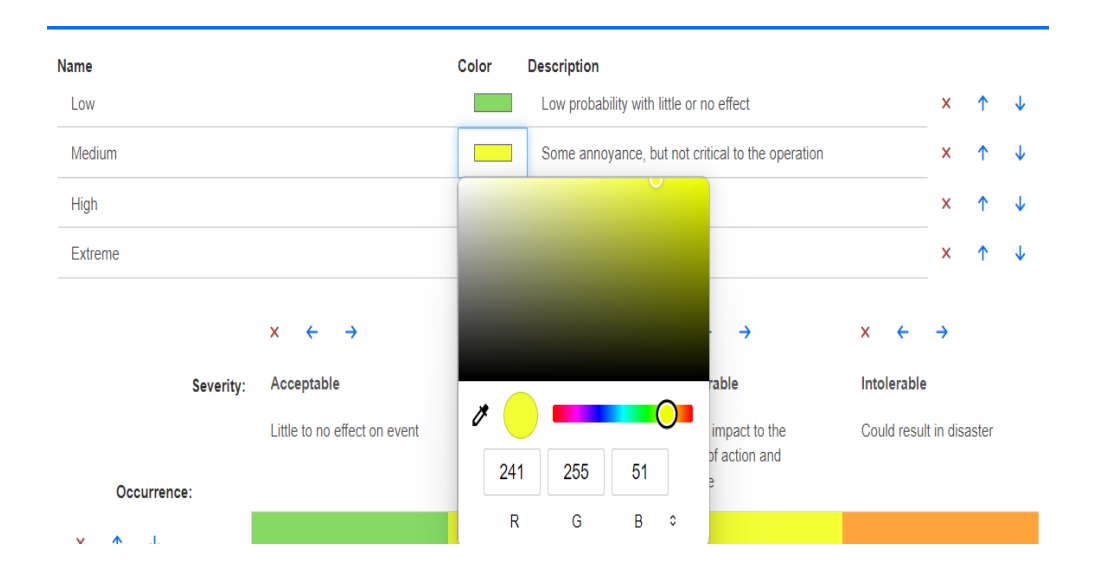

**3** 矩阵计算基于 "初始可发生性和严重性"和 "最终可发生性和严重性"的内容。 可以修改 "名 称"和 "描述"。

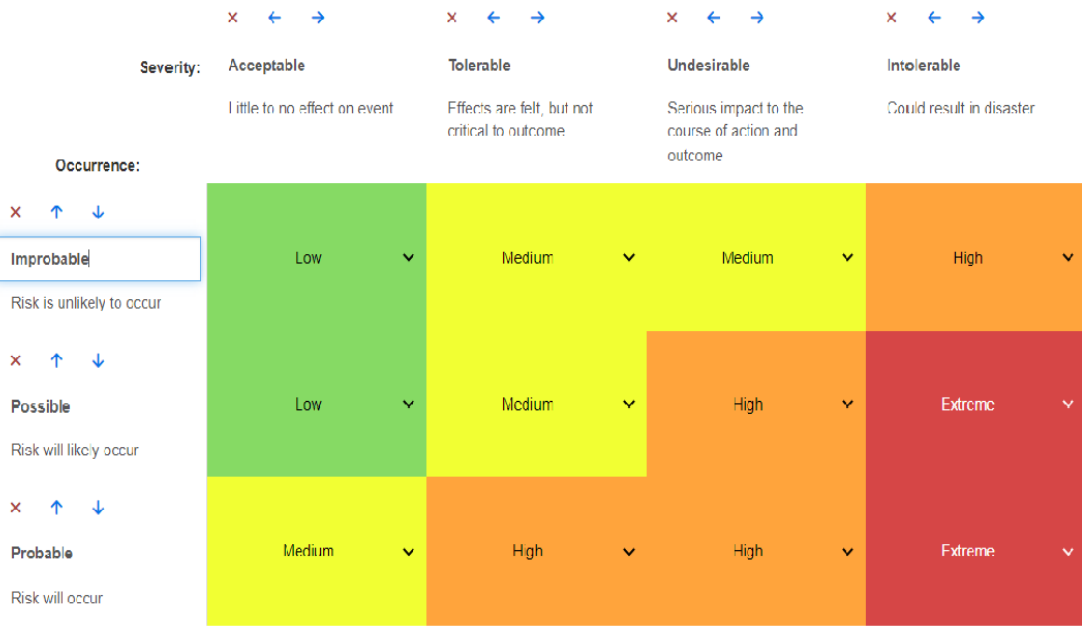

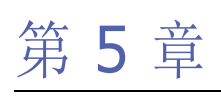

# <span id="page-224-0"></span>使用主视图

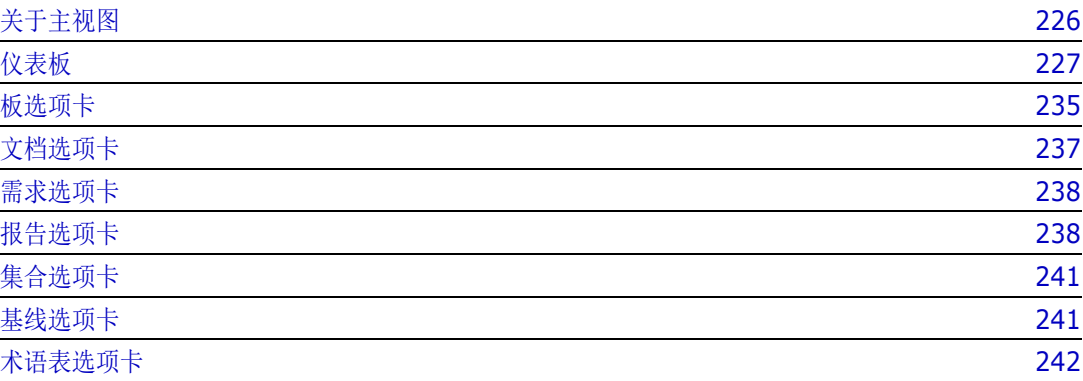

# <span id="page-225-0"></span>关于主视图

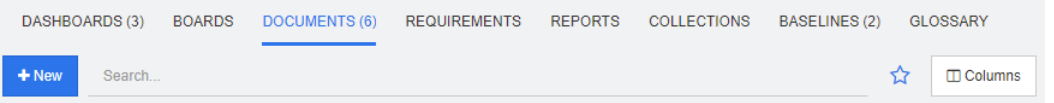

在主视图中,用户可以运行仪表板,或访问文档、需求、报告、集合、基线或术语表条目。主视图包含 以下元素 :

- 搜索: 此字段用于将活动选项卡中的显示内容限制为与搜索字符串匹配的项。此搜索是动态的, 随 着输入字符的增多,显示的结果会减少。要恢复为显示所有项,请删除 "搜索"字段中的字符串, 或在 "搜索"字段中单击 **X** 按钮。
- 选项卡:每个选项卡标题中的数字表示选定类别中存在的每种项类型的数量。双击某个项可在相关 工作页面中将其打开,或选择该项,然后单击 "操作"窗格中的操作。有关每个选项卡的描述, 请参阅以下子部分。

要打开主视图,请单击菜单栏中的 。有关菜单栏的详细信息,请参阅 ["菜单栏"](#page-21-0) ( 第 22 页 ) 章 节。

主视图中可用的选项卡取决于流程的需要。可能包括以下内容(有关详细信息,请参[阅"选项卡"](#page-67-0)(第 [68](#page-67-0) 页 ) 章节 ):

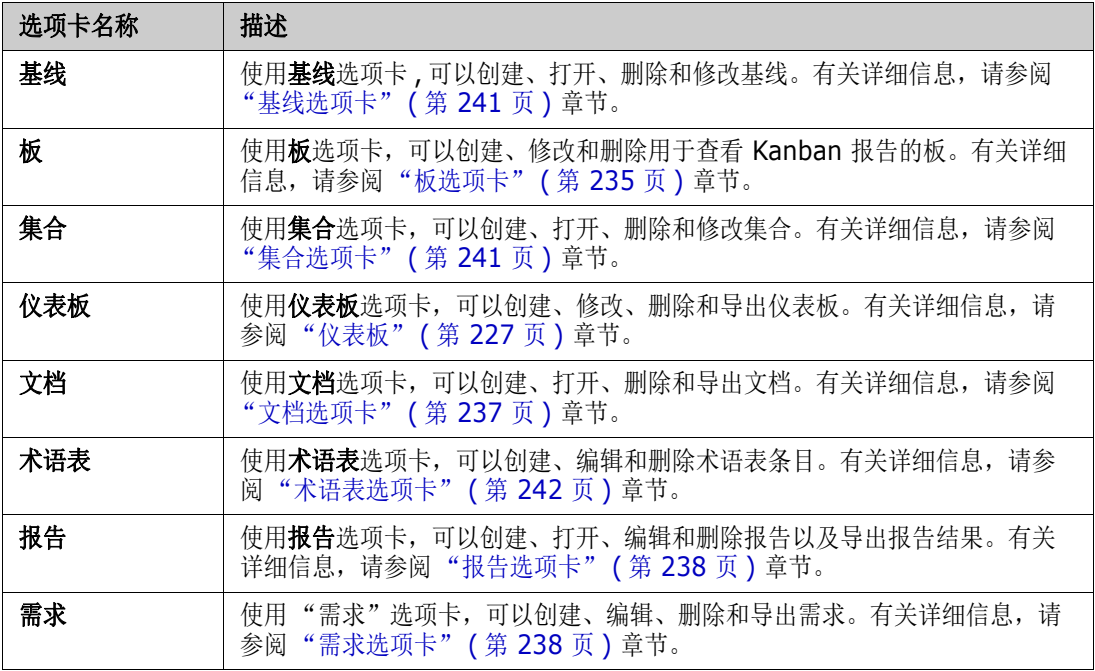

# <span id="page-226-0"></span>仪表板

RM 仪表板旨在使用 RM 中管理的信息为产品和项目团队提供性能和发布状态的概览。

团队负责人可以添加无限数量的仪表板,配置每个仪表板以处理关键流程指标,或报告特定于产品管理

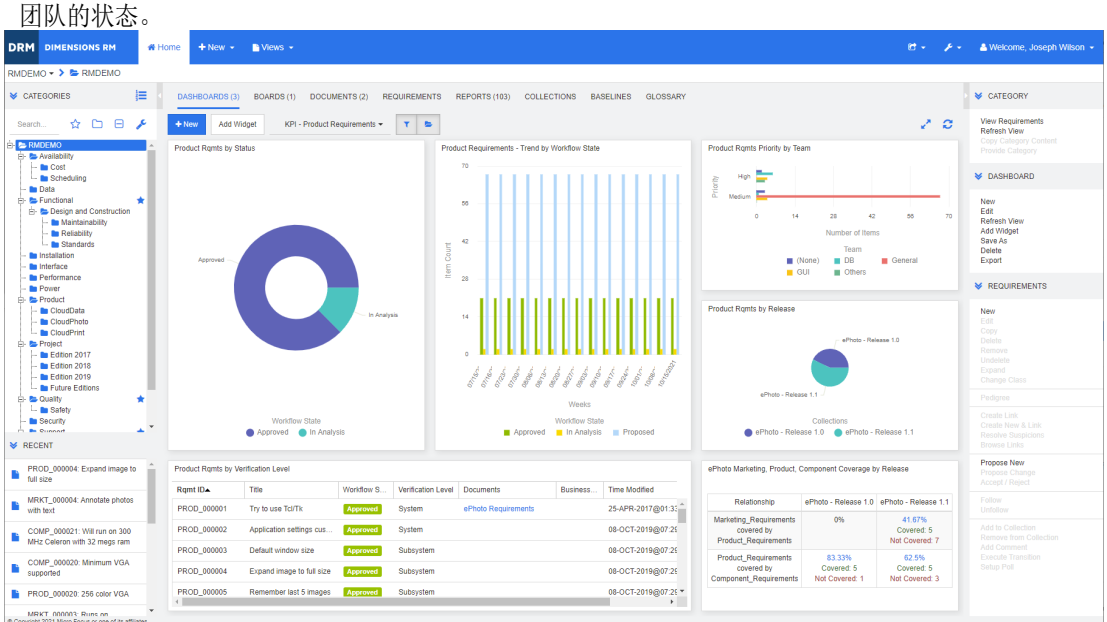

# 使用仪表板

要访问仪表板,请选择主视图,然后单击仪表板选项卡。显示的仪表板默认为最后选择的仪表板,或者 如果是第一次引用类别,则显示默认仪表板。要切换到其他仪表板,请从**添加小组件**按钮右侧的下拉列 表中进行选择。

仪表板报告使用在屏幕左侧类别树中选择的类别的需求。如果仪表板是为特定类别创建的,则它仅在该 类别或子类别中可用 ( 如果选中该框 )。

限制仪表板数据

漏斗和文件夹提供控制仪表板内容的功能。

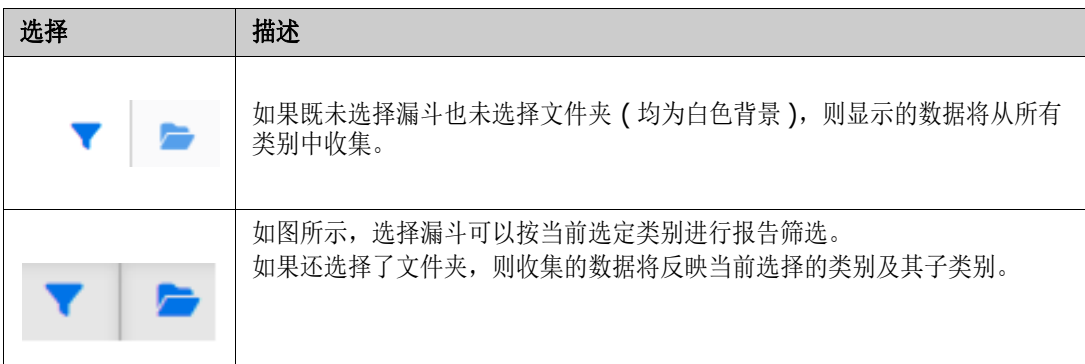

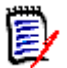

注如果报告具有对一个或多个类别的约束,则此类约束将覆盖在类别树中选择的类别。

### 关于我的工作仪表板

"我的工作"仪表板是具有预定义报告的仪表板。由于在创建新的 Dimensions RM 实例时该仪表板不 存在,因此您或管理员必须创建它。

以下报告可用于我的工作仪表板:

**建议 -** 如果清除由我筛选选项 ( 此为默认设置 ), 则此部分将显示由任何用户创建或更新的建议, 并显示由任何用户作为对新需求的请求提交的待定建议。 选择由我筛选选项后,此部分将显示由已登录用户创建的建议,或者已登录用户创建或修改的关联 需求的位置。

仅当组织选择了使用建议的流程时才适用。

- **最近注释** 显示添加到由任何用户在指定时间范围内创建或更新的需求的注释。
- **最近更改的需求** 显示由任何用户在指定时间范围内修改或创建的需求。
- 最近的投票调查 显示在指定时间范围内符合指定条件的投票调查。

### 要创建 "我的工作"仪表板,请执行以下步骤 **:**

- 1 单击 <br /> **A** 打开"主视图"。
- **2** 创建仪表板并将其命名为 "我的工作" ( 请参阅 ["创建仪表板"](#page-228-0) ( 第 229 页 ) 章节 )。
- **3** 在您要添加报告的部分中,单击配置链接。这将打开编辑小组件对话框。
- **4** 从报告类型框中,选择我的工作。
- 5 选择要添加的报告,然后单击下一步。
- **6** 如果需要,请更改标题。
- **7** 根据要求或需要,为报告提供参数。
- **8** 单击保存。

# 使用仪表板小组件

将光标移至报告的标题栏上时,以下功能会变为可用 :

- 图表样式 **:** 从显示的列表中选择备用图表样式。 [ab]
- ♦ 设置 **:** 打开编辑小组件对话框。此对话框提供的功能与添加小组件对话框相同。有关详细信息, 请参考 ["将标准报告添加到仪表板"](#page-230-0) ( 第 231 页 )[、"将图形报告添加到仪表板"](#page-230-1) ( 第 [231](#page-230-1) 页 ) 或 ["将网站添加到仪表板"](#page-232-0) ( 第 233 页 ) 章节。
- جمي 全屏 **:** 将报告展开以填充整个屏幕。
- $\tilde{\,\,\mathbb{C}}$ 刷新 **:** 刷新报告的数据。要刷新所有报告的数据,请在操作窗格的仪表板下列出的项中单击刷 新视图。
- 齑 删除 **:** 从仪表板中移除报告。

### 移动小组件

要在选定仪表板内自由移动报告,可执行以下步骤 :

- **1** 将鼠标指针移至要移动的报告。
- 2 单击标题栏,然后按住鼠标按钮。
- **3** 将报告移至新位置。新位置会以虚线标出。如果报告已位于新位置,则虚线会消失。
- **4** 释放鼠标按钮。

### 调整小组件大小

除了通过单击报告标题栏中的"全屏"图标 。 将报告大小调整为全屏,还可以按照以下步骤将其大 小调整为充满一个或多个图块 :

- **1** 将鼠标指针移至要调整大小的报告的右下角。 鼠标指针会变为双箭头指针。
- **2** 单击该角,然后按住鼠标按钮。
- **3** 将鼠标指针移至要将报告扩展至的位置。如果报告已位于新位置,则虚线会消失。
- **4** 释放鼠标按钮。

# <span id="page-228-0"></span>创建仪表板

### 要创建仪表板 **:**

1 请转到主视图,然后单击仪表板选项卡。

2 在 "仪表板"选项卡下单击 + 新建按钮,或在操作窗格的仪表板下单击新建。这将打开*新建仪表* 板对话框。

注仪表板将在 "类别"树中选定的类别中可用,或者也可以在子类别中可用。 e,

- **3** 输入仪表板的标题。
- 4 如果用户帐户具有"创建 (公共)"权限,您可以执行以下操作:
	- 公共仪表板 **:** 选择 "公共仪表板"选项以允许其他用户访问仪表板。如果清除此选项,则只有 创建仪表板的用户才能访问。
	- 可见者 **:** 此选项仅在选择了公共仪表板后才可用。它允许您选择可以访问仪表板的组。要授予 所有用户访问仪表板的权限,请选择全部。选定的组会以复选标记标出。
	- 可编辑者 **:** 此选项仅在选择了公共仪表板后才可用。它允许您选择可以编辑仪表板的组。要授 予所有用户编辑仪表板的权限,请选择全部。选定的组会以复选标记标出。
	- 类别的默认仪表板 **:** 此选项仅在选择了公共仪表板后才可用。如果选择类别的默认仪表板,则 在用户第一次选择类别时使用此仪表板。
- 5 如果选中了**在子类别中显示**,则意味着可以在创建仪表板的类别的子类别中访问该仪表板。
- **6** 选择以下布局之一 :

自由风格 **:** 用于在仪表板的任何位置添加报告。

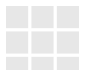

图块 **9:** 创建 3x3 图块矩阵。

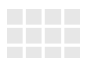

图块 **16:** 创建 4x4 图块矩阵。

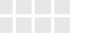

水平 **3:** 创建大小相同的 3 行。

水平 **2:** 创建大小相同的 2 行。

水平 **2/3:** 创建 2 行,第一行使用约 2/3 的仪表板大小。

水平 **1/3:** 创建 2 行,第一行使用约 1/3 的仪表板大小。

垂直 **3:** 创建大小相同的 3 列。

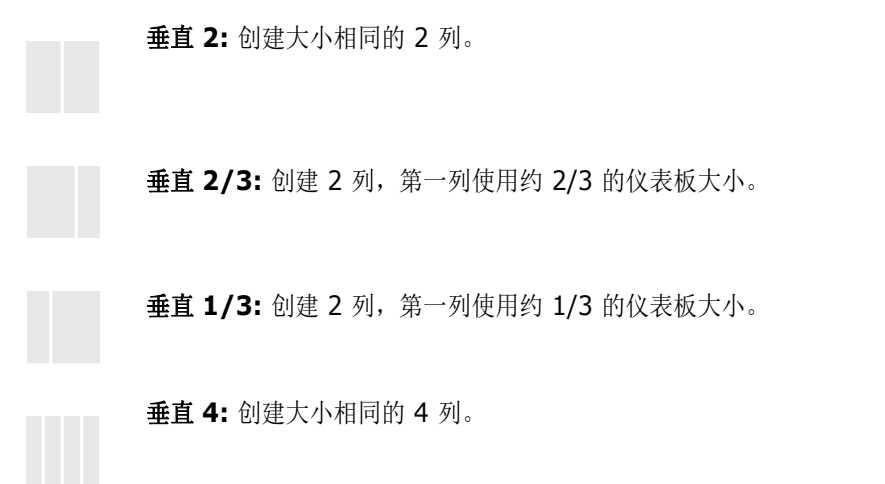

**7** 单击保存。

# <span id="page-230-0"></span>将标准报告添加到仪表板

标准报告以表形式显示数据。要创建自己的报告,请参阅["使用报告"](#page-244-0)(第245页)章节。

### 要向仪表板添加标准报告 **:**

- 1 请转到主视图,然后单击仪表板选项卡。
- 2 从仪表板列表中选择仪表板,或按["创建仪表板"](#page-228-0)(第229页)章节中的说明创建仪表板。
- **3** 在 "仪表板"选项卡下单击添加小组件按钮,或在操作窗格的仪表板集中单击添加小组件。这将 打开添加小组件对话框。
- **4** 请确保小组件类型框显示显示报告。
- 5 在类别框中,选择报告所在的类别。
- **6** 选择报告。

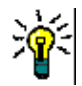

提示为了更好地进行概览,可通过从报告类型列表中选择条目和 / 或将部分报告名称输入标题筛选器 文本框。

- **7** 可以通过更改小组件标题文本框中的文本来更改报告的标题。
- **8** 如果选定报告使用运行时参数,请参阅 ["将报告和运行时参数一起使用"](#page-231-0) ( 第 232 页 ) 章节。
- **9** 单击保存。

# <span id="page-230-1"></span>将图形报告添加到仪表板

图形报告使用图表来显示数据。要创建自己的图形报告,请参阅 ["创建图形报告"](#page-249-0) ( 第 250 页 ) 章 节。

### 要向仪表板添加图形报告 **:**

- 1 请转到主视图,然后单击仪表板选项卡。
- 2 从仪表板列表中选择仪表板,或按["创建仪表板"](#page-228-0)(第 229 页) 章节中的说明创建仪表板。
- **3** 在 "仪表板"选项卡下单击添加小组件按钮,或在操作窗格的仪表板集中单击添加小组件。这将 打开添加小组件对话框。
- **4** 请确保小组件类型框显示显示报告。
- **5** 从报告类型列表中选择图形。
- **6** 在类别框中,选择报告所在的类别。
- **7** 选择报告。

提示为了更好地进行概览,可将部分报告名称输入标题筛选器文本框。

- **8** 如有必要,可通过更改小组件标题文本框中的文本来更改报告的标题。
- **9** 如果选定报告使用运行时参数,请参阅 ["将报告和运行时参数一起使用"](#page-231-0) ( 第 232 页 ) 章节。
- **10** 选择报告样式选项卡以选择报告的样式。
- **11** 单击保存。

# <span id="page-231-0"></span>将报告和运行时参数一起使用

某些报告可能要求在运行报告时输入或选择数据。将报告添加到仪表板时,必须定义这些运行时参数。 如果报告具有运行时参数,则报告选项卡旁会显示名为参数的选项卡。

### 要输入或选择运行时参数 **:**

- **1** 选择参数选项卡。
- **2** 输入每个参数的值或从列表中进行选择。

提示

使用列表参数 **:**

要选择或取消选择列表中的所有条目,请单击全选或取消全选。

 使用类别参数 **:** 要打开或关闭所有类别,请单击全部打开或全部关闭。

要选择或清除所有类别,请单击**全部选中**或全部取消选中。

# 将日历报告添加到仪表板

日历报告提供有关日历表中各需求的概述,在需要于截止时间前完成工作时很有用。要进行筛选,必须 指定用户特性和日期特性。仅显示用户特性与当前登录用户相匹配的需求。

## 要创建日历报告,请执行以下操作 **:**

- 1 请转到主视图,然后选择仪表板选项卡。
- 2 从仪表板列表中选择仪表板,或按["创建仪表板"](#page-228-0)(第229页)章节中的说明创建仪表板。
- **3** 在 "仪表板"选项卡下单击添加小组件按钮,或在操作窗格的仪表板集中单击添加小组件。这将 打开*添加小组件*对话框。
- **4** 请确保小组件类型框显示显示报告。
- **5** 从报告类型框中,选择我的工作。
- **6** 从报告列表中,选择日历。
- **7** 单击下一步。
- **8** 选择要在其中搜索需求的类别。
- **9** 从输入类框中,选择要包含在结果列表中的需求类。
- **10** 从输入用户框中,选择用户特性。
- **11** 从输入日期框中,选择日期特性。
- **12** 从输入视图选项中,选择周或月以指定显示模式。
- **13** 单击保存。

# <span id="page-232-0"></span>将网站添加到仪表板

除了报告之外,也可以向仪表板添加网站。网站必须使用 http 或 https 协议。不支持 ftp 或 gopher 等其他协议。

### 要将网站添加到仪表板 **:**

- 1 请转到主视图,然后单击仪表板选项卡。
- 2 从仪表板列表中选择仪表板,或按["创建仪表板"](#page-228-0)(第229页)章节中的说明创建仪表板。
- 3 在"仪表板"选项卡下单击添加小组件按钮,或在操作窗格的仪表板集中单击添加小组件。这将 打开添加小组件对话框。
- **4** 从小组件类型框中选择显示网站。
- **5** 输入网站的 URL。

重要!必须输入协议 (http:// 或 https://) 作为 URL 的前缀,例如 https://www.opentext.com。

如果未输入协议,则仪表板将显示错误消息而不是网站。

- **6** 在小组件标题文本框中输入网站的标题。
- **7** 单击保存。

# 复制仪表板

复制仪表板时,可设置以下属性 :

- 标题: 仪表板的标题。
- 可见性: 管理员可在公共和私有之间进行选择:
	- 公共表示其他用户可以访问仪表板。
	- 私有表示只有创建仪表板的用户才能访问。

■ 在子类别中显示: 如果选中了此复选框, 则意味着也可以在创建仪表板的类别的子类别中访问该仪 表板。

要复制仪表板,请执行以下操作 :

- 1 请转到主视图,然后单击仪表板选项卡。
- **2** 从仪表板列表中选择仪表板。
- **3** 在操作窗格的仪表板集中单击另存为。
- **4** 输入新标题。
- **5** 如有必要,请选择可见性和在子类别中显示。
- **6** 单击保存。

# <span id="page-233-0"></span>编辑仪表板

仪表板更改受历史记录控制,可以通过在*编辑仪表板*对话框中选择**历史记录**选项卡来查看仪表板更改 要编辑仪表板 :

- 1 请转到主视图,然后单击仪表板选项卡。
- **2** 打开要编辑的仪表板。
- 3 在操作窗格的仪表板集中单击编辑。这将打开"编辑仪表板"对话框。
- **4** 根据需要更改仪表板。有关选项的更多信息,请参阅 ["创建仪表板"](#page-228-0) ( 第 229 页 ) 章节。
- **5** 单击保存。

# 删除仪表板

请注意,删除仪表板操作不可逆。

#### 要删除仪表板 **:**

- 1 请转到**主视图,**然后单击**仪表板**选项卡。
- **2** 从仪表板列表中选择要删除的仪表板。
- **3** 在操作窗格的仪表板集中单击删除。
- **4** 确认删除仪表板对话框。

# 导出仪表板

可通过导出仪表板将所有图形小组件导入 PowerPoint 演示文稿或 PDF 文档中。所有其他小组件类型 将被忽略。注意,导出功能不允许指定任何导出设置。导出设置根据 《管理员指南》中的描述在服务 器上进行配置。

#### 要导出仪表板,请执行以下操作 **:**

- 1 请转到主视图,然后选择仪表板选项卡。
- **2** 从仪表板列表中选择要导出的仪表板。
- **3** 在操作窗格的仪表板集中单击导出。这将打开导出仪表板对话框。
- **4** 从将仪表板导出为列表中选择所需格式。
- **5** 单击导出。

#### 创建仪表板 *URL*

此操作为创建和分发 URL 提供了一种实用工具,用于生成与当前用户生成的仪表板相同的仪表板。假 设权限是有序的,仪表板内容 ( 包括所有类别设置 ) 将是相同的。

#### 要创建直接 **URL**,请执行以下操作 **:**

- **1** 打开"主视图"( 如果尚未打开 )。有关"主视图"的更多信息,请参[阅"使用主视图"](#page-224-0)( 第 225 [页](#page-224-0) ) 章节。
- **2** 选择仪表板选项卡。
- **3** 选择所需的仪表板。
- **4** 在 "操作"窗格的仪表板集中,单击创建直接 **URL**。这将打开直接 **URL** 对话框。
- **5** 右键单击 URL 并选择复制链接地址以将 URL 复制到剪贴板。
- **6** 单击关闭以关闭对话框。
- **7** 使用 Ctrl + V 或相关的应用程序特定菜单命令将 URL 粘贴到文件或消息中。

# 默认仪表板

创建或编辑公共仪表板时,可以将仪表板定义为所选类别的默认仪表板。因此,当用户选择该类别时, 将显示此仪表板。用户可以选择将默认仪表板重置为另一个公共仪表板或其自己设定的仪表板。

有关创建或编辑仪表板的更多信息,请参[阅"创建仪表板"](#page-228-0)( 第 229 页 ) [和"编辑仪表板"](#page-233-0)( 第 234 [页](#page-233-0) ) 章节。

# <span id="page-234-0"></span>板选项卡

使用"板"选项卡,可以添加 Kanban 报告。可添加的板数量不受限制,并且每个板都有一个 Kanban 报告。Kanban 报告会从类报告中检索其数据 ( 请参阅["创建类报告"](#page-248-0) ( 第 249 页 )), 并且 对任何使用工作流定义的任何类可用 ( 有关工作流, 请参阅["工作流"](#page-157-0) ( 第 158 页 ) 章节)。

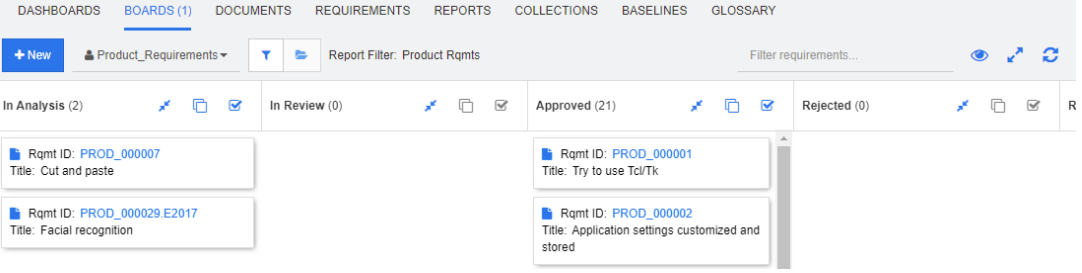

## 访问和切换板

可以使用新建按钮右侧的下拉列表访问可用的板。 图标会标识私有板。

类别 ( 如文件夹) 通常用于存储与项目相关的需求, Kanban 报告通常存储在单个类别中并从单个类别 执行,且包含该文件夹及其下方文件夹中的数据。

Kanban 报告允许选择多个需求。有关多选的详细信息,请参阅["选择多个需求"](#page-30-0)(第31页)章节。

#### 限制报告数据

要根据类别树中的类别限制报告结果,请选择以下类别筛选器选项之一:

- •• 板会显示所有类别的数据。
- · · · 板仅显示与类别树中的类别匹配的数据。
- ■ 板会显示类别树中选定类别及其子类别的数据

e,

注如果报告具有对一个或多个类别的约束,则它将覆盖在类别树中选择的类别。因此,报告将显示与 其类别约束匹配的所有需求。

# 创建板

#### 要创建 **Kanban** 板 **:**

- **1** 转到主视图并选择板选项卡。
- **2** 在板选项卡下单击 **+** 新建按钮,或在 "操作"窗格的板集中单击新建。这将打开新建板对话框。

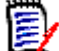

注板将在 "类别"树中选定的类别中可用,或者也可以在子类别中可用。

- **3** 输入板的标题。
- **4** 选择要为其创建板的类。请注意,只有具有工作流的类才可供选择。
- **5** 选择要为其创建 Kanban 板的状态。
- **6** 要筛选报告列表,请在搜索中输入报告名称的一部分。
- **7** 选择报告。
- 8 如果用户帐户具有创建(公共)权限,则可以选择公共板选项。如果选择此选项,则其他用户也 可以访问板。如果清除此选项,则只有创建板的用户才能访问。 选择公共板选项时,会显示可见者和可编辑者列表。选择希望能够查看或编辑仪表板的组。
	- **a** 要向所有组授予权限 ( 查看或编辑板 ),请选择全部。
	- **b** 要向某些组授予权限 ( 查看或编辑板 ), 请选择要授予权限的组。这些组会以复选标记标出。
- 9 如果选中了**在子类别中显示,**则意味着也可以在创建板的类别的子类别中访问该板。
- **10** 单击保存。

# 删除板

请注意,删除板操作无法撤消。

#### 要删除板 **:**

**1** 转到主视图并选择板选项卡。

- **2** 从板列表中选择要删除的板。
- **3** 在操作窗格的板集中单击删除。
- **4** 确认删除板对话框。

# <span id="page-236-0"></span>文档选项卡

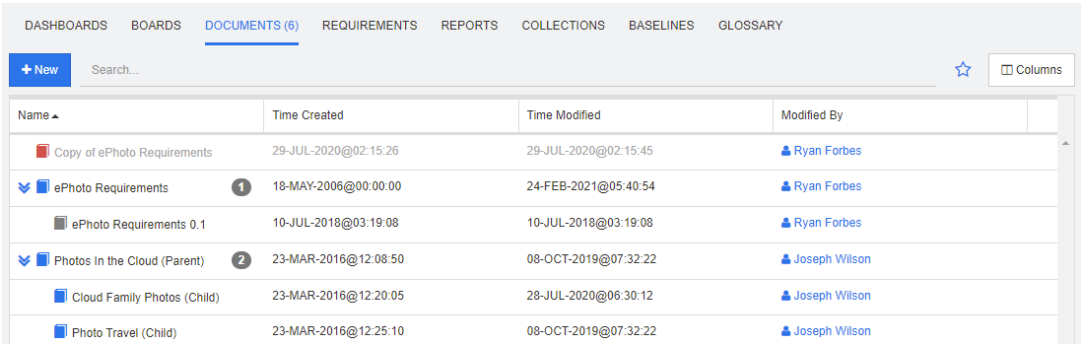

这是当前选定的一个或多个类别中按搜索字段筛选的 RM 文档的字母顺序列表。可以通过以下图标标识 文档 :

- ■ 会标识文档、父文档或子文档
- 【 标识已删除的文档或快照
- ■ 标识快照

收藏夹 **:** 选择收藏夹选项时,将仅显示收藏的文档。

属性 **:** 打开属性对话框,通过该对话框可选择与文档相关的特性 ( 以及自定义特性 ) 以显示在 "主视 图"中。

**>** : 如果文档包含快照或子文档, 则可以通过单击 > 直接访问它们。如果您对文档使用多个快照 且仅需要在"主视图"中查看最近的快照,请更改设置"[仅显示最](#page-68-0)近的快照",如"文档:仅显示最 [近的快照"](#page-68-0) ( 第 69 页 ) 章节中所述。

双击某个项可在文档工作页面中将其打开,或选择该项,然后单击 "操作"窗格中的操作。请参阅 第 3 章, ["使用文档"](#page-86-0) (第 87 页)。

# <span id="page-237-0"></span>需求选项卡

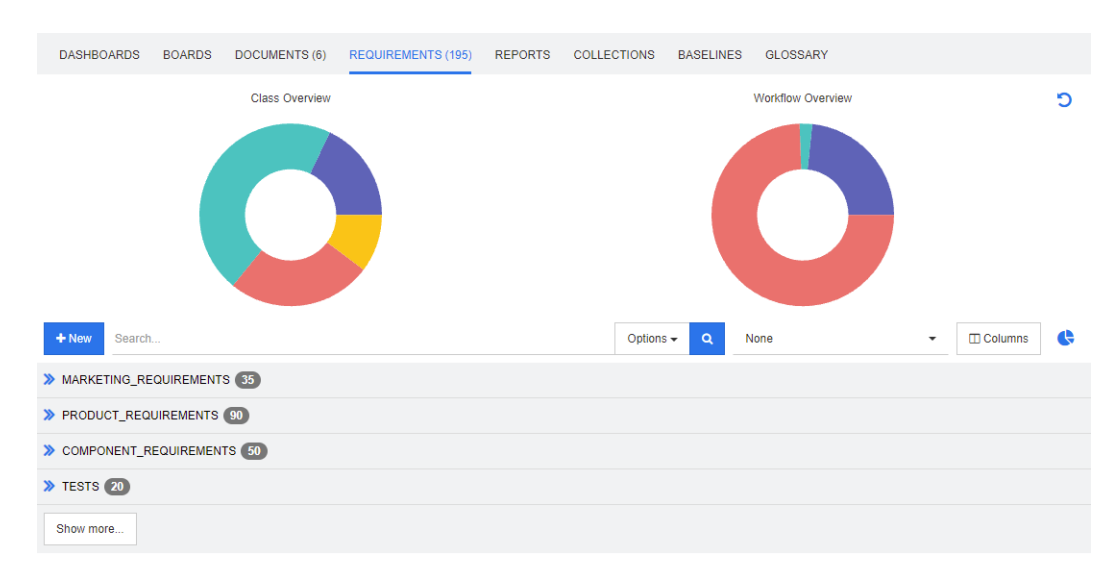

可通过**需求**选项卡快速访问选定类别的所有需求。您可以在搜索框中筛选这些需求,或者使用"快速 搜索"选择已保存的筛选器之一。

"需求"选项卡与 "快速搜索"类似,但存在以下差异 :

- 展开某个部分时,会隐藏所有其他部分。折叠该部分时,会再次显示隐藏的部分。
- 要包括子类别,请在 "类别"窗格的图标栏上打开文件夹。文件夹图标将在仅显示选定类别和包 含子类别中的内容之间切换。
- 显示的列与"快速搜索"中使用的列相同。有关详细信息,请参阅["快速搜索设置"](#page-73-0)(第74页) 章节。

如果要按特定特性进行搜索,请使用 "快速搜索" ( 请参阅 ["使用快速搜索查找需求"](#page-147-0) ( 第 148 页 ) 章节 )。

# <span id="page-237-1"></span>报告选项卡

此部分介绍如何在主页中列出、选择和执行报告。要访问有关报告创建、编辑和执行的详细信息,请参 阅 ["创建报告"](#page-248-1) ( 第 249 页 )。

报告允许用户根据类、类别、特性 ( 系统或自定义 ) 或关系来筛选对象。可以在报告创建时定义所有数 据,也可以在运行时输入选定特性。报告已分配有名称和描述且已保存;所有报告均列在"报告"选 项卡中以供重复使用。

下面是 "报告"菜单栏中可用的图标 :

- 新建 新建报告
- 搜索 筛选列出的报告
- ☆ 单击以仅显示收藏夹
- 单击以仅显示公共报告Q

д 单击以仅显示私有报告。

单击以列出可按选定选项卡排序的所有报 雷 告。

- 
- 单击以列出按类型排序的报告。 Ш

# 以下图标将用于显示 **:**

类报告

- 类分布报告  $\mathbf{Id}$
- ■■ 类趋势报告

关系报告

- 关系矩阵报告 an a 可跟踪性报告
- 可跟踪性覆盖率报告 A.
- 当前用户创建的报告A.

### 执行报告

双击某个项可执行或选择该项,然后单击"操作"窗格中的操作。请参阅第6章,["使用报告"](#page-244-0)(第 [245](#page-244-0) 页 )。

## 报告 *(* 按类型 *)* 模式

当前选定的一个或多个类别中包含的按字母顺序列出的报告。报告将按报告类型以列的形式列出 : 类、 关系和可跟踪性。可通过单击列标题对列排序。

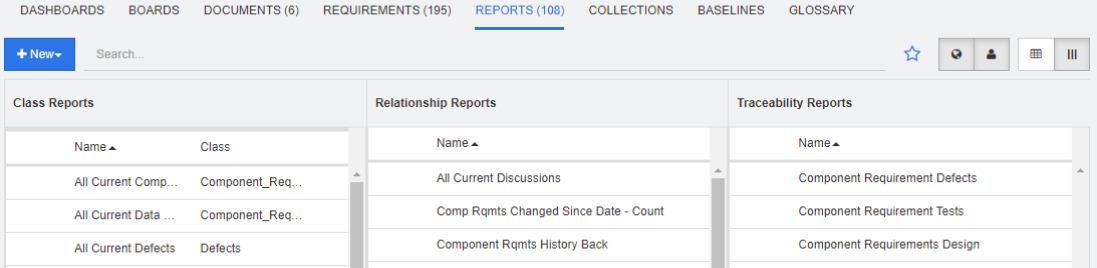

# 所有报告模式

当前选定的一个或多个类别中按字母顺序列出的报告。"所有报告"模式允许用户选择显示的列。不同 的报告类型 ( 类、关系和可跟踪性 ) 将在 "类型"列中加以区分。"类"列包含需求类型。

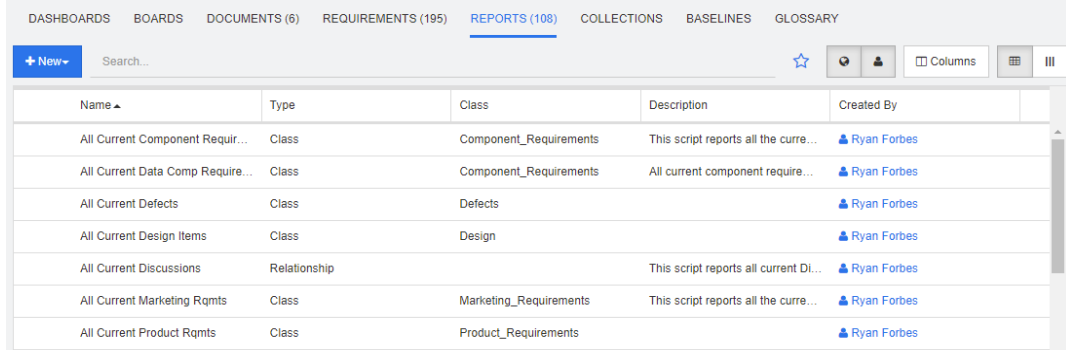

### 要更改显示的列,请执行以下操作 **:**

- 1  $\square$ "列"图标可用于打开报告属性对话框。
- **2** 添加要显示的列,并移除要隐藏的列。
- **3** 单击确定。

提示

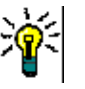

■ 选中*悬停时显示报告工具提示*框将显示报告的描述。当有许多报告可供选择时,显示清晰 的描述将变得非常有用。

### 收藏的报告

为便于访问,可以将报告标记为收藏的报告。这样即可快速访问常用报告。所有用户均可定义自己的收 藏夹。

### 要将报告标记为收藏的报告,请执行以下操作 **:**

- **1** 打开主视图。
- **2** 选择报告所在的类别。
- **3** 选择 "报告"选项卡。
- **4** 将鼠标指针移至报告名称上。单击报告名称旁边显示的星形。

### 要从收藏夹中移除报告,请执行以下操作 **:**

- **1** 打开主视图。
- **2** 选择报告所在的类别。
- **3** 选择 "报告"选项卡。
- **4** 单击报告名称旁边的星形。

#### 筛选报告

可使用以下一个或多个筛选器筛选报告 :

- 搜索: 在搜索框中键入文本。仅显示名称中包含输入文本的报告。可将"搜索"与所有其他选项结 合使用。
- 收藏夹: 如果选中此项, 则将显示收藏的报告。可将收藏夹与公共报告或我的报告结合使用。
- 公共报告: 如果选中此项, 则将显示公共报告。
- 我的报告: 如果选中此项, 则将显示已登录用户创建的报告。

# <span id="page-240-0"></span>集合选项卡

集合是一个或多个类中选定对象的命名组。集合可用于轻松收集要进行分配、查看或用于创建基线的需 求。与 Dimensions RM 中的所有容器一样, 集合不包含需求的副本, 但包含指向需求版本 ( 通常是 最新版本 ) 的链接。

有关集合的创建和维护的更多详细信息,请参阅 ["关于集合"](#page-269-0) ( 第 270 页 )。

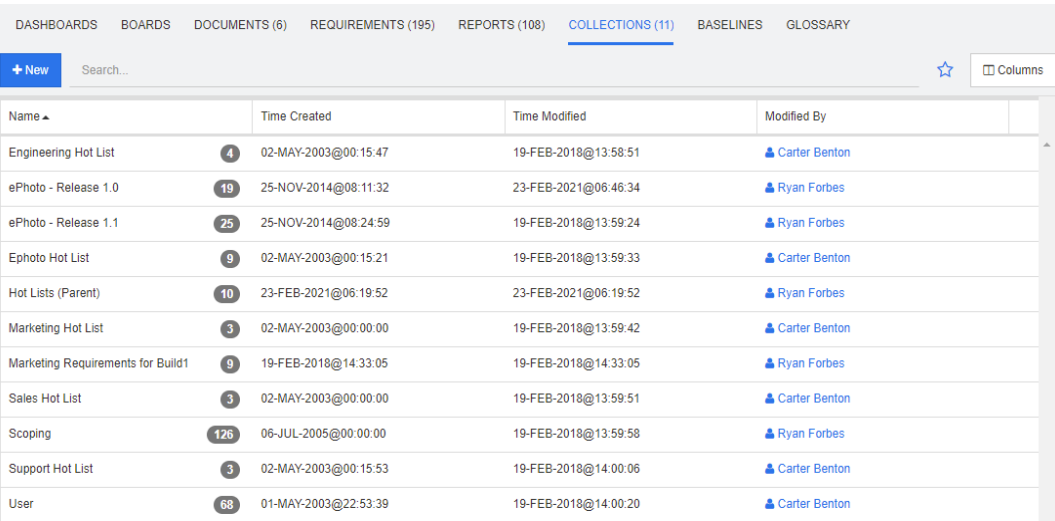

这是当前选定的一个或多个类别中按 "搜索"字段筛选的集合的字母顺序列表。

双击某个项可在"集合"工作页面中将其打开,或选择该项,然后单击"操作"窗格中的相应操作。

父集合 ( 通过 "(Parent)" 后缀标识 ) 可能包含集合、基线、文档或快照。有关父集合的更多信息, 请 参阅 ["关于父集合"](#page-275-0) ( 第 276 页 ) 章节。

# <span id="page-240-1"></span>基线选项卡

基线是冻结的对象组。它们是使用集合或要标记的文档中包含的对象创建的,永远无法再次修改。

下面是在选定类别中按字母顺序列出的基线。

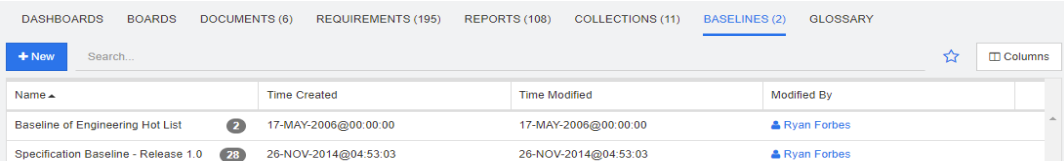

要打开基线,请双击"基线"列表中的项,或从"操作"窗格中可用的基线操作选择"打开"。可以 查看各个基线项、导出基线本身,以及修改其属性 ( 但不能修改其内容 )。

可以从列表中选择两个项并进行比较,这是了解在查看或发布之前进行的更改的绝佳方法,详情请参阅 ["与基线和集合相关的功能"](#page-278-0) ( 第 279 页 )。

要查看有关基线的其他信息,请参阅 ["关于基线"](#page-273-0) ( 第 274 页 )。

# <span id="page-241-0"></span>术语表选项卡

在 Dimensions RM 中创建和管理应用程序、产品或公司报告中使用的术语 ( 按字母排序列出 )。仅在 实例管理员按照["定义类"](#page-393-0)(第 394 页)中所述的说明创建"术语表"类之后,术语表选项卡才可 用。

- 要添加术语表条目, 请参阅["添加术语表条目"](#page-241-1)(第242页)。
- 要复制术语表条目,请参阅["复制术语表条目"](#page-242-0)(第243页)。
- 要编辑术语表条目, 请参阅["编辑术语表条目"](#page-242-1)(第243页)。
- 要移动术语表条目, 请参阅["移动术语表条目"](#page-243-0)(第244页)
- 要删除术语表条目, 请参阅["删除术语表条目"](#page-243-1)(第 244 页)
- 要显示详细的术语表信息,请参阅["查看详细信息"](#page-243-2)(第244页)

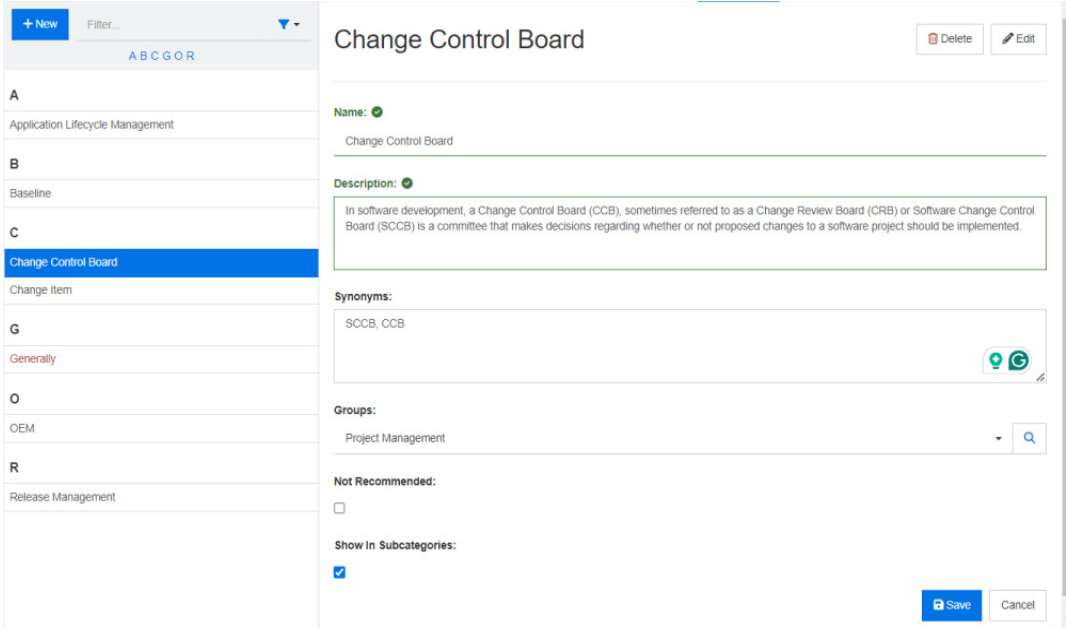

# <span id="page-241-1"></span>添加术语表条目

- **1** 单击位于 "术语表"选项卡左上角的新建,或在操作窗格的术语表下列出的操作中单击新建。这 会将术语表选项卡的 "详细信息"部分更改为空输入表单。
- **2** 在术语框中,指定要在术语表中为其定义描述的词或短语。
- **3** 在描述框中输入术语表定义。
- **4** 可以将相应术语的替代词输入到同义词框中。以逗号分隔条目。
- **5** 从 "组"下拉列表中,选择相关的特性组。

术语可以分为特性组,例如公司术语或与特定产品关联的术语。要将项添加到术语表类中的 "组" 特性, 请参阅["特性定义"](#page-358-0)(第359页)。

- **6** 如果选中不建议选项,文档中会出现以下情况 :
	- 术语不包含在 "术语表"章节中。
	- 如果启用了术语表突出显示,术语将标记为红色。

"不建议"条目的描述应当阐明不应使用该术语的原因。

- **7** 如果选中了在子类别中显示框,则术语表条目将在指定类别和子类别中可用。 如果清除此框,则术语表条目将仅在选定类别中可用。
- **8** 单击保存。

# <span id="page-242-0"></span>复制术语表条目

如果术语表条目的某些部分相同,则可以选择复制一个或多个条目,然后进行编辑,而非手动将这些部 分复制到新条目。

#### 要复制术语表条目,请执行以下操作 **:**

- **1** 在列表中选择一个或多个术语表条目。
- **2** 在操作窗格的术语表集中单击复制。这将打开复制术语表术语对话框。
- **3** 选择要将术语表条目复制到的类别。
- 4 如果要覆盖类别中已存在的术语,请选择覆盖目标类别中的现有术语选项。
- **5** 单击确定。

# <span id="page-242-1"></span>编辑术语表条目

#### 要编辑现有术语表条目,请执行以下操作 **:**

- **1** 从 "术语表"选项卡中,选择列表中的术语表条目。
- **2** 从操作窗格的术语表集中选择编辑。这会将术语表选项卡的 "详细信息"部分更改为编辑表单。
- **3** 对术语、描述、同义词或组进行所需更改。
- **4** 如果选择了不建议选项,文档中会出现以下情况 :
	- 术语不包含在 "术语表"章节中。
	- 如果启用了术语表突出显示,术语将标记为红色。

"不建议"条目的描述应当阐明不应使用该术语的原因。

- **5** 如果选中了在子类别中显示框,则术语表条目将在指定类别和子类别中可用。 如果未选中此框,则术语表条目将仅在当前选定的类别中可用。
- **6** 单击位于编辑表单底部的保存,或在操作窗格的术语表集中单击保存。

# <span id="page-243-0"></span>移动术语表条目

## 术语表条目可以从一个类别移动到另一个类别,或者移动到根类别,以便所有子类别都可以使用这些条 目。要移动条目,请执行以下操作 **:**

- **1** 在列表中选择一个或多个术语表条目。
- 2 在操作窗格的术语表集中,单击移动。这将打开移动术语表术语对话框。
- **3** 选择要将术语表条目移动到的类别。
- 4 如果要覆盖目标类别中已存在的术语,请选择覆盖目标类别中的现有术语选项。
- **5** 单击确定。

# <span id="page-243-1"></span>删除术语表条目

### 要删除术语表条目,请执行以下操作 **:**

- **1** 在列表中选择一个或多个术语表条目。
- **2** 在操作窗格的术语表集中单击删除。这将打开删除术语对话框。
- **3** 单击确定以删除术语表条目。

# <span id="page-243-2"></span>查看详细信息

如果要查看有关术语表条目的其他信息 (例如,编辑日期、编辑者或不同修订版本的内容),可在"扩 展表单"模式下打开术语表条目。

### 要在 "扩展表单"模式下打开术语表,请执行以下操作 **:**

- **1** 在列表中选择术语表条目。
- **2** 在操作窗格的术语表集中单击显示扩展表单。

# 第 6 章

# <span id="page-244-0"></span>使用报告

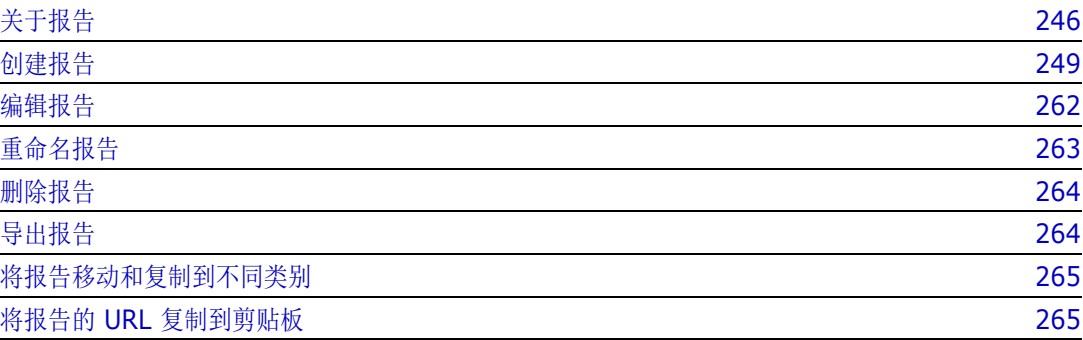

# <span id="page-245-0"></span>关于报告

报告允许用户根据类别或特性内容 ( 例如创建日期、状态、优先级或描述 ) 筛选 ( 查询 ) 需求。创建、 保存和 / 或编辑报告的能力取决于管理员分配的权限。

#### 要运行现有报告,请执行以下操作 **:**

- **1** 在主视图的 "报告"选项卡中,双击所需报告。如果当前显示的是报告结果,则还可以从位于报 告结果上方的导航痕迹中选择相同类型的报告。
- **2** 如果报告是使用运行时选项定义的,请在请求时输入信息。
- **3** 单击运行按钮。

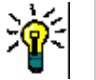

提示

- 将光标悬停在报告名称上时,报告的描述可以显示为工具提示。
- 有关在类报告和关系报告中多选需求的信息,请参[阅"选择多个需求"](#page-30-0)(第 31 页) 章节。

# 报告选项和功能

■ **// 按类别筛选 :** 如果选择漏斗, 则报告将仅显示与**类别**树中的选定类别匹配的数据。如果未选中, 则报告将显示所有数据。

注意以下事项 **:** 如果报告对一个或多个类别存在约束,它将覆盖选定类别;因此,报告将显示符合 其类别约束的所有需求。

- T 包括子类别: 如果选中, 则报告将显示选定类别及其子类别中的数据。请注意, 仅当选择按类 别筛选后,才会启用包括子类别复选框。
- 执行日期和时间 **:** 不包括仪表板,执行日期显示在每个报告的顶部,并在导出时包含在报告中。
- **| | |: 更改为可编辑网格视图。有关详细信息,请参阅["可编辑网格视图"](#page-28-0)(第29页)**章 节。
- **| | |:** 更改为网格视图。有关详细信息, 请参阅["网格视图"](#page-29-0)(第30页)章节。
- **| | | | · 更改为表单视图。有关详细信息, 请参阅["表单视图"](#page-30-1) ( 第 31 页 ) 章节。**
- **:** 使用选定参数重新加载报告结果。请注意,此功能仅在报告使用运行时参数时可用。
- **:** 重新加载报告结果
- **:** 展开报告
- **· · · 人标准模式返回报告**
- **:** 关闭报告
- 切换到间距视图和切换到大纲视图 : 对于可跟踪性报告, 要在间距视图和大纲视图之间切换, 可单 击操作窗格中的切换到间距视图或切换到大纲视图。

# <span id="page-245-1"></span>关系报告

关系报告提供两种呈现数据的模式,即表视图和矩阵视图。这两种模式在创建报告时进行定义。有关创 建关系报告的详细信息,请参阅["创建关系报告"](#page-256-0)(第257页)章节。

- 表视图 **:** 报告显示为表,其中源需求位于报告左侧,目标需求位于报告右侧。
- 矩阵视图 **:** 报告以矩阵显示,其中源需求作为行,目标需求作为列。相关需求在列和行的相交处进 行标记。 相交处的颜色具有以下含义 :
	- 灰色 **:** 需求之间没链接。
	- 蓝色 **:** 需求已链接。
	- 红色 **:** 需求已链接,但可疑。

如果选择了将目标项显示为行选项,则源需求将显示为列,目标需求将显示为行。

### 要在两个需求之间创建链接,请执行以下操作 **:**

- **a** 运行报告。
- **b** 单击两个需求相交的灰色方块。这将打开创建链接对话框。
- **c** 单击确定以创建链接。

### 要删除两个需求之间的链接,请执行以下操作 **:**

- **a** 运行报告。
- **b** 单击两个需求相交的蓝色或红色方块。这将打开删除链接对话框。
- **c** 单击确定以删除链接。

### 要清除两个需求之间的可疑链接,请执行以下操作 **:**

- **a** 运行报告。
- **b** 右键单击两个需求相交的红色方块。
- **c** 从快捷菜单中选择解决可疑项。这会打开解决可疑项对话框。
- **d** 单击确定以解决可疑项。

# 可跟踪性报告

可跟踪性报告支持 2 种模式: 矩阵和覆盖率。这两种模式在创建报告时进行定义。有关创建关系报告 的详细信息,请参阅 ["创建可跟踪性报告"](#page-257-0) ( 第 258 页 ) 章节。

- **矩阵:**在这种模式下,需求以表的形式呈现。从左到右,您可以确定哪个需求具有链接的需求(和 您指定的数据 ) 以及哪个需求与特性约束不匹配。
- 覆盖率: 在此模式下, 结果表显示包含与约束匹配或不匹配的链接需求的需求的百分比/计数。
	- 百分比 **:** 显示具有链接和匹配约束的需求的百分比。单击结果中的百分比值会显示已检查覆盖 率的所有需求。
	- 已覆盖数 **:** 显示具有链接和匹配约束的需求的总数。单击已覆盖数将仅显示这些需求。
	- 未覆盖数 **:** 显示不含链接或与约束不匹配的需求的总数。单击未覆盖数将仅显示这些需求。

# 使用运行时参数运行报告

运行时参数是在创建报告时未选择、但在运行报告时选择的特性值。这允许用户为某个组 ( 例如发布或 用户组 ) 的所有值重复使用相同的报告。

### 要使用运行时参数运行报告,请执行以下操作 **:**

- **1** 例如,按照 ["关系报告"](#page-245-1) ( 第 246 页 ) 部分中的描述运行关系报告。
- **2** 选择除 "发布"特性之外的所有必需或期望的特性值,然后从条目右侧的下拉列表中选择 "运行 时输入"。
- **3** 单击运行报告。
- **4** 出现提示时输入 "发布"。

### 从组特性运行时参数中选择

组特性的行为类似于一个表,具有多个可用值。用户可以提供多个值,这些值通过以下方式分隔:

- AND
- OR

### **AND**

如果组特性的所有值与所有查询值相匹配,则会将需求添加到结果列表中。

示例 :

- 1 运行类测试的类报告,该报告将特性操作系统指定为运行时参数。
- **2** 在组特性框中,选择 **Desktop**、 **Windows**、 **XP**。
- 3 单击 ←
- **4** 在组特性框中,选择 **Desktop**、 **Windows**、 **Vista**。
- 5 单击 。
- **6** 在组特性框中,选择 **Desktop**、 **Windows**-**7**。

结果列表包含具有操作系统特性的需求,该特性包含以下值的组合 : **Desktop-Windows-XP**、 **Desktop-Windows-Vista** 或 **Desktop-Windows-7**。

冨

注该报告还会在操作系统特性中找到具有额外值的需求。

#### **OR**

如果组特性的任意值与至少一个查询值相匹配,则会将需求添加到结果列表中。

示例 :

- 1 运行类测试的类报告,该报告将特性操作系统指定为运行时参数。
- **2** 在组特性框中,选择 **Desktop**、 **Windows**、 **XP**。
- 3 单击 <sup>●</sup>
- **4** 在组特性框中,选择 **Desktop**、 **Windows**、 **Vista**。
- 5 单击 ●
- **6** 在组特性框中,选择 **Desktop**、 **Windows**-**7**。

结果列表包含需求,它们的操作系统特性包含 **Desktop-Windows-XP**、 **Desktop-Windows-Vista** 或 **Desktop-Windows-7** ( 以及其他值 )。

## 选择类别运行时参数

在许多情况下,用户使用来自选定类别的输入创建供许多团队或项目负责人使用的报告。搜索可用于查 找和检查特定类别,或者可以突出显示星星图标以包括所有用户收藏夹。复选框图标用于选择所有可用 类别,单击空框将取消选择所有类别。

The following parameters must be provided to run this report. Please provide a value for each of the parameters below.

**Enter Category** for FUNCTIONAL\_REQUIREMENT:

Choose Categories -

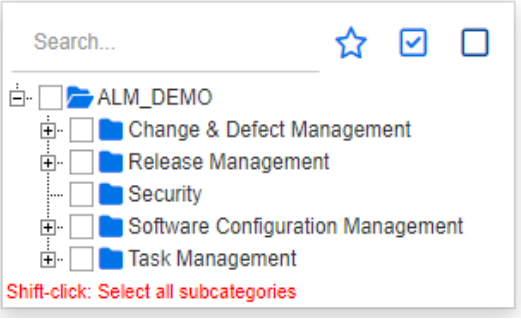

# <span id="page-248-2"></span><span id="page-248-1"></span>创建报告

以下章节介绍如何创建不同类型的报告 :

- ["创建类报告"](#page-248-3) (第 249 页)
- ["创建图形报告"](#page-249-1) (第 250 页)
- ["创建关系报告"](#page-256-0) ( 第 257 页 )
- ["创建可跟踪性报告"](#page-257-0) ( 第 258 页 )

# <span id="page-248-3"></span><span id="page-248-0"></span>创建类报告

要创建类报告,请完成以下步骤。

警告!如果没有类别的 "读取"权限,则不会在查询结果中返回该类别中的需求,即使它们满足查询 需求。

### 要创建类报告 **:**

- **1** 从新建菜单中选择类报告。按类查询对话框打开。
- **2** 类 **:** 从列表中选择所需的类。

冨

注如果在调用对话框时选择了某类的需求,则此时已选中该类。

- **3** 如果要保存查询 :
	- **a** 在名称框中输入名称。运行按钮将更改为运行并保存。
	- **b** 在描述框中输入查询的描述。最多可输入 1024 个字符。
	- **c** 在类别列表中,选择要在其中保存查询的类别。
- **4** 约束 **:** 根据需要,指定用于定位所需需求的条件。请参阅 ["特性约束选项卡"](#page-40-0) ( 第 41 页 ) 和 ["关](#page-44-0) [系约束选项卡"](#page-44-0)(第45页)。
- 5 显示选项:根据需要,指定如何显示结果。请参阅["显示选项选项卡"](#page-46-0)(第47页)。
- **6** 查看脚本 **/** 查看向导 **:** 单击可在对话框的 "向导"视图和 "脚本"视图之间切换。

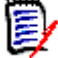

注选项卡仅在向导视图中可见。

- **7** 执行以下任何操作 :
	- 公共报告 **:** 选中此框会使报告公开,否则报告将为私有报告。
	- 可见者: 此选项仅在选择公共报告后才可用。 通常默认为全部, 这指的是所有有权访问报告所在类别的组。可以从列表中选择特定组。
	- 可编辑者:此选项仅在选择公共报告后才可用。默认为所有有权访问指定类别的组; 编辑权限 可能仅限于特定组。
	- **在子类别中显示:**选中此框将使保存报告的类别的子类别可以访问该报告。对所有用户有用的 报告应当在根类别中创建或移动到根类别。
	- 预览: 单击此按钮可在不保存报告或关闭对话框的情况下运行报告。
	- 保存: 单击此按钮保存并运行报告。对话框将关闭。

# <span id="page-249-1"></span><span id="page-249-0"></span>创建图形报告

可以使用以下类型之一创建图形报告 :

- [分布报告](#page-249-2)
- [趋势报告](#page-251-0)
- [甘特图报告](#page-252-0)

"分布报告"提供状态的概述,例如,在需求已分配给特定发布的情况下,报告我们正在何处使用工作 流状态和优先级或分配的分析师。

- "趋势报告"提供一段时间内的数据,让团队了解自己朝着目标前进的速度。
- "甘特图报告"提供按时间显示状态的机制 : 达到目前状态所花费的时长,以及离实现目标还有多远。

### <span id="page-249-2"></span>分布报告

#### 要创建分布报告,请完成以下步骤 **:**

**1** 从新建菜单中选择图形报告。图形报告对话框打开。

**2** 类 **:** 从列表中选择所需的类。

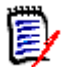

注如果在调用对话框时选择了某类的需求,则此时已选中该类。

- **3** 在需要保存组的类型框中,选择分布报告。
- **4** 要保存报告 :
	- **a** 在名称框中输入名称。
	- **b** 在描述框中,输入报告的描述。最多可输入 1024 个字符。
- **5** 在类别列表中,选择要在其中保存报告的类别。
- **6** 约束 **:** 根据需要,指定用于定位所需需求的条件。请参阅 ["特性约束选项卡"](#page-40-0) ( 第 41 页 ) 和 ["关](#page-44-0) [系约束选项卡"](#page-44-0) ( 第 45 页 )。
- **7** 显示选项 **:**
	- **a** 从图表样式集列表中选择一种样式。有关图表样式和图表选项的详细信息,请参阅 ["显示选](#page-254-0) 项" ( 第 [255](#page-254-0) 页 ) 章节。
	- **b** 在图表内容集中,选择要显示在行和列框中的特性。根据选定特性,以下选项可用 :
		- 包括零值数据 **:** 选择该选项将包括计数为 0 的值。
		- 级别 **:** 可用于组特性。选择一个条目可定义您希望在报告中使用的子特性。
		- 按约束筛选 **:** 在行框或列框包含 **<** 集合 **>**、 **<** 基线 **>**、 **<** 文档 **>** 或 **<** 快照 **>** 时可用。 这将确保报告受到这些约束的限制,而不考虑包含选定对象的容器的数量。
	- **c** 在图表内容集中,还可以选择一个特性,用于计算显示在求以下项的总和中的总和。

E,

注对于饼图报告,只有行框可用。

请注意,行和列框不包含以下特性 :

- 多行特性
- 已启用 HTML 的特性
- 日期特性

如果需要,请设置报告值的颜色。有关为图形报告定义值颜色的详细信息,请参阅 ["为报告数据](#page-255-0) [定义颜色"](#page-255-0) ( 第 256 页 ) 部分。

- **8** 执行以下任何操作 :
	- 公共报告: 选中此框会使报告公开, 否则报告将为私有报告。
	- 可见者: 此选项仅在选择公共报告后才可用。 通常默认为全部,这指的是所有有权访问报告所在类别的组。可以从列表中选择特定组。
	- 可**编辑者:**此选项仅在选择**公共报告**后才可用。默认为所有有权访问指定类别的组; 编辑权限 可能仅限于特定组。
	- **在子类别中显示:**选中此框将使保存报告的类别的子类别可以访问该报告。对所有用户有用的 报告应当在根类别中创建或移动到根类别。
	- 预览: 单击此按钮可在不保存报告或关闭对话框的情况下运行报告。

<span id="page-251-0"></span>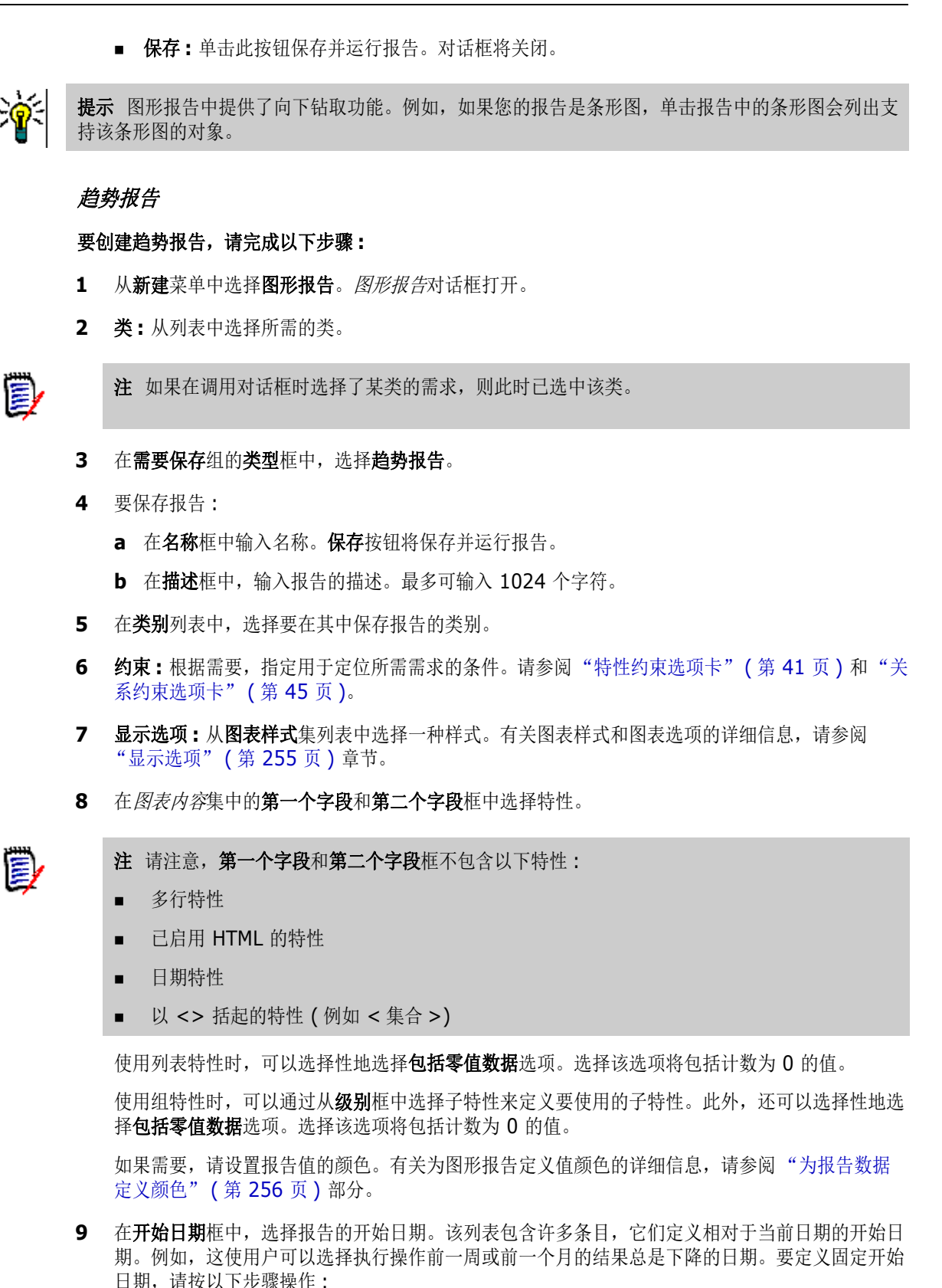

- **a** 从开始日期框中选择始于。这将在开始日期框旁边显示日期框。
- **b** 单击日期框中的日历符号。
- **c** 选择所需日期。
- **10** 从结束日期框中,选择报告的结束日期。可以选择今天或截至。要定义固定结束日期,请按以下步 骤操作 :
	- **a** 从结束日期框中选择截至。这将在结束日期框旁边显示日期框。
	- **b** 单击日期框中的日历符号。
	- **c** 选择所需日期。请注意,该日期不得为未来日期。
- **11** 执行以下任何操作 :
	- **公共报告:**选中此框会使报告公开, 否则报告将为私有报告。
	- 可见者:此选项仅在选择公共报告后才可用。 通常默认为全部,这指的是所有有权访问报告所在类别的组。可以从列表中选择特定组。
	- 可编辑者:此选项仅在选择公共报告后才可用。默认为所有有权访问指定类别的组;编辑权限 可能仅限于特定组。
	- 在子类别中显示: 选中此框将使保存报告的类别的子类别可以访问该报告。对所有用户有用的 报告应当在根类别中创建或移动到根类别。
	- **预览:** 单击此按钮可在不保存报告或关闭对话框的情况下运行报告。
	- 保存: 单击此按钮保存并运行报告。对话框将关闭。

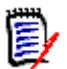

注要使趋势报告能够执行其计算,关键是在编辑需求时始终使用保存。有关保存、更新和删除功能的 更多信息,请参阅 ["保存、更新、删除、移除功能"](#page-154-0) ( 第 155 页 ) 章节。

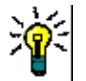

提示可以显示报告中使用的数据的明细。如果报告为条形图报告,则单击报告中的条柱将打开一个列 表,其中包含提供该条柱的数据的需求。此功能也适用于所有其他图形报告。

### 甘特图报告

### 请完成以下步骤以创建甘特图报告 **:**

- **1** 从新建菜单中选择图形报告。图形报告对话框打开。
- **2** 类 **:** 从列表中选择所需的类。

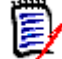

注如果在调用对话框时选择了某类的需求,则此时已选中该类。

- **3** 从类型框中选择甘特图。
- **4** 要保存报告 :
	- **a** 在名称框中输入名称。
	- **b** 在描述框中,输入报告的描述。最多可输入 1024 个字符。
- **5** 在类别列表中,选择要在其中保存报告的类别。
- **6** 约束 **:** 根据需要,指定用于定位所需需求的条件。请参阅 ["特性约束选项卡"](#page-40-0) ( 第 41 页 ) 和 ["关系约束选项卡"](#page-44-0) ( 第 45 页 )。
- **7** 显示选项 **:** 在图表内容集中的开始日期、结束日期、项标签和其他列框中选择特性。
- **8** 查看以下内容 :
- 公共报告: 选中此框会使报告公开, 否则报告将为私有报告。
- 可见者:此选项仅在选择公共报告后才可用。 通常默认为全部,这指的是所有有权访问报告所在类别的组。可以从列表中选择特定组。
- 可编辑者:此选项仅在选择公共报告后才可用。默认为所有有权访问指定类别的组; 编辑权限 可能仅限于特定组。
- 在子类别中显示: 选中此框将使保存报告的类别的子类别可以访问该报告。对所有用户有用的 报告应当在根类别中创建或移动到根类别。
- 预览 : 单击此按钮可在不保存报告或关闭对话框的情况下运行报告。
- 保存: 单击此按钮保存并运行报告。对话框将关闭。

### 可跟踪性选项

您可以按链接的需求筛选图形报告的结果。这将允许您仅显示链接到至少一个指定类的需求。如果需 要,您可以通过仅包含需求 ( 其链接的需求具有一个或多个特性值 ) 来进一步筛选。

### 要将结果限制为链接到一个或多个类的需求,请执行以下操作 **:**

- **1** 编辑所需的图形报告。
- **2** 选择特性约束选项卡。
- **3** 单击受相关类限制。这会打开选择受限制的类对话框。
- **4** 展开并选择需求必须链接到的类,以便将其包括在结果列表中。
- **5** 单击保存。这将关闭选择受限制的类对话框,并在特性约束选项卡上显示类选择器。

### 要为相关类定义特性约束,请执行以下操作 **:**

- **1** 选择特性约束选项卡。
- **2** 从类选择器中,选择要为其定义特性约束的类。
- **3** 根据需要定义特性约束。
- **4** 对要为其定义特性约束的任何其他类,重复步骤 2 和 3。

#### 为相关类定义相同的关系约束

如果为相关类定义相同的关系约束,则意味着所有需求 ( 结果和链接的需求 ) 必须满足相同的关系约 束,例如成为同一文档的一部分。

#### 要定义相同的关系约束,请执行以下操作 **:**

- **1** 选择关系约束选项卡。
- **2** 确保已选择应用于所有类选项。
- **3** 编辑关系约束。

#### 为相关类定义单个关系约束

如果为相关类定义单个关系约束,则意味着结果和链接的需求可能存在或不存在关系约束。例如,结果 需求可能需要在一个文档中,而链接的需求可能需要在集合中。

#### 要定义单个关系约束,请执行以下操作 **:**

- **1** 选择关系约束选项卡。
- **2** 清除应用于所有类选项。
- **3** 从类选择器中,选择要为其定义关系约束的类。
- **4** 根据需要定义关系约束。
- **5** 对要为其定义关系约束的任何其他类,重复步骤 3 和 4。

### 显示选项

### 图表样式

### 要更改图表样式,请执行以下操作 **:**

- **1** 编辑所需的图形报告。
- **2** 选择显示选项选项卡。
- **3** 展开图表样式部分。
- **4** 从下拉列表中选择所需的样式。

### 图表内容

分布报告和趋势报告的图表内容有所不同。请参考以下章节以了解图表内容 : ["分布报告"](#page-249-0) ( 第 250 [页](#page-249-0) ) 和 ["趋势报告"](#page-251-0) ( 第 252 页 )。

### 要编辑图表内容设置,请执行以下操作 **:**

- **1** 编辑所需的图形报告。
- **2** 选择显示选项选项卡。
- **3** 展开图表内容部分。
- **4** 更改所需的设置。

### 图表选项

图表选项指定如何可视化报告数据。图表选项取决于选定的图表样式。对于 "表格"样式,请参阅 ["表格选项"](#page-255-0)(第256页);对于所有其他样式,请参阅["常见选项"](#page-254-0)(第255页)。

<span id="page-254-0"></span>常见选项

- 工具提示选项
	- 显示工具提示 **:** 如果选中,则将鼠标悬停在报告数据上时将显示工具提示。
	- **•** 工具提示值类型 **:**
		- 绝对值 **:** 工具提示显示相关数据的计数。
		- 百分比值 **:** 工具提示以百分比显示相关数据的计数。此设置仅适用于饼图。
- 标签选项
	- 显示标签值 **:** 如果启用,将显示 x 轴和 y 轴的值。
- **•** 标签值类型 **:**
	- 绝对值 **:** 显示每个数据的计数 ( 例如, 2D 条形报告中的条形 )。
	- 百分比值 **:** 以百分比显示每个数据的计数。此设置仅适用于饼图。
	- 无值 **:** 仅显示每个数据的特性值。
- 图例选项
	- 显示图例 **:** 如果选中,则在 x 轴下方显示图例。
- 轴选项
	- 显示 x 轴名称:如果选中, 则显示 x 轴的标签 ( 例如, 特性名称 )。
	- 显示 **y** 轴名称 **:** 如果选中,则显示 y 轴的标签 ( 例如,计数 )。

<span id="page-255-0"></span>表格选项

- 排序选项
	- **•** 行排序
		- 字母 **:** 按字母对行值进行排序 ( 例如, 1、 11、 111、 2、 3、 a、 b、 c)
		- 数字 **:** 按数字对行值进行排序 ( 例如, 1、 2、 3)
	- **•** 列排序
		- 字母 **:** 按字母对列值进行排序 ( 例如 , 1、 11、 111、 2、 3、 a、 b、 c)
		- 数字 **:** 按数字对列值进行排序 ( 例如, 1、 2、 3)

### 为报告数据定义颜色

可以更改图形中用于显示值的颜色。

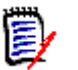

注

- 对于分布报告: 如果只定义了行设置, 则可以为行框中指定的特性值指定颜色。如果定义了列设 置,则只能为列框中指定的特性值指定颜色。
- 对于趋势报告: 如果只定义了第一个字段设置, 则可以为第一个字段框中指定的特性值指定颜色。 如果定义了第二个字段设置,则只能为第二个字段框中指定的特性值指定颜色。

### 要为图表中的值定义颜色,请执行以下操作 **:**

- **a** 选择显示选项选项卡。
- **b** 展开图表选项集。
- **c** 单击添加颜色。这将创建一个新行。
- **d** 对于列表特性 **:** 在新行的值框中,选择所需的值或保留空特性值的值 **(** 无 **)**。 对于文本特性 **:** 在新行的值框中键入所需文本,或者对于空特性值将其留空。
- **e** 选择预定义颜色之一或在颜色选取器中定义一种颜色。

### 创建关系报告

要创建关系报告,请完成以下步骤。

备注如果没有脚本的 "创建"权限,则可以创建报告,但无法进行保存。 冒

警告!如果没有类别的 "读取"权限,则报告结果中不会返回该类别中的需求,即使它们满足报告需 求。

### 要创建关系报告 **:**

- **1** 从新建菜单中选择关系报告。按关系查询对话框打开。
- **2** 关系 **:** 选择要报告的关系。
- **3** 要保存报告 :
	- **a** 在名称框中输入名称。
	- **b** 在描述框中输入查询的描述。最多可输入 1024 个字符。
	- **c** 在类别列表中,选择要在其中保存查询的类别。
- **4** "报告类型"选项卡 **:**
	- **a** 选择一个报告视图 :
		- 表视图:报告显示为表, 其中源需求位于报告左侧, 目标需求位于报告右侧。
		- 矩阵视图: 报告以矩阵显示, 其中源需求作为行, 目标需求作为列。相关需求在列和行的相 交处进行标记。 如果选择了**将目标项显示为行**选项,则源需求将显示为列,目标需求将显示为行。
	- **b** 选择报告类型 :
		- 完整(符合性和不符合性): 此报告列出主类和辅助类中的所有需求, 无论它们是否相互链 接。
		- 仅符合性 **:** 报告列出以下任一项 :
			- 主类中具有指向辅助类中匹配需求的链接的所有匹配需求
			- 辅助类中具有指向主类中匹配需求的链接的所有匹配需求
		- 仅不符合性 : 报告列出以下任一项 :
			- 主类中没有指向辅助类中匹配需求的链接的所有匹配需求
			- 辅助类中没有指向主类中匹配需求的链接的所有匹配需求

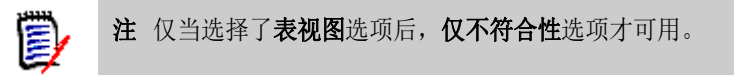

对话框右侧所示为选定报告类型的示例。

- 5 约束 : 根据需要, 指定用于定位所需需求的条件。 存在以下约束选项卡 :
	- 约束 源和约束 目标 ( 请参阅["特性约束选项卡"](#page-40-0)( 第 41 页 ))
	- 容器 源和容器 目标 ( 请参阅["关系约束选项卡"](#page-44-0)( 第 45 页 ))
- **6** 显示选项 **:** 根据需要,指定如何显示结果。请参阅 ["显示选项选项卡"](#page-46-0) ( 第 47 页 )。
- **7** 查看脚本 **/** 查看向导 **:** 单击可在对话框的 "向导"视图和 "脚本"视图之间切换。

注选项卡仅在向导视图中可见。  $\bar{\mathbf{z}}$ 

- **8** 执行以下任何操作 :
	- 公共报告: 选中此框会使报告公开, 否则报告将为私有报告。
	- **可见者:**此选项仅在选择公共报告后才可用。 通常默认为全部, 这指的是所有有权访问报告所在类别的组。可以从列表中选择特定组。
	- 可编辑者:此选项仅在选择公共报告后才可用。默认为所有有权访问指定类别的组; 编辑权限 可能仅限于特定组。
	- 在子类别中显示: 选中此框将使保存报告的类别的子类别可以访问该报告。对所有用户有用的 报告应当在根类别中创建或移动到根类别。
	- **预览:**单击此按钮可在不保存报告或关闭对话框的情况下运行报告。
	- 保存:单击此按钮保存并运行报告。对话框将关闭。

### 创建可跟踪性报告

要创建可跟踪性报告,请完成以下步骤。

'E/

注可跟踪性报告权限与脚本权限的处理方式相同。如果没有在实例级别创建脚本的权限,则将无法创 建可跟踪性报告。如果没有在实例级别上读取脚本的权限,则无法打开可跟踪性报告,报告创建者除 外。

- **1** 从新建菜单中选择可跟踪性报告。新建可跟踪性报告对话框打开。
- **2** 顶级类 **:** 选择报告的根类。
- **3** 类型 **:** 选择以下选项之一 :
	- **a** 矩阵 **:** 此报告显示相关类的值。
	- **b** 覆盖率 **:** 此报告以百分比显示链接到选定子类的类的需求数量。
- **4** 要保存报告 :

注

- **a** 在名称框中输入名称。
- **b** 在描述框中输入查询的描述。最多可输入 1024 个字符。
- **c** 在类别列表中,选择要在其中保存查询的类别。
- **5** "要显示的相关类"选项卡 **:**
	- 选中类旁边的复选框可指定可跟踪性报告中应显示的关系。

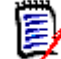

- 会始终选中并禁用顶级类旁边的复选框。
- 为避免循环依赖关系,还会选中并禁用已用关系旁边的复选框。
- 无需选择连续的类。
- **6** 约束 **:** 根据需要,指定用于定位所需需求的条件。请参阅 ["特性约束选项卡"](#page-40-0) ( 第 41 页 ) 和 ["关系约束选项卡"](#page-44-0) ( 第 45 页 )。
- **7** 显示选项 **:** 根据需要,指定如何显示结果。请参阅 ["显示选项选项卡"](#page-46-0) ( 第 47 页 )。

 $\bar{\mathbf{z}}$ 注仅当选定类型为矩阵时,显示选项选项卡才可见。

> **8** 分组依据 **:** 包含以下部分 : 集合、基线、文档和快照。从列表中选择一个或多个条目后,将在单独 的列中计算结果,每列对应一个选择项。

注仅当选定类型为覆盖率时,分组依据选项卡才可见。

**9** 查看脚本 **/** 查看向导 **:** 单击可在对话框的 "向导"视图和 "脚本"视图之间切换。

注选项卡仅在向导视图中可见。

**10** 执行以下任何操作 :

 $\bar{\mathbb{F}}$ /

e,

- 公共报告: 选中此框会使报告公开, 否则报告将为私有报告。
- **可见者:**此选项仅在选择公共报告后才可用。 通常默认为全部,这指的是所有有权访问报告所在类别的组。可以从列表中选择特定组。
- 可编辑者:此选项仅在选择公共报告后才可用。默认为所有有权访问指定类别的组; 编辑权限 可能仅限于特定组。
- 在子类别中显示 **:** 选中此框将使保存报告的类别的子类别可以访问该报告。对所有用户有用的 报告应当在根类别中创建或移动到根类别。
- **预览:**单击此按钮可在不保存报告或关闭对话框的情况下运行报告。
- 保存:单击此按钮保存并运行报告。对话框将关闭。

### 使用可跟踪性工作页面

可跟踪性是一种分析需求之间的链接的方法。可通过它选择要跟踪的关系,浏览作为关系一部分的需 求,然后打印以可视格式显示信息的可跟踪性报告,以易于分析。

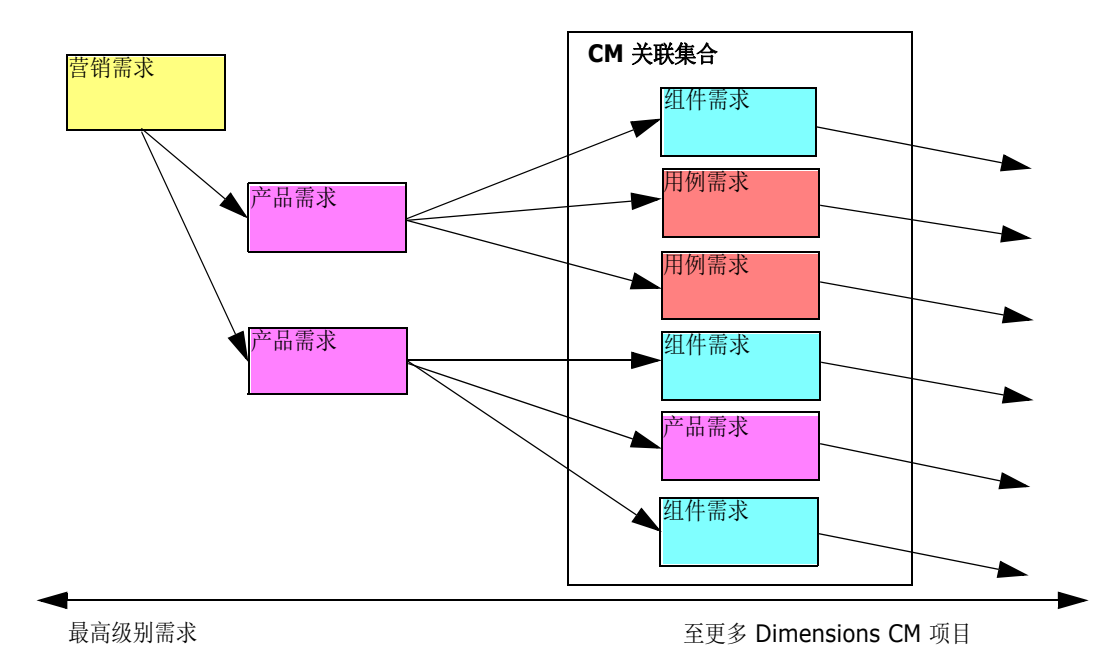

可跟踪性报告可包含集合中与 Dimensions CM 项目关联的需求。下图说明了此类可跟踪性。

可跟踪性工作页面包含两个窗格 : 左侧窗格为具有顶级类的可跟踪性树,相关类和需求流基于该顶级类 分层排列。右侧窗格基于可跟踪性树中的选定内容显示信息。

E/

注可跟踪性报告权限与脚本权限的处理方式相同。如果没有在实例级别创建脚本的权限,则将无法创 建可跟踪性报告。如果没有在实例级别上读取脚本的权限,则无法打开可跟踪性报告,报告创建者除 外。

可跟踪性工作页面包括下表中介绍的组件。

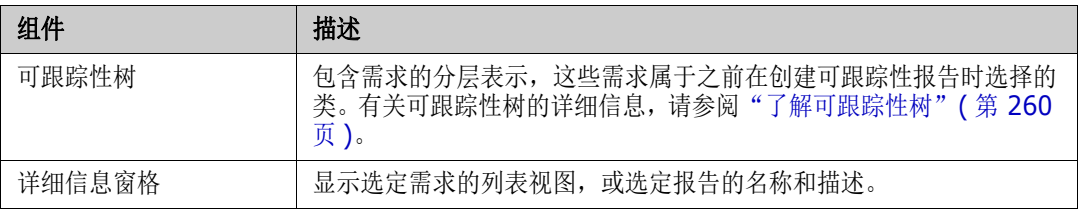

### <span id="page-259-0"></span>了解可跟踪性树

对于可跟踪性树,请注意以下几点:

- 将鼠标悬停在非顶级的类上时,工具提示将显示该类与其父类之间的关系名称。
- 如果有多个标签具有相同类名称但关系不同,则类标签会将显示的关系以括号括起。
- 将鼠标悬停在需求上时,默认情况下,工具提示会显示该需求的类和需求 ID。可添加工具提示中 显示的特性。有关详细信息,请参阅["自定义可跟踪性树"](#page-260-0)(第 261 页)。
- 可为每个需求配置要在可跟踪性树中显示的特性。默认情况下,会显示需求的 PUID 和标题。有关 详细信息,请参阅["自定义可跟踪性树"](#page-260-0)(第 261 页)。
- 双击某需求时,编辑特性对话框打开。不过,当双击右侧窗格的需求详细信息中的特性时,可以直 接编辑需求内容。
- 集合中与 Dimensions CM 项目关联的每个需求旁边都会显示 Dimensions CM 指示器 。如 果父需求己折叠并且它具有与 Dimensions CM 相关的子需求, 则此指示器将显示在父需求上,

即使父需求本身与 Dimensions CM 无关。展开父需求时,该指示器会显示在子需求上,但会从 父需求中移除。

- 具有可疑链接的每个需求旁都会显示一个可疑链接指示器 ▲ 。此指示器仅供参考;单击它不会从 链接中移除可疑状态。
- 可使用拖放操作更改树中的父级。只能更改为类和路径与原始父级相同的父级。请务必将需求放在 新父级上,而不是新父级的子需求上。
- 可以按 CTRL 键并使用拖放操作将需求复制到其他父级。
- 要重新加载树,请单击位于树右上角的"刷新"图标。
- 如果报告是在 10.1.2.0 或更早发布中创建的, 则会在树顶部显示一条警告, 通知用户需要再次保 存报告, 在**可跟踪性属性**对话框中所做的更改才会生效。

#### <span id="page-260-0"></span>自定义可跟踪性树

默认情况下,可跟踪性树中显示的特性只有需求 PUID 和标题。可针对每个类和每个实例配置可跟踪性 树中显示的特性。例如,显示关联 SBM 问题编号、所有者和状态可能很有用。也可以将工具提示配置 为显示特性 (如需求标题),而不是使用可跟踪性树中的空间来显示此信息。

#### 要自定义可跟踪性树 **:**

- **1** 必须在 "大纲视图"中显示可跟踪性报告。如果可跟踪性报告显示在 "间距视图"中,则单击操 作窗格中的切换到大纲视图。
- 2 在操作窗格的报告部分中,单击编辑特性。这将打开可跟踪性报告属性对话框。

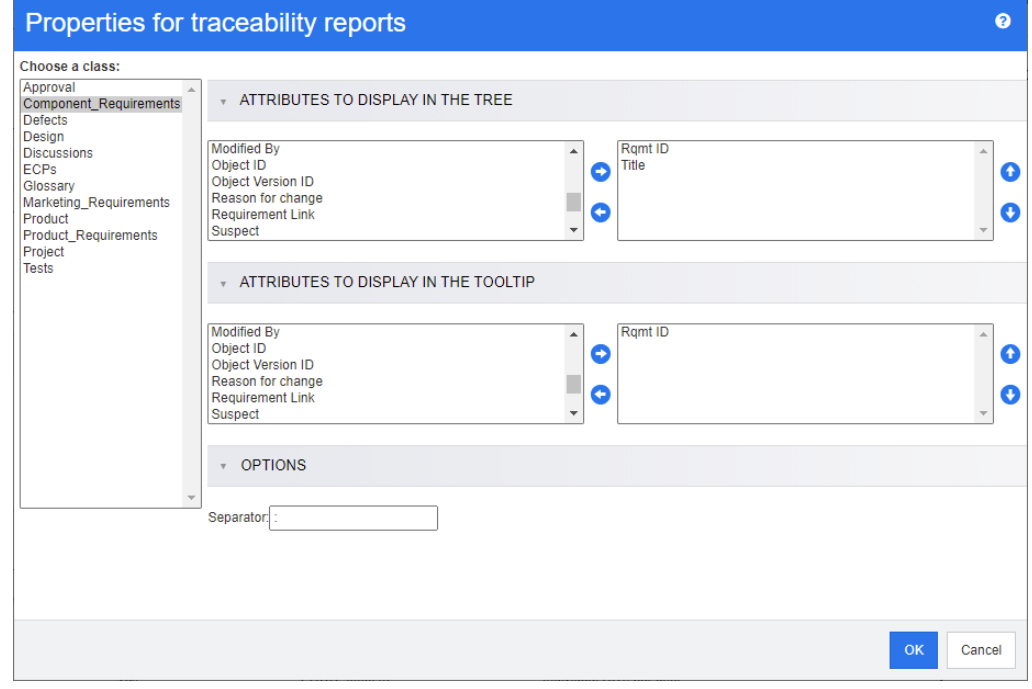

(E)

注如果报告是在 10.1.2.0 或更早发布中创建的,则对话框顶部会显示一条警告,告知用户需要 再次保存报告,更改才会生效。

- **3** 最初,选择类列表是显示的唯一字段。在选择类列表中选择类。
- **4** 要在树中显示的特性 **:** 要指定在报告中显示的特性,请参阅 ["要显示的特性列表"](#page-32-0) ( 第 33 页 ) 章 节。
- **5** 要在工具提示中显示的特性 **:** 要指定在工具提示中显示的特性,请参[阅"要显示的特性列表"](#page-32-0)( 第 [33](#page-32-0) 页 ) 章节。
- **6** 在分隔符框中,输入要在可跟踪性树和工具提示中用于分隔特性的字符。默认字符是冒号 (:)。

# 编辑报告

#### 要编辑报告 **:**

- **1** 在主视图的 "报告"选项卡上选择所需报告。
- 2 在操作窗格的报告集中,单击编辑。根据报告的不同,将打开报告类型的"编辑"对话框或按脚 本查询对话框。前者是对话框的向导版本,并且默认打开此项;后者用于直接编辑类似 SQL 的脚 本,并且会在脚本被修改而无法再使用向导处理脚本时打开。
- **3** 要使用新名称保存报告,请执行以下操作 :
	- **a** 在名称框中输入名称。
	- **b** 在描述框中输入查询的描述。最多可输入 1024 个字符。
	- **c** 在类别列表中,选择要在其中保存查询的类别。
- **4** 根据需要,修改特定于正在编辑的报告类型的字段 :
	- 公共报告: 选中此框会使报告公开, 否则报告将为私有报告。
	- 可见者:此选项仅在选择公共报告后才可用。 通常默认为全部,这指的是所有有权访问报告所在类别的组。可以从列表中选择特定组。
	- 可编辑者:此选项仅在选择公共报告后才可用。默认为所有有权访问指定类别的组; 编辑权限 可能仅限于特定组。
	- **在子类别中显示:**选中此框将使保存报告的类别的子类别可以访问该报告。对所有用户有用的 报告应当在根类别中创建或移动到根类别。
	- **预览:** 单击此按钮可在不保存报告或关闭对话框的情况下运行报告。
	- 保存:单击此按钮保存并运行报告; 如果名称未更改, 则会发出警告, 请选择 "确定"进行替 换。
	- 类报告 类: 从列表中选择所需的类。

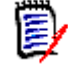

注如果在调用对话框时选择了某类的需求,则此时已选中该类。

- 关系报告 关系: 选择要报告的关系。
- "关系报告 报告类型"选项卡 : 选择报告类型 :

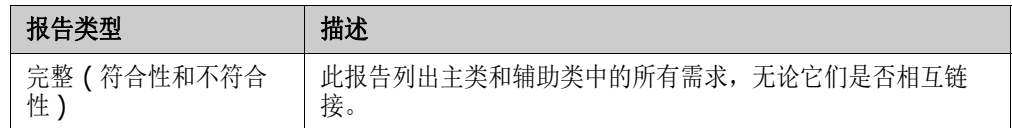

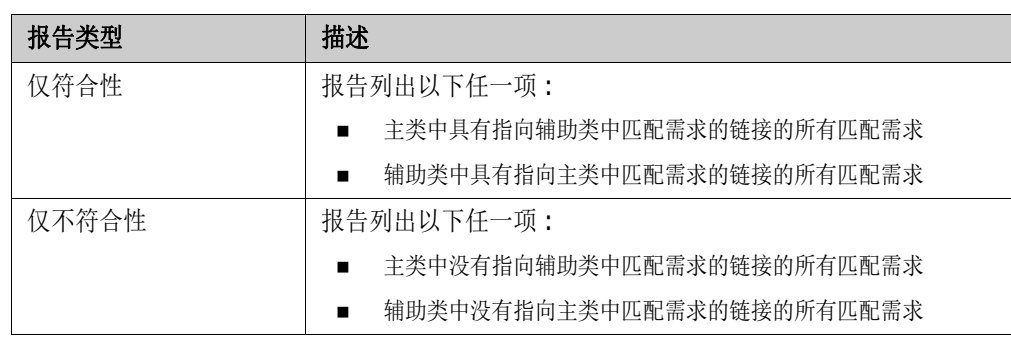

对话框右侧所示为选定报告类型的示例。

- 可跟踪性报告 顶级类:选择报告的根类。
- "可跟踪性报告 要显示的相关类"选项卡 :
	- 选中类旁边的复选框可指定可跟踪性报告中应显示的关系。

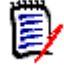

### 注

- 会始终选中并禁用顶级类旁边的复选框。
- 为避免循环依赖关系,还会选中并禁用已用关系旁边的复选框。
- 无需选择连续的类。
- 5 约束: 根据需要, 指定用于定位所需需求的条件。请参阅["特性约束选项卡"](#page-40-0)(第41页)和["关](#page-44-0) [系约束选项卡"](#page-44-0)(第45页)。
- **6** 显示选项 **:** 根据需要,指定如何显示结果。请参阅 ["显示选项选项卡"](#page-46-0) ( 第 47 页 )。
- **7** 查看脚本 **/** 查看向导 **:** 单击可在对话框的 "向导"视图和 "脚本"视图之间切换。

 $\bar{\mathbf{z}}$ 

注选项卡仅在向导视图中可见。

- **8** 执行以下任何操作 :
	- **预览:** 单击此按钮可在不保存报告或关闭对话框的情况下运行报告。
	- 保存: 单击此按钮保存并运行报告。对话框将关闭。

# 重命名报告

要在不先打开报告以执行的情况下重命名报告,请执行以下操作 :

- **1** 打开主视图上的 "报告"选项卡。
- **2** 突出显示报告
- **3** 单击操作窗格中的重命名
- **4** 在名称文本框中,输入新名称

### **5** 单击保存

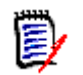

注要重命名关系和报告,需要具有脚本的重命名权限,或者必须是报告的所有者。

# 删除报告

### 要删除报告 **:**

- **1** 在主视图的报告选项卡上突出显示所需报告。
- **2** 在 "操作"窗格的 "报告"组中单击删除。将打开一个确认对话框。
- **3** 单击确定按钮。

# 导出报告

各种报告 ( 从快速搜索筛选器返回的简单需求集合到任何范围的类、图形、关系或可跟踪性报告 ) 都可 以导出到 Excel、 Word、 PDF 或 XML。

导出到 Excel 的关系和可跟踪性报告将在后续行中重复显示信息,以简化数据透视表的创建。例如, 当类 A 中的需求 24 链接到类 B 中的需求 32、33 和 34 时, 类 A 的相关信息将在类 B 的每一行中 重复显示。

### 要导出报告,请执行以下操作 **:**

- **1** 单击 打开 "主视图"。
- **2** 选择所需报告。
- **3** 在 "操作"窗格的报告集中,单击导出。这将打开导出对话框。
- **4** 从导出为框中,选择目标格式。
- **5** 如果需要,请从以下格式的导出选项中进行选择。请注意,并非所有格式都适用于所有报告类型。
	- **Excel** 电子表格 **:**
		- 包括图像: 如果选中, Excel 文件将包含属于已启用 HTML 的文本特性一部分的图像。
		- 包括脚本:如果选中,用于检索报告结果的脚本将添加到 Excel 文件中。
	- **Word** 文档 **:**
		- 纵向:报告结果将使用纵向方向。
		- 横向: 报告结果将使用横向方向。
	- **PDF** 文档 **:** ( 请参阅 Word 文档 )
	- **XML** 文档 **:**
		- 对文本列进行编码以包括图像和格式化:如果选中,已启用 HTML 的文本特性将以 base 64 格式导出,并用 <![CDATA[ 部分括起。
- **6** 单击导出。

# 将报告移动和复制到不同类别

可以将报告移动或将报告副本保存到不同类别。

### 要将报告移动到另一类别,请执行以下操作 **:**

- **1** 单击 打开 "主视图"。
- **2** 选择所需的类别。
- **3** 选择报告选项卡。
- **4** 将报告拖放到类别树中的所需类别。

### 要将报告复制到另一个类别,请执行以下操作 **:**

- **1** 单击 打开 "主视图"。
- **2** 选择所需的类别。
- **3** 选择报告选项卡。
- **4** 突出显示所需的报告。
- 5 在操作窗格的报告组中,单击编辑。这将打开选定报告的"编辑"对话框。
- **6** 类别 **:** 选择所需的类别。
- **7** 执行以下操作之一 :
	- 要将报告的副本保存到选定类别,请修改报告的名称,然后单击保存按钮。
	- 要将现有报告移动到选定类别, 请单击保存按钮。

## 将报告的 **URL** 复制到剪贴板

可以复制报告的 URL, 然后将其粘贴到文件中以供将来使用和参考。稍后调用该 URL 时, 它会将 RM Browser 打开到该报告。

### 要复制报告的 **URL:**

- **1** 单击 打开 "主视图"。
- **2** 选择报告选项卡。
- **3** 选择报告。
- **4** 在 "操作"窗格的报告部分中,单击创建直接 **URL**。这将打开直接 **URL** 对话框。
- **5** 右键单击 URL 并选择复制链接地址。这会将 URL 复制到剪贴板。
- **6** 单击关闭以关闭对话框。
- **7** 按 Ctrl + V 或相关的应用程序特定菜单命令将 URL 粘贴到文件中或要使用它的应用程序中。

## 修改报告的 **URL**

将 URL 粘贴到文件或应用程序中后,还可以向其添加参数,这样即可使用其他功能。如果未在 URL 中提供运行时参数,则可以在运行报告时指定它们。

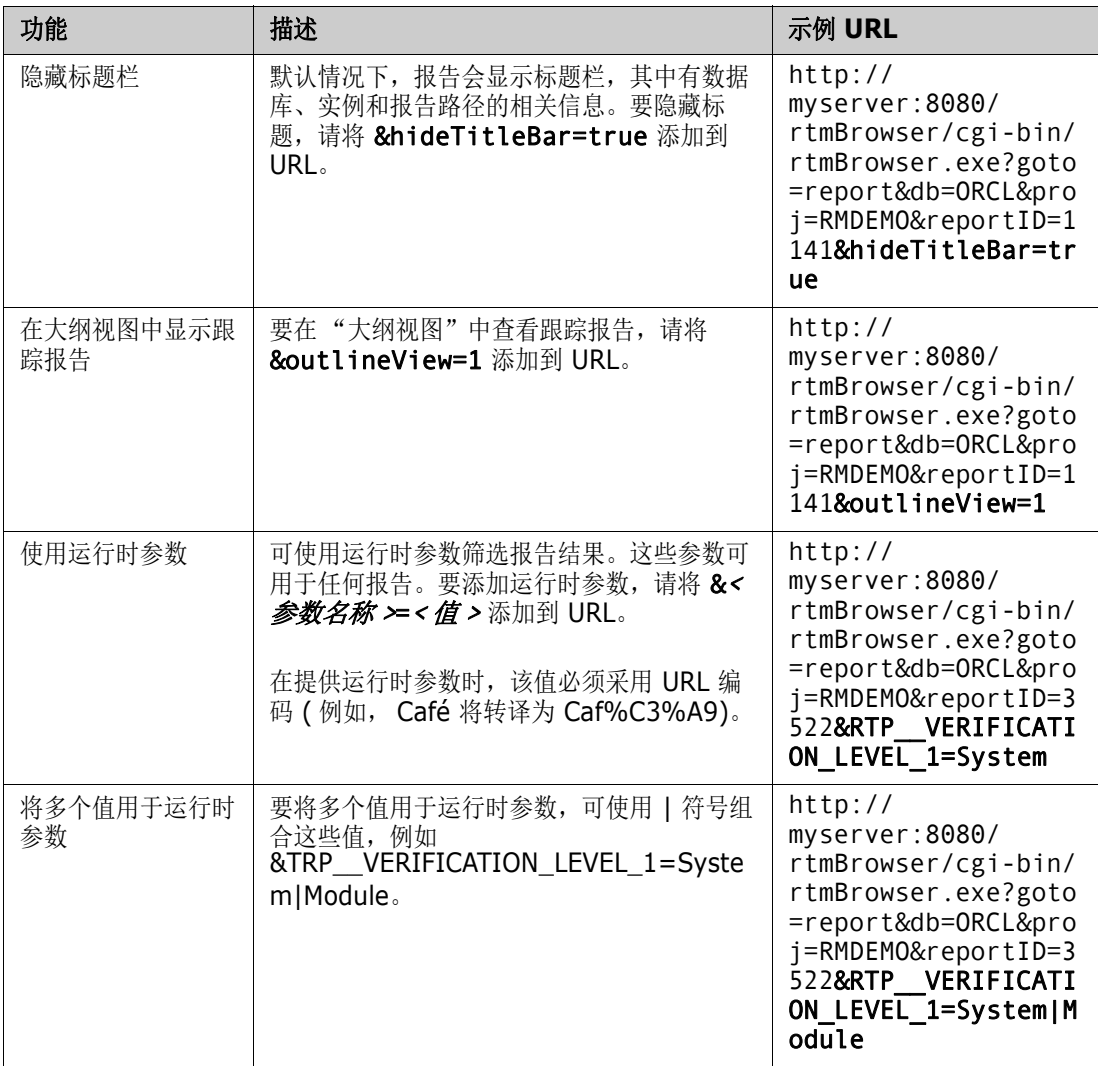

### 检索运行时参数名称

### 要获取报告中使用的运行时参数的名称,请执行以下操作 **:**

- **1** 将报告的 URL 粘贴到文本编辑器 ( 例如记事本 ) 中。此 URL 将引用为报告 **URL**。 示例 URL: http://myserver:8080/rtmBrowser/cgi-bin/ rtmBrowser.exe?goto=report&db=ORCL&proj=RMDEMO&reportID=3522
- **2** 将以下 URL 复制到文本编辑器中 : http://host:port/rtmBrowser/RestServices/ Report?id=<REPORT\_ID>&db=<DATABASE>&proj=<INSTANCE> 此 URL 将引用为 **Rest URL**。
- **3** 调整 Rest URL 的协议 (http 或 https)、主机和端口以与报告 URL 的相匹配。
- 4 选择报告 URL 的 db 参数的值,然后按 Ctrl + C, 或者右键单击突出显示的值,然后从快捷菜 单中选择复制以将其复制到剪贴板。在示例 URL 中,此值为 *ORCL*。
- 5 在 Rest URL 中选择 < 数据库 >,然后按 Ctrl + V 或应用程序特定的相关菜单命令, 以将其 替换为从 "报告 URL"复制的值。
- **6** 选择报告 **URL** 的 **proj** 参数的值,然后按 Ctrl + C,或者右键单击突出显示的值,然后从快捷 菜单中选择**复制**以将其复制到剪贴板。在示例 URL 中, 此值为 RMDEMO。
- **7** 在 **Rest URL** 中选择 < 实例 >,然后按 Ctrl + V 或应用程序特定的相关菜单命令,以将其替 换为从 "报告 URL"复制的值。
- 8 选择报告 URL 的 reportID 参数的值,然后按 Ctrl + C, 或者右键单击突出显示的值,然后 从快捷菜单中选择**复制**以将其复制到剪贴板。在示例 URL 中, 此值为 3522。
- 9 在 Rest URL 中选择 < 报告 ID>, 然后按 Ctrl + V 或应用程序特定的相关菜单命令, 以将其 替换为从 "报告 URL"复制的值。 如果使用示例 URL 执行了上述步骤,则 Rest URL 将如下所示 : http://myserver:8080/ rtmBrowser/RestServices/Report?id=3522&db=ORCL&proj=RMDEMO
- 10 选择完整的 Rest URL,然后按 Ctrl + C,或右键单击突出显示的 URL,然后从快捷菜单中选 择复制以将其复制到剪贴板。
- **11** 打开首选 Web 浏览器,然后按 **Ctrl + V** 将 URL 粘贴到地址栏中。然后按 **Enter**。
- **12** 如果收到请求用户名和密码的对话框,请输入 RM 用户名和关联密码,然后确认该对话框。在 Internet Explorer 中, 可能必须执行以下步骤:
	- **a** 在是否要打开或保存 **Report.json** 栏中单击 "打开"。
	- b 在下一个对话框中,选择从已安装程序列表中选择程序选项,然后单击确定。
	- **c** 在打开方式对话框中,选择记事本或其他纯文本编辑器。
	- **d** 清除复选框始终使用选择的程序打开这种文件。
	- **e** 单击确定。
- **13** 搜索 **RTP\_\_** ( 请注意,有 2 个下划线 )。
- **14** 选择完整参数 ( 例如 *RTP\_\_VERIFICATION\_LEVEL\_1*) 并将其添加到报告 URL。
- **15** 添加等号和 URL 编码值 ( 例如,转译为 Caf%C3%A9)。 如果使用示例 URL 执行了上述步骤, 则报告 URL 将如下所示: http://myserver:8080/ rtmBrowser/cgi-bin/ rtmBrowser.exe?goto=report&db=ORCL&proj=RMDEMO&reportID=3522&RTP\_\_VE RIFICATION\_LEVEL\_1=System
- **16** 现在即可在文件或应用程序中使用该报告 URL。

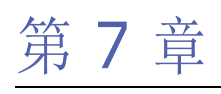

# 使用集合和基线

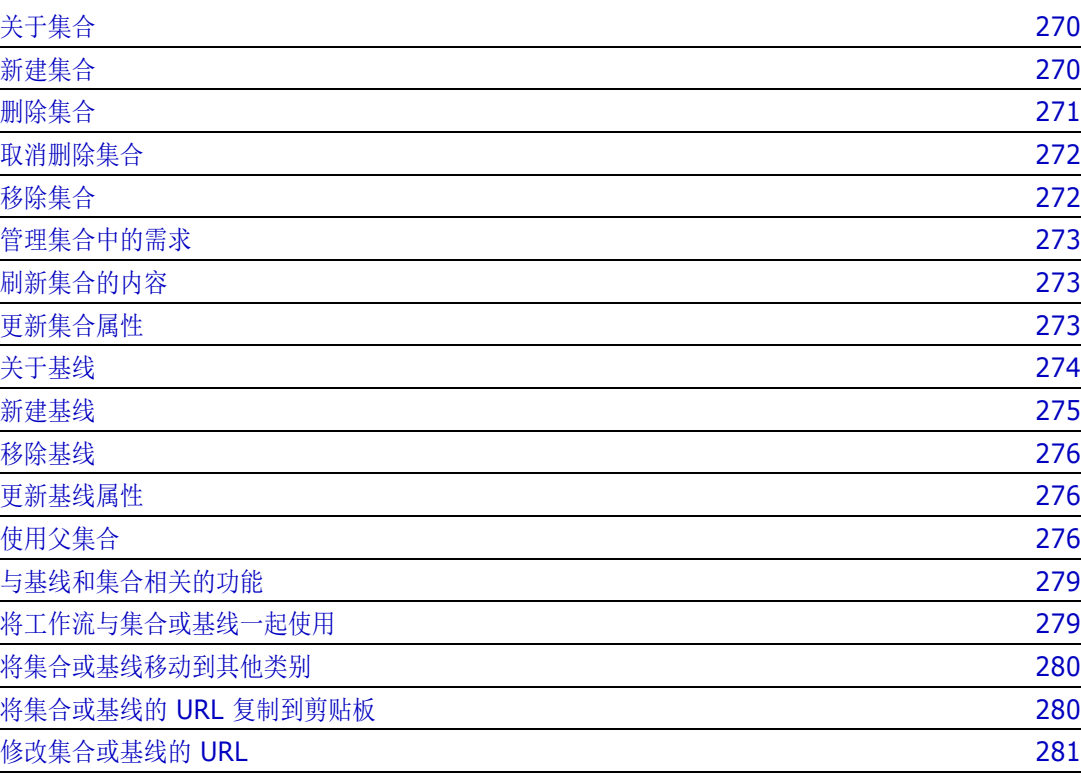

# <span id="page-269-0"></span>关于集合

集合是从一个或多个类中选择的指定对象组。集合可用于轻松收集要进行分配、查看或用于创建基线的 需求。集合不包含需求的副本以及指向需求版本 ( 通常是最新版本 ) 的链接。有关管理您实例中的集合 内容的规则,请参阅 ["新建集合"](#page-269-1) ( 第 270 页 )。

警告!显示集合的内容时,您只能看到自己对其具有读取访问权限的需求。

### 要打开集合 **:**

- **1** 单击 打开 "主视图"。
- **2** 选择所需的类别。
- **3** 选择集合选项卡。
- **4** 双击所需的集合以查看内容。

以下部分讨论了其他与集合相关的功能 :

- ["新建集合"](#page-269-1) ( 第 270 页 )
- ["删除集合"](#page-270-0) ( 第 271 页 )
- ["取消删除集合"](#page-271-0) ( 第 272 页 )
- ["移除集合"](#page-271-1) (第 272 页)
- ["管理集合中的需求"](#page-272-0) ( 第 273 页 )
- ["刷新集合的内容"](#page-272-1) ( 第 273 页 )
- ["更新集合属性"](#page-272-2) ( 第 273 页 )
- ["修改集合或基线的](#page-280-0) URL" (第 281 页)

### <span id="page-269-1"></span>新建集合

#### 要创建集合 **:**

注

- **1** 从 "新建"菜单选择集合。"管理容器" -> "新建"对话框打开。
- **2** 集合名称 **:** 输入新集合的名称。

e,

- 不要在集合名称中使用 Oracle 保留字。
- 集合名称最多可包含 256 个字符。
- **3** 描述 **:** 输入集合的描述。描述的最大长度为 512 个字符。
- **4** 类别 **:** 从列表中选择一个拥有的类别。
- **5** 集合规则 : 定义集合链接规则,以确定在编辑集合中包含的对象时,对对象链接采取的操作。有以 下选项 :
	- 在编辑和保存时将新版本添加到集合中:编辑主对象并新建子对象时,主对象的链接将转移到 新的子对象。
- 在编辑和保存时从集合中删除旧版本: 编辑实例对象并新建子对象时, 将删除主 ( 父 ) 对象的链 接。
- 在移除时还原到先前版本: 如果删除子对象, 则链接将转移到父对象。
- 可以添加 / 移除对象 : 选择此选项可以将需求添加到集合或从集合中移除。
- 从集合移除已删除对象: 选择此选项可从集合中移除任何对象 ( 如果该对象已被删除 )。如果禁 用此选项, 则集合将保留当前状态为**已删除**的对象。
- 使用这些规则作为新集合的默认值:选择此选项可以在以后自动将上述集合规则应用于所有新 集合。
- **6** 基于 **:** 选择以下选项之一以确定最初如何填充集合 :
	- 空集合 **:** 如果不希望新集合基于现有容器,则选择此选项
	- 基于选定容器 **:** 选择此选项将显示 "添加容器"对话框。使用复选框,可以从 "集合"、 "文档"、"快照"或 "基线"中选择一个或多个容器。创建新基线时,它将包含来自选定容器 的所有需求。

**Add Containers** 

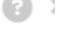

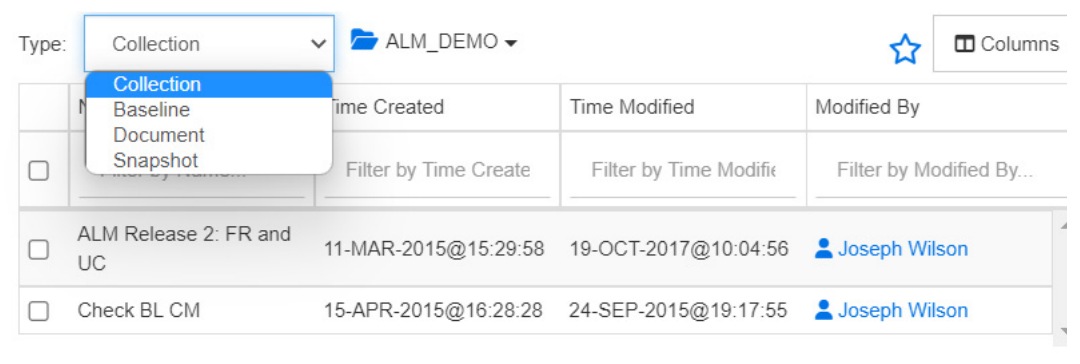

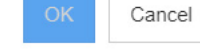

• 查询 **:** 如果应从现有查询 ( 报告 ) 填充基线,请选择此选项。使用 "查找查询"定位所需的报 告。

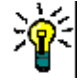

#### 提示

- 要将列出的报告限制为特定类别的报告,请从**查询**类别列表中选择一个类别。要在列表中 快速找到类别,请在展开的类别列表的查找框中键入类别的名称。
- 要限制所显示查询的数量, 请在**查找查询**框中键入要使用的查询名称的一部分。
- **7** 单击 "确定"。

### <span id="page-270-0"></span>删除集合

删除集合后,该集合会标记为 "已删除",但数据会保留。如果您对集合具有 "删除"权限,则可以 删除集合。

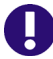

重要!早于 12.12 (24.3) 的发布的 "删除"功能会永久移除集合。要永久移除集合,请使用 "移 除"功能 ( 请参阅["移除集合"](#page-271-1) ( 第 272 页 ))。

### 要删除集合 **:**

- **1** 打开"主视图"( 如果尚未打开 )。有关"主视图"的更多信息,请参[阅"使用主视图"](#page-224-0)( 第 225 [页](#page-224-0) ) 章节。
- **2** 选择集合选项卡。
- **3** 选择一个或多个集合。
- **4** 单击操作窗格的集合集中的删除。
- **5** 单击确定以确认删除。

### <span id="page-271-0"></span>取消删除集合

删除集合后,该集合会标记为 "已删除",但数据会保留。取消删除集合后,该集合将还原。

#### 要取消删除集合 **:**

- 1 打开"主视图"(如果尚未打开)。有关"主视图"的更多信息,请参[阅"使用主视图"](#page-224-0)(第 225 [页](#page-224-0) ) 章节。
- **2** 选择集合选项卡。
- **3** 在操作窗格的集合集中,单击显示已删除的集合。已删除的集合将以灰色文本显示在列表中。
- **4** 选择一个或多个已删除的集合。
- 5 在操作窗格的集合集中,单击取消删除。这将打开取消删除集合对话框。
- **6** 单击确定以取消删除选定的一个或多个集合。

### <span id="page-271-1"></span>移除集合

警告!移除集合会从数据库中永久移除该集合。已移除的集合无法还原。

移除集合不会从数据库中移除需求。如果您对集合具有 "移除"权限,则可以移除集合。

### 要移除集合 **:**

- **1** 打开"主视图"( 如果尚未打开 )。有关"主视图"的更多信息,请参[阅"使用主视图"](#page-224-0)( 第 225 [页](#page-224-0) ) 章节。
- **2** 选择集合选项卡。
- **3** 选择一个或多个集合。
- **4** 在操作窗格的集合集中,单击移除。
- **5** 单击确定以移除一个或多个集合。

### <span id="page-272-0"></span>管理集合中的需求

从按集合组织对话框中搜索需求,然后选择要添加到集合或从集合中移除的需求。如果要缩小搜索结果 范围或指定搜索结果的显示方式,可以在按集合组织对话框的所有三个或其中任一选项卡上指定搜索条 件。可以从任意选项卡运行搜索。

提示对于小的和 / 或简单的需求集,只需在工作页面选择它们,然后单击按钮将它们添加到集合中。 请参阅 ["将需求添加到现有集合"](#page-196-0) ( 第 197 页 )。

### 要向集合添加需求 **/** 从集合移除需求 **:**

- **1** 如果集合尚未打开,则将其打开到工作页面。
- **2** 从 "操作"窗格的 "集合"组中选择按集合组织。按集合组织对话框打开。
- **3** 查找类 **:** 选择要在其中搜索需求的类。
- **4** 筛选器 **:** 如果在快速搜索中保存了筛选器,则可以使用这些筛选器添加到集合。
- **5** 约束 **:** 根据需要,指定用于定位所需需求的条件。请参阅 ["特性约束选项卡"](#page-40-0) ( 第 41 页 ) 和 ["关](#page-44-0) [系约束选项卡"](#page-44-0)(第45页)。
- **6** 显示选项 **:** 根据需要,指定如何显示结果。请参阅 ["显示选项选项卡"](#page-46-0) ( 第 47 页 )。
- **7** 立即查找 **:** 单击此按钮可运行搜索。结果将显示在对话框的下部窗格中。
- **8** 新建搜索 **:** 单击此按钮可清除当前搜索条件和结果。
- **9** 在搜索结果中选择所需的需求。有关需求的多选,请参阅 ["选择多个需求"](#page-30-0) ( 第 31 页 ) 章节。
- **10** 集合 **:** 选择要添加或移除需求的集合。
- **11** 单击以下按钮之一 :
	- 添加 **:** 将选定需求添加到集合中。
	- 移除:从集合中移除选定需求。

### <span id="page-272-1"></span>刷新集合的内容

实例管理员可以设置适用于实例范围的选项,以基于查询或脚本自动刷新所有集合。对于性能和控制, 此设置均默认为关闭 ( 未选中 )。要激活 / 停用此选项, 请参阅 ["痕迹导航"](#page-66-0) ( 第 67 页 ) 章节。

如果自动刷新关闭,则必须手动刷新集合内容。要手动刷新集合的内容,请执行以下步骤 :

- **1** 在 "主视图"的集合选项卡上选择集合。有关 "主视图"的信息,请参阅 ["使用主视图"](#page-224-0) ( 第 [225](#page-224-0) 页 ) 章节。
- **2** 在操作窗格的需求集中,单击刷新集合。

B/

注 如果选定集合不基于报告 (例如, 如果集合是静态的), 则**刷新容器**操作将显示为灰色。

### <span id="page-272-2"></span>更新集合属性

可以重命名和更改集合的描述,以及修改用于定义新的子对象应如何以及是否应包含在集合中的集合规 则。

#### 要编辑集合的属性,请执行以下操作 **:**

- **1** 打开"主视图"( 如果尚未打开 )。有关"主视图"的更多信息,请参[阅"使用主视图"](#page-224-0)( 第 225 [页](#page-224-0) ) 章节。
- **2** 选择集合选项卡。
- **3** 选择所需的集合。
- **4** 单击操作窗格的集合集中的编辑属性。管理容器 **>** 属性对话框打开。
- **5** 根据需要修改名称、描述和集合规则。有关定义集合规则的信息,请参阅 ["新建集合"](#page-269-1) ( 第 270 [页](#page-269-1) )。
- **6** 单击确定以确认更改。

# <span id="page-273-0"></span>关于基线

在 Dimensions RM 中,基线是稳定的、不可更改的需求组。换句话说,基线是已被 "冻结"的集合 或文档中包含的对象。

注意以下事项 :

- 基线是一组固定的对象版本,具有避免基线中的需求被更新的特殊控件。
- 创建基线后,如果拥有相应权限,就可以重命名或删除它。

 $\ddot{\triangleright}$ 

注无法重命名使用 ALM 集成从 Dimensions CM 创建的基线。

- 可以基于集合创建基线,也可以基于基线创建集合。
- 创建基线所依据的原始集合保持不变,而且可以在以后修改。
- 在基线化对象之间创建链接会弹出以下问题:"必须替换基线化对象。是否要继续?"

此消息表示,由于对象已基线化,因此必须先创建对象的新版本,然后才能添加链接。如果继续, 将会创建并链接新版本,而基线将保持不变。

- 打开基线中的需求会在标题中显示一把锁。但是,我们将创建新的当前版本以捕获更改。基线化版 本将保持不变。
- 默认情况下,基线中对象之间的链接也包含在基线中,并且在创建基线后无法修改此链接。可以根 据管理员配置实例的方式修改基线中的链接。(请参阅["删除或移除链接"](#page-184-0)(第 185 页) 章节。)
- 带有可疑链接的需求即使在基线化后仍然保持可疑。
- 即使需求已基线化,仍可从其中清除可疑链接。
- 即使管理员拒绝了您的"删除基线"和"重命名基线"权限,对于您创建的基线,您也可以删除 和重命名它。换句话说,在这种情况下将覆盖被管理员拒绝的权限。
- 在编辑特性对话框中,已基线化的需求的横幅中有一个锁定图标,并且更新按钮处于禁用状态。如 果将鼠标悬停在此图标上,则会出现一个弹出窗口,其中有文本 : 基线已锁定。

#### 从主页打开基线。

- **1** 选择所需的类别。
- **2** 选择基线选项卡。

**3** 要打开所需的基线,请双击该基线或从 "操作"窗格中选择 "打开"。

以下部分讨论了其他与基线相关的功能 :

- ["新建基线"](#page-274-0) ( 第 275 页 )
- ["移除基线"](#page-275-0) ( 第 276 页 )
- ["更新集合属性"](#page-272-2) ( 第 273 页 )
- ["修改集合或基线的](#page-280-0) URL" ( 第 281 页 )

### <span id="page-274-0"></span>新建基线

注

### 要创建基线,请执行以下操作 **:**

- **1** 从新建菜单中选择基线。创建基线对话框打开。
- **2** 基线名称 **:** 输入基线的名称。

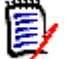

- 不要在基线名称中使用 Oracle 保留字。
- 基线名称最多可包含 256 个字符。
- **3** 描述 **:** 输入基线的描述。描述的最大长度为 512 个字符。
- **4** 类别 **:** 选择要将基线存储到的类别。可以将基线添加到您有权访问的任何类别。

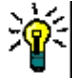

提示要在列表中快速找到类别,请在展开的类别列表的查找框中键入类别的名称。

### **5** 工作流 **:** 可以选择可选的工作流;包含工作流可能需要输入额外的数据。

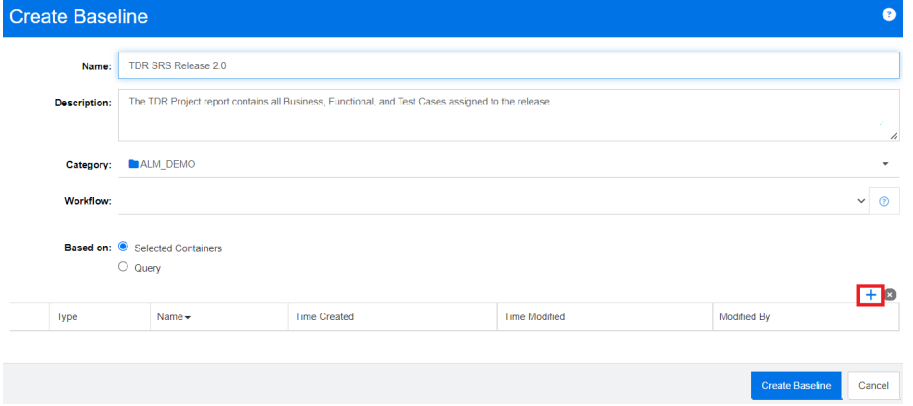

- **6** 基于 **:** 基线内容可以从现有容器或查询中输入。
	- 基于选定容器 **:** 选择加号以显示 "添加容器"对话框。使用复选框,可以从 "集合"、"文 档"、"快照"或 "基线"中选择一个或多个容器。创建新基线时,它将包含来自选定容器的 所有需求。

• 基于查询 **:** 如果应从现有查询 ( 报告 ) 填充基线,请选择此选项。使用 "查找查询"定位所需 的报告。

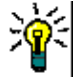

提示要将列出的报告限制为特定类别的报告,请从类别列表中选择一个类别。要在列表中快 速找到类别,请在展开的类别列表的搜索框中键入类别的名称。

**7** 单击创建基线按钮。

### <span id="page-275-0"></span>移除基线

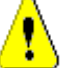

警告!移除基线会从数据库中永久移除该基线。已移除的基线无法还原。

### 要移除基线 **:**

- **1** 打开"主视图"( 如果尚未打开 )。有关"主视图"的更多信息,请参[阅"使用主视图"](#page-224-0)( 第 225 [页](#page-224-0) ) 章节。
- **2** 选择基线选项卡。
- **3** 选择一个或多个基线。
- **4** 在操作窗格的基线集中,单击移除。
- **5** 单击确定以移除选定的一个或多个基线。

### <span id="page-275-1"></span>更新基线属性

您可以重命名和更改基线的描述,或更改其工作流分配。

### 要编辑基线的属性,请执行以下操作 **:**

- **1** 打开"主视图"( 如果尚未打开 )。有关"主视图"的更多信息,请参[阅"使用主视图"](#page-224-0)( 第 225 [页](#page-224-0) ) 章节。
- **2** 选择基线选项卡。
- **3** 选择所需的基线。
- **4** 单击操作窗格的基线集中的编辑属性。管理容器 **>** 属性对话框打开。
- **5** 修改名称、描述和工作流分配。有关定义集合规则的信息,请参阅 ["新建基线"](#page-274-0) ( 第 275 页 )。
- **6** 单击确定以确认更改。

# <span id="page-275-2"></span>使用父集合

### 关于父集合

使用父集合可以帮助整理集合、基线、文档和快照,这些对象在以下句子中称为 "子级"。父集合包含 其子级的所有需求。如果将需求添加到子级或从子级中移除需求,此操作将反映在父集合中。父集合可 以通过其名称的 "(Parent)" 后缀加以标识。

用例

- 父集合可以通过包含部门的所有集合 ( 例如所有营销集合 ) 来形成集合组。这样可以轻松访问所有 这些需求。
- 父集合可以帮助构建需求。例如,父集合可以代表一个项目,而子集合可以代表组件或功能。
- 父集合可用于引用其他类别的集合。为此,您需要先创建与子级类别相同的父集合,然后将父集合 移动到所需的类别。

以下部分讨论了其他与父集合相关的功能 :

- ["创建父集合"](#page-276-0) ( 第 277 页 )
- ["将子级添加到父集合中"](#page-277-0)(第278页)
- ["从父集合中移除子级"](#page-277-1) ( 第 278 页 )

### <span id="page-276-0"></span>创建父集合

### 要创建父集合 **:**

- **1** 单击 打开 "主视图"。
- **2** 选择所需的类别。
- **3** 要为文档和 / 或快照创建父集合,请执行以下操作 :
	- **a** 选择文档选项卡。
	- **b** 选择一个或多个文档或快照。
	- **c** 从操作窗格的文档集中,选择创建父集合。这将打开新建父集合对话框。
	- **d** 继续执行步骤 6。
- **4** 要为集合创建父集合,请执行以下操作 :
	- **a** 选择集合选项卡。
	- **b** 选择一个或多个集合。
	- **c** 从操作窗格的集合集中,选择创建父集合。这将打开新建父集合对话框。
	- **d** 继续执行步骤 6。
- **5** 要为基线创建父集合,请执行以下操作 :
	- **a** 选择基线选项卡。
	- **b** 选择一个或多个基线。
	- **c** 从操作窗格的基线集中,选择创建父集合。这将打开新建父集合对话框。
- **6** 名称 **:** 输入父集合的名称。

注

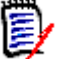

- 不要在父集合名称中使用 Oracle 保留字。
- 父集合名称最多可包含 256 个字符。
- **7** 描述 **:** 输入基线的描述。描述的最大长度为 512 个字符。

**8** 类别 **:** 选择要将父集合存储到的类别。可以将父集合添加到您有权访问的任何类别。

提示要在列表中快速找到类别,请在展开的类别列表的查找框中键入类别的名称。

- 9 要添加更多子级 ( 集合、基线、文档或快照 ), 请执行以下操作 :
	- **a** 展开子容器部分。
	- **b** 单击 3 这将打开添加子容器对话框。
	- **c** 在类型框中,选择集合、基线、文档或快照。
	- **d** 选中所需子级名称旁边的复选框。
	- **e** 对要添加的任何其他子级重复步骤 c 和 d。
	- **f** 单击确定以将所有子级添加到父集合中。
- **10** 单击确定以创建父集合。

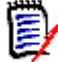

注即使已在文档或基线选项卡上执行创建父集合命令,也始终可以在集合选项卡上找到父集合。

### <span id="page-277-0"></span>将子级添加到父集合中

### 要将子级添加到父集合中 **:**

- **1** 单击 打开 "主视图"。
- **2** 选择所需的类别。
- **3** 选择集合选项卡。
- **4** 在操作窗格的集合集中,单击编辑属性。这将打开属性对话框。
- **5** 展开子容器部分。
- 6 单击 + 。这将打开添加子容器对话框。
- **7** 在类型框中,选择集合、基线、文档或快照。
- **8** 选中所需子级名称旁边的复选框。
- **9** 对要添加的任何其他子级重复步骤 c 和 d。
- **10** 单击确定以将所有子级添加到父集合中。
- **11** 单击确定以更新父集合。

### <span id="page-277-1"></span>从父集合中移除子级

### 要从父集合中移除子项 **:**

- **1** 单击 打开 "主视图"。
- **2** 选择所需的类别。
- **3** 选择集合选项卡。
- **4** 在操作窗格的集合集中,单击编辑属性。这将打开属性对话框。
- **5** 展开子容器部分。
- **6** 选择要移除的一个或多个子级。
- **7** 单击 3 。这将移除选定的子级。
- **8** 单击确定以更新父集合。

# <span id="page-278-0"></span>与基线和集合相关的功能

### 比较集合或基线

### 要比较两个集合或基线的内容,请执行以下操作 **:**

- 1 打开"主视图"(如果尚未打开)。有关"主视图"的更多信息,请参[阅"使用主视图"](#page-224-0)(第 225 [页](#page-224-0) ) 章节。
- **2** 选择集合或基线选项卡。
- **3** 选择所需的集合或基线。
- **4** 单击操作窗格的集合或基线集中的比较。这将打开比较容器对话框。
- **5** 选择容器 **:** 单击 **...** 以选择要比较的集合或基线。
- **6** 描述 **:** 选择此选项以在结果中显示每个容器的描述。
- **7** 单击比较按钮。"需求差异摘要"对话框打开。摘要列出了以下结果的需求 ID、标题、描述 ( 如 果在"查找容器"对话框中选中了描述复选框)以及类:
	- 仅容器中的需求: 这是在第一个容器中但不在第二个容器中的需求的列表。
	- **仅容器中的需求:**这是在第二个容器中但不在第一个容器中的需求的列表。
	- 已更改的需求: 这是两个容器中的已更改需求的列表。此列表包括对象版本 ID 不同 (即使需求 ID 相同 ) 的项。
	- 未更改的需求 **:** 这是两个容器中的未更改需求的列表。
- **8** 要打开需求的详细信息视图,请双击该需求。
- **9** 打印 **:** 单击此按钮可打印 "需求差异摘要"。

### <span id="page-278-1"></span>将工作流与集合或基线一起使用

如果管理员已进行相应配置,则可以将工作流与集合和基线一起使用。

### 要将集合或基线分配给工作流,请执行以下操作 **:**

- **1** 在主页中,从 "集合"或 "基线"选项卡中选择相关对象。
- **2** 单击操作窗格的集合或基线组中的编辑属性。管理容器 **>** 属性对话框打开。

**3** 从工作流下拉列表中,选择所需的工作流。

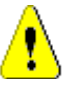

警告!确认此对话框后,即无法更改集合或基线的工作流设置。因此,请验证是否选择了正确的 工作流。

**4** 单击确定。

#### 对集合或基线执行转换

### 要执行转换,请执行以下操作 **:**

- **1** 在主页中,从 "集合"或 "基线"选项卡中选择相关对象。
- 2 通过双击或从操作窗格单击"打开",打开集合或基线。
- 3 将在对话框右上角的**欢迎**菜单下显示"转换"按钮;如果没有显示转换,则表示对象已达到其最 终转换状态。
- **4** 单击要执行的转换,如果转换规则需要更多信息,这可能会打开一个表单以供输入。
- **5** 在转换按钮旁边,可以找到显示当前状态的进度条。如果管理员已进行相应配置,则进度条的值会 根据工作流状态更改。

### 查看集合或基线的相关信息

如果集合或基线已分配给工作流,则可以使用需求所具有的相同功能,例如查看 / 修改特性或查看状态 更改历史记录。

- **1** 在主页中,从集合或基线选项卡中选择相关对象。
- 2 通过双击或从操作窗格选择"打开",打开集合或基线。
- **3** 打开后,右上角的进度条会显示所包含对象的工作流进度以及后跟下一个转换状态的当前状态。

单击进度条将打开容器的**编辑特性**对话框。该对话框包含与集合或基线关联的所有标准特性、自定 义特性和系统特性。

### <span id="page-279-0"></span>将集合或基线移动到其他类别

创建集合或基线时,可以将其分配给一个类别。以下过程描述了如何更改现有集合或基线的类别分配。

- **1** 单击 <mark>☎</mark> 打开"主视图"。
- **2** 选择所需的选项卡 : 集合或基线。
- **3** 将对象拖放到类别树中的所需类别。

### <span id="page-279-1"></span>将集合或基线的 **URL** 复制到剪贴板

可以复制集合或基线的 URL, 然后将其粘贴到文件中以供将来使用和参考。稍后调用该 URL 时, 它会 将 RM Browser 打开到该集合或基线。

### 要复制集合或基线的 **URL**,请执行以下操作 **:**

- **1** 转到主视图。
- **2** 选择集合选项卡或基线选项卡。
- **3** 选择所需的集合或基线。
- **4** 单击 "操作"窗格的关联组中的创建直接 **URL**。这将打开直接 **URL** 对话框。
- **5** 右键单击 URL 并选择复制链接地址。这会将 URL 复制到剪贴板。
- **6** 单击关闭以关闭对话框。
- **7** 使用 **Ctrl + V** 或相关的应用程序特定菜单命令将 URL 粘贴到文件中或要使用它的应用程序中。

## <span id="page-280-0"></span>修改集合或基线的 **URL**

将 URL 粘贴到文件或应用程序中后,还可以向其添加参数,这样即可使用其他功能。如果未在 URL 中提供运行时参数,则可以在运行报告时指定它们。

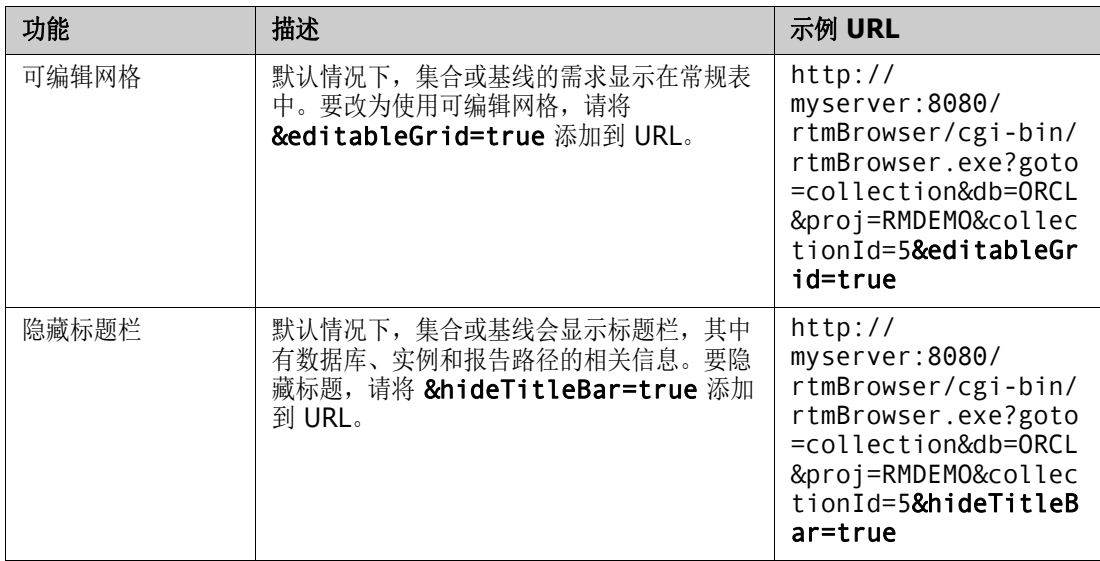

# 第 8 章

# 导入需求

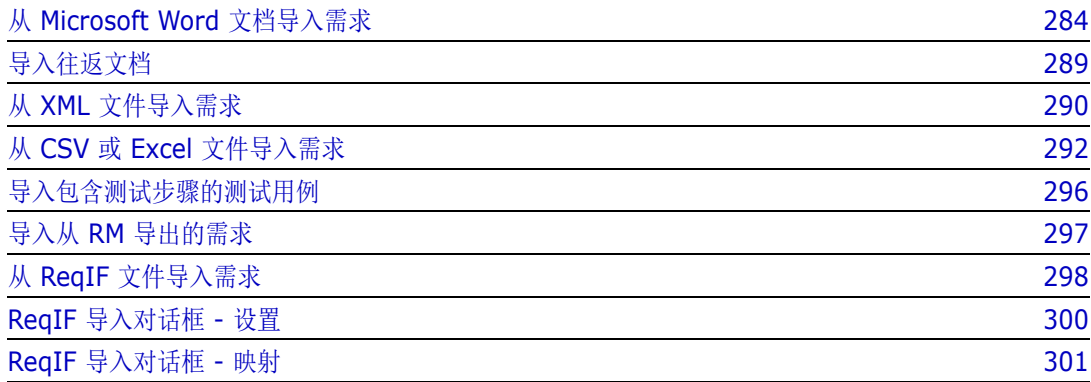

# <span id="page-283-0"></span>从 **Microsoft Word** 文档导入需求

RM Browser 可以从 Microsoft Word 文档导入内容并将其用于 :

- 新建需求
- 新建需求和 RM 文档
- 更新或替换现有需求版本

导入 Word 文档时,可选择导入 :

- 整个文档 ( 创建 RM 文档 )
- 仅需求 ( 采用正确的表格式 )
- 仅选定文本 ( 导入在运行时指定的特性 )

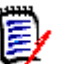

注

- 导入过程中创建或更新的 Dimensions RM 文档或需求将不具有与原始 MS Word 文档相同的布 局和 / 或样式。
- PDF 文档只能以**整个文档 ( 仅章节 )** 模式导入, 因为 PDF 文档会针对打印机输出进行优化。导入 PDF 文件时,可能无法正确识别特性,因此导入的需求可能具有意外的特性值或导入包含需求错 误。

### 应该使用 **RM Browser** 还是 **RM Import?**

布局 **/** 格式 **:** RM Browser 的导入功能要求 Word 文档具有预期布局和格式 ( 如以下部分所述 )。而 RM Import 要求创建导入模板,用于定义预期布局和格式。后者更灵活,但需要花费更多的时间进行 设置。

子需求 **:** 只有 RM Import 可以导入表中的子需求或表。

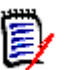

注

# 仅当服务器上安装了 Microsoft Word 时,才能通过 RM Browser 导入 Microsoft Word 文档。

- 有关在服务器上安装 Microsoft Office 的更多信息,请参阅 《Dimensions RM 安装指南》中的 "支持导出 / 导入"章节。
- 仅当服务器上安装了 Microsoft Excel 时,才能通过 RM Browser 导入 Microsoft Excel 文件。 有关在服务器上安装 Microsoft Office 的更多信息,请参阅 《Dimensions RM 安装指南》中的 "支持导出 / 导入"章节。
- RM Import 要求在客户端上安装 Microsoft Word 和 Microsoft Excel。
- 要查看支持的 Microsoft Office 版本,请参阅 [https://www.microfocus.com/](https://www.microfocus.com/documentation/dimensions-rm/) [documentation/dimensions-rm/](https://www.microfocus.com/documentation/dimensions-rm/) 上的 "平台矩阵"。

## <span id="page-283-1"></span>格式化需求以供导入

要将文档中的需求被识别为需求,这些需求必须位于使用正确布局的表中并格式化。

为需求创建表时,可使用两个主要布局选项 :

每行是一个需求 :

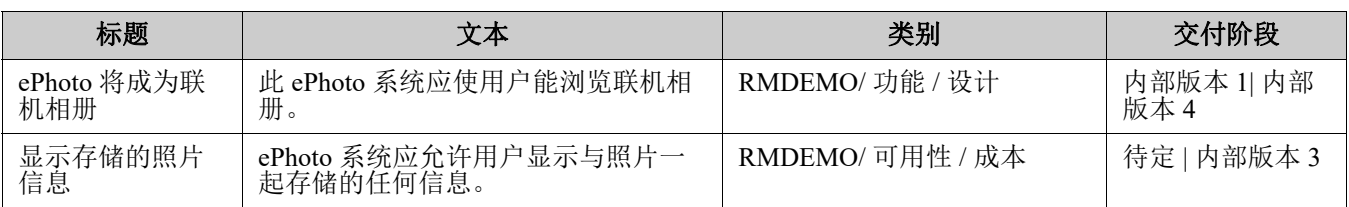

每个表是一个需求 :

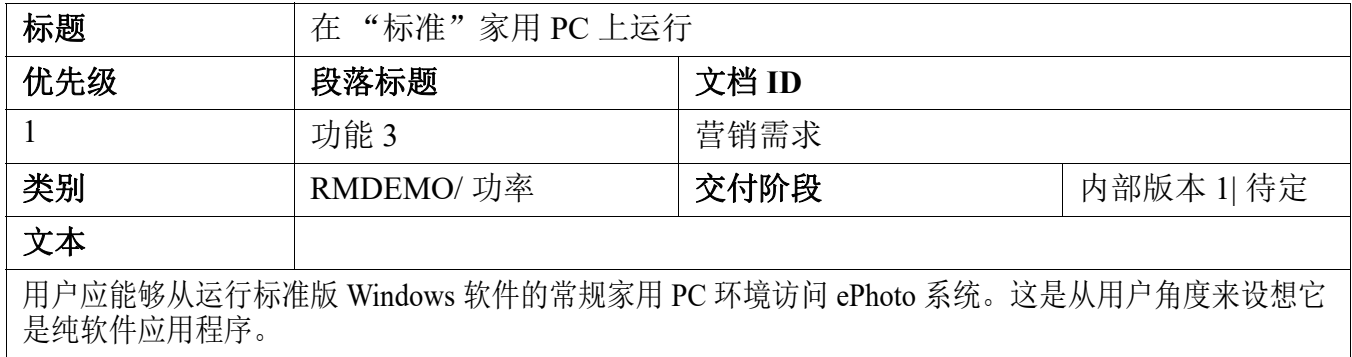

可通过两种方法按类组织需求 :

在第一行中指定整个表的类 :

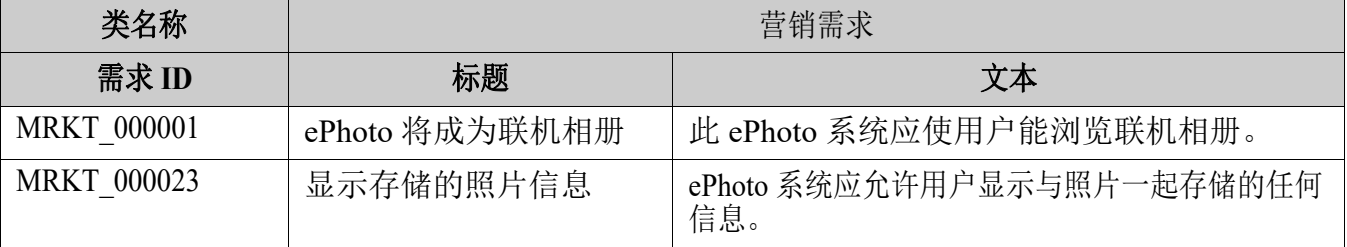

指定每个需求的类 :

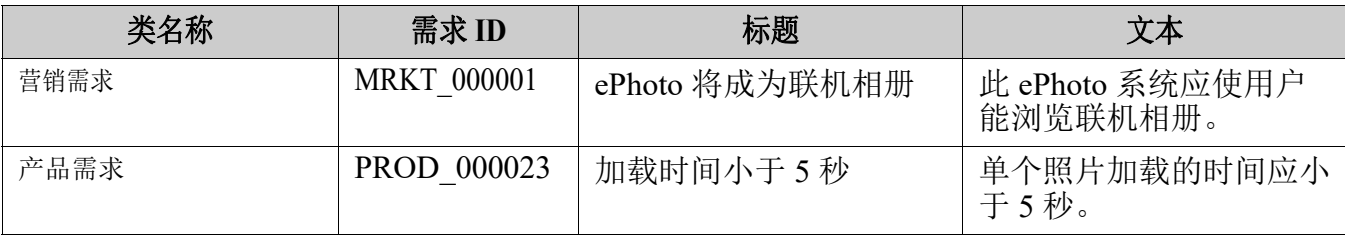

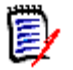

注格式化需求表时,需要遵守以下规则 :

- 注意粗体 / 常规格式:
	- 特性名称 ( 表标题不是值) 必须使用粗体格式。
	- 所有值 ( 需求内容 ) 不得使用粗体格式。 即使格式正确的文本中只存在单个粗体格式的空格,也会导致该文本被视为特性名称而不 是特性值。
	- 在特性名称上方添加类名称时 (见上述示例), 类标识符和特性名称 (上述示例中的"类 名称")均不得使用粗体格式。
- 对于文本特性,将导入常规文本格式 ( 颜色、下划线、斜体等 ) ; 对于其他项, 将忽略常规文 本格式。 (如上所述,不得在特性值中使用粗体。)
- 类名称为在上述示例中使用的类的特性名称;但是,在导入文档时,可以在类标识符字段中 指定其他特性名称。
- 类别必须与支持的格式相匹配 ( 请参阅 ["类别导入格式"](#page-288-1) ( 第 289 页 ) 章节 )。
- 文档可以包含任意数量的表。
- 表可以包含任意数量的行 ( 需求 ) 和列 ( 特性 )。
- 要为列表特性指定多个值, 请使用管道 (1) 字符来分隔各值。例如:内部版本 1| 内部版本 4
- 要更新 / 替换现有 RM 需求, 请包含其**需求 ID** 特性 (PUID)。
- 无法导入 "组"特性类型。
- 导入期间,系统将提示输入未包含在表中的任何必需特性值。
- 图像可以导入 RM 文档的正文, 但无法导入到需求中。

### 格式化整个 **Word** 文档以供导入

如果选择导入整个 Word 文档 :

- 将从格式正确的表中导入需求数据 ( 如 ["格式化需求以供导入"](#page-283-1) ( 第 284 页 ) 所述 )。
- 将根据 Word 文档的标题层次结构创建章节和子章节。

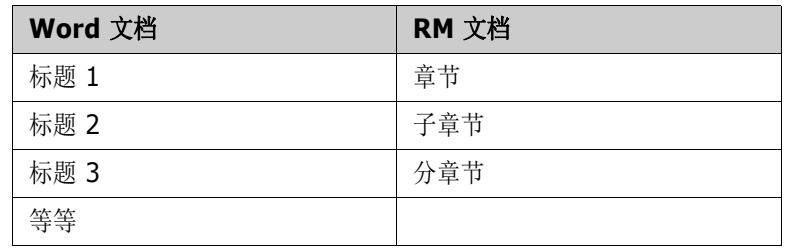

- 图像将导入正文内容 ( 而非导入需求 )。
- 将导入常规文本格式。

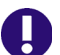

重要!强烈建议文档中应包含目录。

### 导入 **Word** 文档

RM Browser 的 MS Word 导入有若干种可供选择的导入模式。以下部分分别介绍这些导入方法。

### <span id="page-286-0"></span>以整个文档 *(* 仅章节 *)* 模式导入 *Word* 文档

整个文档 **(** 仅章节 **)** 模式将 "按原样"导入文档。表 "不"解析为需求。如果要导入包含表的文档, 该表包含的数据不是需求,则可以选择此模式,然后按照["将文本拆分为需求"](#page-126-0)(第127页)所述使 用更改类功能将章节转换为需求。

### 要导入 **Word** 文档,请执行以下操作 **:**

- **1** 在 RM Browser 中,从导入菜单中选择 **Word** 文档。这将打开导入 **Word** 文档对话框。
- **2** 导入文件 **:** 单击浏览 **...** 打开对话框,以选择 Word 文件。
- 3 选择 Word 文件, 然后单击打开。
- **4** 导入模式 **:** 从下拉列表中选择整个文档 **(** 仅章节 **)**。
- **5** 选择是创建还是替换 Word 文档中的内容。
	- 创建将在 Dimensions RM 中创建一个新文档。
	- 替换 将使用 Word 文档中的新内容替换现有文档。在文档列表中选择要替换的文档。

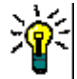

提示 要轻松查找文档,请在查找文档框中输入名称的一部分。

- **6** 类别 **:** 选择您要将文档导入到的类别。
- **7** 文档名称 **:** 指定要创建或修订的 RM 文档的名称。
- **8** 文档具有章节编号 **:** 定义如何处理章节标题开头的数字 ( 例如 "1 前言"、"1.1 目标" )。 选定:从章节标题的开头移除数字 (例如, "1.1 目标"变为 "目标" )。 已清除 : 未修改章节标题。
- 9 单击导入。导入完成后,导入结果对话框打开。该对话框包含己创建的需求的相关信息和摘要。有 关更多详细信息,请参阅 ["导入结果对话框"](#page-297-1) ( 第 298 页 ) 章节。
- **10** 单击关闭以关闭结果。
- **11** 在仍打开的 "MS Word 导入"对话框中单击关闭。

### 以整个文档模式导入 *Word* 文档

整个文档模式会导入带有章节的文档,并预期表仅包含需求。要导入表中不包含需求的文档,请使用整 个文档 **(** 仅章节 **)** 模式 ( 请参阅["以整个文档](#page-286-0) ( 仅章节 ) 模式导入 Word 文档"( 第 287 页 ) 章节 ) 或使用 RM Import。

### 要导入 **Word** 文档,请执行以下操作 **:**

- **1** 在 RM Browser 中,从导入菜单中选择 **Word** 文档。这将打开导入 **Word** 文档对话框。
- **2** 导入文件 **:** 单击浏览 **...** 打开对话框,以选择 Word 文件。
- 3 选择 Word 文件, 然后单击打开。
- **4** 导入模式 **:** 从下拉列表中选择整个文档。
- **5** 选择是创建还是替换 Word 文档中的内容。
	- 创建将在 Dimensions RM 中创建文档和新建需求。
	- 替换将替换现有文档,并使用 Word 文档中的新内容创建现有需求的新版本。只会替换 Word 文档中包含其新值的现有需求。在文档列表中选择要替换的文档。如果指定的文档名称在 Dimensions RM 中不存在, 则会创建一个具有指定名称的新文档。

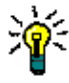

提示要轻松查找文档,请在查找文档框中输入名称的一部分。

- **6** 类标识符 **:** 指定用于标识类的特性名称。例如,类名称。
- **7** 类别 **:** 选择您要将文档导入到的类别。
- **8** 文档名称 **:** 指定要创建或修订的 RM 文档的名称。
- **9** 文档具有章节编号 **:** 定义如何处理章节标题开头的数字 ( 例如 "1 前言"、"1.1 目标" )。 选定:从章节标题的开头移除数字 ( 例如,"1.1 目标" 变为 "目标" )。 已清除 : 未修改章节标题。
- **10** 单击导入。导入完成后,导入结果对话框打开。该对话框包含已创建的需求的相关信息和摘要。有 关更多详细信息,请参阅["导入结果对话框"](#page-297-1)(第 298 页)章节。
- **11** 单击关闭以关闭结果。
- **12** 在仍打开的 "MS Word 导入"对话框中单击关闭。

#### 以往返导入模式导入 *Word* 文档

导入往返文档时需要使用往返导入模式。有关导入往返文档的详细信息,请参阅["导入往返文档"](#page-288-0)(第 [289](#page-288-0) 页 ) 章节。

### 以仅表模式导入 *Word* 文档

仅表模式仅通过从表中检索需求来导入需求。不导入周围的文档文本。

#### 要导入 **Word** 文档,请执行以下操作 **:**

- **1** 在 RM Browser 中,从导入菜单中选择 **Word** 文档。这将打开导入 **Word** 文档对话框。
- **2** 导入文件 **:** 单击浏览 **...** 打开对话框,以选择 Word 文件。
- 3 选择 Word 文件, 然后单击打开。
- **4** 导入模式 **:** 从下拉列表中选择仅表。
- **5** 选择是创建还是替换从 Word 文档的表中选择的内容。
	- 创建将在 Dimensions RM 中新建需求。
	- 替换将使用 Word 文档中的新内容创建现有需求的新版本。只会替换 Word 文档中包含其新值 的现有需求。
- **6** 类标识符 **:** 指定要用来针对表中包含的需求指定需求类的特性名称。例如,类名称。请参阅 ["格](#page-283-1) [式化需求以供导入"](#page-283-1) ( 第 284 页 )。
- **7** 单击导入。导入完成后,导入结果对话框打开。该对话框包含已创建的需求的相关信息和摘要。有 关更多详细信息,请参阅["导入结果对话框"](#page-297-0)(第298页)章节。
- **8** 单击关闭以关闭结果。
- **9** 在仍打开的 "MS Word 导入"对话框中单击关闭。

### 类别导入格式

对于 Word 导入, 可以使用以下格式指定类别:

- 包含正斜杠的完整路径, 例如 RMDEMO/Data
- 包含反斜杠的完整路径, 例如 RMDEMO\Data
- 唯一类别名称, 例如 Data 请注意,不得存在其他类别或子类别 "Data"。

### 日期导入格式

Word 导入要求在 Word 文档中指定的日期与要导入的需求类的特性的格式相匹配。

### 导入往返文档

如果之前将文档作为往返文档导出 ( 请参阅["导出为往返文档"](#page-141-0)( 第 142 页) 章节), 则还可以在导 出该文档的系统上导入此往返文档。

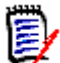

注只能在文档中的 ID 与系统中的 ID 匹配的系统上导入文档。

往返导入功能可识别文档中的以下更改 :

- 新增、修改、删除或移动章节;
- 修改、删除或移动需求。

#### 要导入往返文档,请执行以下操作 **:**

- **1** 在 RM Browser 中,从导入菜单中选择 **Word** 文档。这将打开导入 **Word** 文档对话框。
- **2** 导入文件 **:** 单击浏览 **...** 打开对话框,以选择 Word 文件。
- 3 选择 Word 文件, 然后单击打开。
- **4** 导入模式 **:** 从下拉列表中选择整个文档 **(** 仅章节 **)**。
- **5** 确保已从列表中选择替换。

替换将使用 Word 文档中的新内容创建现有需求的新版本。只会替换 Word 文档中包含其新值的 现有需求。

- 注往返导入不能与创建功能一起使用。冒
	- **6** 从导入模式框中,选择往返。
	- **7** 文档具有章节编号 **:** 定义如何处理章节标题开头的数字 ( 例如 "1 前言"、"1.1 目标" )。 选定 : 从章节标题的开头移除数字 (例如, "1.1 目标"变为 "目标" )。 已清除 : 未修改章节标题。
	- 8 单击导入。导入完成后,导入结果对话框打开。该对话框包含已创建的需求的相关信息和摘要。有 关更多详细信息,请参阅["导入结果对话框"](#page-297-0)(第298页)章节。
	- **9** 单击关闭按钮以关闭结果。
	- **10** 单击仍打开的 "MS Word 导入"对话框中的关闭按钮。

### <span id="page-289-0"></span>从 **XML** 文件导入需求

可轻松添加、更新或替换大批量的需求。将查询结果另存为 XML 文件,使用 Microsoft Word 或 Notepad 等编辑器更改需求, 然后使用 XML 导入功能导入更改。

例如 :

需求管理者想要将 100 个需求的 "优先级"特性从 "必须"更改为 "希望"。她打开 RM Browser, 然后运行所需脚本。她将查询结果另存为 XML 文件。在 XML 文件中, 她更改"优先级"特性并保存 更新后的 XML 文件。

该需求管理者现在通过完成导入 **XML** 对话框导入 XML 文件。导入过程完成后,将打开一个导入结果 页面,其中显示每个需求的类名称、 PUID、状态和错误详细信息。

#### 要导入 **XML** 文件 **:**

**1** 从导入菜单中选择 **XML** 文件。导入 **XML** 对话框打开。

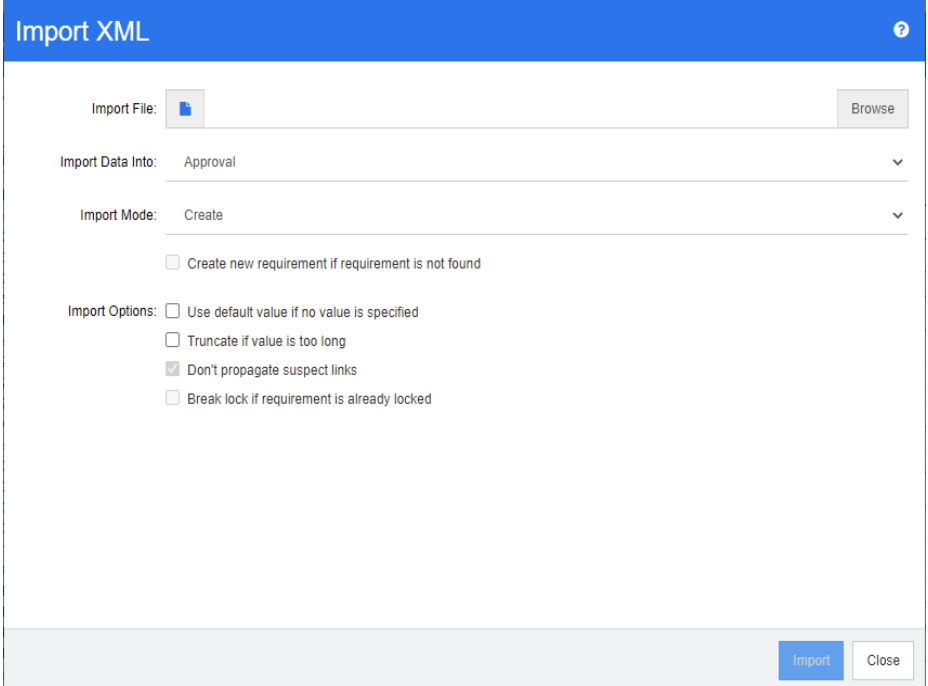

- 2 在导入文件字段中,输入要导入的 XML 文件的路径和文件名,或单击浏览以导航到该文件。
- 3 在将数据导入列表中,选择要将文件导入的类。
- **4** 在导入模式列表中,选择以下选项之一 :

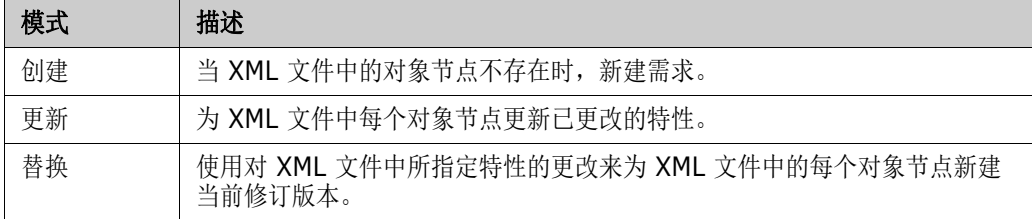

- 5 如果要在 XML 文件中的需求对象 ID 与数据库中的需求对象 ID 不匹配时新建需求,请选中**需求** 未找到时新建需求复选框。此选项仅适用于更新和替换模式。
- **6** 在导入选项下,选择一个或多个选项,如下表所述 :

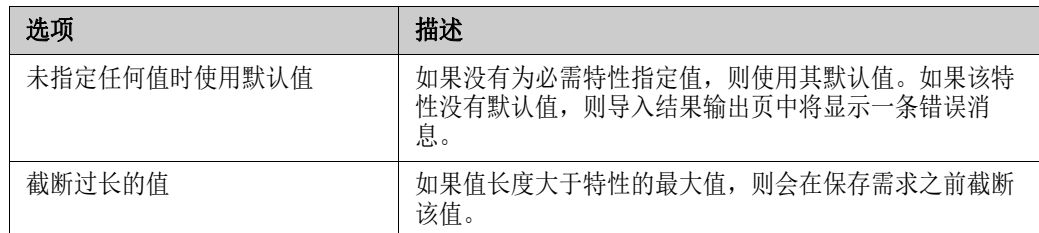

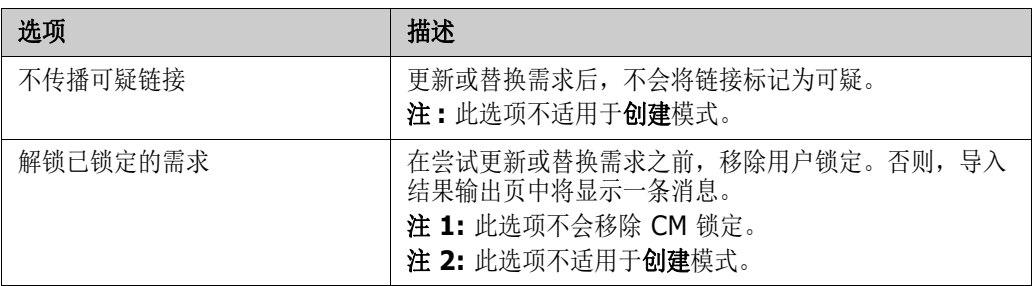

### 类别导入格式

对于 XML 导入, 可以使用以下格式指定类别:

- 包含正斜杠的完整路径, 例如 RMDEMO/Data
- 包含反斜杠的完整路径,例如 RMDEMO\Data
- 唯一类别名称, 例如 Data 请注意,不得存在其他类别或子类别 "Data"。

### 日期导入格式

XML 导入要求在 XML 文件中指定的日期与要导入的需求类的特性格式相匹配。

### <span id="page-291-0"></span>从 **CSV** 或 **Excel** 文件导入需求

CSV 或 Excel 导入功能可以方便地批量导入利益相关者需求,并且能够导出需求集以供查看和重新导 入。借助这个强大的功能,用户可以创建、替换、更新、删除、取消删除、移除、链接或取消链接需 求。

使用此实用工具,列数据会映射到特性,从而允许大量创建新需求。假设使用了唯一特性 ( 通常是需求 ID),则可以将更改轻松地应用于现有需求。

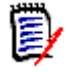

注对于 Excel 文件导入,需要遵守以下限制 :

- 仅当 Dimensions RM 服务器上已安装 Microsoft Excel 时, 才能进行 Excel 文件导入。如果服 务器上没有 Excel,请将 Excel 文件另存为 CSV。
- Excel 文件导入将仅导入 Excel 文件的第一个工作表。
- 使用 Excel 时,每个特性只能使用一个单元格。
- 在导入期间, Excel 文件将转换为 CSV 格式。 这意味着 :
	- 文本将导入为纯文本,
	- 图像将不会导入。

Ц

重要!请勿在任何非文本编辑器中修改 CSV 文件 ! 这样可能改变文件中的数据并导致 CSV 导入失 败。

使用 **CSV** 更正错误 **:**

更新将覆盖需求的内容,而不会保留更改的记录。通常不推荐这样做,因为使用 RM 的众多原 因之一是保留历史记录。但是,如果有人使用不正确的数据修改了许多对象,则更新可能是修 复错误条目的最佳方法。

如有必要,向负责更正错误的用户授予更新、导出不正确的条目、进行更改并导入更正内容的 权限。

#### 要从 **CSV** 或 **Excel** 文件导入需求和需求数据 **:**

对于 CSV 导入, 可以导入列表特性的多个值。这些值必须使用竖线(|) 字符分隔。例如: Windows|Linux

- **1** 要打开 **Excel/CSV** 导入对话框,请从导入菜单选择 **Excel/CSV** 文件。
- **2** 单击浏览 **...** 并选择要导入的 CSV 或 Excel 文件。
- 3 从导入模式列表中, 选择以下导入选项之一:
	- 创建: 基于 CSV 文件中的行新建需求。为了成功创建, 输入文件中必须包含所有必需特性。
	- 更新:使用 CSV 文件中的新数据更新现有需求中的特性。将更新需求中符合指定条件的特性。 请注意,更新并非对所有用户普遍可用,因为没有应用版本控制 - 直接修改特性。但是,在更 正大量需求中错误输入的一个或多个特性时,它很有用。
	- 替换: 将现有需求中符合指定条件的特性 (例如需求ID) 替换为输入文件中的新数据。捕获的更 改将导致创建需求的新当前版本。
	- 删除: 将符合指定条件的需求标记为已删除。
	- 取消删除:对标记为已删除且符合指定条件的需求执行取消删除;这意味着当前状态将从"己 删除"更改为 "当前"。
	- 移除: 从数据库中移除符合指定条件的需求。请注意, 移除操作仅移除需求的最新版本。虽然 由于移除不维护历史记录而不建议日常使用,但当大量需求被添加或修改为不正确的数据时, 它非常有用。
	- 链接: 在符合指定主类条件的需求与符合指定辅助类条件的需求之间创建关系 (需求 ID 1 到需 求 ID 2)。RM 有多种创建链接的方法,当在包含链接的电子表格中导入随时间维护的需求时, 此方法很有用。

冒

注TEXT 类型特性不适用于 "链接"模式,因此在 "链接"模式下,特性列表不含此类特 性。

- 删除链接:删除选定链接。如果用户有权*链接*类和*删除*关系,则"删除链接"可用。
- 移除链接 : 永久移除链接。如果用户有权*链接*类和*移除*关系, 则"移除链接"可用。

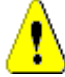

警告!无法还原已移除的链接。

- **4** 在文件编码列表中,选择用于文件的编码。如果所需的编码在列表中不可用,请将其转换为受支持 的格式。
- **5** 从字段分隔符列表中,选择逗号、分号、空格或制表符,具体取决于 CSV 或 Excel 文件中使用的 分隔符。

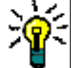

提示如果您不确定是否正确定义了数据,请选择仅 2 或 3 行的范围来运行快速测试。

- 6 要限制要导入的行范围,请取消选择**全部**,选择从和到以选择范围。否则,保持选中全部以导入文 件中所有行的数据。如果文件具有标题行,则可通过选择文件具有标题行选项省略此行。
- **7** 如果选择文件具有标题行选项,导入文件的第一行将用作文件列的列表中的列名称。
- **8** 使用以下步骤将所有导入的需求添加到文档或集合。

要将所有需求导入到现有文档或集合,请执行以下操作 **:**

- **a** 选择添加到文档或添加到集合
- **b** 出现一个额外的选择框,提供对可用文档或集合列表的访问
- **c** 做出选择
- **d** 单击确定。

要在导入时新建文档或集合,请执行以下操作 **:**

- **a** 选择添加到文档或添加到集合
- **b** 忽略显示的可用容器列表
- **c** 在对话框提供的框中输入新文档或集合的名称
- **d** 单击确定。

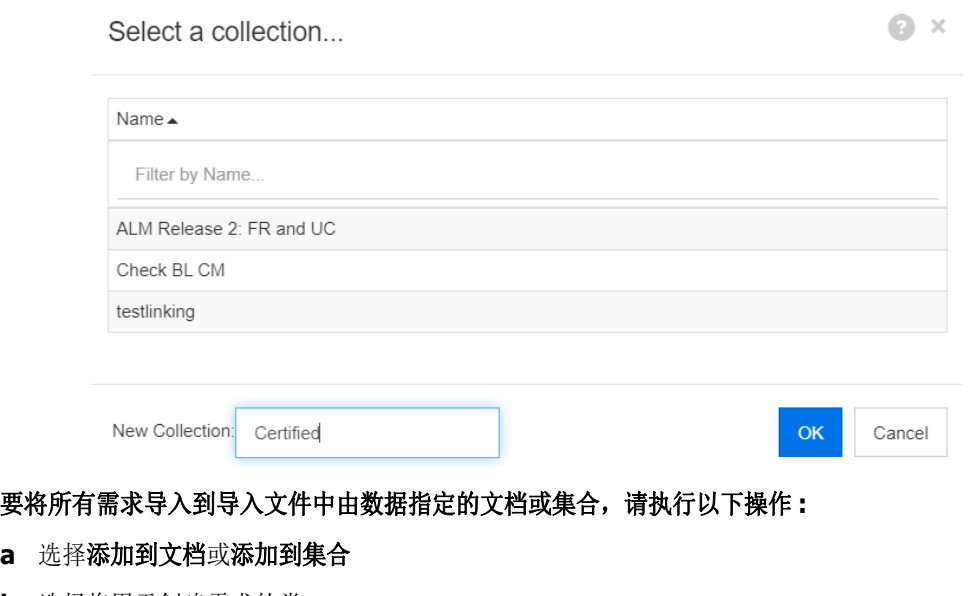

- **b** 选择将用于创建需求的类。
- **c** 从文件列的列表中,选择包含容器名称的列。
- **d** 从 **RM** 特性列表中,选择相关容器的 **<** 文档 **>** 或 **<** 集合 **>** 条目。
- **e** 像对任何映射特性所做的那样, 单击 → 。

在 **RM** 映射标题下,将输入文件中的列与目标类中的特性配对。根据选定的导入模式,映射配置会有 所不同。请阅读以下内容,以了解如何使用 "RM 映射"选项。

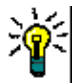

#### 提示

- 如果标题行中的标题与选定类中的特性名称相匹配,您可以通过单击 22 (魔术棒) 自动映 射特性名称。
- 可以存储映射以便快速访问。当重复导入具有相同映射的文件时,此方法很有帮助。按导入 模式和类存储映射。要应用存储的映射,请从存储映射列表中进行选择。

#### 要存储映射,请执行以下操作 **:**

- **a** 单击 日。这将打开保存映射对话框。
- **b** 输入映射的名称, 例如 ImportStakeholderRequirements。
- **c** 单击确定。

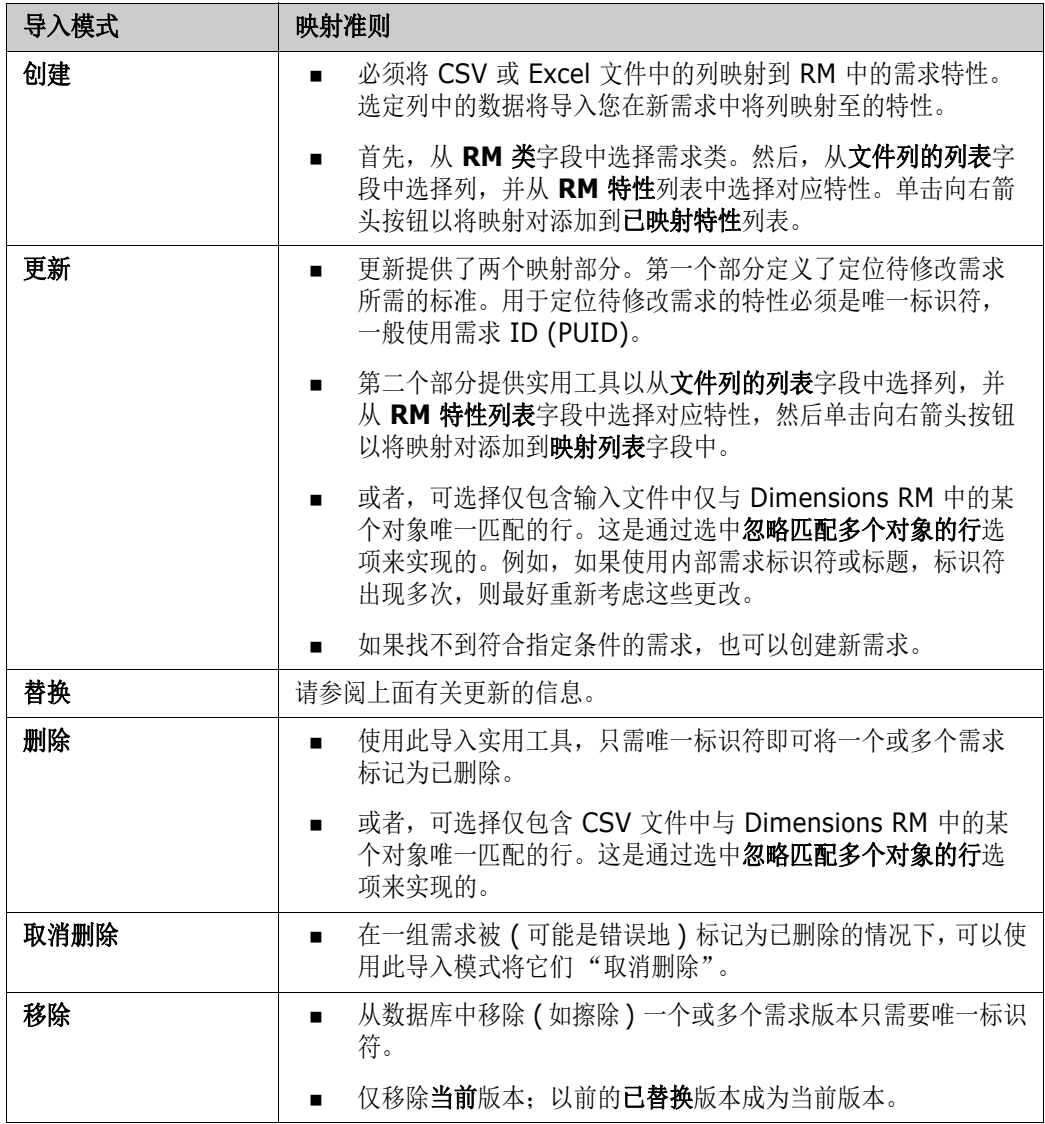

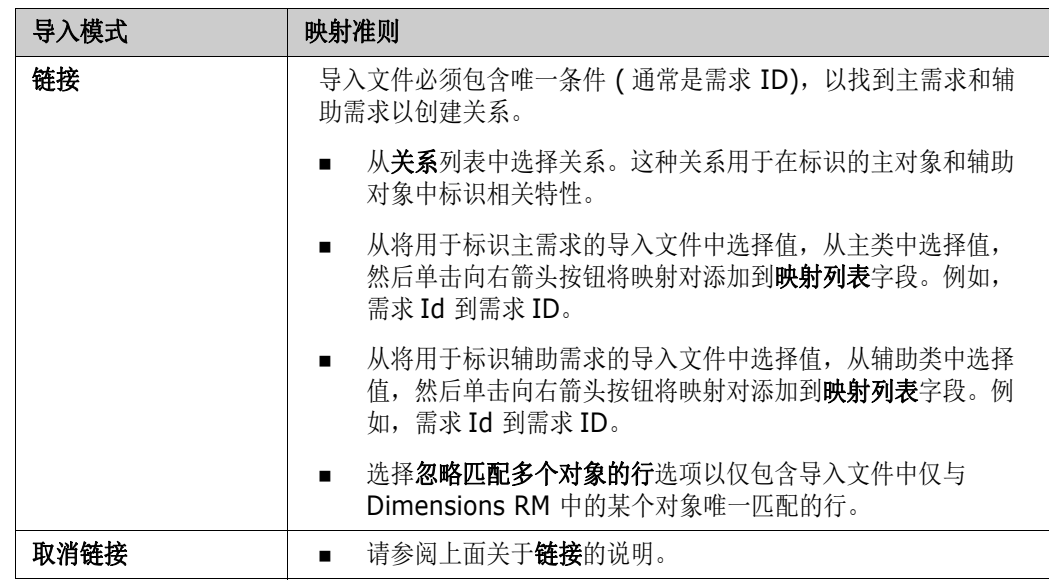

### 类别导入格式

对于 CSV 或 Excel 导入, 可以使用以下格式指定类别:

- 包含正斜杠的完整路径, 例如 RMDEMO/Data
- 包含反斜杠的完整路径, 例如 RMDEMO\Data
- 唯一类别名称, 例如 Data 请注意,不得存在其他类别或子类别 "Data"。
- 类别 ID, 例如 21

### 日期导入格式

CSV 或 Excel 导入要求导入文件中指定的日期与为需求类中的映射指定的特性格式相匹配。

### 导入包含测试步骤的测试用例

可以使用 Excel 或 CSV 导入功能来导入测试用例 ( 包含或不包含关联的测试步骤 ) ( 如 ["创建测试用](#page-306-0) [例和步骤"](#page-306-0) ( 第 307 页 ) 中所定义 )。导入可用于创建测试用例和步骤或修改现有对象。

由于测试运行是派生对象,因此无法导入。

测试用例中的特性可以按照通常的方式进行定义,但是关联的测试步骤必须标记为步骤 1、步骤 2 等, 并且数据必须在以初始测试用例开头且随后在初始测试用例下方的列中列出。

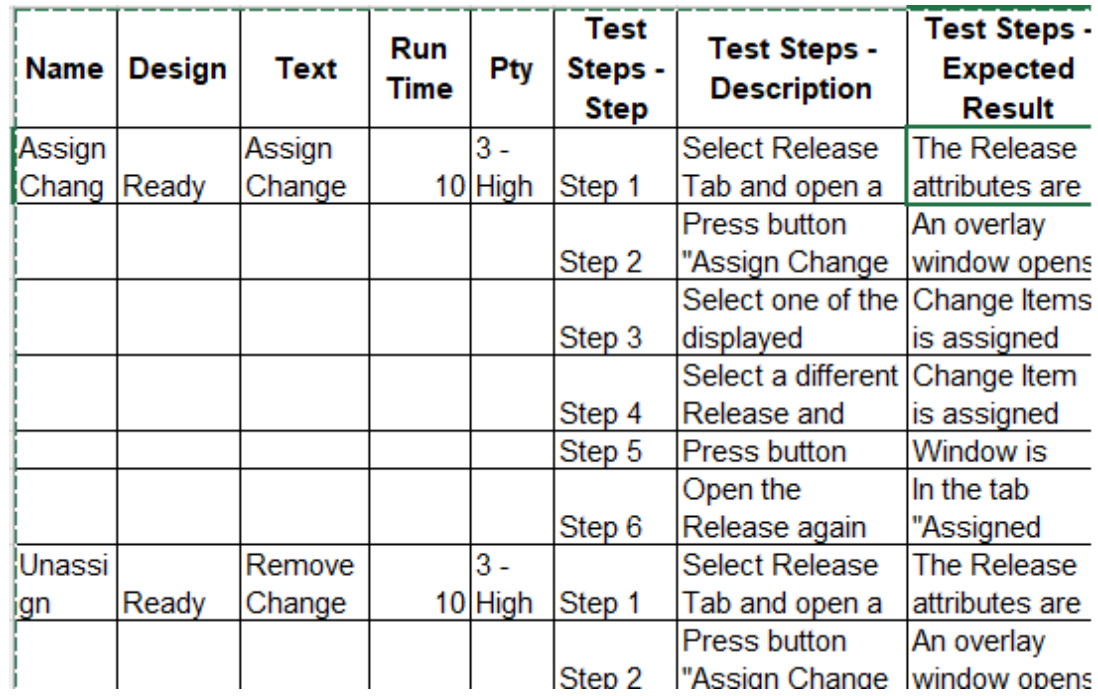

在下面的简短示例中,将创建测试用例;替换现有对象时,必须附上测试 ID。有关导入的其他信息, 请参阅 "从 CSV 或 Excel [文件导入需求"](#page-291-0) ( 第 292 页 ) 章节。

### <span id="page-296-0"></span>导入从 **RM** 导出的需求

要导入先前导出的需求,可使用两个选项 :

- **1** 导入由 "快速搜索"的导出功能创建的文档
- **2** 导入由 RM 文档的导出功能创建的 Word 文档

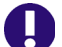

- 重要!可以导入以下任意格式的文件 :
- Word 文档
- XML 文件
- CSV 文件

警告!导入用户特性时,设置必须为显示用户 **ID**。有关更多信息,请参阅 ["显示用户特性的设置"](#page-69-0) ( 第 [70](#page-69-0) 页 ) 章节。

通常,按上述几章节所述导入先前已导出的需求。但是,使用 Word 文档时,需要从表导入需求。对 于每种格式,都需要执行以下步骤为文档做好导入准备 :

- **1** 对于 Word 文档 : 请确保包括所有必填字段并包含值。如果没有,请使用缺失特性名称添加一列, 然后使用值填充每个单元格。
- **2** 对于 Word 文档 :
	- **a** 请确保类的特性名称与文档的列标题相匹配
	- **b** 移除无法填写的所有字段 ( 例如创建日期 )。仅在新建需求时移除 ID 列。
- **c** 移除行计数行。
- **3** 对于 XML 文件 :
	- **a** 移除无法填写的所有字段 ( 例如创建日期 )。仅在新建需求时移除 ID 列。
	- **b** 移除需求特性 **ID**、版本和 **PUID** 以及具有 **ID** 值 **PUID** 的特性元素。
- **4** 对于 CSV 文件 : 移除行计数行。
- **5** 使用新名称保存文档。
- **6** 如以下部分所述启动导入 :
- "从 [Microsoft Word](#page-283-0) 文档导入需求" ( 第 284 页 )
- "从 XML [文件导入需求"](#page-289-0) (第 290 页 )
- "从 CSV 或 Excel [文件导入需求"](#page-291-0) ( 第 292 页 )

### <span id="page-297-0"></span>导入结果对话框

导入需求或文档 ( 也可能包含需求 ) 后, 将显示导入结果对话框。此对话框包含以下部分, 显示每个需 求的导入详细信息 ( 例如导入模式 ) 和导入状态 :

- 成功
- 无更改
- 警告
- 错误

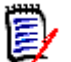

警告!可以成功导入需求,但它也可能在 "警告"部分中。警告的原因可能是试图设置的特性是导 入程序无法设置的 (例如"可疑"或"修改时间")。

通过成功部分,可以打开导入的需求,在对象列中单击这些需求对应的链接即可。

### 从 **ReqIF** 文件导入需求

需求交换格式 (ReqIF) 是一种标准化 XML 文件格式, 用于在相同或不同供应商支持的应用程序之间交 换需求。

ReqIF 文件包含 :

- 数据模型
	- 用户定义的类型
	- 用户定义的特性
	- 用户定义的需求类型
- 需求
- 需求之间的链接

以下部分介绍如何将需求和文档从 ReqIF 文件导入到 Dimensions RM 实例。

#### 从命令行导入 **ReqIF:**

Dimensions RM 还支持从命令行执行 ReqIF 导入。可以在以下位置找到特定于发布的说明 : RM Install\Common Tools #.#\tomcat\#.#\webapps\rtmBrowser\WEB-INF\classes\ReqIF CmdLine

#### **ReqIF** 导出先决条件

以下先决条件适用于由任何解决方案 ( 包括 Dimensions RM 的其他实例或安装 ) 导出的 ReqIF 文件 :

**1** 将一个或多个模块导出到单个 ReqIF 文件中。

有关 ReqIF 导出中包含的数据的具体信息,请参阅提供数据的应用程序手册。

- **2** 如果 ReqIF 模块包含图片或其他附件,则它们必须与 ReqIF 文件位于同一目录中 (DOORS 将以 这种方式导出图像和附件 )。
- **3** ReqIF 导出目录的完整内容必须包含在可由 RM Browser 导入的单个 ZIP 文件中。

#### <span id="page-298-0"></span>**ReqIF** 导入先决条件

#### 此列表中的第一个条目至关重要,其余条目则比较重要。

- **1** 要导入需求的 RM 类必须包含以下特性 ( 请参阅 ["特性定义"](#page-358-0) ( 第 359 页 ) 以获取帮助 ):
	- 外部 **ID** ( 类型 : 字母数字 )
	- **ReqIF ID** ( 类型 : 字母数字 )
	- **ReqIF** 所有者 ( 类型 : 字母数字 )
	- 文件附件 ( 类型 : 文件附件 )

如果为这些特性类型定义的**显示名称**都如上所列,系统将自动映射它们。

为了支持基线选项,还必须定义以下特性:

**ID** 备份 ( 类型 : 字母数字 )

- **2** 尽管可以在导入期间设置默认值,但对于必填值,提前设置默认值更简单 :
	- 如果是字母数字或文本,则设置默认值。
	- 如果是列表特性,则选择默认选项。
- **3** 决定是否将所有内容导入到一个类或将其分配给单独的 RM 类。

如果您稍后需要重新分配需求类型,可以将所有已标识的类型导入到一个类中,以便在导入成 功后查看数据以及使用更改类操作。

但是,如果您的目标是进行协作,如导入文档并使用 ReqIF 导入交付的更改,则建议将导入中 包含的所有重要需求类型均映射到 RM 类。

- **4** ReqIF 数据将始终导入到文档 **:**
	- **a** 该文档可能基于现有的**模板文档**, 在这种情况下, 将对使用导入文件名称命名的生成文档使用 模板结构。
	- **b** 可以选择目标文档。这是将向其中添加已导入的需求的现有文档。文档的快照是在导入之前创 建的。选中导入基线框以选择目标文档。
- 5 模板文档可用于定义已导入数据的文档结构,基于该结构创建新文档,但为其分配的是要导入的 ReqIF 文档的名称。如果这是初始导入,请检查以确保不存在为 ReqIF 导入命名的文档。如果该 文档存在,请为重命名该文档做好准备。

有关导入详细信息,请参阅 "ReqIF [导入对话框](#page-299-0) - 设置"和 "ReqIF [导入对话框](#page-300-0) - 映射"。

### <span id="page-299-0"></span>**ReqIF** 导入对话框 **-** 设置

如果您尚未执行该操作,请查看 "导入从 RM [导出的需求"](#page-296-0) ( 第 297 页 )。

- **1** 从导入菜单中,选择 Reqif。此时导入 **ReqIF** 对话框将打开。
- **2** 单击浏览并选择包含 ReqIF 文件的 ZIP 文件。
- **3** 如果 ZIP 文件包含多个 ReqIF 文件,选择 **ReqIF** 文件对话框将打开。选择您要导入的 ReqIF 文件,然后单击确定。
- **4** 选择文档模板或导入到现有文档 **:**
	- **a** 模板文档 **:** 从下拉列表中选择模板的名称,该模板用于在将已导入的需求导入到新文档时设置 其结构。
	- **b** 目标文档 **:** 选中导入基线框,以选择在创建基线后要将需求导入到的现有文档。选中此框意 味着使用 ReqIF 导入现有文档中包含的需求。

'E/

注

在基于对象的需求管理解决方案 RM 中[,快照是](#page-451-0)文档的冻结副本[,基线是](#page-450-0)其中包含的需求的冻结集。

- **5** 类别 **:** 将在其中放置文档及其内容的类别。选中导入基线时,导入目标将处于选中状态,并且无法 修改类别。
- **6** 表另存为 : 如果导入模块包含 DOORS 表,可以将这些表作为 HTML 表或单个需求导入。
	- **HTML:** 创建 HTML 表并保存在文本特性中。转换为 HTML 将丢弃所有不可见的特性。要保 留所有特性,请选择需求。
	- 需求 **:** 将表的每个单元格另存为单个需求。
- **7** 模块结构 **:** 可以导入具有或不具有章节的文档 ( 模块 )。
	- 章节 **:** 生成的 RM 文档将包含含有子章节或需求的章节。
	- 仅需求 **:** 生成的 RM 文档将仅包含需求。
- **8** 导入模式 **:** 如果已选中 "基线"框,则指定导入应如何处理传入的需求 :
	- 创建需求 **:** 始终在导入期间创建需求。
	- 替换需求 **:** 在导入期间替换现有需求。
	- 需求未找到时新建需求 **:** 仅当已选择替换需求时,此选项才可用。
		- 已选中框 **:** 如果找不到匹配项,则会创建一个需求。
		- 未选中框 **:** 将不会创建新的需求。
- **9 ReqIF** 文档 **/** 选定文档 **:** 可在此定义要导入的文档 ( 模块 )。

#### 添加要导入的文档 **(** 模块 **):**

**a** 在列表 **ReqIF** 文档中选择要导入的文档 ( 模块 )。

提示要快速查找文档,请在第一个文档名称上方的框中输入其名称的一部分。

**b** 单击 ● 。这会将文档添加到列表选定文档中。

#### 重命名选定文档 **:**

- **a** 在列表选定文档中,突出显示要导入的文档 ( 模块 )。
- **b** 单击位于 "选定文档"列表下方的重命名链接。这将打开重命名文档对话框。
- **c** 在文本框中输入新名称。
- **d** 单击确定按钮。

#### 要从导入中移除文档 **(** 模块 **)**,请执行以下操作 **:**

- **a** 在列表选定文档中,选择要移除的文档 ( 模块 )。
- **b** 单击 。
- **10** 单击下一步。这将打开 "导入 ReqIF"对话框以供映射。在该对话框中,可以标识需求类型且 ReqIF 特性已映射到 RM 特性。初始步骤要求您选择要将需求导入到的一个或多个类。

### <span id="page-300-0"></span>**ReqIF** 导入对话框 **-** 映射

#### 重要!

D

在单类模式下,以下步骤必须完成一次。

在多类模式下,必须针对选定的每个类完成这些步骤。在映射所有类之前,"导入"选项卡不会响应。

如果您已按照 ReqIF [导入先决条件](#page-298-0)中的说明定义特性 ReqIF ID,系统将自动填充 "外部 **ID**"和 "**ReqIF** 所有者"。

如果尚未定义特性,请关闭该对话框并定义特性。

11 RM 类: 列出导入时使用的类。

#### 单类模式 **:**

导入时,单类模式会将 ReqIF 文件中的每个需求对象转换为相同的 RM 类类型。要使用单类模 式,请单击列表框以选择 RM 类。

#### 多类模式 **:**

导入时,多类模式会将 ReqIF 文件中已定义类映射的每个需求对象转换为相应的 RM 类类型。

要使用多类模式,请执行以下步骤 :

- **a** 选中多类左侧的复选框以设置多类选项。
- **b** 单击类映射。
- **c** 从 "规范类型 ( 导入 )"列表中选择一个类,然后从 **RM** 类列表中选择其对应的类。在下面的 示例中, 规范类型 Product\_Requirements 中定义的数据将作为

Functional\_Requirements 导入到 RM 中。可以将术语表条目移动到任何类, 然后进行查 看、修改,或者将类更改为 "术语表"。

**Class Mapping** 

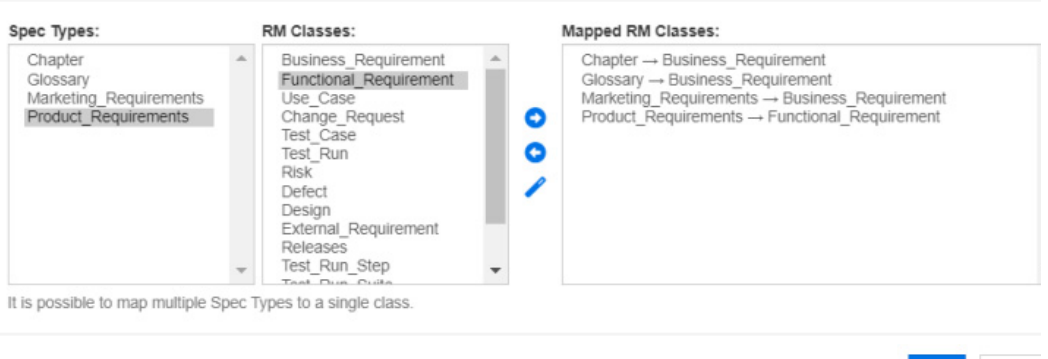

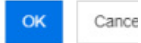

- d 单击 ●。
- **e** 对要映射以导入的所有其他类重复执行步骤 c 和 d。单击确定。特性映射 **:** 特性映射用于定义 接收每个 ReqIF 特性值的 Dimensions RM 特性。如果之前为此类存储了映射, 则可以从已 存储映射列表中进行选择。

#### <span id="page-301-0"></span>**12** 特性映射 :

标识类后, "ReqIF 特性"列表中的特性会映射到"RM 特性"列表中的特性。支持大多数特性类 型,包括组、文件附件、 URL 和查找特性。

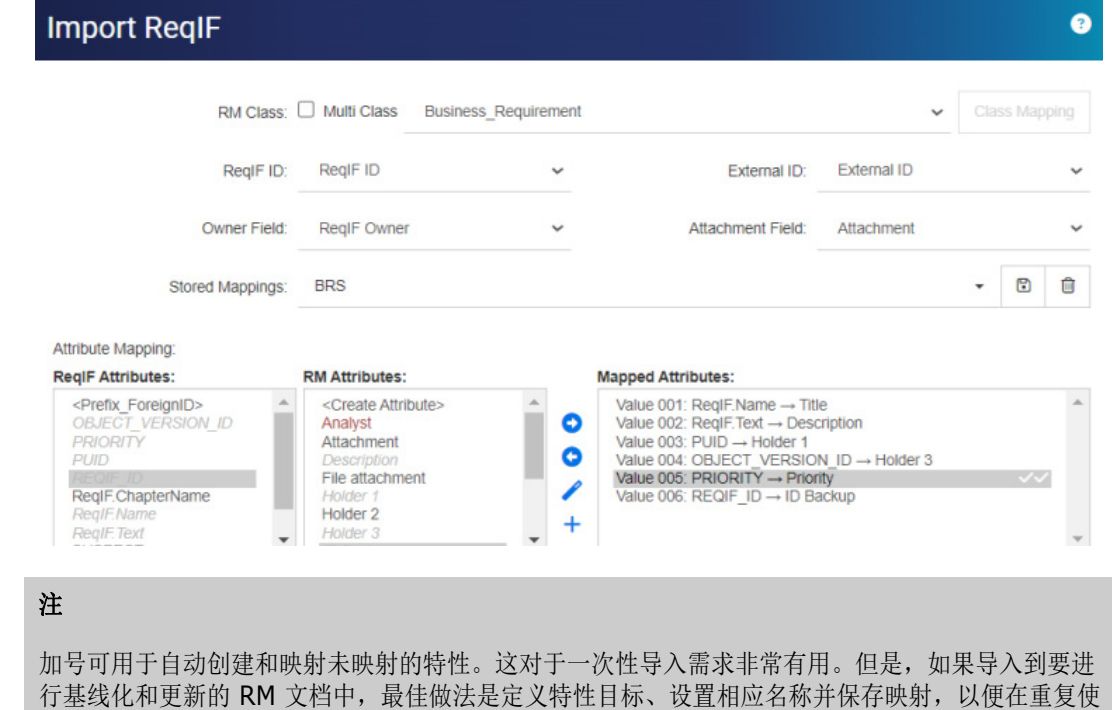

- **a** 突出显示需要导入的每个 ReqIF 特性
- **b** 突出显示其 RM 目标

用时保持一致性。

c 单击 ⊙ 以将两者均分配给已映射特性列表。

e,

**13** 如果已选中导入基线 : 从 "ReqIF 特性"列表中选择 **REQIF\_ID**,从 **RM** 特性列表中选择 **ID**  备份。

> 单击 ● 以将 REQIF\_ID 和 ID 备份移动到"已映射特性"。如果您要更新现有文档, 则需要执行此操作。

#### 移除特性映射 **:**

- **a** 在已映射特性列表中,选择要移除的特性。
- **b** 单击 。
- 重要!为必需特性分配默认值,或使用 "映射值"将值输入到 Dimensions RM 中的特性。
	- **14** 设置默认值 **:** 可以为没有对其提供数据的文本或字母数字特性设置值。
	- 15 RM 特性值映射 : 值映射用于定义如何转换多值特性的值 ( 例如, 列表特性 )。

#### 映射值 **:**

- **a** 选择列表 **ReqIF** 值中的 ReqIF 值。
- **b** 选择 **RM** 值列表中的 RM 值。
- **c** 单击 ◎ 。随即**已映射值**列表中将显示相应映射。针对要映射的更多值重复上述步骤。

#### 移除值映射 **:**

- **a** 在已映射值列表中,选择要移除的值。
- **b** 单击

注

如果某可选特性的值未映射,则它将保留为空。

- <span id="page-302-0"></span>**16** 保存映射 **:** 通过为映射分配名称,可以检索使用 ReqIF 类型与 RM 类之间的映射的 下一次导入 :
	- **a** 单击存储映射列表旁边的 圖。
	- **b** 在名称框中输入名称。
	- **c** 单击确定。
- **17** 在多类模式下,对每个类重复执行步骤 [步骤](#page-301-0) 12 至 [步骤](#page-302-0) 16。在映射每个选定类之前,导入无法继 续。
- **18** 从章节标识列表中选择用于标识章节的 ReqIF 特性。
- **19** 在特性值框中键入用于标识章节的文本;如果无特殊章节标记,可将该框留空。
- **20** 单击导入以启动导入。
- **21** 如果存在必需特性,系统将发出最后警告,因为在未分配默认值的情况下导入会失败。单击确定。 在执行期间,将显示一条指示数据迁移进度的消息,然后会显示链接迁移进度。

完成后, 将显示导入已完成, 然后显示包含以下内容的详细报告:

- 导入模板
- 目标文档
- ReqIF 类型到 RM 类的映射
- 已标识且导入的需求
- 无法导入的需求

此报告可以另存为 : ReqIF Import.html。

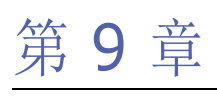

# 测试管理

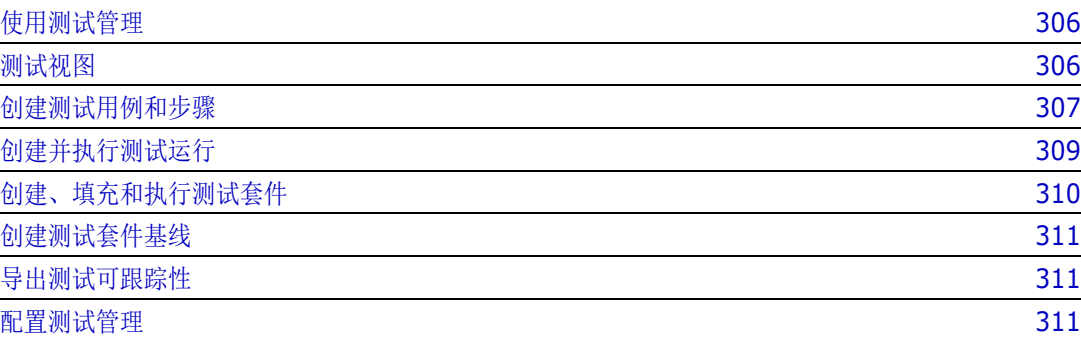

### <span id="page-305-0"></span>使用测试管理

测试用例管理为用户提供了一种实用工具,创建一组在系统上执行的操作,以确保它满足定义的需求。 通过在需求管理解决方案中维护测试用例,分析师可以创建测试用例以及可能相关的操作集 ( 测试步 骤 )。这样就可以更清晰地了解相应需求,并确保软件一经开发便能满足需求声明中规定的要求。

如果在定义需求时定义测试用例,分析师可以考虑需求验收的关键规则之一: 是否可测试。 OA 团队可 以修改测试用例,将其分解为多个测试步骤,但初始测试用例应直接取自需求。

#### 开始使用 **:**

在组织开始使用测试管理之前,必须将其配置为架构的一部分。此任务必须由实例管理员按照 ["配置](#page-310-2) [测试管理"](#page-310-2) ( 第 311 页 ) 中的说明执行。

以下是旨在为测试管理提供支持的类 :

- 测试用例用于定义目标,例如要验证的特定功能。测试用例包含先决条件和关联数据,以协助测试 者进行验证。
- 测试步骤位于保存每项操作及其预期结果的测试用例中。在此讨论期间,对测试用例的引用包含用 例本身以及验证所需的操作。
- **测试运行**用于跟踪已测试的测试用例、测试时间、测试者以及状态。
- **测试套件**能够方便地收集和跟踪测试用例的相关组,例如与特定组件关联的所有测试用例。测试套 件允许团队逐步测试一系列案例,然后返回以重新测试所有案例或第一次失败的案例。
- **测试视图**用于管理与测试相关的类的各个方面,包括创建、修改、执行和状态。

测试管理的使用包括以下方面 :

- ["测试视图"](#page-305-1) ( 第 306 页 )
- ["创建测试用例和步骤"](#page-306-1) ( 第 307 页 )
- ["创建、填充和执行测试套件"](#page-309-0) ( 第 310 页 )
- ["创建测试套件基线"](#page-310-0) ( 第 311 页 )

### <span id="page-305-1"></span>测试视图

与 "主视图"和 "快速搜索视图"一样,"测试视图"会打开对话框以列出、执行和报告测试管理的 各个方面。在 "测试视图"中,可以创建和管理与测试相关的各种对象、案例、步骤和套件。

"测试管理"对话框可确保测试者能够跟踪每个已执行的测试步骤的实际结果和状态,包括测试运行 者、运行时间以及执行测试所花费的时长。

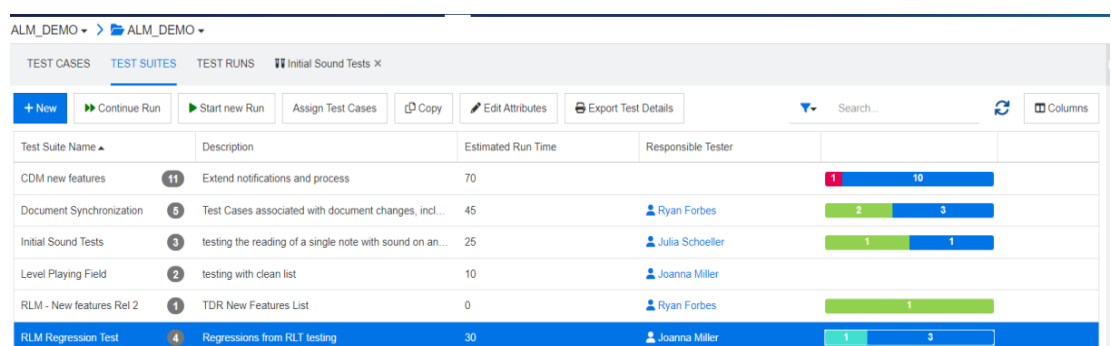

#### 图 *9-1.* 测试套件提供的功能和报告

测试视图中可用的选项卡列出了以下内容:测试用例、测试套件、测试运行,以及针对最近打开或执行 的对象显示的其他选项卡。

B/

尽管可以像在 Dimensions RM 中创建任何对象一样创建测试用例和测试步骤,但如果团队采用 测试管理的完整实现,建议用户在测试视图中执行操作。这样可以简化元素的创建、链接和报告

从 "测试套件"列表中,还可以将案例分配给套件,复制测试用例以及链接,编辑特性或导出测试详 细信息至 Word 或 PDF 文件 ( 包含所有测试用例和步骤 )。

### <span id="page-306-1"></span><span id="page-306-0"></span>创建测试用例和步骤

#### 测试用例 **:**

注

- 1 从菜单栏中选择测试,以前往测试视图
- 2 选择测试用例选项卡,如图 [9-2](#page-306-2) 中所示。

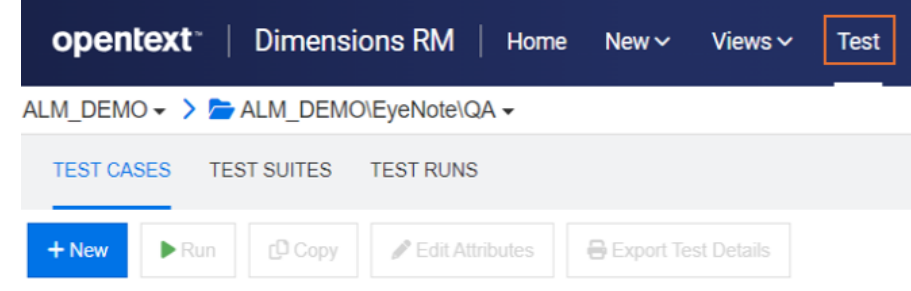

#### <span id="page-306-2"></span>图 *9-2.* 从菜单栏中选择测试以管理测试用例、套件和运行

- **3** 单击 **+** 新建以打开 "测试用例"对话框。
- **4** 在标准特性部分中,输入测试名称和描述。请随意重复使用我们文档中的步骤来创建您自己的测试 用例 :
	- 标题 : 测试用例创建
	- 描述 : 验证测试用例创建
- **5** 展开表单的自定义特性部分 ( 实例管理员可能已将此部分命名为 "测试设计" )。这些信息包括 :
	- 先决条件 : 要测试我们的测试用例创建,您必须安装 Dimensions RM 12.12
- 优先级 : 高
- 估计运行时间 : 5 ( 该估计值将与实际运行时间一起用于报告 )
- 剩余特性的填充取决于对您的测试过程至关重要的项,当然设计者姓名、查看者、测试类别和 初始状态都是要包括的有用信息。
- **6** 完成后,单击保存 ( 与所有对象创建一样,在创建包含类似特性的对象时可以执行保存和复制操 作 )。
- **7** 保存测试用例后,可以展开对话框的 "测试步骤"部分。在保存测试用例之前,无法创建和链接 测试步骤。

#### 测试步骤

每个测试步骤都会链接到创建它的**测试用例**,并且代表其执行中的一个操作。

- **8** 如果您在保存之后关闭了上面创建的测试用例,它将在 "测试用例"下列出。刷新列表,选择并 双击以将其重新打开。
- **9** 向下滚动到测试步骤部分并将其展开。
- **10** 单击 **+** 以打开带有编号的步骤。
- 11 输入步骤名称,例如:"输入测试视图"
- 12 输入操作描述, 例如: "从菜单栏中, 单击测试。"
- 13 输入预期结果, 例如"访问测试视图, 如图 [9-2](#page-306-2) 中所示。"可以添加附件以确保测试者准确地位 于预期位置。
- **14** 您可以保存并继续执行下一步,或者直接继续操作。重复步骤 10-13,直到所有操作都已添加到 测试用例中。为了提高测试运行的准确性,建议您再创建一个或两个测试步骤,例如:
	- 测试名称 : 打开已分配的测试用例
	- 操作描述 : 选择 "测试用例"选项卡
	- 预期结果 : 列出当前类别中已存在的测试用例

**15** 保存并关闭测试用例。

"测试步骤"部分的标题提供以下选项 :

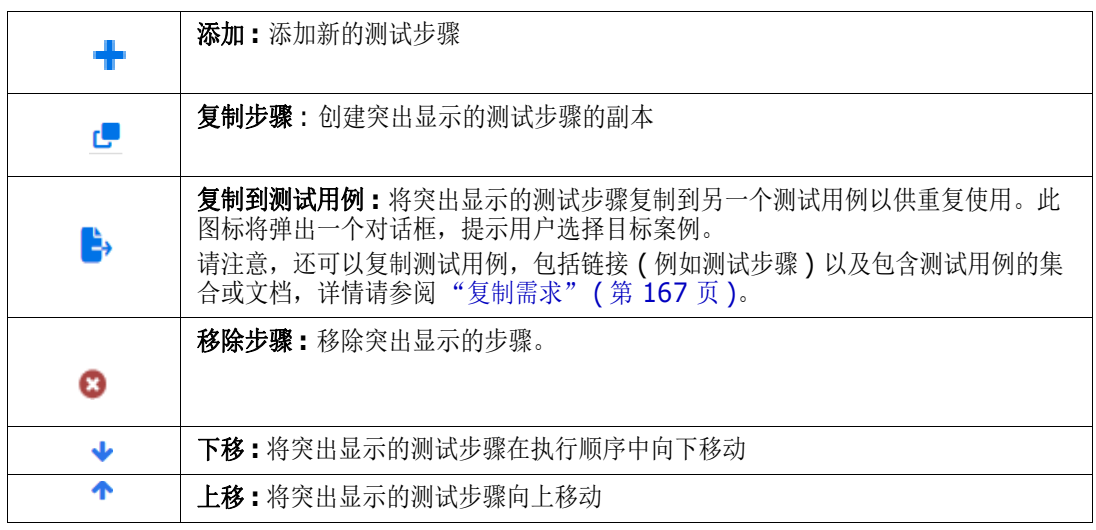

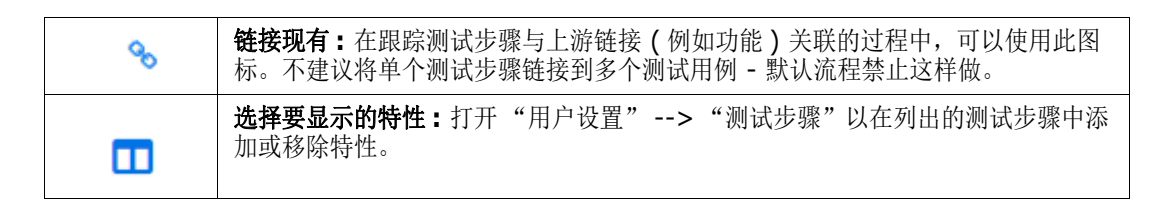

### <span id="page-308-0"></span>创建并执行测试运行

测试运行允许测试者查看并测试每个执行步骤,标记其状态、添加备注或记录缺陷。在测试每个步骤 时,将向测试者提供支持 HTML 的文本特性,以描述测试的实际结果,包括所需的图像。

测试套件将接管测试运行的执行创建,可以根据 OA 团队需要新一轮或重新开始一组测试的频率执行测 试运行。

#### 创建测试运行 **:**

- 1 从选择测试用例选项卡时列出的测试用例中,突出显示某个测试用例(例如,创建的示例*测试用例* 创建 )。
- 2 单击"运行"按钮以打开测试运行对话框。例如,可以在此对话框中输入负责的测试者、计划执 行日期和计划主机名

"测试运行"对话框会将案例变成测试工具;只要存在发布,单个案例就可以使用多次 *(* 含或 不含修改 *)*。与所有 *RM* 表单一样,本地团队可以已添加特性或已更改现有特性的名称。

**3** 保存并关闭测试运行

#### <span id="page-308-1"></span>执行测试运行

- 4 从选择测试运行选项卡时列出的测试运行中, 选择并双击运行。
- **5** 测试运行将打开至第一个操作 ( 请注意,此运行对应的选项卡将显示在 "测试视图"中,允许测 试者离开当前运行并返回 ):
	- **a** 逐步执行每项操作,以测试和记录每项操作的实际结果和执行状态。系统将记录执行日期以及 测试者的姓名。
	- **b** 如果操作失败,则可以添加错误描述或附加图像。可以创建缺陷并将缺陷与失败的步骤关联, 或者将失败的步骤链接到现有缺陷。
- **6** 添加状态时,将保存每个步骤的结果。完成后,您可以使用 "测试运行"选项卡旁的 **X** 以关闭对 话框,或者选择其他选项卡。

**执行状态**是在**测试运行**类中定义的列表特性。默认定义包括以下状态:"通过"、"失败"、"通过, 但存在偏差"、"已执行"、"已阻止"、"未执行"。实例管理员可以修改这些状态以纳入本地流程术 语 ( 请参阅 ["特性定义"](#page-358-0) ( 第 359 页 ))。

测试者可以将鼠标悬停在颜色图标上方以查看状态名称。颜色代码在 "实例设置"中进行定义,更多 详情请参阅 ["测试管理"](#page-81-0) ( 第 82 页 )。

状态的颜色编码列表下方的图标用于 :

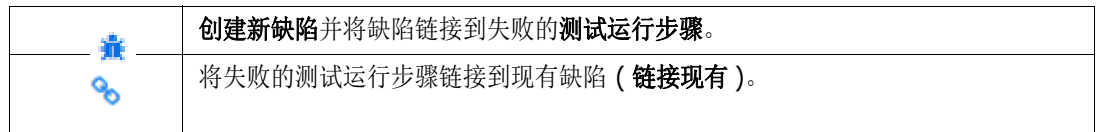

### <span id="page-309-0"></span>创建、填充和执行测试套件

- **1** 在测试视图中选择测试套件选项卡。
- **2** 单击 **+** 新建以打开测试套件对话框。
- **3** 输入套件名称及其内容描述,例如用于测试与测试管理功能关联的所有案例的套件。
- **4** 分配负责的测试者 分配的负责监督测试该套件的人员。
- **5** 保存并关闭测试套件。

现在可以在列表中突出显示某个测试套件,以分配案例、复制套件或编辑套件内的特性。 分配测试用例允许将测试用例分配给套件,分配使用 RM 中提供的标准搜索和选择机制来链接 对象。 "复制",用于复制突出显示的测试套件并从分配的测试用例创建新的测试运行。 **编辑特性**用于打开突出显示的测试套件的"编辑"表单。

- **6** 在 "测试套件"列表中,突出显示要将测试用例分配给的测试套件。
- **7** 单击分配测试用例按钮后,将列出当前类别中可用的测试用例列表以供选择。
- **8** 选中要添加到套件的一个或多个案例旁边的复选框。
- 9 单击"分配"按钮,选定的总数将显示在按钮上。稍后可以添加更多案例。

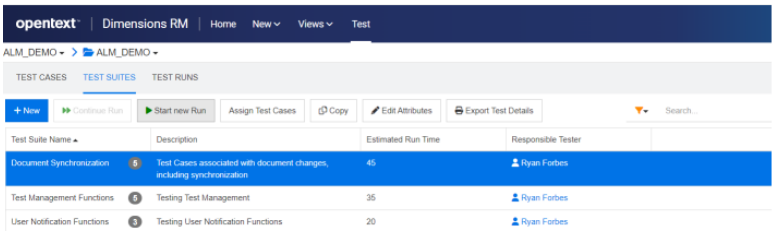

- 图 *9-3.* 分配的测试者可以对 "测试套件"列表进行筛选。
- **10** 现在可以选择并开始运行测试套件 :
	- **a** 开始新的运行将启动新的执行。测试者可以选择逐步执行所有测试用例,或者仅执行已分配了 特定状态的测试用例,例如在之前的运行中未执行或失败的用例。
	- **b** 继续运行允许测试者从选定测试套件停止的位置继续运行。
- **11** 从此处开始,套件将继续执行每个相关案例中的步骤,每个步骤都遵循[执行测试运行中](#page-308-1)的详细信 息。

**12** 在测试视图中,显示当前正在测试的案例的名称,以及案例状态、套件状态和套件中包含的所有测 试案例的下拉列表。

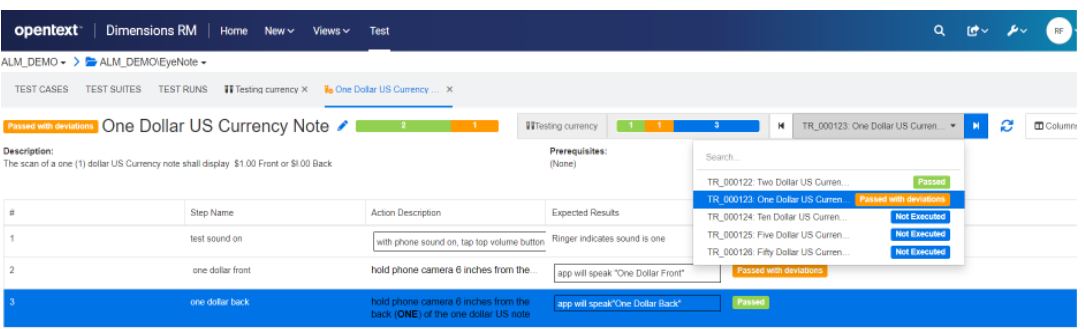

### <span id="page-310-0"></span>创建测试套件基线

与世界上的诸多事物一样,测试永无止境。团队可能正在测试软件应用程序的发布 4.3.2,而开发已开 始着手 4.3.3。每个发布都包含已更改的测试用例以及保持不变的测试用例,但是所有测试用例都必须 在发布的上下文中进行测试。

使用类别、容器和基线,测试团队可以执行报告和基线化操作、进行更改、运行测试并再次执行报告和 基线化操作。这样可以确保团队已收集 4.3.2 测试套件集中包含的所有内容并进行基线化,以便使用 该基线进行更改,并为应用程序创建新的测试运行以从 4.3.3 重新开始测试。

#### 要创建基线,请执行以下操作 **:**

突出显示一个或多个测试套件,然后从**操作**窗格中选择**创建基线**。可以将一个或多个**测试套件 (** 所有测 试用例、测试运行及其状态 ) 的内容收集到基线中以供参考、跟踪和比较。

弹出基线对话框,其中包含建议的标题、包含可选描述的特性以及能否包含

- 链接的需求 链接到测试用例的上游需求
- 链接的缺陷 链接到测试步骤的下游对象

#### <span id="page-310-1"></span>导出测试可跟踪性

将**测试套件**和测试套件基线结合使用,以通过导**出测试可跟踪性**在一份报告中导出包括启动测试用例的 需求到顶部测试运行的执行状态在内的所有对象。

在**测试**视图中, 突出显示一个或多个测试套件, 并从 "操作"窗格中选择导**出测试可跟踪性**以弹出相 应对话框。选择选定容器

- 单击铅笔可为选定需求、测试用例和 / 或测试运行添加特性
- 单击导出

将导出 Excel 电子表格。

### <span id="page-310-2"></span>配置测试管理

测试管理功能已在 Dimensions RM 发布 12.11.1 中得到扩展。扩展包括但不限于以下功能 :

■ 将所有与测试管理相关的项目合并到一个新视图中:测试

- 为测试套件中的相关测试用例集提供支持
- 定义测试用例, 以及指向定义为可重复使用的单独对象的测试步骤的链接
- 实现可由实例管理员完成

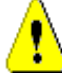

#### 警告!

此新功能需要与 12.11.1 之前的测试管理发布中包含的架构定义不同的架构定义;这些扩展类无 法安装在包含早期功能的实例中。为了实现新功能,应复制相应实例、从副本中移除旧的类并配 置新的实现。可以从原始实例导出数据,并将其导入到新实例中以测试新功能。

#### 测试用例管理的配置需要 **:**

- **1** 类 : 请参阅 ["添加测试管理类"](#page-311-0) ( 第 312 页 )。
- **2** 关系 : 请参阅 ["创建类之间的关系"](#page-312-0) ( 第 313 页 )。
- **3** 约束 : 请参阅 ["启用测试管理"](#page-313-0) ( 第 314 页 )。

#### <span id="page-311-0"></span>添加测试管理类

如果您不熟悉如何创建新类,可以参阅 ["架构类创建"](#page-392-0) ( 第 393 页 ) 中的详细说明。

添加测试管理所需的类 ( 请参阅 ["测试管理架构定义"](#page-312-1) ( 第 313 页 )):

- **1** 从 "管理"菜单中选择 "架构定义"以打开实例架构 ( 如果有问题,请参阅 ["打开并解锁实例架](#page-390-0) 构" ( 第 [391](#page-390-0) 页 ))。
- **2** 在架构网格上的所需位置,右键单击并选择 "添加类"。
- **3** 从菜单中选择测试套件。
- **4** "类名称"将默认设置为类类型,对于测试管理,建议您接受该名称 : **Test\_Suite**。
- 5 单击 3 以保存架构定义。

对以下模板类重复执行步骤 2-5:

- 测试运行套件
- 测试用例
- 测试运行
- 测试步骤
- 测试运行步骤
- 缺陷

#### <span id="page-312-0"></span>创建类之间的关系

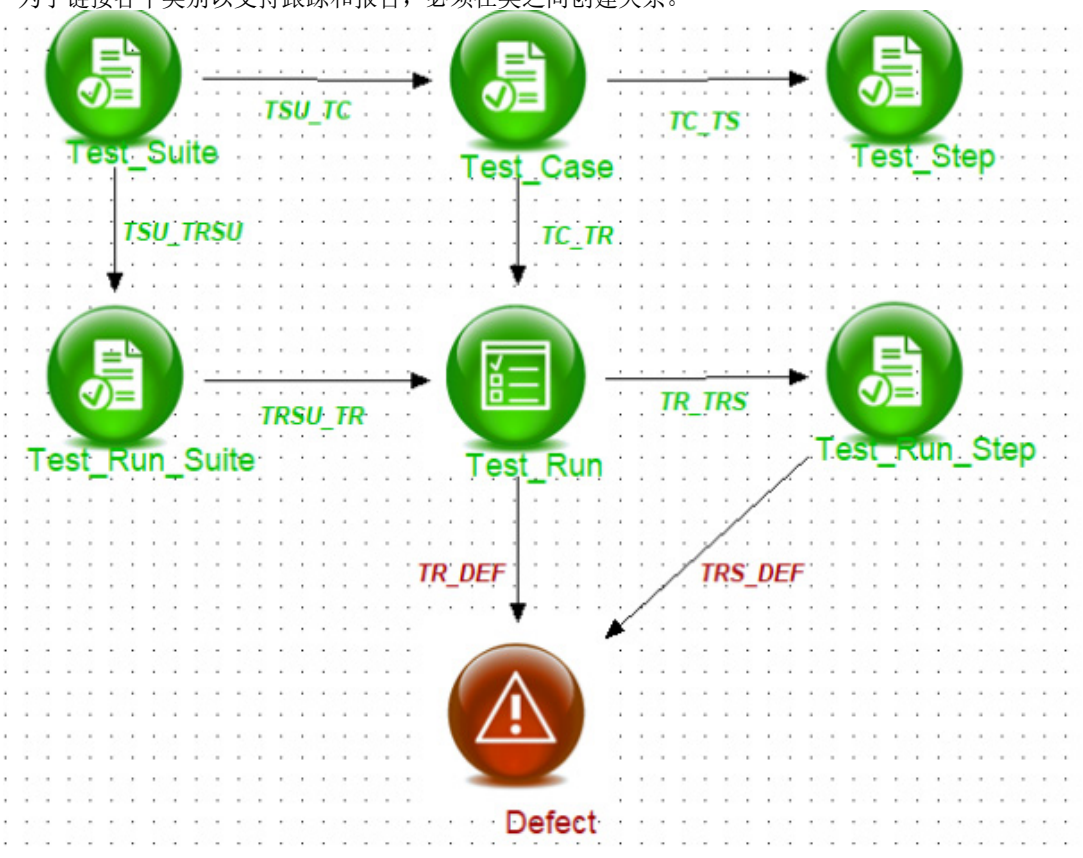

为了链接各个类别以支持跟踪和报告,必须在类之间创建关系。

#### <span id="page-312-1"></span>图 *9-4.* 测试管理架构定义

#### 要创建关系,请按以下步骤操作 **:**

- **1** 如果尚未打开实例架构,请从 "管理"菜单中选择 "架构定义"以打开实例架构 ( 如果出现问 题,请参阅 ["打开并解锁实例架构"](#page-390-0) ( 第 391 页 ))。
- **2** 从新建菜单中,选择关系
- **3** 在 *Test\_Suite* 类中单击。
- **4** 在 *Test\_Run\_Suite* 类中单击。
- 5 出现提示时, 指定关系名称: TSU TRSU, 然后按确定。
- **6** 对 ["测试管理架构定义"](#page-312-1) ( 第 313 页 ) 中包含的关系重复执行步骤 2-5
	- **a** 从 *Test\_Suite* 到 *Test\_Case: TSU\_TC*
	- **b** 从 *Test\_Case* 到 *Test\_Step: TC\_TS*
	- **c** 从 *Test\_Case* 到 *Test\_Run: TC\_TR*
	- **d** 从 *Test\_Run\_Suite* 到 *Test\_Run: TRSU\_TR*
	- **e** 从 *Test\_Run* 到 *Test\_Run\_Step: TR\_TRS*
	- **f** 从 *Test\_Run* 到 *Defect: TR\_DEF*
	- **g** 从 *Test\_Run\_Step* 到 *Defect: TRS\_DEF*

**7** 单击 以保存架构定义。

#### <span id="page-313-0"></span>启用测试管理

配置测试管理的类和关系后,将在启用测试管理时创建支持完整功能所需的各种约束。 要启用测试管理,请执行以下操作 :

- **1** 从管理菜单中选择实例设置。
- **2** 选择测试管理选项卡
- **3** 启用测试管理
- **4** 单击确定。

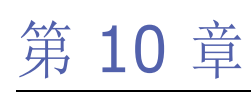

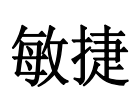

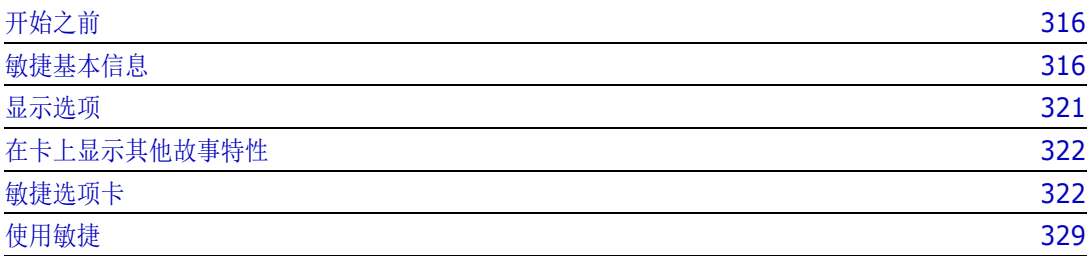

## <span id="page-315-0"></span>开始之前

必须先执行以下任务,才能在 Dimensions RM 中开始使用敏捷 :

- **1** 按照 《管理员指南》第 3 章中的说明进行操作,创建与敏捷相关的类和关系。
- **2** 必须从 "管理"菜单、"实例设置"、常规选项卡中启用敏捷。

### <span id="page-315-1"></span>敏捷基本信息

### 敏捷功能

Dimensions RM 中的敏捷可以使用 :

#### ■ 敏捷项目和敏捷视图

- 基于 RM 类的敏捷项目
- 待完成项和故事板
- 产品 / 发布 / Sprint 细分
- 优先级、工作量和进度的计算和可视化
- 发布和 Sprint 级别的燃尽报告

#### ■ 支持混合方法

- 需求和敏捷项目
- 贯穿所有项目类型的可跟踪性
- 非功能性需求
- 将待完成项和故事板重用于传统项目
- 集成到开发中
	- 将故事提供给 ( 敏捷 ) 开发工具
	- 将开发进度反馈给 RM 板

### 比较需求管理和敏捷方法

以下图像比较了不同的方法或需求管理。

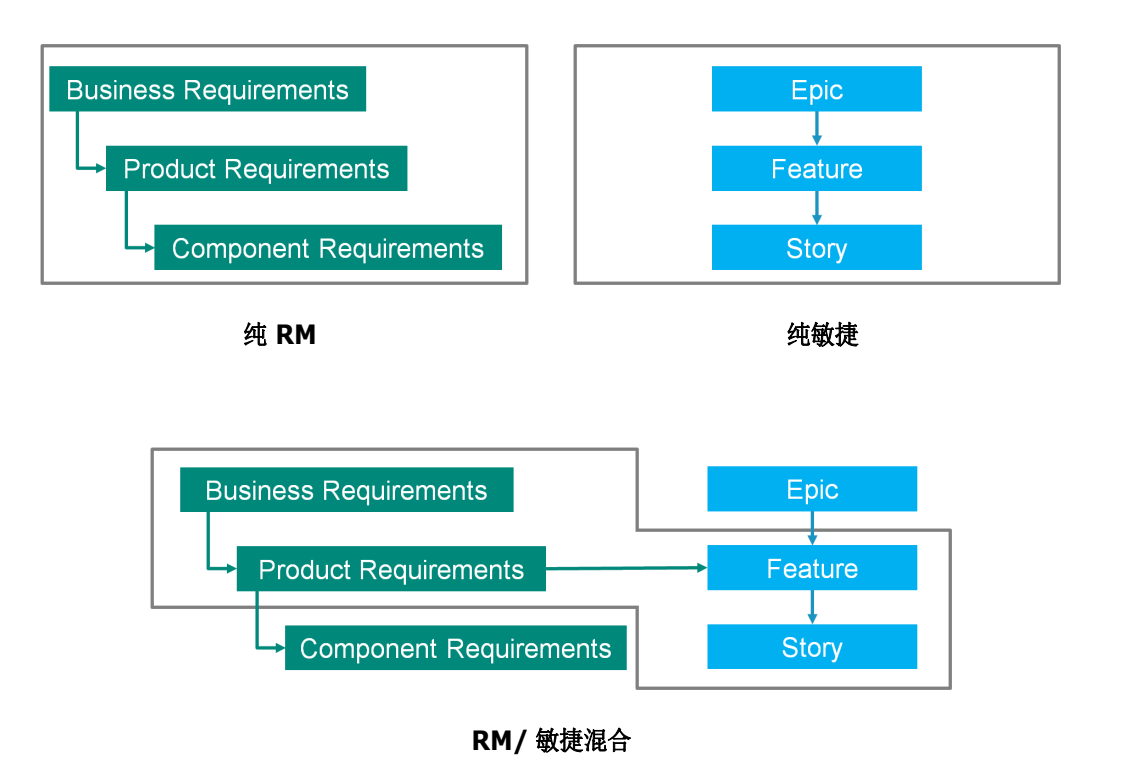

- 纯 **RM:** 使用纯 RM 方法可以定义不同的需求类型,但不允许开发部门将需求细分为单个任务。
- 纯敏捷:纯敏捷方法允许开发部门维护不同发布之间的不同任务和变更,但不会将这些任务与需求 相关联。
- RM/敏捷混合: RM/敏捷混合方法结合了两者的优点。不同的需求类型与开发部门的任务和变更相 关联。

### 访问敏捷

要访问敏捷,请单击菜单栏中的敏捷图标 A 。这将打开敏捷视图。在右侧的菜单栏下方,可以找到以 下控件 :

- 产品下拉列表 ■
- "编辑"按钮
- "显示选项"菜单
- 新建菜单

然后,选择产品 (要添加产品,请参阅["添加敏捷产品"](#page-328-1) (第 329 页) 章节)。这将打开选定产品的 以下选项卡 :

- [概述选项卡](#page-321-2)
- [产品待完成项选项卡](#page-322-0)
- [产品故事板选项卡](#page-324-0)
- Sprint [计划选项卡](#page-324-1)
- Sprint [故事板选项卡](#page-325-0)
- [任务板选项卡](#page-326-0)

### 关于产品

"产品"是可以为其分配超大故事、功能或故事的项。它代表完整的产品、模块或组件。

### 关于发布

一个 "发布"链接到一个产品。每个发布都包含与发布相关的超大故事、功能、故事和 Sprint。例 如,发布 1.1 仅包含自发布 1.0 起已更改的功能。这种发布的功能也将仅包含自发布 1.0 起已更改的 故事。发布标记为 ●。

### 关于故事

"故事"描述了要实施的功能。当然,故事可以包括几个任务。如果故事是 "安装数据库",则需要在 安装过程中进行多项设置。可以在故事的描述中指定这些设置。但是,故事的内容不应该类似 "安装 操作系统和数据库"。它应该分为两个故事。

在列表中,故事可能会显示 ["关于徽章"](#page-318-0) ( 第 319 页 ) 章节中描述的徽章。 故事标记为 ■。

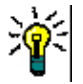

提示可以使用拖放功能轻松更改故事的优先级。

- **1** 将要更改优先级的故事拖动到具有所需优先级的故事,例如将优先级为 "低"的故事 ST\_1 拖动 到优先级为 "高"的故事 ST\_2。
- **2** 释放鼠标按钮,将故事 ST\_1 放于 ST\_2 上。此操作即可将故事 ST\_1 的优先级从 "低"更改 为 "高"。

### 关于 **Sprint**

"Sprint" 用于定义应完成所分配故事的期限。 Sprint 标记为 ?。

### 关于功能

"功能"将几个故事逻辑地组合在一起,并会被分配给发布。其描述介绍了分配的故事应完成的内容。 在列表中,功能可能会显示["关于徽章"](#page-318-0)(第319页)章节中描述的徽章。 功能标记为 ▲。

### 关于超大故事

"超大故事"将几个功能和故事逻辑地组合在一起,并将被分配给发布。在列表中,超大故事可能会显 示["关于徽章"](#page-318-0)(第319页)章节中描述的徽章。超大故事标记为 ■。

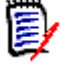

注如果在创建产品后添加超大故事类,则对要使用超大故事的每个产品执行以下操作 :

- 1 在产品下拉列表 中选择产品。
- **2** 单击编辑按钮 。
- **3** 确保已在显示的映射类区域中启用了超大故事。
- **4** 单击保存。

### 关于任务

任务使您可以将故事分为不同的开发步骤。这为您提供了有关功能开发进度的更详细概述。任务标记为 。

### 关于映射类

对于超大故事、功能、故事和任务,可以使用多个类。这允许对不同的产品类型使用不同的特性集,例 如车辆可能需要软件以外的其他特性。创建或修改产品时,可以在对话框的显示的映射类部分中找到这 些映射的类,以创建或修改产品。显示的映射类部分允许您选择要在"敏捷"选项卡上查看的类。请 注意,只有当管理员按照["管理列表特性值"](#page-376-0)(第377页)章节中所述创建并配置了多个类时,才能 在多个类之间进行选择。

### <span id="page-318-0"></span>关于徽章

在列表中,超大故事、功能和故事通过使用以下徽章提供额外信息 :

- 用户或组,例如
- 优先级, 例如 [T High]

此外,故事还有以下徽章:

- 工作量, 例如 ◎378] (格式:剩余工作量 / 估计工作量)
- 排名, 例如 1129

### 关于容量

可以为发布或 Sprint 指定容量。此数值指定完成发布或 Sprint 需要的时间。 在概述选项卡上,如果已指定容量,则会显示每个发布或 Sprint 的进度条。

在产品待完成项选项卡上,选定发布旁会出现进度条。它显示所有已分配功能使用的容量 ( 基于这些功 能的估计工作量 )。

在 **Sprint** 计划选项卡上,选定 Sprint 旁会出现进度条。它显示所有已分配故事使用的容量 ( 基于这 些故事的估计工作量 )。

### 关于故事图

可通过故事图为发布分配超大故事、功能和故事。如果功能是分阶段实施的 ( 例如,基本功能在发布 1.0 中实施,而扩展功能在发布 1.1 中实施), 则此故事图特别有用。下图显示了故事图的常规设置:

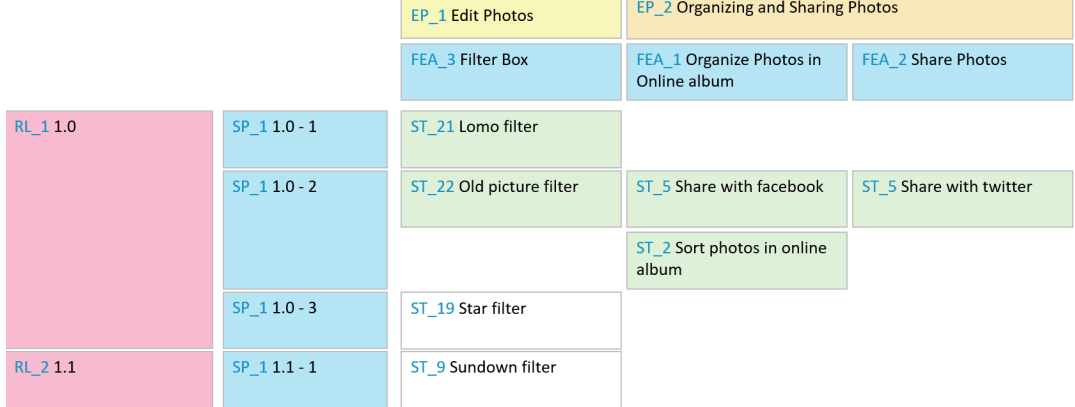

### <span id="page-319-0"></span>工具提示

要获得有关产品、发布、 Sprint、超大故事、功能或故事的快速信息,可以使用敏捷中的工具提示功 能。此工具提示显示相关类的所有重要信息。它在列表或下拉列表中提供,显示以下图标 :

- 显示产品的工具提示。 ш
- 显示发布的工具提示。 ۰
- 显示 Sprint 的工具提示。 Đ
- N 显示超大故事的工具提示。
- ń. 显示功能的工具提示。
- L, 显示故事的工具提示。

工具提示也适用于由另一项引用的项,例如 : 故事中引用的超大故事或功能。

### <span id="page-320-0"></span>显示选项

在"产品"下拉列表旁,可以找到"显示选项"菜单 ●。它提供以下设置:

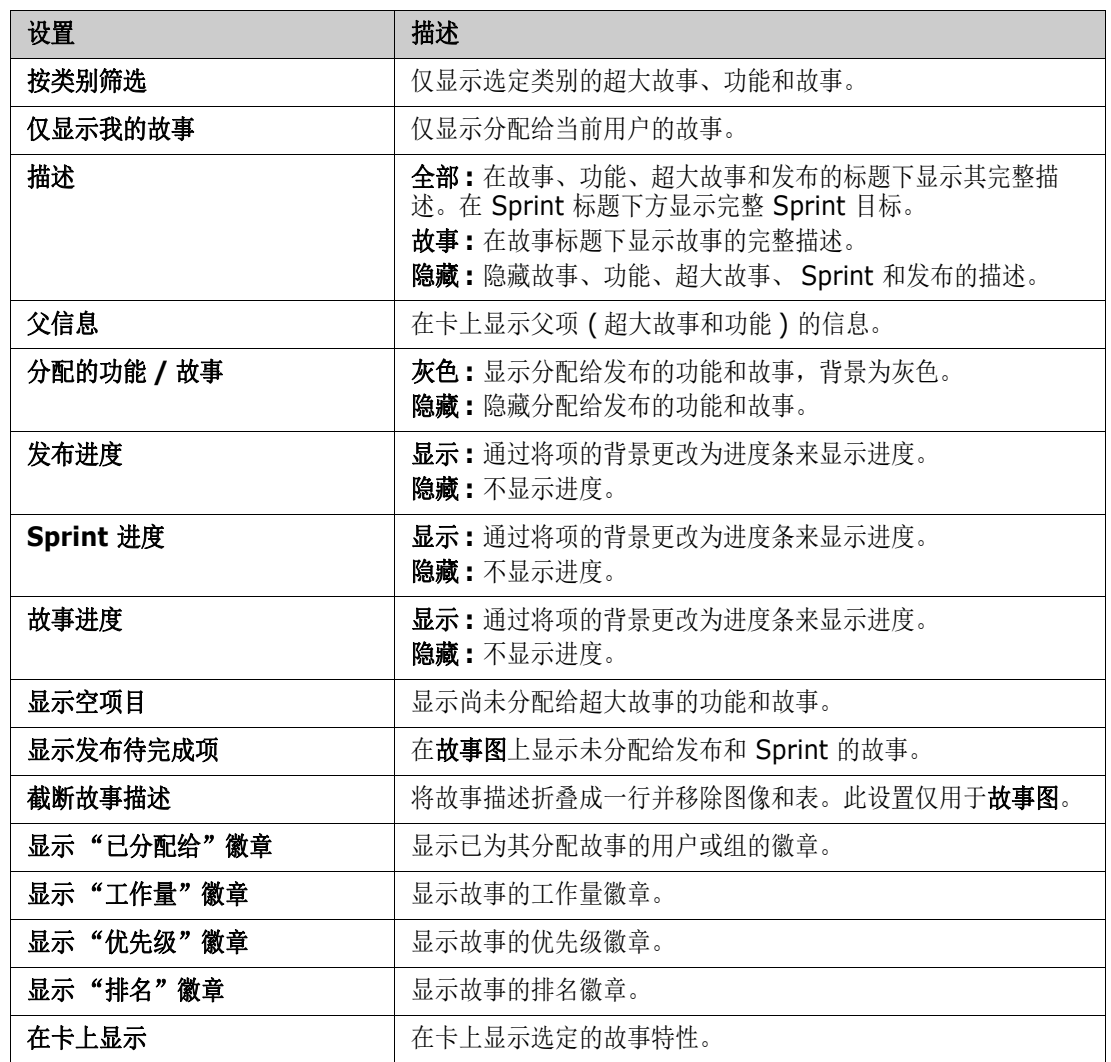

### 在对话框中显示或隐藏特性

对于用于创建、显示或编辑产品、发布、 Sprint、超大故事、功能或故事的任何对话框,您可以显示或 隐藏任何默认敏捷特性。要显示或隐藏特性,请从自定义字段下拉列表中选择特性。显示的特性会显示 复选标记。特性名称后面的星号表示该特性是必需特性。

### <span id="page-321-0"></span>在卡上显示其他故事特性

为了更好地概述重要数据,可以在 "故事"卡上显示其他特性。每个敏捷选项卡都独立配置,以满足 不同阶段的需求。

#### 要显示其他故事特性 **:**

- **1** 打开在卡上显示下拉列表。
- **2** 选择要在故事卡上显示的特性。

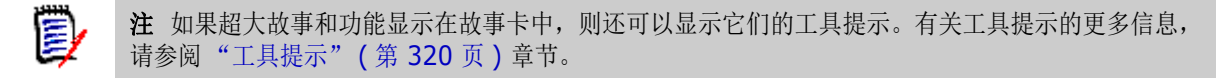

### <span id="page-321-1"></span>敏捷选项卡

### <span id="page-321-2"></span>概述选项卡

"概述"选项卡以分层列表的格式显示相关项,可轻松进行筛选。通过使用概述,可以轻松找出哪些 Sprint 与哪个功能和产品相关。

"概述"选项卡分为以下部分 :

- [燃尽图](#page-321-3)
- [发布列表](#page-322-1)
- [Sprint](#page-322-2) 列表
- [故事列表](#page-322-3)

#### <span id="page-321-3"></span>燃尽图

如果选择发布或 Sprint, 则会显示燃尽图。

发布燃尽图 **:** 显示相关 Sprint 的剩余工作量和估计工作量。

**Sprint** 燃尽图 **:** 显示相关故事的剩余工作量和估计工作量。

通过两个图都很容易判断是否可以满足截止时间。

燃尽图基于以前的值来预测未来的发展。为便于识别,预测值以不同颜色显示。 可在以下不同的图类型之间选择 :

- 折线图
- 面积图
- 条形图
- 柱形图

#### <span id="page-322-1"></span>发布列表

发布列表显示选定产品的所有发布。如果已指定容量,则会显示每个发布的进度条。选择发布会加载燃 尽图和 Sprint 列表。

#### <span id="page-322-2"></span>*Sprint* 列表

Sprint 列表显示选定发布的所有 Sprint。如果已指定容量,则会显示每个 Sprint 的进度条。选择 Sprint 会加载已分配的故事和燃尽图。

#### <span id="page-322-3"></span>故事列表

故事列表显示选定 Sprint 或发布的所有故事。如果未选择 Sprint, 则单击加载故事可为选定发布加载 故事。

### <span id="page-322-0"></span>产品待完成项选项卡

在产品待完成项选项卡上,可以执行以下操作 :

- 定义产品的功能、故事或其他项目
- 分组故事
- 确定优先级
- 定义验收条件
- 将项的范围确定为一个或多个产品发布

产品待完成项选项卡分为以下部分 :

- 产品待完成项: 显示未分配给任何发布的功能和故事。
- 发布: 显示分配给选定发布的超大故事、功能和故事。

根据 "显示选项"菜单中的分配的功能 **/** 故事设置 ( 请参阅 ["显示选项"](#page-320-0) ( 第 321 页 )),产品待完成 项列表中还会显示已分配的功能或故事。

#### 分配和取消分配功能或超大故事

要分配功能或超大故事给发布,请将其从产品待完成项列表拖放到发布列表。在将功能或超大故事分配 给发布后, 相关的故事将分配给选定发布并在产品故事板中可用。

也可通过执行以下步骤将功能或超大故事分配给发布 :

- **1** 双击要分配的功能或超大故事。这将打开该功能或超大故事的编辑对话框。
- 2 在发布框中, 选择所需的发布。
- **3** 单击保存。

要取消分配功能或超大故事,请将其从发布列表拖放到产品待完成项列表。此操作会从选定发布取消分 配故事。

也可以通过执行以下步骤从发布中取消分配功能或超大故事 :

**1** 双击要取消分配的功能或超大故事。这将打开该功能或超大故事的编辑对话框。

- 2 单击发布框旁的 其。
- **3** 单击保存。

#### 分配故事

要将故事分配给发布,请将其从产品待完成项列表或产品待完成项列表中的某个功能拖放到发布列表或 发布列表中的某个功能上。

也可通过执行以下步骤将故事分配给发布 :

- **1** 双击要分配的故事。这将打开该故事的编辑对话框。
- **2** 在发布框中,选择所需的发布。
- **3** 如果需要,则在功能框中选择功能。
- **4** 单击保存。

#### 取消分配故事

要从发布中取消分配故事,请将其从**发布**列表或**发布**列表中的某个功能拖放到**产品待完成项**列表或**产品** 待完成项列表中的某个功能上。

也可通过执行以下步骤从发布中取消分配故事 :

- **1** 双击要取消分配的故事。这将打开该故事的编辑对话框。
- 2 单击发布框旁的 ¥。
- 3 如果需要, 从"功能"框中选择功能, 或单击"功能"框旁的 **其** 以取消分配该功能。
- **4** 单击保存。

### 故事图选项卡

在故事图选项卡上,可以执行以下操作 :

- 显示超大故事、功能、 Sprint 和发布的进度
- 显示超大故事和功能的总计划工作量
- 显示 Sprint 和发布的容量和日期

注故事图最好与少量项一起使用。因此,以下是允许的最大项数 :

- 超大故事: 20
- **Sprint:** 20
- 故事**:** 200

如果超大故事、 Sprint 或故事的数量超过限制,请使用筛选器限制其数量 ( 请参阅 ["筛选器"](#page-334-0) ( 第 [335](#page-334-0) 页 ) 章节 )。或者,您可以在其他选项卡上显示这些项或移动这些项 ( 例如移动到新发布 )。

扅
### 产品待完成项

单击位于右侧窗口边框的 可显示产品待完成项。"产品待完成项"提供以下功能:

- □ 选择多个项 **2000 D 法示或隐藏复选框,用于选择多个项。**
- 选择/取消选择所有项 选择所有项。
- 新建项 新建故事。

### 产品故事板选项卡

在产品故事板选项卡上,可以执行以下操作 :

- 详细说明故事
- 将故事移动通过各分析阶段
- 估计工作量
- 查看
- 执行 Sprint 就绪批准

产品故事板选项卡分为以下部分 :

- 详细说明: 包含已分配给发布, 但尚未计划用于 Sprint 分配或尚未分配给 Sprint 的故事。
- 预计划:可选的中间步骤,包含要分配给 Sprint 的所有故事 ( 将来 )。
- Sprint 就绪: 包含可以分配给 Sprint 的故事。

### 要更改故事的计划状态,可以将其拖放到所需状态。

也可通过执行以下步骤更改计划状态 :

- **1** 双击要更改计划状态的故事。这将打开该故事的编辑对话框。
- **2** 在计划状态框中,选择所需的状态。
- **3** 单击保存。

### **Sprint** 计划选项卡

在 **Sprint** 计划选项卡上,可以执行以下操作 :

- 将故事的范围划分到 Sprint 中
- 确定优先级
- 分配故事

**Sprint** 计划选项卡分为以下部分 :

发布待完成项 **:** 包含尚未分配给 Sprint 的故事。

**Sprint:** 包含已分配给选定 Sprint 的故事。

默认情况下, "Sprint 计划"选项卡显示所有 Sprint。要显示分配给某 Sprint 的故事, 请单击 Sprint 名称旁的 ▶。

要仅显示一个 Sprint,请从 **Sprint** 框中选择一个 Sprint。如果要再次显示所有 Sprint,请单击全部 显示。

#### **Sprint** 容量

如果在 Sprint 框中选择了一个 Sprint, 则容量进度条位于其旁边。如果显示了所有 Sprint, 则将单 独显示每个 Sprint 的容量进度条。

有关容量进度条的详细信息,请参阅 ["关于容量"](#page-318-0) ( 第 319 页 ) 章节。

#### 将故事分配给 *Sprint*

要将故事分配给选定 Sprint,请将其从发布待完成项列表拖放到 **Sprint** 列表。如果显示所有 Sprint,则将其放在 **Sprint** 列表中的所需 Sprint 上。

也可通过执行以下步骤将故事分配给 Sprint:

- **1** 双击要分配或取消分配的故事。这将打开该故事的编辑对话框。
- **2** 在 **Sprint** 框中,选择所需的 Sprint。
- **3** 单击保存。

要取消分配故事,请将其从 **Sprint** 列表拖放到发布待完成项列表。

也可通过执行以下步骤从 Sprint 取消分配故事 :

- **1** 双击要取消分配的故事。这将打开该故事的编辑对话框。
- 2 单击 Sprint 框旁的 其。
- **3** 单击保存。

### **Sprint** 故事板选项卡

在 **Sprint** 故事板选项卡上,可以执行以下操作 :

- 将故事移动通过生命周期各阶段
- 重新分配故事
- 也可用于需求分析 Sprint

**Sprint** 故事板选项卡分为以下部分 :

- 未启动: 包含尚未开始实施的故事。
- 开发中: 包含当前正在开发的故事。
- 测试中:包含已经开发并正在测试的故事。
- 查看中:包含已经开发并正在查看的故事。
- 已接受 **:** 包含已成功通过查看阶段的故事。

要更改故事的 Sprint 状态,可以将其拖放到所需状态。

也可通过执行以下步骤更改 Sprint 状态 :

- **1** 双击要更改 Sprint 状态的故事。这将打开该故事的编辑对话框。
- **2** 在 **Sprint** 状态框中,选择所需的状态。
- **3** 单击保存。

### 任务板选项卡

在任务板选项卡上,您可以管理任务。要管理任务,必须首先选择 Sprint。

### 创建没有选项的任务

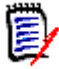

注如果选择此方法创建任务,则该任务将具有以下数据 :

- 输入的任务名称
- 在任务创建所在的列中选择的任务状态
- 由默认值指定的优先级
- 己分配给 (如有则使用自己的用户帐户)
- 描述保持为空
- 日志保持为空

### 要创建任务,请执行以下操作 **:**

- **1** 将鼠标指针悬停在故事上。
- 2 单击具有所需 Sprint 状态的列中的 ←。
- **3** 键入任务名称。
- **4** 单击 以保存任务。

### 创建带有选项的任务

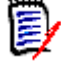

注如果选择此方法来创建任务,则可以为任务的每个特性指定值。

### 要创建任务,请执行以下操作 **:**

**1** 选择一个故事。

- 2 从新建菜单中,选择任务。这将打开任务对话框。
- **3** 指定名称。
- **4** 根据需要或要求,为每个其他特性指定值。
- **5** 单击保存。

### <span id="page-327-0"></span>编辑任务

#### 要编辑任务,请执行以下操作 **:**

- **1** 双击所需的任务。
- **2** 根据需要修改特性。
- **3** 单击保存。

### 更改任务状态

要更改任务状态,您可以编辑任务并在此处修改特性 ( 请参阅["编辑任务"](#page-327-0)( 第 328 页 ) 章节 ), 也 可以使用拖放操作将任务移至显示所需任务状态的列。

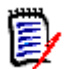

注当使用拖放操作移动任务并且该故事的所有其他任务处于最终任务状态时,系统将提示您更新相关 故事。如果您希望修改这些故事,请更改估计工作量、剩余工作量和 **Sprint** 状态,并单击保存。

### 删除任务

#### 要删除任务,请执行以下操作 **:**

- **1** 将鼠标指针移到所需任务的中间。
- **2** 垂直向下移动鼠标指针,在紧靠任务下方停止。
- 3 单击 面。
- **4** 确认以删除任务。

### 更改任务标记

- **1** 将鼠标指针移到所需任务的中间。
- **2** 垂直向下移动鼠标指针,在紧靠任务下方停止。
- **3** 单击 。
- 4 选择一种预定义颜色,或单击清除以移除标记。

# 使用敏捷

### 添加敏捷产品

添加或修改产品时, 显示的映射类部分允许您执行以下操作:

- 在所有"敏捷"选项卡上显示或隐藏产品的发布。
- 在所有"敏捷"选项卡上显示或隐藏产品的 Sprint。
- 在所有 "敏捷"选项卡上,选择要为产品的超大故事、功能、故事和任务显示或隐藏的类。

### 要添加产品,请执行以下步骤 **:**

- 1 在敏捷的新建菜单中, 选择产品。这将打开*新建产品*对话框。
- **2** 根据需要填写对话框的字段。
- **3** 如果需要,可以通过修改显示的映射类部分中的设置来指定哪些类在 "敏捷"选项卡上可见。有 关映射类的详细信息,请参阅 ["关于映射类"](#page-318-1) ( 第 319 页 ) 章节。
- **4** 要指定可见视图,可在以下选项中启用或禁用以及指定选项卡标头 :
	- **•** 概述
	- **•** 产品待完成项
	- **•** 故事图
	- **•** 产品故事板
	- **Sprint** 计划
	- **Sprint** 故事板
	- **•** 任务板

默认情况下,上述所有选项均选中。

- **5** 单击以下按钮之一 :
	- 保存 **:** 保存新产品并关闭对话框。
	- 保存并新建 **:** 保存新产品并打开一个新的空新建产品对话框以新建产品。

### 编辑敏捷产品

### 要编辑产品,请执行以下步骤 **:**

- 1 在产品下拉列表 中,选择要编辑的产品。
- **2** 单击"产品"下拉列表旁的"编辑"按钮 。这将打开"产品"对话框。
- **3** 根据需要编辑产品。
- **4** 如果需要,可以通过修改显示的映射类部分中的设置来指定哪些类在 "敏捷"选项卡上可见。有 关映射类的详细信息,请参阅 ["关于映射类"](#page-318-1) ( 第 319 页 ) 章节。
- **5** 单击保存。

#### 删除产品

#### 要删除产品,请执行以下步骤 **:**

- 1 在产品下拉列表 = 中, 选择要删除的产品。
- 2 单击产品下拉列表旁的编辑按钮 。这将打开"产品"对话框。
- **3** 单击删除。
- **4** 单击确定以确认删除对话框。

#### 手动分配产品

如果产品的创建方法为在菜单栏的新建菜单、导入或 Web 服务中选择产品, 则不会执行多个分配。

#### 要将产品与敏捷配合使用,请执行以下操作 **:**

- **1** 确定产品所在的类别,例如使用 "快速搜索"搜索产品 ( 请参阅 ["使用快速搜索查找需求"](#page-147-0) ( 第 [148](#page-147-0) 页 ) 章节 )。
- 2 单击菜单栏中的敏捷图标 A。这将打开敏捷视图。
- **3** 从菜单栏下方的列表中选择在步骤 1 中标识的类别。
- 4 在产品下拉列表 中选择产品。
- **5** 单击编辑按钮 ◆。
- **6** 如果需要,可以通过修改显示的映射类部分中的设置来指定哪些类在 "敏捷"选项卡上可见。有 关映射类的详细信息,请参阅["关于映射类"](#page-318-1)(第 319 页) 章节。使用发布时,请勾选发布框。
- **7** 选择要显示的选项卡。要显示选项卡,请勾选相关框。存在以下选项卡 :
	- **•** 概述
	- **•** 产品待完成项
	- **•** 故事图
	- **•** 产品故事板
	- **Sprint** 计划
	- **Sprint** 故事板
	- **•** 任务板
- **8** 单击保存。

### 使用发布

#### 添加发布

#### 要添加发布,请执行以下步骤 **:**

- 1 在产品下拉列表 M 中,选择要添加发布的产品。
- 2 在敏捷的新建菜单中,选择发布。这将打开新建发布对话框。
- **3** 根据需要填写对话框的字段。
- **4** 在容量框中,指定必须完成发布的最长持续时间 ( 例如,天数 )。
- **5** 单击以下按钮之一 :
	- 保存 **:** 保存新发布并关闭对话框。
	- 保存并新建 **:** 保存新发布并打开一个新的空新建发布对话框以新建发布。

### 编辑发布

发布可在多个选项卡上找到,并可在其中任何选项卡上编辑。为简化起见,以下步骤仅描述**概述**选项卡 的相关过程。

### 要编辑发布,请执行以下步骤 **:**

- 1 在产品下拉列表 = 中,选择要编辑发布的产品。
- **2** 选择概述选项卡。
- **3** 双击要编辑的发布。这将打开 "发布"对话框。
- **4** 根据需要编辑发布。
- **5** 单击保存。

#### 删除发布

发布可在多个选项卡上找到,并可在其中任何选项卡上删除。为简化起见,以下步骤仅描述**概述**选项卡 的相关过程。

### 要删除发布,请执行以下步骤 **:**

- 1 在产品下拉列表 k 中, 选择要删除发布的产品。
- **2** 选择概述选项卡。
- **3** 双击要删除的发布。这将打开 "发布"对话框。
- **4** 单击删除。
- **5** 单击确定以确认删除对话框。

### 使用超大故事

#### 添加超大故事

### 要添加超大故事,请执行以下步骤 **:**

- 1 在**产品**下拉列表 k 中, 选择要添加超大故事的产品。
- 2 在敏捷的新建菜单中, 选择超大故事。这将打开*新建超大故事*对话框。
- **3** 根据需要填写对话框的字段。
- **4** 单击以下按钮之一 :
	- 保存 **:** 保存新功能并关闭对话框。
	- 保存并新建 **:** 保存新功能并打开一个新的空新建超大故事对话框以新建超大故事。

### 编辑超大故事

### 要编辑超大故事,请执行以下步骤 **:**

- 1 在产品下拉列表 k 中,选择要编辑超大故事的产品。
- **2** 选择产品待完成项选项卡。
- 3 如果超大故事已分配给某发布,则在**发布**下拉列表 中选择该发布。
- **4** 双击要编辑的超大故事。这将打开 "超大故事"对话框。
- **5** 根据需要编辑超大故事。
- **6** 单击保存。

### 删除超大故事

### 要删除超大故事,请执行以下步骤 **:**

- 1 在产品下拉列表 · 中,选择要编辑超大故事的产品。
- **2** 选择产品待完成项选项卡。
- 3 如果超大故事已分配给某发布,则在发布下拉列表 中选择该发布。
- **4** 双击要删除的超大故事。这将打开 "超大故事"对话框。
- **5** 单击删除。
- **6** 单击确定以确认删除对话框。

### 使用功能

### 添加功能

### 要添加功能,请执行以下步骤 **:**

- 1 在产品下拉列表 k 中, 选择要添加功能的产品。
- 2 在敏捷的新建菜单中,选择功能。这将打开新建功能对话框。
- **3** 根据需要填写对话框的字段。
- **4** 单击以下按钮之一 :
	- 保存 **:** 保存新功能并关闭对话框。
	- 保存并新建 **:** 保存新功能并打开一个新的空新建功能对话框以新建功能。

### 编辑功能

#### 要编辑功能,请执行以下步骤 **:**

- 1 在**产品**下拉列表 K 中, 选择要编辑功能的产品。
- **2** 选择产品待完成项选项卡。
- **3** 双击要编辑的功能。这将打开 "功能"对话框。
- **4** 根据需要编辑功能。
- **5** 单击保存。

### 删除功能

### 要删除功能,请执行以下步骤 **:**

- 1 在产品下拉列表 k 中, 选择要删除功能的产品。
- **2** 选择产品待完成项选项卡。
- **3** 双击要删除的功能。这将打开 "功能"对话框。
- **4** 单击删除。
- **5** 单击确定以确认删除对话框。

### 使用故事

#### 添加故事

### 要添加故事,请执行以下步骤 **:**

- 1 在产品下拉列表 k 中, 选择要添加故事的产品。
- 2 在敏捷的新建菜单中,选择故事。这将打开新建故事对话框。
- **3** 根据需要填写对话框的字段。
- **4** 单击以下按钮之一 :
	- 保存 **:** 保存新故事并关闭对话框。
	- 保存并新建 **:** 保存新故事并打开一个新的空新建故事对话框以新建故事。

#### 编辑故事

故事可在多个选项卡上找到,并可在其中任何选项卡上编辑。为简化起见,以下步骤仅描述**概述**选项卡 的相关过程。

### 要编辑故事,请执行以下步骤 **:**

- 1 在产品下拉列表 = 中, 选择要编辑故事的产品。
- **2** 选择概述选项卡。
- **3** 选择发布和 Sprint。
- **4** 双击要编辑的故事。这将打开 "故事"对话框。
- **5** 根据需要编辑故事。
- **6** 单击保存。

#### 删除故事

故事可在多个选项卡上找到,并可从其中任何选项卡上删除。为简化起见,以下步骤仅描述**概述**选项卡 的相关过程。

### 要删除故事,请执行以下步骤 **:**

- 1 在产品下拉列表 h 中, 选择要删除故事的产品。
- **2** 选择概述选项卡。
- **3** 选择发布和 Sprint。
- **4** 双击要删除的故事。这将打开 "故事"对话框。
- **5** 单击删除。
- **6** 单击确定以确认删除对话框。

### 使用 **Sprint**

#### 添加 *Sprint*

#### 要添加 **Sprint**,请执行以下步骤 **:**

- 1 在产品下拉列表 la 中,选择要添加 Sprint 的产品。
- **2** 在敏捷的新建菜单中,选择 **Sprint**。这将打开新建 *Sprint* 对话框。
- **3** 根据需要填写对话框的字段。
- 4 在容量框中, 指定必须完成 Sprint 的最长持续时间 ( 例如, 天数 )。
- **5** 单击以下按钮之一 :
	- 保存 **:** 保存新的 Sprint 并关闭对话框。
	- 保存并新建 **:** 保存新 Sprint 并打开一个新的空新建 *Sprint* 对话框以新建 Sprint。

#### 编辑 *Sprint*

Sprint 可在概述选项卡、**Sprint** 计划选项卡和 **Sprint** 故事板选项卡上找到。可以在其中任何选项卡 上编辑 Sprint。为简化起见, 以下步骤仅描述概述选项卡的相关过程。

### 要编辑 **Sprint**,请执行以下步骤 **:**

- 1 在产品下拉列表 = 中,选择要编辑 Sprint 的产品。
- **2** 选择概述选项卡。
- **3** 选择发布。
- **4** 双击要编辑的 Sprint。这将打开 "Sprint"对话框。
- **5** 根据需要编辑故事。
- **6** 单击保存。

### 删除 *Sprint*

Sprint 可在多个选项卡上找到,并可在其中任何选项卡上删除。为简化起见,以下步骤仅描述概述选 项卡的相关过程。

### 要删除 **Sprint**,请执行以下步骤 **:**

- 1 在产品下拉列表 = 中,选择要编辑 Sprint 的产品。
- **2** 选择概述选项卡。
- **3** 选择发布。
- **4** 双击要删除的 Sprint。这将打开 "Sprint"对话框。
- **5** 单击删除。
- **6** 单击确定以确认删除对话框。

### 将团队与敏捷结合使用

可通过"敏捷中的团队"将发布或 Sprint 分配给某个团队。然后,该团队可以筛选分配给他们的发布 或 Sprint。要使用团队, 必须启用该功能。有关团队的更多详细信息, 请参阅"[管理团队](#page-346-0)"(第347 [页](#page-346-0) ) 章节。

对于所有支持团队的敏捷类 ( 发布、 Sprint 和故事 ), 团队的分配是可选的。下面是建议使用的工作 流 :

- **1** 将一个或多个团队分配给发布。
- **2** 将一个或多个团队分配给 Sprint ( 已分配给发布 )。 未将任何团队分配给发布 **:** 可以从所有团队中进行选择。 已将团队分配给发布 **:** 可以从已分配给发布的团队中进行选择。

### 查看项的链接历史记录

对于超大故事、功能、发布和 Sprint,您可以查看链接历史记录。要打开链接历史记录,请执行以下 操作 :

- **1** 打开与您要检查的历史记录条目链接的项 ( 例如故事 )。
- **2** 单击您要查看其链接历史记录的下拉框旁边的图标。
	- 超大故事或功能显示超大故事和功能的链接历史记录。
	- 发布或 Sprint 显示发布和 Sprint 的链接历史记录。
- **3** 将鼠标悬停在条目的链接上以显示工具提示,该提示包含链接项的其他信息。

### 筛选器

"敏捷"选项卡提供了若干筛选选项。请注意,所有选项并非在所有选项卡上都可用。 要筛选故事图,从以下下拉选项中选择一项或多项 :

- 选项 列表:
	- 按类别筛选 **:** 仅显示选定类别的超大故事、功能和故事。
	- 仅显示我的故事 **:** 仅显示分配给当前用户的故事。
- 项 ▼ 列表:根据以下选项筛选故事:
	- 优先级 **:** 选择要筛选的一个或多个优先级。
	- 已分配给: 选择要筛选的所有者。单击我可将筛选器设置为您的用户帐户。单击 Q 打开查找 和选择用户对话框,该对话框可用于查找用户。有关更多详细信息,请参阅 ["查找和选择对话](#page-39-0) [框"](#page-39-0) ( 第 40 页 ) 章节。
	- 颜色 **:** 选择想要筛选的一种或多种颜色。
	- 超大故事 **:** 选择一个或多个要显示其相关故事的超大故事。
	- 功能 **:** 选择一个或多个要为其显示相关故事的功能。
- 筛选项 **...** 输入框 : 筛选输入到框中的文本的所有显示项。
- 产品 14 列表:选择要为其显示相关项的产品。
- 发布 列表: 选择一个或多个要为其显示相关项的发布。
- Sprint つ 列表: 选择一个或多个要为其显示相关项的 Sprint。
- 功能 ▶ 列表: 选择一个或多个要为其显示相关项的功能。
- 列 <mark>□</mark>:选择列筛选器以仅显示包含其故事的列。该筛选器仅在**产品故事板**选项卡上可用。

### 排序

可以对以下属性的项进行排序 :

- 分配给
- 名称
- 优先级
- 排名

单击 "排序"框旁的图标即可切换排序顺序。

- 以升序排序条目
- 以降序排序条目

# 第 11 章

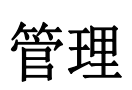

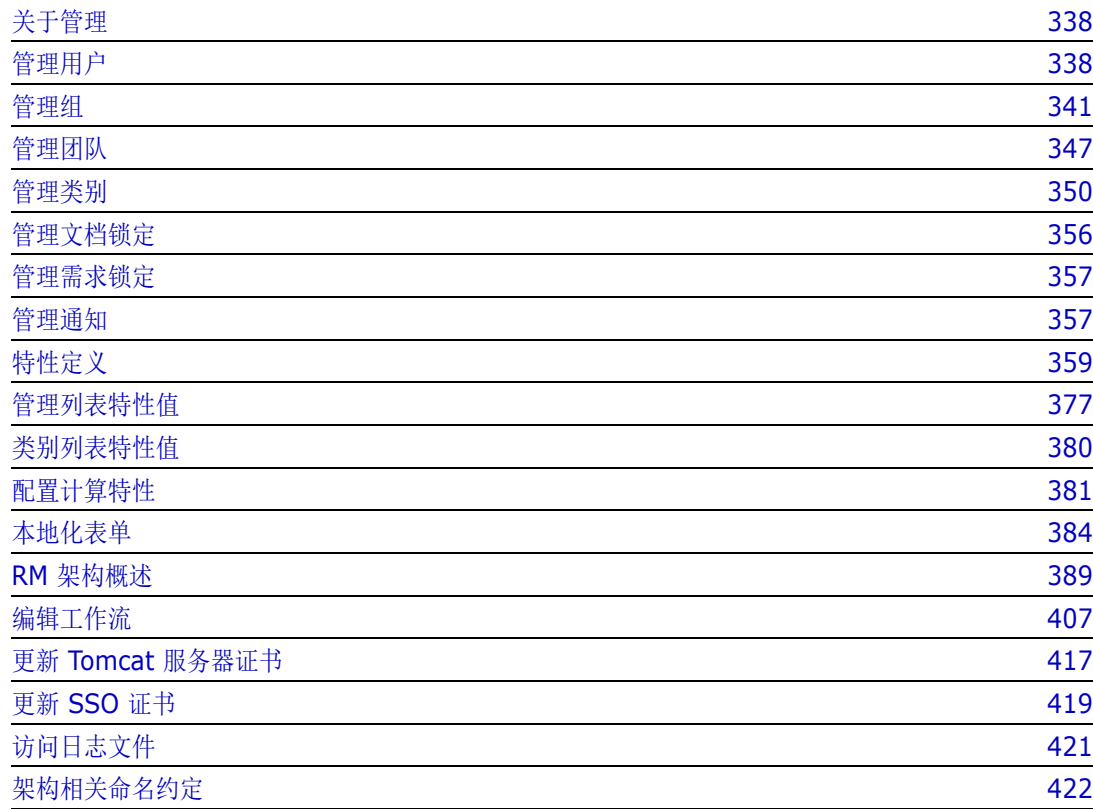

# <span id="page-337-0"></span>关于管理

Dimensions RM 支持两种类型的管理员 : 负责控制实例的管理员和负责控制环境的管理员。

管理员 - 每个实例中定义的组。该组的成员称为实例管理员,作为该组的成员,可以在所分配实例的边 界内执行所有管理员职能。例如 :

- 创建用户和组,但无法看到其自身实例之外的用户或组
- 修改实例架构、特性设置
- 定义和 / 或修改类别
- 设置默认实例设置

根据定义,向实例管理员组分配了可从 RM Browser "管理"菜单访问的操作的权限, 以及可从主视 图 "类别"面板下的管理员扳手图标访问的操作的权限。

系统管理员 - 系统管理员组仅存在于 RM Manage 中; 其成员负责配置和维护 RM 环境。系统管理 员可以在所有实例中创建、修改和删除实例、用户和组,并访问所有相关工具 ( 例如 RM Manage、 RM Import)。

系统管理员通常会维护一个基础实例,用于为组织成员创建和填充新实例。一旦创建,实例管 理员将维护架构的所有方面。

# <span id="page-337-1"></span>管理用户

在 "管理"菜单下的管理用户 **/** 组中的用户选项卡中,可以添加、编辑和删除用户。也可以从主视图 上的管理类别分配访问此菜单。

管理用户 **/** 组 **-->** 用户对话框包含用户列表,当选择用户时,还会显示与用户的登录和组分配相关的 详细信息。

要新建用户 : [新建用户](#page-337-2)

要复制现有用户 ( 包括其组和类别成员身份 ) 以简化用户创建 : [复制现有用户](#page-338-0)。

要编辑用户信息 : [编辑用户](#page-339-0)。

要更改用户的登录名 : [更改用户的登录名](#page-339-1)

要将用户分配给组 : [将用户分配给一个或多个组](#page-339-2),

或取消分配 : [从一个或多个组取消分配用户。](#page-340-1)

要删除用户 : [删除用户](#page-340-2)。

### <span id="page-337-2"></span>新建用户

### 要新建用户 **:**

- 1 在"管理"菜单下的管理用户 / 组中, 突出显示用户。
- **2** 从用户列表下方选择新建。这将打开新建用户名对话框。
- **3** 在提供的框中输入新用户的名称 (ID)。
- **4** 选择 "确定"将创建用户并关闭新建用户名对话框。
- **5** 在用户详细信息部分,执行以下操作 :
	- **a** 在密码框中指定密码。
	- **b** 在确认密码框中输入相同的密码。
	- **c** 如果需要,填充其他框。
	- **d** 选择以下一个或多个密码选项 :
		- **•** 用户必须在下次登录时更改密码
		- **•** 用户无法更改密码
		- **•** 密码永不过期
		- **•** 禁用帐户

B/

注如果未选择密码选项,则用户必须每 60 天更改一次密码。用户会在当前密码到期前 14 天时 收到警告,以便有机会更改密码。每次用户使用任何 Dimensions RM 工具登录时都会显示警 告。

**e** 如果使用 LDAP 或 SSO 进行登录,则选择 "登录源"。

**6** 单击保存。

### <span id="page-338-0"></span>复制现有用户

### 要复制现有用户 **:**

- 1 在"管理"菜单下的管理用户 / 组中, 突出显示用户。
- **2** 在用户列表中选择要复制的用户。
- **3** 单击复制。这将打开新建用户名对话框。
- **4** 在提供的框中输入新用户的用户名。
- **5** 单击确定。这将创建具有有所复制用户的所有数据的用户,并关闭新建用户名对话框。
- **6** 在用户详细信息部分,执行以下操作 :
	- **a** 在密码框中指定密码。
	- **b** 在确认密码框中输入相同的密码。
	- **c** 如果需要,则填写其他框。
	- **d** 选择以下一个或多个密码选项 :
		- **•** 用户必须在下次登录时更改密码
		- **•** 用户无法更改密码
		- **•** 密码永不过期
		- **•** 禁用帐户

e,

注如果未选择密码选项,则用户必须每 60 天更改一次密码。用户会在当前密码到期前 14 天时 收到警告,以便有机会更改密码。每次用户登录 Dimensions RM 时都会显示警告。

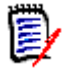

注复制用户会复制权限、用户分配到的组以及实例分配。

### <span id="page-339-0"></span>编辑用户

### 要编辑用户 **:**

- **1** 在 "管理"菜单下的管理用户 **/** 组中,突出显示用户。
- **2** 在用户列表中选择一个用户。
- **3** 在用户详细信息部分,执行以下任一操作 :
	- **a** 要更改密码,请在密码框中指定密码,然后在确认密码框中输入相同的密码。
	- **b** 编辑其他框的内容。
	- **c** 选择以下一个或多个密码选项 :
		- **•** 用户必须在下次登录时更改密码
		- **•** 用户无法更改密码
		- **•** 密码永不过期
		- **•** 禁用帐户

 $\bar{\mathbf{z}}$ 

注如果未选择密码选项,则用户必须每 60 天更改一次密码。用户会在当前密码到期前 14 天时 收到警告,以便有机会更改密码。每次用户使用任何 Dimensions RM 工具登录时都会显示警 告。

**4** 单击保存。

### <span id="page-339-1"></span>更改用户的登录名

### 要更改用户的登录名,请执行以下操作 **:**

- 1 在"管理"菜单下的管理用户 / 组中, 突出显示用户。
- **2** 在用户列表中选择用户。
- **3** 在用户 **ID** 框中输入新的登录名。
- **4** 单击保存。

### <span id="page-339-2"></span>将用户分配给一个或多个组

在将用户分配给实例时,通常会选择性地为他们分配类别的访问权限。有关详细信息,请参阅[管理类别](#page-352-0) [分配。](#page-352-0)

#### 要将用户分配给组,请执行以下操作 **:**

- 1 在"管理"菜单下的管理用户 / 组中, 突出显示组。
- **2** 从下拉列表中选择目标组,例如 "业务分析师"。这将填充右侧的当前组成员列表。

**3** 突出显示要添加到目标组的用户的名称。

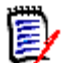

注组分配对话框仅显示属于当前 Dimensions RM 实例的组。

- 4 单击方向箭头 <sup>●</sup> 将名称从左侧 ("未分配")移动到右侧 ("已分配")。
- **5** 单击保存。

### <span id="page-340-1"></span>从一个或多个组取消分配用户

### 要从一个或多个组取消分配用户 **:**

- **1** 在 "管理"菜单下的管理用户 **/** 组中,突出显示组。
- 2 从下拉列表中选择相关组,该列表将在右侧填充组中的当前用户列表。
- **3** 从列表中选择用户。
- 4 单击方向箭头 ●, 通过从右向左移动名称来移除用户名。
- **5** 单击保存。

### <span id="page-340-2"></span>删除用户

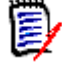

注常见做法是重命名用户和 / 或选中用户详细信息窗格中的 "禁用帐户"框。这将维护用户变更 历史记录,同时移除将来的访问权限。

#### 要删除用户 **:**

- 1 在"管理"菜单下的管理用户 / 组中, 突出显示用户。
- **2** 在用户列表中选择要删除的用户。
- **3** 单击删除。这将打开确认删除用户对话框。
- **4** 单击确定以删除用户。

### <span id="page-340-0"></span>管理组

在 Dimensions RM 中, 用户被定义并分配给组。组中的成员身份决定了每个用户的可用操作(权限)。 组还用于通过类别分配来提供组件的访问权限。

管理用户 **/** 组 **-->** 组对话框提供对组列表的访问,一旦选择组,还可以提供对组成员的访问。从此对 话框中,可以创建和管理组。

要新建组 : [新建组](#page-341-0)。

要编辑组信息 : [编辑组](#page-341-1)。

要基于现有组新建组 ( 包括组成员 ): [复制组。](#page-341-2)

要删除组 : [删除组](#page-341-3)。

要将用户分配给组 : [将用户分配给组](#page-342-0)

或取消分配 : [从一个组中取消分配多个用户。](#page-342-1)

### <span id="page-341-0"></span>新建组

#### 要新建组 **:**

- **1** 在 "管理"菜单下的管理用户 **/** 组中,突出显示组。
- 2 单击组下拉列表旁边的 · 3 这将打开创建组对话框。
- **3** 在名称框中输入组名称。
- **4** 如果需要,请在描述框中指定组的用途。
- 5 单击确定以创建组。将在组框中自动选择该组,使其可用于组分配。有关用户分配的更多信息,请 参阅 ["将用户分配给组"](#page-342-0) ( 第 343 页 ) 章节。

### <span id="page-341-1"></span>编辑组

#### 要编辑现有组 **:**

- **1** 在 "管理"菜单下的管理用户 **/** 组中,突出显示组。
- **2** 从组框中选择要编辑的组。
- 3 单击组框旁边的 / 。这将打开编辑组对话框。
- **4** 根据需要更改组名称或描述。
- **5** 单击确定以提交更改。

### <span id="page-341-2"></span>复制组

#### 要复制现有组 **:**

- 1 在"管理"菜单下的管理用户 / 组中, 突出显示组。
- **2** 从组框中选择要复制的组。
- 3 单击组框旁边的 C 。这将打开复制组对话框。
- **4** 在名称框中指定新组名称。
- **5** 根据需要编辑描述框的文本。
- **6** 单击确定以复制组。将在组框中自动选择该组,以允许将用户分配到该组。有关用户分配的更多信 息,请参阅["将用户分配给组"](#page-342-0)(第343页)章节。

### <span id="page-341-3"></span>删除组

#### 要删除组 **:**

- **1** 在 "管理"菜单下的管理用户 **/** 组中,突出显示组。
- **2** 从 "组"下拉列表中选择要删除的组。
- 3 单击组框旁边的 **t** 。这将打开移除组对话框。
- **4** 单击确定以删除该组。

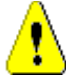

警告!您无法还原已删除的组。

### <span id="page-342-0"></span>将用户分配给组

在将用户分配给实例时,通常会选择性地为他们分配类别的访问权限。有关详细信息,请参阅[管理类别](#page-352-0) [分配。](#page-352-0)

### 要将用户分配给组 **:**

- **1** 在 "管理"菜单下的管理用户 **/** 组中,突出显示组。
- **2** 从 "组"下拉列表中选择要将用户分配到的组。请注意,当前 Dimensions RM 实例使用的组标 有复选标记。
- **3** 从左侧列表 ( 未分配 ) 中选择要分配的用户。
- **4** 选择类别分配方法 :
	- 自动将用户分配给组类别 **:** 将用户添加到该组具有访问权限的所有类别,然后授予访问权限。
	- 有选择地将用户分配给类别 **:** 将用户添加到该组具有访问权限的所有类别,但是拒绝访问权 限。必须单独授予访问权限。
- **5** 单击 8 。
- **6** 单击保存。
- 7 如果已选择有选择地将用户分配给类别,则在左列中选择类别分配,然后按照["管理类别分配"](#page-352-0) ( 第 [353](#page-352-0) 页 ) 中的说明操作。

### <span id="page-342-1"></span>从一个组中取消分配多个用户

#### 要从组中取消分配用户 **:**

- 1 在"管理"菜单下的管理用户 / 组中, 突出显示组。
- **2** 从 "组"下拉列表中选择相关组。
- **3** 在右侧列表 ( 已分配 ) 中选择要取消分配的用户。
- **4** 单击 。
- **5** 单击保存。

### 设置默认组权限

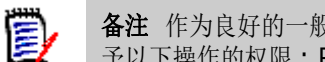

备注作为良好的一般做法, Micro Focus 建议不要向 Dimensions RM 组或用户 ( 包括管理员 ) 授 予以下操作的权限 : REMOVE、 UPDATE 和 UPDATE NON\_CURRENT。

这些操作可能会在特殊 ( 甚至可能是紧急 ) 情况下分配给管理员, 或者像 UPDATE 的情况一样, 在初 始工作流阶段分配给需求创建者,但这些操作不应该理所当然地保持可用。

例如,当移除错误的批量导入所产生的记录时,这些命令可能很有用。

移除 - 从数据库中永久移除需求修订,而不是将其标记为删除并将变更作为需求历史记录的一部分进 行维护。

更新 - 直接修改需求,而不是维护修订历史记录的更改。这在需求创建阶段很有用,但如果在整个流 程中使用,将没有历史记录,也无法跟踪趋势。

更新非当前 - 允许修改非当前项。实际上,即更改历史记录。这应该仅在紧急情况下使用。如果作为 管理员,您需要它,请打开并使用它之后将它关闭。

有关可用操作的详细信息,请参阅 ["有效事务"](#page-344-0) ( 第 345 页 ) 章节。

要为组设置常规权限,请执行以下操作 :

- 1 在"管理"菜单下的管理用户 / 组中, 突出显示权限。
- **2** 为了简化组显示,可以通过执行以下操作让视图仅显示您希望修改的组 :
	- **a** 选择 "组"下拉列表。
	- **b** 选择取消全选。这将暂时隐藏所有组。
	- **c** 选择要修改的组。
- **3** 列出的操作分布到功能区域。例如,可以通过单击 **">"**,展开与类 ( 需求类型 )、文档、报告、集 合或类别相关操作关联的权限。展开后,可以修改每个组的权限。
- 4 选择选项框以分配 √ 或取消分配权限 □。有关可用操作及其关联权限的详细信息,请参阅 ["有效事务"](#page-344-0) ( 第 345 页 ) 章节。
- **5** 单击保存。

### 授予或撤销所有权限

#### 要授予或移除所有权限,请执行以下操作 **:**

- **1** 在 "管理"菜单下的管理用户 **/** 组中,突出显示权限。
- 2 选择组名称正下方的选项框以授予所有组访问权限 或撤销所有组访问权限 □ 。有关可用操作 及其关联权限的详细信息,请参阅 ["有效事务"](#page-344-0) ( 第 345 页 ) 章节。

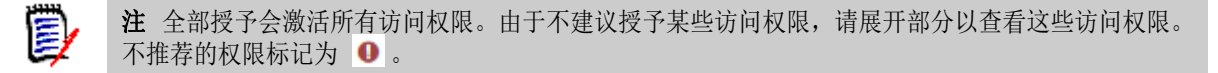

**3** 单击保存。

### <span id="page-344-0"></span>有效事务

下面列出了有效的事务 / 操作。

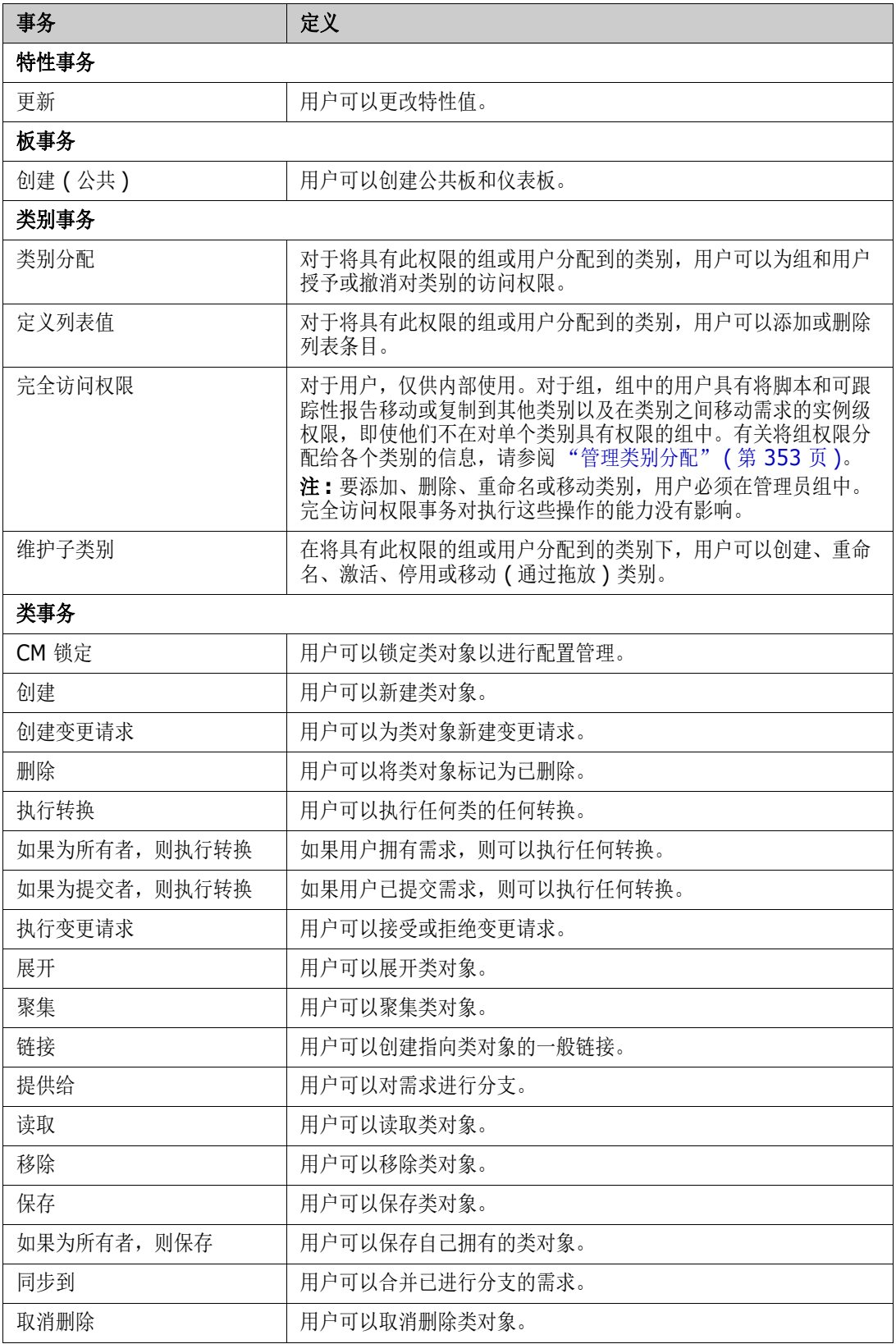

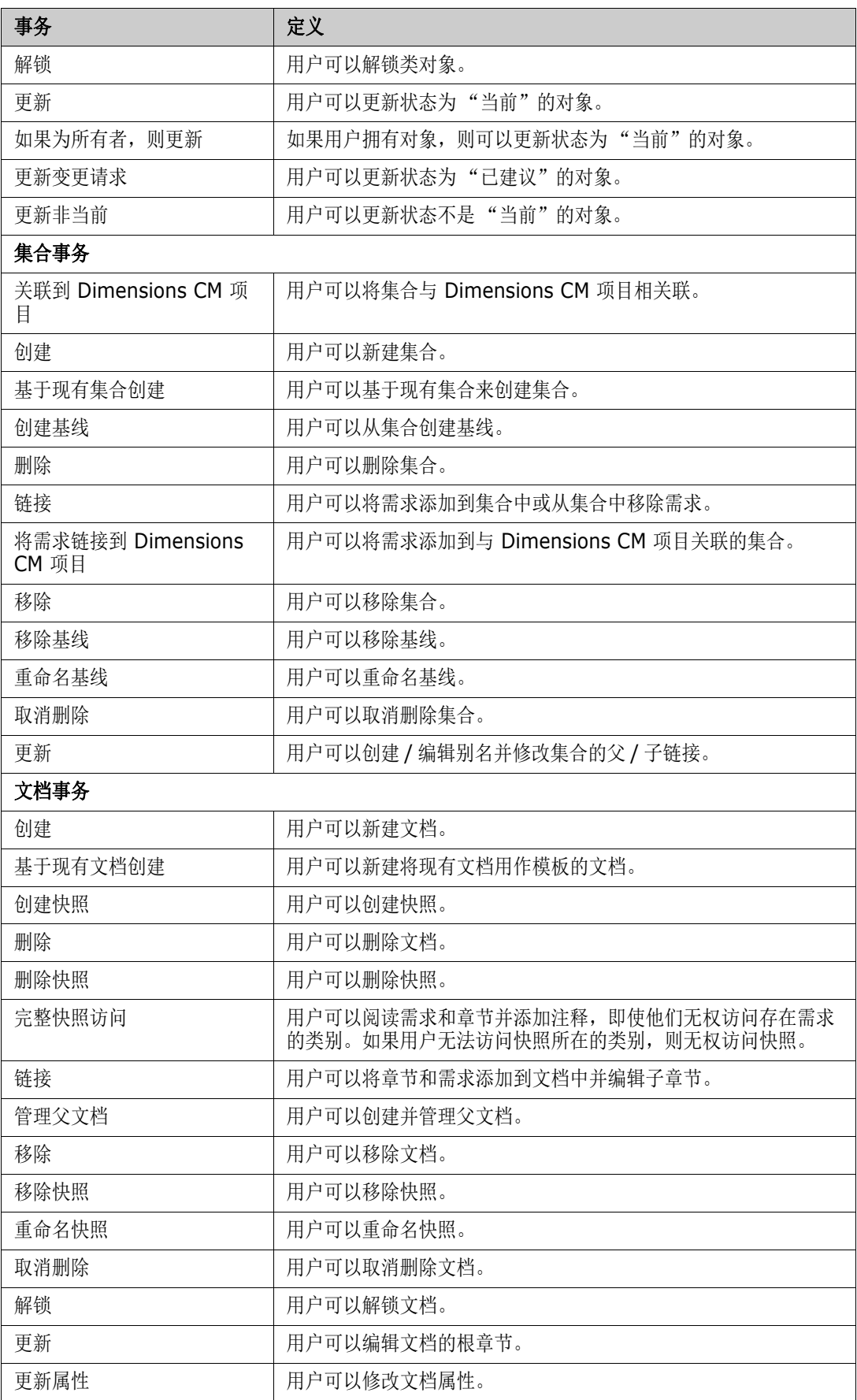

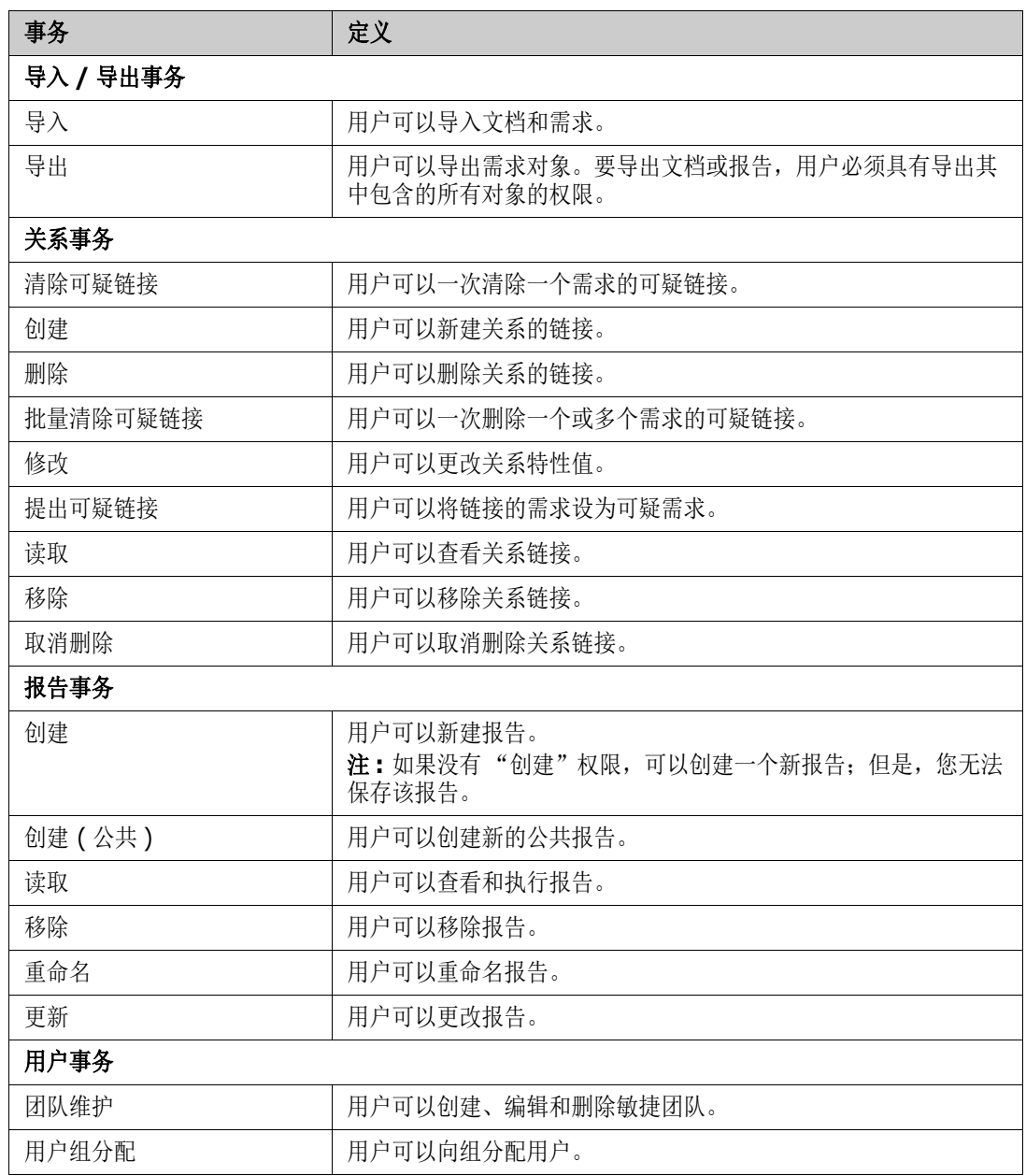

# <span id="page-346-1"></span><span id="page-346-0"></span>管理团队

通过 Dimensions RM 中的团队,可像在实际生活中那样方便地组织人员。如果用户特性配置为团队 模式,可以分配团队,而不是分配组或单个用户。团队可以包含不同组的用户 ( 例如,主管和管理人 员)。对于任何其他特性,可以搜索该特性与特定团队匹配(或不匹配)的需求。但在以下情况中,团 队非常有用 :

- 敏捷: 团队可以分配给发布和 Sprint。
- 工作流:用户特性可用于定义需求的所有者,这意味着在团队模式下,该团队的所有成员都具有该 需求,且任何团队成员都可以处理该需求。

### 开始之前

在可以使用团队之前,必须执行以下操作 :

- **1** 启用 "团队"功能;有关详细信息,请参阅 ["团队"](#page-67-0) ( 第 68 页 ) 章节。
- **2** 在所需的类上,确保选择模式为 "团队"的用户特性可用。

有关详细信息,请参阅 ["用户特性"](#page-374-0) ( 第 375 页 ) 章节。

管理用户 **/** 组 **-->** 团队对话框提供对团队列表的访问,一旦选择团队,还可以提供对团队成员的访 问。从此对话框中,可以创建和管理团队。

要创建团队 : [新建团队](#page-347-0)。

要编辑现有团队 : [编辑团队](#page-347-1)。

要基于现有团队新建团队 ( 包括团队成员 ): [复制现有团队。](#page-347-2)

要删除团队 : [删除团队](#page-348-0)。

要将用户分配给团队 : [将用户分配给团队](#page-348-1)

或取消分配 : [从团队中取消分配用户](#page-348-2)。

### <span id="page-347-0"></span>新建团队

#### 要新建团队 **:**

- **1** 从管理菜单中选择管理用户。这将打开用户管理对话框。
- **2** 在左列中,选择团队。
- **3** 单击新建。这将打开新建团队对话框。
- **4** 在提供的框中输入新团队的名称。
- **5** 单击确定。这将创建用户并关闭新建团队对话框。

### <span id="page-347-1"></span>编辑团队

#### 要重命名团队 **:**

- **1** 从管理菜单中选择管理用户。这将打开用户管理对话框。
- **2** 在左列中,选择团队。
- **3** 从团队框中,选择要重命名的团队。
- **4** 单击编辑。这将打开编辑团队对话框。
- **5** 在提供的框中输入团队的新名称。
- **6** 单击确定。这将重命名团队,并关闭编辑团队对话框。

<span id="page-347-2"></span>复制现有团队

#### 要复制团队 **:**

- 从管理菜单中选择管理用户。这将打开用户管理对话框。
- 在左列中,选择团队。
- 从团队框中,选择要复制的团队。
- 单击复制。此时将打开复制团队对话框。
- 在提供的框中输入新团队的名称。
- 单击确定。这将使用原始团队的用户创建团队,并关闭复制团队对话框。

### <span id="page-348-0"></span>删除团队

### 要删除团队 **:**

- 从管理菜单中选择管理用户。这将打开用户管理对话框。
- 在左列中,选择团队。
- 选择要删除的团队。
- 单击删除。这将打开删除团队对话框。
- 单击确定。这将删除团队并关闭删除团队对话框。

### <span id="page-348-1"></span>将用户分配给团队

### 要将用户分配给团队 **:**

- 从管理菜单中选择管理用户。这将打开用户管理对话框。
- 在左列中,选择团队。
- 从团队框中,选择要将用户分配给的团队。
- 在未分配列表中,选择要分配的一个或多个用户。
- 单击 2 。
- 单击保存。

### <span id="page-348-2"></span>从团队中取消分配用户

### 要从团队中取消分配用户 **:**

- 从管理菜单中选择管理用户。这将打开用户管理对话框。
- 在左列中,选择团队。
- 从团队框中,选择要从中取消分配用户的团队。
- 在已分配列表中,选择要取消分配的一个或多个用户。
- 单击 (a) 。
- 单击保存。

# <span id="page-349-0"></span>管理类别

以下部分介绍了可以从用户界面中管理类别的方式。通常,类别的管理由管理员执行。

关于类别

类别由每个 Dimensions RM 实例内部的层次结构表示,并支持子类别。类别像文件系统中的文件夹 一样工作,保存与项目或组件关联的对象 ( 需求、报告、测试用例等 ),以提供熟悉的外观。可以通过 指定 "收藏夹"类别来简化类别结构内的移动。

所有 RM 对象 ( 包括报告 ) 都可以在类别中进行管理,像文件系统中的文件夹一样,一个对象只能包 含在一个类别中。类别层次结构的每个节点可以对用户组具有不同的权限设置。层次结构中的所有节点 共享相同的架构。

最顶层的类别是 Dimensions RM 实例的名称。类别结构显示在主页的最左侧窗格中。当前类别路径 ( 与文件系统中的文件夹一样 ) 显示在浏览器菜单下方。可以扩展需求选项卡以及所有相关对话框中的 路径,以进行选择或修改。

授予该组特定操作的权限 ( 创建、编辑、复制、读取等 )。例如,可以将读取访问权限分配给所有组, 而将编辑权限限制为 "分析师"组的成员。

类别访问权限由组管理。对于包含业务需求的类别,分析师可能拥有创建、编辑和复制权限;而对于包 含功能需求的类别,他们可能只有读取权限。

使用主视图 "类别"面板上的扳手图标管理类别。

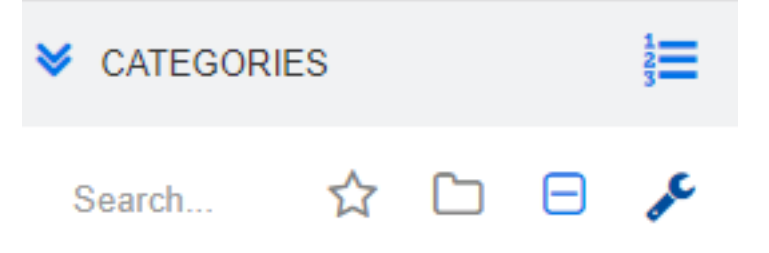

一旦选择了扳手,图标就会出现,指示可用的功能。

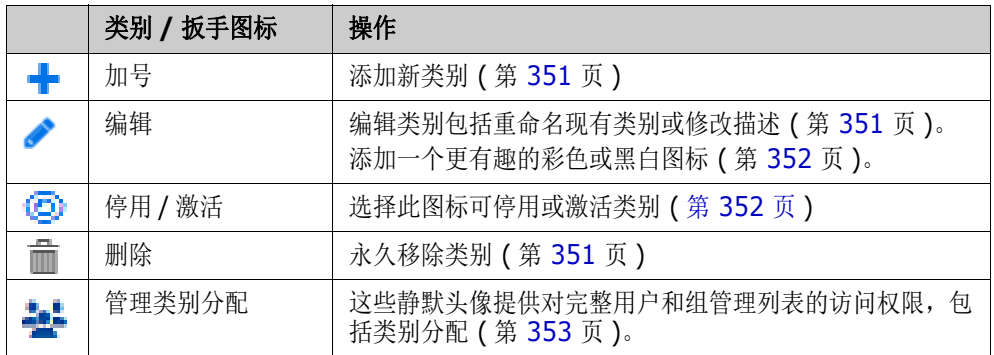

### 类别命名约定

- 允许的字符: 所有字符和 Unicode 字符, 除了
	- 反斜杠 (\)
	- 正斜杠 (/)
- 最大长度:最多 64 个字符
- 完整路径的最大长度 **:** 最多 1024 个字符 完整路径包含从根类别到您要创建的类别的所有类别名称。对于每个类别级别,都会添加一个反斜 杠 ( 例如 RMDEMO\Data)。

### <span id="page-350-2"></span>添加类别

#### 要添加类别 **:**

- **1** 选择主视图 "类别"面板上的扳手图标。请注意,要停止类别管理,应再次选择扳手。
- **2** 在类别树中,突出显示新类别的父类别。创建新类别后,可以使用拖放功能重新定位新类别。
- **3** 选择 "添加"图标
- **4** 在类别名称字段中,键入新类别的名称;最多允许 64 个字符。
- 5 在描述字段中,键入可选的类别描述。将鼠标悬停在类别树中的类别上时,此描述将显示为工具提 示。
- **6** 内容通常为 "从父类别继承访问权限";您可以选中该框。有关用户或组访问权限的变更,请参 阅"管理"下的"管理用户/组"。
- **7** 单击添加按钮。

### <span id="page-350-1"></span>删除类别

#### 要删除类别 **:**

 $\bar{\mathbf{z}}$ 

- **1** 选择主视图 "类别"面板上的扳手图标。请注意,要停止类别管理,应再次选择扳手。
- **2** 突出显示要删除的类别。
- **3** 单击 "删除"图标
- **4** 提示确认删除时,单击确定。
- 备注您永远无法删除根类别。

要删除具有子类别的类别,请先删除子类别。如果子类别包含对象,则无法删除它。

### <span id="page-350-0"></span>重命名类别

#### 重命名类别或修改其描述

- **1** 选择主视图 "类别"面板上的扳手图标。请注意,要停止类别管理,应再次选择扳手。
- **2** 突出显示要重命名的类别。
- **3** 选择 "编辑"图标。
- **4** 在类别名称字段中,键入新名称。
- **5** 在描述字段中,修改或输入可选的类别描述。当用户将鼠标悬停在类别树中的类别上时,此描述将 显示为工具提示。
- **6** 单击重命名按钮。

### <span id="page-351-0"></span>添加类别图标

使用符号和颜色将一个类别与另一个类别区分开来。类别图标允许团队将系统与子系统、项目与产品、 测试用例集与设计规范区分开来,使类别文件夹更容易找到。

#### 要添加彩色或黑白图标,请执行以下操作 **:**

- **1** 选择主视图 "类别"面板上的扳手图标。请注意,要停止类别管理,应再次选择扳手。
- **2** 突出显示要添加图标的类别
- **3** 选择 "编辑"图标。
- **4** 使用从提供的下拉列表中选择的图标,替换 "常用"图标或当前分配的图标。
- **5** 选择世界上最小的画笔来改变颜色。

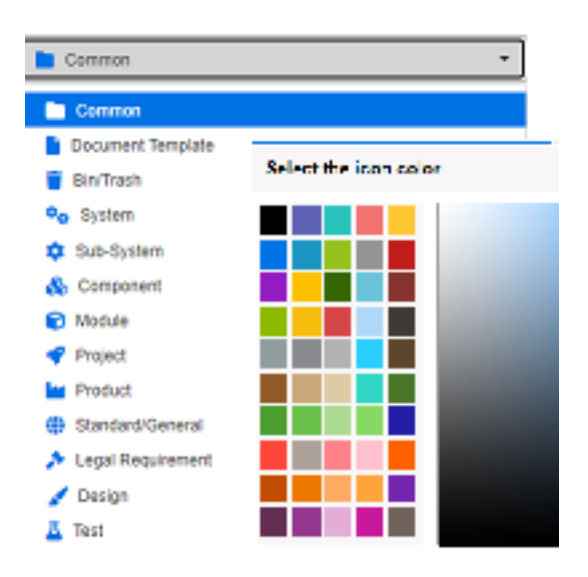

### <span id="page-351-1"></span>激活或停用类别

当类别设置为非活动时,类别内容设置为 "只读"。使用默认设置,类别本身将不再显示以供选择。可 以修改用户设置以显示停用的类别。有关更多信息,请参阅 "类别 : [显示非活动类别"](#page-66-0) ( 第 67 页 ) 章 节。

已停用类别的名称由灰色的斜体文本表示。

### 要激活类别 **:**

- **1** 选择主视图 "类别"面板上的扳手图标。请注意,要停止类别管理,应再次选择扳手。
- **2** 选择要激活的非活动类别。
- **3** 单击激活 **/** 停用类别。这将打开激活类别对话框。

**4** 单击是以确认激活类别对话框。

#### 要停用类别 **:**

- **1** 选择主视图 "类别"面板上的扳手图标。请注意,要停止类别管理,应再次选择扳手。
- **2** 选择要停用的活动类别。
- **3** 单击激活 **/** 停用类别。这将打开停用类别对话框。
- **4** 单击是以确认停用类别对话框。

### 移动类别

### 要移动类别 **:**

- **1** 选择主视图 "类别"面板上的扳手图标。请注意,要停止类别管理,应再次选择扳手。
- **2** 将类别拖放到树中的所需位置。

### <span id="page-352-0"></span>管理类别分配

访问权限控制组到类别的分配,以及在其中分配的权限。

选择主视图"类别"面板上的扳手图标,单击"组"图标,然后单击类别分配;该对话框提供以下功 能 :

- 全部显示 **:** 显示所有组和组内用户的访问权限。
- 显**示用户的访问权限:**使用"搜索"图标选择单个用户,系统将显示其所有组和类别访问权限。
- 筛选类别: 筛选类别树以查找所输入的文本字符串。
- 筛选组 / 用户: 根据选择筛选类别访问树。
- 从父类别继承访问权限 **:** 如果启用,则类别的权限与父类别的权限相同。如果禁用,则可以独立于 父级设置访问权限。
- 复制用户访问权限:此选项卡显示在对话框底部,可打开一个对话框,允许将所有类别访问权限从 选定用户复制给另一个用户。
- 移除所有分配: 移除选定用户对所有类别的访问权限。对于离开团队的用户来说,这是一个有用的 设置,因为在移除他们的访问权限时他们的历史记录会得到保留。
- 导出 **:** 导出所选类别的组分配。有关详细信息,请参阅 ["导出某个类别的用户组分配"](#page-354-0) ( 第 [355](#page-354-0) 页 ) 章节。

### 更改类别的访问权限

#### 要更改类别的访问权限 **:**

- **1** 选择主视图 "类别"面板上的扳手图标,然后选择 "组"图标。
- **2** 选择类别分配
- **3** 确保已选定选项全部显示。

**4** 选择要更改访问权限的类别。

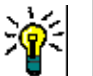

提示要在树中快速定位类别,请键入足够多的名称字符以使结果唯一,然后选中筛选类别框。

- **5** 确保清除从父类别继承访问权限框。
- **6** 选择应允许访问的组,或取消选择 ( 取消选中 ) 应移除访问的组。可能不允许个人用户访问其组有 权访问的类别。

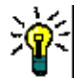

提示要在树中快速找到用户或组,请在筛选组 **/** 用户框中键入其名称或部分名称。

- **7** 如果需要,可以修改其他类别的访问权限。
- **8** 单击确定。

### 将访问权限复制到另一用户帐户

创建用户帐户时,新用户有权访问允许分配组访问的所有类别。如果要限制 ( 或授予现有用户 ) 访问权 限,可以只从现有用户进行复制。

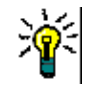

提示如果您有多种不同的访问权限设置,则可以创建用作模板的用户帐户。此帐户的命名应能标识其 用途,并且能出于安全原因而禁用。有关如何创建用户帐户的更多信息,请参阅 ["新建用户"](#page-337-2) ( 第 [338](#page-337-2) 页 ) 章节。

### 要将访问权限复制到另一用户帐户 **:**

- 1 选择主视图"类别"面板上的扳手图标,然后选择"组"图标。
- **2** 选择类别分配。
- **3** 选择显示用户访问权限选项。
- 4 从下拉列表中选择用户, 或通过单击 Q 查找用户, 这将打开**查找和选择用户**对话框 ( 请参阅 ["查找和选择对话框"](#page-39-0) ( 第 40 页 ) 章节 )。
- **5** 单击复制用户访问权限 **...** 以打开将类别组分配复制到对话框。此对话框仅包含与选定用户位于同 一组中的用户。
- **6** 选择一个或多个用户。
- **7** 单击确定以关闭将类别组分配复制到对话框。
- **8** 单击确定以关闭类别分配对话框。

### 移除用户帐户的访问权限

如果要移除用户帐户的所有访问权限,则意味着用户仍然可以登录 RM Browser, 但无法查看或编辑 任何对象 ( 例如需求 )。

#### 要移除用户帐户的访问权限 **:**

- **1** 选择主视图 "类别"面板上的扳手图标,然后选择 "组"图标。
- **2** 选择类别分配。
- **3** 选择显示用户访问权限选项。
- 4 从下拉列表中选择用户, 或通过单击 Q 查找用户, 这将打开查找和选择用户对话框(请参阅 ["查找和选择对话框"](#page-39-0) ( 第 40 页 ) 章节 )。
- **5** 单击移除所有分配 **...**
- **6** 确认对话框以移除所有类别 / 组分配。
- **7** 单击确定以关闭类别分配对话框。

### <span id="page-354-0"></span>导出某个类别的用户组分配

导出将创建一个 Excel 文件,其中包含所有类别 / 用户分配以及用于授予用户对该类别的访问权限的 组。可以修改此文件,然后将其导入以简化批量更改。

- **1** 选择主视图 "类别"面板上的扳手图标,然后选择 "组"图标。
- **2** 选择类别分配。
- **3** 选择所需的类别。
- **4** 单击导出 **...**。这将打开导出选定组的用户组分配对话框。
- **5** 取消选择您不想为其导出类别 / 用户组分配的组。
- 6 如果您不想导出子类别的类别 / 用户组分配, 请清除包括子类别选项。
- **7** 单击确定。

### 导入某个类别的用户组分配

可以修改导出的 Excel 或 CSV 文件,然后将其导入,以便更轻松地应用批量角色更改。

- **1** 选择主视图 "类别"面板上的扳手图标,然后选择 "组"图标。
- **2** 选择类别分配。
- **3** 选择所需的类别。
- **4** 单击导入 **...**。这将打开导入用户分配对话框。
- **5** 从组下拉列表中,取消选择您不想为其导入类别 / 用户组分配的组。
- **6** 单击确定。

### 复制类别内容

可以使用在**主视图**的 "操作"窗格中列出的复制类别内容操作,将类别内容从一个类别复制到另一个 类别。

此功能对于需要复制现有类别或类别树的所有方面的组织非常有用。例如 :

- **1** 使用按类别名称、默认类、组分配和权限的严格层次结构的组织。 对于此用例,可以创建一个包 括模板 / 入门者需求的基本结构, 以用作新项目的基础。
- **2** 客户正在对项目子组件进行分支,并具有特定的类别设置,包括访问权限、类别 值 ( 含列表和用户字段的默认值 )。对于此用例,可以复制整个结构或子结构

### 实施 **:**

**1** 创建目标类别 ( 请参[阅 "添加类别"](#page-350-2) ( 第 351 页 ))。

- **2** 突出显示源类别 / 子类别。
- 3 选择"操作"窗格的"类别"部分下列出的复制类别内容操作。
- **4** 选择目标类别并单击 "确定"。

扅

注

- 不会复制建议。仅复制状态为 "当前"的需求。
- 现有需求 ( 不含历史记录 ) 将被复制,并与所有复制的需求一样被分配一个新的需求标识符。
- 复制的文档的名称具有 "(copy\_#)" 后缀,其中 "#" 将替换为副本编号。

### 在类别之间移动需求

一个需求一次只能存在于一个类别中。通过按类别组织,用户可以搜索需求,然后将需求从一个类别批 量移动到另一个类别中。

### 要在类别之间移动需求 **:**

- 1 从"管理"菜单中选择按类别组织。按类别组织对话框打开。
- **2** 查找类 **:** 选择要在其中搜索需求的类。如果在调用对话框时选择了一个对象,则会预填充此字段; 可按需更改它。
- **3** 筛选器 **:** 如果在快速搜索中保存了筛选器,则可以使用这些筛选器搜索要移动的需求。
- **4** 管理类别 **:** 如果要在继续移动过程之前创建、重命名或删除任何类别,则单击此链接。"管理类 别"对话框打开。请参阅["管理用户"](#page-337-1)(第338页)。
- **5** 记住这些选项 **:** 选中此复选框可将当前设置保留为对话框未来调用的默认设置。
- **6** 约束 **:** 根据需要,指定用于定位所需需求的条件。请参阅 ["特性约束选项卡"](#page-40-0) ( 第 41 页 ) 和 ["关](#page-44-0) [系约束选项卡"](#page-44-0)(第45页)。
- **7** 显示选项 **:** 根据需要,指定如何显示结果。请参阅 ["显示选项选项卡"](#page-46-0) ( 第 47 页 )。
- **8** 立即查找 **:** 单击此按钮可运行搜索。结果将显示在对话框的下部窗格中。
- **9** 新建搜索 **:** 单击此按钮可清除当前搜索条件和结果。
- **10** 在搜索结果中选择所需的需求。有关需求的多选,请参阅 ["选择多个需求"](#page-30-0) ( 第 31 页 ) 章节。
- **11** 类别 : 选择要将选定需求移动到的类别。
- **12** 单击移动按钮。

### <span id="page-355-0"></span>管理文档锁定

如果用户对文档具有解锁权限或自己已锁定文档,则可以解除文档锁定。

#### 要解锁文档 **:**

1 从管理菜单中,选择文档锁定。这将打开文档锁定对话框。

- **2** 全部解锁 **:** 单击此按钮可解锁所有锁定的文档。
- **3** 解锁选定 **:** 单击此按钮可仅解锁选定文档。按住 Ctrl 并单击可选择多个文档。
- **4** 刷新 **:** 单击此按钮可更新锁定文档的显示。

### <span id="page-356-0"></span>管理需求锁定

### 要解锁需求 **:**

- **1** 从 "管理"菜单中选择需求锁定。
- **2** 如果存在已锁定的需求,对话框将显示相关列表。

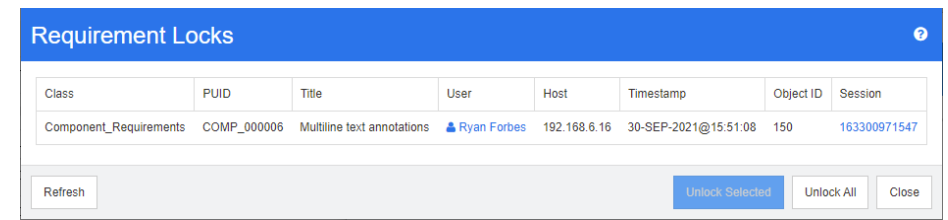

- **3** 全部解锁 **:** 单击此按钮可解锁所有锁定的需求。
- **4** 解锁选定 **:** 单击此按钮可仅解锁选定的需求。按住 Ctrl 并单击可选择多个需求。
- **5** 刷新 **:** 单击此按钮可更新锁定需求的显示。

### <span id="page-356-1"></span>管理通知

仪表板依靠报告在单个屏幕上显示关键绩效指标 (KPI), 向组织告知项目状态和目标。在仪表板中, 用 户可以向下钻取以更加详细地了解特定类别或单个对象。通知用于报告这些单个对象的更改。

通知可以基于所有权、类、状态或兴趣。产品经理可能会请求获得有关分配给某个发布的业务需求文本 更改的通知,负责创建一组需求的分析师可能会选择在任何需求发生更改时获得通知, QA 负责人可能 会请求获得有关测试用例更改的通知。

实例管理员使用["通知规则"](#page-356-2)对话框创建和管理通知, 请参阅"通知规则"(第 357 页)。

用户可以选择接收或不接收通知 ( 请参阅["启用和禁用通知"](#page-53-0)( 第 54 页 ))。

配置 **:** 通知服务的初始配置必须由系统管理员完成。请参阅 《管理员指南》中的 "配置电子邮件通 知"章节以了解详细信息。

### <span id="page-356-2"></span>通知规则

从管理菜单中,选择管理通知以打开用于定义和 / 或更新通知的对话框。

单击新建以访问新建通知规则对话框。

要修改现有通知, 请突出显示它并单击**编辑**按钮。

"通知规则"对话框包含四个选项卡 :

常规: 输入通知的名称, 从下拉列表中选择类, 然后从可用列表中选择接收用户组。

约束 **:** 选择报告类型,并在必要时选择标识要监视的需求的特性。

触发 **:** 选择需要监控其更改的特性。通常,用户不希望收到任何需求更改的警报,只希望收到与其 工作相关的特性更改的警报。

显示选项 **:** 显示选项包括通知主题和文本。请参阅 ["通知显示选项"](#page-357-0) ( 第 358 页 )。

#### 约束和触发

下面描述了基本约束类型,并使用示例触发来展示如何监控需求的更改 :

• 我创建的对象被修改时报告对已激活此通知规则的任何用户所创建的项、需求或章节进行的更 改。此选择不需要进一步的约束,但在**触发**选项卡上应包括要监控的一个或多个特性。

例如,如果 "触发"选项卡上选择的特性包括标题和需求声明 ( 描述 ),则仅当其中一个发生 更改时才会向原始创建者发送通知。

• 特性包含值时需要在约束选项卡上选择一个或多个特性和值,以标识要监视的需求。"触发" 选项卡列出了修改时将触发通知的值。

例如,目的可能是报告对分配给特定发布包的、优先级较高的需求进行的需求声明 ( 描述 ) 更 改。在这种情况下,管理员将选择以下内容 :

从约束选项卡中 :

- **•** 单击蓝色小加号以选择 "优先级",并指定值 "高"
- **•** 单击蓝色小加号以选择 "发布特性",分配相关内容。

从触发选项卡中 :

- **单击 "监控的特性"按钮,突出显示 "需求声明"并将其移动到右侧。**
- **•** 添加注释且特性包含值时需要选择一个特性 ( 如上所述 ) 以及用于约束在需求中添加注释时发 送的通知的值。此选择不需要触发。
- 基于工作流需要用户标识发出通知时所处工作流状态的值,以及将启动通知的触发。例如,目 的可能是报告已批准对象需求声明 ( 描述 ) 的更改

常规选项卡 :

名称 : "已批准功能性修改"

类 : 功能性

用户组 : < 任意 >

约束选项卡:

基于工作流被选中

从列表中选择的工作流状态为已批准

触发选项卡 :

从 "监控的特性"列表中,选择 "标题和描述"。这意味着对其中任何一项的更改都会导 致发送通知。

#### <span id="page-357-0"></span>通知显示选项

显示选项包括消息主题和文本。请参阅图 11-1[,"显示选项](#page-358-1):通知消息" ( 第 359 页 ) 主题通常包含类和需求 ID。每条新规则都提供了一个示例。

首先单击文本框内部,然后输入相关的通知文本,即可填充文本框。"特性"下拉列表列出了选定 类可用的特性;从此列表中选择特性将在文本中包含显示名称和内容。

例如,假设以下内容 :

显示选项 :

主题行示例如下: "客户需求通知 <# 需求 ID#>"。您可以选择仅更改需求类 (例如, 从客 户更改为功能性 ) 或添加其他文本。

单击文本框内部以构建通知文本。包含自由格式的消息文本,包括"特性"下拉列表中的数 据。消息完成后,单击保存 ( 如果有更改, 则单击更新 ) 按钮并测试规则。

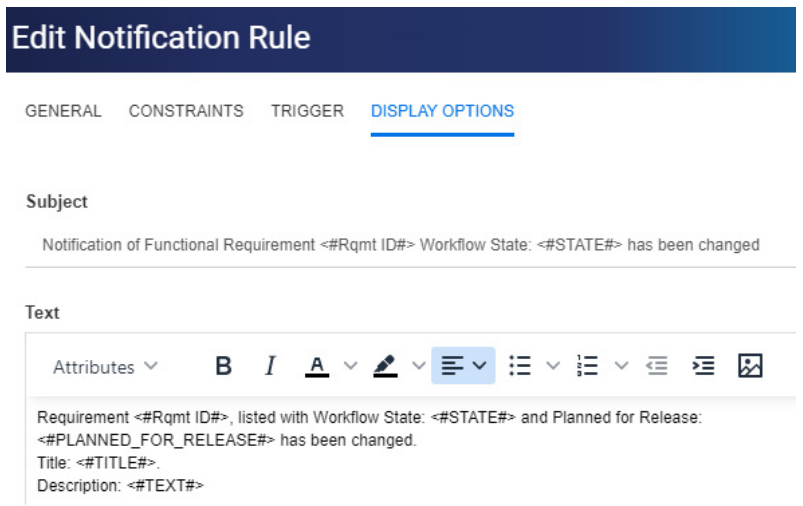

<span id="page-358-1"></span>图 *11-1.* 显示选项 *:* 通知消息

## <span id="page-358-0"></span>特性定义

特性指定类或关系中信息和相关过程的确切性质,可以定义任意多个。除了这些用户定义的特性之外, 还有固有预定义特性可用于报告哪些用户做了哪些操作以及何时做了操作。

#### 将特性添加到类 :

- 1 从管理菜单中,选择特性设置。
- **2** 从左窗格中选择特性定义选项卡。

如果特性设置或架构定义正在被另一个用户编辑,则会显示解锁对话框,该对话框将识别当前 持有锁定的用户。有关详细信息,请参阅 ["打开并解锁实例架构"](#page-390-0) ( 第 391 页 )。

- **3** 从类框中,选择要将新特性添加到的类。
- 4 单击新建,然后从列表中选择所需的特性类型。
- **5** 有关特性类型的信息,请参阅 ["特性类型"](#page-359-0) ( 第 360 页 )。
- **6** 有关特性属性的信息,请参阅 ["特性属性"](#page-359-1) ( 第 360 页 )。

有关特性的其他信息 :

- 隐藏不再有价值的特性 ["隐藏特性"](#page-360-0) ( 第 361 页 )。
- 删除未使用的特性 ["删除特性"](#page-361-1) ( 第 362 页 )。

### <span id="page-359-0"></span>特性类型

以下部分介绍每个可用的特性类型,并引用了关联的定义详细信息 :

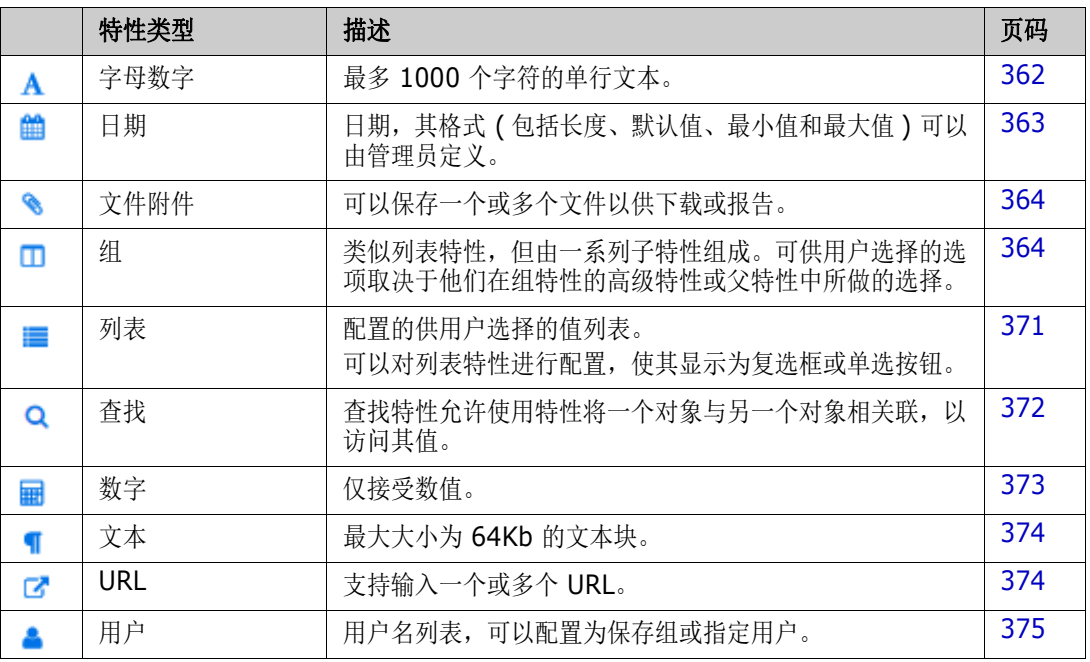

### <span id="page-359-1"></span>特性属性

显示所有特性类型的通用特性属性。下表描述了它们的功能。

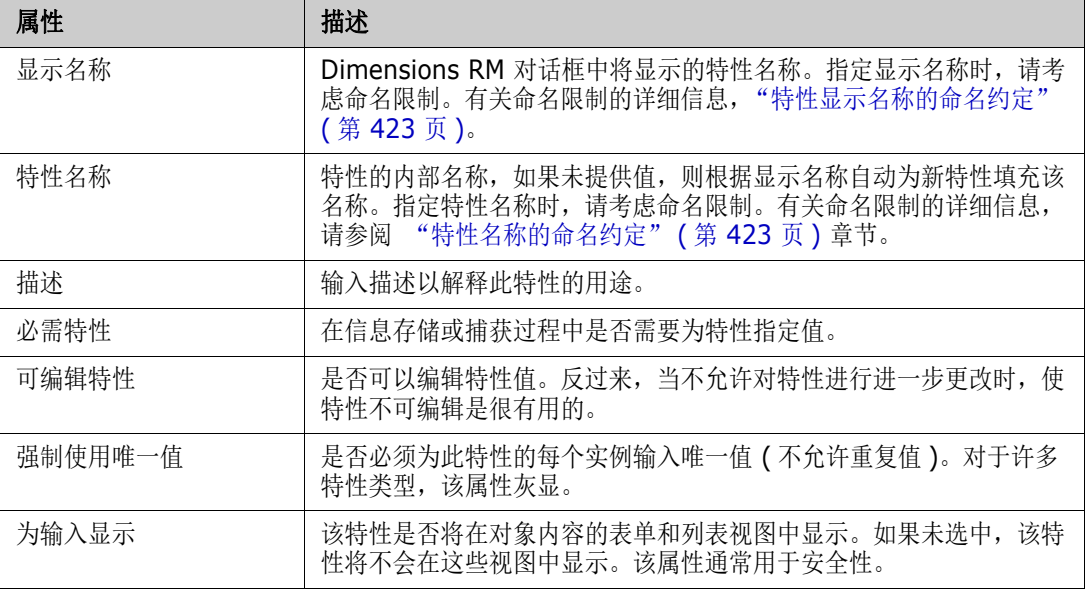
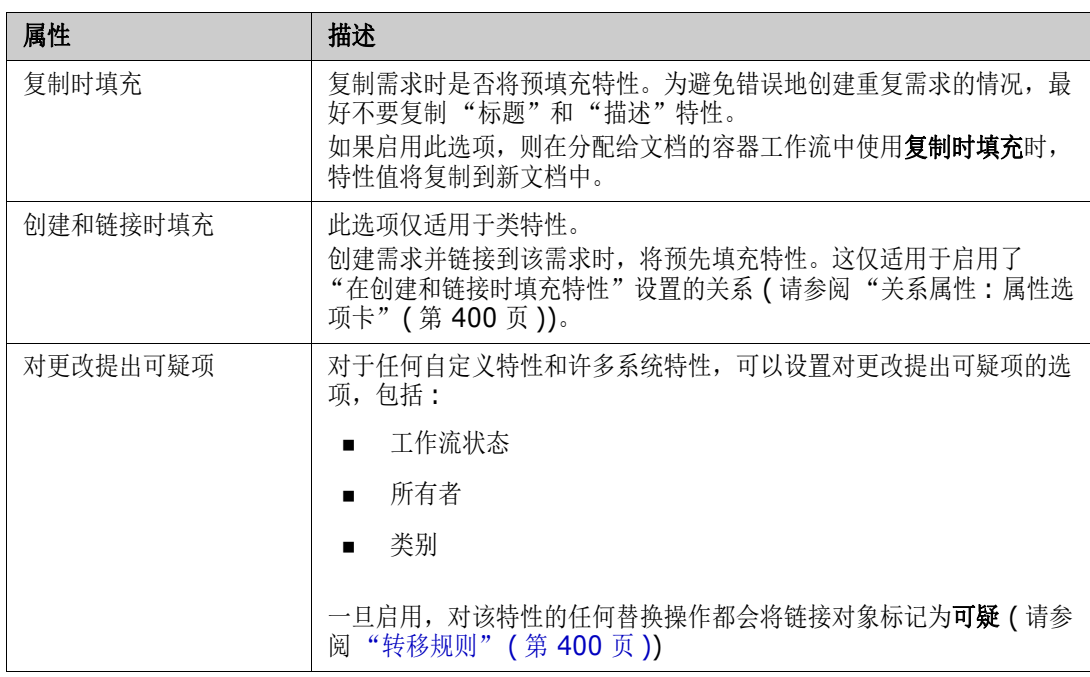

# <span id="page-360-0"></span>隐藏特性

有时,您会意识到在项目的某个阶段定义和使用的特性不再有价值。也许会出现更糟糕的情况,由于鼠 标悬停帮助文本不再适用,用户需要花几分钟时间来决定应输入什么内容。可以删除特性,但是如果早 期的需求版本中存储了有用的信息,则不建议删除。建议的做法是 : 将其隐藏起来 ! 隐藏的特性可以公 开。

要隐藏特性以避免显示或更改,请清除设置 :

- **1** 从管理菜单中,选择特性设置。
- **2** 在左窗格中,选择特性定义。
- **3** 从对话框顶部的类框中,选择包含要隐藏的特性的类。
- **4** 选择要隐藏的特性。
- 5 清除控制显示、复制和填充的所有方面的复选框,如下所示。
- **6** 单击确定。

□ Attribute Mandatory

Force Unique Value

 $\Box$  Populate on Copy

 $\Box$  Change raises Suspicion

□ Attribute Editable

 $\Box$  Display for Entry

Populate on Create And Link

# 删除特性

有时,您会意识到在启动流程时定义了太多特性,有些特性从未使用过。可以删除这些特性,但是,如 果其中有任何值得保存的内容,在执行删除步骤之前,您可能要考虑隐藏特性以备将来使用 ( 请参阅 ["隐藏特性"](#page-360-0) ( 第 361 页 ))。

要从类或关系定义中删除特性,请执行以下操作 :

- **1** 从管理菜单中,选择特性设置。
- **2** 在左窗格中,选择特性定义。
- **3** 从类框中,选择要删除特性的类。
- **4** 从定义中选择要删除的特性。
- **5** 单击移除。
- **6** 单击确定。

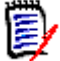

注固有特性不能从类或关系定义中删除。

# 字母数字特性

字母数字特性表示一行字母数字文本,例如验收测试的标题。该特性的长度不能超过 1000 个字符。

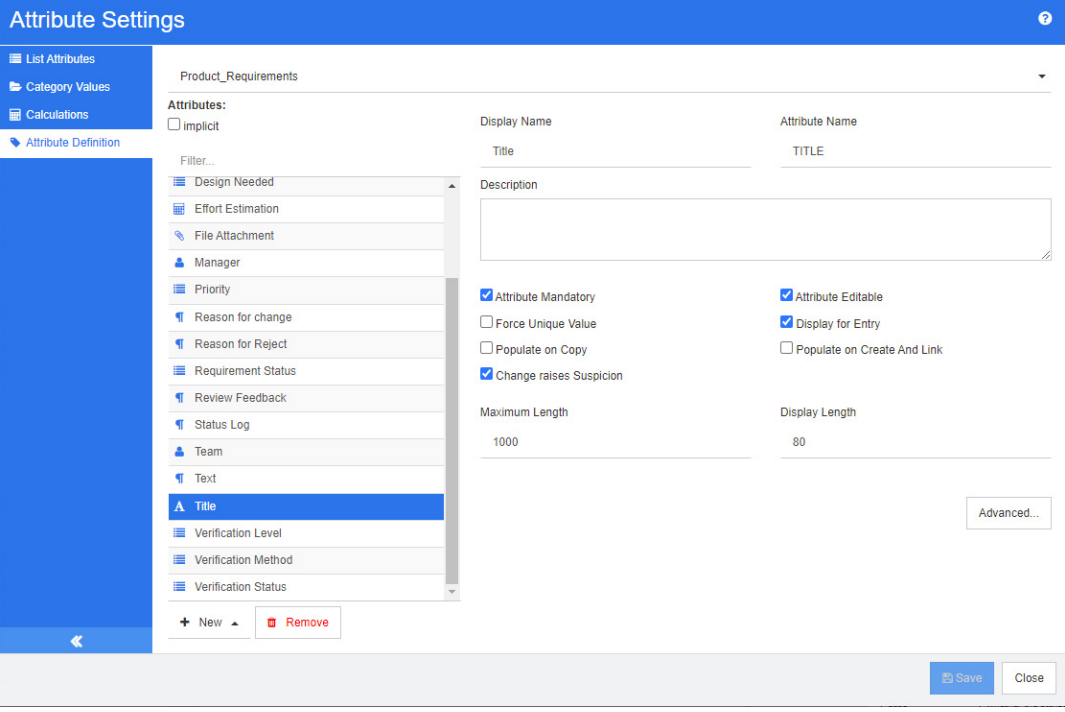

### 图 *11-2.* 字母数字特性定义

下表描述了字母数字特性的属性。

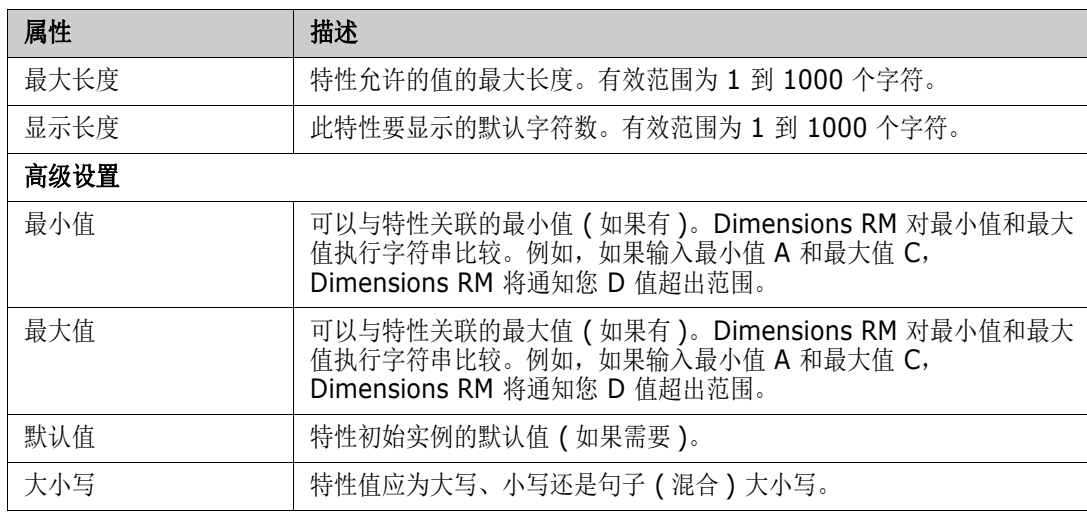

# 日期特性

日期特性可以具有基于用户定义格式的值。例如,日期特性可用于测试日期。

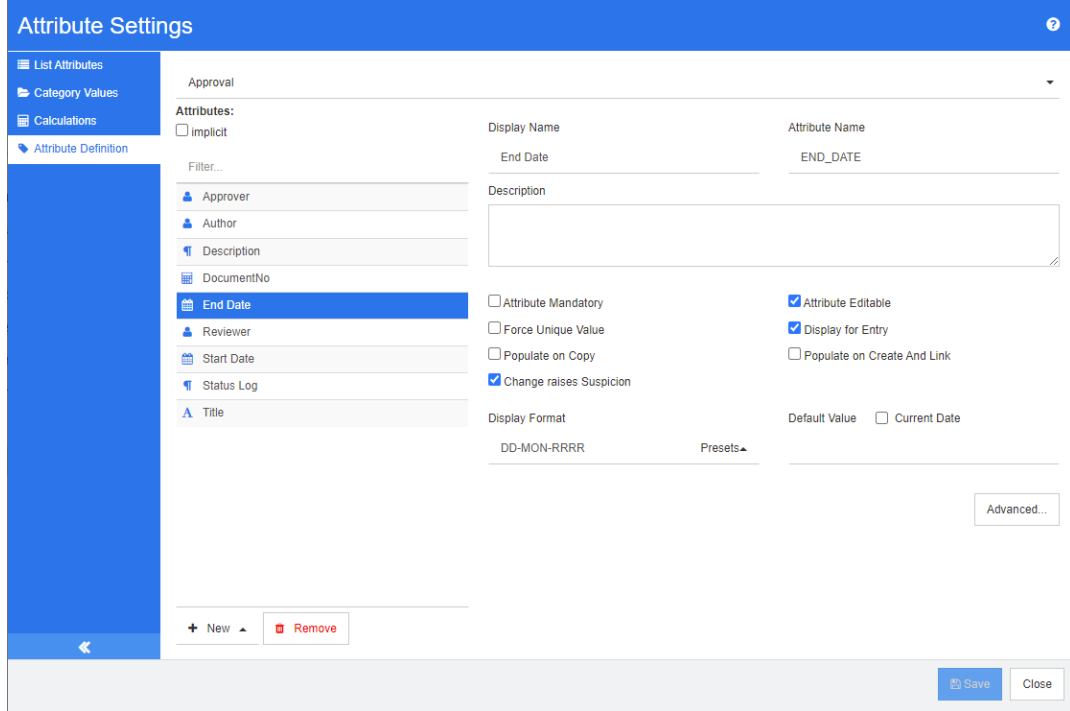

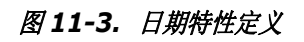

下表描述了日期特性的属性。

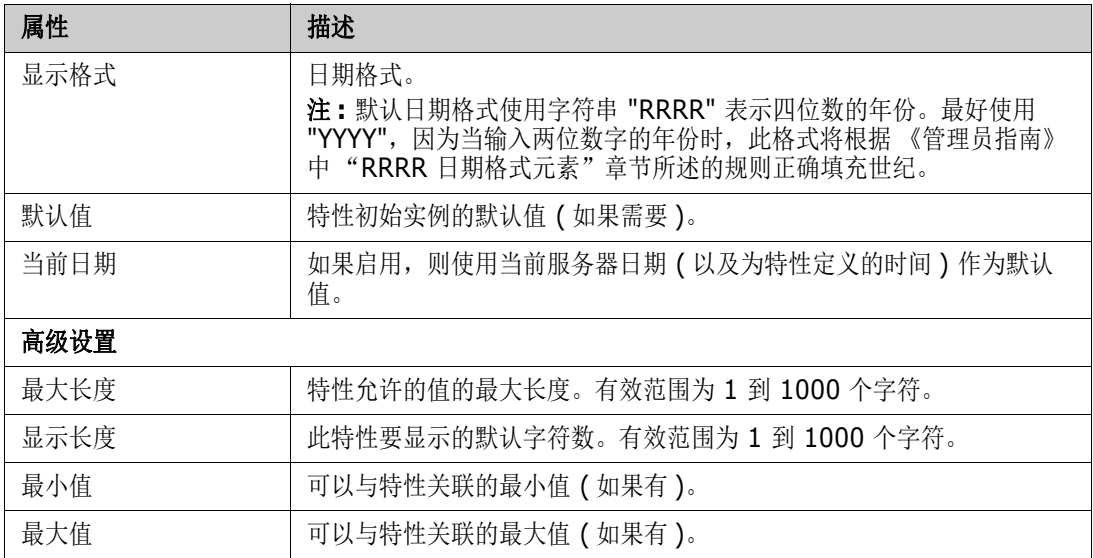

# 文件附件特性

文件附件特性可以包含可通过 RM Browser 访问的一个或多个文件。将一个或多个文件附件特性添加 到文件所附加到的类。例如,您可以将文件附件特性 "用例"、"客户信函"和 "业务理由"添加到 "市场需求"类。然后,用户使用 RM Browser 添加、查看或下载文件。

E)

注文件附件特性只能添加到类中。

有关使用 RM Browser 查看和管理文件附件的详细信息, 请参阅["使用文件附件"](#page-196-0)(第197页)章 节。

下表描述了文件附件特性的属性。

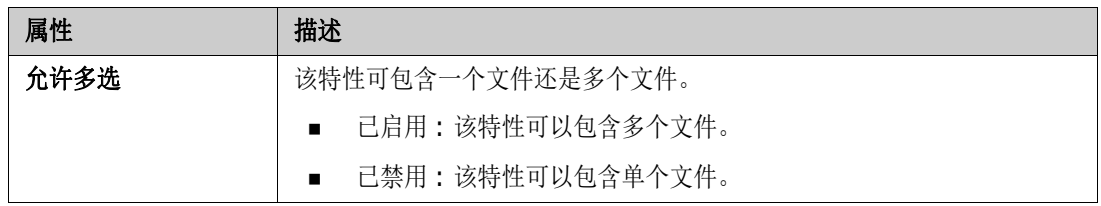

# 组特性

组特性允许用户选择类似于列表特性的值。但是,与简单的列表特性不同,组特性由一系列子特性组 成。这些子特性称为组成员。

下面显示了 RMDEMO 的测试类中定义的组特性操作系统的简化表示。

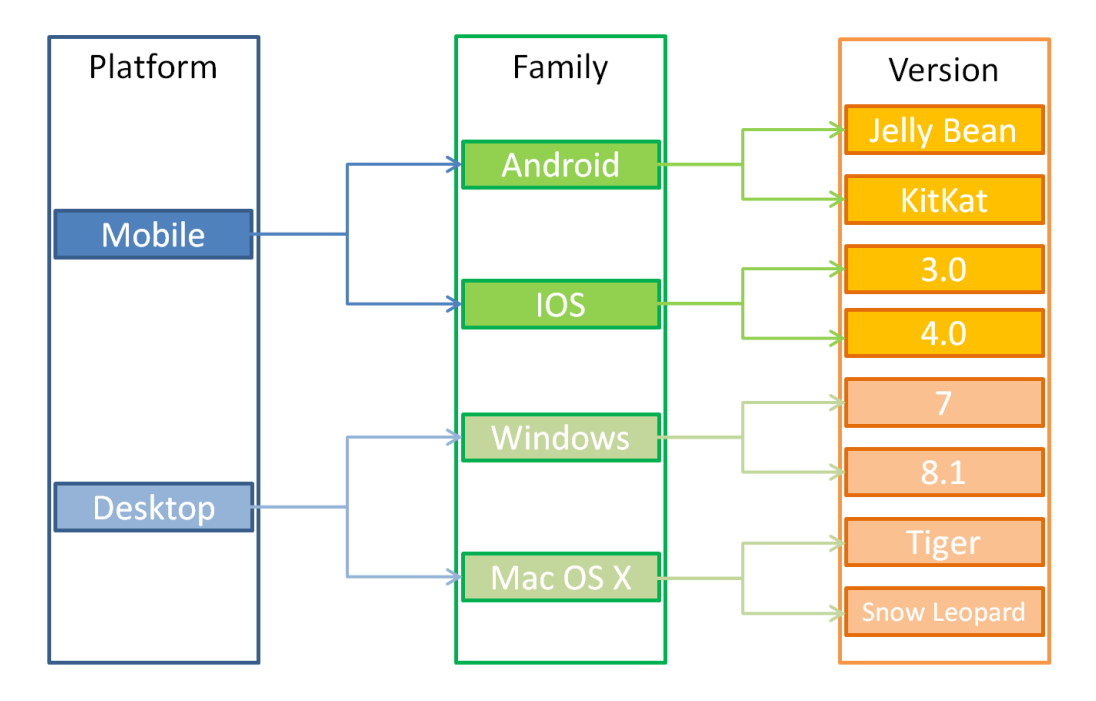

组特性包含组成员平台、系列和版本。通过限制,您可以定义用户在选择值时将看到的值。平台组成员 的选择定义了系列组成员的值。系列的选择定义了版本组成员的值。

每个组成员都包含其自己的值列表,这些值列表可能因前一个组成员的选定值而异。

### 定义组特性 **:**

定义组特性的第一个操作是在添加新特性时选择组 ( 请参阅 ["特性定义"](#page-358-0) ( 第 359 页 ))。 必须对该特性进行命名,示例中使用的显示名称为 : 操作系统。

### 添加管理成员 *(* 子特性 *)*

- **1** 单击高级 **...** 以打开高级选项对话框。
- 2 单击 +。这将打开新成员的属性对话框。
- **3** 在显示名称框中键入成员名称。如果需要,请在描述框中指定描述成员的文本。
- **4** 单击确定。

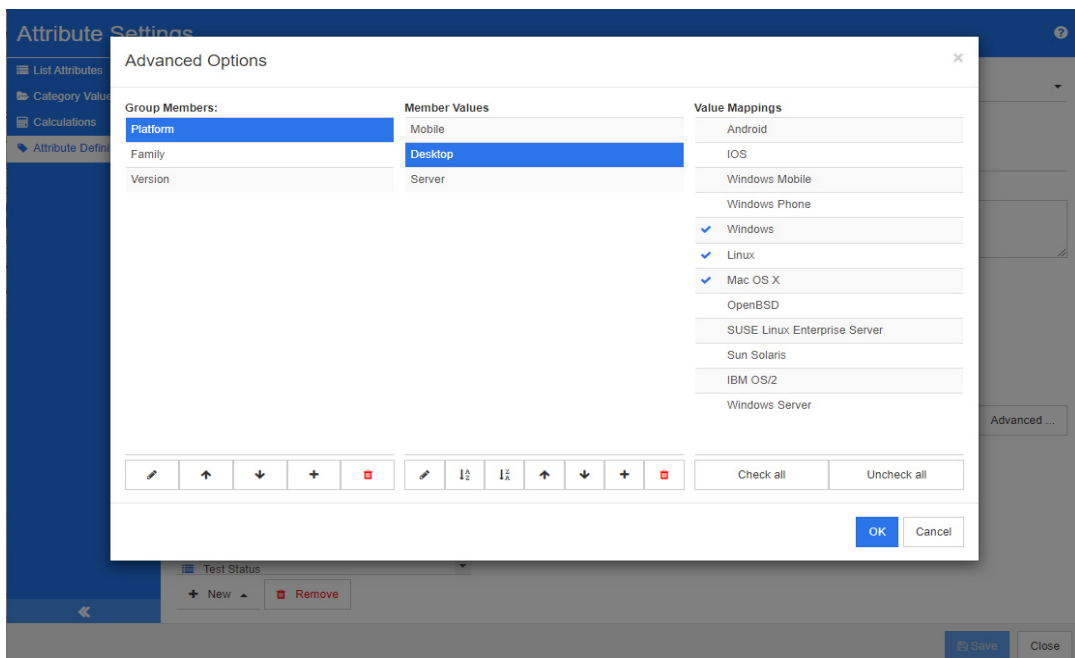

### 图 *11-4.* 组特性定义

### 删除成员 *(* 子特性 *)*

- **1** 单击高级 **...** 以打开高级选项对话框。
- **2** 选择要删除的成员。
- **3** 单击 。

### 为成员排序 *(* 子特性 *)*

组中的第一个特性是第二个特性的父级,第二个特性是第三个特性的父级,以此类推。要对特性成员重 新排序以反映您要强制执行的依赖关系逻辑,请执行以下操作 :

- **1** 单击高级 **...** 以打开高级选项对话框。
- **2** 选择要移动的成员。
- 3 点击 A 或 V。

#### 添加成员值

- **1** 单击高级 **...** 以打开高级选项对话框。
- **2** 从组成员列表中,选择要为其添加值的成员。
- 3 单击 +。这将打开添加值对话框。
- **4** 在新值名称框中输入新值。该值在组成员中必须唯一。
- **5** 单击确定。
- 6 如果您希望更改值的位置, 请选择它并单击 ヘ 或 V 直到该值位于所需位置。

## 重命名成员值

- **1** 单击高级 **...** 以打开高级选项对话框。
- **2** 从组成员列表中,选择要为其重命名值的成员。
- **3** 选择要重命名的值。
- **4** 单击 。这将打开重命名值对话框。
- **5** 在新值名称框中输入新值。该值在组成员中必须唯一。
- **6** 单击确定。

### 定义依赖关系

通过定义依赖关系,可以指定当用户在父特性中选择一个值时,子特性中哪些值可用。

### 要定义依赖关系,请执行以下操作 **:**

- **1** 单击高级 **...** 以打开高级选项对话框。
- **2** 从组成员列表中,选择父特性 ( 例如平台 )。
- **3** 从成员值列表中,选择一个成员值 ( 例如服务器 )。
- **4** 单击值映射列表。

### 保存更改

- **1** 单击确定以关闭高级选项对话框。
- **2** 单击保存以保存所有特性定义更改。

# <span id="page-366-0"></span>列表特性

列表特性对话框不支持定义新特性;它提供了修改现有列表特性的功能。

### 要将值添加到现有列表特性,请执行以下操作 **:**

- **1** 从提供的下拉列表中选择一个类。将显示该类中定义的列表特性。
- **2** 选择要修改的列表特性。将显示列表值。
- 3 单击 +。这将打开新值名称对话框。
- **4** 在框中键入值。
- **5** 单击确定。

通过此对话框,可以对列表值进行排序,上移或下移、添加和删除各个值,或将其设置为默认值。还可 以标记值以指示在设置后对对象进行的更改不会提出可疑项。

### 关于列表特性

列表特性是可配置的特性,它提供值列表供用户选择。例如,您可以将通过、失败和未完成定义为列 表特性 Verification\_Status 的有效值,并要求用户选择这些值中的其中一个;还支持允许多选 的列表。

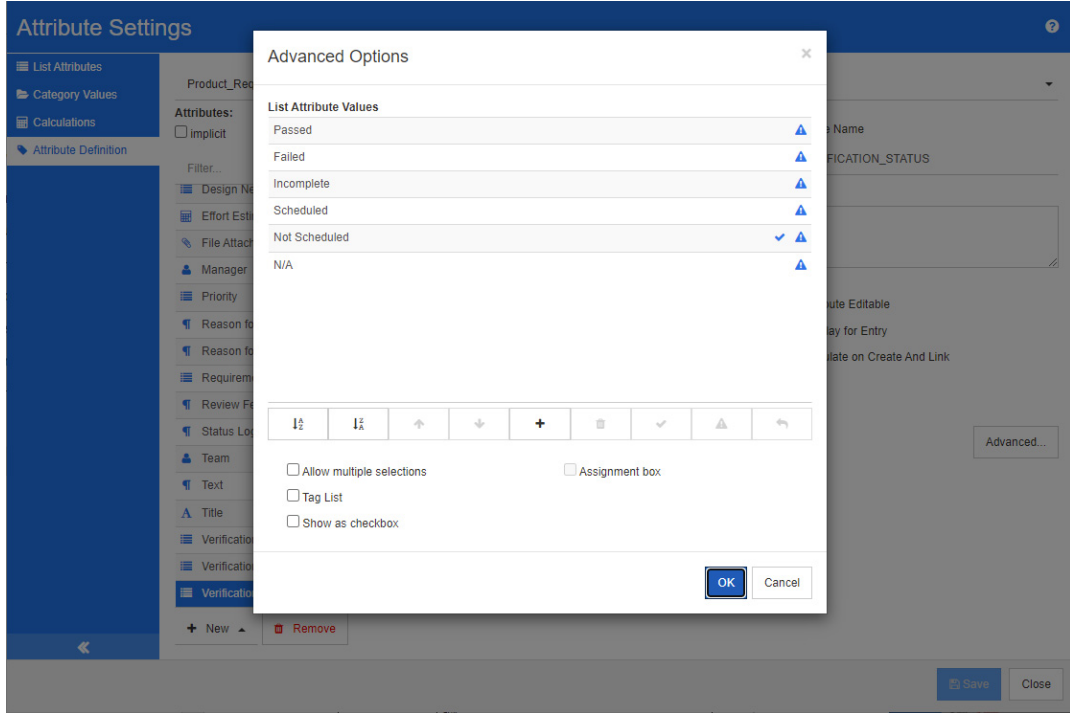

# 图 *11-5.* 列表特性定义

还可以对列表特性进行配置,使其显示为复选框或单选按钮。

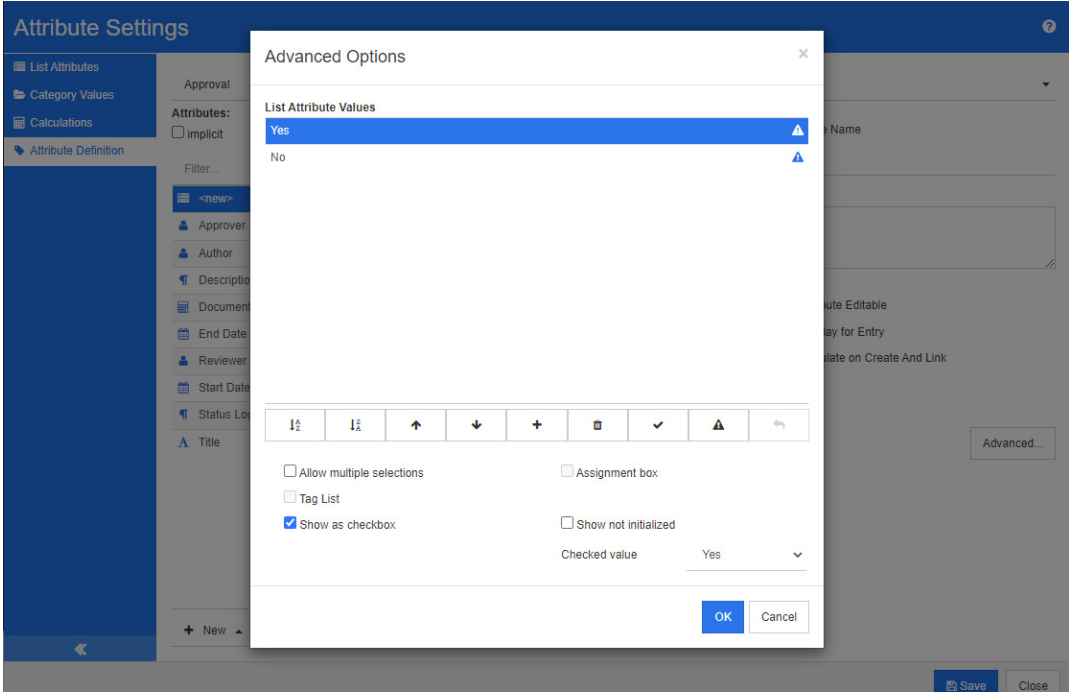

图 *11-6.* 列表特性定义为复选框

## 定义列表特性

下表描述了列表特性的属性。

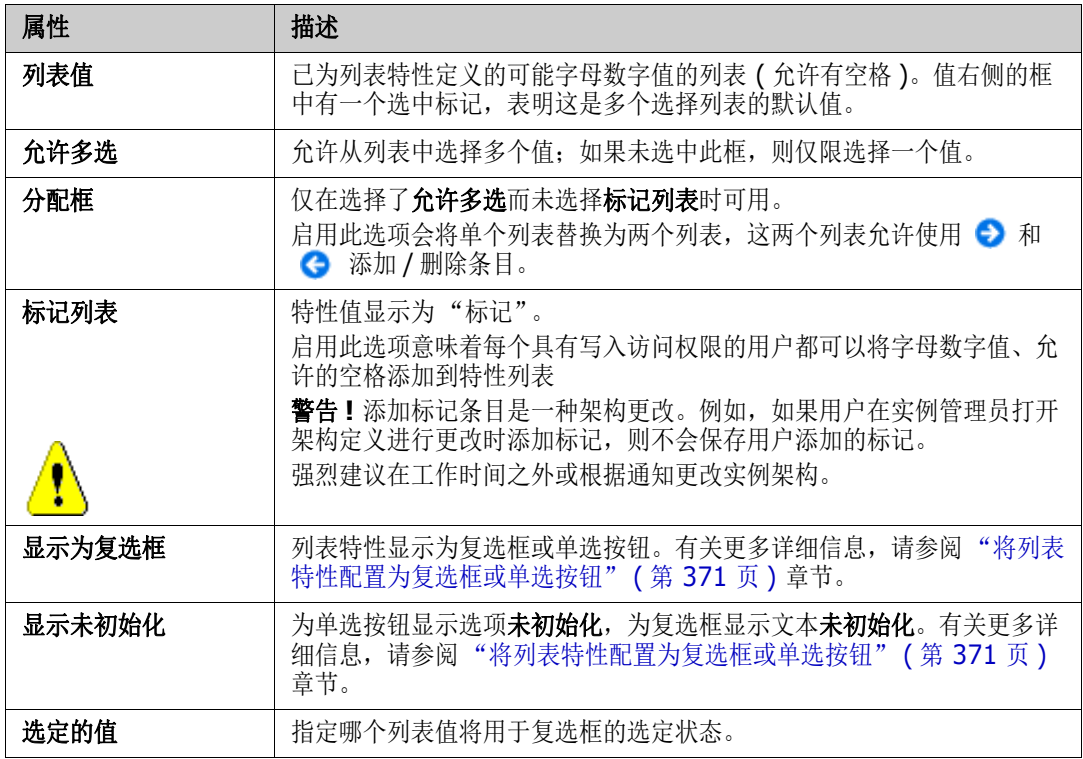

### 添加列表特性值

- **1** 单击高级 **...** 以打开高级选项对话框。
- 2 单击 +。这将打开新值名称对话框。
- **3** 在框中键入值。
- **4** 单击确定。

## 删除列表特性值

- **1** 单击高级 **...** 以打开高级选项对话框。
- **2** 选择要删除的值

3 单击减号 --

注

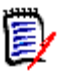

■ 如果在任何需求中均未使用选定值, 则将移除选定值。

■ 如果在任何需求中使用了选定值,则将打开一个对话框,用于**删除**或移除特性值。

删除值意味着 :

- 该值在含有此值的需求中可见,但无法选择。
- 该值在所有允许筛选或搜索 ( 例如快速搜索 ) 的对话框中可用。

移除值会将该值从 RM 的数据库中删除。这意味着 :

- 之前使用此值的需求中的特性在 "编辑特性"对话框中为空。
- 如果文档中包含的需求具有已移除的值,则该特性值在结果列表 ( 例如报告 ) 和 "文档 视图"中可用。
- 此值在任何对话框中都不再可用。

如果要替换需求版本中的旧 / 过时值, 请参阅["更改现有数据的列表值"](#page-369-0)(第370页)。

### 按字母顺序为列表特性值排序

- **1** 单击高级 **...** 以打开高级选项对话框。
- 2 要升序排序,请单击 ↓☆
- 3 要降序排序,请单击 【

### 手动为值排序

- **1** 单击高级 **...** 以打开高级选项对话框。
- **2** 选择要移动的值。
- 3 点击 个 或 ↓。

### 保存更改

- **4** 单击确定以关闭高级选项对话框。
- **5** 单击保存以保存所有特性定义更改。

### <span id="page-369-0"></span>更改现有数据的列表值

此部分介绍用于更改列表值的建议最佳做法,该列表值已在使用中并因此存在于需求的非当前版本中。 该做法预先假定需要替换非当前版本中过时的列表值,并假定必须保持审核试验。

- **1** 创建实例的备份,包括安全性。
- **2** 将新列表值添加到实例架构。 ( 不要移除旧值。 )
- **3** 确保您对包含已修改列表的类具有 "更新"和 "更新非当前"访问权限。
- **4** 创建列出以下项的报告 :
- PUID
- Object ID
- 具有过时值的相关列表字段
- **5** 将报告另存为 CSV。
- **6** 编辑 CSV 以将过时值更改为新值。
- **7** 添加更改原因列,并使用满足审核需求的任何语句填充该列。 ( 这将覆盖现有的更改原因条目。 )
- **8** 在更新模式下使用 "CSV 导入"来匹配 Object\_DF 并映射列表和更改特性的原因。
- **9** 验证数据是否已正确导入。
- **10** 移除对该类的 "更新"和 "更新非当前"访问权限 ( 假设仅为此过程添加了这些访问权限 )。
- **11** 从实例架构中移除旧列表值。

#### <span id="page-370-0"></span>将列表特性配置为复选框或单选按钮

复选框或单选按钮是列表特性的配置选项。有关创建列表特性的详细信息,请参阅 ["列表特性"](#page-366-0) ( 第 [367](#page-366-0) 页 ) 章节。

将列表特性配置为复选框或单选按钮取决于列表特性的整体配置以及选项**显示为复选框**和**显示未初始** 化。请注意,显示未初始化并非始终可用。

#### 配置是 **-** 否复选框

是 - 否复选框具有两个值,不显示除其特性名称外的任何其他文本。

#### 要创建是 **-** 否复选框,请执行以下操作 **:**

- 1 创建列表特性, 在列表中指定两个值, 例如"是"和"否"。
- **2** 选择显示为复选框选项。
- 3 在选定的值框中,选择要用于复选框的选定状态的值,例如"是"。第二个列表值(例如"否") 将自动用于复选框的清除状态。
- **4** 选择 *Yes* 或 *No* 值并单击 。
- **5** 单击确定。

#### 配置三态是 **-** 否复选框

是 - 否复选框具有两个值,不显示除其特性名称外的任何其他文本。三态复选框提供了另外一种状态, 即未初始化。

#### 要创建是 **-** 否复选框,请执行以下操作 **:**

- 1 创建列表特性, 在列表中指定两个值, 例如"是"和"否"。
- **2** 选择显示为复选框选项。
- **3** 选择显示未初始化选项。
- 4 在选定的值框中,选择要用于复选框的选定状态的值,例如"是"。第二个列表值 (例如"否") 将自动用于复选框的清除状态。

**5** 单击确定。

### 配置多个复选框或单选按钮

当列表具有两个以上的值时,该列表将显示单选按钮或多个复选框。如果列表仅支持单个值选择,则列 表将显示为单选按钮。对于多选,列表将显示复选框。

- **1** 创建一个列表特性,并在列表中指定三个或更多值。
- **2** 要允许选择多个值,请选择允许多选选项。
- **3** 选择显示为复选框选项。
- 4 如果需要,选择**显示未初始化**选项。
- **5** 单击确定。

# 查找特性

.

查找特性允许用户将特性与另一个对象相关联,以访问其信息。关系可以根据配置使用一个或多个值创 建,并且可以引用 PUID ( 需求 ID) 或标题。

例如,如果使用名为 "release" 的查找特性将任何类的需求连接到发布类中的特定对象,则确保可以访 问发布的完整定义及其状态和计划。

也可以采用相同的方式关联和访问利益相关者或客户信息。

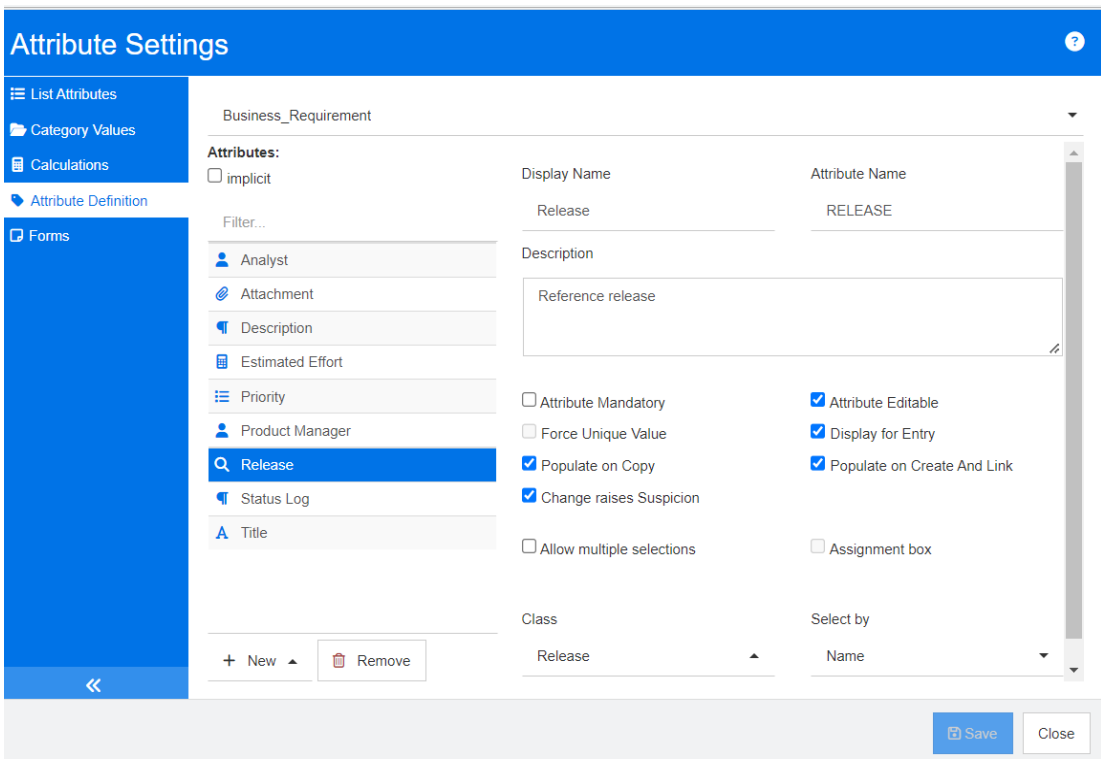

图 *11-7.* 查找特性定义

下表描述了各种属性 :

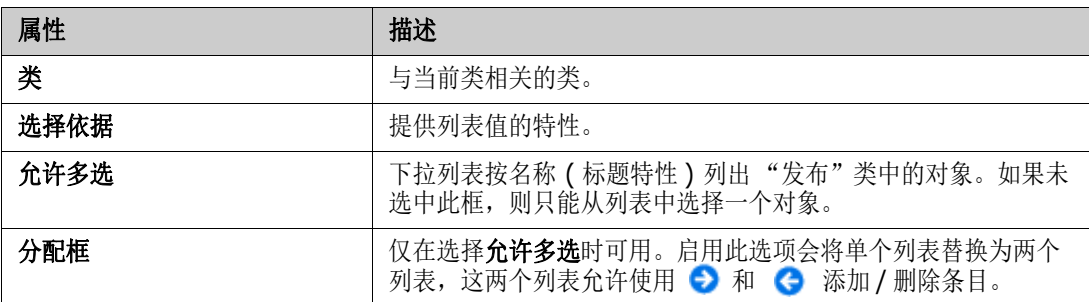

# 数字特性

数字特性仅接受数值,例如参考号。该值可以包含小数点。

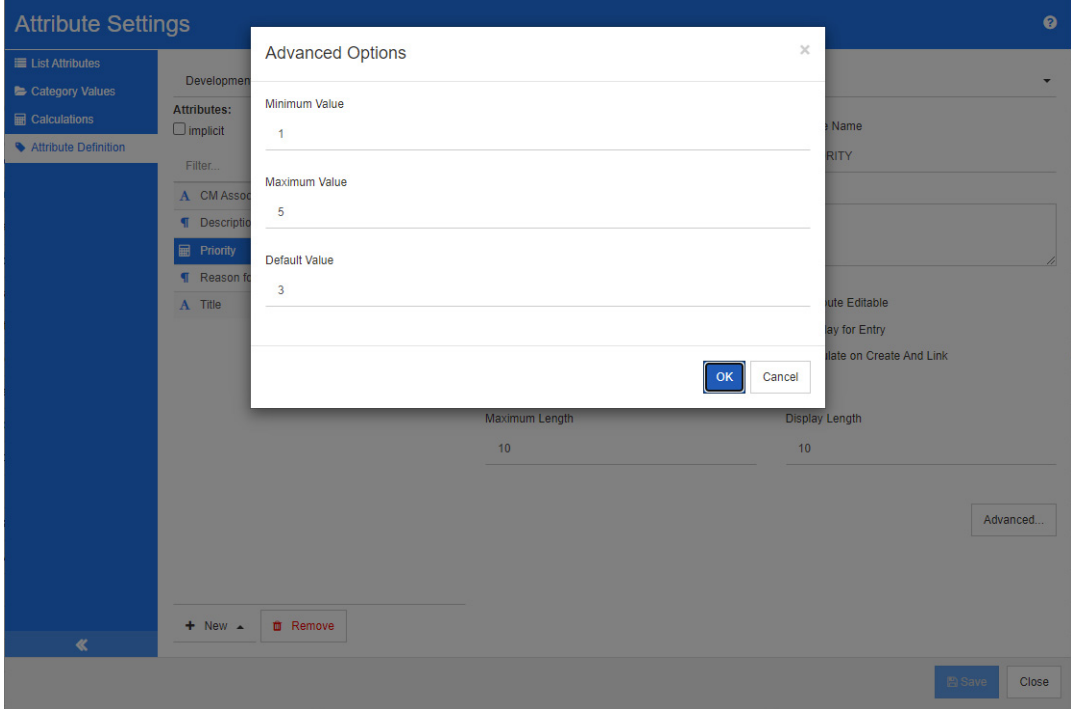

## 图 *11-8.* 数字特性定义

下表描述了数字特性的属性。

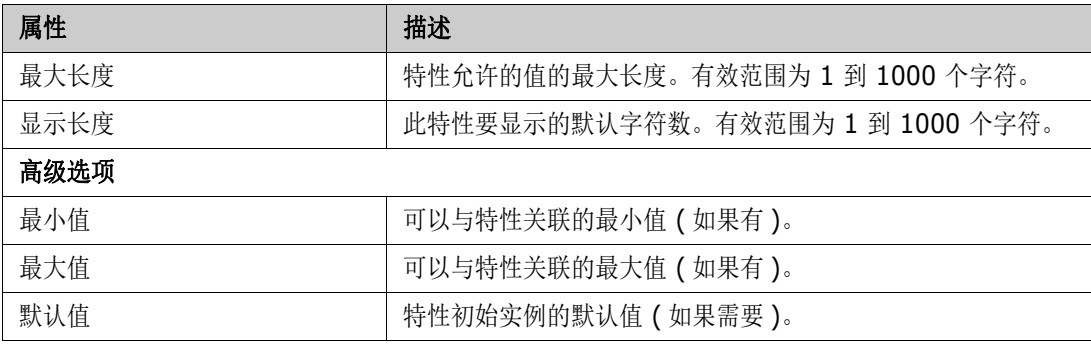

# 文本特性

文本特性是可以跨越多行的文本块 ( 最大 64 Kb)。它适用于详细描述, 例如验收测试的描述。

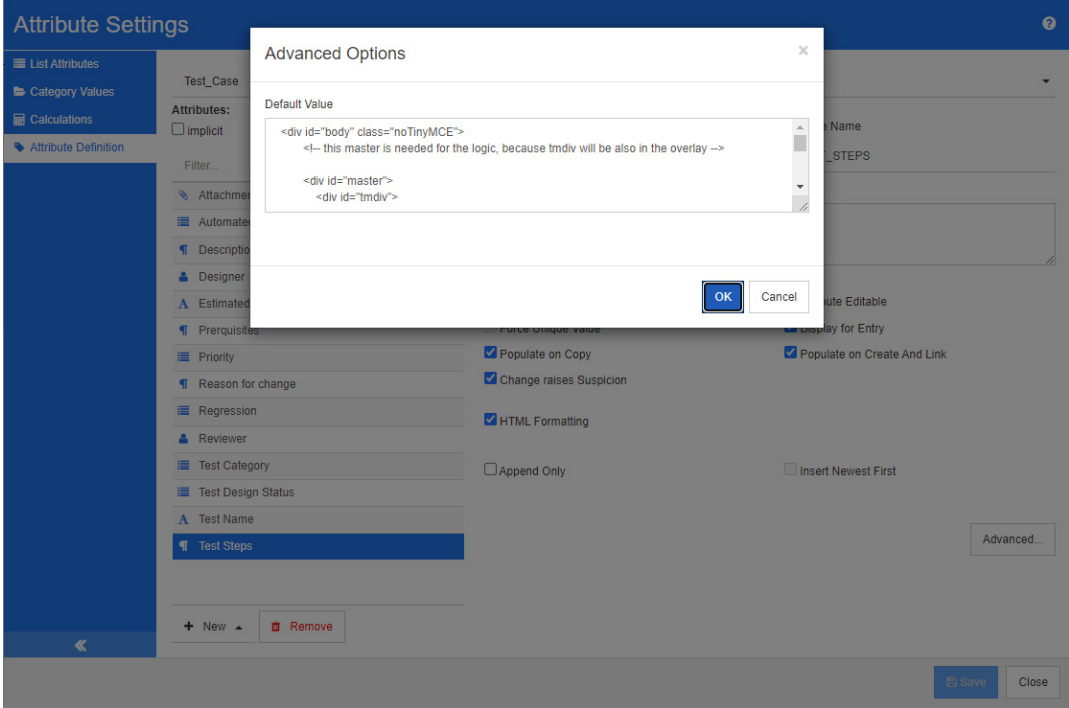

# 图 *11-9.* 文本特性定义

下表描述了文本特性的属性。

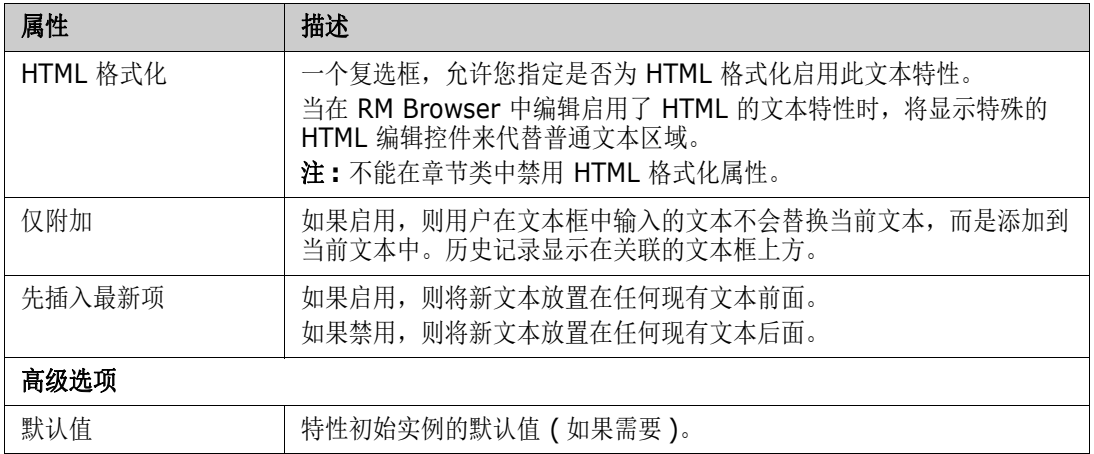

# **URL** 特性

URL 特性可以包含一个或多个 URL。单击 URL 会在 Web 浏览器的新选项卡或窗口中将其打开。

URL 特性支持以下设置 :

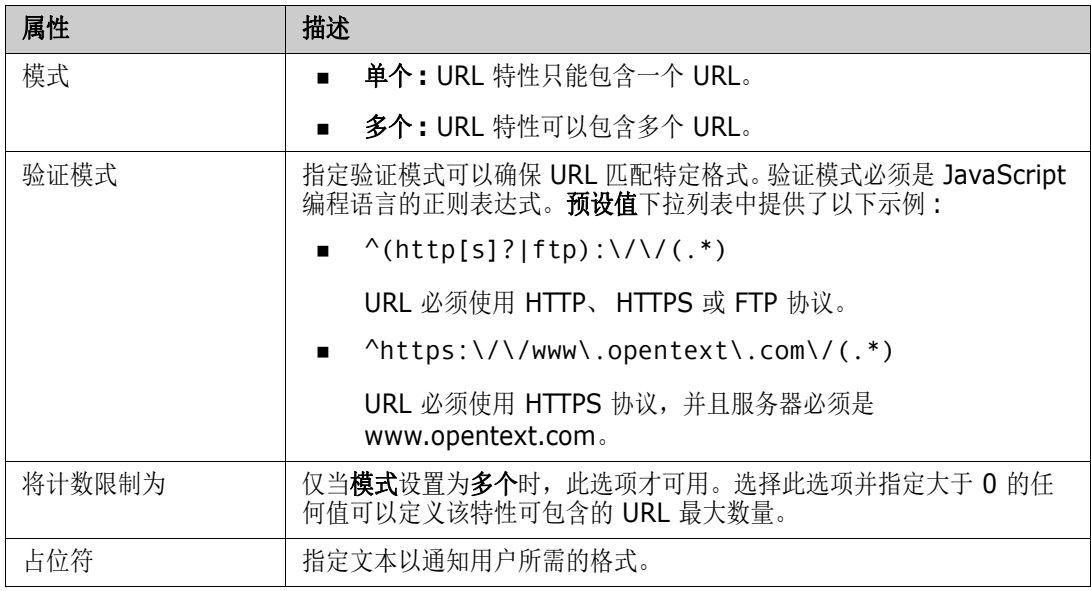

# 用户特性

RM 登录标识符是管理员用来通过实例和组成员身份分配访问权限的系统特性。此特性还用于在架构定 义中创建和填充角色,例如设计者、分析师、查看者、测试者。所有实例用户、组中的所有用户或选定 个人都可以进行角色分配。

### 要列出所有用户,请按以下步骤操作 **:**

- **1** 选择选项所有实例用户。
- **2** 单击确定。

要列出一个或多个组的用户,请按以下步骤操作 **:**

- **1** 选择选项来自选定组的所有用户。
- **2** 选择要包括在列表中的组。
- **3** 单击确定。

要列出单个用户,请按以下步骤操作 **:**

- **1** 选择选项特定用户。
- **2** 选择要包括在列表中的用户。
- **3** 单击确定。

### 选择模式

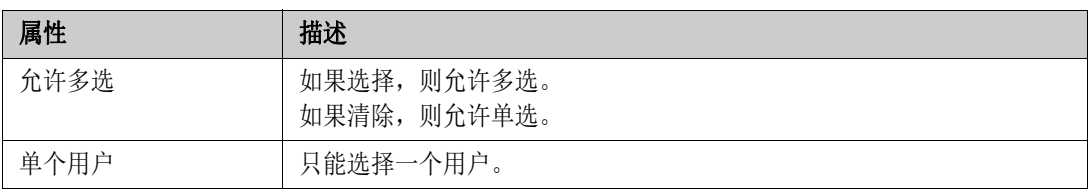

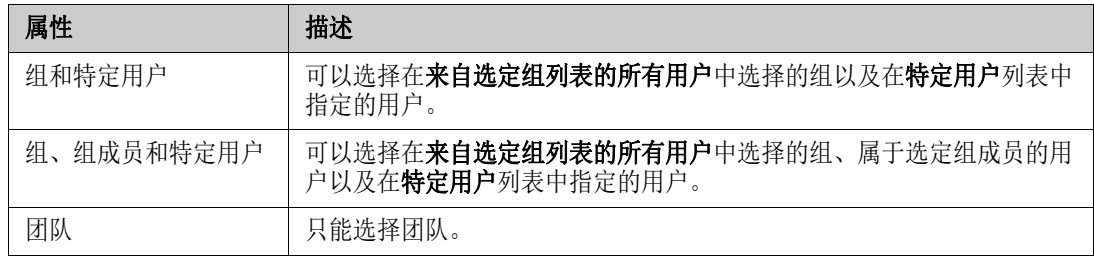

### 指定默认值

要将组或用户指定为默认值,请执行以下操作 **:**

- **1** 单击设置默认值。将打开查找和选择用户对话框。
- **2** 选择要用作默认值的用户或组。 **<** 当前用户 **>** 条目使用编辑需求的用户的名称作为默认值。
- **3** 单击确定。请注意,只有在保存架构定义后才使用默认值。

# **PUID** 特性

PUID 固有特性表示需求的 PUID。 PUID 是不变的唯一标识符。没有与此特性相关联的按钮,因为该 特性会自动包含在每个类中。

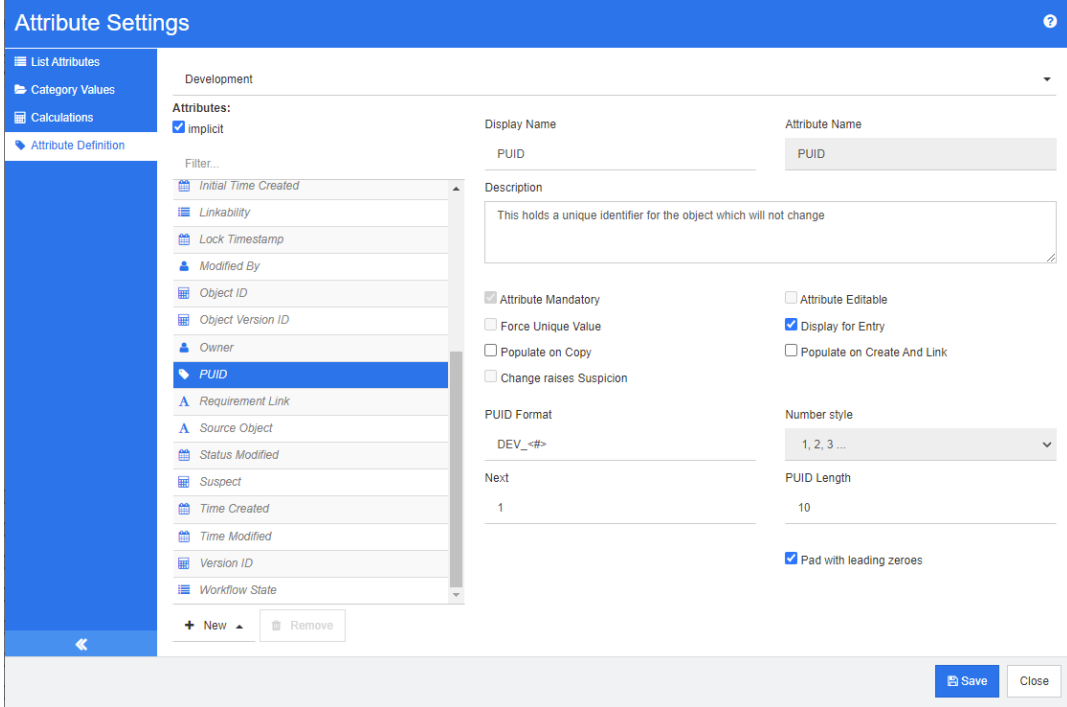

图 *11-10. PUID* 特性定义

下表描述了 PUID 特性的属性。

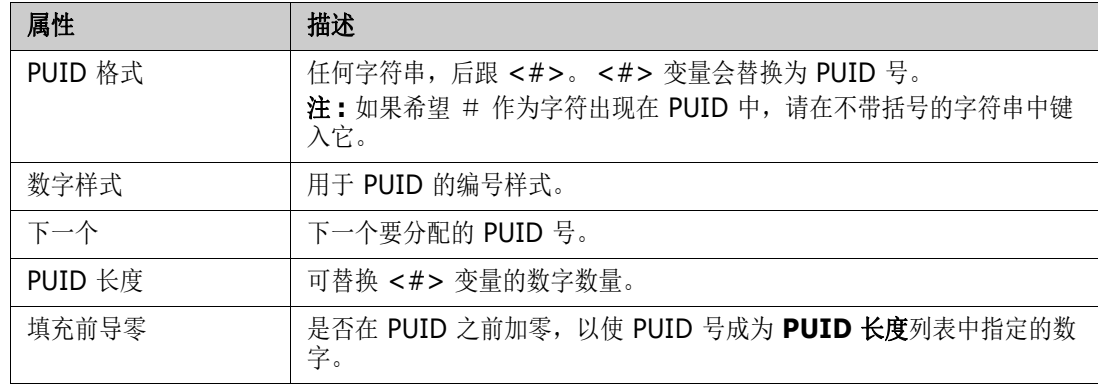

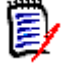

注 仅当类为空 (类中不存在对象 / 需求) 时, 才显示 PUID 特性的属性。

# 管理列表特性值

使用列表特性,可以为特性分配一组可选值。优先级和严重性等特性通常使用列表特性来定义,发布或 需求源列表也是如此。使用列表特性,可以更方便地输入,同时确保一致性。

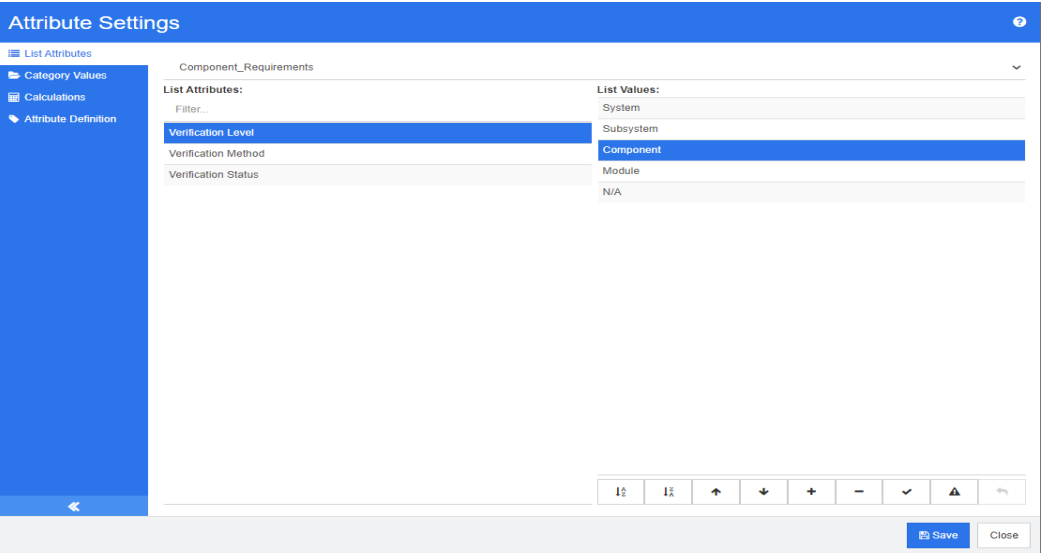

从管理、特性设置中,选择列表特性选项卡

- 可以添加列表值 ( 包括一个使需求不会成为可疑项的值 ) 和 / 或修改默认设置 ["添加列表](#page-377-0) 值" (第 [378](#page-377-0) 页)。
- 删除或移除列表值 ["删除列表值"](#page-377-1) (第 378 页 )
- 将列表值重新排序 ["对列表值排序"](#page-378-0) ( 第 379 页 )。
- 更改现有数据中的列表值 ["更改现有数据中的列表值"](#page-378-1) ( 第 379 页 )

# <span id="page-377-0"></span>添加列表值

#### 要将列表值添加到现有列表特性,请执行以下操作 **:**

- **1** 从列表特性选项卡中,选择包含列表特性的类。
- **2** 选择相关的列表特性。
- 3 要添加值, 请单击 + 。这将打开新值名称对话框。
	- **a** 输入新值
	- **b** 单击确定。
- **4** 要修改新条目或任何选定列表条目,请执行以下操作 :
	- **a** 选择列表条目
	- **b** 单击 ◆ 以将选定条目设为默认条目。
	- **c** 单击 禁用 raise suspect 计算。这意味着,只要选择了这个值,需求就不会因为特性更改 而变为 "可疑"。
- **5** 单击保存。

# <span id="page-377-1"></span>删除列表值

### 要删除列表值,请执行以下操作 **:**

- **1** 在左侧窗格中,单击列表特性。
- **2** 从顶部的框中选择要修改的类。
- **3** 从列表框中,选择要从中移除值的列表特性。
- **4** 单击 。

注

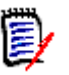

- 如果在任何需求中均未使用选定值, 则将移除选定值。
- 如果在任何需求中使用了选定值,则将打开一个对话框,用于删除或移除特性值。

删除值意味着 :

- 该值在含有此值的需求中可见,但无法选择。
- 该值在所有允许筛选或搜索 ( 例如快速搜索 ) 的对话框中可用。

移除值会将该值从 RM 的数据库中删除。这意味着 :

- 之前使用此值的需求中的特性为空。
- 任何结果列表 ( 例如快速搜索、报告 ) 或显示之前使用此值的需求的文档都将显示此特性 ( 如果已显示 ) 的值。
- 此值在任何对话框中都不再可用。

如果需要替换需求版本中的旧 / 过时值, 请参阅["更改现有数据中的列表值"](#page-378-1)(第 379 页)。

**5** 单击保存。

# <span id="page-378-0"></span>对列表值排序

最终用户看到的值将按照此对话框中显示的顺序排列。

#### 要对值列表重新排序,请执行以下任一操作 **:**

- **1** 在左侧窗格中,单击列表特性。
- **2** 从顶部的框中选择要修改的类。
- 3 从列表框中, 选择要排序的列表特性。然后, 执行以下操作之一:
	- 要手动排序值, 请选择一个值并单击上移 ← 或下移 ← 按钮将值移动到所需位置。
	- 要按字母数字顺序 对整个值列表进行排序, 请单击升序排序 ↓☆ 或降序排序 ↓☆ 按钮。
- **4** 输入新值,然后单击确定。
- **5** 单击保存。

## <span id="page-378-1"></span>更改现有数据中的列表值

如果要更改现有数据中的列表值,最佳做法是删除现有值 ( 基本上标记为已报废 ) 并创建一个新值 ( 请 参阅 ["删除列表值"](#page-377-1) ( 第 378 页 ))。

不过,如果需要更改现有数据 ( 包括基线化数据 ),此部分介绍了一种方法来更改已使用且存在于非最 新需求版本中的列表值。该做法预先假定需要替换非当前版本中过时的列表值,并假定必须保持审核跟 踪。

- **1** 创建实例的备份,包括安全性。有关创建备份的更多信息,请参阅 《Dimensions RM 管理员指 南》中的 "备份实例帐户"章节。
- **2** 将新列表值添加到实例架构。 ( 不要移除旧值。 )
- **3** 确保您对包含已修改列表的类具有 "更新"和 "更新非当前"访问权限。
- **4** 创建列出以下项的报告 :
	- PUID
	- Object ID
	- 具有过时值的相关列表字段
- **5** 将报告另存为 CSV。
- **6** 编辑 CSV 以将过时值更改为新值。
- **7** 添加更改原因列,并使用满足审核需求的任何语句填充该列。 ( 这将覆盖现有的更改原因条目。 )
- **8** 在更新模式下使用 "CSV 导入"来匹配 Object\_ID 并映射列表和更改特性的原因。
- **9** 验证数据是否已正确导入。
- **10** 移除对该类的 "更新"和 "更新非当前"访问权限 ( 假设仅为此过程添加了这些访问权限 )。
- **11** 从实例架构中移除旧列表值。

# 类别列表特性值

要访问类别值,请从管理菜单中选择特性设置,然后选择类别值选项卡。

- 从"类别值"选项卡中,实例管理员可以执行以下操作:
	- 修改或设置类别列表默认值 : [类别中的默认列表值](#page-379-0)
	- 修改或设置类别用户 : [类别中的默认用户值](#page-379-1)

# <span id="page-379-0"></span>类别中的默认列表值

有时,不同的类别需要备用默认列表值。例如,当创建类别或子类别以管理与新发布或组件关联的对象 时,可以为所有关联列表选择备用默认值。

要进行访问,请从管理菜单中选择特性设置,然后选择类别值选项卡。

大多数类别的默认设置是从父类别继承设置,若要还原对父类别的继承,请参阅下面的还原从父类别的 继承。

#### 要定义备用列表值,请执行以下操作 **:**

- **1** 在类别树中,选择要为其分配默认值的类别。
- **2** 选择包含要修改的列表的类。
- 3 如果选中了特性名称左侧的框 (表示设置从父级继承),请清除该框。
- **4** 展开特性列表。
- **5** 将鼠标光标悬浮在要用作默认值的值上。将显示一个灰色的对勾。
- **6** 单击灰色对勾。该对勾会变为蓝色,这表明此值要用作默认值。
- **7** 单击保存。

#### 要还原从父类别的继承,请执行以下操作 :

- 1 在左侧窗格中,单击类别值。
- 2 在类别树中, 选择要为其还原列表值继承的类别。
- **3** 选中特性名称旁的框。
- **4** 单击保存。

# <span id="page-379-1"></span>类别中的默认用户值

当对子项目使用 Dimensions RM 中的类别时,设置不同的默认用户将会非常有用。

#### 要定义某个类别的默认用户,请执行以下操作 **:**

- 1 在左侧窗格中,单击类别值。
- 2 在类别树中, 选择要为其定义不同默认值的类别。
- **3** 选择要修改其列表值访问权限的类。
- **4** 清除特性名称旁的框。
- **5** 将鼠标光标悬浮在要用作默认值的值上。将显示一个灰色的对勾。
- **6** 单击灰色对勾。该对勾会变为蓝色,这表明此值已用作默认值。
- **7** 单击保存。

# 配置计算特性

计算特性可以与数字、字母数字、文本和列表特性一起使用。

例如,给定一个包含开发工作量估计值的数字特性,以及另一个包含花费工作量的数字特性,计算特性 可以定义为包含开发工作量减去花费工作量的值。

也可以在业务需求中创建一个计算特性,显示所有链接的功能需求中包含的总开发工作量。示例如下。  $\overline{\mathscr{L}}$ **Edit Calculation** 

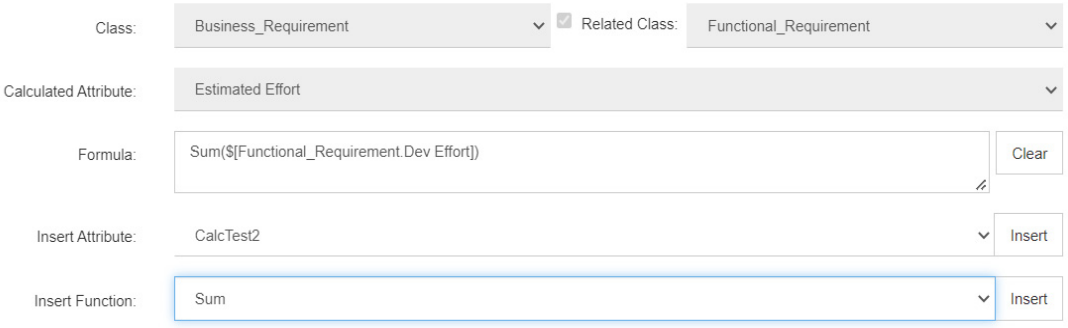

该公式的构建方法是 : 将选定函数应用于一个或多个相关需求所包含的特性,或者基于单个需求中的多 个特性进行计算。

为了将特性定义为计算目标,不要选中可编辑特性设置。如果选中,它将不会出现在可能的计算目标列 表中。

有关创建要用作计算目标的特性的更多信息,请参阅 ["特性定义"](#page-358-0) ( 第 359 页 ) 章节。

以下部分介绍从管理菜单中选择特性设置并选择计算选项卡之后可用的功能 :

- 将简单特性转换为计算目标 :
- 修改现有计算 :
- 构建公式 :

# 创建计算特性

一旦定义了计算特性,则执行以下操作 :

- **1** 从管理菜单中选择特性设置。这将打开特性设置对话框。
- 2 在左侧窗格中,单击计算。
- **3** 单击新建,这将打开创建计算对话框。
- **4** 从类框中,选择包含计算特性的类。
- **5** 从计算特性框中,选择要接收结果的特性。请注意,该列表将仅包含只读特性。
- **6** 在公式框中,指定公式。有关公式的更多信息,请参阅 ["关于公式"](#page-381-0) ( 第 382 页 ) 章节。
- **7** 单击保存。

注对于现有需求,不会自动计算值。要计算现有需求的值,请从 "计算"选项卡中突出显示已保存 冒 的计算,然后单击计算按钮。由于计算可能需要一些时间,因此将显示一条警告。

# 编辑计算特性

### 要编辑计算特性,请执行以下操作 **:**

- **1** 从管理菜单中选择特性设置。这将打开特性设置对话框。
- 2 在左侧窗格中,单击计算。
- 3 从计算特性的列表中,选择要修改的特性配置,然后单击编辑。这将打开编辑计算对话框。
- **4** 在公式框中,修改公式。有关公式的更多信息,请参阅 ["关于公式"](#page-381-0) ( 第 382 页 ) 章节。
- **5** 单击保存。

## 删除计算特性

#### 要删除计算特性,请执行以下操作 **:**

- **1** 从管理菜单中选择特性设置。这将打开特性设置对话框。
- 2 在左侧窗格中,单击计算。
- **3** 从计算特性列表中,选择要删除的计算特性。
- **4** 单击删除。这将打开删除计算对话框。
- **5** 确认要删除计算特性。这将移除计算特性配置。
- **6** 该特性在对话框中仍将可用。要移除特性,隐藏它或启用它以进行编辑,请参[阅"特性定义"](#page-358-0)( 第 [359](#page-358-0) 页 ) 章节。

# <span id="page-381-0"></span>关于公式

#### 关于数字特性的公式

公式可以包含数字或引用数字特性,即使这些特性位于不同的类中。公式可以使用括号来更改计算的优 先级。

### 关于字母数字或文本特性的公式

公式可以包含文本,或引用相同类的字母数字或文本特性。字母数字或文本特性可以与其他字母数字或 文本特性或者静态文本相连接。

字母数字和文本特性仅支持 **+** 运算符 ( 连接文本 )。

#### **1** 引用相同类中的数字特性。

**a** 必须清除创建或编辑计算对话框中的相关类选项。

- **b** 从插入特性框中,选择所需的特性,然后单击插入。
- **c** 要插入静态数字,请执行以下操作 :

在所需位置,单击进入公式框中,输入数字

**d** 要插入运算符,请执行以下操作 :

从插入运算符框中,选择所需的运算符,然后单击插入。

#### **2** 引用其他类中的数字特性。

要引用其他类中的数字特性,两个类必须具有关系 ( 请参阅 ["定义关系"](#page-398-0) *(* 第 *399* 页 *)*)。注 意, 在使用来自其他类的数字特性时, 只能使用聚合函数 Sum、 Average、 Min 和 Max。

- **a** 确保已选择相关类选项,然后选择相关类。
- **b** 从插入特性框中,选择所需的特性,然后单击插入。
- **c** 插入函数

从插入函数框中, 洗择所需的函数, 然后单击插入。

- **3** 引用字母数字或文本特性。
	- **a** 必须清除创建或编辑计算对话框中的相关类选项。
	- **b** 要插入字母数字或文本特性 :

从插入特性框中, 洗择所需的特性, 然后单击插入。

**c** 要插入静态文本,请执行以下操作 :

在所需位置,单击进入公式框,输入用单引号括起来的文本,例如 ' Your Text'。

**d** 要连接文本,请执行以下操作 :

从插入运算符框中,选择 **+**,然后单击 "插入"。

#### **4** 引用另一个类中的列表特性

如果需要根据链接需求匹配某些条件,则引用另一个类的列表特性可能会有所帮助。例如 :

您具有类 Product\_Requirement 和 Function\_Requirement。这两个类之间存在关系 ( 链 接), 即 Product Requirement 是父级, Function Requirement 是子级。这两个类都具 有列表特性 "安全性",其值如下 : "低"、"中"和 "高"。通过使用计算列表特性,您可 以定义如果将一个链接的 Function Requirement 的"安全性"特性选择为"低", 则 Product Requirement 也将其"安全性"特性显示为"低"。

- **a** 确保已选择相关类选项,然后选择相关类。
- **b** 从计算特性框中, 选择要接收计算值的特性。
- **c** 从插入特性框中,选择所需的特性。

重要!计算特性必须与插入特性中的特性具有相同的值。

d 从插入函数框中,选择最大值或最小值,然后单击"插入"。

B

插入函数定义传播到父类的特性中的值。

- 最小值:传播最小值。
- **最大值:** 传播最大值。

示例 **:**

注

该特性具有值 Val1、 Val2、 Val3 和 Val4。但需求仅使用该特性的 Val2 和 Val3。

- 最小值 : 传播值 Val2。
- 最大值:传播值 Val3。
- **e** 单击顺序值。这将打开顺序值对话框。
- **f** 在从最大值到最小值排序列表中更改项目的顺序,方法是拖放或选择它并单击 或 。
- **g** 单击确定以关闭顺序值对话框。

# 本地化表单

现在,可以从浏览器修改用于显示类的特性内容的 XML 表单,例如打开需求进行查看或编辑时显示的 对话框。表单定义功能为实例管理员提供了自定义表单的功能,使用户可以使用这些自定义功能来查 看、输入或修改数据。

系统提供默认表单,许多客户使用它来查看、修改和管理需求。除了某些专门的表单 ( 例如测试管理 ) 之外,每个定义的类都会使用这些默认表单来查看或编辑特性。表单分为几个部分 : 工作流历史记录 ( 状态历史记录 )、标准、自定义、系统、附件、注释、链接、历史记录、投票调查、尺寸、容器、提供 和开发。根据用于在架构定义中定义类的模板,将特性分配给各个部分 ( 请参阅 ["定义类"](#page-393-0) ( 第 394 [页](#page-393-0) ))。未使用的部分将不会显示在表单上。

重要!下面将讨论如何修改默认类表单。双击或使用打开操作时,将显示与类相关的表单以供编辑和 查看。

如果已为实例中的一个或多个类创建特殊的 XML 表单文件,请参阅 《管理员指南》中的 "可自定义 的 Web 表单"部分以获取更多说明。

有关自定义表单的详细信息 : ["使用自定义表单"](#page-383-0) ( 第 384 页 )。

# <span id="page-383-0"></span>使用自定义表单

对于从未修改过表单的用户,您可以选择使用示例实例之一中的表单来测试功能 ( 请参阅 ["示例实例"](#page-17-0) (第18页))。在下面的示例中,我们使用了来自 ALM\_DEMO 的功能需求。如果您有可用的测试环 境,则可以合理地使用该需求来修改表单并获取用户反馈。

选择任何与测试管理无关的类,因为它们正在使用特殊的表单。可以修改测试管理表单以及已定义了自 定义表单的类,但我们将在 《管理员指南》中介绍引入这些更改的过程。在此部分中,我们将讨论可 以由实例管理员引入和测试的表单修改内容。

### 创建自定义表单

要访问表单功能,

- 1 请从管理菜单中选择特性设置,然后选择表单选项卡。
- **2** 选择要为其修改表单的类。
- **3** 选择后,将突出显示该类。
- **4** 从可用选项中选择 "新建"。将显示添加表单对话框。 选中基于默认表单,然后单击确定。
- **5** 选择编辑以打开表单编辑器对话。

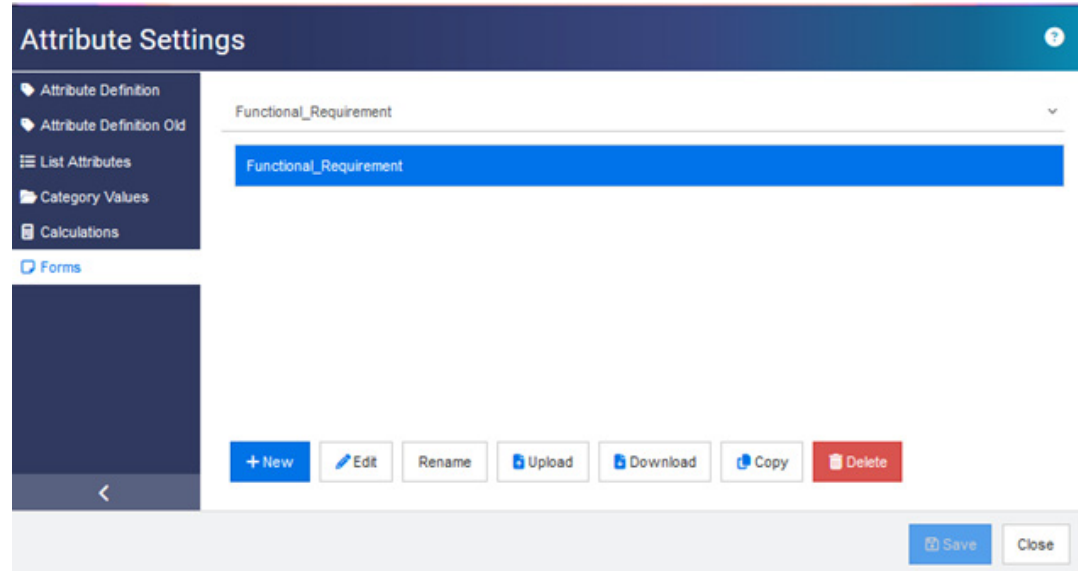

### <span id="page-384-0"></span>图 *11-11.* "表单"对话框。

首先,介绍表单上的选项 :

**a** 新建 : 为选定类创建新的自定义表单。 如果类表单显示该表单确实存在,如图 [11-11](#page-384-0) 所示,您可以选择"编辑"以查看更改。 如果表单带有如图所示的星号 标记,则表示它是实例中相应类的现行版本。

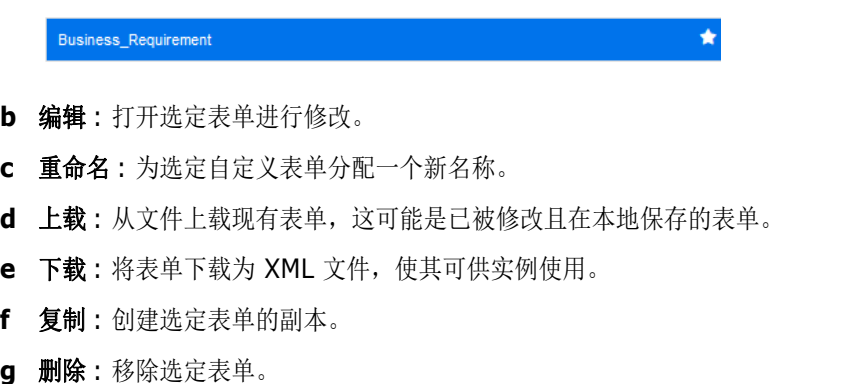

### 编辑自定义表单

在下面的讨论中,我们将演示如何更改 "自定义"部分的名称,在表单中定义新部分,向表单添加新 特性,然后保存并打开表单。对于本次讨论,我们将使用示例实例: ALM\_DEMO。

#### 要修改部分名称,请执行以下操作 **:**

- 1 请从管理菜单中选择特性设置,然后选择表单选项卡。
- **2** 从下拉列表中,选择要修改表单的类。

我们将修改用于 ALM\_DEMO 中的 Functional Requirement 类的表单。

- **3** 选择后,突出显示类并从 "选项"选项卡中选择新建。 将显示添加表单对话框。 选中基于默认表单,然后单击确定。
- **4** 选择编辑以打开表单编辑器对话。
- 5 突出显示要更改的部分名称,然后从表单顶部的选项中选择编辑。
- **6** 在编辑部分对话框中,输入名称。 在示例中,我们选择了 "功能详细信息"。
- **7** 单击确定。
- **8** 单击保存和关闭。
- **9** 在 "特性设置"表单选项卡中,单击下载使修改可用于实例。

#### 添加并填充新部分

我们已向功能需求类添加两个新特性: QA 备注和验证影响的特性类型均为文本。有关详细信息, 请参 阅 ["特性定义"](#page-358-0) ( 第 359 页 )。

- 1 请从管理菜单中选择特性设置,然后选择表单选项卡。
- **2** 从下拉列表中,选择要将部分添加到的类。
- **3** 选择编辑以打开表单编辑器对话。
- **4** 将鼠标悬停在 "自定义"下的白线上方,然后单击添加部分。
- **5** 在添加部分对话框中,提供部分名称。 在示例中,我们已将部分命名为更改影响。
- **6** 单击 "确定"。
- **7** 突出显示新的部分名称,并从表单顶部的菜单栏中选择添加字段。
- **8** 下拉列表将列出所有可用的特性,请选择一个特性。
- **9** 重复 7-8 以选择更多特性。
- **10** 单击保存和关闭。
- **11** 在 "特性设置"表单选项卡中,单击下载使修改可用于实例。

# 配置敏捷

为了能够配置敏捷,必须由管理员创建类和关系,并且必须为实例启用敏捷。有关创建类和关系的更多 信息,请参阅《Dimensions RM 管理员指南》中的["敏捷"](#page-67-0)章节。要启用敏捷,请参阅"敏捷"( 第 [68](#page-67-0) 页 ) 章节。

注 对于超大故事、功能、故事和任务,可以使用多个类。这允许对产品使用不同的特性集。例如,如 E/ 果您的产品是车辆,则可能需要软件以外的其他特性。要将多个类与超大故事、功能、故事或任务一 起使用,必须首先在架构定义工具中创建类和关系,然后按如下所述配置它们。

#### 要打开 "敏捷设置"对话框 **:**

从"管理"菜单中选择敏捷设置。仅当您的用户帐户位于管理员组中时,才能选择敏捷设置。

# 产品

产品映射是必需设置。

#### 要编辑产品映射,请执行以下操作 **:**

- **1** 从 "管理"菜单中选择敏捷设置。这将打开 "敏捷设置"对话框。
- **2** 选择产品。
- **3** 在产品映射部分,从产品类框中选择要用于 "分配给敏捷的产品"功能的类。
- **4** 在选择字段等效项部分,选择应该用于敏捷的产品特性的特性。
- **5** 单击保存。
- **6** 单击关闭。

# 发布

发布映射是可选设置。如果未配置此设置,则无法将发布用于敏捷。

#### 要编辑发布映射,请执行以下操作 **:**

- **1** 从 "管理"菜单中选择敏捷设置。这将打开 "敏捷设置"对话框。
- **2** 选择发布。
- 3 在发布映射部分, 从发布框中选择要用于"分配给敏捷的发布"功能的类。
- **4** 在选择字段等效项部分,选择应该用于敏捷的发布特性的特性。
- **5** 单击保存。
- **6** 单击关闭。

# **Sprint**

Sprint 映射是可选设置。如果未配置此设置,则无法将 Sprint 用于敏捷。

### 要编辑 **Sprint** 映射,请执行以下操作 **:**

- 1 从"管理"菜单中选择敏捷设置。这将打开"敏捷设置"对话框。
- **2** 选择 **Sprint**。
- **3** 在 **Sprint** 映射部分,从 **Sprint** 框中选择要用于 "分配给敏捷的 Sprint"功能的类。
- **4** 在选择字段等效项部分,选择应该用于敏捷的 Sprint 特性的特性。
- **5** 单击保存。
- **6** 单击关闭。

# 超大故事

超大故事映射是可选设置。如果未配置此设置,则无法将超大故事用于敏捷。

#### 要编辑超大故事映射,请执行以下操作 **:**

- **1** 从 "管理"菜单中选择敏捷设置。这将打开 "敏捷设置"对话框。
- **2** 选择超大故事。
- 3 在超大故事映射部分, 从超大故事框中选择要用于"分配给敏捷的超大故事"功能的类。
- **4** 在选择字段等效项部分,选择应该用于敏捷的超大故事特性的特性。
- **5** 单击保存。
- **6** 单击关闭。

## 功能

功能映射是可选设置。如果未配置此设置,则无法将功能用于敏捷。

#### 要编辑功能映射,请执行以下操作 **:**

- **1** 从 "管理"菜单中选择敏捷设置。这将打开 "敏捷设置"对话框。
- **2** 选择功能。
- **3** 在功能映射部分,从功能框中选择要用于 "分配给敏捷的功能"功能的类。
- 4 在选择字段等效项部分, 选择应该用于敏捷的功能特性的特性。
- **5** 单击保存。
- **6** 单击关闭。

## 故事

故事映射是可选设置。如果未配置此设置,则无法将功能用于敏捷。

### 要编辑故事映射,请执行以下操作 **:**

- 1 从"管理"菜单中选择敏捷设置。这将打开"敏捷设置"对话框。
- **2** 选择故事。
- **3** 在故事映射部分,从故事框中选择要用于 "分配给敏捷的故事"功能的类。
- **4** 在选择字段等效项部分,选择应该用于敏捷的故事特性的特性。
- **5** 单击保存。
- **6** 单击关闭。

## 清除敏捷映射

#### 要清除一个敏捷映射,请执行以下操作 **:**

- **1** 从 "管理"菜单中选择敏捷设置。这将打开 "敏捷设置"对话框。
- 2 单击 **间**。
- **3** 单击重置以确认以下消息。

#### 要清除所有敏捷映射,请执行以下操作 **:**

- **1** 从 "管理"菜单中选择敏捷设置。这将打开 "敏捷设置"对话框。
- **2** 单击重置。
- **3** 单击重置以确认以下消息。

# **RM** 架构概述

此部分介绍 RM Browser "架构定义"对话框中可用的功能。

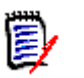

注

- 我们不断将管理员功能从 RM Manage 类定义工具转移到 RM Browser 中,但还没有全部完成。 有关详细信息,请参阅 ["实例架构编辑器中缺少的功能"](#page-337-0) ( 第 391 页 )。
- 使用 Internet Explorer 时,架构编辑功能不可用。要进行编辑,请使用 Edge、 Chrome 或 Firefox。

此部分包括以下概述,以及:

- 设计架构之前需要考虑的事项 : ["定义类之前的注意事项"](#page-389-0) ( 第 390 页 )。
- 访问和解锁架构:["打开并解锁实例架构"](#page-390-0)(第 391 页)。
- 有关网格设置和操作的建议:["操作架构网格"](#page-391-0)(第 392 页)。
- 有关类定义的详细信息: ["架构类创建"](#page-392-0) (第 393 页)。

架构定义过程 (RM Manage 中的类定义) 是定义您使用的类的重要步骤,由对团队有意义的过程控 制。新实例必须由系统管理员使用 RM Manage 创建,请参阅《管理员指南》中的"管理实例"章节 或向您的系统管理员提交请求。

架构可以从一个实例部署到另一个实例。如果组织成员已经使用企业词典开发了一个流程,系统管理员 可以为您的新实例提供一个框架,您可以从中构建自己的实例。

一旦实例存在,则实例管理员负责定义每个需求类(类型)(例如业务、功能性、软件、系统)、其中 包含的特性、它们之间的关系以及绑定它们的流程。随着团队更加熟悉解决方案、其理念和功能,可以 扩展 Dimensions RM 流程。可以添加或隐藏特性,可以添加或修改关系,添加或修改工作流。 Dimensions RM 的开发考虑到了流程改进。

为实例定义类将允许用户 :

- 根据有意义的需求类型组织信息。
- 根据定义的特性限定每个类中的信息。这使用户能够根据特定条件 ( 例如优先级、创建日期、组 件、利益相关者 ) 搜索实例。
- 维护类之间的关系以实现可跟踪性。

Dimensions RM 用户能够为每个实例创建逻辑信息模型。该模型是在架构定义图中创建和说明的,架 构定义图是定义的类和关系的图形表示。

### <span id="page-389-0"></span>定义类之前的注意事项

在定义类之前,评估要建模的信息的类型和范围至关重要。以下操作将帮助用户了解实例,以便能够开 发出最有效的模型。

- 标识组织中存在的应用程序或组件的类型。是否有可行性研究、原型或全面的开发项目 ? 这将帮助 您确定如何分阶段完成项目,并决定需要建模的信息量、重点应放在何处以及需要哪些类型的报 告。
- 评估文档和报告需求。这些需求因项目类型而异,并且还会受到您的组织过去生成的报告的影响。 例如,对于可行性研究,主要问题在于风险评估,您可能需要报告高风险组件或修改内容。
- 标识应在项目的后续阶段中进行建模和跟踪的客户信息和专有信息。
- 评估哪些信息子集最重要且 / 或最有用。
- 思考以前的经验可以如何协助标识需要建模的信息。您或许可以使用现有 Dimensions RM 信息 模型的修改版本。
- 标识项目的开发阶段。
- 标识开始阶段所需的信息类,例如功能规范。
- 标识最后阶段所需的信息类, 例如测试结果 ( 单元、集成和验收 )。
- 确定各阶段之间所需的信息流。这有助于标识类之间的关系。
- 确定部分项目是否会被分包给非现场开发团队,以及是否需要对信息进行分区。
- 评估可用信息的详细程度,并获取有关信息结构的一些基本假设。信息评估可帮助您确定下表中列 出的信息模型的结构 :
	- 非常一般 **:** 常规或总结信息,例如运营方案或营销计划。
	- 高级 **:** 高级信息,例如涵盖设计约束、所需功能以及不应包含在解决方案中的元素的系统规范 说明。
	- 详细 **:** 详细信息,例如提供实施级别详细信息的子系统规范。
	- 低级 **:** 低级别的详细信息,例如针对特定软件或硬件版本的需求。
- 评估并定义操作参数,例如 :
	- 需求、其他项目信息以及 CASE 工具生成的信息之间的所需跟踪级别。
	- 在特定阶段,项目团队的成员、他们的职责以及每个人的访问权限都将需要各种类型的项目信 息。组、用户和类别权限可协助确定需要创建的类、将与每个类相关联的文档以及数据的逻辑 细分。

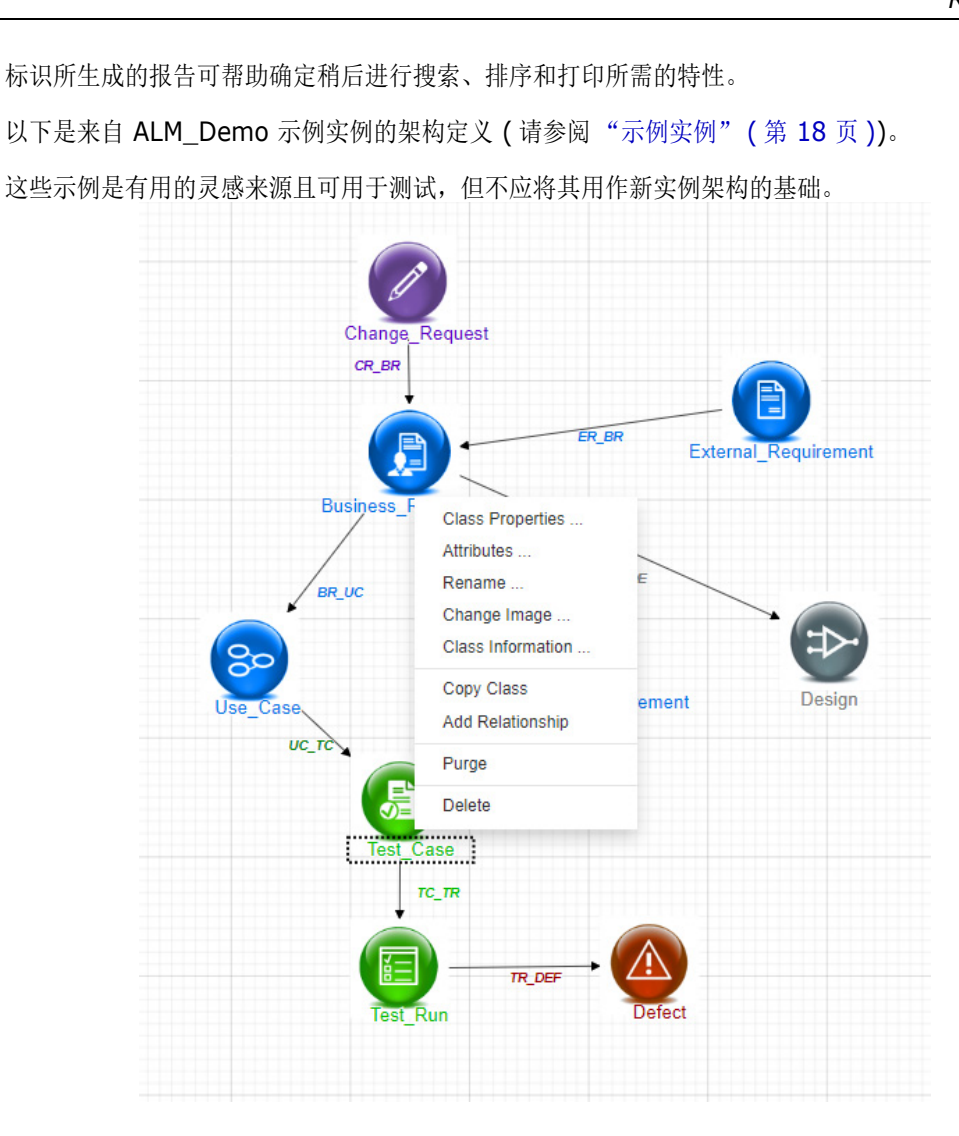

# 实例架构编辑器中缺少的功能

从历史上看,大多数架构管理都是使用 RM Manage 中的类定义功能完成的, RM Manage 是用于 RM 管理的工具。 RM 的每次新发布都包含附加管理员功能向浏览器的迁移。只有以下功能尚未迁移。

- 架构部署 可以使用系统管理工具 RM Manage 部署选定的架构 请参阅 《管理员指南》。
- 可以通过类定义工具将工作流从一个类复制到另一个类,请参阅 《管理员指南》中的 "类定 义"。
- 自定义类类型的定义 可以在浏览器架构定义工具中选择几十个可用类中的一个类,对其进行 修改完善,然后保存并复制。要创建和填充新的类类型,请参阅《管理员指南》中的"类定 义"。

# 访问实例架构

### <span id="page-390-0"></span>打开并解锁实例架构

分配有实例管理员角色的用户可以使用从架构定义或特性设置(两者都可从管理菜单中选择)访问的对 话框进行架构更改。一旦打开,架构将被锁定,以确保您 ( 且只有您 ) 对实例架构进行更改。

尝试打开锁定的架构时,将显示 "架构已锁定"对话框,标识当前持有锁定的用户。

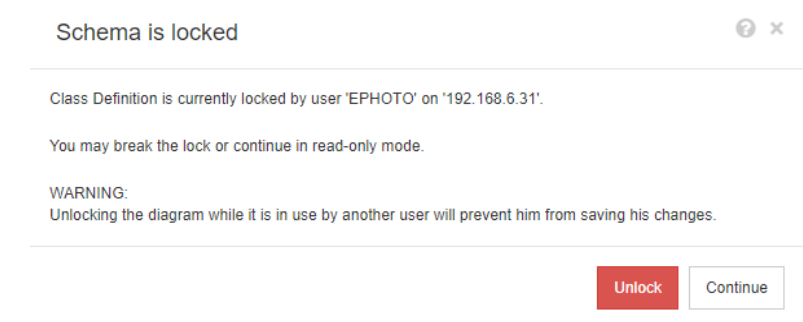

#### 图 *11-12.* 实例架构已锁定

如果您确定所标识的用户不再修改实例架构,请单击解锁以重置锁定并以读 / 写模式打开架 构。或者,您可以选择继续以只读模式加载架构。

#### 保存实例架构

当进行架构更改时,最佳做法是进行更改、保存架构,然后退出。

要保存实例架构,请单击工具栏中的

### 重新加载实例架构

要重新加载实例架构,请单击工具栏中的

# <span id="page-391-0"></span>操作架构网格

图

注编辑功能在 Internet Explorer 中不可用。要进行编辑,请使用 Edge、 Chrome 或 Firefox。

#### 画布网格

网格是画布上一组均匀分布的点,用于在移动组件时将其对齐。启用" 对齐到网格"选项后,组件的 左上角会在组件移动时对齐到网格点。通过从网格菜单中选择对齐,可以启用和禁用"对齐到网格" 功能。通过从网格菜单中选择显示,可以打开和关闭网格可见性。

要更改网格的各个点之间的距离,请从网格菜单中选择间距。

#### 平移图

要平移图,请单击图背景并将其朝所需的方向移动。

#### 选择对象

您可以通过在选择模式下左键单击来选择单个组件。如果要选择多个组件,请按住 Ctrl 键, 然后左键 单击要包括在选定项中的各个组件,或者单击并拖动以绘制选择矩形。

#### 缩放图

要快速更改缩放比例,可以使用鼠标滚轮。或者,可以使用缩放菜单中的以下选项:

- 因子: 向右移动滑块以放大, 或者向左移动滑块以缩小。
- **100%:** 将图缩放到 100% ( 原始大小 )。
- 缩放到合适大小: 对图进行缩放, 以便图上的所有组件在窗口中均可见。
- 缩放到选定大小 **:** 对图进行缩放,以便所有选定组件在窗口中均可见。要选择多个组件,请按住 Ctrl 键并在要添加到选定项中的类或关系上单击鼠标左键。

# <span id="page-392-0"></span>架构类创建

类名 ( 需求类型 ) 应反映用户在实施或展开 Dimensions RM 架构时熟悉的约定。如果团队一直在电 子表格、Word 文件或其他解决方案中维护需求,建议他们在 Dimensions RM 中使用相似的名称创建 类。这将使转换更加容易。

在 "架构定义"对话框的新建下拉菜单下,有一个庞大且不断增长的需求类列表。列表中包含一个可 用作任何需求类型基础的**需求**类,以及用例、发布、测试用例、Sprint 和故事的类。其中每一个类都 包含一组被认为对您入门有用的特性,但可以考虑、修改和采用几乎所有这些特性 ( 下面注释的特性除 外)。对于所有类, Dimensions RM 自动存储用于确定"谁在何时何地做了什么"所需的信息。

随着工作的继续,始给可以向定义的类添加特性,随着需求池的增长和需求的扩大,特性有助于报告或 搜索。

以下类是预定义类,仅供内部使用。

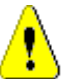

#### 警告!

- 投票调查类仅供内部使用,不得修改。
- 章节类用于支持文档准备。不得修改或重命名以下任何特性 :
	- **•** 章节描述
	- **•** 章节类型
	- **CM** 关联简化版
	- **•** 文档描述
	- **•** 隐藏章节编号
	- **•** 更改原因
	- **•** 标题

您可以

- **•** 添加特性
- **•** 显示或隐藏隐藏章节编号特性。

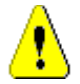

# 警告!

用于讨论有关数据库对象的注释类仅供内部使用。不得修改或重命名注释类中的以下任何特性 :

- **•** 注释
- **•** 主题

您可以将特性添加到注释类。

如果您不熟悉架构中的编辑功能,请查看["操作架构网格"](#page-391-0)(第392页)。

要定义一个类并访问所有相关功能,请参阅["定义类"](#page-393-0)(第394页)。

# <span id="page-393-0"></span>定义类

准备了类列表,以便于选择新类。内容不是一成不变的,它的目的是帮助您入门。如果您不确定哪个类 最适合您的需要,您可以添加、查看、考虑和删除类。通用的*需求*类始终是一个好的起点。

### 要添加类,请执行以下操作 **:**

1 从新建菜单中选择一个类类型,或者将光标移动到网格上的所需位置,右键单击,选择"添加类" 并从列表中选择一个相关类型。

许多类型已进行了定义,并带有一组入门特性。如果您不确定,请选择一种类型,保存它,创建数 据并查看它是否满足需求。您可以添加或移除特性,或者删除该类并尝试另一个类。

- 2 将光标移动到要放置类的位置,然后单击鼠标左键。这将打开**添加类**对话框。
- **3** 为类输入唯一的名称,即描述其中包含的数据的名称。

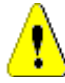

警告!类名必须遵循 ["类的命名约定"](#page-421-0) ( 第 422 页 ) 章节中指定的约定

- **4** 单击确定以将具有指定名称的类添加到实例架构中。
- 5 单击 **日** 以保存实例架构。

要完成类定义,请右键单击新类。

菜单列出了以下操作,所有操作都很有用,但对初始设置重要的操作以粗体列出:

- 指定的标题和描述 : "类属性 : [属性选项卡"](#page-393-1) ( 第 394 页 )。
- 用于架构显示的颜色和字体 : "类属性 : [样式选项卡"](#page-394-0) ( 第 395 页 )
- 可以修改类的组权限:"类属性:[安全性选项卡"](#page-394-1)(第395页)。
- 定义类特性 : ["特性定义"](#page-358-0) ( 第 359 页 )。
- 可以重命名类 : ["命名类"](#page-395-0) ( 第 396 页 )
- 可以更改图标:["更改类图像"](#page-395-1)(第396页)
- 列出的类信息 : ["类信息"](#page-396-0) ( 第 397 页 )。
- 可以从存在的类中复制新类的基本信息 : ["复制类"](#page-396-1) ( 第 397 页 )。
- 将关系添加到新的或现有的类 : ["定义关系"](#page-398-0) ( 第 399 页 )。
- 有时,您可能想移除所有已收集的内容并重新开始:["清除类数据"](#page-396-2)(第 397 页 )。
- 从架构中移除类 : ["删除类"](#page-397-0) ( 第 398 页 )。
- 导出全部或部分架构配置 : ["导出架构配置"](#page-397-1) ( 第 398 页 )。

#### <span id="page-393-1"></span>*类属性: 属性选项卡*

右键单击类, 选择类属性、属性选项卡以指定类说明、默认设置

类描述可以而且应当与实例架构中定义的所有项相关联。类描述可以帮助阐明内容,甚至可以阐明负责 内容定义的团队。例如,可以为业务需求类分配描述 : "由业务分析师和产品管理人员定义和查看的 需求"。

默认标题特性: 类中定义的特性, 在显示类对象时应用作标题。这可能是定义为名称或标题的特性, 但 可以使用任何字母数字特性。

默认描述特性 **:** 应用作描述的文本特性。通常使用需求声明 ( 描述 )。

默认 PUID 特性 : RM 使用 PUID (持久唯一 ID) 来管理需求, 以维护针对唯一标识的对象进行的更 改。特性将默认设置为分配给 PUID 的显示名称。

启用工作流 : 用于为类启用工作流的复选框。请参阅 ["创建或编辑工作流"](#page-406-0) ( 第 407 页 ) 章节

对表单上的特性自动调整大小 **:** 选中此选项后,系统提供一种将特性平均分配给表单的实用工具,可使 具有不同显示长度的特性在表单上排列,实现更结构化的布局。

还有其他机制可以控制特性在表单上的放置,请参阅 《Dimensions RM 管理员指南》中的 "自定义 Web 表单和模板"章节。

隐藏的类 **:** 这是为 Dimensions RM 中创建的特殊类保留的设置,用于管理 RM 控制的数据。这种类 的一个示例是测试运行步骤。

测试运行步骤类中的对象作为测试管理的一部分生成,用于捕获测试验证信息;在测试执行操 作之外不能进行任何更改。用户无法直接使用此类进行输入或修改。

创建父类别 **:** 此设置仅在创建产品类和项目类时可用。在清晰的结构 ( 项目下清楚地标识了变体 ) 中管 理基础应用程序 ( 例如产品 ) 是最有效的。

#### <span id="page-394-0"></span>*类属性 : 样式选项卡*

右键单击类,选择类属性、样式选项卡以更改架构显示中的*颜色和字体。要更改类图标上的图像,请参* 阅 ["更改类图像"](#page-395-1) *(* 第 *396* 页 *)*。

架构定义的屏幕截图通常用于内部流程文档中。当一个架构包含多个类时,可以修改字体大小和颜色, 将其作为指示器来显示与不同团队的相关性。

要更改架构中某个类的显示,请右键单击该类,选择类属性,然后选择样式选项卡。

可以通过以下一种或所有方式修改包含类名称的标签 :

字体 - 可从菜单中选择字体。

字体大小 - 增大或减小字体大小。

颜色 - 单击当前颜色可升高颜色条。

样式 — 选择 : 粗体、斜体、下划线和 / 或删除线。

#### <span id="page-394-1"></span>类属性 *:* 安全性选项卡

#### 设置类的组权限

在 Dimensions RM 中, 用户被定义并分配给组。可以为每个类中的每个组指定组权限的分配, 也可 以一般性地按具有跨类应用的权限的组分配权限。再一次强调,选择取决于过程。

例如,如果所有团队成员都具有对业务和功能需求的读取权限,但只有业务分析师可以修改业务需求, 那么在每个类中分配权限是合理的。

要更改类安全性设置,请右键单击类,选择类属性,然后选择安全性选项卡。

从左侧栏中选择一个组,并在右侧设置权限。可以选中权限框来设置所有权限,如下所示。

有关有效事务 / 操作的完整列表,请参阅 ["有效事务"](#page-344-0) ( 第 345 页 )。

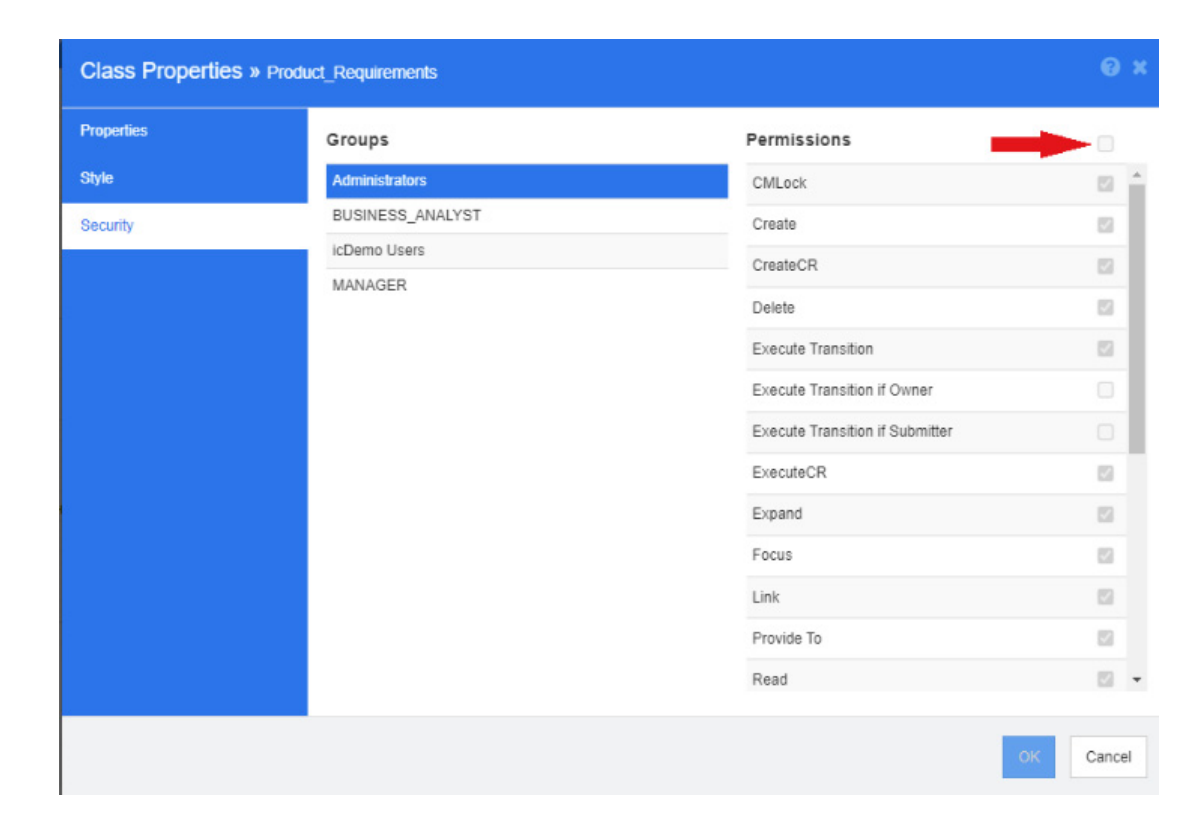

#### 特性设置

可以直接从架构中的类访问特性设置,右键单击一个类并选择 "特性"。

您还可以通过"管理"菜单中的"特性设置"来访问特性设置。有关特性设置的完整文档,请参阅 ["特性定义"](#page-358-0) ( 第 359 页 )。

### <span id="page-395-0"></span>命名类

右键单击类,然后从快捷菜单中选择**重命名。**这将打开**重命名**对话框。输入类的唯一名称,以描述类中 保存的数据。

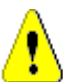

警告!类名必须遵循 ["类的命名约定"](#page-421-0) ( 第 422 页 ) 章节中指定的约定

### <span id="page-395-1"></span>更改类图像

创建类时,使用通用类图像 <sup>3</sup>。您可以更改该图像以反映类的用途。列出的文件夹包含各种颜色的 全套图像,这使得类分组之间的区分更加简单。团队也可以创建和存储自己的图像。

#### 要更改该图像,请执行以下步骤 **:**

- **1** 右键单击类,然后从快捷菜单中选择更改图像 **…**。这将打开更改图像对话框。
- **2** 列表中将包含带有蓝绿色背景的图像。如果希望使用其他背景颜色,请选择子文件夹。
- **3** 选择图像,然后单击确定。
- **4** 单击 以保存实例架构。
# 类信息

此功能创建一个可打印的表单,其中包含工作流的描述 ( 如果已创建工作流 ) 以及有关选定类的所有特 性 ( 自定义特性和系统特性 ) 的详细信息。对新老用户都非常有帮助的输出包括 :

- 类描述
- 工作流图、状态和转换详细信息
- 自定义特性以及描述
- 系统特性以及描述

#### 复制类

创建特性结构类似的需求类型时,可以在现有类上右键单击,然后从菜单中选择复制类。从菜单中选择 重命名以分配唯一的名称。复制的类最初将包含与原始类相同的特性。

请注意,如果您修改了 PUID 格式以向每个需求类分配唯一的前缀,您应该对复制的类进行相同的修 改, 请参阅"PUID [特性"](#page-375-0) (第 376 页)。

# 要复制类,请执行以下操作 **:**

- **1** 右键单击类,然后选择复制类。
- **2** 右键单击将显示类的画布。这将打开 "类"对话框。
- **3** 输入类的唯一名称,以描述类中保存的数据。

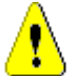

警告!类名必须遵循 ["类的命名约定"](#page-421-0) ( 第 422 页 ) 章节中指定的约定

**4** 单击保存以将具有指定名称的类添加到实例架构中。架构将在该过程中得以保存。

圉

注复制类不会复制关联的数据。

# 清除类数据

尽管清除数据(即擦除数据)很有用(尤其是在启动时),但这不是经常性的操作。通常情况下,在创 建特性和导入数据后,会出现很多不想要的结果。当然,可以更改特性显示名称,也可以修改表单,但 有时清除数据并从头开始很有用。您回到了一个干净的状态,编号回到 1 或所选的任何起点。

# 要从类中清除数据 **:**

- 1 右键单击类,然后从快捷菜单中选择**清除**。这将打开**清除数据**对话框。
- **2** 单击清除以删除类中的所有对象及其相关链接。

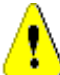

警告!清除数据将从实例中永久移除对象。

- **3** 成功完成类或关系的清除后,将显示复选标记以指明操作成功。如果清除失败,则显示 "x" 以指明 操作失败。将鼠标悬停在 "x" 上方可获取有关失败的更多信息。
- **4** 单击确定以关闭清除数据对话框。

# 删除类

## 删除一个类会从架构中擦除该类及与其关联的所有数据。

像清除内容一样,删除类是永久性操作。如果一个类包含有用的信息,但团队更希望停止维护它,则可 以移除权限,它与其他类的关系也是如此,在实例设置中,可以从类列表中移除它。

要从实例架构中删除类,请执行以下操作之一 :

- 右键单击要删除的类,然后从快捷菜单中选择删除。
- 选择该类,然后按 **Delete** 键。

# 导出架构配置

此功能导出全部或部分 RM 架构; 导出的文件可以保存为 HTML、 JSON 或纯文本文件。

要访问导出架构配置功能,请从管理菜单中选择架构定义以打开实例架构。如果打开架构时出现问题, 请参阅 ["打开并解锁实例架构"](#page-390-0) ( 第 391 页 )。

在打开的实例架构中,单击顶部菜单栏中的导出功能。

- 此导出的输出基于选定类、关系和 / 或组。
- 对于选定类和关系,用户可以选择报告固有 ( 系统 ) 特性和 / 或用户特性。
- 对于选定组,可以通过操作集选择权限,例如与特性、集合、报告等相关的权限。
- 可从按导出按钮后显示的菜单中选择输出类型,输出类型可保存为 HTML、 JSON 或纯文本 (txt)

 $\odot$  x

例如,假设仅选择 :

- 功能性需求类、用户特性
- 未从关系中选择任何内容
- 工程组、操作集 : 全部选中
- 输出纯文本

Export Schema Configuration » ALM\_DEMO

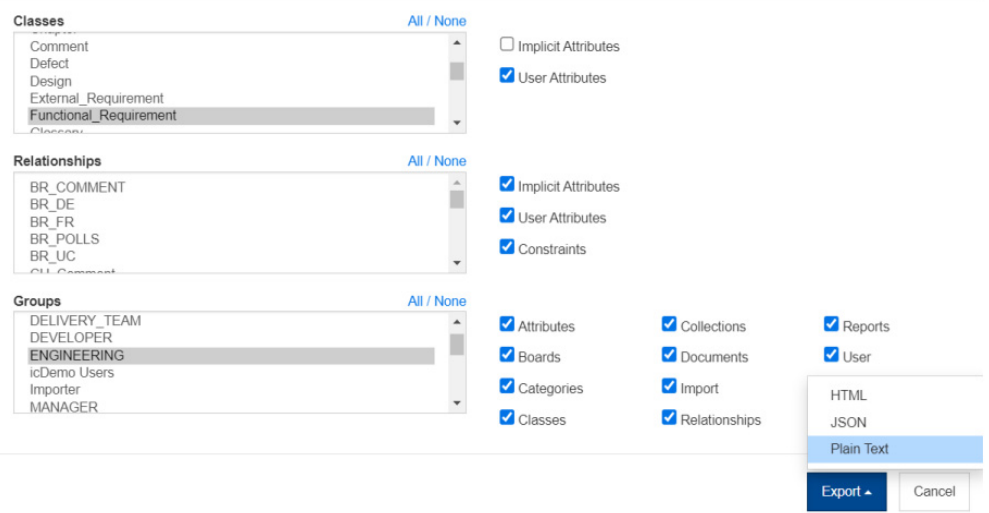

图 *11-13.* 选择类、关系和组输出纯文本。

对于选定类中的每个特性,结果包括所有设置;对于选定的每个组,结果包括所有权限。下面的示例显 示了 **Dev Effort** 特性的设置以及报告操作的组权限。

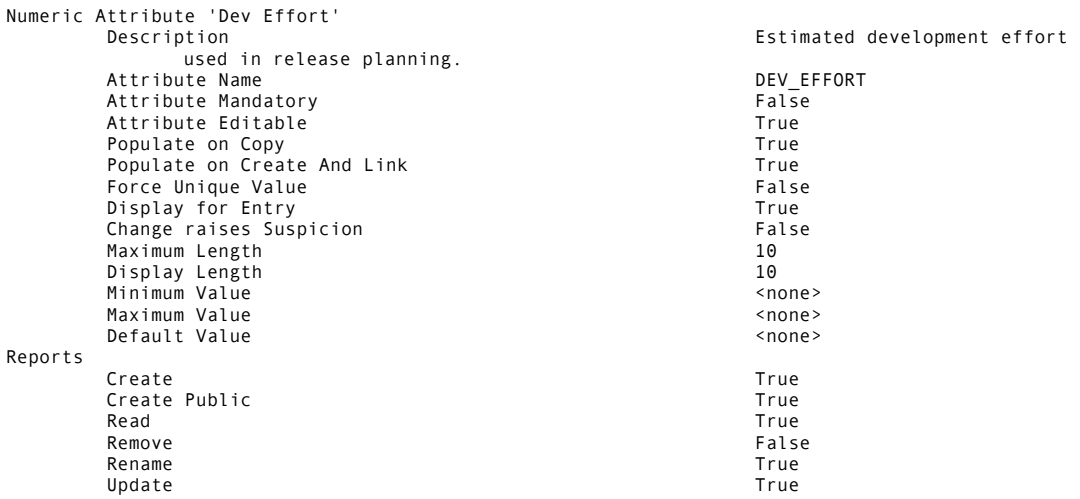

# 定义关系

关系表示两个类之间的逻辑关联。这两个类称为主类 ( 关系流自的类 ) 和辅助类 ( 关系流向的类 )。

将关系添加到架构定义图将在两个类之间创建连接,从而允许在这些类类型的对象之间创建链接。例 如,在变更请求和从中派生出的需求之间创建链接,继而链接到测试用例和缺陷,则可以支持良好需求 管理过程所必需的可跟踪性。

关系像类一样成为架构图的一部分,它们具有属性,包括约束和特性。

#### 添加新关系

可以从架构定义中的新建菜单添加关系,也可以通过右键单击类添加关系。使用后一种方法的好处为源 是明确的,您只需要单击目标即可完成连接。

要创建关系,请执行以下步骤 :

- **1** 右键单击要作为关系的源 **(** 主类 **)** 的类。
- **2** 从菜单中选择添加关系。
- 3 单击要作为关系的目标 (辅助类) 的类;这将打开添加关系对话框。

图

注请勿创建从任何类指向 "章节"类的关系。

**4** 输入与本地约定一致的关系的唯一名称。例如,某些团队选择使用带有链接方向的标准缩写 : BRtoFR。

警告!关系名称必须遵循 ["关系的命名约定"](#page-422-0) ( 第 423 页 ) 章节中指定的约定

- **5** 单击确定将关系添加到实例架构中。
- 6 继续操作之前必须保存实例架构 B

为了宗成关系定义,右键单击"关系"行并从菜单中进行选择。所有操作都是有用的,但只有第一个 操作对于新定义来说是重要的。

- 标题、描述、基数、转移规则 : 关系属性 : [属性选项卡](#page-399-0)。
- 用于架构显示的颜色和字体 : "关系属性 : [样式选项卡"](#page-400-0) ( 第 401 页 )
- 可以添加或修改关系约束 : "关系属性 : [约束选项卡"](#page-400-1) ( 第 401 页 )
- 可以修改类的组权限:"关系属性:[安全性选项卡"](#page-401-0)(第402页)。
- 定义关系特性:["关系特性"](#page-402-0) ( 第 403 页 )。
- 可以重命名关系: ["重命名关系"](#page-402-1) (第403页)。
- 可以更改关系的源和目标:["转变关系"](#page-403-0)(第404页)。
- 可以删除关系:["删除关系"](#page-403-1)(第404页)。
- 可以清除关系数据 : ["清除关系数据"](#page-403-2) ( 第 404 页 )

#### <span id="page-399-0"></span>*关系属性: 属性选项卡*

右键单击关系线,从菜单中选择关系属性。

如果需要,更改关系名称,然后编辑描述框中的文本。

## 基数

基数控制可在关系中的类对象之间建立的链接数。例如,基数 2:3 (2 表示主基数, 3 表示辅助基数 ) 表示可建立的从主类的对象指向辅助类的对象的链接不超过两个。另外,可建立的从辅助类的对象指向 主类的对象的链接不超过三个。

要指示无法建立指向主类或辅助类的对象的链接,请在相应字段中输入值 0。要指示可创建的指向主类 或辅助类的对象的链接数应不受限制,请在相应字段中输入值 **n**。

在类测试用例和测试运行之间应用有限基数。每个测试用例只能有一个测试运行,辅助类 "测试运行" 的基数为数字 1。

另请参阅 "转移规则"中的 "仅适用于当前版本"。

## 转移规则

转移规则控制在编辑参与关系的对象时对象链接所发生的情况。打开或关闭所需的值将设置链接转移规 则。

下表描述了链接转移规则的类型。

#### 主 **:**

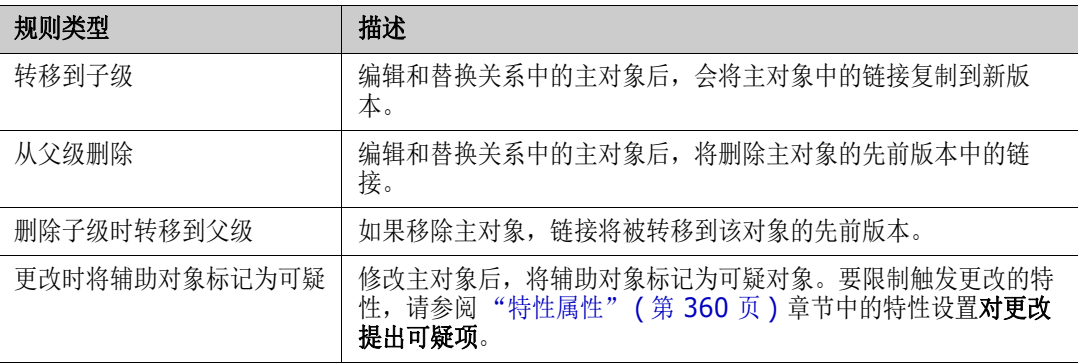

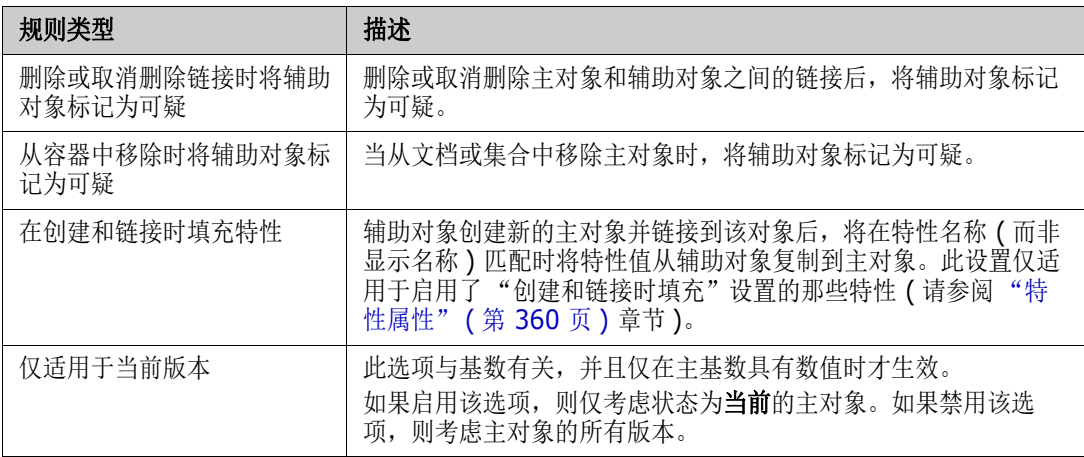

# 辅助 **:**

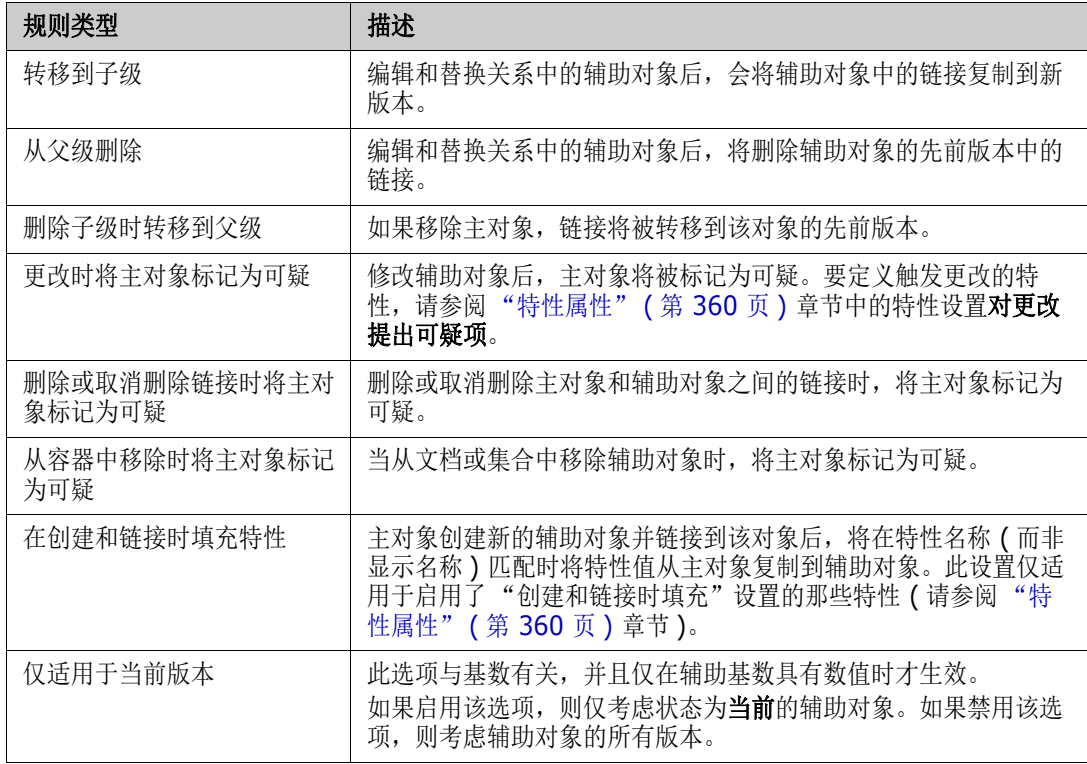

# <span id="page-400-0"></span>关系属性 *:* 样式选项卡

右键单击关系线, 从菜单中选择关系属性, 并选择"样式"选项卡。

可以更改字体、大小、颜色和样式,以及关系线的颜色和宽度。

# <span id="page-400-1"></span>关系属性 *:* 约束选项卡

关系约束允许创建规则,以控制主类和辅助类对象之间的链接的创建。

根据定义流程所需的规则类型,如果使用工作流,还可以定义工作流转换以在对象转换之前强制建立关 系,请参阅["编辑工作流"](#page-406-0)(第407页)。

# 要添加约束,请执行以下操作 **:**

- **1** 单击特性约束区域中的 **OR** 或 **AND**,以指定您要指定的逻辑关系类型。
	- OR: 如果其中一个约束匹配,将创建链接。
	- AND: 如果所有约束都匹配,将创建链接。
- 2 单击 · 以添加新的约束。

表中添加了新行,并且根据您选择的关系填充了**类**和特性菜单。单击这些单元格将首先选择类,然 后从下拉菜单中选择特性值。

- 3 单击约束单元格,然后从下拉菜单中选择所需的约束类型。支持以下约束类型:
	- **=** 特性完全等于值。
	- != 特性不等于值。
	- Like 特性将值包含在一个较大的字符串中。 使用 Like 时, 您将包含一个或多个星号 (\*) 作为通配符, 以指示值在较大特性字符串中的位 置。

示例 :

- \*UNIX 将包括任何以 UNIX 结尾的值,例如 HP-UNIX
- \*UNIX\* 将包括任何包含 UNIX 的值,例如 HP-UNIX、 HP-UNIX-11、 UNIX-11
- UNIX\* 将包括任何以 UNIX 开头的值, 例如 UNIX-11
- 不类似 特性不得将值包含在一个较大的字符串中。 使用不类似时,您将包含一个或多个星号(\*)作为通配符,以指示值在较大特性字符串中的位 置。

示例 :

- \*UNIX 将排除任何以 UNIX 结尾的值, 例如 HP-UNIX
- \*UNIX\* 将排除任何包含 UNIX 的值,例如 HP-UNIX、 HP-UNIX-11、 UNIX-11
- UNIX\* 将排除任何以 UNIX 开头的值, 例如 UNIX-11
- **4** 单击值单元格。如果所选特性是列表,则从显示的值列表中选择值;否则,在单元格中键入值。

注如果使用 类似 或不类似约束,请使用星号作为通配符。

**5** 仅在创建链接时应用 **:** 选择此选项可以将约束限制在创建链接时。

**6** 单击确定。

 $\ddot{\bm{\epsilon}}$ 

要删除约束,请单击行末尾的垃圾桶。

要更改现有约束规则,请单击要更改的单元格,然后修改值。

#### <span id="page-401-0"></span>关系属性 *:* 安全性选项卡

#### 设置关系的组权限

在 Dimensions RM 中,用户被定义并分配给组。可以为每个关系中的每个组指定组权限的分配,也 可以一般性地按具有跨关系应用的权限的组分配权限。再一次强调,选择取决于过程。

所有组是否都应该能够**批量清除可疑链接?**也许只有指定的高级用户应能够这样做。或者可以检查某些 类的所有权限,例如,测试 QA 组的相关类。

要更改类安全性设置,请右键单击类,选择类属性,然后选择安全性选项卡。 从左侧栏中选择一个组,并在右侧设置权限。可以选中权限框来设置所有权限。

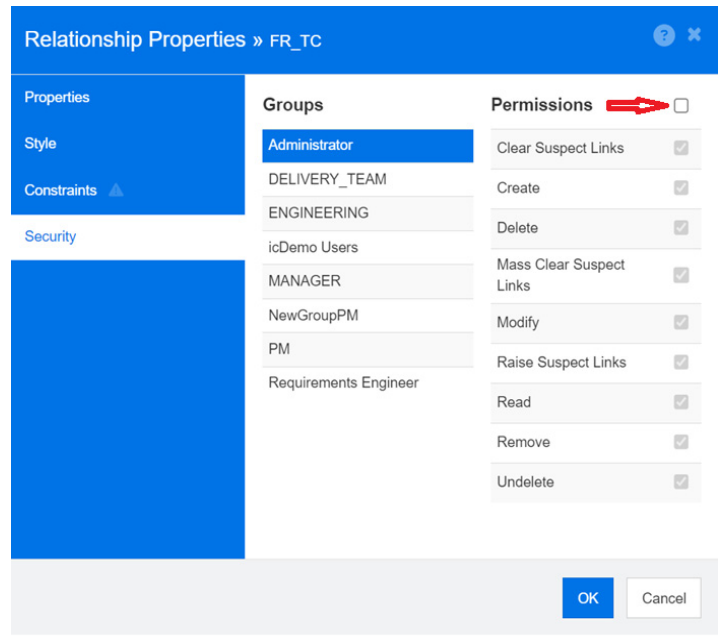

# <span id="page-402-0"></span>关系特性

关系像所有类对象一样是由历史记录控制的。关系是通过一组固有对象来定义的,用于跟踪当前版本、 创建者和创建时间。该解决方案确保基线中包含的关系仅在添加新版本时被修改,而基线化对象保持不 变。

可以将用户特性添加到关系中,以存储固有特性控制的信息之外的信息。

要将特性添加到关系中,请执行以下操作 :

- 右键单击关系线并选择**特性**,
- 或者使用"管理"菜单中的"特性设置"功能,从类列表底部选择显示关系。从列表中选择相关 关系。

有关详细信息,请参阅 ["特性定义"](#page-358-0) ( 第 359 页 )。

# <span id="page-402-1"></span>重命名关系

关系名称应描述您打算与该关系相关联的数据。每个关系名称对实例架构而言都必须是唯一的。

## 要重命名关系,请执行以下步骤 **:**

- 1 右键单击关系,然后从快捷菜单中选择**重命名**。这将打开重命名对话框。
- **2** 输入关系的唯一名称,该名称应描述您打算与该关系相关联的数据。

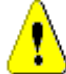

警告!关系名称必须遵循 ["关系的命名约定"](#page-422-0) ( 第 423 页 ) 章节中指定的约定

**3** 单击确定以更改关系名称。

4 如果您完成了更改,请单击 B 以保存实例架构。

#### <span id="page-403-0"></span>转变关系

如果信息似乎没有按照最初创建关系的方向流动,则可以转变关系。

# 要转变关系,请执行以下步骤 **:**

- 1 右键单击关系,然后从快捷菜单中选择**转变**。
- **2** 选择以下选项之一。转变关系后,选定选项将应用于所有现有链接。
	- 保留链接: 在保留所有现有链接的同时, 转变关系的方向。
	- 移除锌接: 转变关系的方向, 然后移除关系的所有现有链接。

# <span id="page-403-1"></span>删除关系

#### 要从实例架构中删除关系,请执行以下操作 **:**

- **1** 右键单击要删除的关系 ( 线 )。
- **2** 选择删除;这将打开确认删除对话框。
- **3** 单击确定以删除关系。

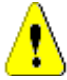

警告!这不仅会从实例架构中删除关系定义,还会删除与该关系关联的所有链接。

# <span id="page-403-2"></span>清除关系数据

警告!清除数据将从实例中永久移除链接。

#### 要从关系中清除链接 **:**

- 1 右键单击关系,然后从快捷菜单中选择**清除**。这将打开**清除数据**对话框。
- **2** 单击清除以删除此关系的所有链接。
- **3** 成功完成关系的清除后,将显示复选标记以指明操作成功。如果清除失败,则显示 "x" 以指明操作 失败。将鼠标悬停在 "x" 上方可获取有关失败的更多信息。
- **4** 单击确定以关闭清除数据对话框。

# 创建产品和项目类

"产品"类提供一种方法来管理与发布、应用程序或组件相关的所有项目。

产品类用于支持敏捷开发和应用程序分支。

创建 "项目"类主要是为了支持分支。

 敏捷 **:** 需要使用 "产品"类。产品 *ePhoto - iPhone App* 包含在示例实例 AGILE\_RMDEMO 中,并给出了使用 Dimensions RM 进行敏捷开发的示例。要创建用于敏捷的产品,请参阅["添](#page-328-0) [加敏捷产品"](#page-328-0) ( 第 329 页 )。

- 分支:需要使用"产品"和"项目"类。在 RMDemo 示例实例中, 结合项目 CloudPhoto 创建 了产品 CloudPhoto,演示了分支功能。要创建使用分支的产品,请参阅 ["创建进行分支的产品](#page-404-0) [和项目类"](#page-404-0) ( 第 405 页 )。
- 产品分配需求 **:** 需要使用 "产品"类 ( 无分支 )。要创建无需分支即可使用的产品,请参阅 ["创建](#page-404-1) [不进行分支的产品或项目类"](#page-404-1) ( 第 405 页 )。
- 项目分配需求: 需要使用 "项目"类 (无分支)。要创建无需分支即可使用的项目, 请参阅 ["创建](#page-404-0) [进行分支的产品和项目类"](#page-404-0) ( 第 405 页 )。

## <span id="page-404-0"></span>创建进行分支的产品和项目类

如果您不熟悉如何创建新类,可以参阅 ["架构类创建"](#page-392-0) ( 第 393 页 ) 中的详细说明。

- **1** 从 "管理"菜单中选择 "架构定义"以打开实例架构 ( 如果有问题,请参阅 ["打开并解锁实例架](#page-390-0) 构" (第 [391](#page-390-0) 页 ))。
- **2** 在架构网格上的所需位置,右键单击并选择 "添加类"。
- **3** 从菜单中选择产品。
- **4** "类名称"将默认为类类型,建议您接受该名称 : 产品。
- **5** 保存架构。
- 6 右键单击"产品"类并选择"类属性",然后选中创建父类别选项旁边的框
- **7** 重复步骤 2-6,以选择项目而不是 "产品"。
- 8 单击 3 以保存架构定义。

特殊的产品和项目类现在应在类别树中列出且可供选择。它们与类别类似 - 但提供更多的功能。在 "产品"和 "项目"下定义的 "产品类"条目通常分配有特殊的图标;您也可以考虑使用不同的颜色 将这些产品和项目与标准类别清晰地区分开。请参阅["添加类别图标"](#page-351-0)(第352页)。

在这一特殊的产品类别中,团队将使用 "产品"类创建条目。

#### <span id="page-404-1"></span>创建不进行分支的产品或项目类

- **1** 打开实例架构 ( 请参阅 ["打开并解锁实例架构"](#page-390-0) ( 第 391 页 ) 章节 )。
- **2** 要创建 "产品"类 **:**
	- **a** 基于产品类型添加类 ( 请参阅["定义类"](#page-393-0)( 第 394 页 ) 章节 ) 并提供符合您需要的名称 ( 例如 *Products*)。
	- **b** 继续第 4 点。
- **3** 要创建 "项目"类 **:** 基于项目类型添加类 ( 请参阅 ["定义类"](#page-393-0) ( 第 394 页 ) 章节 ) 并提供符合您 需要的名称 ( 例如 *Projects*)。
- **4** 如果您未计划稍后使用分支,则可以进行以下修改,因为在创建产品或项目时不需要使用简称 :
	- a 在特性定义对话框中 ( 请参阅["特性定义"](#page-358-0)( 第 359 页) 章节), 选择您刚创建的类 (*Products* 或 *Projects*)。
	- **b** 选择简称特性。
	- **c** 清除以下选项 :
		- **•** 必需特性
- **•** 为输入显示
- **d** 单击保存以保存您所做的更改。

# 支持注释

注释可以添加到章节或需求中。通过注释可以讨论有关需求或章节的主题。这样可以随时 ( 例如在批准 过程中 ) 查看所有注释,而不是仅通过电子邮件或当面讨论主题。

- 注要添加注释或回复注释,用户必须具有以下权限 : e,
	- "注释"类的创建权限
	- "需求"类的读取权限
	- "注释"类和"需求"类之间关系的创建权限。

## 添加注释类和关系

以下步骤介绍如何添加 "注释"类以及如何创建与要为其提供注释支持的类的关系。您可以在架构中 随意更改 "注释"类的名称。

### 执行以下步骤 **:**

- **1** 从新建菜单中选择注释。
- 2 将光标移动到要放置类的位置,然后单击鼠标左键。这将打开**添加类**对话框。
- **3** 输入类的唯一名称,以描述类中保存的数据。

警告!类名必须遵循 ["类的命名约定"](#page-421-0) ( 第 422 页 ) 章节中指定的约定

- **4** 单击确定以将具有指定名称的类添加到实例架构中。
- **5** 对要搭配使用注释的每个类执行以下操作 :
	- **a** 从新建菜单中, 选择关系
	- **b** 选择要搭配使用注释的类,然后选择*注释*类。这将打开新建关系对话框。

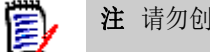

注请勿创建从任何类指向 "章节"类的关系。

**c** 输入关系的唯一名称,该名称应描述您打算与该关系相关联的数据。

警告!关系名称必须遵循 ["关系的命名约定"](#page-422-0) ( 第 423 页 ) 章节中指定的约定

- **d** 单击确定将关系添加到实例架构中。
- e 双击关系 ( 从您的类指向*注释*类的箭头 ), 或选择关系并从快捷菜单中选择关系属性 ...。这将 打开定义关系对话框。
- **f** 确保为主和辅助选择转移到子级选项。
- **g** 单击确定。
- **6** 单击 以保存实例架构。

# <span id="page-406-0"></span>编辑工作流

在 Dimensions RM 中, 定义工作流以确保需求对象和容器 ( 文档、集合等 ) 在达到已批准状态之前 满足一组定义的条件。工作流允许用户跟踪进度,以及控制批准流程。可以对特定特性和 / 或关系施加 约束。

例如,功能需求可能无法从"草稿"状态转换为"查看"状态,除非它包含标题、描述、验证方法、 与变更请求或业务需求的关系以及负责查看的用户或组。

工作流通常由需求团队定义,由工具管理员使用架构定义工具实施。

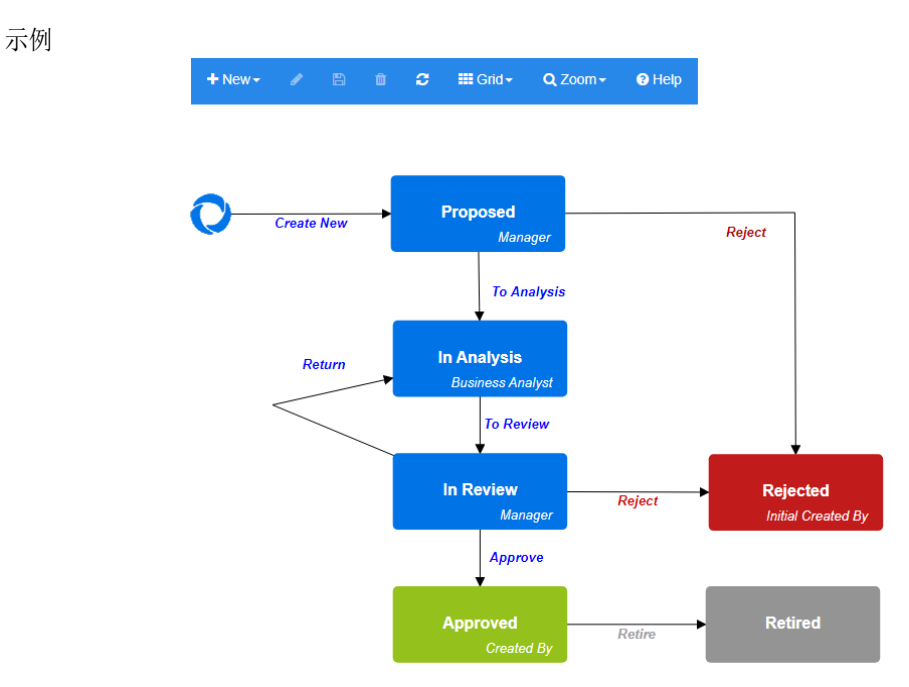

图 *11-14. Product\_Requirements* 类的工作流

此部分包含以下内容 :

- ["创建或编辑工作流"](#page-406-1) ( 第 407 页 )
- ["工作流状态"](#page-407-0) (第 408 页)
- ["工作流转换"](#page-409-0) ( 第 410 页 )
- ["删除工作流"](#page-415-0) ( 第 416 页 )
- ["将容器与工作流结合使用"](#page-416-0) ( 第 417 页 )

# <span id="page-406-1"></span>创建或编辑工作流

# 工作流元素

工作流由两个元素组成 : 状态和转换。

状态 **:** 状态指需求在工作流中所处的位置。当需求处于给定状态时,它将具有负责对该需求执行特定任 务的所有者。

转换 **:** 转换用于在工作流中将需求从一个状态移至另一状态。

为类创建工作流。虽然可以使用 RM Manage 中的 "类定义"工具将工作流从一个类复制到另一个类 ( 请参阅 《管理员指南》中的 "将工作流复制到另一个类" ),但无法创建一个处理多个类的工作流。

## 要创建工作流,请按以下步骤操作 :

- **1** 从管理菜单中选择架构定义。这将打开架构定义对话框。
- **2** 右键单击所需的类,然后选择类属性。
- **3** 确保已选择启用工作流选项。
- **4** 单击工作流定义按钮。这将打开工作流定义对话框。
- **5** 通过添加、修改或删除状态和转换来设计工作流。
- 6 单击 H 以保存您所做的更改。
- **7** 关闭工作流定义对话框。
- **8** 执行以下操作之一 **:**
	- 如果您通过选择 "启用工作流"选项启用了工作流 :
		- **a** 单击确定以关闭类属性对话框。
		- **b** 单击 | 以保存架构定义。
		- **c** 关闭架构定义对话框。
	- 如果您编辑了现有工作流 :
		- **a** 单击取消关闭类属性对话框。
		- **b** 关闭架构定义对话框。

# <span id="page-407-0"></span>工作流状态

#### 添加工作流状态

#### 要添加状态,请执行以下步骤 **:**

- 1 从新建菜单中,选择 = 并在画布上单击所需的位置。这将打开添加状态对话框。
- **2** 将默认名称 **New\_State** 替换为所需的状态名称,然后单击确定。
- 注状态名称必须唯一。圛

#### 更改工作流状态名称

#### 要重命名状态,请按以下步骤操作 **:**

- **1** 双击要重命名的状态,或者右键单击并选择重命名
- **2** 输入新状态的名称
- **3** 单击确定

#### 更改工作流状态定义

要更改状态定义,您可以双击状态或右键单击状态,并从快捷菜单中选择属性 **...**。这将打开状态属性 *»* "状态名称"对话框,使您可以更改以下设置 :

# 工作流状态属性设置

当您打开 "状态属性" » "状态名称"对话框时,会显示属性选项卡。要在更改其他设置后更改属性, 请选择属性选项卡。属性选项卡允许您更改以下设置 :

- 名称: 更改名称框中的值会重命名工作流状态。
- 描述 **:** 输入或更改描述以描述状态的目的。该描述用作在将鼠标悬停在表单的 "状态历史记录"中 的状态上时可以显示的工具提示。
- 所有者:更改所有者可以阻止其他用户在此状态下执行任何事务。这取决于特性的配置(即单个用 户、组或团队 )、用户 / 组权限以及转换的安全设置。

## 工作流状态样式设置

样式选项卡允许您更改以下设置 :

- 标签: 定义用于标签的字体。标签字体仅适用于状态图。
- 所有者: 定义所有者字体。所有者字体仅适用于状态图。
- 图标: 定义用于状态图标的颜色。图标颜色用于状态图和列表中的工作流状态标记。

#### 工作流状态转换设置

转换选项卡允许您更改表单上显示的转换顺序。要更改顺序,请选择一个转换并单击 ← 或 ↓。

#### 工作流状态表单设置

表单选项卡允许访问以下设置 :

部分 **:** 定义在此状态下打开需求时显示的部分。

特性: 定义特性处理, 如下所述。

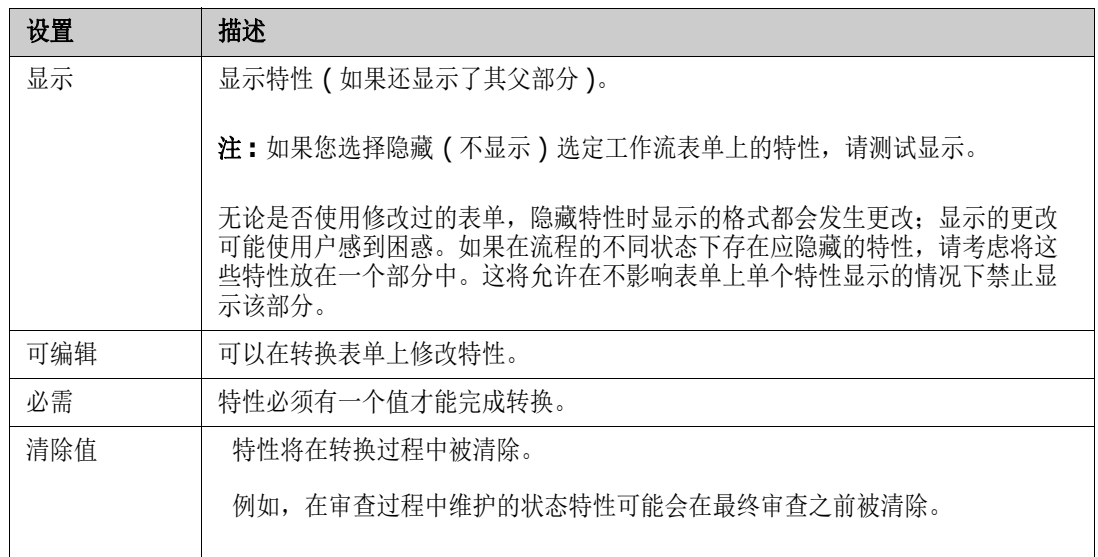

# 工作流状态安全性设置

安全性选项卡上的设置允许管理员定义哪些组可以读取、保存或修改所选状态的需求。

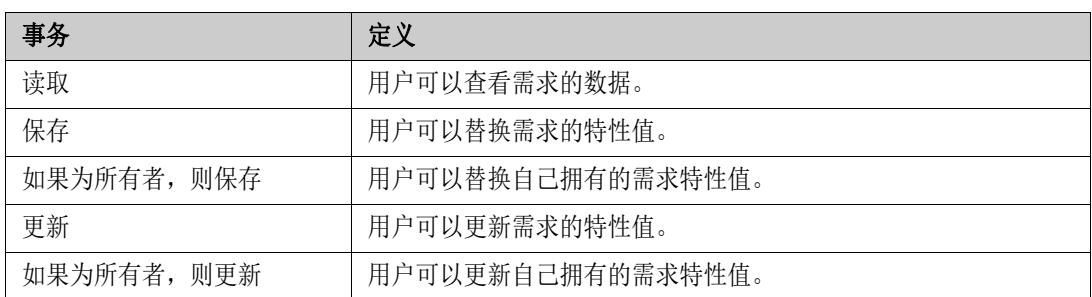

该对话框提供了一个实用工具来选择每个组,然后添加或移除该组的所有权限。

有关其他信息,请参阅 ["管理组"](#page-340-0) ( 第 341 页 )。

#### 删除工作流状态

要删除状态,请执行以下步骤 :

- **1** 选择要删除的状态。
- 2 按 Delete 键, 或右键单击状态并从快捷菜单中选择删除。
- **3** 确认以下对话框。

圛

注只有在状态内没有任何需求时,才能删除该状态。

# <span id="page-409-0"></span>工作流转换

#### 添加工作流转换

为了添加转换,您的工作流图中至少需要有 2 个状态。

## 要添加转换,请执行以下步骤 **:**

- 1 从 **New** 菜单中, 选择 Transition % 。
- **2** 单击您希望转换从哪个状态开始。
- **3** 单击您希望转换在哪个状态结束。

提示通过先单击工作区中的多个点、再单击结束状态,可以创建 "有角度的"转换箭头 ( 例如 90° 角 )。

**4** 输入转换名称并单击确定。

## 更改工作流转换名称

要更改转换名称,请执行以下操作 :

- **1** 双击转换箭头或右键单击转换箭头,并从快捷菜单中选择转换属性 **…**。这将打开 "转换属性"对 话框。
- **2** 在名称框中输入新名称。
- **3** 单击确定。

## 更改工作流转换定义

要更改转换定义,您可以双击转换箭头,或右键单击转换箭头,并选择转换属性 **…**。这将打开转换属 性 *»* "转换名称"对话框,使您可以更改以下设置 :

# 工作流转换属性设置

当您打开 "转换属性" » "转换名称"对话框时,会显示属性选项卡。要在更改其他设置后更改属性, 请选择属性选项卡。属性选项卡允许您更改以下设置 :

- 名称: 更改名称框中的值会重命名工作流转换。
- 描述 **:** 输入或更改描述以描述转换的目的。该描述用作用户将鼠标悬停再表单的 "状态历史记录" 中的转换上时可以显示的工具提示。

#### 工作流转换样式设置

样式选项卡允许您更改以下设置 :

- 折线: 定义用于可视化转换的箭头线的样式。折线样式仅适用于状态图。
- 标签: 定义用于标签的字体。标签字体仅适用于状态图。

## 工作流转换表单设置

"表单"选项卡顶部的复选框允许管理员选择快速转换或要求电子签名。

一旦列为必需的所有特性 ( 如状态属性 ) 已得到解决, 快速转换会导致自动转换需求。例如, 如果流程 要求团队负责人查看需求并为*管理者*特性分配值,则"管理者"特性将在状态表单中设置为必需,并 且一旦填充,将转换需求。

常规转换是手动的,并会产生包含以下元素的转换表单 :

部分 **:** 定义当用户打开需求时显示的部分。

用户定义的特性 **:** 定义如何处理用户定义的特性。

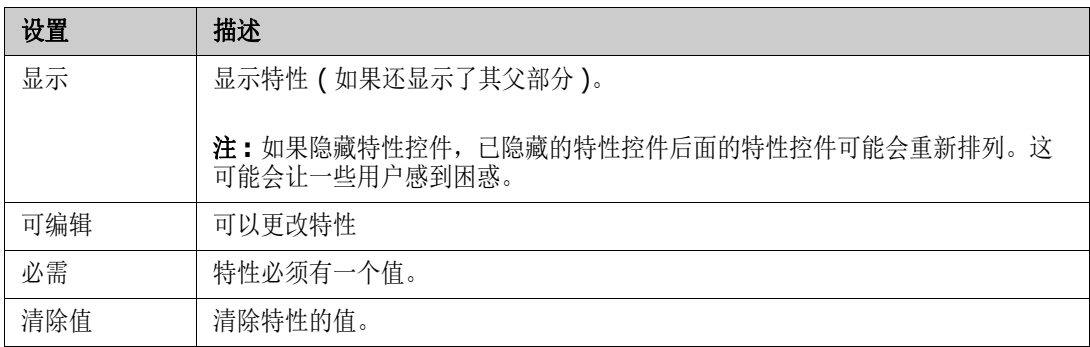

当选中该框以要求电子签名时,用户必须通过输入用户名和密码来确认其身份。以下数据将随转换一起 存储 :

- 用户名和用户 ID
- 执行转换的时间戳
- 执行转换

## 工作流转换用户字段设置

用户字段的设置提供了一种转换期间在特性之间分配或移动用户的实用工具,从而使团队能够维护关键 信息并执行流程。

用户字段允许团队在转换期间移除用户或将用户分配给各种角色。例如,可以将作者 ( 负责编写需求并 提交以供查看的人员 ) 从 "查看者"或 "批准者"人员集合中移除。

在下一次转换时,将从 "批准者"列表中移除查看者 - 确保每个角色由不同的用户履行。

如果在每次发布过程中为不同的个人分配一个角色,则履行该角色的人员 ( 在本示例中为产品经理 ) 可 能会自动分配给其他角色 ( 在本示例中为批准者角色 )。

希望我们已经为您提供了用于创建适合您的环境的流程的工具。

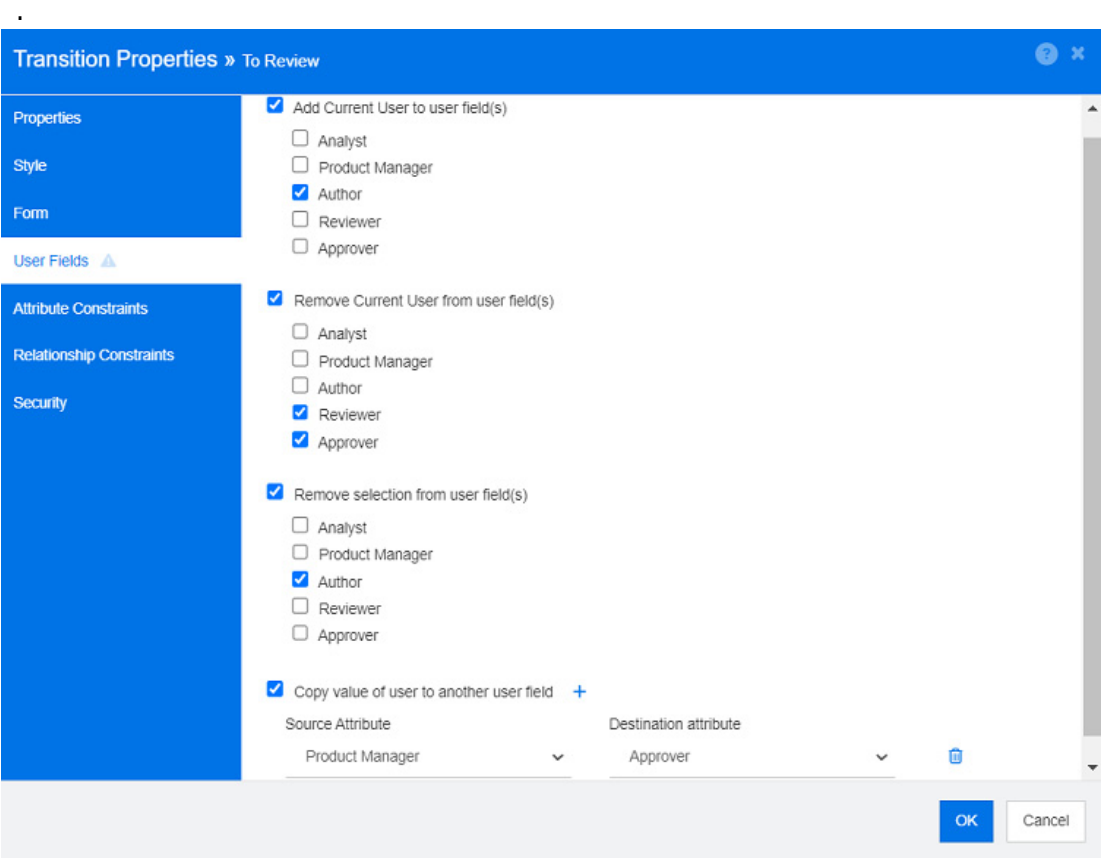

图 *11-15.* 示例设置 *:* 转换为查看

以下选项可用 :

- 将当前用户添加到用户字段中 **:**
	- 单值列表 **:** 选定的用户特性将显示执行转换的用户。在上面的示例中,负责创建需求并将其转 换以供查看的用户将被分配 "作者"角色,这是一个不允许多个条目的列表。
	- 多值列表 **:** 将当前用户添加到选定列表。
- 从用户字段中移除当前用户 **:**
	- 单值列表 **:** 如果任何选定的用户特性包含执行转换的用户,则将清除该用户特性。
	- 多值列表 **:** 执行转换的用户从选定列表中移除。在上面的示例中,执行转换的用户 ( 现在是 "查看者" ) 已从 "批准者"列表中移除。
- 从用户字段中移除选定项 **:**
- 单值列表 **:** 将清除选定的用户特性。
- 多值列表 **:** 所选用户特性上的所有用户都将取消选择。

## 工作流转换特性约束设置

要更改特性约束设置,请选择**特性约束**选项卡。通过创建或修改特性约束,您可以定义可在哪些条件下 执行转换。

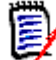

注单击相关按钮时会检查特性约束。

- **1** 单击特性约束区域中的 **OR** 或 **AND**,以指定您要指定的逻辑关系类型。
- **2** 按照以下部分中的说明指定约束。
- **3** 单击确定。

# 要将新特性添加到约束 **:**

1 单击特性约束区域中的 +。

表中将添加一个新行,并将填充**特性**单元格。如果需要,单击特性单元格以从下拉菜单中选择不同 的特性。

- **2** 单击约束单元格,然后从下拉菜单中选择所需的约束类型。支持以下约束类型 :
	- **=** 特性完全等于值。
	- **!=** 特性不等于值。
	- Like 特性将值包含在一个较大的字符串中。使用 Like 时, 您将包含一个或多个星号 (\*) 作为 通配符,以指示值在较大特性字符串中的位置。例如,按顺序取以下值 : \*UNIX、\*UNIX\* 或 UNIX\* 将与以下特性匹配 : HP-UNIX、 HP-UNIX-11 或 UNIX-11。
	- Null 该特性不包含值。
	- Not Null 该特性包含一个值。
- **3** 单击值单元格。如果所选特性是列表,则从显示的值列表中选择值;否则,在单元格中键入值。

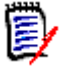

注如果使用 **Like** 约束,请使用星号作为通配符。

- **4** 自动单元格是一个 "是 否"复选框 :
	- 否 **:** 通过选中转换按钮执行转换
	- 是: 一旦满足所有约束条件, 就会对处于"当前"状态的需求自动执行转换。对于自动转换, 用户界面将不显示转换按钮。

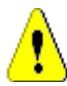

警告!不建议对源自同一工作流状态的多个转换使用自动执行。如果几个转换的约束均为真,则 无法预测 Dimensions RM 将执行这些转换中的哪一个。

**5** 单击确定。

# 要删除特性约束 **:**

- 1 在约束行中单击您要删除的 **■**。
- **2** 单击确定。

#### 要更改现有的特性约束规则 **:**

- **1** 单击要更改的单元格并修改值。
- **2** 单击确定。

#### 工作流转换关系约束设置

要更改关系约束设置,请选择关系约束选项卡。通过创建或修改约束,您可以定义可在哪些条件下执行 转换。

## 要添加关系约束 **:**

- **1** 单击关系约束区域中的 **OR** 或 **AND**,以指定您要指定的逻辑关系类型。
- **2** 按照以下部分中的说明指定约束。
- **3** 单击确定。

## 要添加新的关系约束 **:**

- 1 单击关系约束区域中的 +, 向表中添加一个新行。
- **2** 单击触发类单元格 , 并从下拉菜单中选择要为其定义约束的类。
- 3 单击触发特性单元格,然后从下拉菜单中选择要为其定义约束的特性。
- **4** 单击约束单元格,然后从下拉菜单中选择所需的约束类型。支持以下约束类型 :
	- **=** 特性完全等于值。
	- **!=** 特性不等于值。
	- Like 特性将值包含在一个较大的字符串中。使用 Like 时, 您将包含一个或多个星号 (\*) 作为 通配符,以指示值在较大特性字符串中的位置。例如,按顺序取以下值 : \*UNIX、\*UNIX\* 或 UNIX\* 将与以下特性匹配 : HP-UNIX、 HP-UNIX-11 或 UNIX-11。
- **5** 单击值单元格。如果所选特性是列表,则从显示的值列表中选择值;否则,在单元格中键入值。

 $\bar{\bm{z}}$ 

注如果使用 **Like** 约束,请使用星号作为通配符。

- **6** 如果需要,单击执行时间单元格并从下拉菜单中选择不同的值。以下选项可用 :
	- 至少一个:如果有一个链接的需求满足约束, 则执行转换。
	- 全部: 如果所有链接的需求都满足约束, 则执行转换。
	- 全部或未链接: 如果所有链接的需求都满足约束或没有链接类的需求(在触发类单元格中指定), 则执行转换。
- **7** 如果需要,单击自动单元格并从下拉菜单中选择不同的值。以下选项可用 :
	- 否 **:** 通过单击转换按钮执行转换。

■ 是: 如果需求处于"当前"状态, 则自动执行转换。用户界面没有显示转换按钮。

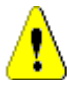

警告!不建议对源自同一工作流状态的多个转换使用自动执行。如果几个转换的约束均为真,则 无法预测 Dimensions RM 将执行这些转换中的哪一个。

**8** 单击确定。

## 要删除关系约束 **:**

- 1 在约束行中单击您要删除的 **□**。
- **2** 单击确定。

# 要更改现有的关系约束规则 **:**

- **1** 单击要更改的单元格并修改值。
- **2** 单击确定。

## 用例 **:** 容器工作流的自动转换需求

此用例描述了如何将容器 ( 文档、快照、集合或基线 ) 中的需求转换为新的工作流状态。在以下步骤 中,使用 RMDEMO 实例。在转换容器时,需求也会被转换。

# 要配置需求的自动转换 **:**

- **1** 从管理菜单中选择架构定义。这将打开架构定义对话框。
- **2** 使用以下方法之一,打开包含要修改的工作流的类 ( 例如 *Product\_Requirements*):
	- 双击该类
	- 右键单击该类,然后从快捷菜单中选择类属性 **…**
- **3** 单击工作流定义按钮打开工作流。
- **4** 使用以下方法之一打开要执行的转换 ( 例如 "批准" ):
	- 双击该转换
	- 右键单击该转换,然后从快捷菜单中选择转换属性 **…**
- **5** 选择关系约束选项卡。
- 6 单击关系约束区域中的 +, 向表中添加一个新行。
- **7** 单击触发类单元格,然后从下拉菜单中选择要为其定义约束的容器工作流类 ( 例如 "批准" )。
- **8** 单击触发特性单元格,并从下拉菜单中选择工作流状态特性。
- **9** 确保约束单元格显示 =。
- **10** 单击值单元格。选择您将需求转换到的工作流状态 ( 例如 "已批准" )。
- **11** 确保执行时间单元格显示至少一个。
- **12** 滚动到右侧,单击并选择自动单元格 ( 您会看到一个复选标记 )。

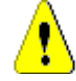

警告!不建议对源自同一工作流状态的多个转换使用自动执行。如果几个转换的约束均为真,则 无法预测 Dimensions RM 将执行这些转换中的哪一个。

- **13** 单击确定。
- 14 单击 3 以保存您所做的更改。
- **15** 关闭工作流定义对话框。
- **16** 单击取消以关闭 "类属性"对话框。
- **17** 关闭架构定义对话框。

# 工作流转换安全性设置

要更改安全设置,请选择安全性选项卡。安全设置定义了哪些组可以执行所选状态的转换。

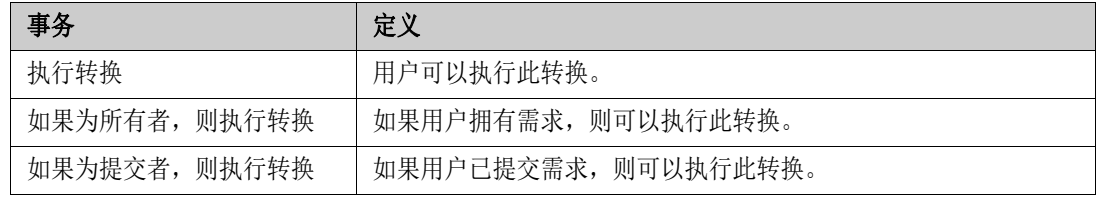

# 删除工作流转换

要删除转换,请执行以下步骤 :

- 1 右键单击转换,然后从快捷菜单中选择删除。
- **2** 确认以下对话框。

# <span id="page-415-0"></span>删除工作流

只有某个工作流的任何状态中都没有需求时,才能删除该工作流。否则,只能禁用该工作流。

#### 要删除工作流,请执行以下步骤 **:**

- **1** 从管理菜单中选择架构定义。这将打开架构定义对话框。
- **2** 右键单击所需的类,然后从快捷菜单中选择类属性 **…**。这将打开类属性对话框。
- **3** 单击工作流定义按钮。这将打开工作流定义对话框。
- **4** 删除新建状态以外的所有状态和转换。
- 5 单击 H 以保存您所做的更改。
- **6** 关闭工作流定义对话框。
- **7** 在 "类属性" » "类名称"对话框中,清除启用工作流框。
- **8** 单击确定关闭 "类属性" » "类名称"对话框。
- 9 单击 **日** 以保存架构定义。

# 要禁用工作流,请执行以下步骤 :

**1** 从管理菜单中选择架构定义。这将打开架构定义对话框。

- **2** 右键单击所需的类,然后从快捷菜单中选择类属性 **…**。这将打开类属性对话框。
- **3** 清除启用工作流框。
- **4** 单击确定。
- 5 单击 E 以保存架构定义。

# <span id="page-416-0"></span>将容器与工作流结合使用

工作流是为类定义的,但可以应用于容器。要定义用于跟踪容器 ( 文档、集合和基线 ) 进度的工作流, 必须先创建要将工作流分配到的类。 **WorkFlow\_Container** 类可以满足这一需求。

例如,对于集合或文档,可以定义审批流程,以便可以提交文档以供查看者进行查看和批准,然后基线 化并提交给利益相关者。

# 创建 *WorkFlow\_Container* 类

# 要创建 **WorkFlow\_Container** 类,请执行以下操作 **:**

- **1** 从管理菜单中选择架构定义。这将打开架构定义对话框。
- **2** 在架构定义对话框中,右键单击可用空间并从快捷菜单中选择 添加类 **|** 工作流容器。
- **3** 单击可用空间以放置新类。
- **4** 根据自己的喜好更改名称,例如 *Workflow\_Container*。
- 5 单击 3 以保存架构定义。
- **6** 您可以通过添加自定义特性来扩展 "工作流容器"类的定义。有关添加特性的更多信息,请参阅 ["特性定义"](#page-358-0) ( 第 359 页 )。
- **7** 将工作流添加到 *WorkFlow\_Container* 类,如 ["创建或编辑工作流"](#page-406-1) ( 第 407 页 ) 章节中所 述。

为 Workflow Container 类定义工作流后, 它将在创建或编辑文档或集合的属性时可供分配。

# 更新 **Tomcat** 服务器证书

下一个章节介绍如何更新用于 HTTPS 连接的 Micro Focus Common Tomcat 证书。由于 Micro Focus Common Tomcat 始终安装有证书,因此您在服务器上初次设置证书时也可以使用此功 能。

# <span id="page-416-1"></span>先决条件

要成功导入证书,必须满足以下所有先决条件 :

- 您的 Dimensions RM 服务器使用的是未经修改的 Micro Focus Common Tomcat 设置。
- 证书文件为 PFX 格式。
- 您知道 PFX 文件的密码。
- 证书来自知名的证书颁发机构,并且运行 Dimensions RM 的 Windows 服务器接受该证书。对 干自签名证书, 必须先将证书导入受信任的根证书颁发机构存储区, 然后才能更新 Tomcat 服务 器证书。
- 在 Micro Focus Common Tomcat 上运行的所有 Web 应用程序的用户会被告知服务器将关闭几 分钟,他们在这段时间内无法在该服务器上工作。

# 更新证书

# 要更新 **Micro Focus Common Tomcat** 服务器证书 **:**

- 重要!在开始之前,请确保满足所有先决条件 ( 请参阅 ["先决条件"](#page-416-1) ( 第 417 页 ))。
	- **1** 从管理菜单中,选择管理工具。
	- **2** 选择证书更新。
	- **3** 单击浏览 **…** 以打开文件上载对话框。
	- **4** 选择包含证书的 PFX 文件,然后单击打开。
	- 5 在"证书密码"框中输入 PFX 文件的密码。
	- **6** 单击检索别名以从 PFX 文件中读取证书别名。
	- **7 RM** 服务器名称框将显示您用于登录到 Dimensions RM 的服务器名称。

您必须确保此服务器名称是完整的服务器名称。

示例 :

您已使用 myserver 登录,但证书中的服务器名称为 myserver.mycompany.com。在这种情 况下,您必须将 myserver.mycompany.com 填充到 **RM** 服务器名称框中。

**8** 单击更新证书以启动证书更新。

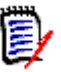

# 注

- Tomcat 将在此过程中重新启动。用户无法使用 Dimensions RM 以及在 Micro Focus Common Tomcat 上运行的任何其他 Web 应用程序。
- 由于 Tomcat 将在此过程中重新启动, 因此更新过程需要一段时间。
- 如果证书更新失败,则将还原先前的证书。
- **9** 单击确定以确认警告消息。
- **10** 等待证书更新对话框报告更新过程完成。

# 更新 **SSO** 证书

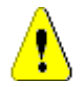

下一章节介绍如何更新用于 Solution Business Manager (SBM) 和 Dimensions CM 的 SSO 证 书。

警告!使用 Windows SSO 时,请勿使用此更新程序。要更新 Windows SSO 证书,请参阅 《管 理员指南》。

# <span id="page-418-0"></span>先决条件

要成功导入证书,必须满足以下所有先决条件 :

- 已启用 SSO。
- 您的 Dimensions RM 服务器使用的是未经修改的 Micro Focus Common Tomcat 设置。
- 网关守卫和联合服务器的证书文件采用 CER 格式。
- STS 证书为 PEM 格式。
- 证书来自运行 Dimensions RM 的 Windows 服务器接受的知名证书颁发机构。对于自签名证书, 必须先将证书导入**受信任的根证书颁发机构**存储区,然后才能更新 SSO 证书。
- 在 Micro Focus Common Tomcat 上运行的所有 Web 应用程序的用户会被告知服务器将关闭几 分钟,他们在这段时间内无法在该服务器上工作。

# 更新 **SSO** 证书

重要!在开始之前,请确保满足所有先决条件 ( 请参阅 ["先决条件"](#page-418-0) ( 第 419 页 ))。

# 要更新 **Micro Focus Common Tomcat** 服务器证书 **:**

- **1** 从管理菜单中,选择管理工具。从导航窗格中选择 **SSO** 证书更新。
- **2** 对于网关守卫证书,单击浏览 **...** 以打开文件上载对话框。
- 3 选择 CER 格式的网关守卫证书文件,然后单击打开。
- **4** 对于 **STS** 证书,请单击浏览 **...** 以打开文件上载对话框。
- 5 选择 PEM 格式的 STS 证书文件, 然后单击打开。
- **6** 对于联合服务器证书,请单击浏览 **...** 以打开文件上载对话框。
- **7** 选择 CER 格式的联合服务器证书文件,然后单击打开。
- **8** 单击更新 **SSO** 证书开始证书更新。

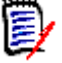

# 注

- Tomcat 将在此过程中重新启动。用户无法使用 Dimensions RM 以及在 Micro Focus Common Tomcat 上运行的任何其他 Web 应用程序。
- 由于 Tomcat 将在此过程中重新启动, 因此更新过程需要一段时间。
- **9** 单击确定以确认警告消息。

**10** 请稍候,直到 **SSO** 证书更新对话框报告更新过程已完成。

# 管理 **RM** 服务

管理服务功能允许您管理所有与 Dimensions RM 相关的服务,前提是 Tomcat 和 Dimensions RM 服务器安装在同一台计算机上。

您可以启动、停止和重新启动任何服务, **Micro Focus Common Tomcat** 和 **Micro Focus RM Pool Manager** 除外。仅当 Dimensions RM 操作需要时,才会重新启动这两个服务。

#### 要管理 **RM** 服务,请执行以下操作 **:**

- **1** 从管理菜单中,选择管理工具。
- **2** 从导航窗格中选择管理服务。

# **RM** 进程日志

进程日志显示了 Dimensions RM RM 服务的开始时间。它显示了 RM Pool Manager 服务和 Micro Focus Common Tomcat 的开始时间以及 RM Pool Manager 和 RM Webservice 服务的统 计信息和当前状态。

### 要访问进程日志,请执行以下操作 **:**

- **1** 从管理菜单中,选择管理工具。
- **2** 从导航窗格中选择进程日志。

#### 服务统计信息提供以下数据 **:**

- 应用程序服务器数量 **:** RM Application server 实例的数量。
- WS 工作程序数量: 处理 RM Web 服务请求的工作程序的数量。
- 已处理的请求: 所有实例处理的请求数量。
- 未处理的请求:由于所有进程都忙而未处理的请求数量。增加可运行的进程数通常可以解决此问 题。
- 已终止的进程: 由于缺乏可用内存而被 Dimensions RM 终止的进程数量。如果经常发生这种情 况,您应考虑增加 Dimensions RM 服务器上的 RAM。
- 崩溃的进程 **:** 意外终止的进程数量。

**RM** 池管理器进程表包含 RM Pool Manager (RM Application server 和 RM Webservice) 的所有 子进程的列表并提供以下数据 :

管道 **:** 进程间通信的内部 ID

- PID: 进程 ID
- 状态 **:** 当前进程状态
- 内存 **:** 当前使用的内存量。
- 已处理的请求 **:** 进程处理的请求数。

# 访问日志文件

# 访问 **Dimensions RM** 日志文件

要访问 **Dimensions RM** 日志文件,请执行以下操作 **:**

- **1** 从管理菜单中,选择管理工具。
- **2** 在左窗格中,选择日志文件。
- **3** 从选择日志文件 **...** 框中,选择所需的日志文件。
- 4 要下载日志文件,请单击 上。

# 下载 **Dimensions RM** 和 **Tomcat** 日志文件

# 要下载 **Dimensions RM** 和 **Tomcat** 日志文件,请执行以下操作 **:**

- 1 从管理菜单中,选择管理工具。这将打开管理工具对话框,其中预选了证书更新。
- **2** 在左窗格中,选择日志文件。
- **3** 单击下载所有服务器日志文件。 ZIP 存档格式的日志文件可供下载或自动下载 ( 取决于您的 Web 浏览器 )。

# 访问管理审核

"管理审核"对话框为 Dimensions RM 管理员提供了一种工具,可用于按照所有或选定用户在定义的 日期之间执行的所有或选定操作来列出管理任务。

## 要执行 **Dimensions RM** 管理审核,请执行以下操作 **:**

- **1** 从管理菜单中,选择管理工具。
- **2** 在左窗格中,选择管理审核。
- **3** 报告的开始日期和结束日期将默认设置为当前日期。

在显示自以下时间以来的活动中输入日期,以更改开始日期。

在"显示活动"的直到中输入日期,以更改结束日期。

- **4** 使用所有操作下拉列表以报告单个操作。
- **5** 使用所有用户下拉列表以报告单个用户。
- **6** 使用导出按钮以导出报告。

# 架构相关命名约定

- 实例 ["实例的命名约定"](#page-421-1) (第 422 页)
- 类 ["类的命名约定"](#page-421-0) (第 422 页)
- 特性显示名称 ["特性显示名称的命名约定"](#page-422-1)(第423页)
- 特性名称 ["特性名称的命名约定"](#page-422-2)(第423页)
- 关系 ["关系的命名约定"](#page-422-0) (第 423 页 )
- 工作流状态 ["工作流状态的命名约定"](#page-423-0)(第424页)
- 工作流转换 ["工作流转换的命名约定"](#page-423-1)(第424页)。

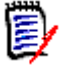

注当定义允许使用常规 ASCII 字符集之外的字符 ( 例如德语变音符号、中文或日语字符 ) 的对象 时,最多需要 4 个字节来存储一个字符。由于支持的数据库使用 UTF-8 编码,这意味着允许的实际 字符数取决于使用哪些字符。

# <span id="page-421-1"></span>实例的命名约定

对于实例名称,以下命名约定适用 **:**

- 允许的字符:
	- 字母 A-Z、 a-z
	- 数字
	- 下划线 (\_)
	- 连字符 (-)
- 最大长度:最多 30 个字符
- 实例名称不能是保留字之一 ( 请参阅 "[Dimensions RM](#page-423-2) 保留字" ( 第 424 页 ))。
- 为数据库的用户名指定的限制。

# <span id="page-421-0"></span>类的命名约定

对于类名,以下命名约定适用 **:**

- 允许的字符:
	- 字母 A-Z、 a-z
	- Unicode 字符
	- 数字
	- 下划线 (\_)
	- 连字符 (-)
	- 和号 (&)
	- 冒号 (:)
- 最大长度:最多 1024 个字符
- 类名不能是保留字之一 ( 请参阅 "[Dimensions RM](#page-423-2) 保留字" ( 第 424 页 ))。

# <span id="page-422-1"></span>特性显示名称的命名约定

- 允许的字符:
	- 字母 A-Z、 a-z
	- Unicode 字符
	- 数字
	- 下划线 (\_)
	- 连字符 (-)
	- 和号 (&)
	- 冒号 (:)
	- 空格
- 最大长度:最多 1024 个字符
- 特性显示名称不能是保留字之一 ( 请参阅 "[Dimensions RM](#page-423-2) 保留字" ( 第 424 页 ))。

# <span id="page-422-2"></span>特性名称的命名约定

- 允许的字符:
	- 字母 A-Z、 a-z
	- 数字
	- 下划线 (\_)
	- 连字符 (-)
	- 和号 (&)
	- 冒号 (:)
- 最大长度: 最多 1024 个字符
- 特性名称不能以 RTM 开头。
- 特性名称不能是保留字之一 ( 请参阅 "[Dimensions RM](#page-423-2) 保留字" ( 第 424 页 ))。

# <span id="page-422-0"></span>关系的命名约定

- 允许的字符:
	- 字母 A-Z、 a-z
	- Unicode 字符
	- 数字
	- 下划线 (\_)
- 连字符 (-)
- 和号 (&)
- 冒号 (:)
- 最大长度:最多 1024 个字符
- 关系名称不能是保留字之一(请参阅 "[Dimensions RM](#page-423-2) 保留字"(第424页))。

# <span id="page-423-0"></span>工作流状态的命名约定

- 允许的字符: 所有 ASCII 字符和 Unicode 字符
- 最大长度:最多 1024 个字符

# <span id="page-423-1"></span>工作流转换的命名约定

- 允许的字符: 所有 ASCII 字符和 Unicode 字符
- 最大长度:最多 1024 个字符

# <span id="page-423-2"></span>**Dimensions RM** 保留字

# **A**

- ACCESS
- ADD
- ALL
- **ALTER**
- AND
- ANY
- AS
- ASC
- AUDIT
- AVER
- **AVERAGE**

# **B**

- **BETWEEN**
- $\blacksquare$  BY

**C**

- CALC
- CALCULATE
- CHAR
- **CHECK**
- **CLAR\_CONDITION**
- **CLASS\_NAME**
- **CLUSTER**
- COLUMN
- COMPRESS
- **CONNECT**
- COUNT
- **CREATE**
- **CURRENT**

# **D**

- DATALESS\_TAG\_COLUMN
- **DATE**
- DATE\_CREATED
- DATE\_LAST\_MODIFIED
- DBA
- **DECIMAL**
- **DEFAULT**
- **DELETE**
- DESC
- **DISTINCT**
- DROP
- **DTP\_TEXT**

# **E**

- ELSE
- **EXCLUSIVE**
- **EXISTS**
- EXPAND

**F**

- FILE
- **FIRST**
- **FLOAT**
- **FOCUS**
- FOR
- **FOURTH**
- **FROM**

# **G**

- GEN\_KEY\_COLUMN
- GRANT
- GRAPHIC
- GROUP

# **H**

- **HAVING**
- **HAVING\_CLARIFICATION\_TEXT**
- HAVING\_NO\_CLARIFICATION\_TEXT
- HAVING\_NO\_QUERY\_TEXT
- **HAVING\_QUERY\_TEXT**

# I

- **DENTIFIED**
- $I$ F
- **IMMEDIATE**
- IMMEDIATE\_XREF
- $\blacksquare$  IN
- **INCREMENT**
- **INDEX**
- **INITIAL**
- **INITIALIZED**
- **INSERT**
- **INTEGER**
- **INTERSECT**
- INTO
- $\blacksquare$  IS

# **K**

- KEY
- KEYWORD\_COLUMN
- **KEY\_LIST\_CONDITION**

# **L**

- **LEVEL**
- **LIKE**
- **LINKS\_IN**
- **LOCK**
- **LONG**
- LOWEST\_LEVEL\_REQUIREMENT\_CONDITION

# **M**

- MATH\_OP
- MATH\_TAG
- MAX
- **MAXEXTENTS**
- **MAXIMISE**
- **MAXIMUM**
- **MIN**
- **MINIMISE**
- MINIMUM
- **MINUS**
- MODE
- **MODIFY**

# **N**

- NOAUDIT
- **NOCOMPRESS**
- **NORM**
- **NORMALISE**
- **NORMALIZE**
- NOT
- $\blacksquare$  NOT\_LOWEST\_LEVEL\_REQUIREMENT\_CONDITION
- NOT\_PRIMARY\_IN
- NOT\_PRIMARY\_IN\_CONDITION
- NOT\_SECONDARY\_IN
- NOT\_SECONDARY\_IN\_CONDITION
- NOT\_SOURCE\_REQUIREMENT\_CONDITION
- **NOWAIT**
- **NULL**

**NUMBER** 

# **O**

- OF
- **OFFLINE**
- ON
- **ONLINE**
- **DETION**
- OR
- **ORDER**
- ORDER\_COLUMN

# **P**

- **PCTFREE**
- POP
- **POPULATED**
- **PRIMARY**
- **PRIMARY\_HISTORY**
- **PRIMARY\_IN**
- **PRIMARY\_IN\_CONDITION**
- **PRIMARY\_IN\_RELATIONSHIP**
- **PRIOR**
- **PRIVILEGES**
- **PUBLIC**

# **Q**

**QUERY\_CONDITION** 

# **R**

- RAW
- **RELATIONSHIP\_COLUMN**
- **RENAME**
- **REPLACE**
- **RESOURCE**
- **REVOKE**
- ROW
- ROWID
- ROWNUM
- ROWS

**S**

- **SECOND**
- **SECONDARY**
- **SECONDARY\_HISTORY**
- SECONDARY\_IN
- **SECONDARY\_IN\_CONDITION**
- **SECONDARY\_IN\_RELATIONSHIP**
- **SELECT**
- **SESSION**
- **SET**
- **SHARE**
- **SIZE**
- SMALLINT
- **SOURCE**
- SOURCE\_DOC
- SOURCE\_DOC\_TREE
- SOURCE\_REQUIREMENT\_CONDITION
- SOURCE\_XREF
- **START**
- **SUCCESSFUL**
- **SYNONYM**
- **SYSDATE**

# **T**

- **TABLE**
- **F** THEN
- **THIRD**
- TO
- **TOTAL**
- **TRIGGER**
- **TypeNameHere**

# **U**

UID

- **u** UNION
- UNIQUE
- **UPDATE**
- USER
- **USING**

# **V**

- VALIDATE
- **v**ALUES
- **D** VARCHAR
- **UARGRAPHIC**
- **D** VIEW

# **W**

- **NHENEVER**
- WHERE
- WITH
- **WITHOUT\_CLAR\_CONDITION**
- **WITHOUT\_QUERY\_CONDITION**
- **WITH\_CLAR\_CONDITION**
- **WITH\_QUERY\_CONDITION**

# **X**

XREF

# 第 12 章

# 脚本语法

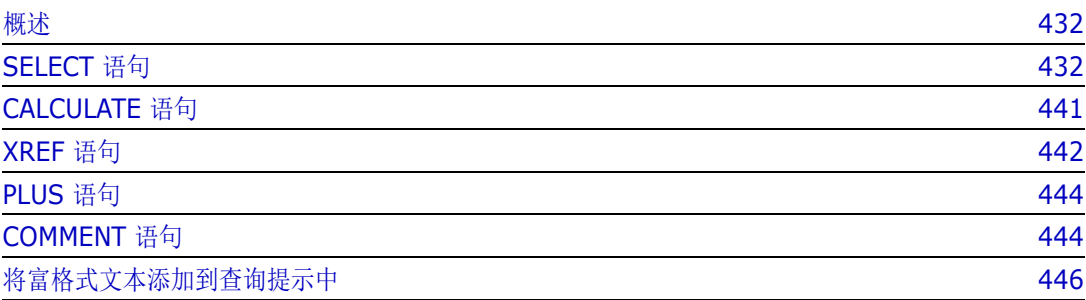

# <span id="page-431-0"></span>概述

脚本包含用于从 Dimensions RM 数据库中提取数据以及格式化结果的命令。本附录介绍 Dimensions RM 脚本语言的语法。如果您熟悉 SQL, 您会注意到该标准语言与专门为 Dimensions RM 定制的标准语言变体之间的相似性。

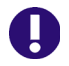

**重要!** Dimensions RM 脚本语言"不"是 SQL。虽然它*类似于* SQL, 但实际上是 Dimensions RM 的独有语言。请阅读本章节以了解其用法。

RM 脚本语言 :

- 是一种解释型语言。有助于防止 SQL 注入攻击。
- 使用数据库元模型,因此类名 "不"是实际数据库表名。

Dimensions RM 报告脚本包含的命令可告知 Dimensions RM 要从实例中提取什么数据以及如何对 其进行格式化。脚本中可以包括以下类型的命令 :

- SELECT 定义要提取的数据 ( 对象特性 )。
- CALCULATE 基于提取的数据执行计算。
- XREF 控制跟随对象间链接的交叉引用。
- PLUS 连接 SELECT 语句。
- COMMENT 提供 Dimensions RM 未解释的描述性信息。

注除非您具有脚本的 "创建"权限,否则无法保存脚本

# <span id="page-431-1"></span>**SELECT** 语句

B

对于熟悉 SQL ( 结构化查询语言 ) 的人来说,脚本中的 SELECT 语句在很多方面与 SQL SELECT 语 句类似。

SELECT 语句可以包含以下元素 ( 必填元素以粗体显示 ):

- 保留字 SELECT
- 显示元素 ( 特性 ) ( 每个均以 <DTPtag> 开头 ) 的列表。DTPtag 指定表格显示的列标头, 或者, 当脚本结果保存在格式化文件中时,则指定桌面发布工具的段落样式或格式。必须选择至少一个特 性。如果您不需要列标头或段落样式,则必须使用空分隔符指示,如 <>。
- 保留字 FROM
- RM 类名
- 保留字 WHERE
- 执行提取的条件
- 保留字 ORDER BY
- 用于排序提取的字段的列表
- 要执行的度量计算
请注意此语句的格式 – SELECT <> 'attribute' FROM 'class'。显示特性必须以字符 '<' 和 '>' 开头。如果这些字符不存在,则该特性不会包括在报告文档中。

SELECT 语句可以根据需要包含多个显示元素,但每个元素都必须定义为给定类的特性。

例如 :

SELECT <>TEST\_ID <>TEST\_DESCRIPTION <>TEST\_NOTES <>REQUIRED\_RESULT FROM TEST

此 SELECT 语句以 Dimensions RM 键顺序生成 Dimensions RM 数据库中类 TEST 的所有对象的 列表。测试标识符、描述、备注和所需结果特性都将显示在输出中,顺序与它们在显示列表中的顺序相 同。

SELECT < 需求 ID>REQ\_ID < 状态 > STATUS < 文本 >Text FROM CustomerRequirements WHERE STATUS != 'Deleted' ORDER BY STATUS

此 select 语句生成类 CustomerRequirements 中尚未删除的所有对象的列表。该列表用于屏幕上 或 CSV 文件中的表格输出, 因此包括列标头。结果将按 STATUS 特性值的字母顺序排序。

### **DTPtag**

您可以为报告中的每个特性指定 DTPtag 以控制输出格式。对于表格输出, DTPtag 用作列标头。对 于文档格式 ( 例如 RTF), DTPtag 用于标识与特性值关联的段落样式。标记名称位于显示列表元素之 前的 < 和 > 字符之间。标记名称的长度最多为 19 个字符。

如果标记名称前面有反斜杠 (\),则其只能包括 '#' 字符。

与表一起使用时,标记名称显示为列标题,列宽由 Dimensions RM 确定。您可以在标记前面加上 '!n' 来指定列宽,其中 n 是所需的列宽 ( 以字符为单位 )。脚本生成器向导中不支持列宽。

例如 (DTPtag 以粗体显示 ):

SELECT !8< 测试 ID>TEST\_ID !25< 描述 >TEST\_DESCRIPTION !25< 测试备注 >TEST\_NOTES !25< 结果 >REQUIRED\_RESULT FROM TEST

### **DTP\_TEXT** 显示项

Dimensions RM 支持称为 DTP\_TEXT 的显示列表元素, 它与特性不对应。对于表格输出,可使用 DTP TEXT 在输出中插入空白列。对于文档输出,其目的是插入"空白"组件标记 ( 即, 没有附加文 本或数据的 DTP 标记 )。这将使得页眉和页脚以及重复文本字符串包括在文档中。

显示列表中可包含所需数量的 DTP TEXT 项,并且它们在显示列表中的位置很重要。

例如,要使用标记 ( 例如,分隔线 ) 分隔列表中的每个 TEST 记录 :

SELECT < 测试 ID>TEST\_ID < 描述 >TEST\_DESCRIPTION < 测试备注 >TEST\_NOTES < 结果 >REQUIRED\_RESULT < 分隔符 >DTP\_TEXT FROM TEST

在 RM Word 中,必须定义标记分隔符以生成所需类型的段落,例如,一行连字符或星号。

## **RTM\_KEYWORD** 显示项

Dimensions RM 支持另一个与特性不对应的显示列表项。使用 RTM\_KEYWORD 可请求 Dimensions RM 返回每个对象的链接集合的列表。例如 :

SELECT < 测试 ID>TEST\_ID < 描述 >TEST\_DESCRIPTION < 测试备注 >TEST\_NOTES < 结果 >REQUIRED\_RESULT

< 链接集合 >RTM KEYWORD FROM TEST

## **WHERE** 子句

对于诸多报告目的而言,只有类中对象的子集为必需项。 WHERE 保留字与 SELECT 语句一起使用, 以 根据特性值、集合成员资格或关系链接指定选择约束。 WHERE 子句语法采用以下常规形式 :

#### WHERE 条件表达式

其中条件表达式是一个逻辑表达式,其元素的形式如下 :

- AttributeName Operator Valuelist
- **Direction Relationship**
- Group {in | not in} (collectionList)
- SpecialConstraint

条件表达式的元素使用逻辑运算符 AND 和 OR 组合起来。可将任意数量的条件应用于 SELECT 语句, 可以使用保留字 AND 和 OR 对它们进行组合。 AND 和 OR 具有相同的优先级并且具有左结合性。可使 用括号更改优先级。

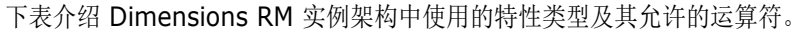

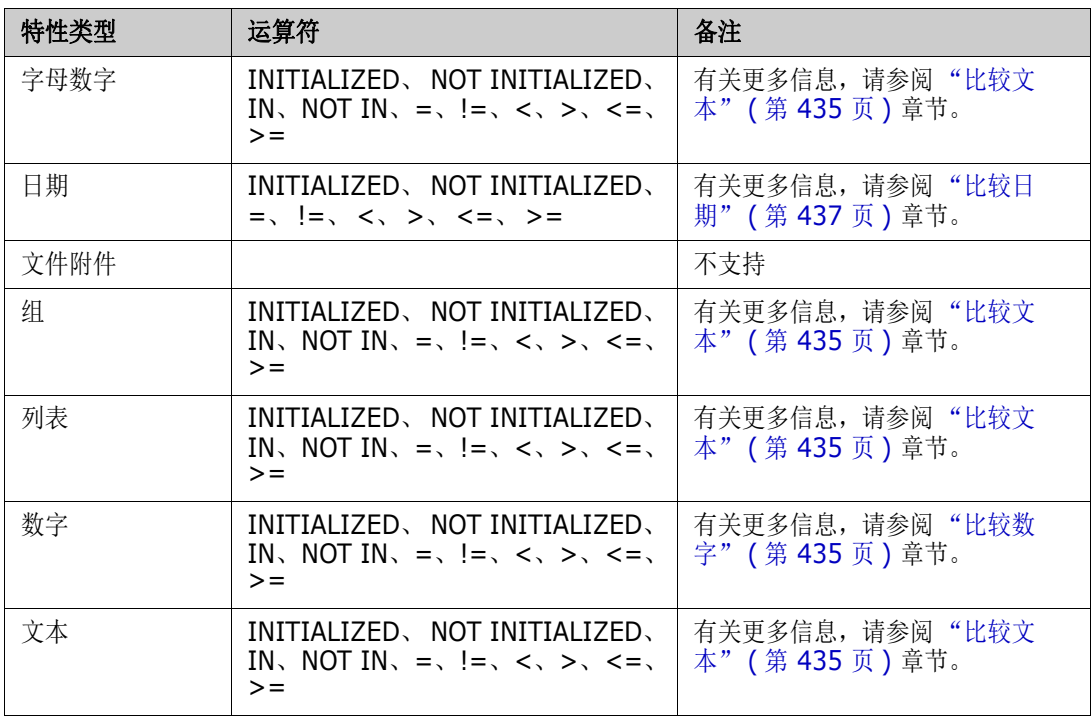

<span id="page-434-1"></span>比较数字

| 运算符                | 描述                                                      |
|--------------------|---------------------------------------------------------|
| <b>INITIALIZED</b> | 该特性包含一个值。<br>示例: TEST_ATTRIBUTE INITIALIZED             |
| NOT INITIALIZED    | 该特性不包含任何值。<br>示例: TEST ATTRIBUTE NOT INITIALIZED        |
| =                  | 特性值必须与指定值相同。<br>示例: TEST ATTRIBUTE = 5                  |
| $l =$              | 特性值不得与指定值相同。<br>示例: TEST_ATTRIBUTE != 5                 |
| ≺                  | 特性值必须小于指定值。<br>示例: TEST ATTRIBUTE < 5                   |
| $\geq$             | 特性值必须大于指定值。<br>示例: TEST_ATTRIBUTE > 5                   |
| $\leq$             | 特性值必须小于或等于指定值。<br>示例: TEST ATTRIBUTE <= 5               |
| $>=$               | 特性值必须大于或等于指定值。<br>示例: TEST ATTRIBUTE >= 5               |
| <b>IN</b>          | 特性值必须与提供的值之一相同<br>示例: TEST_ATTRIBUTE IN (3, 4, 5)       |
| <b>NOT IN</b>      | 特性值不得与提供的任何一个值相同<br>示例: TEST_ATTRIBUTE NOT IN (3, 4, 5) |

#### <span id="page-434-0"></span>比较文本

比较文本时,单词的大小写非常重要。这是因为对于计算机而言,文本由数字表示。所有大写字母的值 都小于小写字母的值, 即"A"的值为 65, 而"a"的值为 97。对于下表 ( 运算符 INITIALIZED 和 NOT INITIALIZED 除外 ), 假设有两个需求 REQ1 和 REQ2。对于 REQ1, 特性 TEST\_ATTRIBUTE 具有值 "Test"。对于 REQ2,特性 TEST\_ATTRIBUTE 具有值 "Test"。

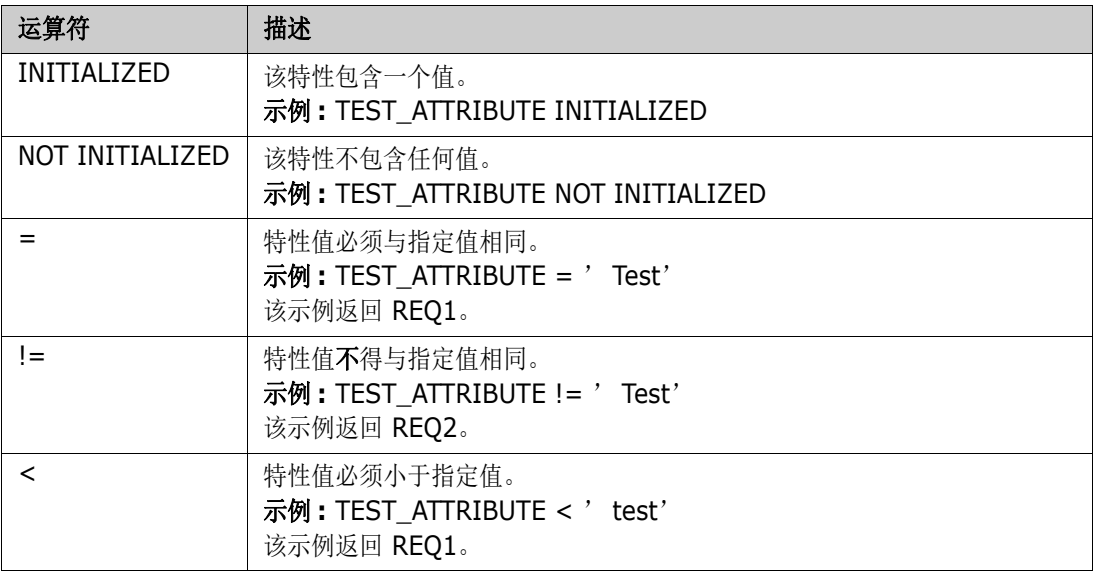

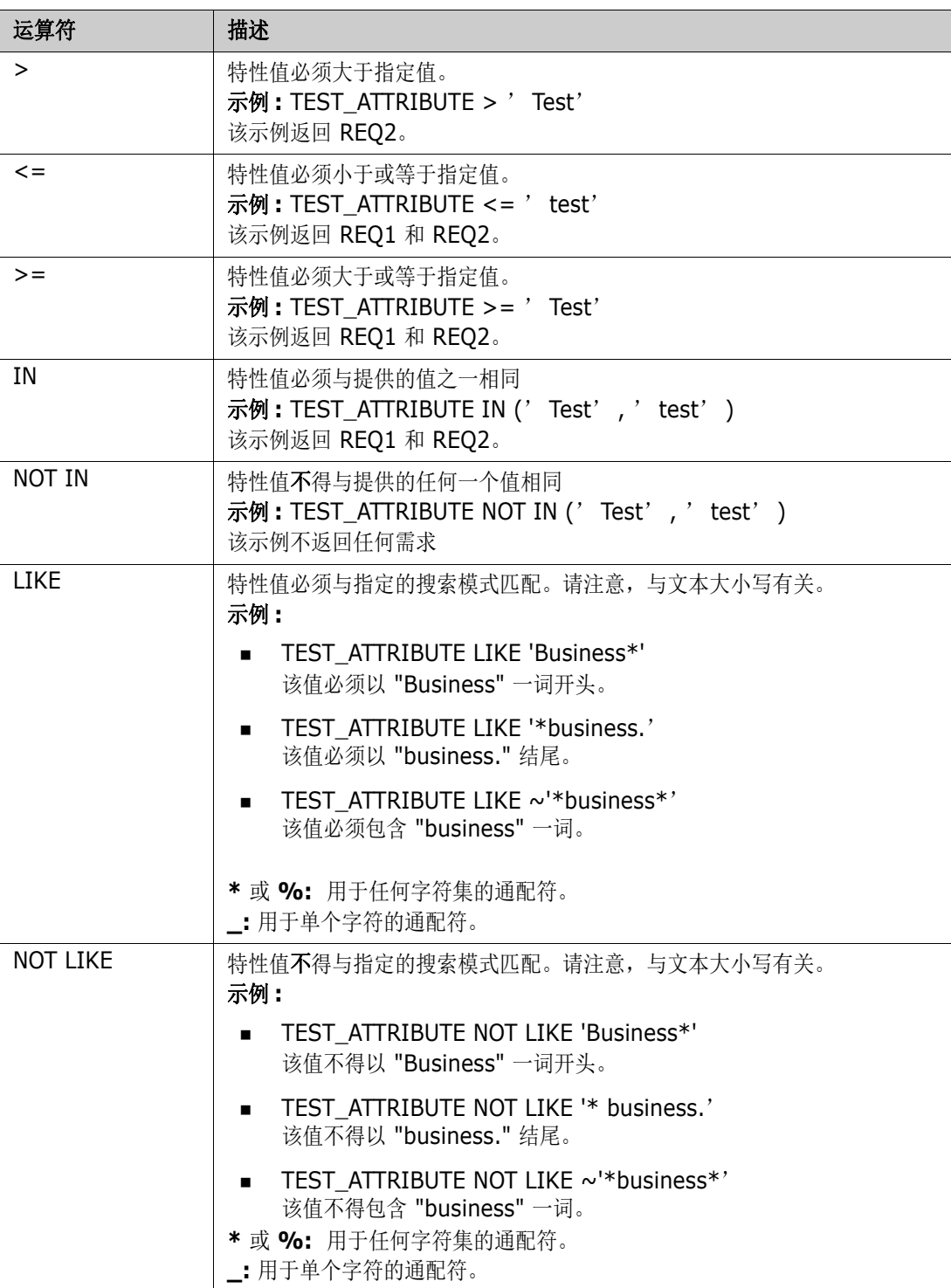

### <span id="page-436-0"></span>比较日期

比较日期的语法类似于比较字符串的语法。但是,对于比较日期而言重要的是查询格式与特性格式的匹 配。启动新脚本时,您可能更喜欢通过向导选择日期。

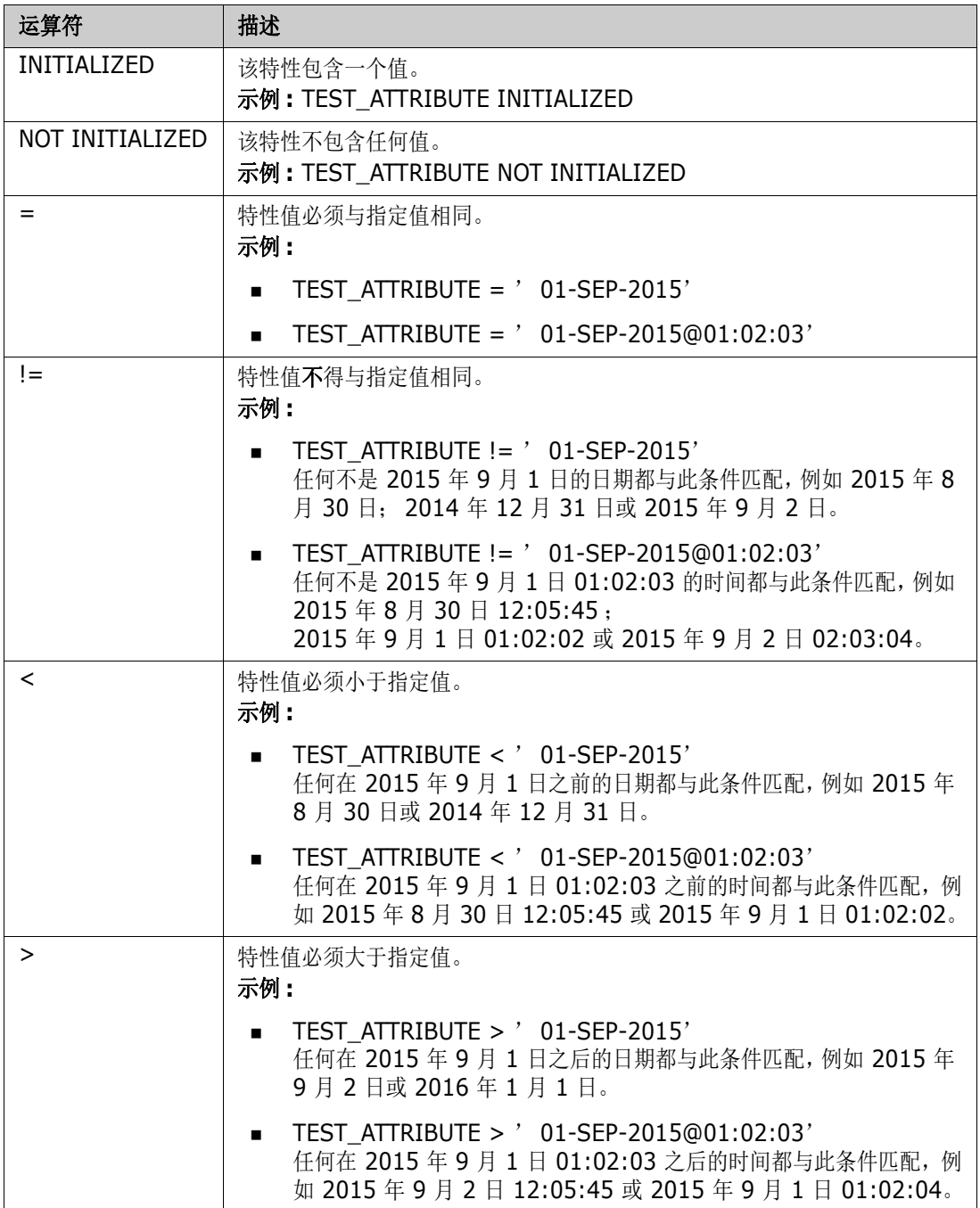

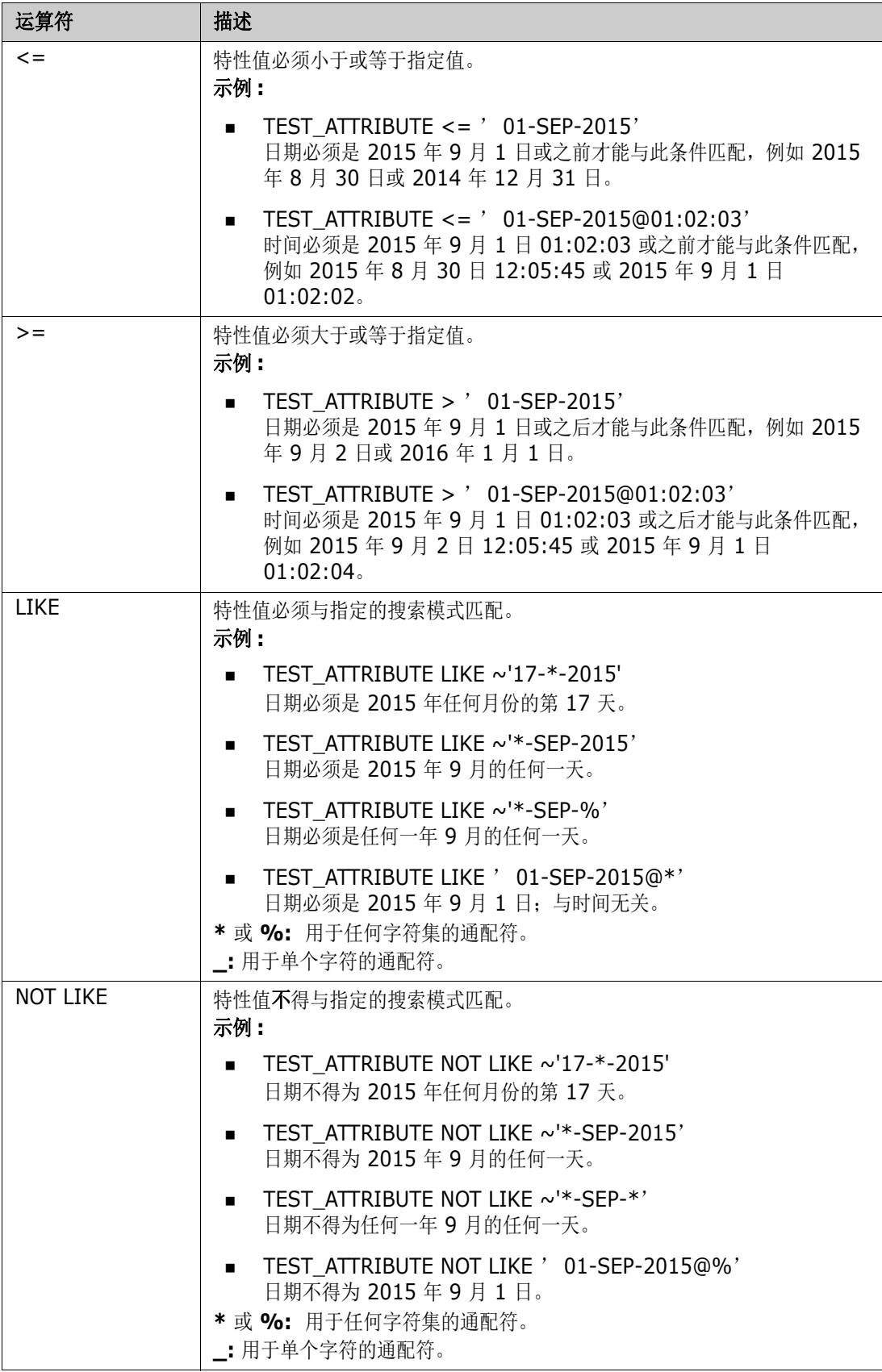

### 方向关系

此约束形式用于确定特定关系中的链接对象。例如,给定类系统要求 ( 主类 ) 和测试 ( 辅助类 ) 之间 的关系,您可以搜索链接到测试对象的系统需求对象。或者,找到那些未链接的对象可以帮助您识别尚 未完成的工作。定义了以下 "方向" :

- **PRIMARY IN**
- NOT\_PRIMARY\_IN
- **SECONDARY IN**
- $\blacksquare$  NOT SECONDARY IN

这些运算符用于仅提取在命名关系中具有 ( 或不具有 ) 链接的对象, 因此可用于创建 '合规'列表 ( 例如已链接或尚未链接到需求的测试的列表 )。

以下是方向关系示例 ( 基于名为 Tested By 的关系, 其中系统要求为主类, 测试为辅助类 )。

■ PRIMARY\_IN Tested\_By

查找链接到至少一个测试对象的系统要求。

NOT SECONDARY IN Tested By

查找与任何系统要求对象无关的测试对象

对于包含需求的 SELECT 语句,还可以使用两个预定义的关系。即 SOURCE 和 IMMEDIATE。下表介 绍将每个关系运算符与 SOURCE 和 IMMEDIATE 关系分别组合使用的效果。

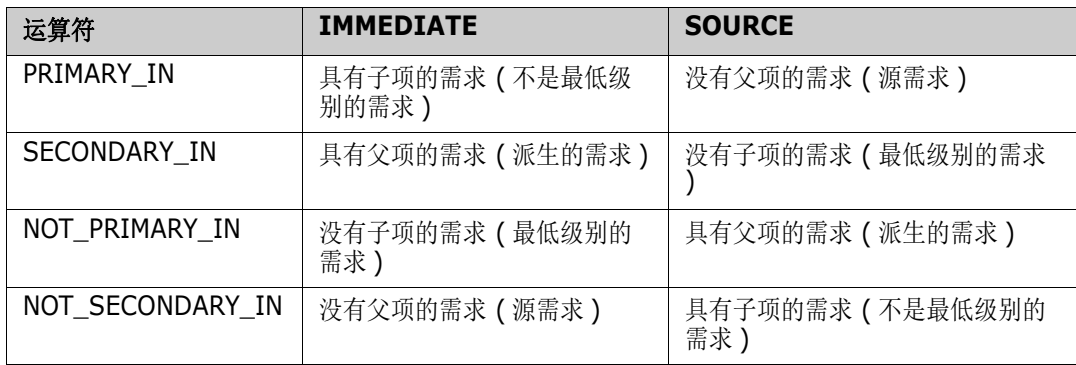

Group {in | not in} (collectionList)

此约束形式用于确定对象与一个或多个集合的链接情况。例如,您可以定义集合来帮助自己管理优先 级。名为 Priorities 的父集合可以具有名为 Priority 1、 Priority 2 等的子集合。您可以使用这些集合 组织针对特定优先级的报告,或查找尚未确定优先级的项 :

以下是集合约束示例。

GROUP IN ( 'Priority 1', 'Priority 2')

查找链接到 Priority 1 或 Priority 2 集合的对象。

GROUP NOT IN ( 'Priorities' )

查找尚未确定优先级的对象。

#### 特殊约束

此约束形式支持基于需求类类型的类的内置特性。这些类包括名为 "查询"和 "澄清"的内置文本特 性,旨在用于与需求本身相关的问题和答案。下面列出的特殊约束关键字不需要额外的操作数 :

- HAVING\_CLARIFICATION\_TEXT
- $\blacksquare$  HAVING NO CLARIFICATION TEXT
- HAVING\_QUERY\_TEXT
- HAVING\_NO\_QUERY\_TEXT

以下是特殊约束的示例 :

 SELECT < 需求 ID>REQ\_ID < 状态 > STATUS < 文本 >Text FROM CustomerRequirements WHERE HAVING\_QUERY\_TEXT

使用非空查询特性从类客户要求的对象中查找标识符、状态和文本。

### 提示

脚本还可以包含特殊格式的提示,这些提示将在脚本以交互方式运行时显示,为用户提示相关信息。脚 本中提示的语法如下 :

<#prompt#>,位于脚本中的任何位置。例如 : select <id>object\_id from ECP where object id =  $\sqrt{4}$  +  $\sqrt{4}$  +  $\sqrt$ 

此提示语法还允许将提示值用作脚本中多个位置的变量。例如 :

- select <id>object id from CR where object id=' <#enter id^var1#>' xref
- select <id>object\_id from SR where object\_id=' <#^var1#>

用户为 CR 类的对象 ID 输入的值也将在 SR 类选择的 where 子句中使用。 "^" 表示该值应存储在 "^" 之后的变量中,并且变量名可以在其他位置无提示的情况下使用。如果有具有相同变量名的第二个 提示符 ^ 变量名, 则变量的值将更改。

## **ORDER BY** 子句

可以将 ORDER BY 子句添加到 SELECT 语句中,以指定返回记录时应采用的顺序。 ORDER BY 子句 添加在 WHERE 子句之后,或者,如果未包括 WHERE 子句,则添加在类名之后。保留字 ORDER BY 必须后跟以逗号分隔的特性列表。可以使用类的任意多个特性来限定提取顺序。

#### 按升序排序

默认情况下, ORDER BY 子句按升序排序。

示例 **:**

- SELECT <>TEST\_SETUP FROM TEST ORDER BY TEST\_ID, TEST\_DATE
- SELECT <>TEST\_SETUP FROM TEST WHERE TEST  $ID = '7'$ ORDER BY TEST\_DATE, REQUIRED\_RESULT

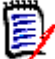

注当 ORDER BY 特性具有 NULL 值时,它将位于列表的末尾 ( 即,它被认为具有最高值 )。

#### 按降序排序

要按降序排序,请将 **|DESC|** 附加到特性名称中。

示例 **:**

- SELECT <>TEST\_SETUP FROM TEST ORDER BY TEST\_ID|DESC|, TEST\_DATE|DESC|
- SELECT <>TEST\_SETUP FROM TEST WHERE TEST  $ID = '7'$ ORDER BY TEST\_DATE|DESC|, REQUIRED\_RESULT|DESC|

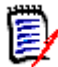

注当 ORDER BY 特性具有 NULL 值时,它将位于列表的顶部 ( 即,它被认为具有最高值 )。

#### 对杜威十进制格式化值排序

报告通常按照具有杜威十进制格式 ( 例如 1.2.3.12) 的特性排序。 PARAGRAPH\_ID 特性通常具有这 种格式。对这些代码进行直接 ASCII 排序不会返回正确的顺序, 因为排序基于逐个字符而不是按编号 执行。

杜威十进制代码需要包含由小数点或连字符分隔的字母 ( 大写或小写 ) 和数字。以下示例是合法的杜威 十进制代码 :

- $1.2.5$
- a.b
- $\blacksquare$  3
- d
- $d-1-2$

代码长度没有限制。

要执行杜威十进制排序,请在相应的特性前加上 **@** 符号。

#### 示例 **:**

SELECT <PUID>PUID <Title>TITLE <Paragraph ID>PARAGRAPH\_ID FROM REQ ORDER BY @PARAGRAPH\_ID

通过添加 **|DESC|**,也可对包含杜威十进制格式化值的特性进行降序排序。

## **CALCULATE** 语句

可用的计算如下 :

- 在任何字段上选择的记录的计数
- 在数字字段上选择的记录值的总数
- 在数字字段上选择的记录的平均值
- 在数字字段上选择的**最小**值
- 在数字字段上选择的**最大**值
- 通过简单算术表达式选择的值的**正则化**

计数、总数、平均、最小和最大度量的结果显示在报告的底部。正则化将导致报告正文中的每个记录值 都根据算术表达式进行更改。

以如下两种方式处理 NULL 字段 :

- 如果仅会使用其中包含值的记录 (POPULATED), 则忽略 NULL 字段 (这是默认设置)
- 如果要使用所有记录而不管其内容 (ALL), 则将 NULL 字段视为具有值 0 ( 零 )。

CALCULATE 语句的格式如下 :

- 首先显示 CALCULATE 关键字, 以指示将计算的度量。
- 计算类型 (COUNT、TOTAL、AVERAGE、MINIMIZE、MAXIMIZE 或 NORMALIZE) 和适用字段 ( 各字段应以逗号分隔 ) 的列表。
- 每个计算类型关键字都能以 ALL 或 POPULATED 标志作为前缀。如果未提供, 则使用默认的 POPULATED。

对于 TOTAL、 COUNT、 AVERAGE、 MINIMUM 和 MAXIMUM:

- 字段名称应以 [ 字符串 ] 格式的强制 "标记"为前缀,该标记定义要在报告中用于标识该特定值 的字符串。请注意, [] 有效。
- 列表中每个单独的 [标记 ] 字段条目能以 ALL 或 POPULATED 标志作为前缀。

对于正则化 :

- 每个条目都具有"文件名 运算符 值"形式,其中运算符是 '+'、'-'、'\*'、'/' 中的任何符号, 且 值是实数或整数。没有标记适用于正则化。
- 列表中每个单独的 [ 标记 ] 字段条目能以 ALL 或 POPULATED 标志作为前缀。

例如 :

SELECT <number>PARTS AVAILABLE FROM REQ CALCULATE COUNT [count]PARTS\_AVAILABLE TOTAL [total]PARTS\_AVAILABLE AVERAGE [average]PARTS\_AVAILABLE MINIMIZE [min]PARTS\_AVAILABLE MAXIMIZE [max]PARTS\_AVAILABLE

要在报告中修改特性 PARTS AVAILABLE 的值, 可以使用 NORMALIZE 度量 :

SELECT <id>REQUIREMENT KEY <number>PARTS\_AVAILABLE FROM REQ CALCULATE NORMALIZE ALL PARTS\_AVAILABLE + 5

## **XREF** 语句

通过 XREF 语句可用于显示对象之间的链接或可跟踪性。 XREF 链接 SELECT 语句,其后紧跟之前的 SELECT 语句。

XREF 语句必须包含保留字 XREF 以及定义可跟踪性的关系的名称。它还可以包含保留字 PRIMARY、 SECONDARY、 PRIMARY HISTORY、 SECONDARY HISTORY 以及 FIRST、 SECOND、 THIRD、 FOURTH 或者一个数字。

如果两个 SELECT 语句都从同一个类选择, 则必须使用 PRIMARY 或 SECONDARY 保留字修改 XREF 语句。如果第二个 SELECT 语句引用关系的主要侧,则使用 PRIMARY。如果第二个 SELECT 语句引用关系的辅助侧,则使用 SECONDARY。

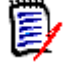

注脚本生成器向导不支持保留字 PRIMARY\_HISTORY、 SECONDARY\_HISTORY、 FIRST、 SECOND、 THIRD 和 FOURTH, 也不支持使用数字来引用 SELECT 语句。

XREF 语句必须出现在两个 SELECT 语句之间,且两个语句中的后者必须用于一个类,该类定义为在 XREF 语句中命名的关系的成员。还要求 XREF 语句之前的 SELECT 语句中至少有一个必须涉及在关 系中命名的其他类。

例如,假设已定义一个名为 REQ\_TEST 的关系,该关系将类型为需求的 REQ 类 (作为关系中的 PRIMARY 对象)链接到名为 TEST 的类 (SECONDARY 对象), 并且已在类中的对象之间创建了可跟 踪性链接。可以使用以下方法创建显示其相关 TEST 的需求的列表 :

SELECT <ID>REQ\_ID <>TEXT FROM REQ WHERE STATUS=' CURRENT' XREF REQ\_TEST SELECT <TEST ID>TEST\_ID <>TEST\_DESCRIPTION FROM TEST

此脚本生成来自 REO 类每个需求的列表, 其中 STATUS 特性的值为 "Current", 而且, 如果有需求参 与到关系 REQ TEST 中, 则会提取其相应的 TEST。请注意, 此脚本形式将提取符合条件的每个需 求,然后提取链接到它们的 TEST。如果有一个以上的需求符合条件,并且 TEST 链接到一个以上的需 求,则它可能在输出中出现多次。

要仅列出与 TEST 相关的需求,请附加如下条件 :

SELECT <ID>REQ\_ID <>TEXT FROM REQ WHERE STATUS=' CURRENT' AND PRIMARY\_IN REQ\_TEST XREF REQ\_TEST SELECT <TEST ID>TEST\_ID <>TEST\_DESCRIPTION FROM TEST

自从 REQ 在 REQ\_TEST 关系中定义为主类,则使用 PRIMARY\_IN 运算符。

使用 NOT\_PRIMARY\_IN 运算符 :

SELECT <ID>REQ\_ID <>TEXT FROM REQ WHERE STATUS=' CURRENT' AND NOT PRIMARY\_IN REQ\_TEST XREF REQ\_TEST SELECT <TEST ID>TEST\_ID <>TEST\_DESCRIPTION FROM TEST

这会生成一个仅包含需求的列表,因为根据定义,与任何 TEST 无关的任何需求都不会导致提取任何 TEST。

以下脚本会导致一个问题 :

SELECT <original>REQ\_ID FROM REQ XREF REQ\_TEST SELECT <test>TEST\_DESCRIPTION FROM TEST XREF SOURCE SECONDARY SELECT <low child>REQUIREMENT\_KEY FROM REQ XREF REQ\_EVENT SELECT <events>EVENT\_TEXT FROM EVENT

它是有效的 (假定对象、特性和关系已定义),但第三个 XREF 语句 (XREF REQ\_EVENT)暗示必须 在关系 REQ\_EVENT 中链接在下一个 SELECT 语句中命名的类 (EVENT)。由于关系将 REQ 链接到 EVENT 并且下一个类是 EVENT, 因此它们必须链接到之前的 SELECT 语句中的 REQ。

该脚本在 SELECT 语句中包含 REQ 的两个实例 (SELECT 语句 1 和 3)。默认情况下, 使用匹配类的 第一个 SELECT 语句。因此,在示例中, EVENT 是链接到第一组 REQ ( 原始需求 ) 的那些类。

在脚本中存在重复对象时,以下四个保留字可用于选择链接必须存在的位置 :

**FIRST** 

- SECOND
- THIRD
- FOURTH

冒

注这些保留字用于确保与早期 RM 版本的兼容性,但脚本生成器向导不支持它们。

这些保留字表示下一个 SELECT 语句链接到的 SELECT 语句的编号。其中一个保留字可能显示为 XREF 语句中的最后一个单词。可能需要在脚本中稍后引用 SELECT 语句而不是第四个语句。这可以 使用正整数进行指定。

要更改上一个脚本,以显示链接到源 REQUIREMENT 的 EVENT,请将保留字 THIRD 或数字 3 附加到 最后的 XREF 语句。

SELECT <original>REQUIREMENT KEY FROM REQ XREF REQ TEST SELECT <test>TEST\_DESCRIPTION FROM TEST XREF SOURCE SECONDARY SELECT <low child>REQUIREMENT\_KEY FROM REQ XREF REQ\_EVENT THIRD SELECT <events>EVENT\_TEXT FROM EVENT

现在,最后的 XREF 语句表示在下一个 SELECT (EVENT) 语句中命名的类, 必须在关系 REQ EVENT 中链接到第三个 SELECT 语句所提取的对象。由于关系 REQ\_EVENT 将 REQ 链接到 EVENT, 并且两 者都在 SELECT 语句中表示,因此这是一个有效脚本并生成了所需的输出。

## **PLUS** 语句

PLUS 语句可用于将多个脚本连接成一个脚本。使用所生成的脚本提取的结果是在一次数据提取运行中 生成的多个报告。

例如 :

SELECT <4.1\_Title>DTP\_TEXT <>TEXT FROM REQ WHERE PRIMARY IN IS ALLOCATED TO HARDWARE PLUS SELECT <4.2\_Title>DTP\_TEXT <>TEXT FROM REQ WHERE PRIMARY IN IS ALLOCATED TO SOFTWARE PLUS SELECT <4.3\_Title>DTP\_TEXT <>TEXT FROM REQ WHERE PRIMARY\_IN IS\_ALLOCATED\_TO\_MANUAL\_OPERATION

## **COMMENT** 语句

可以使用注释提供要从命令行使用的脚本中的文字内容。脚本生成器向导不支持注释。注释可以多种格 式插入脚本 :

- ##、-- 或 \$! 之后的字符将忽略,直至新行开始。
- 多行注释可以包含在成对的注释分隔符 {}、 /\* \*/ 或 (\* \*) 内。

例如 : /\* Version 1.0 Date: 14th May 2006\*/ SELECT <key>REQUIREMENT KEY ## extract RMs no. FROM REQ-- for the req class

WHERE SOURCE\_REQUIREMENTS = 'Y' \$! of all original requirements {Now find all derived requirements} XREF SOURCE SECONDARY (\* and extract the RM nos \*) SELECT REQUIREMENT\_KEY FROM REQ

# 将富格式文本添加到查询提示中

在查询提示中使用富文本可以为用户提供额外信息。 例如,下面是提示提供营销需求 ID 的标准查询 :

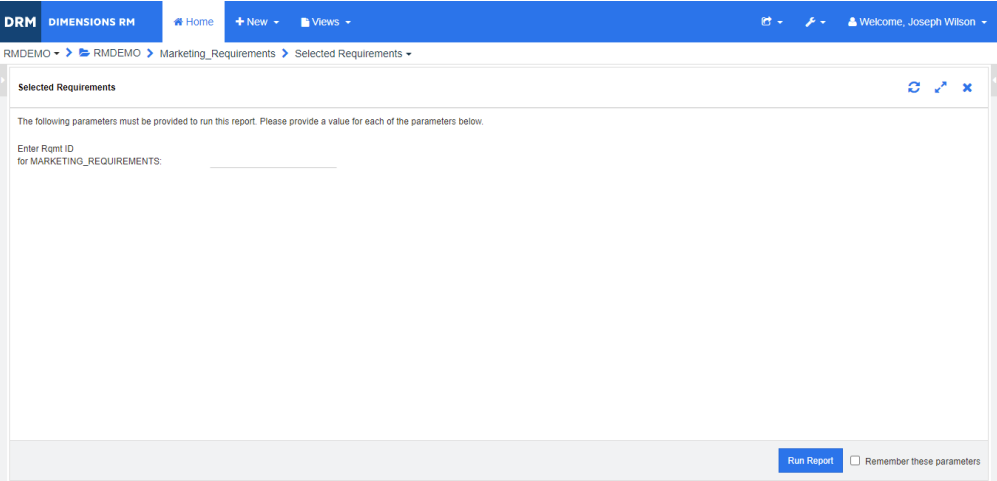

#### 下面是想要得到的布局 :

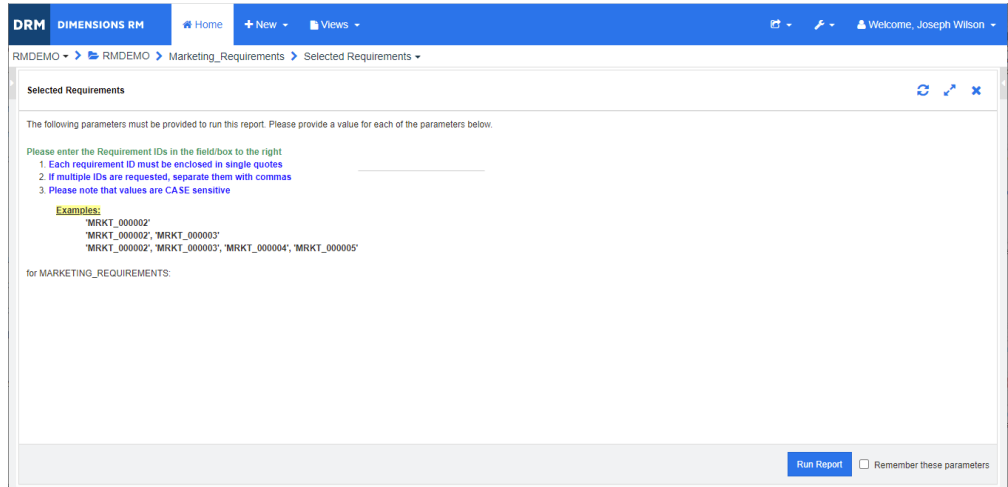

以下步骤介绍如何修改查询提示以提供此额外信息 :

- **1** 从新建菜单中选择类报告。
- **2** 选择所需的类 ( 本示例中为 "营销需求" )。
- **3** 指定查询名称。
- **4** 选择特性约束选项卡。
- 5 单击需求 ID 字段的箭头,然后选择在运行时输入。
- **6** 在主窗口中,从新建菜单中选择需求。
- **7** 选择具有已启用 HTML 的特性的类,然后单击此特性。
- **8** 输入要用于查询提示的文本。

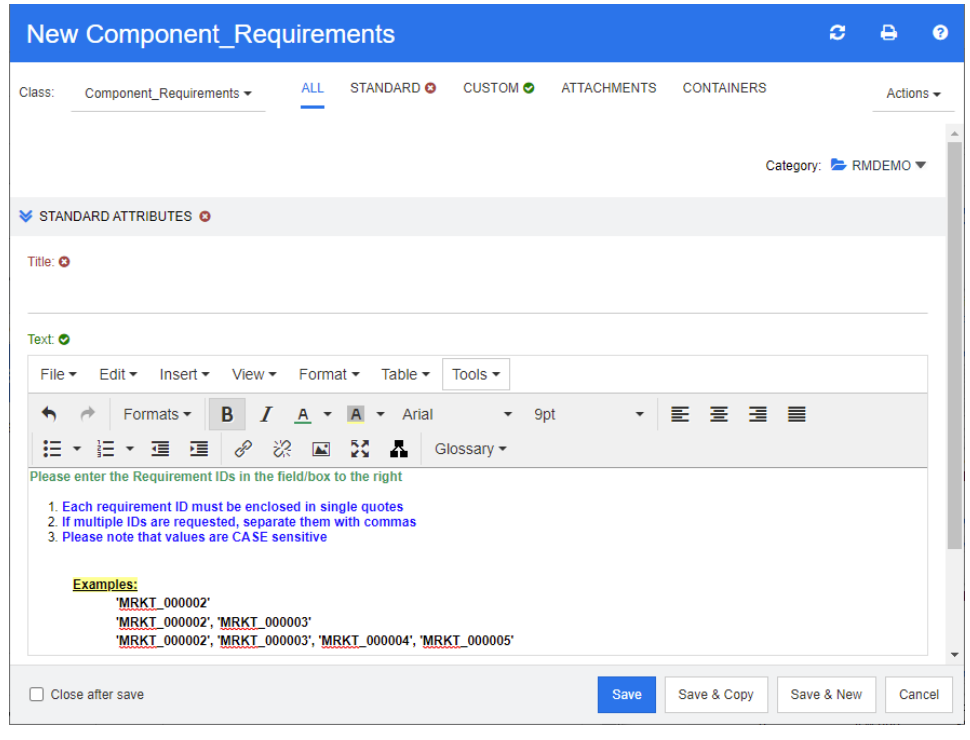

**9** 从工具菜单中,选择源代码以获取原始 HTML 代码。全选并复制此文本 /html。

- **10** 关闭 *HTML* 源编辑器窗口和新建营销需求窗口。
- **11** 在按类查询 *:* 营销需求窗口中,单击位于窗口底部左下角的查看脚本按钮。脚本内容类似如下 :

select <Rqmt ID>PUID <Title>TITLE from Marketing Requirements where PUID LIKE ~'<#Enter Rqmt ID#>' and STATUS IN ('Current') order by PUID calculate all count[Row Count:]PUID

- **12** 找到提示 '<#Enter Rqmt ID#>' 并删除两个 "#" 字符之间的文本,仅保留 '<##>'。
- **13** 将光标放在两个 "#" 字符之间,然后按两次 "Enter" 键。您的脚本应类似下面的内容 :

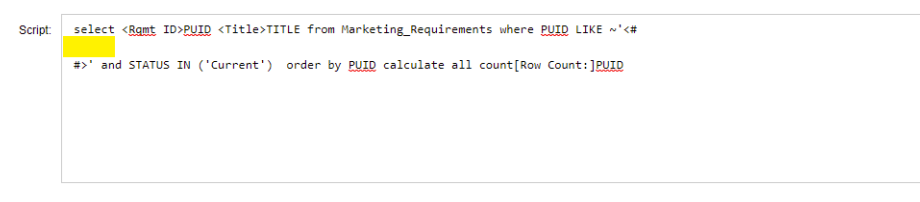

**14** 将 HTML 代码粘贴到空行中,结果与以下内容类似 :

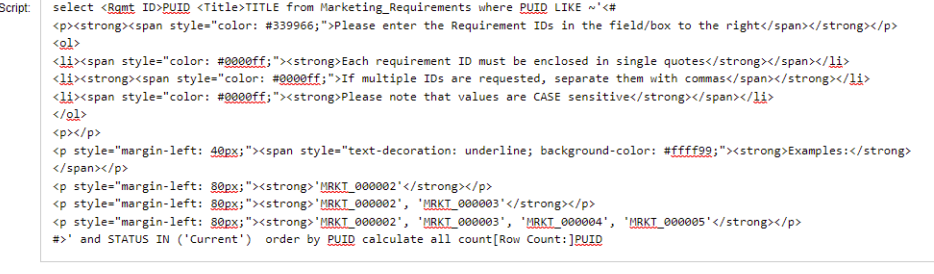

**15** 单击保存并运行。

术语表

三方集成者

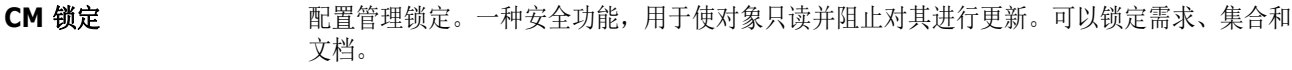

**CSV** 导入 此实用程序用于将数据从逗号分隔值文件导入 Dimensions RM 实例数据库。

**Dimensions RM** 一套多用户、可配置工具,用于支持系统工程信息的捕获、管理、可跟踪性和文档记录。

**Dimensions RM** 第 此人员负责使用 API 函数将第三方工具与 Dimensions RM 集成。

**Doctool 此 Dimensions RM** 工具用于解释文档脚本并生成屏幕报告。

**ECP** 工程变更建议。一种类类型。创建一组相关已建议需求时,可以将它们链接至 ECP 对象,以便 可作为一个组轻松访问以供查看。

**Lock Manager** 此 Dimensions RM 工具用于锁定和解锁 Dimensions RM 数据库元素,例如源文档、工具、 对象和集合。

**NOT\_PRIMARY\_IN** 此关系运算符用于标识可以但未位于链接起点的需求。

**NOT\_SECONDARY \_IN** 此关系运算符用于标识可以但未位于链接终点的需求。

OLE 对象链接和嵌入。此技术用于在应用程序之间转移和共享信息。

- **ORACLE\_HOME** Oracle 安装的文件系统或网络位置的逻辑路径名称。
- PRIMARY\_IN 此关系运算符用于标识位于链接起点的需求。

**PUID** 永久性唯一标识符。一种内在特性,在某些对话框和报告中称为 "需求 ID"。

**RM Import Designer** 此 Dimensions RM 工具可供管理员设计模板以供用户在从 RM Import 导入 Word 文档时选 用。模板用于定义如何标识类、特性、章节、需求和类别。

**RM Browser https://defaulteral/defaulteral/EDIM** Dimensions RM 功能集的 Web 访问。

**RM Import** 此 Dimensions RM 工具用于将 Microsoft Word 文档作为草稿文档预览、更改章节描述、重 新组织章节、更改特性值、在章节之间移动特性等。如果对草稿文档感到满意,则可将该文档 导入 Dimensions RM, 作为可在 RM Browser 的"文档视图"中杳看和修改的文档。

<span id="page-448-0"></span>**RM Manage** 此 Dimensions RM 工具可供实例管理员定义用户和组、管理实例安全性、配置实例数据库、 组织数据以及控制用户访问权限和数据路由。

**RTM\_HOME** Dimensions RM 程序和数据的文件系统位置的逻辑名称。

**SECONDARY\_IN** 此关系运算符用于标识位于链接终点的需求。

<span id="page-448-1"></span>保存 此命令用于使用所做的更改创建需求的新版本。原始需求的"当前状态"会从"当前"更改为 "已替换",并创建从原始需求到新需求的父-子链接,且新需求的 "当前状态"会设置为 "当 前"。

#### <span id="page-449-1"></span>必需特性 可以 可以对象的人类的人类指定值的特性。与*[可选特性](#page-451-0)*不同。

- 变更请求 更改一个或多个需求特性的建议。
- 表单 **表型 医** 计结构用于显示类和关系的需求信息。会为每个类和关系创建表单。可通过自定义 Dimensions RM 生成的表单来新建表单,并可以指定任何表单用作默认表单。
- 表单视图 此视图一次显示一个需求。可在表单视图中编辑需求特性。
- 表空间 逻辑存储单元。实例数据实际存储在与表空间关联的一个或多个数据文件中。最初,只有一个 文件与表空间相关联,但可根据需要添加更多文件。表空间的大小取决于组成表空间的数据文 件或组合数据文件的大小。
- <span id="page-449-0"></span>别名 有效的 计文化为主要关键字的变体或同义词的一组关键字。例如,关键字 "calibrate" 的别名可以是 "calibrated"、 "calibrating" 甚至是通配符字符串 "cal\*"。别名与化名不同,后者仅在特定 Dimensions RM 工具处于活动状态时存在,而前者在实例的持续时间内存在,或者在删除之 前一直存在。
- 查询 以实例架构表示的脚本,用于检索选定需求。

待定变更请求 的第一 尚未接受或拒绝的变更请求。待定变更请求的当前状态为"已建议"。

- 当前 有效的最新或当前版本的当前状态。
- 当前状态 的复数医血管 计特殊固有特性用于标识需求的状态。
- 导出实用程序 此实用程序可用于备份实例或数据库。可以将包创建为单个目录中的文件集合,也可以创建为 单个文件,以便可转移到目标站点。
- 导入实用程序用程序用于从备份还原实例或数据库。
- 电子邮件通知 有一种 使用此功能可以关注实例数据的特定类型更改,并接收这些更改的电子通知。

**对象 有** 有一个 与*[需求](#page-453-1)*同义。

- 对象编辑器 此 Dimensions RM 对话框用于修改特性以及编辑、聚集和展开类信息。
- 访问权限 有关性 根据类别、组和用户的组合授予用户的全套权限。
- **符合性报告** 此报告列出与关系中其他类中的对象链接或不链接的需求。完整的符合性报告列出主类和辅助 类中的所有需求,无论它们是否相互链接。仅符合性报告列出主类中具有指向辅助类中匹配需 求的链接的所有匹配需求,或者列出辅助类中具有指向主类中匹配需求的链接的所有匹配需 求。不符合性报告列出主类中没有指向辅助类中匹配需求的链接的所有匹配需求,或者列出辅 助类中没有指向主类中匹配需求的链接的所有匹配需求。
- 符合性检查 **Dimensions RM** 搜索数据库并生成报告来指出哪些对象不包含已定义关系链接的过程。
- <span id="page-449-2"></span>**辅助类** 初次的 计对象类是类定义图中源自[主类](#page-453-0)的关系箭头的终点。关系箭头指向辅助类。与*主类*不同。
- **父对象** 此原始对象经过编辑后会生成新对象。该原始对象称作直系父对象,而新对象是其直系子对 象。如果重复此过程,则子对象本身可以是其他子对象的父对象。通过这种方式,原始父对象 可以生成多级后代,包括直系子对象和最低子对象。一个或多个父对象可以生成一个或多个子 对象。
- 父集合 本文学会用于链接子集合。父集合不能直接链接到对象。
- 更新 此命令用于覆盖需求的内容。不会保留更改的历史记录。仅当必须删除需求的先前版本时,才 建议使用此命令。所有其他特性 ( 包括 "当前状态" ) 保持不变。
- <span id="page-450-5"></span>固有特性 此特性用于保持实例信息的完整性。固有特性包括各种固有信息,例如永久性唯一标识符 (PUID)、对象 ID 和修改次数。无法修改固有特性。会提供每个类和关系的固有特性。与[用户](#page-453-2) [定义特性](#page-453-2) 不同。
- 关系 两个需求对象之间的关联。关系 ( 即链接 ) 具有自己的特性和关联的用户访问权限,因此它也 是一个独立的实体。另请参阅*[链接](#page-451-1)*。
- 关系规则 不对于不可以认真的对象之间建立链接的各种情况。另请参阅*[基数规则](#page-450-0)*。
- <span id="page-450-6"></span>关系特性 法未系的属性,例如其基数及其继承特性。由实例管理员定义的关系特性可以控制如何跨不同关 系建立可跟踪性。实例管理员可以根据一个或多个类特性的值指定在两个对象之间创建链接。 例如,可以指定仅当变更请求对象的特性 APPROVAL\_STATUS 的值为"已批准"时,才能创 建从变更请求对象到需求对象的链接。另请参阅[基数规则](#page-450-0)。
- 管理员 也称为 "实例管理员",具有此角色的用户可以在分配的实例范围内执行管理员功 能。实例管理员有权访问 RM Browser 管理员功能。另请参[阅系统管理员](#page-452-0)。
- 化名 此文本模式用于定位要链接到集合的对象。例如,关键字 "calibrate" 的化名可以是 "calibrated"、 "calibrating" 甚至是通配符字符串 "cal\*"。化名与别名不同,后者在实例的持 续时间内存在,或者在删除之前一直存在,而前者仅在链接过程期间存在。另请参阅[别名](#page-449-0)。
- <span id="page-450-0"></span>基数规则 此规则用于指定自或至主对象或辅助对象的最大链接数。例如,基数 2:3 意味着至辅助对象的 链接数不能超过 2 个,并且至主对象的链接数不能超过 3 个。例如,这通常用于对链接到给定 需求的用例数量或测试用例数量进行限制的过程中。
- <span id="page-450-1"></span>基**线** 有一天 医病房的 医对内病毒 医对文档中的集合或需求内容讲行基线化处理,确保基线化集不会更 改。
- <span id="page-450-7"></span>基线锁定 网络特定版本上的锁定,表示该版本是基线的一部分,因此无法修改。
- <span id="page-450-2"></span>集合 此方法用于对任何类的需求进行分组。创建集合后,即可通过将需求链接到集合将其与需求相 关联。每个需求都可以链接到许多不同的集合,而每个集合都可以链接到许多不同的需求。父 集合包含子集合。子集合包含需求。父集合不直接链接到任何需求,仅通过其子集合间接链 接。另请参阅[基线](#page-450-1)。
- 集合可链接性 由集合之间的关系定义的关联的可发生性。
- <span id="page-450-4"></span>架构定义 的过去式和过去分词使用供定义和 / 或修改各种类 ( 即需求类型 )、这些类中支持的特性以及它们之间的 关系的能力。每个需求类中定义的特性为报告每个类中的需求状态提供输入。

通过以这种方式指定实例结构,类定义既约束又支持开发团队,使其可以在实例的使用寿命期 间创建类、特性和关系的实例。开发团队的所有成员都使用架构定义来查看每个类、它们的内 容和它们之间的关系。

- <span id="page-450-3"></span>架构定义图 **No. 2000 实例中存在的信息类的图形表示以及类之间的关系。**
- 脚本 针对一个或多个类的查询。可使用脚本将选择条件功能与复杂链接遍历、参数化、基本计算和 输出格式相组合。
- 脚本生成器向导 用户可通过此 Dimensions RM 向导提供的图形界面指定给定报告的内容。
- 接受 此命令用于接受已建议更改。已建议需求的 "当前状态"变为 "已接受",并且将创建当前状 态为 "当前"的需求副本。
- **拒绝** 此命令用于拒绝已建议更改。已建议需求的 "当前状态"将变为 "已拒绝",并且将创建当前 状态为 "当前"的需求副本。
- **聚集** 有一个 一个 编辑两个或多个父对象以生成单个子对象的过程。

<span id="page-451-5"></span><span id="page-451-4"></span><span id="page-451-3"></span><span id="page-451-2"></span><span id="page-451-1"></span><span id="page-451-0"></span>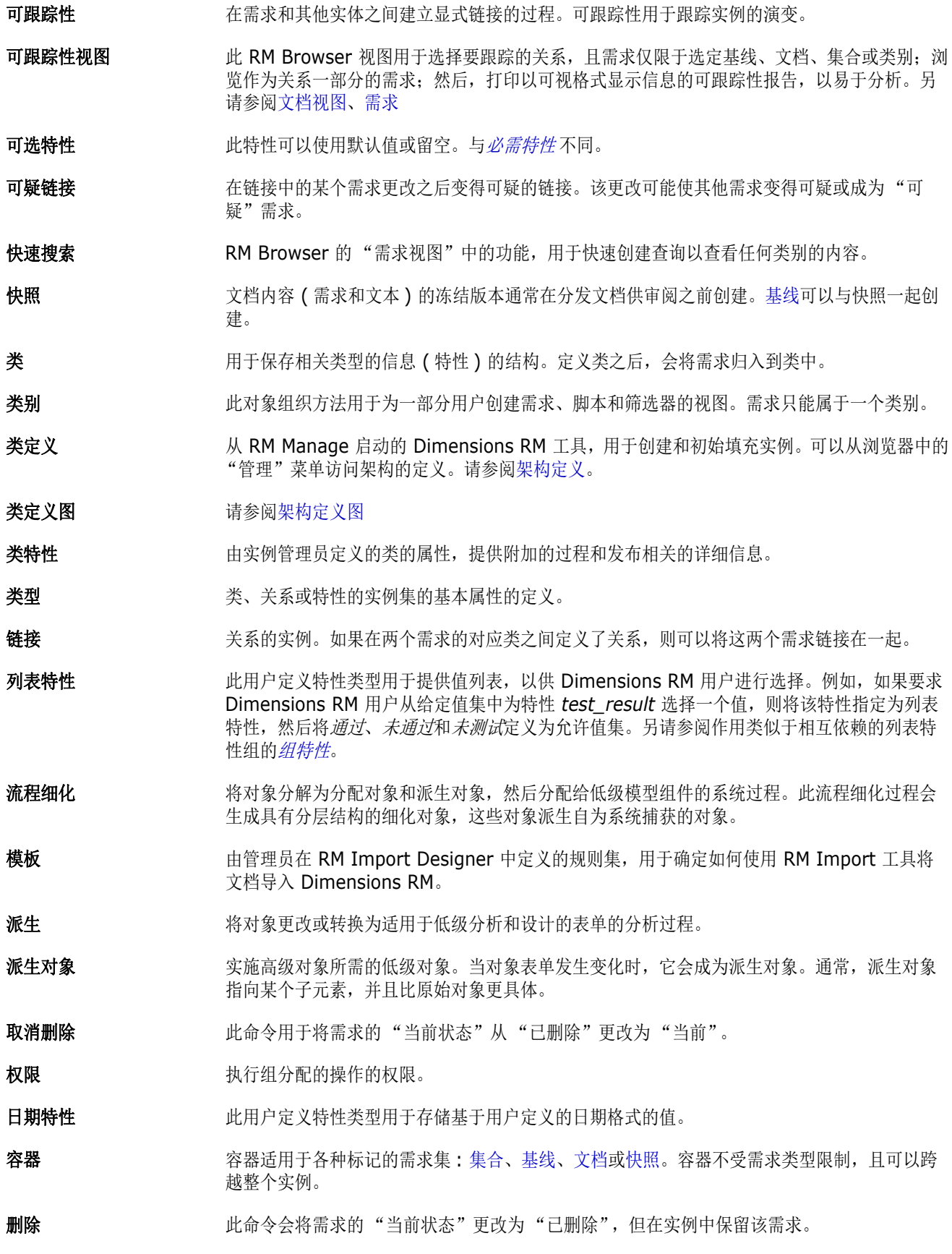

- 审核跟踪 有人的 医术的不同版本的历史跟踪,用于重构需求演变。可通过可视化网络工具以图形方式查看审核 跟踪。
- 生命周期 实例的各个阶段,从其初始需求规范一直到实施。

实例 **实例 医动力** 用于创建和维护信息的 Dimensions RM 工作区域。

- 实例管理员 具有此角色的用户可以在分配的实例范围内执行所有管理员功能。
- 事务 有关的 与某个资源类别关联的操作,用于表示可对该资源执行的操作。例如,更新事务与类定义相关 联。如果用户具有特定类定义的更新事务,则该用户可以更改该类定义的特性并将其存储在数 据库中。
- <span id="page-452-3"></span>需求 视图 此 RM Browser 视图用于查看和修改按类别组织的需求。在此视图中,可以运行现有脚本、运 行快速搜索以新建查询,以及将经常访问的查询添加到"收藏夹"文件夹。另请参阅[文档视](#page-452-2) [图](#page-452-2)。
- 数据库 Dimensions RM 环境中的 Oracle 实例。 Dimensions RM 工具中显示的数据库取决于 tnsnames.ora 文件 (Oracle 文件 ) 的内容。
- <span id="page-452-7"></span>数字排序 此排序方法用于字母数字特性,例如大纲中的段落编号。例如,对于按数字顺序排序,数字 (10、 20、 1 和 2) 排序为 (1、 2、 10、 20),而非 (1、 10、 2、 20)。与[字母排序](#page-454-1) 不同。
- <span id="page-452-5"></span>数字特性 为某人用户定义特性类型用于保留数值,例如参考数字。数字可以包含小数点。
- 特性 **持**世 与一类信息具有逻辑关联的信息,用于进一步指定信息内容。另请参阅*[类特性](#page-451-3)、[已评估的特](#page-453-4)* [性](#page-453-4)、[固有特性](#page-450-5)、[关系特性](#page-450-6)、[用户定义特性](#page-453-2)。
- 特性类型 转性的性质或数据类型: 例如字母数字字符串、自由文本字段或日期。
- 特性约束 一种规则,它仅当链接对象 ( 主要或辅助对象 ) 的某个特性遵守特定约束时才允许创建链接。 另请参阅[主对象](#page-453-3)。
- 提供 分支行为是与另一个项目或产品共享需求,提供对更改的访问,同时保持通用历史记录
- 投票调查 此 RM Browser 功能用于从选定用户征求有关需求的反馈。投票通常用于决定是否应接受特定 需求,或就需求内容达成共识。
- 网格视图 的过去 网络阿尔兰人类似于表的列表形式查看多个需求。列标题表示需求的特性。
- <span id="page-452-6"></span>文本特性 此用户定义特性类型最多可保留 64 KB 字母数字 ASCII 文本,可跨多行。它适用于详细描 述,例如验收测试的描述。
- <span id="page-452-1"></span>文档 章节和需求的分层排列,可以包含需求对象和自由文本。可以从"文档视图"中创建和管理文 档。
- <span id="page-452-2"></span>文档视图 此 RM Browser 视图用于为需求提供类似于文档的呈现, 具有目录、章节和子章节。需求包含 在章节和子章节中。可通过 "文档视图"轻松添加、删除、移动以及编辑章节和需求。通过 RM Import 导入的 Microsoft Word 文档在 "文档视图"中显示。可以在 "文档视图"中轻 松添加、删除、移动以及编辑导入的 Word 文档的章节和[需求](#page-452-3)。另请参阅*需求*。

#### <span id="page-452-4"></span>文件附件特性 用户定义的特性类型,可以包含单个或多个文件。可以通过 RM Browser 访问文件附件。

- 系谱链接 父对象与子对象或父集合与子集合之间的链接。
- <span id="page-452-0"></span>系统管理员 的理员角色分配给负责配置和维护 RM 环境的人员。系统管理员可以在所有实 例中创建、修改和删除实例、用户和组,并访问所有相关工具(例如 [RM Manage](#page-448-0))。

<span id="page-453-7"></span><span id="page-453-6"></span><span id="page-453-5"></span><span id="page-453-4"></span><span id="page-453-3"></span><span id="page-453-2"></span><span id="page-453-1"></span><span id="page-453-0"></span>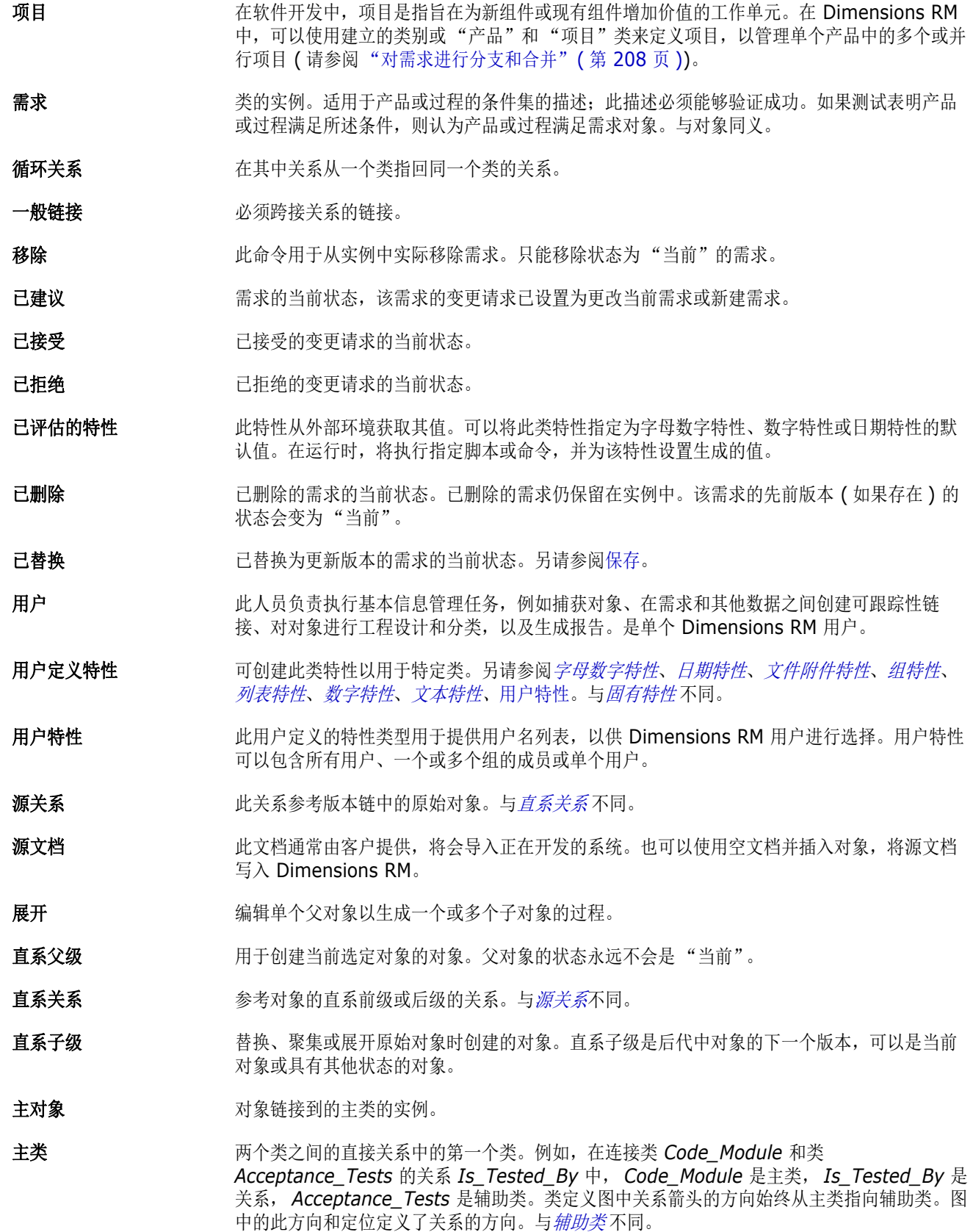

- 资源类别 分组到一个项类中的资源组。例如,唯一文档名称属于"文档"类别。分配默认权限时,资源 类别很重要,因为默认值会分配给整个资源类而非单个资源。在为资源类分配适当事务时,资 源类别也很重要。某些事务仅适用于某些资源类别。
- <span id="page-454-1"></span>字母排序 简单的字母排序。与*[数字排序](#page-452-7)* 不同。按字母顺序排序会忽略字符大小写 ( 例如, abc 与 ABC 相同 )。

<span id="page-454-2"></span>字母数字特性 此特性表示一行字母数字文本,例如验收测试的标题。该特性的长度不能超过 1000 个字符。

**自动链接 此实用程序用于在选定关系中创建或断开主类和辅助类的对象之间的链接。** 

- 子对象 有法律和替换对象后,都会生成新对象。原始对象称作父对象,新对象是其子对象。如果重复此 过程,则子级本身可以成为其他子级的父级。
- 子集合 对象层次结构按照自上而下、先父级后子级的顺序创建,而集合层次结构的创建顺序则相反, 通过对子集合进行分组可形成父集合,依此类推。子集合可以直接链接至对象。默认情况下, 创建的集合为子集合。
- 组 分组到同一功能类别的单个用户的集合。可以将访问权限分配给组和组的所有成员。如果已通 过组将用户分配给实例,则这些用户将继承组访问权限,除非已明确授予或拒绝他们的访问权 限。
- <span id="page-454-0"></span>**组特性** 组特性类似于列表特性,因为它提供了预定义值列表以供用户选择。但与简单的列表特性不 同,组特性由一系列子特性组成。可供用户选择的选项取决于他们在组特性的高级特性或父特 性中所做的选择。
- 最低子级 起源于选定对象的当前对象。最低子级列表中包含的对象可以跳过对象的多个代;即它们无需 是选定对象的直系子级。

## 符号

!= 约束 [401](#page-400-0) ["初始创建者"特性](#page-147-0) 148 ["创建者"特性](#page-147-0) 148 = 约束 [401](#page-400-0)

## **A**

安全性 [导入事务](#page-346-0) 347 [关系事务](#page-346-1) 347 [集合事务](#page-345-0) 346 [类事务](#page-344-0) 345 [特性事务](#page-344-1) 345 [Dimensions CM](#page-345-1) 项目 346

## **B**

[帮助](#page-53-0) 54 [保存需求](#page-154-0) 155 报告 编辑 [262](#page-261-0) [创建分布报告](#page-249-0) 250 [创建关系报告](#page-256-0) 257 [创建可跟踪性报告](#page-257-0) 258 [创建类报告](#page-248-0) 249 [创建趋势报告](#page-251-0) 252 [创建图形报告](#page-249-1) 250 运行 [247](#page-246-0) 报告 URL, [复制到剪贴板](#page-264-0) 265 [报告设置](#page-77-0) 78 [报告事务](#page-346-2) 347 [报告运行时参数](#page-246-0) 247 [比较文档及其快照](#page-136-0) 137 [编辑模式](#page-66-0) 67, [69,](#page-68-0) [70](#page-69-0) [编辑用户](#page-339-0) 340 变更请求 查看 [171](#page-170-0) [建议新需求](#page-164-0) 165 [请求新需求](#page-164-0) 165 提交 [165,](#page-164-0) [170](#page-169-0) [表单视图](#page-27-0) 28 [并发编辑模式](#page-66-0) 67, [69,](#page-68-0) [70](#page-69-0)

## **C**

[菜单栏](#page-21-0) 22 [操作窗格](#page-23-0) 24 [测试管理](#page-305-0) 306 测试用例 [CSV](#page-176-0) 导出 177 [CSV](#page-295-0) 导入 296 测试用例管理 [测试步骤](#page-313-0) 314 [测试用例](#page-305-1) 306 [测试运行](#page-307-0) 308 [类关系](#page-312-0) 313 测试运行 [CSV](#page-176-0) 导出 177 [CSV](#page-295-0) 导入 296 查找和替换 , [文档工作页面](#page-98-0) 99 [查找特性](#page-371-0) 372 [查找需求](#page-147-1) 148 [拆分视图设置](#page-78-0) 79 [常规设置](#page-66-1) 67 [撤消访问权限](#page-343-0) 344 [创建用户](#page-337-0) 338 [从多个组中取消分配一个用户](#page-340-0) 341 [从组中取消分配用户](#page-342-0) 343

## **D**

打印 [96,](#page-95-0) [169](#page-168-0) 导出 [测试用例](#page-176-0) 177 [测试运行](#page-176-0) 177 为 Excel [电子表格](#page-142-0) 143 为 [PDF](#page-141-0) 文档 142 为 [ReqIF](#page-143-0) 文档 144 为 [Word](#page-138-0) 文档 139 文本 [171](#page-170-1) [CSV 171](#page-170-1) [测试用例](#page-176-0) 177 [测试运行](#page-176-0) 177 [Excel 171](#page-170-1) [HTML 171](#page-170-1) [PDF 171](#page-170-1) [Word 171](#page-170-1) [XML 171](#page-170-1) [导航](#page-20-0) 21 [导航痕迹](#page-21-1) 22 导入 [283](#page-282-0)

[测试用例](#page-295-0) 296 [测试运行](#page-295-0) 296 往返 [297](#page-296-0) [先前导出的需求](#page-296-0) 297 [CSV 292](#page-291-0) [测试用例](#page-295-0) 296 [测试运行](#page-295-0) 296 [ReqIF 298](#page-297-0) [Word 284,](#page-283-0) [287](#page-286-0) [XML 290](#page-289-0) 登录 [51,](#page-50-0) [52](#page-51-0) 登录,[智能卡](#page-51-1) 52 登录 [, Azure 53](#page-52-0) 登录 [, SSO 52](#page-51-2) [对列表值排序](#page-378-0) 379

### **F**

访问 [RM Browser 51,](#page-50-0) [52,](#page-51-0) [53](#page-52-0) 访问权限 撤消 [344](#page-343-0) 授予 [344](#page-343-0) [分布报告](#page-249-0) , 创建 250 分支 [208,](#page-207-1) [211](#page-210-0) [分支视图设置](#page-82-0) 83 附件 [140](#page-139-0) 复制 URL 报告 [265](#page-264-0) [集合的](#page-279-0) 280 [文档的](#page-99-0) 100 [需求的](#page-160-0) 161 [复制需求](#page-162-0) 163, [167,](#page-166-0) [210](#page-209-0) [复制用户](#page-338-0) 339

## **G**

[格式化文档](#page-107-0) 108 [更新需求](#page-154-1) 155 工作流 禁用 [416](#page-415-0) 容器 [279](#page-278-0) 文档 [145](#page-144-0) 元素 [159,](#page-158-0) [407](#page-406-0) [工作流转换](#page-409-0) 410 [工作流状态](#page-407-0) 408 [挂锁图标](#page-273-0) 274 关系 概述 [399](#page-398-0) 基数 [400](#page-399-0) [清除数据](#page-403-0) 404 删除 [404](#page-403-1) [重命名](#page-402-0) 403 转变 [404](#page-403-2) [转移规则](#page-399-1) 400

[关系报告](#page-256-0) , 创建 257 [关系约束选项卡](#page-44-0) 45

### **H**

合并 [208](#page-207-1) [合并需求更改](#page-204-0) 205 [欢迎菜单](#page-20-1) 21

### **J**

基数 [400](#page-399-0) 基线 创建 [275](#page-274-0) 移除 [276](#page-275-0) [基线化](#page-274-0) 275 [基线锁定](#page-450-7) 451 [基线已锁定](#page-273-0) 274 集合 [194](#page-193-0) 创建 [270](#page-269-0) [基线化](#page-274-0) 275 [取消删除](#page-271-0) 272 删除 [271](#page-270-0) 移除 [272](#page-271-1) 集合 URL, [复制到剪贴板](#page-279-0) 280 技术支持 [联系](#page-12-0) 13 [继承链接](#page-190-0) 191 [继承容器](#page-195-0) 196 将报告 URL [复制到剪贴板](#page-264-0) 265 将集合 URL [复制到剪贴板](#page-279-0) 280 将文档 URL [复制到剪贴板](#page-99-0) 100 将需求 URL [复制到剪贴板](#page-160-0) 161 [将用户分配给组](#page-339-1) 340, [343](#page-342-1)

## **K**

```
可编辑网格视图 28
可跟踪性
  概述 259
  了解可跟踪性树 260
  自定义树 261
可跟踪性报告 , 创建 258
可审核性 155
可疑链接 187
快速搜索 148
快速搜索设置 74
快照
  查看 136
  从文档创建 135
  另存为新文档 136
  删除 136
  修改 136
```
**L**

类 复制 [397](#page-396-0) 概述 [393](#page-392-0) [更改类图像](#page-395-0) 396 [更改样式属性](#page-394-0) 395 命名 [422](#page-421-0) [清除数据](#page-396-1) 397 删除 [398](#page-397-0) [指定描述](#page-393-0) 394 [重命名](#page-395-1) 396 [类报告](#page-248-0) , 创建 249 类别 [访问权限](#page-352-0) 353 复制 [355](#page-354-0) 管理 [350](#page-349-0) 命名 [422](#page-421-0) 删除 [351](#page-350-0) 添加 [351](#page-350-1) 移动 [353](#page-352-1) 重命名 [351,](#page-350-2) [352](#page-351-0) [最大名称长度](#page-350-3) 351 类别 , [需求移动于其间](#page-355-0) 356 [类别窗格](#page-22-0) 23 类定义图 [画布网格](#page-391-0) 392 平移 [392](#page-391-1) 缩放 [392](#page-391-2) [选择对象](#page-391-3) 392 [类图像](#page-395-0) , 更改 396 [类信息](#page-396-2) 397 [历史记录](#page-199-0) , 需求 200 [联系技术支持](#page-12-0) 13 链接 继承 [191](#page-190-0) 可疑 [187](#page-186-0) [链接浏览器](#page-191-0) 192 [链接浏览器设置](#page-77-1) 78 [链接转移规则](#page-399-1) 400 [列表特性](#page-366-0) 367 [列表值](#page-378-0) , 排序 379 [浏览链接](#page-191-0) 192

### **M**

密码 , [更改](#page-53-1) 54 密码 , [示例数据库](#page-17-0) 18 敏捷 [315](#page-314-0) 产品 删除 [329](#page-328-0) [手动分配](#page-329-0) 330 [产品待完成项选项卡](#page-322-0) 323 [产品故事板选项卡](#page-324-0) 325 发布

编辑 [331](#page-330-0) 删除 [331](#page-330-1) 添加 [330](#page-329-1) [概述选项卡](#page-321-0) 322 功能 编辑 [332](#page-331-0) 删除 [333](#page-332-0) 添加 [332](#page-331-1) 故事 编辑 [333](#page-332-1) 删除 [333](#page-332-2) 添加 [333](#page-332-3) [任务板选项卡](#page-326-0) 327 [显示选项](#page-320-0) 321 Sprint 编辑 [334](#page-333-0) 删除 [334](#page-333-1) 添加 [334](#page-333-2) Sprint [故事板选项卡](#page-325-0) 326 Sprint [计划选项卡](#page-324-1) 325 [命名类](#page-421-0) , 特性 , 类别 422 [默认文档视图模式](#page-76-0) 77 [默认需求布局](#page-76-1) 77 [默认组访问权限](#page-343-1) 344

## **P**

拼写检查 [Chrome 64](#page-63-0) [Edge 62](#page-61-0) [Firefox 63](#page-62-0) [Internet Explorer 62](#page-61-1)

# **Q**

[趋势报告](#page-154-3) 155 [趋势报告](#page-251-0) , 创建 252 [取消删除集合](#page-271-0) 272 [取消删除文档](#page-104-0) 105 [取消删除需求](#page-154-4) 155, [168](#page-167-0)

## **R**

```
日期特性 363
容器 194, 195
  工作流 279
  继承 196
容器属性 196
```
## **S**

[删除集合](#page-270-0) 271

[删除文档](#page-104-1) 105 [删除需求](#page-154-5) 155, [168](#page-167-1) [删除用户](#page-340-1) 341 设置 [报告](#page-77-0) 78 [拆分视图](#page-78-0) 79 [常规](#page-66-1) 67 [分支视图](#page-82-0) 83 [快速搜索](#page-73-0) 74 [链接浏览器](#page-77-1) 78 [实例设置](#page-65-0) 66 [同步视图](#page-82-0) 83 [文档](#page-74-0) 75 [需求](#page-68-1) 69 [用户设置](#page-65-0) 66 [用户特性](#page-69-1) 70, [71](#page-70-0) [主视图](#page-67-0) 68 [实例导航痕迹](#page-21-1) 22 实例架构 [画布网格](#page-391-0) 392 平移 [392](#page-391-1) 缩放 [392](#page-391-2) [选择对象](#page-391-3) 392 [实例设置](#page-65-0) 66 使用 HTML [格式化文本特性](#page-33-0) 34 [示例数据库](#page-17-0) 18 视图 [表单](#page-27-0) 28 [可编辑网格](#page-27-0) 28 [网格](#page-27-0) 28 [授予访问权限](#page-343-0) 344 [数字排序](#page-33-1) 34 [数字特性](#page-372-0) 373 刷新 数据 [153](#page-152-0) 锁定, 基线 [451](#page-450-7)

## **T**

讨论 [58,](#page-57-0) [220](#page-219-0) 特性 查找 [372](#page-371-0) [初始创建者](#page-147-0) 148 [创建者](#page-147-0) 148 复制 [163,](#page-162-0) [210,](#page-209-0) [361](#page-360-0) 类型 [360](#page-359-0) 列表 [367](#page-366-0) 命名 [422](#page-421-0) 日期 [363](#page-362-0) 删除 [361,](#page-360-1) [362](#page-361-0) 数字 [373](#page-372-0) 文本 [374](#page-373-0) [文件附件](#page-363-0) 364 需求 [ID 376](#page-375-0) 用户 [375](#page-374-0)

[字母数字](#page-361-1) 362 组 [150,](#page-149-0) [364](#page-363-1) [PUID 376](#page-375-0) [URL 374](#page-373-1) 特性 , 使用 HTML [格式化文本](#page-33-0) 34 特性 , 组 [199](#page-198-0) [同步视图设置](#page-82-0) 83 投票调查 [查看结果](#page-218-0) 219 创建 [217](#page-216-0) 概述 [216](#page-215-0) 结束 [218](#page-217-0) [内置查询](#page-218-1) 219 投票 [219](#page-218-2) 修改 [218](#page-217-1) [图形报告](#page-249-1) , 创建 250

### **W**

[网格视图](#page-27-0) 28, [30](#page-29-0) 往返 [297](#page-296-1) [文本特性](#page-373-0) 374 [文本特性](#page-33-0) , 格式化 34 文档 比较 [137](#page-136-0) 编辑 [107](#page-106-0) [编辑文档](#page-106-0) 107 [编辑章节](#page-118-0) 119 [查看附件](#page-139-0) 140 [查找和替换字符串](#page-98-0) 99 创建 [102](#page-101-0) 创建 [Excel 143](#page-142-0) 创建 [PDF 142](#page-141-0) 创建 [ReqIF 144](#page-143-0) 创建 [Word 139](#page-138-0) [创建快照](#page-134-0) 135 [创建需求](#page-122-0) 123, [124](#page-123-0) [创建章节](#page-116-0) 117 [打印](#page-95-0) 96 导出 [Adobe PDF](#page-141-0) 文档 142 导出 Excel [电子表格](#page-142-0) 143 导出 [Microsoft Word](#page-138-0) 文档 139 导出 [ReqIF](#page-143-0) 文档 144 [工作流](#page-144-0) 145 [默认视图模式](#page-76-0) 77 [默认需求布局](#page-76-1) 77 [取消删除](#page-104-0) 105 删除 [105](#page-104-1) [删除需求](#page-124-0) 125 [删除章节](#page-120-0) 121 [设置自动加载](#page-75-0) 76 [添加需求](#page-123-1) 124 [文档差异报告](#page-138-1) 139 [文档属性](#page-110-0) 111 [限制需求类](#page-112-0) 113

[需求版本](#page-202-0) 203 [需求差异摘要](#page-137-0) 138 移除 [106](#page-105-0) [移动需求](#page-124-1) 125 [移动章节](#page-124-1) 125 文档 URL, [复制到剪贴板](#page-99-0) 100 文档 , [格式化](#page-107-0) 108 [文档设置](#page-74-0) 75 [文件附件特性](#page-363-0) 364 我的工作仪表板 创建 [228](#page-227-0) [投票调查](#page-218-1) 219

## **X**

[系谱视图](#page-202-1) 203 [限制文档中的需求类](#page-112-0) 113 [相关特性](#page-198-0) 199 [新建集合](#page-269-0) 270 [新建文档](#page-101-0) 102 信息 [397](#page-396-3) 需求 版本 [157,](#page-156-0) [203](#page-202-0) 保存 [155](#page-154-0) 编辑 [166](#page-165-0) 查找 [148](#page-147-1) 创建 [165](#page-164-0) 从 ReqIF [文件导入](#page-297-0) 298 从 XML [文件导入](#page-289-0) 290 [从容器中移除](#page-194-1) 195 [打开容器](#page-194-2) 195 打印 [169](#page-168-0) [导出快速搜索结果](#page-170-2) 171, [172,](#page-171-0) [173,](#page-172-0) [176,](#page-175-0) [177,](#page-176-1)  [178](#page-177-0) [多选](#page-30-0) 31 分支 [208,](#page-207-1) [211](#page-210-0) [分支后合并](#page-207-1) 208 复制 [163,](#page-162-0) [167,](#page-166-0) [210,](#page-209-0) [361](#page-360-0) 更新 [155](#page-154-1) [工作流元素](#page-158-0) 159 [合并更改](#page-204-0) 205 集合 [194](#page-193-0) [继承链接](#page-190-0) 191 [继承容器](#page-195-0) 196 [快速搜索](#page-147-1) 148 [历史记录](#page-199-0) 200, [203](#page-202-0) 历史记录 , [系谱视图](#page-202-1) 203 [取消删除](#page-154-4) 155, [168](#page-167-0) 容器 [194](#page-193-0) 删除 [125,](#page-124-0) [155,](#page-154-5) [168](#page-167-1) [添加到容器](#page-194-0) 195 [限制文档中的类](#page-112-0) 113 [选择多个](#page-30-0) 31 移除 [155,](#page-154-6) [168](#page-167-2) [在类别之间移动](#page-355-0) 356

[在文档中移动](#page-124-1) 125 需求 ID 特性 [376](#page-375-0) 需求 URL, [复制到剪贴板](#page-160-0) 161 [需求设置](#page-68-1) 69 选择 [多个需求](#page-30-0) 31

## **Y**

仪表板 创建 [229](#page-228-0) 复制 [233](#page-232-0) 删除 [234](#page-233-0) [使用报告](#page-228-1) 229 [添加标准报告](#page-230-0) 231 [添加图形报告](#page-230-1) 231 [添加网站](#page-232-1) 233 [运行时参数](#page-231-0) 232 [移除基线](#page-275-0) 276 [移除集合](#page-271-1) 272 [移除文档](#page-105-0) 106 [移除需求](#page-154-6) 155, [168](#page-167-2) 已建议需求 查看 [171](#page-170-0) [用户管理](#page-337-1) 338 [编辑用户](#page-339-0) 340 [创建用户](#page-337-0) 338 [复制用户](#page-338-0) 339 [删除用户](#page-340-1) 341 组分配 [340,](#page-339-1) [341,](#page-340-0) [343](#page-342-1) [用户设置](#page-65-0) 66 [用户特性](#page-374-0) 375 [约束类型](#page-400-0) 401 [运行时参数和报告](#page-246-0) 247 [在类别之间移动需求](#page-355-0) 356 [在投票调查中投票](#page-218-2) 219

## **Z**

```
章节
  编辑 119
  创建 117
  删除 121
  移动 125
章节布局
  段落 93
  可编辑网格 93
  网格 93
主视图设置 68
注释
  添加 58, 220
转移规则 400
字母排序 33
字母数字特性 362
```
[自动加载文档](#page-75-0) , 设置 76 [自动加载文档复选框](#page-75-1) 76 组分配 [340,](#page-339-1) [341,](#page-340-0) [343](#page-342-1) [组特性](#page-40-0) 41, [150,](#page-149-0) [199,](#page-198-0) [364](#page-363-1)

## 字母

Dimensions CM [安全性](#page-345-1) 346 [HTML](#page-373-2) 格式化 374 HTML [格式化工具栏](#page-33-0) 34 Like 约束 [402,](#page-401-0) [413,](#page-412-0) [414](#page-413-0) [Not Like](#page-401-1) 约束 402 [PUID](#page-375-0) 特性 376 [QLARIUS\\_RM](#page-17-0) 示例数据库 18 [ReqIF 298](#page-297-0) [RM Browser 45](#page-44-0) [编辑需求](#page-165-0) 166 [参与讨论](#page-57-0) 58, [220](#page-219-0) [查看版本信息](#page-60-0) 61 [查看变更请求](#page-170-0) 171 [查看联系信息](#page-60-0) 61 [查看系统信息](#page-60-0) 61 [查询中使用的类别](#page-40-1) 41 [查询中使用的运算符](#page-43-0) 44 登录 [51,](#page-50-1) [52,](#page-51-0) [53](#page-52-0) [概述](#page-15-0) 16 [更改密码](#page-53-1) 54 [获取帮助](#page-53-0) 54 [基本信息](#page-19-0) 20 [可跟踪性视图](#page-258-0) 259 [取消删除需求](#page-167-0) 168 [删除需求](#page-167-1) 168 [刷新数据](#page-152-0) 153 [特性约束选项卡](#page-40-2) 41 [提交变更请求](#page-169-0) 170 [投票调查](#page-215-0) 216 [新建对象](#page-161-0) 162 [移除需求](#page-167-2) 168 [注销](#page-52-1) 53 [组织集合](#page-269-1) 270 [RM Browser](#page-19-1) 界面 20 [RM Browser](#page-40-1) 中的类别 41 [RM Browser](#page-43-0) 中的运算符 44 [RM Browser,](#page-20-0) 导航 21 RMDEMO [示例数据库](#page-17-0) 18 [SQL 432](#page-431-0) URL 报告 , [复制到剪贴板](#page-264-0) 265 集合 , [复制到剪贴板](#page-279-0) 280 文档 , [复制到剪贴板](#page-99-0) 100 需求 , [复制到剪贴板](#page-160-0) 161 [URL](#page-373-1) 特性 374 [XML](#page-289-0) 文件 , 导入 290